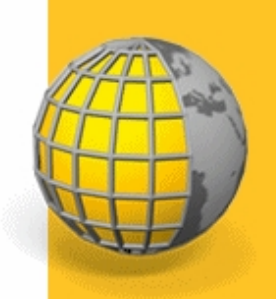

# **TRIMBLE<sup>®</sup> ACCESS™** ソフトウェア

一般測量

バージョン 2.60<br>改訂版 A<br>2014 年 10 月

**.**Trimble

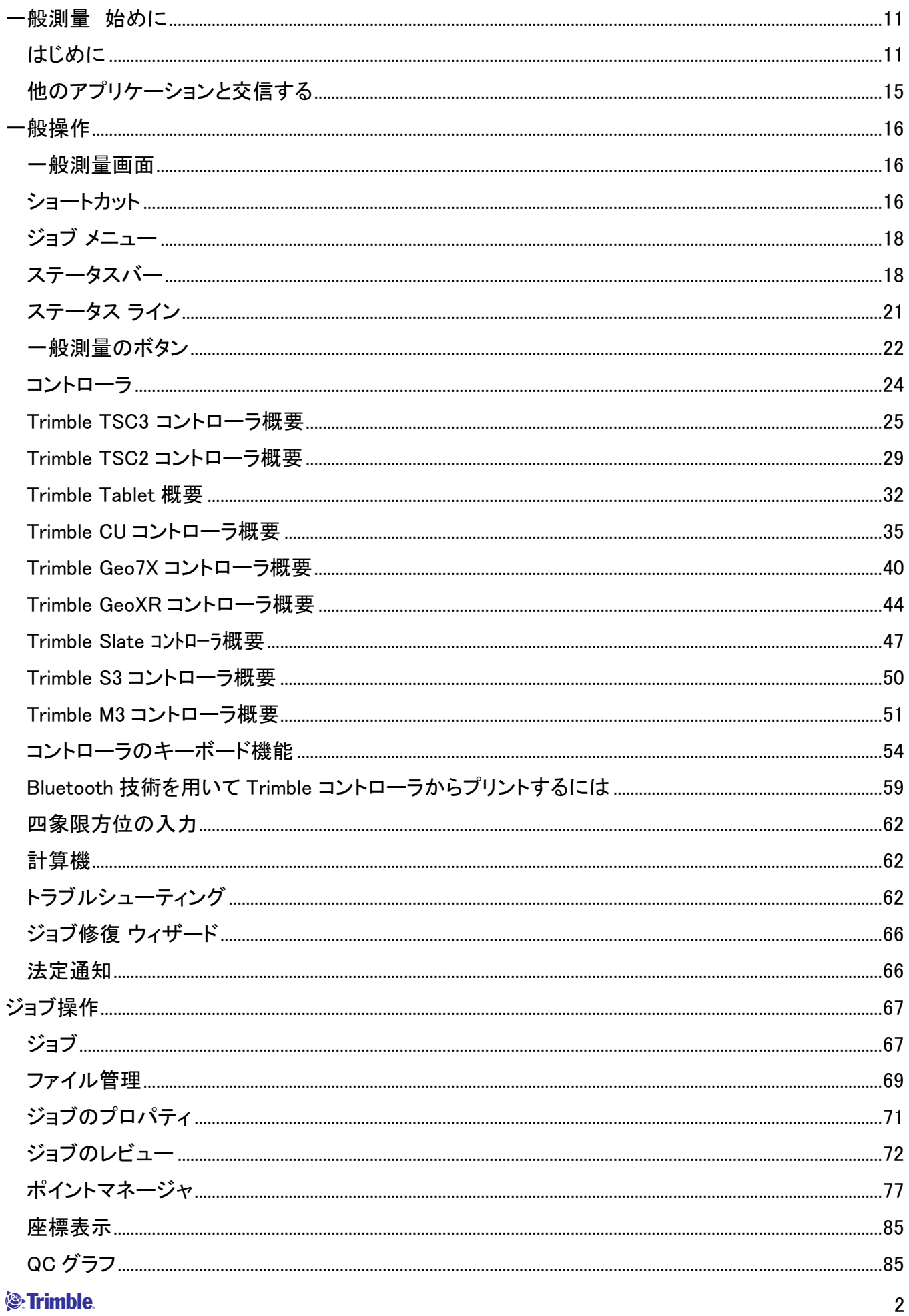

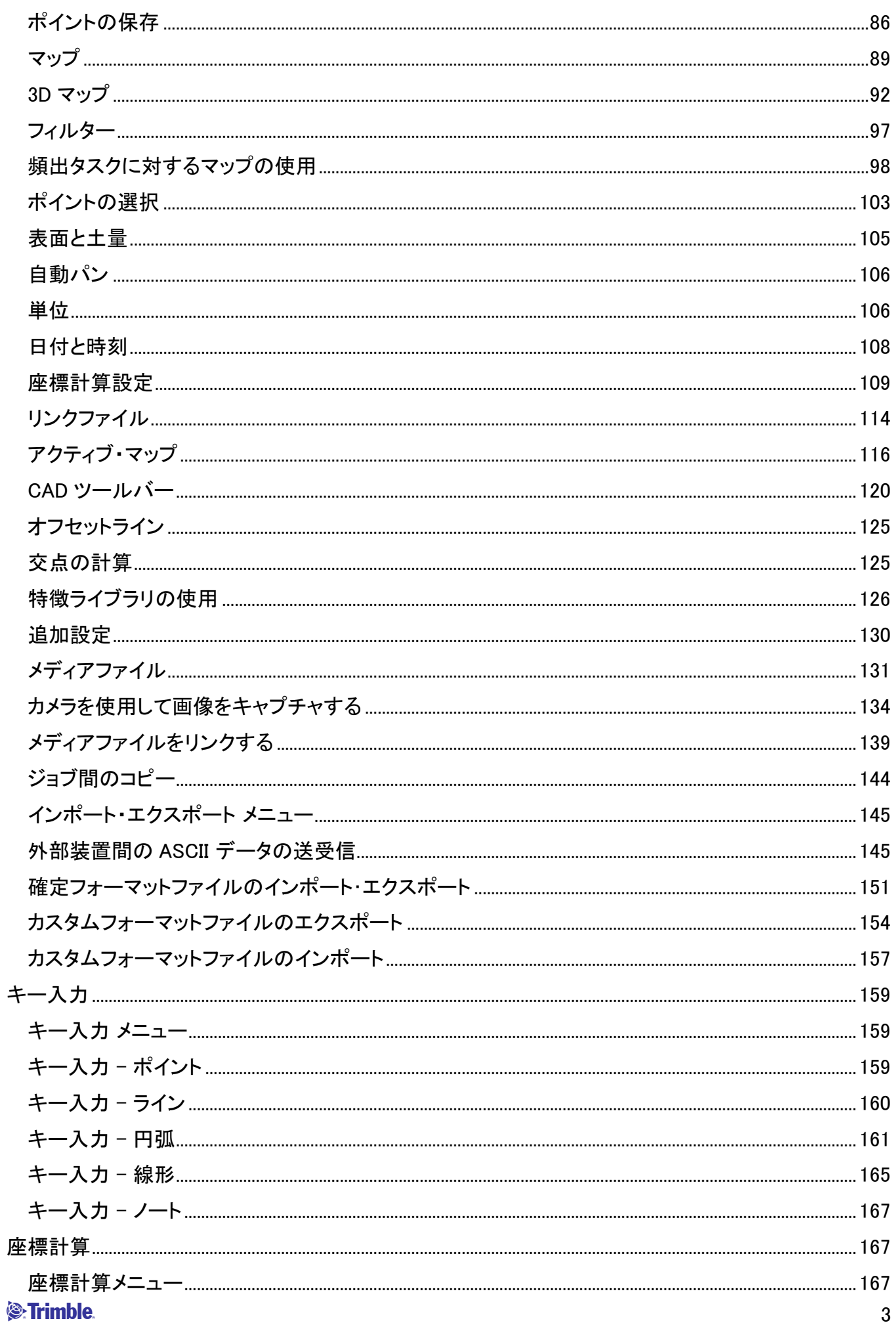

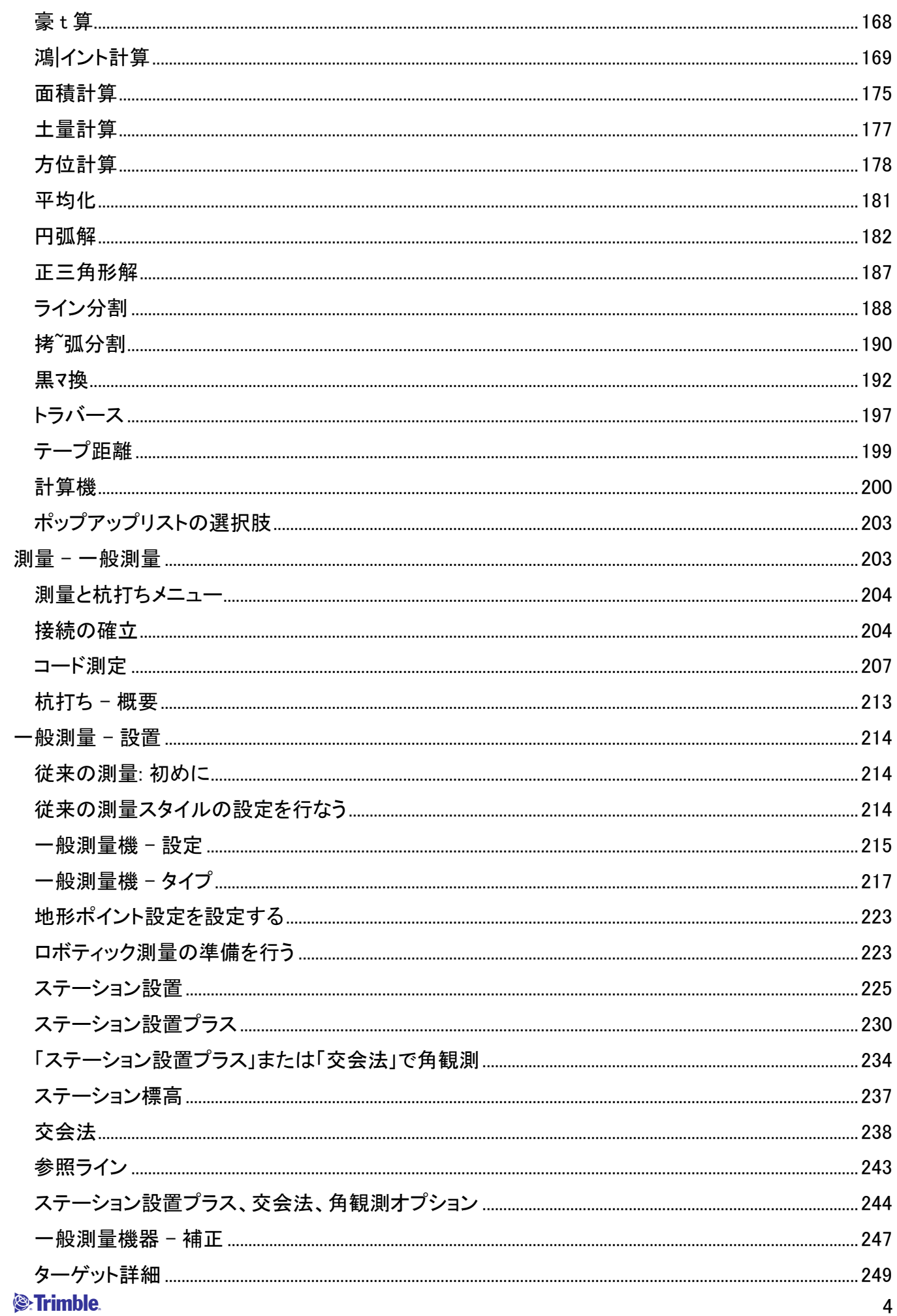

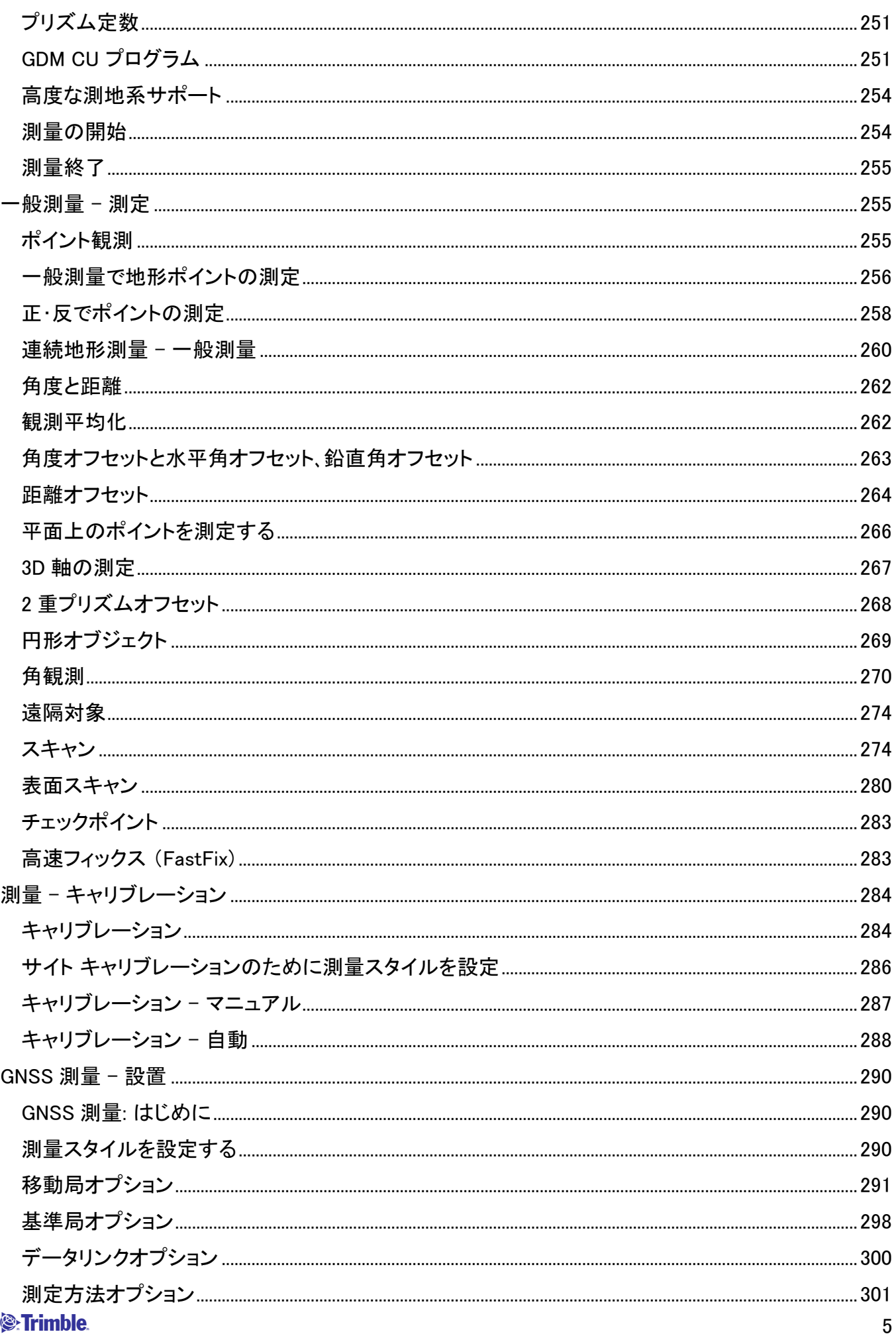

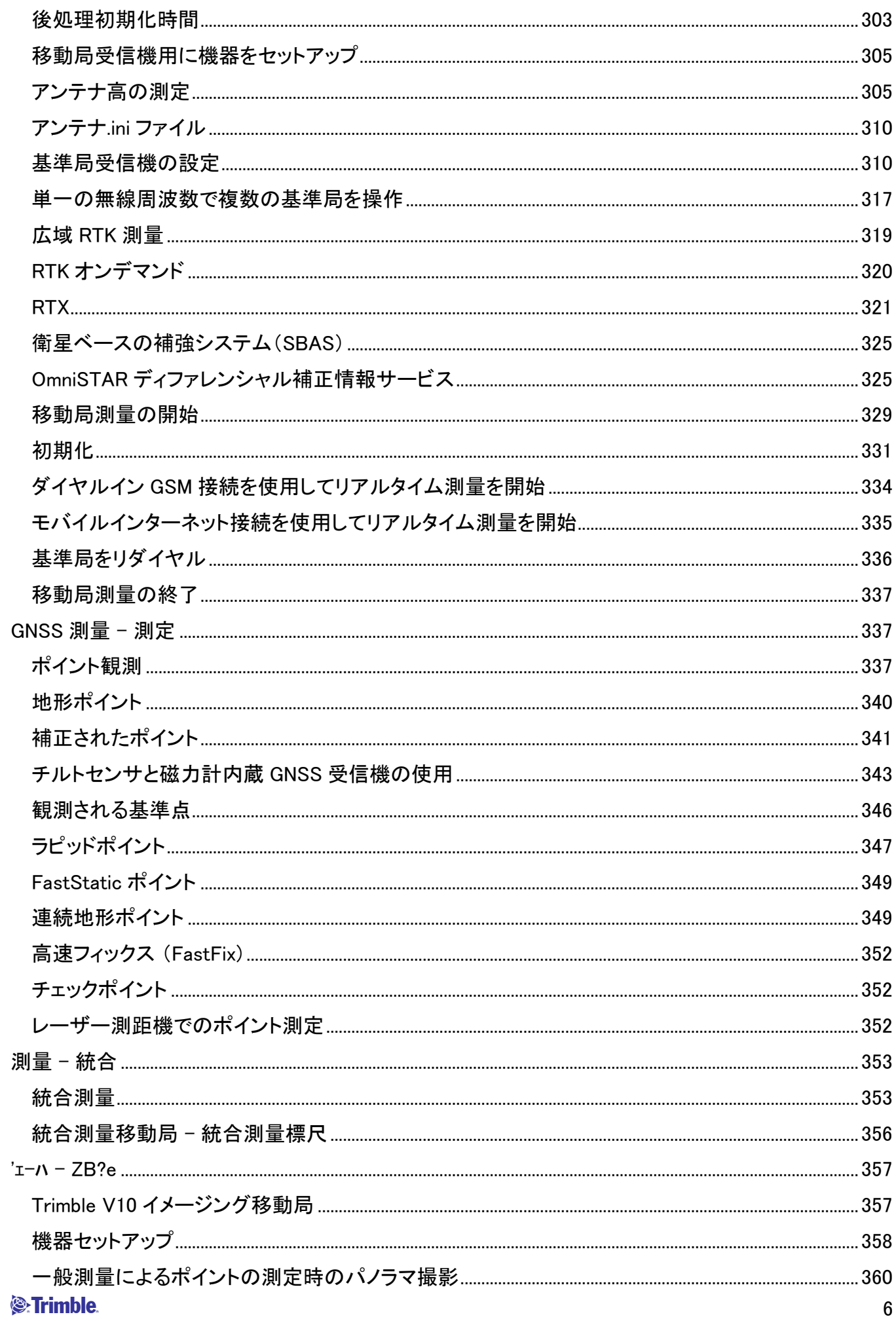

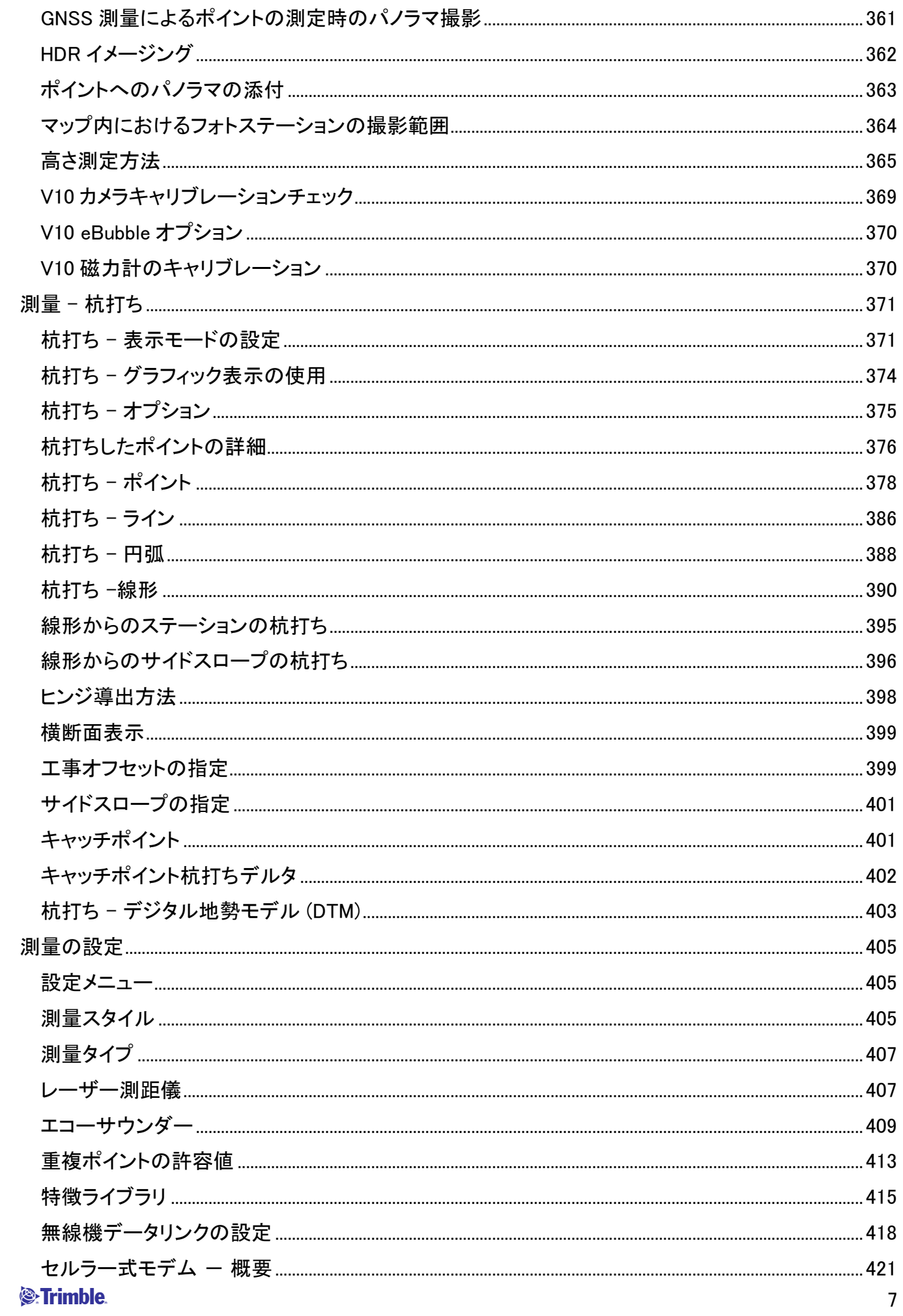

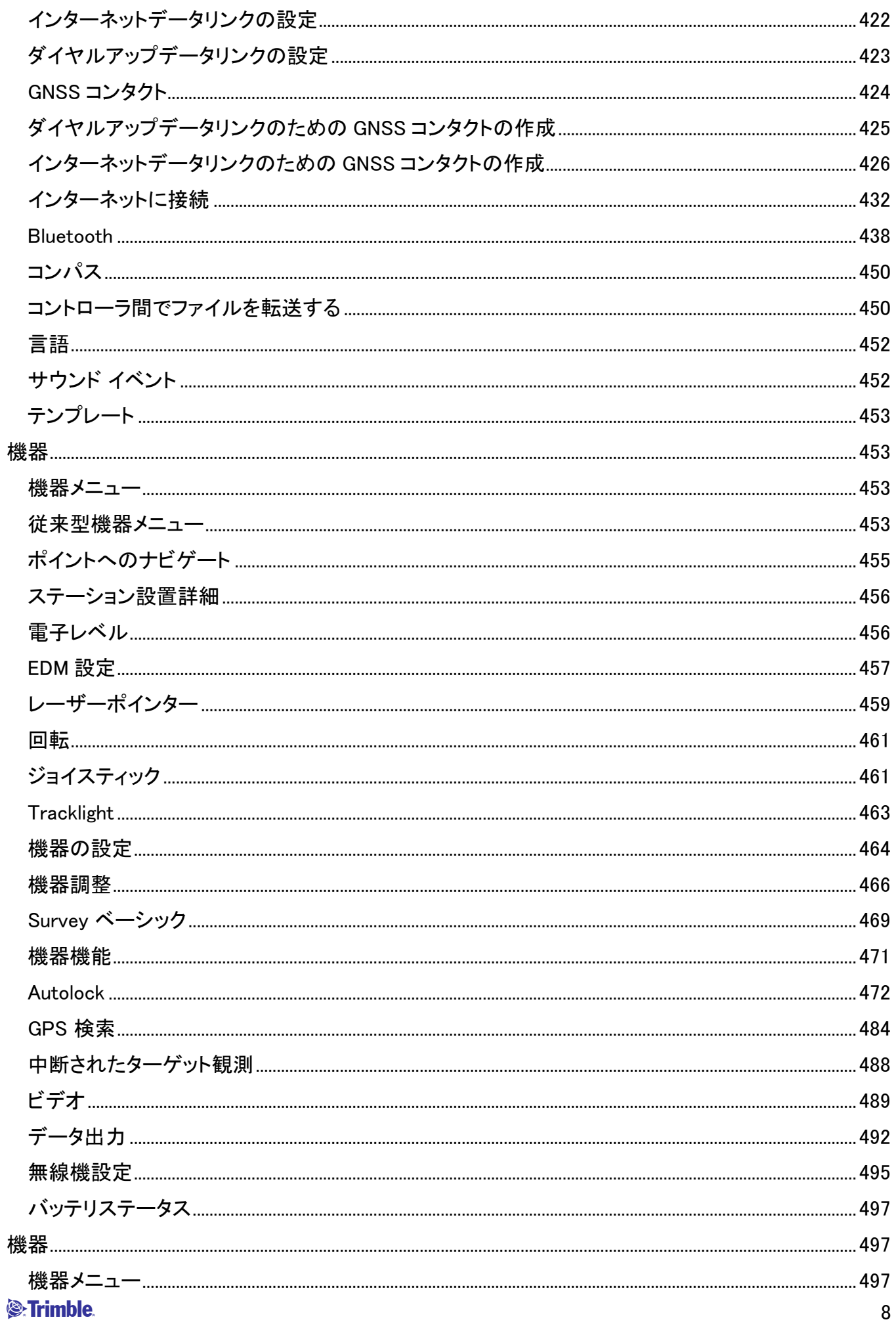

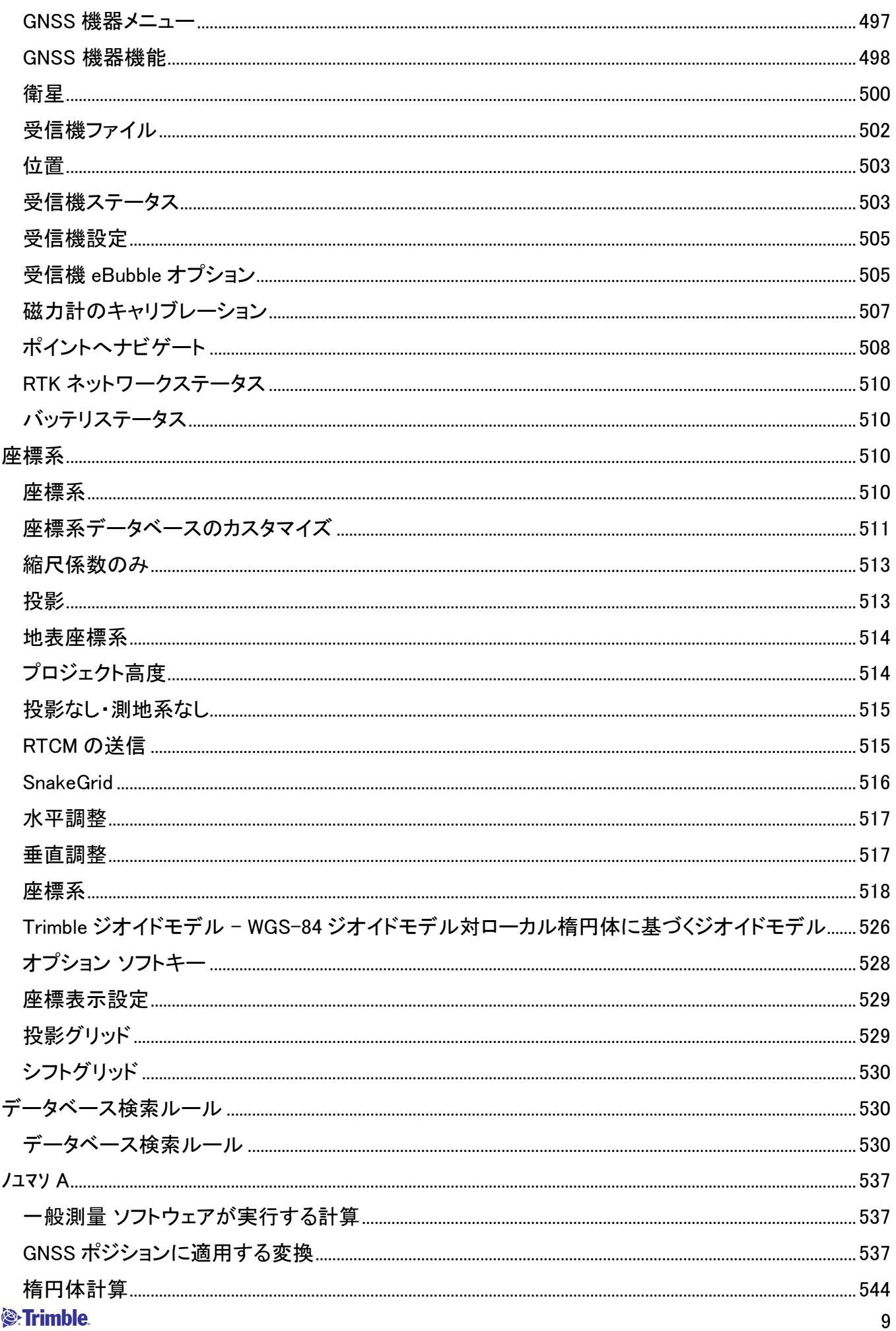

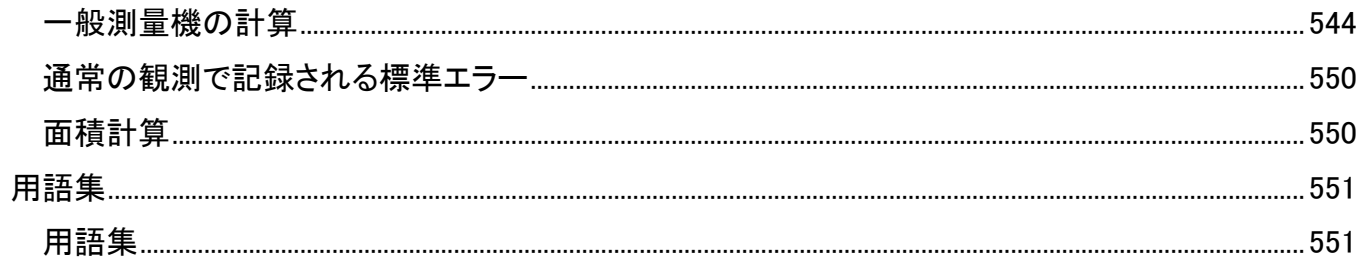

# 一般測量 始めに

# はじめに

一般測量 ソフトウェア バージョン 2.60 のヘルプにようこそ。

このヘルプシステムは、一般測量 ソフトウェアの能力と機能すべてを効果的に使用するのに必要とさ れる情報を簡単に見つけることができるように設計されています。

このヘルプより詳しい情報やその更新に関しては、Trimble Access のリリースノートをご参照ください。 または、トリンブル社のウェブサイト (www.trimble.com) をご覧いただくか、お近くのトリンブル業者にお 問い合わせください。

このアプリケーションを他のアプリケーションと使用するには、[他のアプリケーションとの相互作用](#page-14-0)を 参照してください。

#### 目次

Trimble Access メニューから一般測量 をタップします:

- ジョブを [管理](#page-10-0) する
- データの [キー入力](#page-11-0)
- [測量計算](#page-11-1) 機能を実行する
- ポイントを [測定](#page-12-0) する
- 点、線分、円弧、線形、DTM を [杭打ち](#page-12-1) する
- [機器](#page-13-0) を管理する

一般測量ソフトウェアに関するヘルプを参照するには、以下の項目から該当するものを選んでください。 そこには更に詳しいヘルプへのリンクが含まれます。

Trimble [コントローラ](#page-23-0)

[一般測量](#page-15-0) 画面

[トラブルシューティング](#page-61-0)

#### <span id="page-10-0"></span>ジョブを管理する

このメニューを使用して、ジョブの表示や管理、またはオフィスコンピューターや外部装置とデータ転送 を行うことができます。

詳細については、以下を参照してください。

[新しいジョブ](#page-66-0)

 $\bullet$  Trimble. The contract of  $\bullet$  11  $\bullet$  11  $\bullet$  11  $\bullet$  12  $\bullet$  12  $\bullet$  12  $\bullet$  12  $\bullet$  11

[ジョブを開く](#page-66-0)

[ジョブのレビュー](#page-71-0)

ポイント [マネージャ](#page-76-0)

QC [グラフ](#page-84-0)

[マップ](#page-88-0)

[ジョブのプロパティ](#page-70-0)

[ジョブ間のコピー](#page-143-0)

[インポート・エクスポート](#page-144-0)

#### <span id="page-11-0"></span>キー入力 メニュー

このメニューでは、キーパッドを使用して一般測量 ソフトウェアにデータを入力できます。

キー入力できるもの:

[ポイント](#page-158-0)

[ライン](#page-159-0)

[円弧](#page-160-0)

[線形](#page-389-0) (ポリライン)

<span id="page-11-1"></span>[ノート](#page-166-0)

#### 座標計算メニュー

このメニューで、座標計算機能を実行することができます。メニュー オプションを使用することで、距離 や方位、ポイント位置を様々な方法で計算できます。

計算によっては、投影を定義したり、縮尺係数のみの座標系を選択しなければなりません。

楕円体やグリッド、地表距離を表示するには、 [座標計算の設定](#page-108-0) スクリーンの「距離」フィールドを変更 します。

「投影ない / 測地なし」 座標系で座標計算を行うには、「距離」 フィールドを 「グリッド」 に設定します。 一般測量ソフトウェアが標準的なデカルト座標を計算します。入力したグリッド距離が地表の距離だっ た場合は、新たに計算されたグリッド座標は地表座標になります。

メモ - 「距離」 フィールドが 「地表」 または 「楕円体」 に設定されている場合は、一般測量ソフトウェ アは楕円体上での計算を試みます。この時点では関係が全く確立されていないため、座標を計算す ることはできません。

#### $\bullet$  Trimble. The contract of  $\bullet$  12

詳細に関しては、以下を参照してください。

[逆算](#page-167-0)

[ポイント計算](#page-168-0)

[土量計算](#page-176-0)

[方位計算](#page-177-0)

[平均化](#page-180-0)

[面積計算](#page-174-0)

[円弧解](#page-181-0)

[正三角形解](#page-186-0)

[ライン分割](#page-187-0)

[円弧分割](#page-189-0)

[変換](#page-191-0)

[トラバース](#page-196-0)

[テープ距離](#page-198-0)

[計算機](#page-61-1)

#### <span id="page-12-0"></span>測定

一般測量から 別定をタップして以下を測定します:

- ポイント
- コード
- 連続対流圏ポイント
- 現場座標の変換

従来の機器による測定に関する詳しい情報は、 [従来の測量](#page-213-0): 初めに をご参照ください。 GNSS 機器による測定に関する詳しい情報は、GNSS 測量: [初めに](#page-289-0) をご参照ください。

### <span id="page-12-1"></span>杭打ち

一般測量から 杭打ち をタップして以下を杭打ちします:

- ポイント
- ライン
- 円弧
- 線形 (ポリライン)
- DTM

さらなる情報は、 <mark>杭打ち</mark> メニューを参照してください。

# <span id="page-13-0"></span>機器メニュー

このメニューから、Trimble コントローラに接続された機器に関する情報や、設定に使用された情報を見 つけることができます。 利用できるオプションは接続されている機器によって異なります。

一般測量機のコントロールの詳細については、以下の項目を参照してください。

[GNSS](#page-497-0) 機能

[受信機ファイル](#page-502-0)

[ポイントへナビゲート](#page-507-0)

[ステーション設置詳細](#page-455-0)

[電子レベル](#page-455-1)

[ノンプリズム\(](#page-456-0)DR)

[レーザーポインター](#page-458-0)

[回転](#page-460-0)

[ジョイスティック](#page-460-1)

**[Tracklight](#page-462-0)** 

[機器設定](#page-463-0)

[調整](#page-465-0)

[測量ベーシック](#page-468-0)

[機器機能](#page-470-0)

[Autolock](#page-471-0)

[GPS](#page-483-0) 検索

[中断されたターゲット観測](#page-487-0)

[ビデオ](#page-488-0)

 $\bullet$  Trimble. The contract of  $\bullet$  14

[データ出力](#page-491-0)

[無線機設定](#page-494-0)

V10 [パノラマ](#page-362-0)

[カメラ](#page-133-0)

GNSS 機器のコントロールの詳細については、以下の項目を参照してください。

[GNSS](#page-497-0) 機能

[衛星](#page-499-0)

[ポジション](#page-501-0)

[受信機ファイル](#page-502-0)

[受信機ステータス](#page-502-1)

GSM [ステータス](#page-502-1)

[受信機設定](#page-504-0)

eBubble [オプション](#page-504-1)

[磁力計のキャリブレーション](#page-506-0)

[ポイントへナビゲート](#page-507-0)

RTK [ネットワークステータス](#page-509-0)

V10 [パノラマ](#page-362-0)

[カメラ](#page-133-0)

# 法定通知

© 2009 - 2014, Trimble Navigation Limited. 版権所有。全ての商標および法律情報については Trimble Access ヘルプ をご参照ください。

# <span id="page-14-0"></span>他のアプリケーションと交信する

一度に一つ以上のアプリケーションを実行することが可能で、アプリケーション間の切替えも簡単です。 例えば、「道路」、「トンネル」、「鉱山」と「一般測量」の間で機能を切り替えることができます。

一度に一つ以上のアプリケーションを実行するには、画面の左上隅にある Trimble ボタン、または Trimble アイコンを使用して、Trimble Access メニューを開き、そこから他のアプリケーションを実行します。

# **Extendion Contract Contract Contract Contract Contract Contract Contract Contract Contract Contract Contract Contract Contract Contract Contract Contract Contract Contract Contract Contract Contract Contract Contract Cont**

アプリケーション間を切替えるには:

- タスクバーにあるTrimbleボタンをタップし、Trimble Access メニューなどの使用可能なアプリケ ーションのメニューや現在実行中のサービスにアクセスします。切り替えたいアプリケーション またはサービスを選択します。
- TSC2/TSC3 コントローラで Trimble ボタンを押すと、Trimble Access メニューなどの使用可能な アプリケーションのメニューや現在実行中のサービスにアクセスします。切り替えたいアプリケ ーションまたはサービスを選択します。
- Geo7X/GeoXR コントローラで、Trimble ボタンをタップすると利用できるアプリケーションのメニ ューや Trimble Access メニューを含む実行中のサービス、Windows の「スタートメニュー」などに アクセスすることができます。
- Trimble Slate コントローラで、Trimble ボタンをタップすると利用できるアプリケーションのメニュー や Trimble Access メニューを含む実行中のサービスにアクセスすることができます。
- 「切替先」をタップして、リストにある必要な機能を選択します。もし「切替先」ボタンが画面上に ない場合は、 CTRL W を押して、「切替先」ポップアップ・リストを開きます。
- CTRL TAB を押します。現在の機能切替先リストをスクロールするショートカットキーです。
- 「お気に入り」または CTRL A をタップして、予め設定してあるお気に入りを選択します。
- アプリケーション/ファンクションキーの付いたコントローラでは、 実行したい機能に応じ、適宜 設定を行います。この方法では、特定のアプリケーションが実行されていなくても、そのアプリ ケーションが開きます。

より詳しい情報は Trimble Access ボタン をご参照ください。

# 一般操作

# <span id="page-15-0"></span>一般測量画面

一般測量 スクリーン上のボタンやアイコンの説明は、以下を参照してください:

[ステータス](#page-17-0) バー

[ステータスライン](#page-20-0)

[Trimble Access](#page-21-0) ボタン

# ショートカット

# General Survey のショートカット

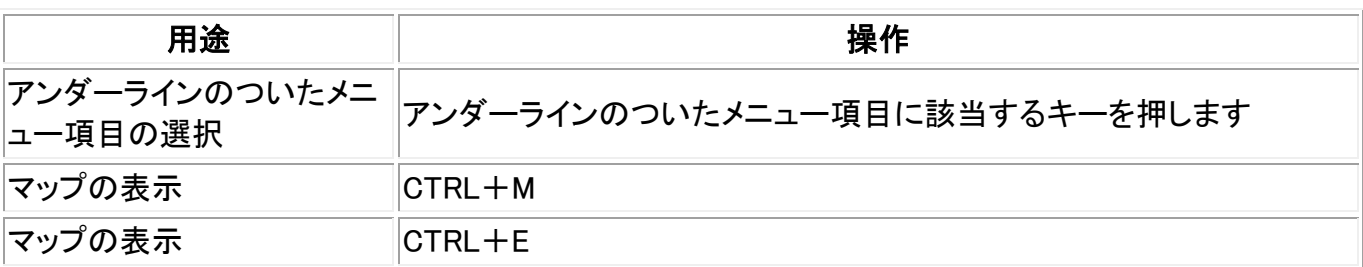

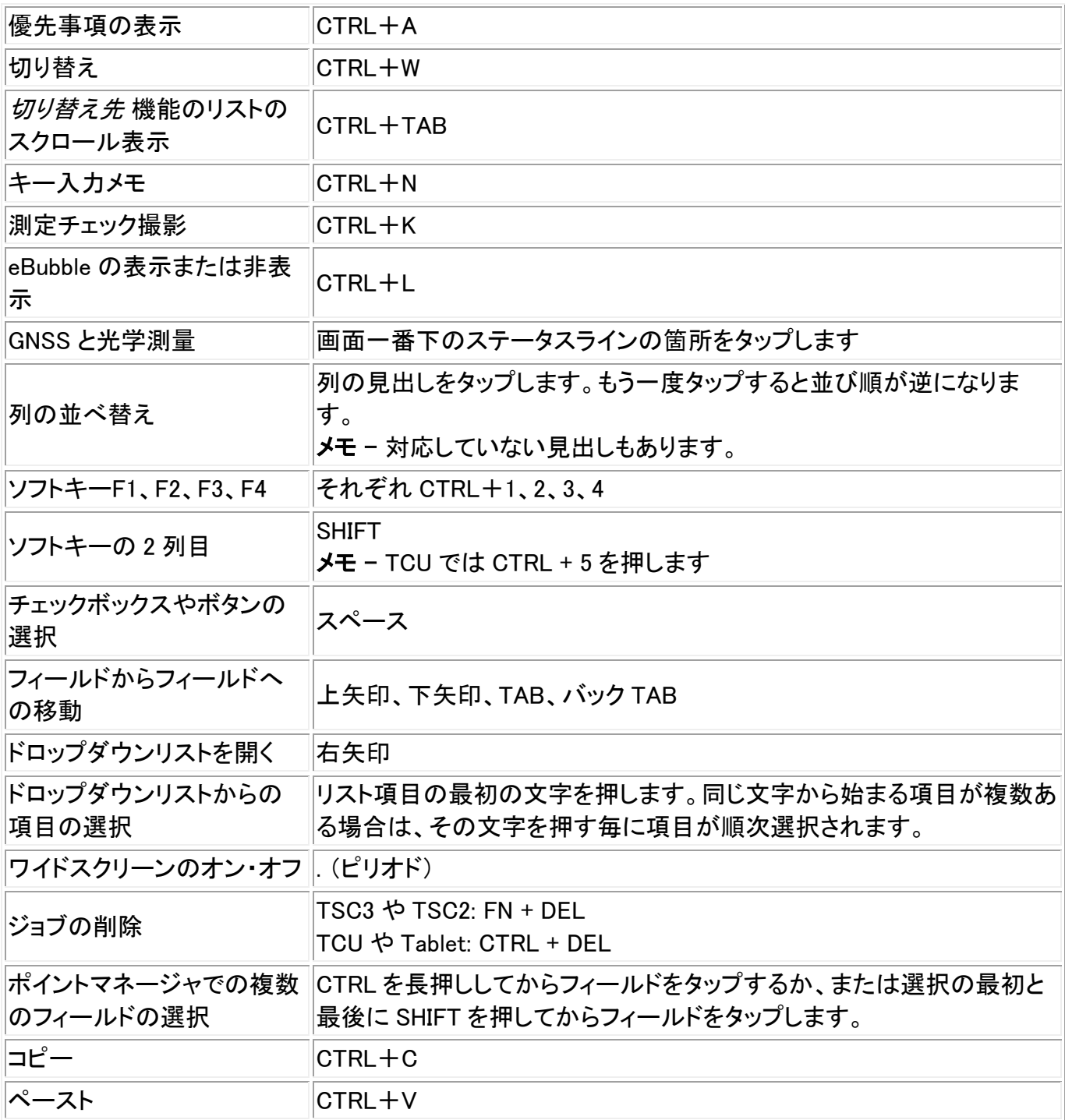

# コントローラ固有のショートカット

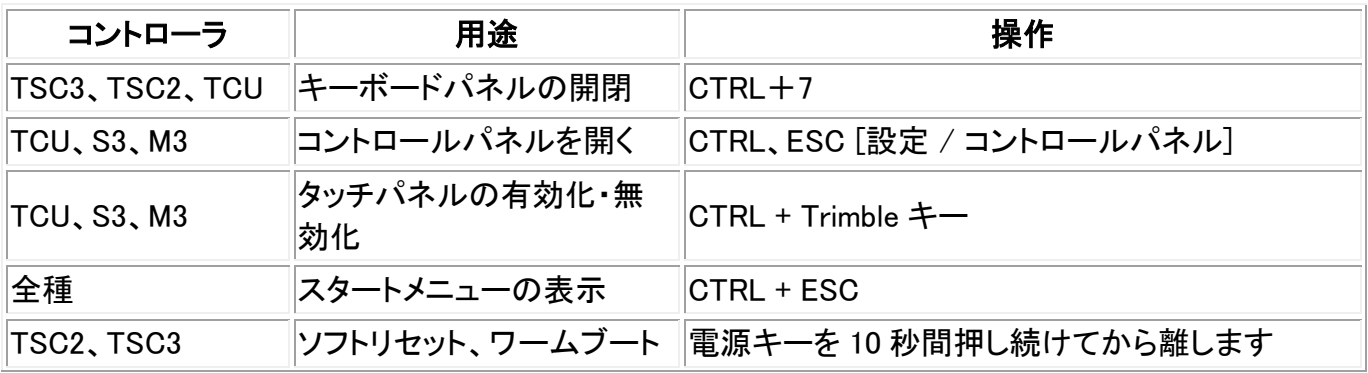

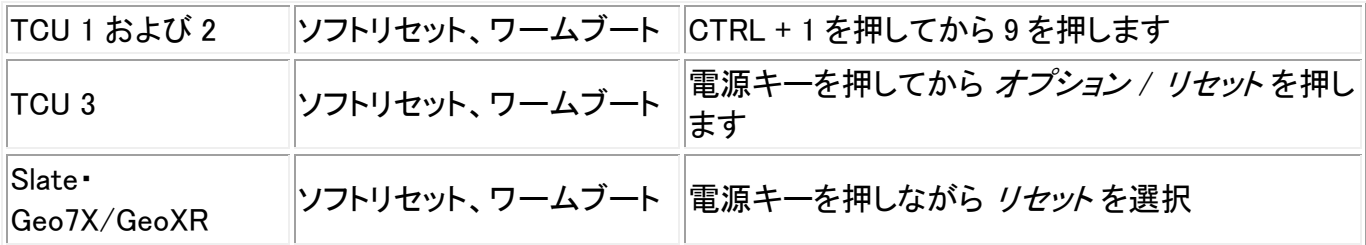

# ジョブ メニュー

このメニューを使用して、ジョブの表示や管理、またはオフィスコンピューターや外部装置とデータ転送 を行うことができます。

詳細については、以下を参照してください。

[新しいジョブ](#page-66-0)

[ジョブを開く](#page-66-0)

[ジョブのレビュー](#page-71-0)

ポイント [マネージャ](#page-76-0)

QC [グラフ](#page-84-0)

[マップ](#page-88-0)

[ジョブのプロパティ](#page-70-0)

[ジョブ間のコピー](#page-143-0)

[インポート・エクスポート](#page-144-0)

# <span id="page-17-0"></span>ステータスバー

ステータスバーは、一般測量 スクリーンの右上にあります。コントローラに接続された機器によって、表 示されるアイコンが決まります。

下の表がステータスバーのアイコンを説明します。

メモ - アイコンが、無線やプリズムなど特定モデルのものに似ていることがありますが、これらは共通 アイコンで、無線機モデルやプリズムタイプが変わったとしても変更されることはありません。

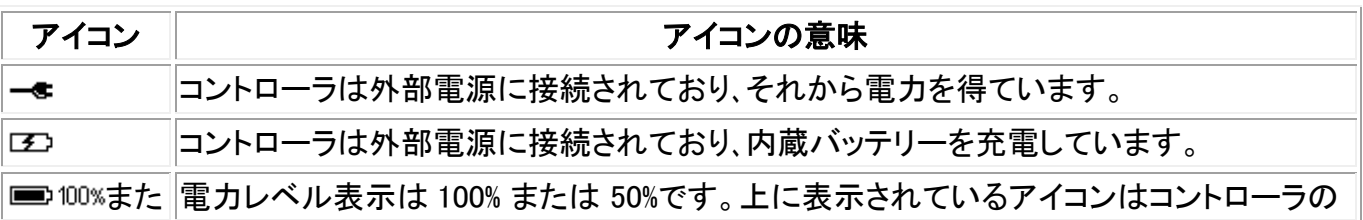

#### **See Trimble**. The contract of the contract of the contract of the contract of the contract of the contract of the contract of the contract of the contract of the contract of the contract of the contract of the contract of

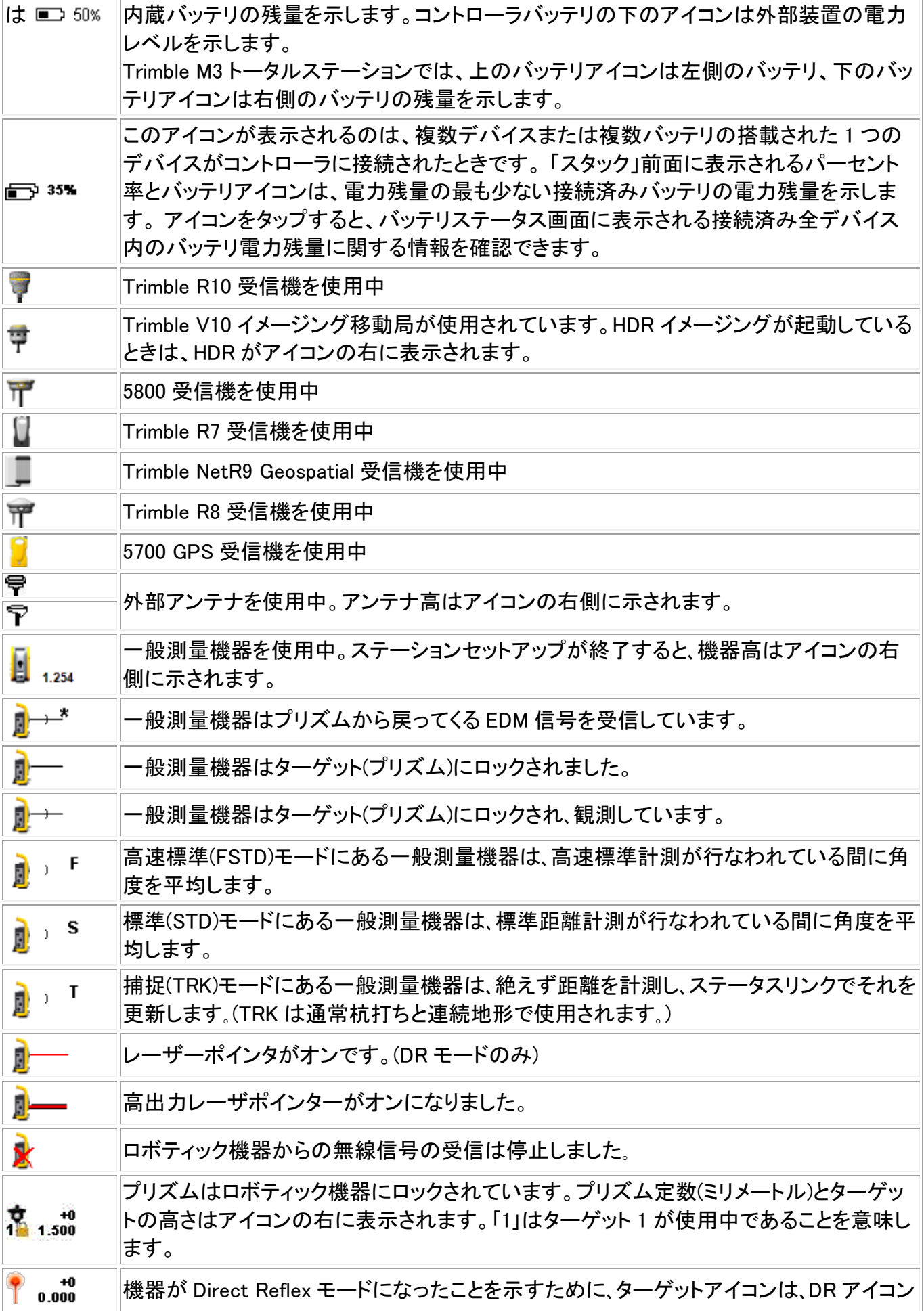

**Extendible** the contract of the contract of the contract of the contract of the contract of the contract of the contract of the contract of the contract of the contract of the contract of the contract of the contract of t

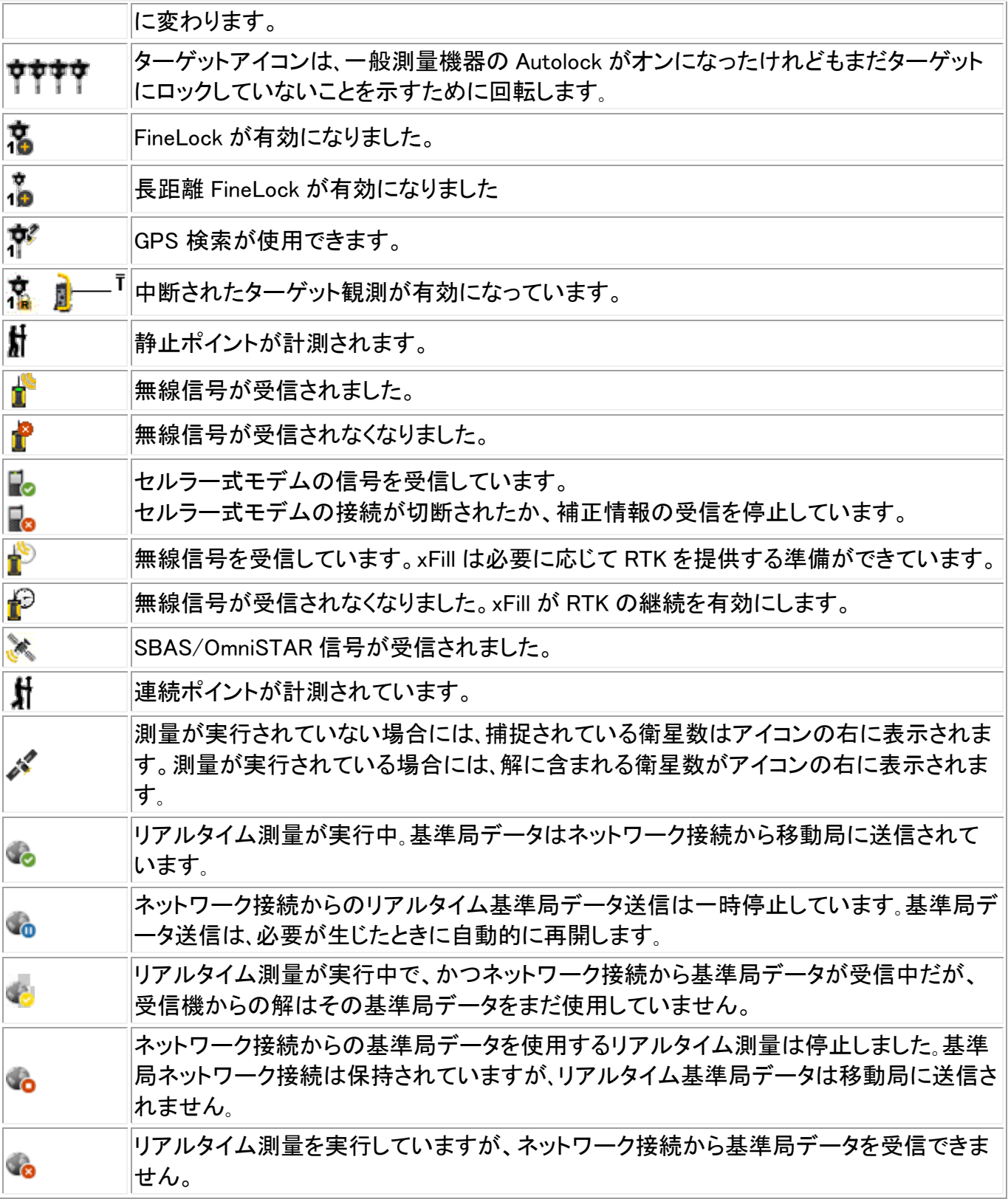

一般測量では、ステータスバーアイコンをタップし、以下の関連するスクリーンにアクセスすることがで きます:

アイコン 関連するスクリーン 機器の機能 ■<br>■ 1.254 機器設定いアクセスするには、タップ&ホールドします

**Extendion Contract Contract Contract Contract Contract Contract Contract Contract Contract Contract Contract Co** 

GNSS 測量では、ステータスバーアイコンをタップし、以下の関連するスクリーンにアクセスします。

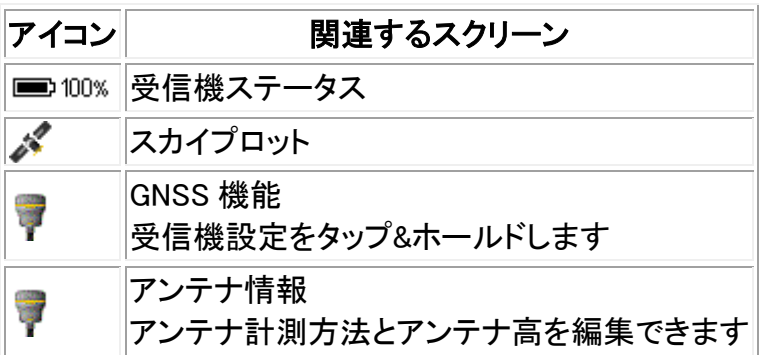

# <span id="page-20-0"></span>ステータス ライン

ステータス ラインはスクリーンの下に表示されます。イベントやアクションが発生した時や、一般測量 ソフトウェアのスタートや現在の機能での継続ができない時に、メッセージを表示します。

コントローラが受信機に接続されている時、ステータスラインが現在の測量モードを表示します。下の 表がモードに関して説明します。

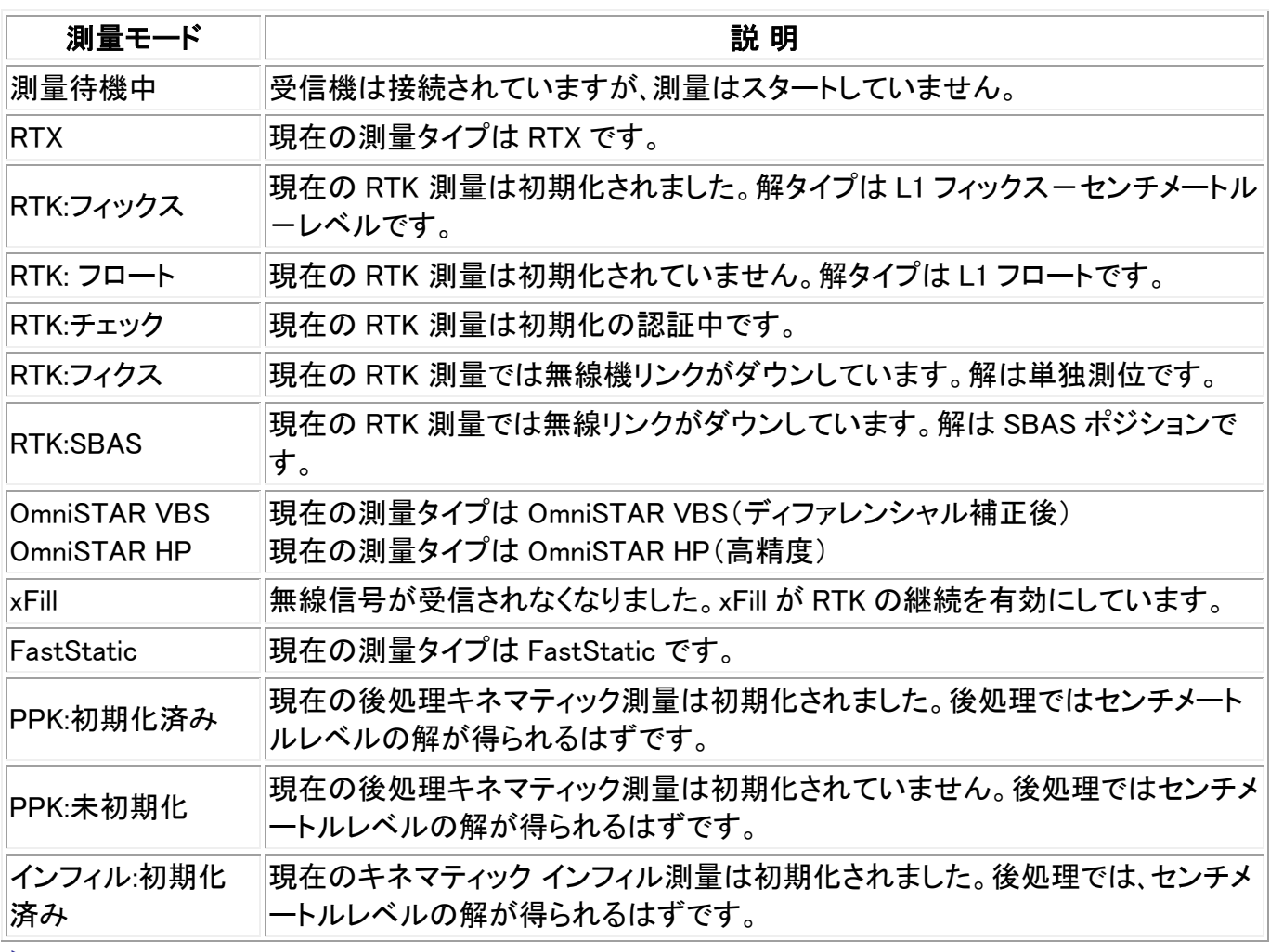

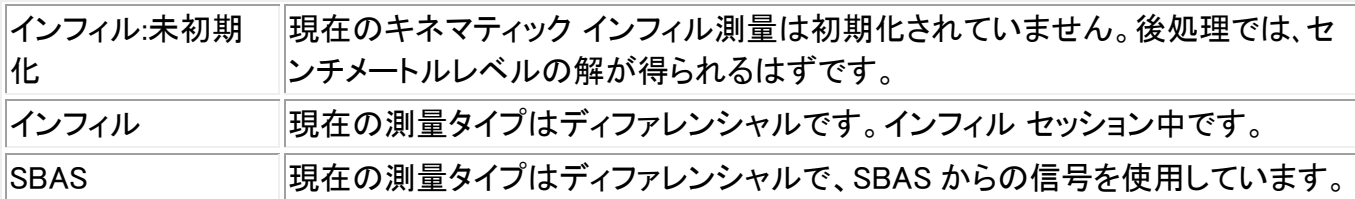

下の表は、HD-GNSS 技術搭載受信機使用時の GNSS 測量のステータスラインのアイコンを説明して います。

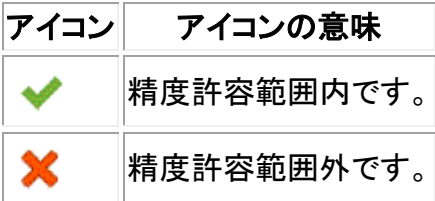

# <span id="page-21-0"></span>一般測量のボタン

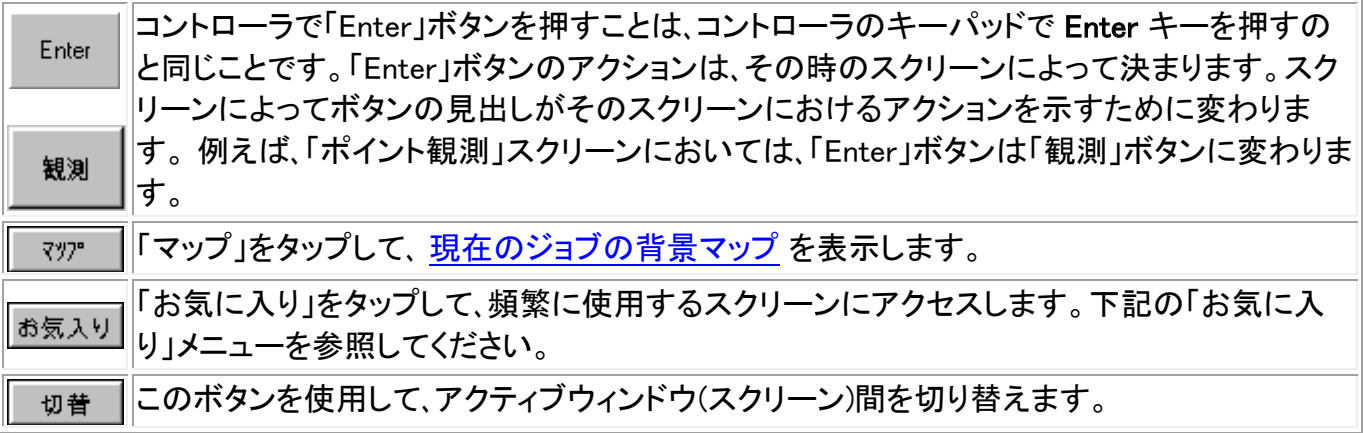

注 - 上向き矢印ソフトキーは、そのスクリーンに関連するソフトキーが 4 つ以上存在する場合に現れ ます。矢印を押すか、 Shift キーを使用して、他のソフトキーにアクセスします。

メモ ー フィールドを選択せずに反転表示するには、スタイラスでそれをしばらく押し続けます。

#### お気に入りメニュー

「お気に入り」メニューを使用すると、一般測量機や GNSS 受信機に接続されているとき、頻繁に使用 するスクリーンや様々なコマンドに素早くアクセスできます。「お気に入り」リストからスクリーンやコマ ンドにアクセスしたり、「切替」ボタンを使用して以前表示したスクリーンにアクセスしたりできます。

「お気に入り」リストからスクリーンやコマンドにアクセスするには、「お気に入り」ボタンをタップして、ア クセスしたいスクリーンを選択します。

あるスクリーンをお気に入りリストに加えるには、それを表示してから、「お気に入り / お気に入りに追 加」を選択します。

「お気に入り」リストにコマンドを追加するには、

### **Solution 2020 Example:** 22

- 1. 「お気に入り / カスタマイズ / コマンドをお気に入りメニューに追加」をタップします。
- 2. 追加したいコマンドをタップします。

コマンドまたはフォームを削除するには、

- 1. 「お気に入り / カスタマイズ / コマンドをお気に入りメニューから削除」をタップします。
- 2. 削除したい項目をタップします。

#### Slate/GeoXR/TSC2/TSC3 コントローラ上の App キーのカスタマイズ

左 App ボタンと 右 App キーを使用すると、一般的に使用される画面やコマンドに素早くアクセスでき ます。 App キーをカスタマイズするには:

- 1. 一般測量 ソフトウェアを起動します。
- 2. フォームを App キーに割り当てるには、 そのフォームのある場所までブラウズします。
	- <sup>o</sup> TSC2/TSC3 コントローラでは、メインメニューから「お気に入り/カスタマイズ/App ボタ ン1にコマンドを割り当てる」または「App ボタン2にコマンドを割り当てる」をタップします。
	- <sup>o</sup> Slate/GeoXR コントローラでは、メインメニューから「切り替え/カスタマイズ/App ボタン 1にコマンドを割り当てる」または「App ボタン2にコマンドを割り当てる」をタップします。
- 3. 以下のうちのいずれかを行ってください:
	- <sup>o</sup> 特定のフォームまでブラウズしたら、一覧の一番上にあるフォーム名を選択します。
	- <sup>o</sup> 初期設定に戻したい場合は、「なし(None)」を選択します。
	- <sup>o</sup> 機器または GNSS コマンドを選択します。初期設定ではいくつかを使用することができ ます。

ヒント - TSC2/TSC3 コントローラ上の App キーに新しいコマンドを割り当てるには、CTRL + App キーを押し、選択メニューにアクセスします。

#### Geo7X コントローラ上の App キーのカスタマイズ

左 App ボタンと 右 App キーを使用すると、一般的に使用される画面またはコマンドに素早くアクセス できます。 App キーをカスタマイズするには:

- 1. 一般測量 ソフトウェアを起動します。
- 2. App キーにフォームを割り当てるには、そのフォームのある場所までブラウズします。
- 3. 「スタート / 設定 / パーソナル / ボタン / をタップします。
- 4. そのアクションをそのキーに指定するには、以下のうちの 1 つを実行します:
	- o 「プログラムボタン」タブをタップします。
	- <sup>o</sup> 一覧内のボタンをタップし、選択します。
	- <sup>o</sup> 「プログラムの割り当て」ドロップダウンリストから、 App キーの押下によって発生させ たい動作を選択します。
- 5. 「OK」 をタップします。

#### Trimble Tablet 上の機能キーのカスタマイズ

[F1]、[F2]、[F3]の各ファンクションキーを使用すると、よく使う画面やコマンドに素早くアクセスすること ができます。機能ボタンをカスタマイズするには:

# **Extendion Contract Contract Contract Contract Contract Contract Contract Contract Contract Contract Contract Co**

- 1. 一般測量 ソフトウェアを起動します。
- 2. フォームをキーに割り当てたいときは、そのフォームのある場所までブラウズし、メインメニュー から、 「お気に入り / カスタマイズ / F1 へのコマンド割り当て」 または 「F2 へのコマンド割り 当て」または「F3へのコマンド割り当て」をタップします。
- 3. 以下のうちのいずれかを行ってください:
	- <sup>o</sup> 特定のフォームまでブラウズしたら、一覧の一番上にあるフォーム名を選択します。
	- <sup>o</sup> 初期設定に戻したい場合は、「なし(None)」を選択します。
	- <sup>o</sup> 機器または GNSS コマンドを選択します。初期設定ではいくつかを使用することができ ます。

#### ソフトキー

ソフトキーは、一般測量 スクリーンの一番下のラインにオンスクリーンボタンとして表示されます。それ は表示されているスクリーンに対応しており、スクリーンが変わるとボタンも変わります。

キーボードを使用してソフトキーにアクセスするには、

- Trimble TSC2/TSC3 コントローラと Trimble Tablet では、 Ctrl を押してから 1 や 2 、 3 、 4 を 押すことで、それぞれ F1 や F2、F3、F4 ソフトキーにアクセスできます。2 列目のソフトキーを表 示するには、 Shift を押します。
- Trimble CU、Trimble S3 トータルステーションおよび Trimble M3 トータルステーション では、 Ctrl を押してから 1 や 2 、 3 、 4 を押すことで、それぞれ F1 や F2、F3、F4 ソフトキーにアクセス できます。2 列目のソフトキーを表示するには、 Ctrl を押してから 5 を押します。

# <span id="page-23-0"></span>コントローラ

各コントローラが対応している機能は以下の通りです:

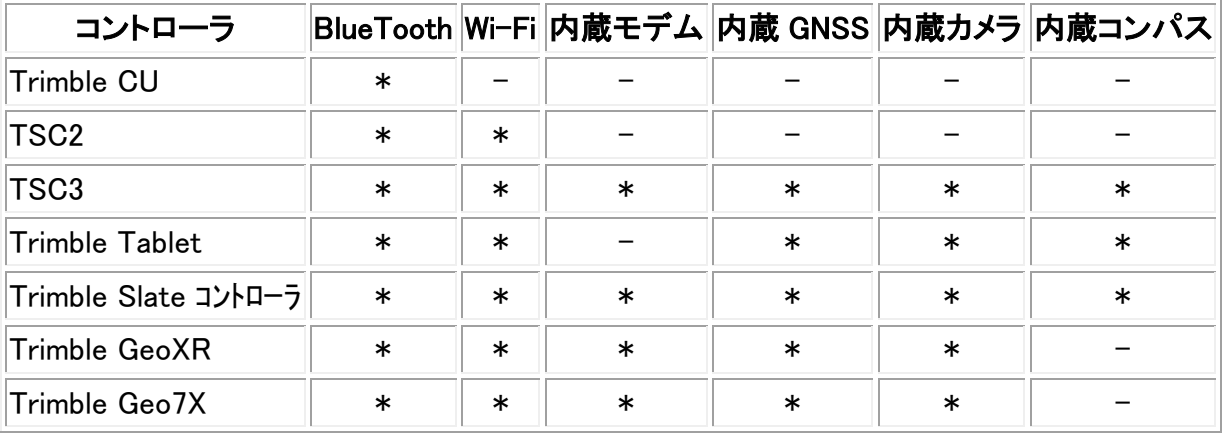

メモ - 「Trimble CU」とは、Trimble CU(Model 3)コントローラも含むすべてのバージョンの Trimble CU を指しますが、Trimble CU(Model 3)コントローラと特に明記されている場合もあります。ご使用の Trimble CU が Model 3 コントローラかどうか確かめるには、背面のラベルをご覧ください。

#### Trimble コントローラでのファイル保存

Trimble コントローラも同様の RAM とフラッシュ保存を持ちます。

#### **Example.** 24

どのコントローラにおいても、RAM 保存は一時的なものであり、保存メモリとプログラムメモリとが共用 します。

- 保存メモリは、オペレーティングシステムやインストールするプログラムなどのために使用され ます。
- プログラムメモリはプログラムを実行するのに使用されます。プログラムメモリが少ないとき、プ ログラムの反応が遅くなったり、反応をしなくなったり、クラッシュすることもあります。

フラッシュメモリは永久なので、コントローラの電力が切断されても、ハードリセットが行われてもデータ は失われません。しかし、コンピュータのハードディスクの保存システムはしばしば問題を生じます。

# 電源インジケータ

バッテリー残量は、ステータスバーにバッテリー記号で示されます。

一番上にある記号は、Trimble コントローラのバッテリの残量を示しています。Trimble CU を使用して いるときには、それは Trimble ロボティック や GNSS ホルダーのバッテリ 残量を意味します。

Trimble M3 トータルステーションでは、上にある記号が機器左側のバッテリの残量を示し、下の記号 が機器右側のバッテリの残量を示しています。

その下の記号は、GNSS 受信機や一般測量機器のような外部提供電力の残量です。(この記号は、外 部電源に接続されている時にのみ表示されます。)

記号内の灰色の部分は、電力残量が減るにつれて減少します。

使用するコントローラタイプごとの特定情報を探すには、以下のリンクを使用してください。

[Trimble TSC3](#page-24-0) コントローラ

[Trimble TSC2](#page-28-0) コントローラ

[Trimble Tablet](#page-31-0)

[Trimble CU](#page-34-0) コントローラ

[Trimble Geo7X](#page-39-0) コントローラ

[Trimble GeoXR](#page-43-0) コントローラ

[Trimble Slate](#page-46-0) コントローラ

Trimble S3 [コントローラ](#page-49-0)

Trimble M3 [コントローラ](#page-50-0)

# <span id="page-24-0"></span>Trimble TSC3 コントローラ概要

TSC3 コントローラは、TSC2 コントローラよりも解像度の高い大画面に対応しており、新しいオペレー ションシステムも搭載しています。

TSC3 コントローラは以下の主な機能に対応しています:

#### 内蔵 GPS

内蔵 GPS は、ポイントへのナビゲートや位置の保存、GPS 検索に使用することができます。 GPS 検索は自動的に有効になりますが、外付けの GNSS 受信機が内蔵 GPS に優先して使 用されます。

#### 内蔵コンパス

内蔵コンパスはナビゲーションを補助する役割をします。

#### 内蔵カメラ

5 メガピクセルカメラは画像を撮影し、ポイントに画像を添付するのに使用することができます。

#### 内蔵セルラーモデム

内蔵 GSM/モバイルインターネットモデムによってワイヤレスインターネット接続が可能となりま す。

キー

以下の表は、コントローラのキーに対応する一般測量 ソフトウェアの機能を説明します。

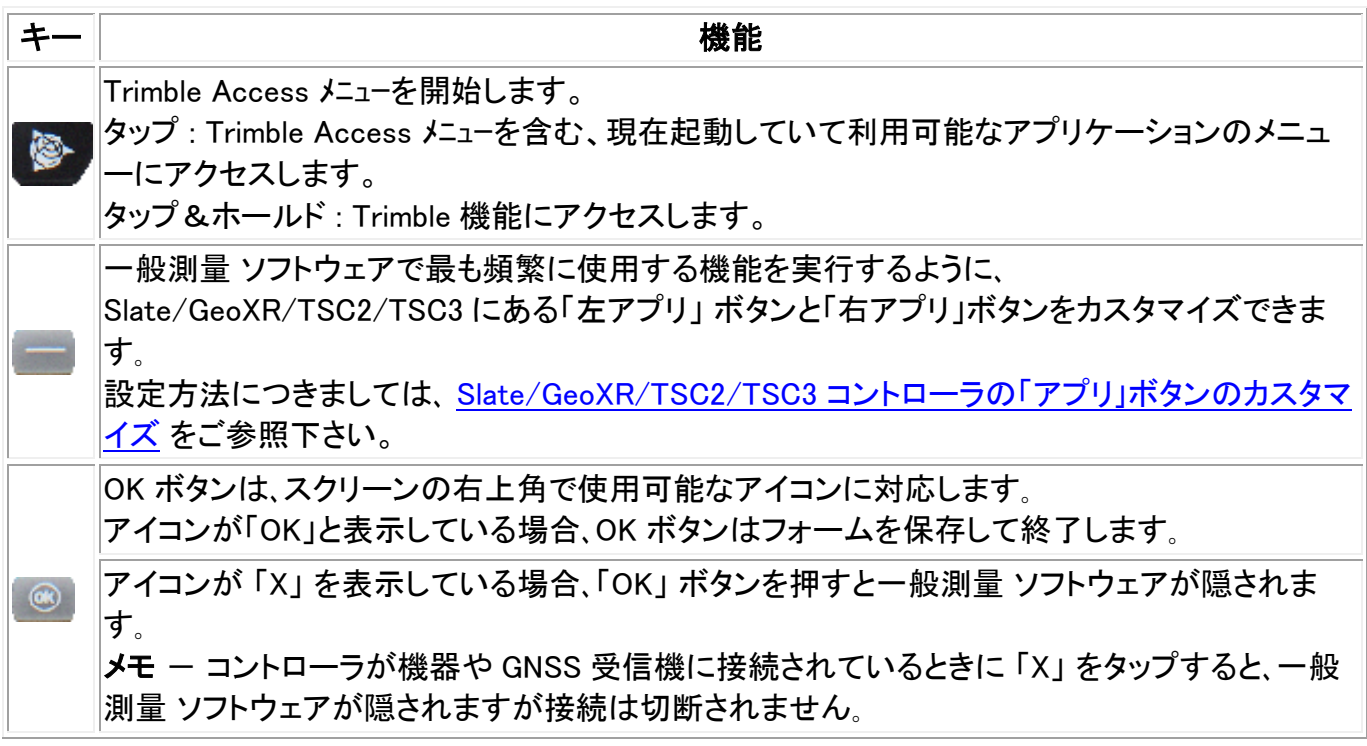

#### システムオプションの設定

**Extendion Contract Contract Contract Contract Contract Contract Contract Contract Contract Contract Contract Co** 

新しい一般測量 システムは、出荷時は未設定です。コントローラを機器に接続すると、自動的に設定さ れます。または 設定 / 接続 / 測量スタイル / オプション を選択して、適切なオプションを選択します。

- GNSS ユーザー GNSS 測量 を選択
- 一般測量トータルステーションユーザー 一般測量 を選択

詳細については、一般測量のヘルプをご参照になるか、お近くの Trimble 販売店にご相談ください。

こういったオプションは、ソフトウェア内で使用可能なスタイルと、それに関連するオプションを決定しま す。 一般測量 システムの再設定はいつでも実行できます。

#### Microsoft ActiveSync に関して

Microsoft Explorer と Trimble データ転送ユーティリティは、コントローラ上のフォルダを見つけられな かったり、ファイルを表示できなかったりすることがあります。この問題は、 別の Microsoft Explorer ウ ィンドウが過去の接続でコントローラを検索中のままになっていたり、コントローラがリセットされて新し い接続が確立していたりすると、発生する可能性があります。この問題の発生を防ぐには、コントローラ を切断する前に、Microsoft Explorer のウィンドウすべてを閉じるようにしてください。

#### タッチ スクリーンの調整

- 1. 「スタート / 設定 / システム / スクリーン | をタップします..
- 2. 「スクリーンの位置合わせ」をタップして、指示に従います。キャリブレーションに成功すると、キ ャリブレーション過程の最後に「設定」 スクリーンが表示されます。キャリブレーションに失敗し た場合には、ターゲットはスクリーンの中心に戻るので、手順をもう一度やり直す必要がありま す。

#### タッチスクリーンを使用不可にする

Trimble TSC3 のタッチパネルを無効にするには、「Fn」と キーを押します。 これによってタッチパネルは使用できなくなりますが、キーパッドは使用できます。「Fn」と キーを再 び押すか、コントローラをリセットするまで、タッチパネルは使用できません。

#### ソフト リセット(ウォーム ブート)の実行

ソフトリセットを行ってデータを失うことはありません。

TSC3 コントローラをソフトリセットするには、「電源」キーをしばらく押し続けます。約 5 秒後に、コントロ ーラがリセットされることを示すカウントダウンタイマーが表示されます。そのまま「電源」キーを更に 5 秒ほど押し続けてから放します。コントローラは短い間起動スクリーンを表示した後、Microsoft Windows の標準デスクトップ表示にリセットされます。

#### Trimble TSC3 コントローラでハード リセット(コールド ブート)の実行

Trimble TSC3 コントローラでハードリセットを実行することはできません。ソフトリセットを実行し、それ でも問題を解決できない場合はお近くの Trimble 認定業者にお問い合わせください。

#### メモリ不足エラーの発生を防ぐ

**Extendion Contract Contract Contract Contract Contract Contract Contract Contract Contract Contract Contract Contract Contract Contract Contract Contract Contract Contract Contract Contract Contract Contract Contract Cont** 

メモリは自動的に管理されます。メモリが足りないときには、「スタート / 設定 / システム / タスクマネ ージャ」 を選択して、必要のない実行中のプログラムを終了します。

### スピーカー音量の変更

Windows のスタートボタンを押し、画面上にある「サウンド」アイコンをタップします。オプションのパネ ルからサウンドアイコンを選び、スライダーを使用してコントローラの音量を上下します。消音するには 「オフ」 をタップします。

#### バックライト

TSC3 コントローラで、 「Fn + 9」 を押してバックライトのオン/オフを行ないます。設定を行なうには、 Windows スタートを押してスタートメニューにアクセスし、「設定 / システム / バックライト」をタップしま す。

#### ファイルエクスプローラ

• TSC3 コントローラでファイルエクスプローラを起動するには、Windows スタートを押して、「ファ イルエクスプローラ」をタップします。

Trimble Access メニューからファイルエクスプローラを開始することもできます。

ファイルエクスプローラで表示されるフォルダとファイルはフラッシュドライブに保存されているファイル です。

詳細に関しては、コントローラに含まれる Windows ヘルプを参照してください。

#### ファイルの削除

「ジョブ / ジョブを開く」から、ジョブファイルをコピーしたり削除したりできます。ジョブファイルを削除す る場合、関連するすべての GNSS ファイルも自動的に削除されます。

その他の全てのファイルタイプを削除するには、ファイルエクスプローラを使用します。

警告 - ファイルエクスプローラで削除されたファイルは復元できません。

#### プログラム実行にキーパッドの使用

• 「スタート」メニューからプログラムを実行するには、

「スタート」メニューを表示するために、 Ctrl そして Esc を押します。それから、矢印キーを使用 して、「プログラム」を選択します。 Enter を押してプログラムのリストを表示してから、実行した いプログラムを選択します。 Enter を押して、そのプログラムを実行します。

• アイコンがない場合、または「スタート」メニューに列記されていない場合、

デスクトップに反転表示されているアイコンがない場合には、それが選択されるまで Tab キー を押します。 矢印キーを使用して「マイ コンピュータ」を選択します。「マイ コンピュータ」では、 矢印キーを使用して「Disk」フォルダを反転表示してから、 Enter を押します。矢印キーを使用

して実行したいプログラムを見つけ(サブ フォルダにあるかもしれません)、そのプログラムを実 行するために Enter を押します。

#### TSC3 バッテリー交換

- 1. 電源ボタンを数秒間長押しますが、コントローラがリセットされる前にボタンを離します。
- 2. 「電源」メニューから、「バッテリ/SIM の交換」を選択します。
- 3. バッテリ/SIM の交換を促されたら、「はい」をタップします。

#### メモ -

- <sup>o</sup> コントローラは省電力状態になり、画面が暗くなります。
- <sup>o</sup> バッテリ/SIM が交換されるまで電源ボタンを押さないでください。
- <sup>o</sup> 1 分以内でバッテリ/SIM を交換してください。その後コントローラの電源を入れます。
- 4. バッテリを交換して、再度コントローラの電源を入れます。

# <span id="page-28-0"></span>Trimble TSC2 コントローラ概要

キー

以下の表は、コントローラのキーに対応する一般測量 ソフトウェアの機能を説明します。

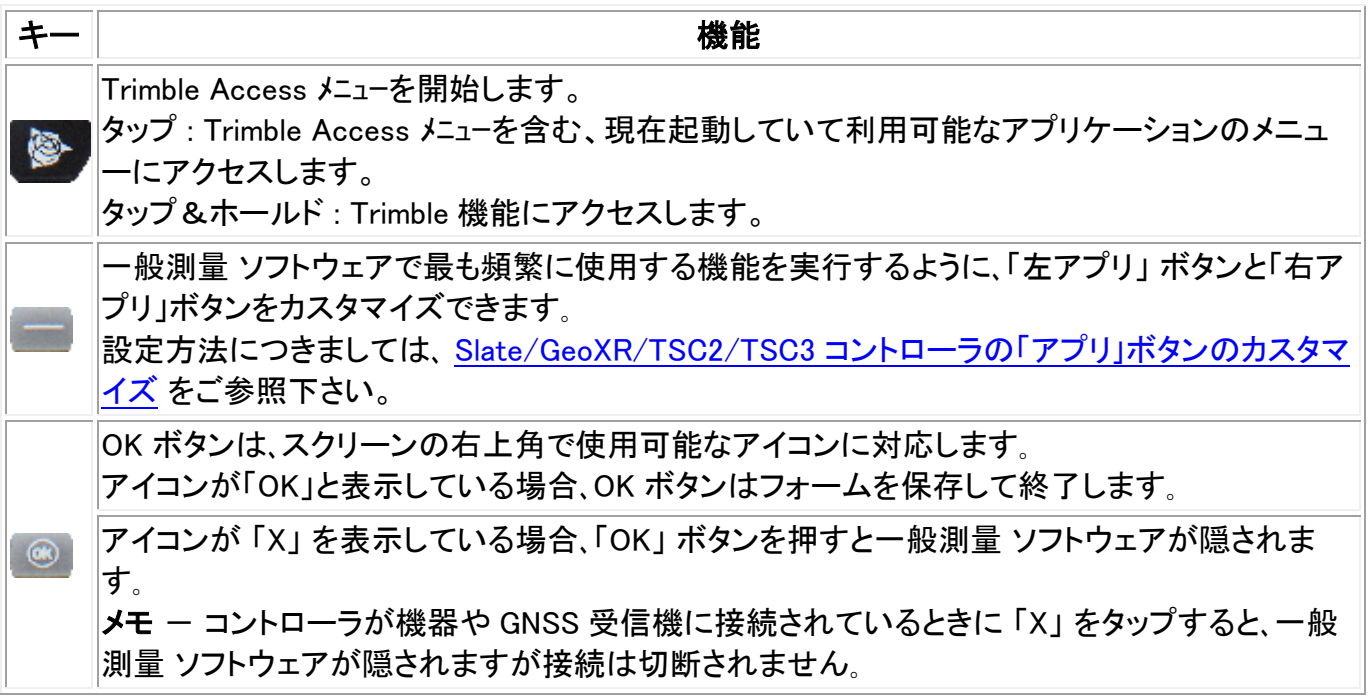

#### システムオプションの設定

新しい一般測量 システムは、出荷時は未設定です。コントローラを機器に接続すると、自動的に設定さ れます。または設定 / 接続 / 測量スタイル / オプション を選択して、適切なオプションを選択します。

- GNSS ユーザー GNSS 測量 を選択
- 一般測量トータルステーションユーザー 一般測量を選択

#### **Extendion Contract Contract Contract Contract Contract Contract Contract Contract Contract Contract Contract Co**

詳細については、一般測量のヘルプをご参照になるか、お近くの Trimble 販売店にご相談ください。

こういったオプションは、ソフトウェア内で使用可能なスタイルと、それに関連するオプションを決定しま す。 一般測量 システムの再設定はいつでも実行できます。

#### TSC2 コントローラをワイヤレス機器に接続

TSC コントローラをワイヤレス技術を使用して機器に接続すると、画面上のステータスバーのアイコン がアニメーションになり、接続試行中であることを表します。接続が確立すると、アイコンは大きな 2 つ の矢印となって表示されます。この機能は OS バージョン 5.0.2 では正常に動作しますが、バージョン 5.0.3.では動作しません。しかし、アイコンをクリックすると「接続可能性」ダイアログが接続の状態を適 切に表示します。

#### Microsoft ActiveSync に関して

Microsoft Explorer と Trimble データ転送ユーティリティは、コントローラ上のフォルダを見つけられな かったり、ファイルを表示できなかったりすることがあります。この問題は、 別の Microsoft Explorer ウ ィンドウが過去の接続でコントローラを検索中のままになっていたり、コントローラがリセットされて新し い接続が確立していたりすると、発生する可能性があります。この問題の発生を防ぐには、コントローラ を切断する前に、Microsoft Explorer のウィンドウすべてを閉じるようにしてください。

#### タッチ スクリーンの調整

- 1. 「スタート / 設定 / システム / スクリーン | をタップします。
- 2. 「スクリーンの位置合わせ」をタップして、指示に従います。キャリブレーションに成功すると、キ ャリブレーション過程の最後に「設定」 スクリーンが表示されます。キャリブレーションに失敗し た場合には、ターゲットはスクリーンの中心に戻るので、手順をもう一度やり直す必要がありま す。

# タッチスクリーンを使用不可にする

Trimble TSC2 タッチパネルを使用不可にするには、「Fn」と ■キーを同時に押します。 これによってタッチパネルは使用できなくなりますが、キーパッドは使用できます。「Fn」と ■キーを再 び同時に押すか、コントローラをリセットするまで、タッチパネルは使用できません。

# ソフト リセット(ウォーム ブート)の実行

ソフトリセットを行ってデータを失うことはありません。

TSC2 コントローラをソフトリセットするには、「電源」キーをしばらく押し続けます。約 5 秒後に、コントロ ーラがリセットされることを示すカウントダウンタイマーが表示されます。そのまま「電源」キーを更に 5 秒ほど押し続けてから放します。コントローラは短い間起動スクリーンを表示した後、Microsoft Windows の標準デスクトップ表示にリセットされます。

# TSC2 コントローラでハード リセット(コールド ブート)の実行

TSC2 コントローラでハードリセットを実行することはできません。ソフトリセットを実行し、それでも問題 を解決できない場合はお近くの Trimble 認定業者にお問い合わせください。

# $\bullet$  Trimble.  $\bullet$  30

#### メモリ不足エラーの発生を防ぐ

メモリは自動的に管理されます。メモリが足りないときには、「スタート / 設定 / システム / メモリ / プ ログラムの実行」 を選択して、もはや必要のない実行中のプログラムを終了します。

### スピーカー音量の変更

コントローラには、音量を調節できる場所が二ヶ所あります。

スタートバーの「スピーカー」アイコンをタップして、スライダーを使用して音量を上下します。消音するに は「オフ」 をタップします。

プログラム通告やスクリーンタップなどのサウンドイベントを変更するには、

- 1. 「スタート / 設定 / サウンドと通告 | をタップします。
- 2. 様々なサウンドコントロールを適切に設定します。

#### バックライト

TSC2 コントローラでバックライトの設定を行うには、「 設定 / システム / バックライト」 をタップします。

#### ファイルエクスプローラ

• TSC2 コントローラのファイルエクスプローラを起動するには、Windows ボタンを押して「プログ ラム / ファイルエクスプローラ」をタップします。

Trimble Access メニューからファイルエクスプローラを開始することもできます。

ファイルエクスプローラで表示されるフォルダとファイルはフラッシュドライブに保存されているファイル です。

詳細に関しては、コントローラに含まれる Windows ヘルプを参照してください。

#### ファイルの削除

「ジョブ / ジョブを開く」から、ジョブファイルをコピーしたり削除したりできます。ジョブファイルを削除す る場合、関連するすべての GNSS ファイルも自動的に削除されます。

その他全てのファイルタイプを削除するには、ファイルエクスプローラを使用します。

警告 - ファイルエクスプローラで削除されたファイルは復元できません。

#### プログラム実行にキーパッドの使用

• 「スタート」メニューからプログラムを実行するには、

「スタート」メニューを表示するために、 Ctrl そして Esc を押します。それから、矢印キーを使用 して、「プログラム」を選択します。 Enter を押してプログラムのリストを表示してから、実行した いプログラムを選択します。 Enter を押して、そのプログラムを実行します。

#### $\bullet$  Trimble.  $\bullet$  31

• アイコンがない場合、または「スタート」メニューに列記されていない場合、

デスクトップに反転表示されているアイコンがない場合には、それが選択されるまで Tab キー を押します。 矢印キーを使用して「マイ コンピュータ」を選択します。「マイ コンピュータ」では、 矢印キーを使用して「Disk」フォルダを反転表示してから、 Enter を押します。矢印キーを使用 して実行したいプログラムを見つけ(サブ フォルダにあるかもしれません)、そのプログラムを実 行するために Enter を押します。

# <span id="page-31-0"></span>Trimble Tablet 概要

Trimble Tablet は高解像度の大きい画面に対応し、以下の主な機能をサポートしています:

### 内蔵 GPS

内蔵 GPS は、ポイントへのナビゲートや位置の保存、GPS 検索に使用することができます。 GPS 検索は自動的に有効になりますが、外付けの GNSS 受信機が内蔵 GPS に優先して使 用されます。

#### 内蔵カメラ

正面を向いている 2 メガピクセルの内蔵カメラを使用して画像の撮影を行い、ポイントに添付し ます。

#### 2.4GH USB 無線機

2.4 GHz USB 無線機は、Trimble Tablet を使用したロボティック測量に使用することができます。 この無線機は統合され、Tablet の背面に取り付けるようになっています。または外付け無線機 を USB ポート経由で Tablet に接続するようになっています。

無線機を設定するには、Trimble Tablet でインターネット接続を確立し、同梱の USB ケーブル を使用して Tablet を無線機に接続します。ドライバは自動的にインストールされます。または、 Trimble ボタンをタップしてスタートメニューにアクセスし、「すべてのプログラム / Trimble Access Drivers」をタップ、そして USBRadioDriver.exe を実行します。

#### Trimble TabletSync

新しい TabletSync ユーティリティは、Trimble Access ソフトウェアとともに Trimble Tablet にイ ンストールすることができ、Trimble Tablet とホストコンピュータの間でローカルエリアネットワー クを使用して(有線または無線で)データファイルをやり取りしたり、同期したりすることが簡単 にできます。

### Trimble Tablet ご使用上のヒント

- 他のコンピュータと同様に、Trimble Tablet にも坑ウィルスソフトウェアをインストールすることを お勧めします。
- Trimble Access インストールマネージャを使用して Trimble Access ソフトウェアのアップデート をインストールする前に、Windows アップデートを適用してください。

• Windows と坑ウィルスソフトウェアのアップデートは、現場での作業中には予定しないことをお 勧めします。

メモ- Trimble Tablet は監視アプリケーションには 対応していません 。

オフィス(Microsoft)への接続:

Trimble Tablet は Windows PC です。Microsoft ョ ActiveSync ョ や、Windows Mobile ョ Device Center を使ってオフィス PC に接続することはできません。以下の方法を使用してファイルを転送して下さい:

- オフィス PC と同じ方法で、Trimble Tablet から直接 Trimble Connected Community を使用す る
- 新しい Trimble Connected Community Explorer ユーティリティを使用して Trimble Tablet と Trimble Connected Community の間でファイルをアップロード/ダウンロードする。Trimble Connected Community 内の組織ファイルやフォルダ構造を Trimble Tablet の「マイコンピュー タ」や Windows Explorer で使用することができるようになります。
- AccessSync を使用して、Trimble Connected Community の組織とデータの送受信ができます。 有効なソフトウェアメンテナンス契約または Advanced Trimble Access サービスを購入してい る場合は、このサービスをインストールして起動することができます。さらに詳しい情報は、 http://my.trimbleaccess.com をご参照下さい。
- Trimble Access ソフトウェアとともに Trimble Table にインストールできる t 新しい Trimble TabletSync ユーティリティを使用すると、Trimble Tablet とホストコンピュータ間でローカルエリ アネットワーク(有線または無線)を介したデータファイルのやり取りや同期が簡単にできます。.
- Trimble Tablet をネットワークに追加する
	- ネットワーク/インターネット接続:
		- Wi-Fi
		- USB アダプタ、またはドッキングステーションを使用したイーサネットケーブル
		- Bluetooth、USB、またはエクスプレスカードによるセルラーモデム接続
	- <sup>o</sup> USB メモリスティック を使用する

メモ - 他社製のデバイスの中には、Trimble Access の外で、独自のソフトウェアを使用してインターネ ット接続をする必要のあるものもあります。Trimble Access ソフトウェアは既存のインターネット接続が あればそれを使用します。

データを他のデバイスに接続または送信する

- Bluetooth
- USB ケーブル

メモ - Trimble R10 受信機への接続を確立するには、まず適切なドライバをインストールして 下さい。Windows のスタートボタンをタップし、スタートメニューからすべてのプログラム / Trimble Access Drivers をタップし、Win7\_USB\_Installer.exe を実行します。

- USB スティック
- ワイヤレス・アドホック(コンピュータ間)ネットワーク

Trimble キーボード

 $\bullet$  Trimble.  $\bullet$  33

Trimble キーボードは、Trimble Tablet に Trimble Access と一緒にインストールされています。以下、 Trimble キーボードのヒントです:

- Trimble キーボードは、フィールドをタップすると自動的に表示されます。
- 英数字フィールドをタップすると、英数字キーが表示されます。
- 英数字と記号キーを切り替えるには、ABC / Svm をタップします。
- 入力内容を確定し、キーボードを閉じるには、 Enter をタップします。
- 入力を確定し、キーボードを閉じずに次のフィールドに進むには Tab をタップします。
- 現在のフィールドで加えた変更をクリアしてキーボードを閉じるには、 Esc をタップします。
- シフトを使うには、シフトキー(矢印)をタップします。
- CAPSLock を使用するには、シフトキー(矢印)をタップします。
- フィールドに入力した値をハイライト表示するには、シフトキー(矢印)をタップしてからフィールド 内をタップします。フィールドにある値が選択されます。

#### タッチ スクリーンの調整

- 1. Trimble ボタンを押して「スタートメニュー」にアクセスして、「コントロールパネル / タブレット PC 設定」を選択します。
- 2. 「ディスプレイ」タブから「キャリブレート...」をタップし、画面に表示される指示に従います。キャ リブレーションを保存します。

#### タッチスクリーンを使用不可にする

Trimble Tablet ではタッチパネルを無効にすることはできません。

#### スピーカー音量の変更

「サウンド」アイコンをタップし、スライダーを使用して、音量を上げたり下げたりします。音量スライダの 下にあるサウンドアイコンをタップするとミュート(消音)になります。

# バックライト

Trimble Tablet では、バックライトは常に有効になっています。ディスプレイの設定を行なうには、 Trimble ボタンを押してスタートメニューにアクセスし、「コントロールパネル - ディスプレイ」をタップし ます。

#### Windows エクスプローラ

Trimble Tablet コントローラに保存されているファイルの表示・管理には、Microsoft Windows Explorer を使用します。

Windows エクスプローラを起動するには、Trimble ボタンから「スタートメニュー」にアクセスして から「Windows エクスプローラ」 アイコンをタップします。

Trimble Access メニューから Microsoft Windows エクスプローラを開始することもできます。

詳細に関しては、コントローラに含まれる Windows ヘルプを参照してください。

# $\bullet$  Trimble.  $\bullet$  34

# ファイルの削除

「ジョブ / ジョブを開く」から、ジョブファイルをコピーしたり削除したりできます。ジョブファイルを削除す る場合、関連するすべての GNSS ファイルも自動的に削除されます。

その他のファイルタイプを削除するには、Windows エクスプローラを使用します。

警告 - エクスプローラで削除されたファイルは復元できません。

# <span id="page-34-0"></span>Trimble CU コントローラ概要

メモ - 「Trimble CU」とは、Trimble CU(Model 3)コントローラも含むすべてのバージョンの Trimble CU を指しますが、Trimble CU(Model 3)コントローラと特に明記されている場合もあります。ご使用の Trimble CU が Model 3 コントローラかどうか確かめるには、背面のラベルをご覧ください。

Trimble CU コントローラの取り付け・取り外し

Trimble CU を Trimble VX Spatial Station または Trimble S Series トータルステーション シリ ーズ機器やコントローラホルダー、ドッキングステーションに取り付ける

<sup>o</sup> Trimble CU の最上部をホットシューコネクタに載せて、CU の底を下にそっと引いて、そ れがしっかり固定されるようにします。

## Trimble CU を Trimble VX Spatial Station または Trimble S Series トータルステーション シリ ーズ機器やコントローラホルダー、ドッキングステーションから取り外す

- 1. Trimble CU をオフにします。これによってコントローラが一時停止するので、次に電源に 接続したときにそれが再起動するのを防ぐことができます。
- 2. CU の底でクリップを押し入れてから、コントローラが外れるまで CU の底をそっと引き出 します。

# Trimble CU と Trimble VX Spatial Station または Trimble S Series トータルステーション シリーズの キー

下の表は、Trimble CU キーに関係する一般測量の機能を説明します。

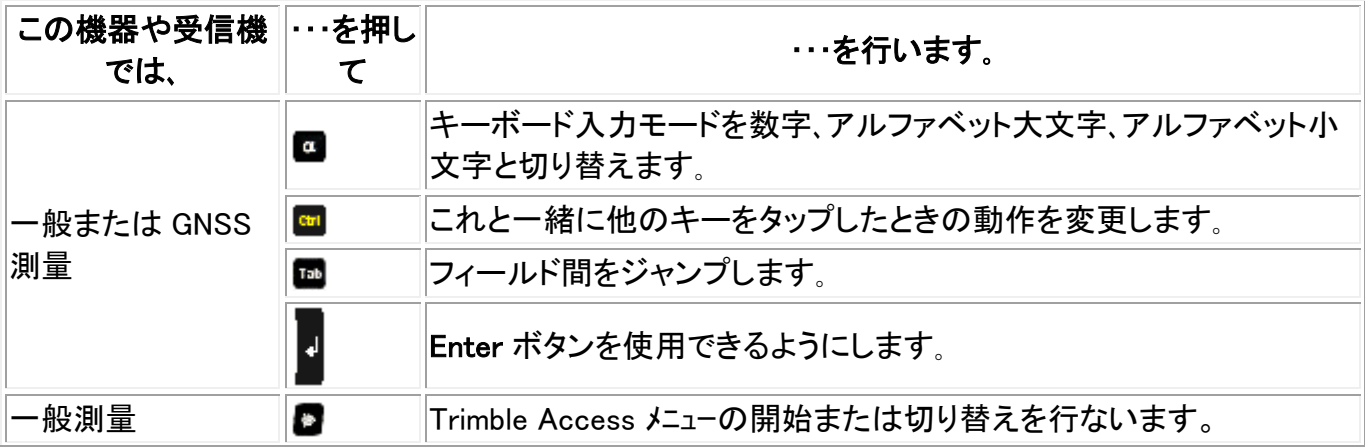

**Extendion Contract Contract Contract Contract Contract Contract Contract Contract Contract Contract Contract Co** 

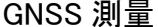

下の表は、コントローラが Trimble VX Spatial Station または Trimble S Series トータルステーション シ リーズ機器に接続されていて、かつ一般測量 が起動しているときに、機器のキーと連結している一般 測量の機能を説明します。

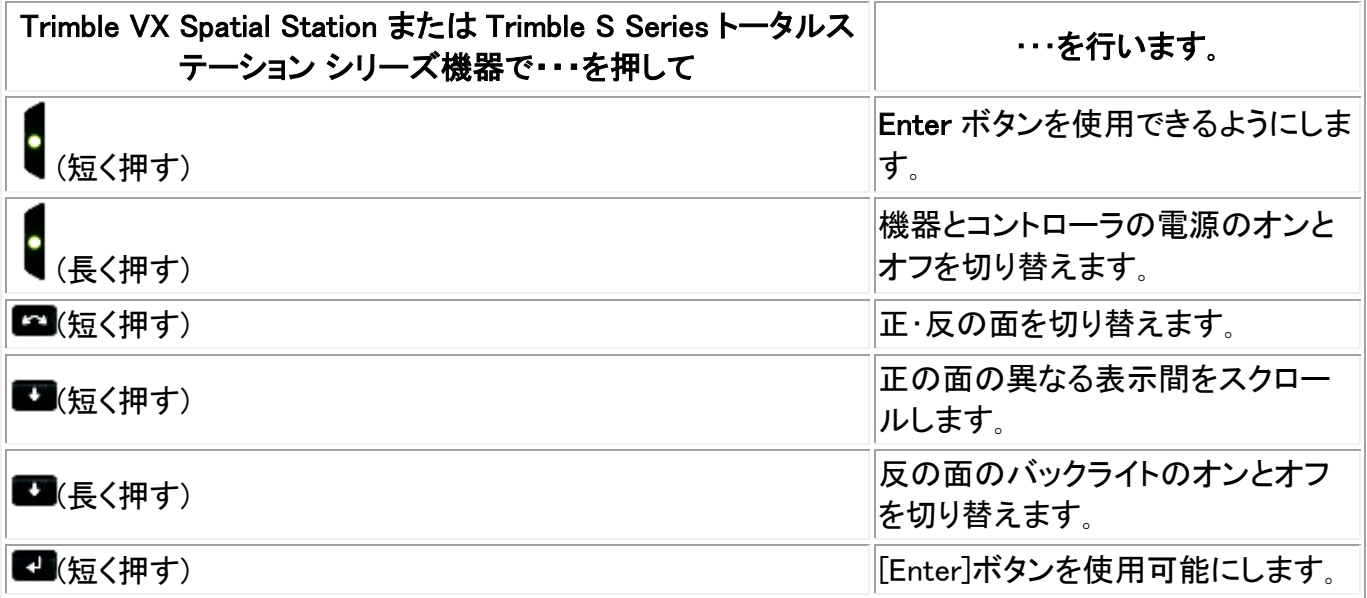

測定を行うと、反の面の表示は正の面の[地形測定]と[ステーション設置]フォームの表示ボタンと同じ 測定情報を示します。これは典型的には水平角や垂直角、そして測定後には斜距離です。異なる表示 間をスクロールするには、 キーを押します。現在の測定ステータスなどの情報が、表示の一番下の 反のステータスラインに表示されます。

重複観測が見つかった場合、反の表示はデルタ水平角とデルタ水平距離、デルタ垂直距離を表示しま す。

メモ ー ポイントを保存する前に、正の表示の「指定タイプで保存」で指定を行ったことを確認してくださ い。

コントローラが機器に接続されていないとき、機器の内蔵アプリケーションを操作するには反のキーを 使用します。詳細に関しては、機器の使用説明書を参照してください。

#### システムオプションの設定

新しい一般測量 システムは、出荷時は未設定です。コントローラを機器に接続すると、自動的に設定さ れます。または 設定 / 接続 / 測量スタイル / オプション を選択して、適切なオプションを選択します。

- GNSS ユーザー GNSS 測量 を選択
- 一般測量トータルステーションユーザー 一般測量 を選択

詳細については、一般測量のヘルプをご参照になるか、お近くの Trimble 販売店にご相談ください。

こういったオプションは、ソフトウェア内で使用可能なスタイルと、それに関連するオプションを決定しま す。 一般測量 システムの再設定はいつでも実行できます。
# Trimble CU コントローラをオフィスコンピュータに接続

Trimble CU コントローラは、オフィスコンピュータへのドッキングステーションを介して、USB を使用して 通信します。ドッキングステーションは、[USB からヒロセ]ケーブルを使用してオフィスコンピュータに接 続される必要があります。

ドッキングステーションからオフィスコンピュータのシリアルポートへの接続に、[ヒロセから7ピン レモ] ケーブルと[7ピン レモから DB9]ケーブル(GNSS システム付属)を繋げたものを使用することはできま せん。

#### Microsoft ActiveSync に関して

Microsoft Explorer と Trimble データ転送ユーティリティは、コントローラ上のフォルダを見つけられな かったり、ファイルを表示できなかったりすることがあります。この問題は、 別の Microsoft Explorer ウ ィンドウが過去の接続でコントローラを検索中のままになっていたり、コントローラがリセットされて新し い接続が確立していたりすると、発生する可能性があります。この問題の発生を防ぐには、コントローラ を切断する前に、Microsoft Explorer のウィンドウすべてを閉じるようにしてください。

## Trimble CU コントローラと Trimble Tablet のペアリング

Trimble Tablet と Trimble CU コントローラをペアリングする際に時間切れになるのを防ぐには、短い ペアリングコードを速やかに入力することをお勧めします。

# タッチ スクリーンの調整

コントロールパネル( Ctrl、Esc、設定、コントロールパネル )を開いて、「スタイラス」のアイコンを選択しま す。「スタイラスのプロパティ」ダイアログで、「キャリブレーション」タブを選択します。「再キャリブレート」 をタップして、指示に従います。スクリーンの中心からターゲットがそれぞれの角に動くようにスタイラス でターゲットをタップします。キャリブレーションに成功した場合、新しい設定を受け入れるために Enter キーを押すように求められます。キャリブレーションに失敗した場合には、ターゲットはスクリーンの中 心に戻るので、手順をもう一度やり直す必要があります。

# タッチスクリーンを使用不可にする

Trimble CU、の タッチパネルを使用不可にするには、「Ctrl」と キーを同時に押します。 これによってタッチパネルは使用できなくなりますが、キーパッドは使用できます。「Ctrl」と キーを再 び同時に押すか、コントローラをリセットするまで、タッチパネルは使用できません。

Trimble CU のタッチパネルが使用不可になったことを知らせる通告が表示されないように設定できま す。その設定を行うには、「スタート / 設定 / コントロールパネル」を選択します。「スタイラスのプロパ ティ」ダイアログの「タッチパネル-使用不可」タブで、「タッチパネルが使用不可になるたびに通告す る」チェックボックスからチェックを外します。

# プログラム実行にキーパッドの使用

• 「スタート」メニューからプログラムを実行するには、

「スタート」メニューを表示するために、 Ctrl そして Esc を押します。それから、矢印キーを使用 して、「プログラム」を選択します。 Enter を押してプログラムのリストを表示してから、実行した いプログラムを選択します。 Enter を押して、そのプログラムを実行します。

• アイコンがない場合、または「スタート」メニューに列記されていない場合、

デスクトップに反転表示されているアイコンがない場合には、それが選択されるまで Tab キー を押します。 矢印キーを使用して「マイ コンピュータ」を選択します。「マイ コンピュータ」では、 矢印キーを使用して「Disk」フォルダを反転表示してから、 Enter を押します。矢印キーを使用 して実行したいプログラムを見つけ(サブ フォルダにあるかもしれません)、そのプログラムを実 行するために Enter を押します。

# ソフト リセット(ウォーム ブート)の実行

ソフトリセットを行ってデータを失うことはありません。

- Trimble CU をリセットするには、 Ctrl キーと 1 キーを押しながら、 9 キーを押して放します。
- Trimble CU(Model 3)コントローラをリセットするには、 電源 キーと 1 キーを押し、 オプション / リセット を選択します。

## Trimble CU コントローラでハード リセット(コールド ブート)の実行

ソフトリセットを行っても問題が解決しないときにだけ、ハードリセットを行ってください。 ハードリセットを行うと、オペレーティングシステムはフラッシュメモリから RAM に再び読み込まれます。 ソフトウェアによっては RAM にショートカットやデータベースを保存しますが、それらはハードリセット時 に削除されてしまいます。

ハードリセットを実行するには、 電源 キーをしばらく押し続けます。約 5 秒後に、カウントダウンのタイ マーが現れ、コントローラがリセットされることを通告します。更に 5 秒ほど 電源 キーを押し続けてか ら放します。コントローラは短時間ブートスクリーンを表示してから、Microsoft Windows の標準デスクト ップ表示へとリセットされます。

# Trimble CU(Model 3)コントローラでハード リセット(コールド ブート)を実行

Trimble CU(Model 3)コントローラでハードリセットを実行することはできません。ソフトリセットを実行し、 それでも問題を解決できない場合はお近くの Trimble 認定業者にお問い合わせください。

## メモリ不足エラーの発生を防ぐ

Trimble CU(Model 3)コントローラでは:

メモリは自動的に管理されます。メモリが足りないときには、「スタート / 設定 / システム / メモ リ / プログラムの実行」 を選択して、もはや必要のない実行中のプログラムを終了します。

Trimble CU コントローラでは、

コントロール パネル( Ctrl 、 Esc 、 S 、 C )を開いて、「システム」アイコンを選択します。「システ ム プロパティ」スクリーンで、「メモリ」タブを選択してから、スライダーバーを左に動かすことでプ ログラム実行に配分された RAM メモリを増量します。

## スピーカー音量の変更

Windows CE のコントロールパネル( Ctrl, Esc, S, C)を開いて、「音量とサウンド」アイコンを選択し ます。ダイアログ左側のスライダーを使用して、音量を上げたり下げたりします。このダイアログでは、 個々のサウンド(スクリーンを押す音、など)のオン・オフを切り替えることもできます。

# バックライト

Trimble CU コントローラでは、「スタート / 設定 / コントロールパネル / キーボード / バックライト」 を 押して、キーボードのバックライトのオン・オフを切り替えます。

#### Windows Explorer

Trimble CU コントローラに保存されているファイルの表示・管理には、Microsoft Windows CE Explorer を使用します。

Windows Explorer をスタートするには、「スタート / プログラム / Windows Explorer」 をタップします。

Trimble Access メニューから Microsoft Windows CE Explorer を開始することもできます。

詳細に関しては、コントローラに含まれる Windows ヘルプを参照してください。

## ファイルの削除

「ジョブ / ジョブを開く」から、ジョブファイルをコピーしたり削除したりできます。ジョブファイルを削除す る場合、関連するすべての GNSS ファイルも自動的に削除されます。

その他のファイルタイプを削除するには、Microsoft Explorer を使用します。

警告 - Explorer で削除されたファイルは復元できません。

#### プログラム実行にキーパッドの使用

• 「スタート」メニューからプログラムを実行するには、

「スタート」メニューを表示するために、 Ctrl そして Esc を押します。それから、矢印キーを使用 して、「プログラム」を選択します。 Enter を押してプログラムのリストを表示してから、実行した いプログラムを選択します。 Enter を押して、そのプログラムを実行します。

• アイコンがない場合、または「スタート」メニューに列記されていない場合、

デスクトップに反転表示されているアイコンがない場合には、それが選択されるまで Tab キー を押します。 矢印キーを使用して「マイ コンピュータ」を選択します。「マイ コンピュータ」では、 矢印キーを使用して「Disk」フォルダを反転表示してから、 Enter を押します。矢印キーを使用

して実行したいプログラムを見つけ(サブ フォルダにあるかもしれません)、そのプログラムを実 行するために Enter を押します。

#### Trimble CU 一時停止モード

メモ - 「Trimble CU」とは、Trimble CU(Model 3)コントローラも含むすべてのバージョンの Trimble CU を指しますが、Trimble CU(Model 3)コントローラと特に明記されている場合もあります。ご使用の Trimble CU が Model 3 コントローラかどうか確かめるには、背面のラベルをご覧ください。

Trimble CU は、ロボティックホルダーや GNSS ホルダー、ドッキングステーションなどの外部電源から 電力を取り入れます。

Trimble CU コントローラは、一時停止モードのときに使用する内蔵バッテリーを持ちます。一時停止モ ードの設定時間内に、コントローラを電源から取り外し、別の電源に接続することができます。その後、 コントローラをオフにする前に作業していたソフトウェアの同じ場所から作業を再開できます。

一時停止時間が経過すると、バッテリーは自動的にオフになるので、Trimble CU は作業を再開するの に再起動する必要があります。内蔵バッテリーが使い果たされると、Trimble CU は一時停止時間が経 過していなくてもオフになります。内蔵バッテリーが満充電してあり、通常の状態では、それは一時停止 期間 5 回分の容量があります。

メモ ー Trimble CU を雷源から外す前に、雷源ボタンを押してコントローラをオフにしてください。それを 行わないと、再開するときにコントローラを再起動しなくてはなりません。

Trimble CU(Model 3)コントローラの電力設定を調整するには:

- 1. 「スタート」メニューを押して、「設定 / コントロールメニュー / 電源」を選択します。
- 2. 「電源オフ」 タブを使用して、そこで外部電源やバッテリー電源に接続したときとの一時停止条 件を設定できます。
- 3. 「バッテリ」 タブを選択すると、現在の電源ステータスを表示できます。

Trimble CU の電力設定を調整するには、

- 1. 「スタート」メニューを押して、「設定 / コントロールメニュー / 電源」を選択します。
- 2. 「Schemes」 タブを選択して、そこで外部電源やバッテリー電源に接続したときとの一時停止条 件を設定できます。
- 3. 「Systems Power」 タブを選択すると、現在の電源ステータスを表示できます。
- 4. 「Power Key」 タブでは、電源キーが押されたときのシステムの対応を設定できます。

# Trimble Geo7X コントローラ概要

Trimble Geo7X は GNSS 測量に対応しています(光学測量には対応していません)。

Trimble Geo7X は以下の主な機能に対応しています:

#### 内蔵 GNSS

内蔵 GNSS は、測定や杭打ちを含む全ての測量操作に使用することができます。

アプリケーションが起動すると、受信機は自動的に起動されます。

# 内蔵カメラ

5 メガピクセルのカメラは、画像を撮影し、ポイントに添付するのに使用することができます。

# 内蔵セルラーモデム

内蔵 GSM/モバイルインターネットモデムを使うと無線でインタネット接続することが可能です。

# Trimble Geo7X ご使用上のヒント

- Trimble Geo7X は、内蔵 GNSS 受信機のみに使用できます。外部受信機には Trimble Geo7X を接続することはできません。
- The Trimble Geo7X は基準局としては使用できません。
- 測量作業中にアンテナを交換した場合は、測量を中止するように促すメッセージが表示されま す。
- 使用していないアプリケーションを閉じれば、バッテリー消費を抑えることができます。

# Trimble Geo7X キー

以下の表は、Trimble Geo7X コントローラのキーに対応する一般測量 ソフトウェアの機能を説明しま す。

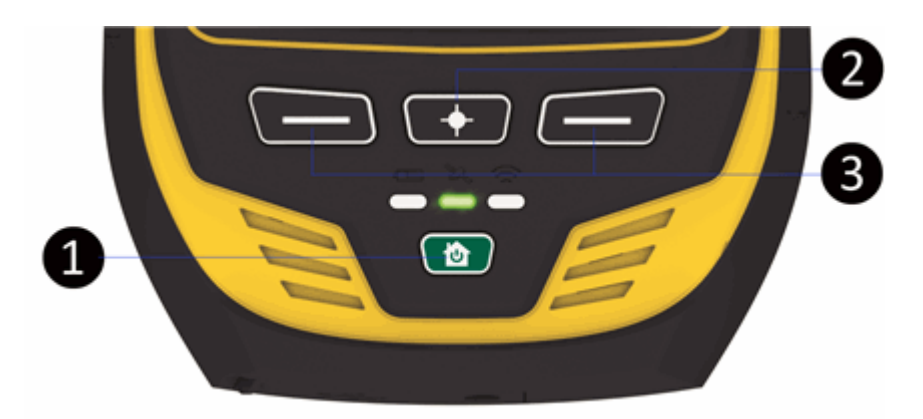

1 えたり、 サスペンドモードから復帰させたり、 どの画面やアプリケーションからでもホーム画面に戻 ホーム/電源 ボタン。 このボタンを使い、Geo7X の電源をオンにしたり、 サスペンドモードに切り替 ったりできます。

 $\begin{array}{|c|c|}\hline \rule{0pt}{1ex}\displaystyle 2\end{array}$ カメラ ボタン・トランを長押ししてから放すと、カメラがアクティブになりま す。

3 うに、「左アプリ」 ボタンと「右アプリ」ボタンをカスタマイズできます。 Trimble Geo7X コントローラにある「左アプリ」ボタンと「右アプリ」ボタンで、「Esc」と「Enter」ボタンに それぞれクリックアクセスできます。一般測量 ソフトウェアで最も頻繁に使用する機能を実行するよ

設定方法につきましては、 Trimble Geo7X [コントローラの「アプリ」ボタンのカスタマイズ](#page-21-0) をご参照下さい。

# ステータス表示 LED

# バッテリの状態

バッテリの状態によってライト・LED の色が以下のように変わります:

- 緑色 バッテリの充電が完了しました
- <sup>o</sup> 橙色 充電中です
- 赤色で点滅 ーバッテリ残量が残りわずかです
- 赤色 バッテリ不良です

#### GNSS 受信機の状態

受信機の状態によってライト・LED の色が以下のように変わります:

- <sup>o</sup> 緑色で点滅 受信機の電源がオンになっており、GNSS ポジションが利用可能です。
- <sup>o</sup> 橙色で点滅 受信機の電源がオンになっているが、GNSS ポジションが利用できませ  $\mathcal{L}_{\alpha}$
- <sup>o</sup> 青色で点滅 受信機が起動中または更新中です。
- 赤色 − GNSS の不具合

#### ワイヤレス無線の状態

受信機のステータスランプ/LED が緑色に点滅しているときは、ワイヤレス接続(Wi-Fi、 Bluetooth または電話)のうちの 1 つがオンになっています。

## タッチ スクリーンの調整

- 1. ホーム 画面上で、 *電源* ボタンをタップした後、 ♥ をタップします。
- 2. 画面上の指示に従って操作します。キャリブレーションに失敗した場合、ターゲットが画面中央 に戻り、プロセスを繰り返す必要があります。

Trimble Geo7X ではタッチパネルを無効にすることはできません。

## ソフト リセット(ウォーム ブート)の実行

アプリケーションを強制的に閉じるには、 「スタート / *設定 / タスクマネージャ」*をタップします。閉じよ うとしているアプリケーションを選択した後、「タスクの終ア」をタップします。

アプリケーションを強制的に閉じることができない場合や、アプリケーションを閉じて再起動しても問題 が解決しないときは、Trimble Geo7X を再起動してみてください。 ハンドヘルドを再起動するには、 「電源 / ホーム / ボタンを押して 「ホーム / 画面に移動した後、 「*雷源 / ホーム |* ボタンをもう一度押 して「電源」 メニューを立ち上げます。 「再起動」 をタップします。

ソフトリセットを行ってデータを失うことはありません。

## Trimble Geo7X コントローラでハード リセット(コールド ブート)の実行

Trimble Geo7X コントローラでハードリセットを実行することはできません。ソフトリセットを実行し、それ でも問題を解決できない場合はお近くの Trimble 認定業者にお問い合わせください。

#### メモリ不足エラーの発生を防ぐ

メモリは自動的に管理されます。メモリが足りないときには、Trimble ボタンをタップして「スターとメニュ ー」を選択します。「設定 / システム / タスクマネージャ」 を選択して、必要のない実行中のプログラ ムを終了します。

#### スピーカー音量の変更

Trimble ボタンをタップし、「スタートメニュー / を選択した後、画面上部のステータスバーをタップしま す。 プルダウンリストで音量アイコンをタップし、 必要に応じて音量スライダをドラッグします。

#### バックライト

Trimble ボタンをタップし、 「スタートメニュー / を選択した後、「設定 / システム / バックライト]を選択し てバックライト設定を構成します。

#### ファイルエクスプローラ

ファイルエクスプローラを立ち上げるには、Trimble ボタンを押し、「スタートメニュー」を選択した後、 [ファイルエクスプローラ]をタップします。

Trimble Access メニューからファイルエクスプローラを開始することもできます。

ファイルエクスプローラで表示されるフォルダとファイルはフラッシュドライブに保存されているファイル です。

詳細に関しては、コントローラに含まれる Windows ヘルプを参照してください。

#### ファイルの削除

Trimble Access メニュー内で、「一般測量」メニューから、「ジョブ / ジョブを開く」を選択し、ジョブファイル をコピーおよび削除します。 ジョブファイルを削除すると、 関連付けられた GNSS ファイルがある場合、 その全てが自動的に削除されます。

その他のファイルタイプを削除するには、ファイルエクスプローラを使用します。

警告 - ファイルエクスプローラで削除されたファイルは復元できません。

#### バッテリの挿入と取り外し

バッテリを挿入するには:

- 1. ラベルの貼付された面を上にしてバッテリを挿入口に差し込みます。
- 2. カチンと音がするまでバッテリを押し込みます。

バッテリを取り外すには:

1. バッテリラッチを内側につまむようにし、バッテリが押し出されるようにします。

2. バッテリを引き出します。

# Trimble GeoXR コントローラ概要

Trimble GeoXR は GNSS 測量に対応しています(光学測量には対応していません)。

Trimble GeoXR は以下の主な機能に対応しています:

# 内蔵 GNSS

内蔵 GNSS は、測定や杭打ちを含む全ての測量操作に使用することができます。

アプリケーションが起動すると、受信機は自動的に起動されます。

受信機の起動中または初期化中には、中央にある LED が青色で点滅し、動作中には橙色に 点滅します。

中央にある LED が赤く点灯している場合は、受信機のファームウェアがないか、受信機の起 動エラーが考えられます。

## 内蔵カメラ

5 メガピクセルのカメラは、画像を撮影し、ポイントに添付するのに使用することができます。

## 内蔵セルラーモデム

内蔵 GSM/モバイルインターネットモデムを使うと無線でインタネット接続することが可能です。

## Trimble GeoXR ご使用上のヒント

- Trimble GeoXR は、内蔵 GNSS 受信機のみに使用できます。外部受信機には Trimble GeoXR を接続することはできません。
- The Trimble GeoXR は基準局としては使用できません。
- 測量作業中にアンテナを交換した場合は、測量を中止するように促すメッセージが表示されま す。
- 使用していないアプリケーションを閉じれば、バッテリー消費を抑えることができます。

## Trimble GeoXR キー

以下の表は、Trimble GeoXR コントローラのキーに対応する一般測量 ソフトウェアの機能を説明しま す。

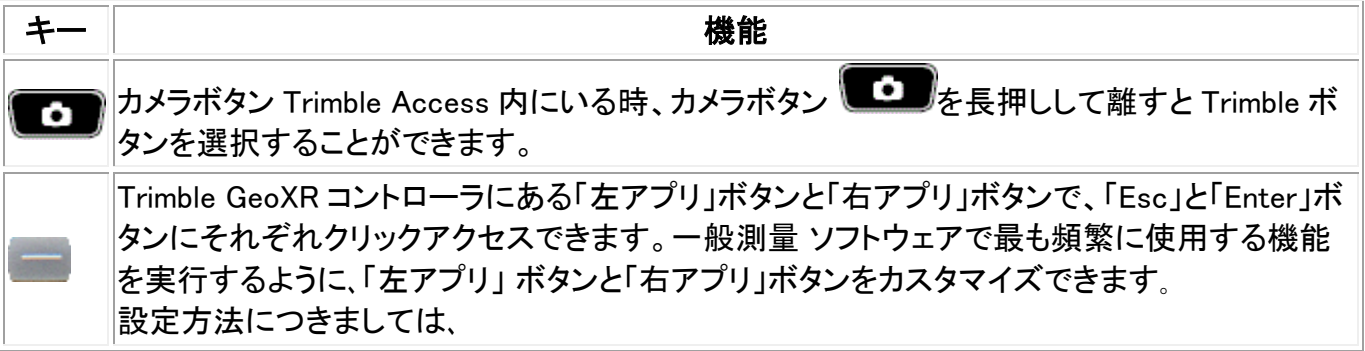

Trimble GeoXR [コントローラの「アプリ」ボタンのカスタマイズ](#page-21-0) をご参照下さい。

# ステータス表示 LED

#### バッテリの状態

バッテリの状態によってライト・LED の色が以下のように変わります:

- 緑色 バッテリの充電が完了しました
- <sup>o</sup> 橙色 充電中です
- 赤色でゆっくり点滅 ーバッテリ残量が残りわずかです
- 赤色 バッテリ不良です

#### GNSS 受信機の状態

受信機の状態によってライト・LED の色が以下のように変わります:

- <sup>o</sup> 緑色でゆっくりと点滅 受信機の電源がオンになっており、GNSS ポジションが利用可 能です。
- <sup>o</sup> 橙色で速く点滅 受信機の電源がオンになっているが、GNSS ポジションが利用できま せん。

#### ワイヤレス無線の状態

受信機の状態を知らせるライト・LED が緑色に点灯している場合は、ワイヤレス接続(Wi-Fi、 Bluetooth、電話)がオンになっています。

#### タッチ スクリーンの調整

- 1. Trimble ボタンをタップして、「スタートメニュー」を選択します。そして「設定 / システム / スクリ ーン」 を選択します。
- 2. 「スクリーンの位置合わせ」 をタップして、指示に従います。キャリブレーションに成功すると、キ ャリブレーション過程の最後に「設定」 スクリーンが表示されます。キャリブレーションに失敗し た場合には、ターゲットはスクリーンの中心に戻るので、手順をもう一度やり直す必要がありま す。

Trimble GeoXR ではタッチパネルを無効にすることはできません。

## ソフト リセット(ウォーム ブート)の実行

ソフトリセットを行ってデータを失うことはありません。

Trimble GeoXR コントローラをリセットするには、電源キー を長押しして、リセットを選択しま す。

Trimble GeoXR コントローラでハード リセット(コールド ブート)の実行

Trimble GeoXR コントローラでハードリセットを実行することはできません。ソフトリセットを実行し、そ れでも問題を解決できない場合はお近くの Trimble 認定業者にお問い合わせください。

#### メモリ不足エラーの発生を防ぐ

メモリは自動的に管理されます。メモリが足りないときには、Trimble ボタンをタップして「スターとメニュ ー」を選択します。「設定 / システム / タスクマネージャ」 を選択して、必要のない実行中のプログラ ムを終了します。

#### スピーカー音量の変更

Trimble ボタンをタップし、「スタートメニュー」を選択します。そして画面上にある「サウンド」アイコンを タップします。オプションのパネルからサウンドアイコンを選び、スライダーを使用してコントローラの音 量を上下します。消音するには「オフ」 をタップします。

#### バックライト

Trimble ボタンをタップし、 「スタートメニュー」を選択した後、 [設定 / システム / バックライト]を選択し てバックライト設定を構成します。

## ファイルエクスプローラ

ファイルエクスプローラを立ち上げ、 Trimble ボタンをタップし、 「スタートメニュー」を選択した後、[ファ イルエクスプローラ]をタップします。

Trimble Access メニューからファイルエクスプローラを開始することもできます。

ファイルエクスプローラで表示されるフォルダとファイルはフラッシュドライブに保存されているファイル です。

詳細に関しては、コントローラに含まれる Windows ヘルプを参照してください。

#### ファイルの削除

「ジョブ / ジョブを開く」から、ジョブファイルをコピーしたり削除したりできます。ジョブファイルを削除す る場合、関連するすべての GNSS ファイルも自動的に削除されます。

その他のファイルタイプを削除するには、ファイルエクスプローラを使用します。

警告 - ファイルエクスプローラで削除されたファイルは復元できません。

#### プログラム実行にキーパッドの使用

• 「スタート」メニューからプログラムを実行するには、

「スタート」メニューを表示するために、 Ctrl そして Esc を押します。それから、矢印キーを使用 して、「プログラム」を選択します。 Enter を押してプログラムのリストを表示してから、実行した いプログラムを選択します。 Enter を押して、そのプログラムを実行します。

• アイコンがない場合、または「スタート」メニューに列記されていない場合、

デスクトップに反転表示されているアイコンがない場合には、それが選択されるまで Tab キー を押します。 矢印キーを使用して「マイ コンピュータ」を選択します。「マイ コンピュータ」では、 矢印キーを使用して「Disk」フォルダを反転表示してから、 Enter を押します。矢印キーを使用 して実行したいプログラムを見つけ(サブ フォルダにあるかもしれません)、そのプログラムを実 行するために Enter を押します。

#### Trimble GeoXR のバッテリ交換

- 1. 雷源ボタンを長押しします。
- 2. 「電源」メニューから、「バッテリの交換」を選択します。
- 3. 赤いバッテリライト/LED が消灯するまで待ちます。
- 4. バッテリを交換し、その後電源ボタンをおしてコントローラの電源を入れます。

# Trimble Slate コントローラ概要

Trimble Slate コントローラは GNSS 測量に対応しており(光学測量には対応していません)、Trimble R4 および R5 受信機にのみ接続します。

Trimble GeoXR は以下の主な機能に対応しています:

## 内蔵 GPS

内蔵 GPS は、ポイントへのナビゲートや位置の保存、GPS 検索に使用することができます。 GPS 検索は自動的に有効になりますが、外付けの GNSS 受信機が内蔵 GPS に優先して使 用されます。

## 内蔵コンパス

内蔵コンパスはナビゲーションを補助する役割をします。

#### 内蔵カメラ

8 メガピクセルのカメラは、画像を撮影し、ポイントに添付するのに使用することができます。

## 内蔵セルラーモデム

内蔵 GSM/モバイルインターネットモデムを使うと無線でインタネット接続することが可能です。

#### 内蔵電話

Trimble Slate コントローラには、電話機能が搭載されています。

#### Trimble Slate コントローラ ご使用上のヒント

• 初期設定では、「左ソフトキー」ボタンと「右ソフトキー」ボタンは、それぞれ「左ソフトキー」と「右 ソフトキー」ボタンに割り当てられています。

• 使用していないアプリケーションを閉じれば、バッテリー消費を抑えることができます。

# バッテリの状態

バッテリの状態によってライト・LED の色が以下のように変わります:

- 緑色 バッテリの充電が完了しました
- 橙色 充電中です
- 赤色でゆっくり点滅 -バッテリ残量が残りわずかです
- 赤色 残量がわずかです

# タッチ スクリーンの調整

- 1. Windows ボタンをタップして「スタートメニュー」にアクセスし、「設定 / システム / スクリーン」 を選択します。
- 2. 「スクリーンの位置合わせ」 をタップして、指示に従います。キャリブレーションに成功すると、キ ャリブレーション過程の最後に「設定」 スクリーンが表示されます。キャリブレーションに失敗し た場合には、ターゲットはスクリーンの中心に戻るので、手順をもう一度やり直す必要がありま す。

# タッチスクリーンを使用不可にする

Trimble Slate コントローラではタッチパネルを無効にすることはできません。

# プログラム実行にキーパッドの使用

• 「スタート」メニューからプログラムを実行するには、

「スタート」メニューを表示するために、 Ctrl そして Esc を押します。それから、矢印キーを使用 して、「プログラム」を選択します。 Enter を押してプログラムのリストを表示してから、実行した いプログラムを選択します。 Enter を押して、そのプログラムを実行します。

• アイコンがない場合、または「スタート」メニューに列記されていない場合、

デスクトップに反転表示されているアイコンがない場合には、それが選択されるまで Tab キー を押します。 矢印キーを使用して「マイ コンピュータ」を選択します。「マイ コンピュータ」では、 矢印キーを使用して「Disk」フォルダを反転表示してから、 Enter を押します。矢印キーを使用 して実行したいプログラムを見つけ(サブ フォルダにあるかもしれません)、そのプログラムを実 行するために Enter を押します。

# ソフト リセット(ウォーム ブート)の実行

ソフトリセットを行ってデータを失うことはありません。

• Trimble Slate コントローラをリセットするには、電源キーを長押しして、リセットを選択します。

## Trimble GeoXR コントローラでハード リセット(コールド ブート)の実行

Trimble Slate コントローラでハードリセットを実行することはできません。ソフトリセットを実行し、それでも 問題を解決されない場合はお近くの Trimble 認定代理店にお問い合わせ下さい。

#### メモリ不足エラーの発生を防ぐ

メモリは自動的に管理されます。メモリが足りないときには、必要のない実行中のプログラムを終了し ます。これを行うには、Windows ボタンをタップして「スタートメニュー」にアクセスし、「設定 / システム / タスクマネージャ」 を選択して、必要のない実行中のプログラムを選択して、「タスクの終了」をタップ します。

## スピーカー音量の変更

Windows ボタンをタップし、「スタートメニュー」にアクセスします。そして画面上の「サウンド」アイコンを タップします。オプションのパネルからサウンドアイコンを選び、スライダーを使用してコントローラの音 量を調節します。消音するには「オフ」 をタップします。

## バックライト

Trimble Slate コントローラで、Windows ボタンをタップして、「スタートメニュー」を選択し、「設定 / システム / バックライト」 を選択してバックライトの設定を行います。

#### ファイルエクスプローラ

• Trimble Slate コントローラでファイルエクスプローラを起動するには、Windows ボタンを押し、「スタ ート」メニューから「ファイルエクスプローラ」をタップします。

Trimble Access メニューからファイルエクスプローラを開始することもできます。

ファイルエクスプローラで表示されるフォルダとファイルはフラッシュドライブに保存されているファイル です。

詳細に関しては、コントローラに含まれる Windows ヘルプを参照してください。

#### ファイルの削除

「ジョブ / ジョブを開く」から、ジョブファイルをコピーしたり削除したりできます。ジョブファイルを削除す る場合、関連するすべての GNSS ファイルも自動的に削除されます。

その他のファイルタイプを削除するには、ファイルエクスプローラを使用します。

警告 - ファイルエクスプローラで削除されたファイルは復元できません。

#### プログラム実行にキーパッドの使用

• 「スタート」メニューからプログラムを実行するには、

「スタート」メニューを表示するために、 Ctrl そして Esc を押します。それから、矢印キーを使用 して、「プログラム」を選択します。 Enter を押してプログラムのリストを表示してから、実行した いプログラムを選択します。 Enter を押して、そのプログラムを実行します。

• アイコンがない場合、または「スタート」メニューに列記されていない場合、

デスクトップに反転表示されているアイコンがない場合には、それが選択されるまで Tab キー を押します。 矢印キーを使用して「マイ コンピュータ」を選択します。「マイ コンピュータ」では、 矢印キーを使用して「Disk」フォルダを反転表示してから、 Enter を押します。矢印キーを使用 して実行したいプログラムを見つけ(サブ フォルダにあるかもしれません)、そのプログラムを実 行するために Enter を押します。

#### Trimble Slate コントローラ バッテリ

Trimble Slate コントローラからバッテリを取り外すことはできません。バッテリに問題がある場合は、機器 本体を Trimble または認定サービス業者に送り、バッテリ交換を依頼して下さい。

# Trimble S3 コントローラ概要

# タッチ スクリーンの調整

コントロールパネル( Ctrl、Esc、設定、コントロールパネル )を開いて、「スタイラス」のアイコンを選択しま す。「スタイラスのプロパティ」ダイアログで、「キャリブレーション」タブを選択します。「再キャリブレート」 をタップして、指示に従います。スクリーンの中心からターゲットがそれぞれの角に動くようにスタイラス でターゲットをタップします。キャリブレーションに成功した場合、新しい設定を受け入れるために Enter キーを押すように求められます。キャリブレーションに失敗した場合には、ターゲットはスクリーンの中 心に戻るので、手順をもう一度やり直す必要があります。

## タッチスクリーンを使用不可にする

Trimble S3 トータルステーション の タッチパネルを使用不可にするには、「Ctrl」と キーを同時に押 します。

これによってタッチパネルは使用できなくなりますが、キーパッドは使用できます。「Ctrl」と ■キーを再 び同時に押すか、コントローラをリセットするまで、タッチパネルは使用できません。

# プログラム実行にキーパッドの使用

Trimble S3 トータルステーションでは、矢印キーを使用して実行したいプログラムのアイコンまでナビ ゲートします。プログラムを実行するには Enter を押します。

## Trimble S3 トータルステーションでハード リセット(コールド ブート)を実行する

ハードリセットを行うと、オペレーティングシステムはフラッシュメモリから RAM に再び読み込まれます。 ソフトウェアによっては RAM にショートカットやデータベースを保存しますが、それらはハードリセット時 に削除されてしまいます。

**Example.** The set of the set of the set of the set of the set of the set of the set of the set of the set of the set of the set of the set of the set of the set of the set of the set of the set of the set of the set of th 電源ボタンを押し、表示される「電源キー」ダイアログのオプションボタンをタップします。 「電源オプション」ダイアログのリセットボタンをタップし、「再起動」ダイアログの「はい」をタップしてリセ ットを実行します。これにより機器はシャットダウンし、その後自動的に再起動します。 または、「電源オプション」ダイアログのシャットダウンボタンをタップし、シャットダウンを確定することも できます。実行中のプログラムはすべて終了します。電源ボタンが押されると、オペレーティングシス テムのデスクトップ画面に戻ります。

バッテリを取り外すと、機器はシャットダウンし、バッテリが再び取り付けられ、電源が入れられたとき に再起動します。

## Trimble S3 トータルステーションへのファイル保存

機器での RAM 保存は一時的なものであり、保存メモリとプログラムメモリとが共用します。

- 保存メモリは、オペレーティングシステムやインストールするプログラムなどのために使用され ます。
- プログラムメモリはプログラムを実行するのに使用されます。プログラムメモリが少ないとき、プ ログラムの反応が遅くなったり、反応をしなくなったり、クラッシュすることもあります。

フラッシュメモリは永久なので、機器の電力が切断されても、ハードリセットが行われてもデータは失わ れません。しかし、コンピュータのハードディスクの保存システムはしばしば問題を生じます。

機器では、エクスプローラで表示されるフォルダとファイルはフラッシュ保存から引き出されます。

#### スピーカー音量の変更

Windows CE のコントロールパネル( Ctrl, Esc, S, C)を開いて、「音量とサウンド」アイコンを選択し ます。ダイアログ左側のスライダーを使用して、音量を上げたり下げたりします。このダイアログでは、 個々のサウンド(スクリーンを押す音、など)のオン・オフを切り替えることもできます。

## バックライト

Trimble S3 トータルステーションでバックライトの設定を行うには、「スタート / 設定 / ディスプレイ / バックライト」 をタップします。

#### Trimble S3 トータルステーションの待機モード

機器の電源キーを押すと、機器を待機モードにするオプションが表示されます。待機モードでは、機器 はシャットダウンしますが、全ての設定は維持され、ソフトウェアの同じ場所から作業を再開することが 可能です。

バッテリが両方とも機器から取り外されたり、完全に切れてしまったりしても、バッテリを交換して電源 を入れれば、Microsoft Windows オペレーティングシステムは再起動し、一般測量ソフトウェアは自動 的に起動します。

バッテリが機器から取り外されたり、完全に切れてしまったりしても、バッテリを交換して電源を入れれ ば、Microsoft Windows オペレーティングシステムは再起動し、一般測量ソフトウェアは自動的に起動 します。

# Trimble M3 コントローラ概要

#### Trimble M3 トータルステーション キー

下の表は、Trimble M3 トータルステーション キーに関係する一般測量の機能を説明します。

## $\bullet$  Trimble.  $51$

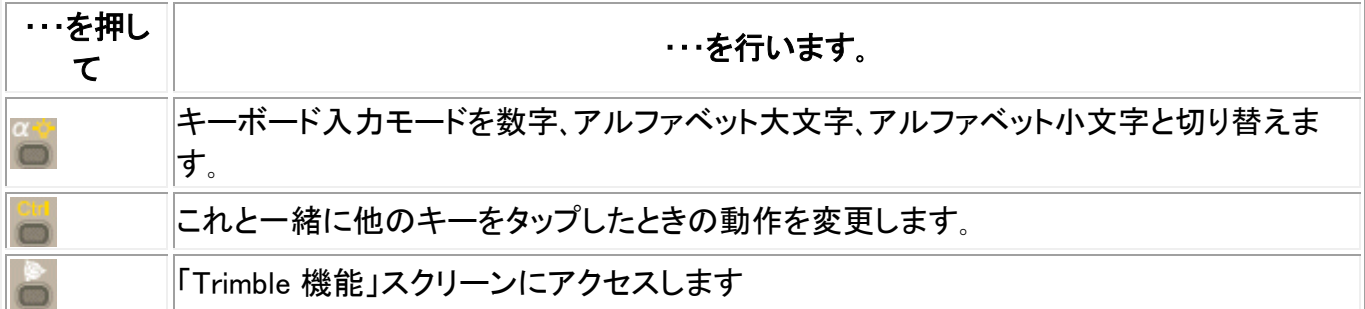

#### Trimble M3 トータルステーション反面キー

測定を行うと、反の面の表示は正の面の[地形測定]と[ステーション設置]画面の表示ボタンと同じ測 定情報を示します。通常は、水平角や垂直角、そして測定後には斜距離です。

異なる表示間をスクロールするには、 日を押します。現在の測定ステータスなどの情報が、表示の一 番下の反のステータスラインに表示されます。

測定を行なうには Replast押します。 こは正面のキーボードの Enter キーと同じように作動しますので、 測定を開始するのに使用することができます。

重複観測が見つかった場合、反の表示はデルタ水平角とデルタ水平距離、デルタ垂直距離を表示しま す。

メモ ー ポイントを保存する前に、正の表示の「指定タイプで保存」で指定を行ったことを確認してくださ い。

反面のはじめのボタン は後視およびコントラスト設定を制御します。

後視を変更するには:

- 1. 5 を押します。
- 2. を押して、後視のオン・オフを切り替えます。
- 3. おを押して後視の制御を終了します。

#### コントラストを変更するには:

- 1. おを押します。
- 2. おを押してコントラストのアイコンを選択します。
- 3. 本押してコントラストの制御スライドを表示します。
- 4. コントラストを上げるには また、下げるには いまを押します。
- 5. おを押してコントラスト制御を終了します。

#### タッチ スクリーンの調整

コントロールパネル( Ctrl、Esc、設定、コントロールパネル )を開いて、「スタイラス」のアイコンを選択しま す。「スタイラスのプロパティ」ダイアログで、「キャリブレーション」タブを選択します。「再キャリブレート」 をタップして、指示に従います。スクリーンの中心からターゲットがそれぞれの角に動くようにスタイラス でターゲットをタップします。キャリブレーションに成功した場合、新しい設定を受け入れるために Enter キーを押すように求められます。キャリブレーションに失敗した場合には、ターゲットはスクリーンの中 心に戻るので、手順をもう一度やり直す必要があります。

## タッチスクリーンを使用不可にする

Trimble M3トータルステーションの タッチパネルを使用不可にするには、「Ctrl」と■キーを同時に押 します。

これによってタッチパネルは使用できなくなりますが、キーパッドは使用できます。「Ctrl」と キーを再 び同時に押すか、コントローラをリセットするまで、タッチパネルは使用できません。

# プログラム実行にキーパッドの使用

Trimble M3 トータルステーションでは、矢印キーを使用して実行したいプログラムのアイコンまでナビ ゲートします。プログラムを実行するには Enter を押します。

## Trimble M3 トータルステーションのハード リセット(コールド ブート)の実行

ハードリセットを行うと、オペレーティングシステムはフラッシュメモリから RAM に再び読み込まれます。 ソフトウェアによっては RAM にショートカットやデータベースを保存しますが、それらはハードリセット時 に削除されてしまいます。

電源ボタンを押し、表示される *電源キー!* ダイアログのオプションボタンをタップします。 *電源オプショ* ンダイアログのリセットボタンをタップし、再起動ダイアログの「はい」をタップしてリセットを実行しま す。これにより機器はシャットダウンし、その後自動的に再起動します。または、*電源オプション* ダイ アログのシャットダウンボタンをタップし、シャットダウンを確定することもできます。機器は電源ボタン が押されると再起動します。バッテリを両方取り外しても、機器はシャットダウンし、バッテリが再び取り 付けられ、電源が入れられたときに再起動します。

## Trimble M3 トータルステーションへのファイル保存

機器での RAM 保存は一時的なものであり、保存メモリとプログラムメモリとが共用します。

- 保存メモリは、オペレーティングシステムやインストールするプログラムなどのために使用され ます。
- プログラムメモリはプログラムを実行するのに使用されます。プログラムメモリが少ないとき、プ ログラムの反応が遅くなったり、反応をしなくなったり、クラッシュすることもあります。

フラッシュメモリは永久なので、機器の電力が切断されても、ハードリセットが行われてもデータは失わ れません。しかし、コンピュータのハードディスクの保存システムはしばしば問題を生じます。

機器では、エクスプローラで表示されるフォルダとファイルはフラッシュ保存から引き出されます。

# スピーカー音量の変更

Windows CE のコントロールパネル( Ctrl 、 Esc 、 S 、 C )を開いて、「音量とサウンド」アイコンを選択し ます。ダイアログ左側のスライダーを使用して、音量を上げたり下げたりします。このダイアログでは、 個々のサウンド(スクリーンを押す音、など)のオン・オフを切り替えることもできます。

# バックライト

Trimble M3 トータルステーションでバックライトの設定を行うには、「スタート / 設定 / ディスプレイ / バックライト」 をタップします。

# コントローラのキーボード機能

コントローラは、オペレーティングシステムを通してアクセスできるキーボード機能をいくつか追加で提 供しています。

- [数字モードと英数字モード](#page-53-0) (Trimble CU、Trimble S3トータルステーション、および Trimble M3 トータルステーション)
- [入力パネル](#page-53-1)
- [手書き入力](#page-55-0)
- [キーボードプロパティ](#page-56-0) (リピート、スティッキー キー、キープレビュー、バックライト)

こういった機能に関する詳細については、ヘルプを参照してください。「スタート / ヘルプ」をタップしま す。

<span id="page-53-0"></span>数字モードと英数字モード (Trimble CU、Trimble S3 トータルステーション、および Trimble M3 トータ ルステーション)

アルファベットキー(■)を押して、数字モードと英数字モードを切り替えます。現在のモードが、のタ スクバーに表示されます。

アルファベットキーを押すたびに、コントローラは数字、アルファベット大文字、アルファベット小文字の 順に切り替わります。

一般測量 ソフトウエアは、数字フィールドでは自動的に数字モードに切り替わります。アルファベットと 数字どちらも入力できるフィールドでは、ソフトウエアがそのフィールドを調べてから、以下の 1 つを行 います。

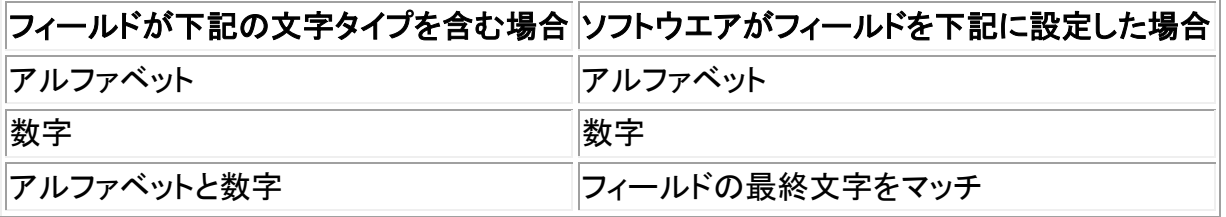

## <span id="page-53-1"></span>入力パネル

入力パネルは PC のキーボードのような外観と機能を持ちます。コントローラのキーボードの代わりに それを使用して文字を入力できます。

# **Example.** The set of the set of the set of the set of the set of the set of the set of the set of the set of the set of the set of the set of the set of the set of the set of the set of the set of the set of the set of th

入力パネルにアクセスするには、以下のいずれかを行ないます:

- <sup>o</sup> テキスト入力の必要なフィールドを 1 回タップしてから、入力アイコンをタップします。.
- <sup>o</sup> (Fn+F1) ボタンを押します

これらの方法でアクセスしたキーボードは、若干異なります。ニーズに即したキーボードをご使 用下さい。

#### TSC3:

入力パネルを開く、または閉じるには Ctrl を押しながら 7 を押して下さい。

ヒント - テキストの予測入力機能の初期設定を使用したくない場合は、無効にすることもでき ます。「Windows / 設定 / パーソナル / 入力」をタップし、「言葉の完成(Word Completion)」タ ブを選択し、 「テキスト入力時に言葉を提案(Suggest words when entering text)」オプションの チェックを外します。

#### TSC2:

タスクバーアイコン ( ア)を使用して入力パネルにアクセスするには、

- <sup>o</sup> 一般測量 ソフトウェアを実行している TSC2 コントローラでは、 Ctrl をしばらく押し続け てから、 7 を押して入力パネルのアイコンを表示し、それをタップします。 終了するにはアイコンをもう一度タップします。
- <sup>o</sup> 一般測量 ソフトウェア以外のプログラムを実行している TSC2 コントローラでは、アイコ ンをタップします。 終了するにはアイコンをもう一度タップします。

#### Trimble CU:

タスクバーアイコン ( ア)を使用して入力パネルにアクセスするには、

<sup>o</sup> Trimble CU では、アイコンをタップして、どのキーボードを表示するかを選択します。 終了するにはアイコンをもう一度タップしてから、「入力パネルを隠す」を選択します。

キーボードのショートカットを使用して入力パネルを開閉するには、

<sup>o</sup> Trimble CU では、 Ctrl をしばらく押し続けてから 7 を押します。

#### Trimble S3 トータルステーションおよび Trimble M3 トータルステーション:

タスクバーアイコン ( )を使用して入力パネルにアクセスするには、

アイコンをタップして、どのキーボードを表示するかを選択します。 終了するにはアイコンをもう一度タップしてから、「入力パネルを隠す」を選択します。 キーボードのショートカットを使用して入力パネルを開閉するには、

では、 Ctrl をしばらく押し続けてから 7 を押します。

#### Trimble GeoXR:

テキストや数字の入力が必要なアプリケーションのタイルバーに、キーボードアイコン ●が自 動的に表示されます。キーボードを表示させるには、●をタップするか、アプリケーション内の テキストボックスをタップします。キーボードを非表示にするには、●をもう一度タップします。

ヒント - 初期設定になっているテキストの予測入力機能を使用したくない場合は、無効にする ことができます。Trimble ボタンをタップし、「スタートメニュー」を選択します。「設定 / パーソナ ル / 入力」をタップし、「言葉の完成(Word Completion)」タブを選択し、 「テキスト入力時に言 葉を提案(Suggest words when entering text)」オプションのチェックを外します。

#### Trimble GeoXR:

Trimble GeoXR コントローラには入力パネルのタスクバーアイコンはありません。

ヒント - 初期設定になっているテキストの予測入力機能を使用したくない場合は、無効にする ことができます。Trimble ボタンをタップし、「スタートメニュー」を選択します。「設定 / パーソナ ル / 入力」をタップし、「言葉の完成(Word Completion)」タブを選択し、 「テキスト入力時に言 葉を提案(Suggest words when entering text)」オプションのチェックを外します。

#### Trimble Slate コントローラ:

Trimble Slate コントローラの入力パネルにタスクバーアイコンはありません。

# <span id="page-55-0"></span>手書き入力

「手書き入力」機能は、コントローラスクリーンにスタイラスペンで書かれた文字を認識します。

#### Trimble Tablet:

手書き入力を使用できるようにするには、テキストを入力したいのフィールドを一度タップして [入力パネル](#page-53-1) にアクセスし、入力アイコンをタップしてから、手書き入力アイコン( 4)を選択しま す。

手書き入力オプションをさらに細かく設定するには、入力パネルにアクセスして「ツール / オプ ション」をタップします。または、Trimble ボタンを押してスタートメニューにアクセスし、「コントロ ールパネル / タブレット PC 設定 - その他」をタップしてから「ペンとタッチ」をタップします。

#### TSC3:

TSC3 コントローラは手書き入力に対応していません。

#### TSC2:

## **Example.** The set of the set of the set of the set of the set of the set of the set of the set of the set of the set of the set of the set of the set of the set of the set of the set of the set of the set of the set of th

一般測量ソフトウェアを使用している TSC2 コントローラで手書き入力を使用できるようにする には、Ctrl キーをしばらく押し続けてから 7 を押します。画面の下中央に表示されるアイコンを タップし、その隣に表示される矢印をタップし、メニューから「手書き入力」を選択します。

タスクバーに「手書き入力」アイコン ≋が灰色の背景上に表れます。

手書き入力機能の使用を停止するには、タスクバーのアイコンをタップします。アイコンの背景 色が変わります。使用を再開するには、アイコンをタップします。

メモ - 手書き入力が使用可能な状態においては、それを使用するのにスクリーンボタンまたは アイコンをしばらく押し続けます。スタイラスペンが使用されているかを手書き入力機能が判断 するまでに少しの遅れが生じることがあります。

#### Trimble CU:

手書き入力を使用できるようにするには、「スタート / プログラム / アクセサリ/ 手書き入力]を タップします。

タスクバーに「手書き入力」アイコン ≋が灰色の背景上に表れます。

手書き入力機能の使用を停止するには、タスクバーのアイコンをタップします。アイコンの背景 色が変わります。使用を再開するには、アイコンをタップします。

メモ - 手書き入力が使用可能な状態においては、それを使用するのにスクリーンボタンまたは アイコンをしばらく押し続けます。スタイラスペンが使用されているかを手書き入力機能が判断 するまでに少しの遅れが生じることがあります。

#### Trimble S3 トータルステーションおよび Trimble M3 トータルステーション:

「スタート / プログラム / アクセサリ / 手書き入力」をタップします。.

画面に手書き入力パネルが表示され、タスクバーアイコンが ≋に変わります。

手書き入力機能の使用を停止するには、タスクバーのアイコンをタップし、「入力パネルの非表 示」を選択します。

メモ - 手書き入力が使用可能な状態においては、それを使用するのにスクリーンボタンまたは アイコンをしばらく押し続けます。スタイラスペンが使用されているかを手書き入力機能が判断 するまでに少しの遅れが生じることがあります。

#### Trimble GeoXR および Geo7X コントローラ:

GeoXR および Geo7X コントローラは、手書き入力に対応していません。

#### Trimble Slate コントローラ:

Trimble Slate コントローラコントローラは手書き入力に対応していません。

<span id="page-56-0"></span>キーボードプロパティ

**Example.** The set of the set of the set of the set of the set of the set of the set of the set of the set of the set of the set of the set of the set of the set of the set of the set of the set of the set of the set of th

## リピート

リピート待ち時間は、最初にキーを押したときから、その文字の繰り返しが開始するまでの時間 を設定します。

リピート速度は文字が繰り返される速度を設定します。

遅延とリピート設定にアクセスするには:

- <sup>o</sup> Trimble Tablet で、Trimble ボタンを押してスタートメニューにアクセスし、 「コントロール パネル / キーボード」をタップします。
- <sup>o</sup> TSC3 コントローラで、Windows スタートボタンを押してスタートメニューにアクセスし、 「設定 / パーソナル / ボタン / 上下コントロール |をタップします。
- <sup>o</sup> TSC2 コントローラで、Windows ボタンを押して、「スタート / 設定 / ボタン 上下コント ロール] をタップします。
- <sup>o</sup> Geo7X/GeoXR コントローラで、Trimble ボタンをタップして、スタートメニューを選択しま す。そして「設定 / パーソナル / ボタン / 上下コントロール(Up/Down Control)」を選 択します。
- <sup>o</sup> Trimble Slate コントローラで、Windows ボタンを押してスタートメニューにアクセスし、「設定 / パーソナル / ボタン ‐ 上下コントロール」をタップします。

スティッキーキー (Trimble CU, TSC2)

これを使用すると、ホットキーを押している間に制御キー( Alt や Ctrl 、 Shift )をしばらく押し続 けなくても、ホットキー機能にアクセスできるようになります。

スティッキーキー設定にアクセスするには:

- <sup>o</sup> Trimble CU コントローラ、Trimble S3 トータルステーションまたは Trimble M3 トータルス テーションでは、「スタート / 設定 / コントロールパネル / キーボード」 をタップします。
- <sup>o</sup> TSC2 コントローラでは、Windows ボタンを押して、「スタート / ボタン ‐ キーボードオプ ション」 をタップします。

スティッキーキーが使用可能な場合、制御キーを押すとそれをもう一度押すまでは押されたま まになります。例えば Trimble CU では、スティッキーキーを利用して文字をコピー( Ctrl + C )そ して貼り付け( Ctrl + V )できます。

- <sup>o</sup> スティッキーキーが使用可能な場合には、 Ctrl を押してから 8 を 3 回押します。(「C」に 相当) Ctrl を押してから 2 を 3 回押します。(「V」に相当)
- <sup>o</sup> スティッキーキーが使用できない場合には、 Ctrl を押しながら 8 を 3 回押します。(「C」 に相当) Ctrl を押しながら 2 を 3 回押します。(「V」に相当)

スティッキーCtrl (Trimble S3 トータルステーションおよび Trimble M3 トータルステーション)

これを使用すると、ホットキーを押すときに Ctrl キーを押し続けなくても、ホットキー機能にアク セスできるようになります。

スティッキーCtrl キーが使用可能な場合、Ctrl キーを押すともう一度押すまでは押されたまま になります。例えば、スティッキーCtrl キーを利用して文字をコピーし( Ctrl + C )、貼り付け ( Ctrl + V )ることができます。

- <sup>o</sup> スティッキーCtrl キーが使用可能な場合には、 Ctrl を押してから 8 を 3 回押します。 (「C」に相当) Ctrl を押してから 2 を 3 回押します。(「V」に相当)
- <sup>o</sup> スティッキーCtrl キーが使用できない場合には、 Ctrl を押しながら 8 を 3 回押します。 (「C」に相当) Ctrl を押しながら 2 を 3 回押します。(「V」に相当)

キープレビュー (Trimble CU、Trimble S3 トータルステーションおよび Trimble M3 トータルステ ーション)

コントローラがアルファベットモードのとき、ポップアップウィンドウで該当文字を確認できます。 例えば 8 を 4 回押すと、キープレビューは a、b、c、8 をその順で表示します。

注 - プレビューした文字が受け入れられるのを待ってから次のキー(例えば、Enter やその 他の文字)を押す必要はありません。 他のキーを押すと、コントローラはその時点でプレビュー ウィンドウにある文字を受け入れます。 これによって文字の入力にかかる時間を短縮できます。

または、キープレビューを短くすることで、アルファベット入力時間を短縮できます。

こういった機能に関する詳細については、ヘルプを参照してください。「スタート / ヘルプ」をタップしま す。

# Bluetooth 技術を用いて Trimble コントローラからプリントするには

Bluetooth のワイヤレス技術を使用して、以下のコントローラと Bluetooth 対応プリンターの接続を確 立し、コントローラより直接プリントすることができます。

- TSC2 [コントローラ](#page-58-0)
- [Trimble Tablet](#page-22-0) コントローラ

メモ - Trimlbe CU コントローラは、Bluetooth ワイヤレス技術を使用したプリント機能をサポートしてい ません。

Trimble は第三機関の印刷支援ソフトウェアを使用した Field Software 製品、および Canon PIXMA iP90 バブルジェットプリンタを使用して印刷テストに成功しましたが、他の製品を使用することも可能で す。

# <span id="page-58-0"></span>TSC2 コントローラからプリントするには

これを実行するには以下を必ず行って下さい:

- [第三機関印刷支援ソフトウェアをインストール](#page-58-1)
- Bluetooth [対応ワイヤレスプリンタへ接続するためのコントローラ設定](#page-59-0)
- 文書の印刷に TSC2 [コントローラのオペレーティング・システムを使用](#page-59-1)

# <span id="page-58-1"></span>第三機関の印刷支援ソフトウェアのインストール

**Extendion Contract Contract Contract Contract Contract Contract Contract Contract Contract Contract Contract Co** 

Field Software 製品のソフトウェアをダウンロードしインストールするには:

- 1. ActiveSync 技術を使用して、TSC2 コントローラとオフィス・コンピュータ間の接続を確立します。
- 2. Internet Explorer を起動し、www.fieldsoftware.com/PIEprint.htm をご覧下さい。
- 3. 「ポケット PC の PIE プリント・インストーラー」へのリンクをクリックし、「実行」を選択して下さい。

プリントソフトウェアはコントローラに自動的にインストールされます。

メモ - 対応プリンタのリストは www.fieldsoftware.com/PrintersSupported.htm.をご参照下さい。

#### <span id="page-59-0"></span>Bluetooth 対応ワイヤレスプリンタ接続のためのコントローラ設定

- 1. プリンタの電源を入れます。
- 2. 必要に応じて、プリンタを検索モードにします。お手持ちのプリンタのモデルによって次のうち のいずれかを行ってください:
	- <sup>o</sup> Pentax PocketJet: プリンタの電源を入れた状態で、電源ボタンを 2 秒間押し続けます。
		- o Canon iP90: 必要ありません。
- 3. TSC2 コントローラの「スタート/ 設定/ 接続」をタップします。
- 4. Bluetooth アイコンを選択し、「Bluetooth 入」を選択します。
- 5. 「デバイス」 タブをタップします。
- 6. プリンタがすでにリストに入っている場合は、印刷の準備ができています。 もし使用プリンタがリストに無い場合は次の操作を行います:
	- <sup>o</sup> Bluetooth 機器をスキャンするために、 「新規パートナーシップ」 をタップします。
	- <sup>o</sup> スキャンが完了したら、プリンタを選択し 「次」をタップします。
	- <sup>o</sup> パスキーを入力する必要はありません。「次」をタップして続けてください。
	- <sup>o</sup> 「パートナーシップ設定」スクリーンより、この機器で使用するサービスとして「シリアル・ ポート」を選択し、「終了」をタップします。
	- <sup>o</sup> 「COM ポート」 タブをタップします。
	- <sup>o</sup> 「新規出力ポート」をタップし、プリンターを選択後、「次」をタップします。
	- <sup>o</sup> COM ポートを選択し、 「安全接続」オプションをクリアした後、「終了」をタップします。

コントローラ設定が終了し、プリンター接続の準備ができました。

#### <span id="page-59-1"></span>HTML ページの印刷

- 1. TSC2 コントローラで、Internet Explorer を開いて下さい。
- 2. 印刷したい HTML ページを開いて下さい。
- 3. HTML ページの画像やリンクではない部分をタップしホールドして下さい。ポップアップメニュー より「印刷」を選択します。メニューに「印刷」が表示されない場合は、HTML ページの他の空白 の部分をタップしホールドして下さい。
- 4. 「印刷サイズ」、 「印刷範囲」 及び 「印刷枚数」を設定して下さい。 ヘッダーやフッターを印刷し たり、フォントサイズを縮小することも可能です。
- 5. 「続ける」をタップします。

ヒント - 以前にプリンターやその他のオプションを選択したことのある場合は、 「クイック 印刷」 をタップし現在使用中のプリンターや用紙を選択できます。

6. 「プリンター」を選択し、「ポート」を上記で設定したのと同じ COM ポートへ設定します。色の設 定、用紙サイズ(カスタム用紙サイズを含む)、 印刷の向きを選択できます。

メモ - マージンや用紙送りセッティングなどの上記以外のプリンター設定は、「その他の設定」 をタップして変更して下さい。

7. 「印刷開始」をタップします。

ヒント - プリンター接続の確立にトラブルがある場合は、一般測量ソフトウェアをいったん終了 してください。

## Trimble Tablet コントローラからプリントするには

これを実行するには以下を必ず行って下さい:

- [プリンタードライバーをインストール](#page-60-0)
- Bluetooth [対応ワイヤレスプリンタへ接続するためのコントローラ設定](#page-60-1)
- 文書の印刷に Trimble Tablet [のオペレーティング・システムを使用](#page-61-0)

# <span id="page-60-0"></span>プリンタードライバーのインストール

適切なドライバーをダウンロードしインストールするには:

- 1. Internet Explorer を起動し、ご使用になるプリンターのウェブサイトまでブラウズします。
- 2. Windows 7 オペレーションシステム用のプリンタードライバーをインストールします。

メモ - Canon PIXMA iP90 バブルジェットプリンターなどのプリンターと通信するには、以前の オペレーティングシステム(Windows Vista)用のドライバーをインストールしてから、Microsoft Windows 7 用のドライバーをインストールする必要があるかもしれません。これは、この Help フ ァイルが作成された時点ではその前にインストールされたドライバーを Windows 7 用にアップ グレードしているだけだからです。

#### <span id="page-60-1"></span>Bluetooth 対応ワイヤレスプリンタ接続のための Trimble Tablet の設定

- 1. プリンタの電源を入れます。
- 2. 必要に応じて、プリンタを検索モードにします。お手持ちのプリンタのモデルによって次のうち のいずれかを行ってください:
	- <sup>o</sup> Pentax PocketJet: プリンタの電源を入れた状態で、電源ボタンを 2 秒間押し続けます。
	- o Canon iP90: 必要ありません。
- 3. Trimble Tablet の「スタート/機器とプリンター」をタップします。
- 4. プリンタがすでにリストに入っている場合は、印刷の準備ができています。 もし使用プリンタがリストに無い場合は次の操作を行います:
	- <sup>o</sup> Bluetooth 機器をスキャンするために、 「機器の追加」 をタップします。
	- <sup>o</sup> スキャンが完了したら、プリンタを選択し 「次」をタップします。
	- <sup>o</sup> ペアリングコードを入力する必要はありません。「コードを使用せずペアリングする」をタ ップして続けてください。
	- <sup>o</sup> 機器がインストールされたら、「閉じる」をタップします。

コントローラ設定が終了し、プリンター接続の準備ができました。

## <span id="page-61-0"></span>HTML ページの印刷

- 1. Trimble Tablet で、Internet Explorer を開いて下さい。
- 2. 印刷したい HTML ページを開いて下さい。
- 3. 「ファイル/プリント」をタップするか、プリントアイコンをタップします。

# 四象限方位の入力

- 1. システム単位が四象限方位であることを確認します。 詳細についてには、[システム単位](#page-105-0)を参照してください。
- 2. 「方向」フィールドに方位を入力します。
- 3. ポップアップリストから NE か NW、SE、SW を選択します。 四象限方位がフィールドに挿入されます。

# 例

方向フィールドに四象限方位 N25° 30' 30"E を入力するには、

- 25.3030 とキー入力します。
- ポップアップリストから NE を押します。

# 計算機

ダイアログフィールド内で計算するには、

- 1. ポップアップメニューから「計算機」を選択します。
- 2. 数字と算式を入力します。
- 3. 「=」を押すと計算結果が現れます。
- 4. 「承認」をタップすると、フィールドに結果が移されます。

ポップアップ矢印で計算機にアクセスする際、数字フィールドにすでに数字が入力されていると、その 数字が自動的に計算機に読み込まれます。計算機操作の最後に、「承認」が選択されると最後の解 が数字フィールドに表示されます。

計算機を使用したいときに使用するには、一般測量 のメインメニューから「座標計算 / 計算機」を選 択します。

# トラブルシューティング

# Bluetooth セルラー式モデムに接続しようとしたとき、「接続に失敗しました」というメッセージが表示さ れる。

セルラー式モデムによっては異なる Bluetooth モードを持つものがあります。モードが「オフ」または「自 動」に設定されていると「接続に失敗しました。」というメッセージが表示されることがあります。 Bluetooth の接続問題を解決するには、モードを「オン」に設定してください。

# 「Bluetooth 装置プロパティ」 アプレットで「スキャン」を押すと、「ハードウェアエラー 1」というメッセージ が現れる。

「Bluetooth を有効にする」 チェックボックスから一度チェックを外し、そしてもう一度チェックを入れ直し ます。

## Bluetooth コントローラが指定域内の Bluetooth 装置すべてを見つけ出さないことがある。

Bluetooth スキャンは、他の Bluetooth 装置が同じ範囲内でスキャンを行っている場合には、スキャン 中に他の Bluetooth 装置を見つけ出すことができないことがあります。スキャン中に探している装置が 見つからなかった場合には、数分待ってから、スキャンをやり直してみてください。

## 「Bluetooth 装置が登録されていません。」

インターネット RTK 測量を開始したときにこのメッセージが現れる場合、Trimble 内蔵モバイルインター ネットモジュールを使用しているときに移動局無線機に「インターネット接続」を選択したことが原因で す。移動局無線機には「Trimble 内蔵受信機」を、方法には「モバイルインターネット」を選択する必要が あります。

## Bluetooth スキャンが「(空白)」 装置を見つけた。

Bluetooth スキャン中、範囲内に Bluetooth 装置が見つかっても装置名が不明なことがあります。その 場合「(空白)」という名前が提示されます。正しい名前が提示されるようになるまで、その装置に対して スキャンを繰り返します。

## Bluetooth の操作範囲に問題あり

Bluetooth の操作範囲は 10 メートルです。

## Bluetooth「スキャン」が Trimble 受信機を見つけられない。

受信機と、Trimble CU との間の Bluetooth 接続が中断された場合、または受信機が既に他の Bluetooth 装置に接続している場合、「スキャン」は受信機を見つけられないことがあります。

受信機を一度オフにしてから、もう一度オンにします。「Bluetooth を使用可能にする」チェックボックス にチェックが入っていない場合、それにチェックを入れてもう一度スキャンを行います。それでも「スキャ ン」が受信機を見つけられない場合には、受信機でウォームブートを行ってから、もう一度スキャンを行 います。

## Bluetooth 使用時に断続的通信エラー

Bluetooth で通信している 2 つの装置間の見通し線を遮っているものがないかを確認してください。

## 高い RMS のために初期化が失われました。

測定 RMS が内部制限値を超えて長時間が経過すると、受信機はそのときの初期化を放棄します。こ れには、劣悪な環境による静止時の極の過剰な動き、または、バージョン 4.0 受信機ファームウェア以 前のファームウェアでの誤った初期化などが原因として挙げられます。失われた初期化で測定したポ イントを 2~3 つチェックしてみて下さい。これを行うには、好環境で再び初期化を行い、ポイントを再び 測定します。再測定値が RTK 許容値内にある場合には、最初の初期化が正しく行われており、初期化 を失ったのは環境が原因だということを裏づけできます。

## インターネット測量で「同時受信・補正を開始できません。」メッセージが表示される。

使用しようとしているインターネット接続が一般測量 外部でも有効であることを確認してください。イン ターネットに接続して、ウェブサイト(Google.com など)を 1-2 つ表示してみてください。接続を保持した まま、一般測量 で測量を開始します。それでも測量が開始しない場合、IP アドレスやポート番号の入力 間違い、あるいはデータを提供するはずの基準局の誤動作が問題の原因である可能性があります。

#### 一般測量機器が異常な働きをしている

機器スクリーンが不規則に点滅したり、一般測量 ソフトウェアとの通信保持に問題がある場合には、 「HA VA ステータス更新」を「なし」に設定します。機器によっては高いステータス更新率をサポートで きないからです。

#### 一般測量機器が接続しない

コントローラを一般測量機器に接続する前に常に、一般測量 ソフトウェアで正しい測量スタイルを選択 します。そうしないと、接続に失敗することがあります。それが起こった場合には、一般測量機器のスイ ッチをオフにしてからオンにしてそれをリセットしてから、再び接続を試みます。

#### 「モデムが応答しません」

このメッセージは、長時間モデムへの接続が試みられた後、「モデムに接続中」ダイアログをキャンセル すると表示されることがあります。その場合には、モデムの電源を入れ直してください。

Enfora GSM/モバイルインターネットカード接続中に「モデムが応答しません」のメッセージが表示され たら、ボーレートを以下の手順で設定してください。

- 1. コントローラで 「スタート / 設定 / 接続 」 をタップします。
- 2. 「接続」アイコンをタップして、「My ISP」で「既存接続の変更」を選択します。
- 3. Enfora カード 用に作成した接続名を選択し、「編集」をタップします。
- 4. 「次へ」を 2 回タップし、 「詳細」をタップします。
- 5. 「ボーレート」を 115200 に設定します。
- 6. 「Ok」 と「終了」をタップして Enfora 設定画面を終了します。

インターネット測量で「基準局データなし」と表示される。 インターネット RTK 測量を開始すると「基準 局データなし」というメッセージが表示された場合には、放送フォーマットやモデムの初期化ストリング、 基準局の IP アドレスやポート番号を確認してください。

RTK 基準局をダイヤル中に「搬送波なし」メッセージが現れる。 このメッセージは、基準局が応答して いない、または移動局が発信音を受け取らないことを意味します。マニュアルで基準局にダイヤルして、 応答があることと留守番電話に設定されたりしていないことを確認してください。移動局のインターネッ トアカウントへの支払い状況も確認してください。

## 「警告: 基準局座標が異なります。ジョブの基準局ポイント<Point name>座標が受信された座標と異 なります」というメッセージが RTK 補正時に受信されました

このメッセージは、基準局データリンクから受信された基準局ポイント名が、ジョブファイル内の既存の ポイントと同じで、その 2 つのポイントのだったときに、WGS84 座標が異なる場合に表示されます。基 準局が、ジョブデータベース内ですでに設定されているのと同じポイント上にセットアップされているこ とが確実な場合は、ジョブをタップすると、そのポイントにジョブデータ内の座標を使用します。もし基 準局の場所がジョブデータ内の既存のポイントと異なる場合は、ポイント名を変更して下さい。データ リンクから受信した座標を使用するには 受信 をタップし、新しい基準局ポイントに名前を付けて保存 します。測量をキャンセルするには キャンセル をタップします。

 $\bullet$  Trimble.  $\bullet$  64 メモ - ジョブ内に RTX-RTK オフセットが存在する場合は、受信された基準局の座標を使用するオプ ションは利用できません。オフセットの正しい使用は、全ての RTK の表現が同じであることに依存しま す。ジョブ内に既に存在する座標と異なる座標を有するポイントが、基準局から送られてくる場合、 RTK の表現が同じでない可能性があります。

#### 機器と一般測量ソフトウェア間の通信なし

ケーブルや接続、スイッチをチェックします。受信機や一般測量機器の電源もチェックします。 注: 適切な測量スタイルを選択したことを確認してください。

#### レビューに座標なし

「座標表示設定」をチェックします。座標表示を変更するには、「[オプション](#page-105-0)」をタップします。

レビューでグリッド座標を表示するには、この設定は「グリッド」でなければなりません。それに加えて、 グリッド座標を表示するには投影と測地変換が定義されている必要があります。

一般測量では、機器や後視ポイントが調整されているかをチェックします。

一般測量では、後視への観測が保存されるまで、観測は空座標で表示されます。

#### 受信機にデータが記録されない

測量スタイルで「基準局」と「移動局」オプションをチェックします。ロギング装置が「受信機」に設定され ていますか? アンテナは接続されていますか? 電源に接続されていますか?

#### グリッド座標なし

投影と測地変換が定義されているかをチェックします。「座標表示」設定が「グリッド」であるかもチェッ クします。これを行うには、 Trimble Access メニューから「設定 / 測量計算単位 /単位」を選択します。

#### 無線を受信しない

無線機ケーブルのすべてが正しいポートに接続されているかと無線機に電源が入っているかをチェッ クします。

無線機が「測量スタイル」で正しく設定されているかをチェックします。

障害物(例、木や建物)がないかをチェックします。障害物がある場合には、無線信号が妨害されない場 所に移動します。

基準局無線機がオンになっているかをチェックします。

#### 受信機がオンにならない

ケーブルや接続、スイッチをチェックします。電源もチェックします。

#### RTK 測量ができない

RTK 測量スタイルを選択してあることを確認します。「基準局」と「移動局」オプションの両方で「タイプ」 フィールドが「RTK」に設定されていることを確認します。「基準局」と「移動局」オプションの両方で「ア ンテナタイプ」フィールドが正しく設定されていることを確認します。無線機が作動しているか、それが 正しく設定されているかを確認します。

#### RTK 精度が高すぎる

RTK 測量が初期化されている場合、ポイント上でしばらく静止し、精度が下がるまで待ちます。RTK 測

## **Extendion Contract Contract Contract Contract Contract Contract Contract Contract Contract Contract Contract Co**

量が初期化されていない場合は、より良い環境に移動するか、または既知のポイントを初期化を試行 します。

#### 衛星が捕捉されていない

「GNSS」や「衛星」スクリーンで、衛星の方位や仰角上に障害物がないかを確認します。GNSS アンテ ナの接続もチェックします。仰角マスク設定をチェックします。「衛星」スクリーンで「情報」をタップして、 衛星が「無効」にされていないかを確認します。 放送アンテナが近くにありますか ? ある場合には、 GNSS アンテナの位置を変更します。

#### OmniSTAR が収束しない

OmniSTAR 解が想定通りに収束しない場合は、もう少しお待ち下さい。推定精度が高い時、または高 精度のオフセットの使用時に OmniSTAR オフセットを観測した場合には、OmniSTAR 解が想定通りに 収束しないことがあります。

#### 過剰なチルト

ポールの角度をチルト許容範囲内に調整します。または、チルト許容範囲を広げます。チルトセンサ 付きの機器を使用している場合にだけ適用されます。

チルト許容範囲外のポイントも続けて保存することを選択すると、そのポイントには警告の記録が関 連付けられます。

# ジョブ修復 ウィザード

ジョブ修復ウィザードは、一般測量 がジョブファイルの損傷を発見すると起動します。ウィザードの途中 でそれをキャンセルしたり、一つ前のステップに戻ったりできます。

ウィザードは、損傷が起こったポイントまでのジョブデータを救出し、それ以降のデータは破棄して、損 傷せずにジョブに残った最後の項目の日時を通告します。

念のために、ウィザードは修復前のジョブのコピーを取ることができます。コピーを取る前に、ジョブすべ てをコピーするのに充分なスペースがファイルシステムに残っていることを確認してください。

修復が完了したら、「ジョブ / ジョブのレビュー」から削除されたものがあるか、そうであればジョブの最 後から削除されたものは何かをチェックしてください。ジョブは日時順で保存されているので、ウィザード が通告した最後の残存記録より後のものは削除されています。

放棄されたデータには、削除などといったジョブに対する変更(その場合、ジョブは削除されずに残る) やアンテナやターゲット高、座標系の変更、ポイントや観測、ラインなどの新規項目が含まれる可能性 があることに注意してください。

ジョブの損傷の原因としては、ハードウェアの問題や、一般測量 プログラムが正しく終了しなかった、電 池の残量が無くなったことなどによる予想外の電源異常などが考えられます。ジョブウィザードから問 題の報告を受けたら、コントローラの操作手順を確認し、かつハードウェアもチェックしてください。ジョブ の損傷が続く場合には、コントローラのハードウェアの問題かもしれません。詳細に関しては、お近くの Trimble 代理店にお問い合わせください。

# 法定通知

© 2014, Trimble Navigation Limited. 版権所有

Trimble、地球儀と三角形のロゴ、Autolock、Geodimeter、GPS Total Station、Tracklight、TSC2 は、米国 登録商標特許庁に、そしてその他の国々で登録された Trimble Navigation Limited の登録商標です。

Access、FastStatic、FineLock、RoadLink、RTX, Trimble Geomatics Office、Trimble Business Center、 Trimble Link、Trimble Total Control、TRIMMARK、VISION (TM) technology、Zephyr は Trimble Navigation Limited の商標です。

Bluetooth という言葉のマークやロゴは、Bluetooth SIG, Inc. が所有しており、Trimble Navigation Limited は許可を受けてそれを使用しています。

Microsoft と Windows、ActiveSync は、米国かつその他の国における Microsoft Corporation 社の登 録商標または商標です。

その他の商標はそれぞれの所有者に帰属します。

本ソフトウェアの一部は Independent JPEG Group の製品に基づいており、RSA Data Security, Inc.の MD5 Message-Digest Algorithm を使用しています。

# ジョブ操作

# ジョブ

ジョブは、異なる複数の測量を含むことができます。ポイント観測や計算を始める前にジョブを選択し てください。

ジョブは、任意のデータフォルダ、またはそのフォルダの下にある プロジェクトフォルダ に保存するこ とができます。

新しいジョブを作成するには、

- 1. メインメニューから「ジョブ / 新規ジョブ」をタップします。
- 2. 新しいジョブに対する名前を入力します。
- 3. をタップして新しいフォルダを作成するか、または既存のフォルダを選択します。
- 4. ドロップダウンリストから 「テンプレート」 を選択します。
- 5. 「座標系」をボタンをタップして、そのジョブに対して 座標系 を選択します。「次」をタップします。
- 6. ジョブが必要とする座標系設定を行い、「保存」をタップします。
- 7. 単位 ボタンをタップして、ジョブに対する単位やその他様々な設定を指定します。「承認」をタッ プします。
- 8. リンクファイル ボタンをタップして、ジョブに対するリンクファイルを選択します。「承認」をタップ します。
- 9. アクティブ・マップ ボタンをタップして、そのジョブに対するアクティブ・マップを選択します。「承 認」をタップします。
- 10. 特徴ライブラリ ボタンをタップして、ジョブに特徴ライブラリを関連付けます。「承認」をタップしま す。
- 11. 座標計算設定 ボタンをタップして、ジョブに対する座標計算を設定します。「承認」をタップしま す。
- 12. 追加設定 ボタンをタップして、ジョブに対する追加設定を設定します。「承認」をタップします。
- 13. メディアファイル ボタンをタップして、ジョブに対するメディア設定を設定します。「承認」をタップ します。
- 14. ページ↓ボタンを押すと、「参照事項」や「説明」、「オペレータの詳細」、または「メモ」を任意入力 できます。
- 15. 「承認」をタップして、ジョブを保存します。

新規ジョブは前回に使用されたジョブのシステム設定を採用します。

ジョブを開くには、

- 1. メインメニューから「ジョブ / ジョブを開く」をタップします。
- 2. 回をタップしてフォルダを拡大し、フォルダ内のファイルを表示します。
- 3. ジョブ名をタップするか、またはジョブ名をハイライトして「OK」をタップします。 メインメニューのタイトルエリアにジョブ名が表示されます。

ジョブを削除するには、

- 1. メインメニューから「ジョブ / ジョブを開く」をタップします。
- 2. 回をタップしてフォルダを拡大し、フォルダ内のファイルを表示します。

削除したいジョブが反転表示されていない場合には、矢印キーを使用するか、スタイラスでそれ を押し続けて、それを反転表示します。

メモ - スタイラスで押してすぐに放してしまうと、反転表示したジョブが自動的に開きます。

- 3. Xをタップしてファイルを削除します。
- 4. 削除するには「はい」を、削除を取り消すには「いいえ」をタップします。

メモ - ジョブを削除する場合、関連するファイル (例:\*.t02、\*.tsf、\*.jpg など)は自動消去されません。

ヒント - TSC2/TSC3 コントローラにある[Fn+ Del]を使用することもできます。または Trimble CU/Trimble Tablet にある[Ctrl + Del]を使用してジョブを「ファイル/開く」ダイアログから削除すること ができます

ジョブをコピーするには、

- 1. メインメニューから「ジョブ / ジョブを開く」をタップします。
- 2. コピーしたいジョブの名前をハイライトしてから、■キタップします。
- 3. フォルダを表示し、ハイライトしてからファイルをペーストし、 いをタップします。
- ヒント 「Windows / エクスプローラ」を使用しても、ファイルのコピーや削除、名前変更ができます。

メモ - ジョブを別のフォルダにコピーする際、関連するファイルは自動的にコピーされません (例: \*.t02、\*.tsf \*、.jpg など)。

## **Example.** The contract of the contract of the contract of the contract of the contract of the contract of the contract of the contract of the contract of the contract of the contract of the contract of the contract of the

他のジョブの既定値すべて(座標系の設定を含む)を使用して新しいジョブを作成するには、

- 1. メインメニューから「ジョブ / ジョブを開く」をタップします。
- 2. 必要に応じて ■をタップし、フォルダを選択してください。
- 3. 新しいジョブの既定値として使用したい設定を含むジョブを選択して、開きます。

メモ - 現在の ジョブの設定を新しいジョブの既定値として使用するには、手順 1 と 2 は省略し ます。新しいジョブは、前のジョブの設定を既定値として常に使用するからです。

- 4. メインメニューから「ジョブ / 新規ジョブ」をタップします。
- 5. 新しいジョブの名前を入力します。
- 6. 必要であれば、該当ボタンを押してジョブ設定を変更します。
- 7. 「承認」をタップしてジョブを保存します。

# <span id="page-68-0"></span>ファイル管理

コントローラにはファイルの種類ごとに保存先があります:

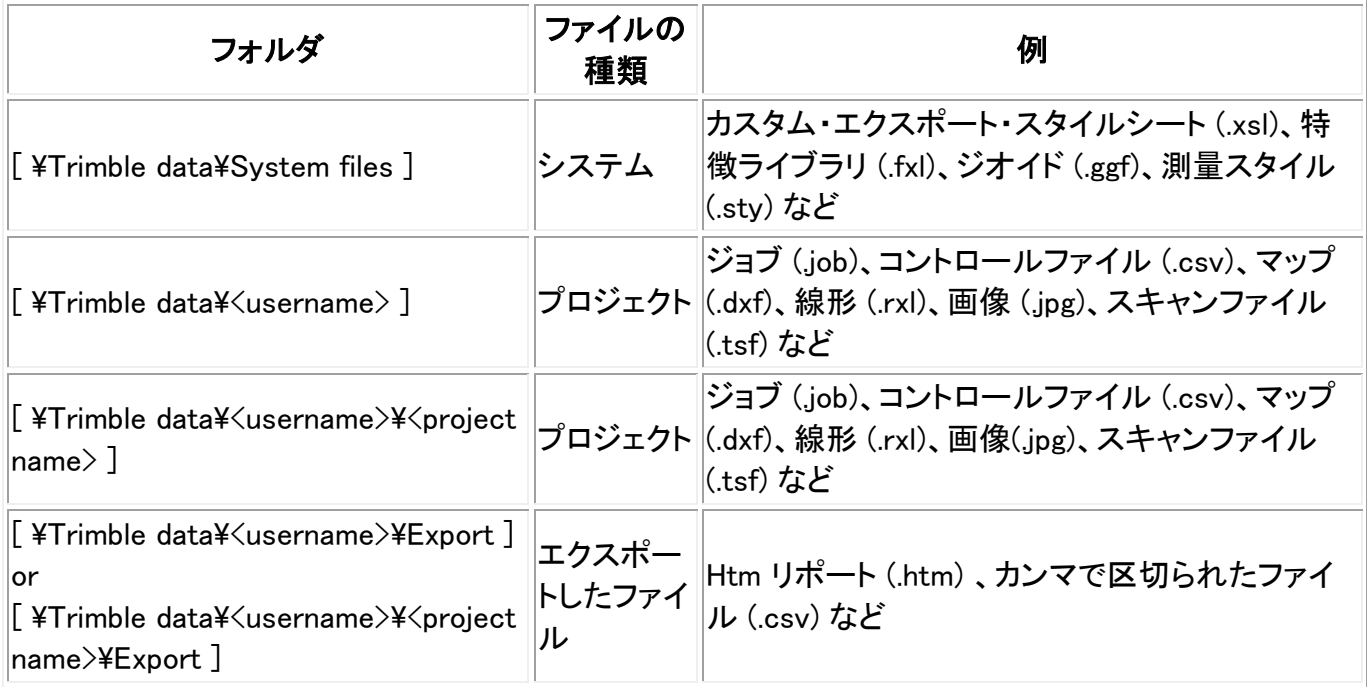

すべてのシステムファイルは、 [System files] フォルダに保存されます。システムファイルを他のフォ ルダに保存するとアクセスできなくなります。

一般測量を使用するには、まず Trimble Access アプリケーションにログインする必要があります。シ ステムは、ユーザー名を入力すると、その名前を使用して最初のデータフォルダを「¥Trimble data]に 作成します。すべてのプロジェクトファイルをこのデータフォルダに保存しておくことができます。または ジョブや関連ファイルを管理する為に、ユーザー名データフォルダにプロジェクトごとのフォルダを作成 することもできます。

**Extendion Contract Contract Contract Contract Contract Contract Contract Contract Contract Contract Contract Co** 確定フォーマットファイルのエクスポート、またはカスタムフォーマットファイルのエクスポートを使用し て作成したファイルをエクスポートする場合、新しいフォーマットファイルの保存先として、コントローラ 上の既存のフォルダを使用したり、新しくフォルダを作成したりすることができます。標準では、 [プロジ](#page-68-0)

[ェクトフォルダ](#page-68-0) の下にある「エクスポート」フォルダになっています。プロジェクトフォルダを変更すると、 システムが新しいプロジェクトフォルダの下にエクスポートフォルダを作成し、前のエクスポートフォル ダと同じ名前をつけます。

をタップして既存のフォルダを選択するか、または新しいフォルダを作成します。

以下の表は、オフィスコンピュータ上のファイル拡張子、コントローラ上のファイル拡張子(ファイルが 転送中に変換された場合には変わります)、ファイル詳細、ファイルの保存先を示しています。

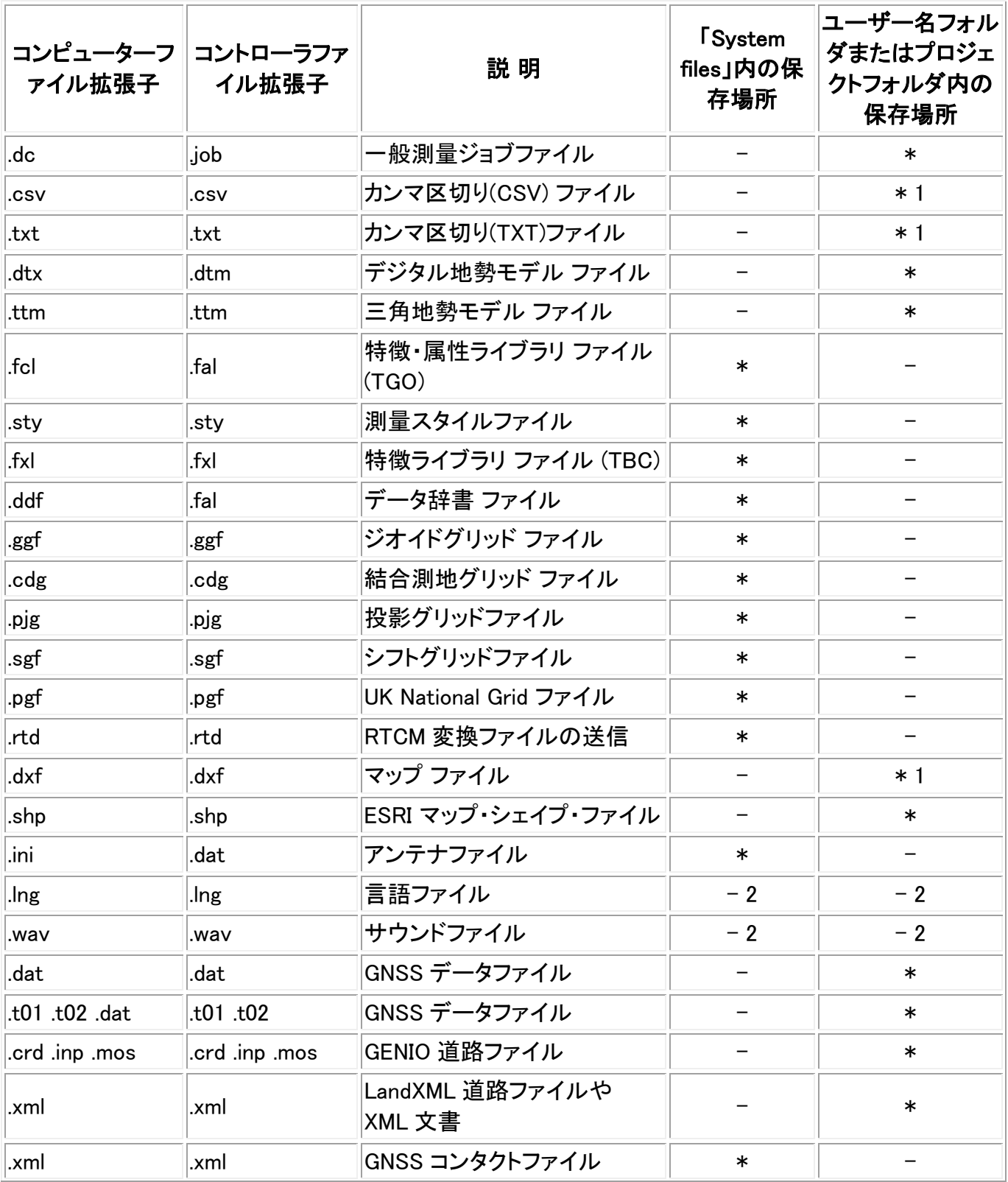

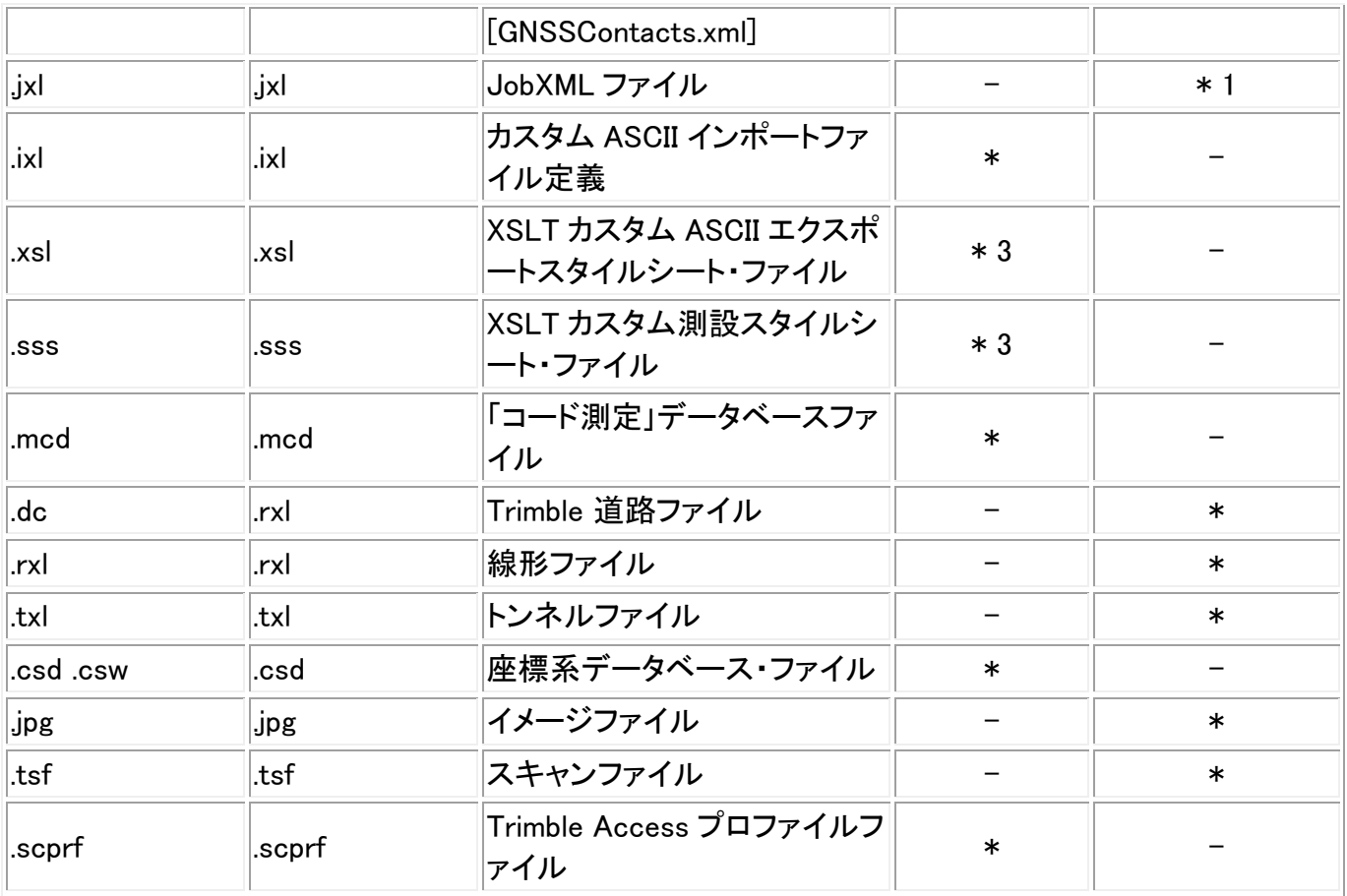

#### メモ

- 1. コントローラに転送する.csv、.txt、JobXML ファイルはプロジェクトフォルダに転送してください。 コントローラでエクスポートされたファイルはプロジェクトフォルダの下にあるエクスポートフォル ダに保存されます。エクスポートされた.csv ファイルにリンクするには、Explorer を使用してプロ ジェクトフォルダにファイルをコピーしてください。
- 2. 言語ファイル (.lng) と音声ファイル (.wav) は適切な言語フォルダに保存されます。
- 3. 測設スタイルシート・ファイル (.sss) とカスタムエクスポートスタイルシート・ファイル (.xsl) は言 語フォルダかまたは「System files」のいずれかに保存されます。転送された測設スタイルシー ト・ファイルと転送されたカスタムエクスポートスタイルシート・ファイルは通常適切な言語フォル ダに保存されます。
- 4. 新しいプロジェクトフォルダを作成したり、フォルダ間でファイルを移動する場合、一般測量 ソ フトウェア、または Windows Explorer を使用してください。

# ジョブのプロパティ

このメニューから、現在のジョブを設定できます。

詳細については、以下を参照してください。

## 座標系

[単位](#page-105-0)

**Extending the Second Contract of the Contract of Contract Contract of Contract Contract Contract On the Contract On The Contract On The Contract On The Contract On The Contract On The Contract On The Contract On The Contr** 

リンクファイル

アクティブ・マップ・ファイル

特徴ライブラリ

[座標計算設定](#page-108-0)

追加設定

メディアファイル

それぞれのボタンが現在の設定を表示します。新しいジョブを作成する時、以前のジョブの設定が既定 値として使用されます。ボタンを押して、設定を変更します。

「承認」をタップして、変更を保存します。

ヒント - 「参照」、「説明」、「オペレータ」または「メモ」フィールドの初期設定値を設定したり、これらの フィールドを入力必須に設定するには、Trimble Data \ [System]フォルダ内の「JobDetails.scprf」ファ イルをオフィスコンピュータにコピーし、テキストエディタを使用してファイルを編集します。それからファ イルをコントローラにコピーします。「JobDetails.scprf」ファイル内の設定は、Trimble Access アプリケ ーションが実行されるたびに読み込まれます。ファイルの編集に関するさらに詳しい情報につきまして は、「JobDetails.scprf」ファイルの冒頭にあるメモをご参照ください。

# ジョブのレビュー

ジョブ データベースに保存されたレコードを見るには、

- 1. メインメニューから「ジョブ / ジョブのレビュー」をタップします。
- 2. 矢印キーやタッチパネル用ペン、ソフトキーを使用して、データベース内を移動します。

ヒント

- <sup>o</sup> データベースの最後に素早く移動するには、最初のレコードを反転表示してから、上向 き矢印を押します。
- <sup>o</sup> フィールドを選択せずに反転表示するには、スタイラスでそれを短い間押します。
- 3. ある項目に関する詳細を表示するには、そのレコードをタップします。「コード」や「アンテナ高」 などのフィールドは編集可能です。

メモ

- <sup>o</sup> チルトセンサ内蔵の GNSS 受信機を使用して測定したポイントには以下の記録が使用 できます:
	- 警告: 「警告」セクションは、そのポイントが測定された時に通知された警告を表 示します。
	- 条件: 「保存条件」は、ポイントの保存時にあったエラー状況を表示します。

**Extendion Contract Contract Contract Contract Contract Contract Contract Contract Contract Contract Contract Co**
- <sup>o</sup> V10 を使用して撮影されたパノラマのあるポイントは、写真ステーション記録をタップす ると パノラマ 画面を見ることができます。
	- 削除されたパノラマは完全に削除されます。
- <sup>o</sup> データベースでアンテナ高やターゲット高レコードを変更しても、座標として保存された オフセットポイントは更新されません。また、アンテナ高を変更しても、 Trimble Business Center ソフトウェアを使用して処理される後処理ポイントが影響を受けることもありませ  $\mathcal{L}_{\alpha}$

データをオフィスのコンピュータに転送する時や、後処理ポイントを受信機から直接オフ ィスコンピュータに転送する時には、アンテナ高やターゲット高情報の有効性を確認しま す。

データベースでアンテナ高やターゲット高レコードを変更しても、杭打ちデルタや座標計 算ポイント、平均化されたポイント、キャリブレーション、交会法、トラバース結果は自動的 には更新されません。杭打ちポイントは再観測される必要があり、座標計算ポイントと 平均化されたポイント、キャリブレーション、交会法、トラバースは再計算される必要があ ります。

<sup>o</sup> 特定の項目を検索するには、「検索」をタップしてオプションを選択します。

ヒント - 「マップ」スクリーンからの特徴をレビューするには、必要な特徴を選択し、それをスク リーン上でしばらく押し続けて、ショートカットメニューから「レビュー」を選びます。

「ジョブのレビュー」にある座標表示を変更するためには:

- 1. メインメニューから「ジョブ / ジョブのレビュー」をタップします。
- 2. 矢印キーやタッチパネル用ペン、ソフトキーを使用して、データベース内を移動します。
- 3. 以下の1つを行います。
	- <sup>o</sup> +をタップしてポイントのツリーリストを拡張します。

座標表示を変更するには縦座標の一つをタップして、適当な座標表示を選択します; グリッド、グリッド(ローカル)、WGS84、 HA VA SD (未処理)、保存された通り。

- <sup>o</sup> ポイント名をタップしてポイントの詳細を表示します。 縦座標表示を変更するには:
	- a. 「オプション」をタップして、適当な「座標表示」をリストから選択します; 保存した通り、ローカル、グリッド、グリッド(ローカル)、ECEF (WGS84)、ステー ションとオフセット量、Az VA SD、HA VA SD (未処理)、Az HD VD、HA HD VD、 デルタグリッド、USNG/MGRS。

もし「ステーションとオフセット量」を選択した場合には、参照元となるポイント位 置のエンティティタイプ(ライン、円弧、線形、トンネルまたは道路)と名前を選択 します。

「グリッド(ローカル)」を選択した場合は、「グリッド(ローカル)表示の変換」名を 選択します。この変換では、選択された方法でグリッド座標からグリッド(ローカ ル)座標に変換します。

ここで選択された変換が入力変換と同じでない限り、表示されているグリッド(ロ ーカル)座標は、元のグリッド(ローカル)座標と一致しません。

元のグリッド(ローカル)座標を見るには、座標表示を「保存した通り」に設定しま す。

グリッド(ローカル)をリビューする時や「座標表示」が保存した通りに設定されて いる場合、「変換(保存した通り)」が表示されます。

グリッド(ローカル)をリビューする時や「座標表示」がグリッド(ローカル)に設定 されている時は、「変換(表示)」が画面に表示されます。

b. 「承認」をタップします。

### 観測の警告

「レビュー」にある各ポイントの測定は、ポイントの観測中、過度の移動、過度のチルト、または不良の 精度許容値などの警告が表示された場合で、ポイントが保存された時にこれらのうちの一つでも許容 値を超えていた場合に記録されます。

観測の警告の記録を表示するには、ポイントのレコード(4 ページ)をご参照下さい。「警告」の節では、 ポイント観測中に見られた警告を示しています。ポイントの観測中に、過度のチルト、過度の動き、不 良精度などが警告された場合は「はい」が表示され、表示されなかった場合は「いいえ」が表示されま す。5 ページにある「保存時の状況」の節では、ポイントが承認、保存された時に、過度の移動、過度 のチルト、不良精度の警告が表示された場合を示しています。保存時の状況は、ポイント座標の測定 値に大きな影響を与えます。

### メディアファイルの表示と編集

メディアファイルを表示するには、

1. メディアファイル・レコードを反転表示します。

ヒント: フィールドを選択せずに反転表示するには、スタイラスでそれを短い間押します。

- 2. 「詳細」をタップします。画像が表示されます。
- 3. 「リンク」ソフトキーをタップして[「リンク先」](#page-138-0)方法を変更し、もし画像がポイント名にリンクされて いる場合はポイント名も変更します。

**ヒント** - ジョブまたはポイントのリンクを削除するには *なし* をタップします。メディアファイルは ユーザ名フォルダから削除されません。

#### ノートの挿入

データベースにノートを保存するには、

- 1. レコードを反転表示します。
- 2. 「ノート」をタップします。表示される「ノート」画面が、現在のレコードが作成された日時を表示し ます。
- 3. ノートを入力して「承認」をタップします。ノートは現在のレコードと一緒に保存されます。「ジョブ のレビュー」では、ノートはレコードの下にノートアイコンと一緒に表示されます。

### 「現在のジョブのレビュー」からターゲット・アンテナレコードを編集

既存のアンテナ高やターゲット高レコードを編集するには、「ジョブのレビュー」を選択します。ここでの 編集は、そのアンテナ高やターゲット高を使用する観測すべてのアンテナ高・ターゲット高を変更しま す。

アンテナ・ターゲットレコードを編集するには、

- 1. アンテナ・ターゲットレコードをタップします。現在のターゲット(一般測量)またはアンテナ (GNSS 測量)の詳細が表示されます。
- 2. 新しい詳細を入力して、「承認」をタップします。

現在のレコードは新しい詳細で更新され、それはそのレコードを使用するそれ以降の観測すべ てに適用されます。

タイムスタンプを持つノートが添付され、記録されます。このノートは古い詳細(変更が行われた 日時を含む)を記録します。

### 「ポイントマネージャ」からターゲット・アンテナレコードを編集

[ポイントマネージャ](#page-76-0) を使用すると、希望する観測(単・複数)に対してだけ簡単にアンテナ高やターゲット 高レコードを変更できます。

### 「ジョブのレビュー」からコードを編集

コードをひとつだけ編集したい場合には、「ジョブのレビュー」で行うことができます。

コードを編集するには、

- 1. メインメニューから「ジョブ / ジョブのレビュー」をタップします。
- 2. 編集したいコードが含まれる観測レコードをタップします。
- 3. コードを変更して、「承認」をタップして変更を保存します。

観測と一緒に保存される「ノート」には、古いコードと変更日時が含まれます。

### 「ポイントマネージャ」からコードを編集

「ポイントマネージャ」を使用して 1 つの、または複数のコードを編集できます。 複数のコードを編集するには、「ジョブのレビュー」よりも「ポイントマネージャ」の方が便利です。

詳細に関しては、 [ポイントマネージャ](#page-76-0) をご参照ください。

### 「ポイントマネージャ」からポイント名とポイント座標を編集

[ポイントマネージャ](#page-76-0) を使用してポイント名やポイント座標を編集することができます。 「ジョブのレビュー」を使用してよりもポイントの名前や座標を編集することはできません。

### 削除されたポイント・ライン・円弧

削除されたポイントやライン、円弧は計算には使用されませんが、データベース内に残ります。ポイント やライン、円弧を削除してもジョブファイルを小さくすることはできません。

削除されたポイントを含むファイルを転送しても、削除されたポイントはオフィスソフトウェアには転送さ れません。しかし Data Transfer (データ転送)ソフトウェアを使用してファイルを転送する場合、削除さ れたポイントは データコレクター(.dc) ファイル内に記録されます。それらは「削除済み」とクラス分けさ れます。

「連続オフセットポイント」や「交点とオフセットポイント」のようなポイントは、ソースポイントからのベクト ルとして保存されます。ソースポイントを削除してからデータベースポイントレコードをレビューすると、 そのポイントからのベクトルとして保存されていたポイントすべては座標なし(?)になります。

一般測量 ソフトウェアデータベースでポイントやライン、円弧を削除するには、

- 1. メインメニューから「ジョブ / ジョブのレビュー」をタップします。
- 2. 削除したいポイントかライン、円弧を反転表示して、「詳細」をタップします。
- 3. 「削除」をタップします。ポイントに対して、検索クラスは、元来の検索クラス分けに従って、「削除 (普通)」または「削除(基準点)」、「削除(杭打ち)」、「削除(後視)」、「削除(チェック)」に変わります。
- 4. 「承認」をタップします。 一般測量 ソフトウェアは、削除された時刻を含むノートを元来のポイン トやライン、円弧のレコードと一緒に記録します。

ポイントやライン、円弧を削除すると、ポイント記号が変わります。例えば、地形ポイントにおいては、 記号が ×記号に取って代わります。

ステーション設置プラス または 交会法、角観測 の実行中に記録した観測を削除しても、平均回転角 レコードと、ステーションまたは角観測残差レコードは更新されません。

平均を計算するのに使用した観測を削除しても、平均値が自動的に更新されることはありません。平 均を再計算するには、「座標計算 / 平均化」を使用します。

### ヒント

「マップ」画面から特徴を削除するには:

- 1. 以下の 3 つのオプションを使用して削除する特徴を選択します:
	- <sup>o</sup> 特徴をタップ
	- <sup>o</sup> 特徴の周りにボックスをドラッグ
	- 画面をタップ&ホールドし、ショートカットメニューから 選択 を選ぶ
- 2. 画面上をタップ&ホールドし、ショートカットメニューから「削除」を選択します。
- 3. 削除する特徴を選び、「削除」をタップします。

リンクファイルからのポイントを削除することはできません。

Explorer を使用して、コントローラに保存されている線形ファイル、道路ファイル、地図ファイル、また はその他の種類のファイルを削除します。

メモ - リンクされたマップ・ファイル(例:DXF または SHP ファイル)からポイント、ライン、円弧の消去は できません。

一般測量 ソフトウェアデータベースでポイントやライン、円弧を復元するには、

- 1. メインメニューから「ジョブ / ジョブのレビュー」をタップします。
- 2. 復元したいポイント、またはライン、円弧レコードをタップします。
- 3. 「復元」をタップします。
- 4. 「承認」をタップします。

## <span id="page-76-0"></span>ポイントマネージャ

「ジョブのレビュー」の代わりに「ポイントマネージャ」を使用してもデータ管理ができます。

下記を簡単にレビューできます。

- ポイント座標
- 観測
- 最適ポイント とすべての重複ポイント
- ターゲットとアンテナ高
- コードとノート
- 記述
- ノート

下記を簡単に編集できます。

- ターゲットとアンテナ高(単独または [複数](#page-80-0) )
- [ポイント名](#page-81-0)
- [ポイント座標](#page-81-1)
- コード(単独または[複数](#page-84-0))
- 記述(単独または複数)
- ノート

### 「ポイントマネージャ」の使用

「ポイントマネージャ」を開くには、メインメニューから「ジョブ / ポイントマネージャ」を選択します。そこで 現れるスクリーンは、ジョブデータベースとリンクしたファイル内にあるポイントと観測すべてをツリー構 造の一覧で表示します。

### データの表示

同じ名前の重複ポイントが存在する場合には常に、最適ポイントが最初に表示されます。同じ名前の ポイントすべて(最適ポイントも含む)が、最適ポイントの下にリスト表示されます。 しかし、データが「ターゲット高」表示にある場合、データベース内の観測すべてはデータベース内の順 序で表示されます。

データの表示方法を変更するには、「表示」を選択します。例えば、座標を表示するには、「表示」を「グ リッド」に設定します。ターゲット高を表示・編集するには、「表示」を「ターゲット高」に設定します。

メモ - 「ポイントマネージャ」では「ターゲット高」設定はアンテナ高とターゲット高の両方を参照します。

データを並べ替えるには、列の見出しをタップします。

列の幅を変更したり、列を隠したりするには、見出しの間のセパレータをタップ、ドラッグします。 空白の列を縮小するには、その列右側のセパレータをダブルタップします。 スクロールバーを使用すると、データを上下、または左右にスクロールできます。

ヒント - ポイント名の列を凍結するには、ポイント名の列の見出しをタップ&ホールドします。その列を 解凍するには、同じ見出しをタップ&ホールドします。

削除されたポイントを表示するかどうか決めるには、オプションをタップし、「削除されたポイントの表 示」をチェックするかまたは選択します。ポイントマネージャのワイルドカード検索では、削除されたポ イントの表示が無効になっている場合は、削除されたポイントは表示できませんのでご注意ください。

表示されるポイント情報をワイルドカードマッチングを使ってフィルタリングするには、  $\overline{Y}$  をタップ します。 画面には「ポイント名」「コード」「メモ」などのフィールドが表示されます。設定により 2 箇所の 説明フィールド表示を有効にすることができます。

任意にフィールドをフィルタリングするには、「\*」を複数文字に、または「?」を単数文字に使用します。 分割フィールドに限定されているフィルターが同時に処理され、全てのフィルターの条件を満たしたポ イントのみ表示されます。「\*」をフィルタリングしないフィールドに使用してください。このフィルターへの 入力は、大文字、小文字を問いません。

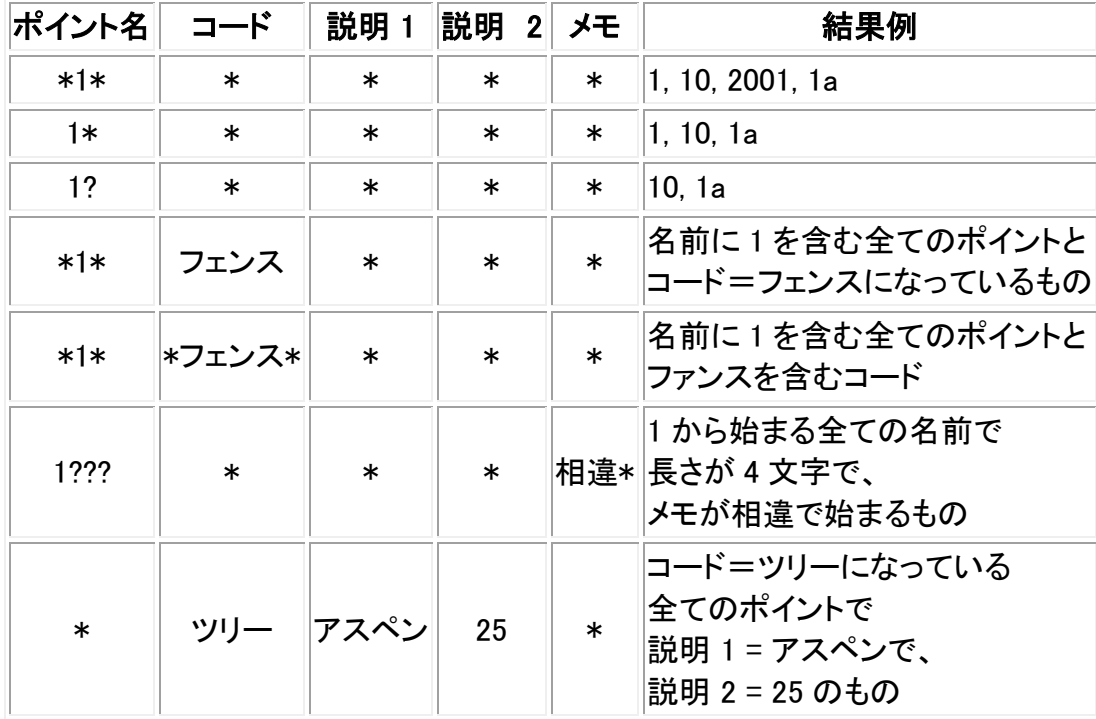

フィルター使用例:

フィルターを無効にするには、「リセット」をタップするか、全てのフィールドに「\*」をセットします。

**Extendion Contract Contract Contract Contract Contract Contract Contract Contract Contract Contract Contract Co** フィルター設定は記憶されますが、ポイントマネージャが閉じられると適用されません。再度フィルター 設定を有効にするには  $V$  をタップしてから「承認」をタップします。

メモ - 一般測量ソフトウェアで使用されたアイコンとその説明のリストを全て見るには、 フィルター を 参照してください。

ポイントに関する詳細を表示するには、以下の1つを行います。

- 関連するポイントと観測すべてを表示するには、ツリー構造のポイントリストで「+」をタップします。 各ポイントの情報を表示するには、その脇の「+」をタップしてツリーを更に拡張します。そこで表 示されるポイント情報は、ポイント座標、観測、アンテナ・ターゲット詳細、質コントロールの記録 が含まれます。
- 「ジョブのレビュー」で使用できるものと同じポイントフォームを開くには、ポイントをタップするか、 ポイントを反転表示して「詳細」をタップします。そこでポイントコードや属性などの情報を編集で きます。

ポイントのツリー構造を拡張したときに一段下がって表示される座標や観測のフォーマットを変更する には、表示された座標や観測をタップするか、それを反転表示してスペースキーを押します。表示され るリストで、別のデータ表示を選択します。

これによって、未処理の一般測量観測(または WGS-84 観測)やグリッド座標を同時にレビューできるよ うになります。

### ポイントマネージャのグリッド(ローカル)を使用する

ポイントマネージャを使って、入力変換または変換表示を使用したグリッド(ローカル)座標を表示する ことが出来ます。

これを行うには、

- 1. メインメニューから「ジョブ / ポイントマネージャ」をタップします。
- 2. 「表示」をタップしてグリッド(ローカル)を選択します。
- 3. 座標表示のグリッド(ローカル)変換を選択する、または新規に変換を作成するために「オプシ ョン」を選択します。
- 4. 以下の1つを行います。
	- <sup>o</sup> 元のグリッド(ローカル)値を表示するには、「元のグリッドローカルの表示」を選択し「承 認」をタップします。
	- <sup>o</sup> 新規変換表示を作成するには、「新規変換の作成」を選択して「次へ」をタップします。 そして [必要手順](#page-193-0) を完了します。
	- <sup>o</sup> 既存の変換表示を選択するためには、「変換の選択」を選択して、リストから変換表示 を選び、「承認」をタップします。

メモ

- <sup>o</sup> 「入力」変換では、元の入力されたグリッド(ローカル)座標からのポイントをデータベー スグリッド座標に変換します。 「表示」変換では、保存方法に関わらず、ポイントをデータベースグリッド座標から算出 されたグリッド(ローカル)座標の表示へ変換します。
- <sup>o</sup> 元のグリッド(ローカル)、グリッド(ローカル)として保存されていないポイントを表示して いる時、ヌル北距(ローカル)、東距(ローカル)、高度(ローカル)として表されます。
- <sup>o</sup> 変換表示を選択した場合、全てのデータベースグリッドポイントは、現在の変換表示を 使用して表されます。もし変換表示が元の変換と異なる場合、算出されるグリッド(ロー カル)座標も元のグリッド(ローカル)座標と異なります。
- <sup>o</sup> オリジナルフォーマットで保存されたグリッド(ローカル)として入力されたポイントは、グ リッド(ローカル)ポイントとして一般測量ジョブへ保存されます。 通常、ポイントをデー タベースグリッドポイントへ変換する入力変換は、ポイントが入力されると同時に割り当 てられますが、変換は後からでも作成することができ、ポイントマネージャを利用してポ イントへ [割り当て](#page-79-0) を行なうことができます。

<span id="page-79-0"></span>入力変換を変更するためには:

- 1. メインメニューから「ジョブ / ポイントマネージャ」をタップします。
- 2. 「表示」をタップし、「グリッド(ローカル」を選択します。
- 3. 入力変換の変更があり、グリッド(ローカル)として保存されたポイントを反転表示させま す。
- 4. 「編集」をタップして「変換」を選択します。
- 5. 新しい変換を選択したら、「OK」をタップします。 この新規変換は、グリッド(ローカル)をデータベースグリッドへ変換する際に使用され ます。

もし画面に元のグリッド(ローカル)が表示されている場合には、入力変換を変更しても 表示されているグリッド(ローカル)座標を変換しません。 もし現在の画面に異なる表示変換が表示されている場合には、入力変換の変更を行 なうと表示されているグリッド(ローカル)座標も変更してしまいます。

### ポイントマネージャにおけるステーションとオフセットの使用

ポイントマネージャを使用するとステーションとオフセットごとにライン、円弧、線形、トンネル、道路な どのエンティティを基準にポイントを表示することができます。

これを行うには.

- 1. メインメニューから「ジョブ / ポイントマネージャ」をタップします。
- 2. 「表示」をタップし、「ステーションとオフセット」を選択します。
- 3. 「オプション」を選択します。
- 4. エンティティタイプとエンティティ名を選択し、承認をタップします。

### アンテナ・ターゲット高のレビューと編集

注 - 「ポイントマネージャ」では、「ターゲット高」設定は一般測量ターゲット高と GNSS アンテナ高を参 照します。

あるターゲット高レコードを変更して、そのターゲット高レコードを使用する すべての 観測を更新する には、 [ジョブのレビュー](#page-71-0) でターゲット高を編集します。

「ポイントマネージャ」で個々のターゲット高、またはターゲット高のグループを変更するには、

- 1. メインメニューから「ジョブ / ポイントマネージャ」をタップします。
- 2. 「表示」をタップしてから「ターゲット高」を選択します。そこで現れるスクリーンには、「ポイント 名」と「開始ポイント」、「ターゲット高」、「コード」、「ノート」がデータベースに保存されている順序 で表示されます。
- レコードの順序を変更するには、該当列の見出しをタップします。
- リストをフィルターするには、「フィルタ」をタップします。該当列を選択してから、フィルター内容を 入力します。

ヒント - ポイント名のフィルター値に「2」を入力すると、システムは名前に 2 を含むポイントすべ て(2 や 1002、2099、2 日など) を表示します。「2」というポイント名を探したい場合には、「完全一 致のみ」チェックボックスにチェックマークを入れます。

- 3. 編集のために単数または複数のターゲットを選択するには、以下の1つを行います。
- 「ターゲット」フィールドをタップします。
- 矢印キーを使用して、編集したいレコードを反転表示し、「編集」をタップします。
- 複数のフィールドを選択するには、「Ctrl」をしばらく押し続けてから、必要なフィールドをタップし ます。その後で「編集」をタップします。
- 一連のフィールドを選択するには、最初の必要フィールドをタップして、「Shift」をしばらく押し続 けてから、最後の必要フィールドをタップします。その後で「編集」をタップします。
- 4. 「ターゲット詳細」フォームに新しい「ターゲット高」や「プリズム定数」を入力します。変更を保存 するには、「OK」をタップします。

Trimble プリズム 底部の刻み目までを測定するとき、ポップアップ矢印 ( ■)をタップして、「底部 の刻み目」を選択してください。

<span id="page-80-0"></span>ポイントマネージャは補正したターゲット詳細をここで表示します。「ジョブのレビュー」では、挿 入されたターゲットレコードを、古いターゲット詳細を記録するノートと一緒に表示できます。

### ターゲット高(一般測量)とアンテナ高(GNSS)のグループ編集

「ポイントマネージャ」を使用すると、選択した複数ポイントに対するアンテナ高やターゲット高の詳細を 編集できます。この機能は、「ポイントマネージャ」の「表示」ソフトキー設定が「ターゲット高」に設定され ているときに使用できます。Windows の標準選択方法(Ctrl +クリックや Shift+クリック)を使用して、タ ーゲット高やアンテナ高の編集を適用したいポイントを選択できます。

- アンテナ高を編集するときには、「観測した高さ」と「観測方法」を編集できます。
- ターゲット高を編集するときには、「観測した高さ」と「観測方法」(該当する場合)、そして「プリズ ム定数」を編集できます。
- 編集するポイントを選択するとき、ターゲット高を持つポイントや、アンテナ高を持つポイントを含 めることができます。「編集」をタップすると、2 つのダイアログが現れます。1 つはアンテナ高の 編集用、もう1つはターゲット高の編集用です。
- 編集のために、連続するターゲット高やアンテナ高を選択する必要はありません。
- 複数のアンテナタイプを含むアンテナ高を選択して一緒に編集することはできません。その場 合には、使用したアンテナタイプ別にグループ分けして、そのグループごとにポイントを選択・編 集してください。

### $\bullet$  Trimble.  $\bullet$  81

- 異なるターゲットを選択して、一度に編集できます。その場合には、新しいターゲット高がそれぞ れのターゲットに適用されますが、ターゲット番号は変更しません。
- 一般測量には、高さとプリズム定数がゼロの計算(システム)ターゲットを使用するものがありま す。(例、2 重プリズムオフセット)システムターゲットのターゲット高は編集できません。
- 「ポイントマネージャ」の欄の項目を並び替えることで、編集したいターゲットやアンテナ高のグ ループを簡単に見つけ出し選択できるようになります。欄の見出しをタップすると、その欄の項 目を並び替えることができます。
- 「ポイントマネージャ」は、ジョブデータベースに適切なターゲットやアンテナ設備の記録を自動 的に挿入して、それぞれのポイントに正しい高さと観測方法が割り当てられることを確実にしま す。
- ポイントを編集すると、「ポイントマネージャ」はジョブデータベースに編集された項目と編集前 の測定値、編集日時などの記録をメモとして自動的に挿入します。

### <span id="page-81-1"></span>ポイントマネージャを使用したポイント座標の編集

「ポイントマネージャ」を使用して、インポート、またはキー入力したポイントの座標を編集することがで きます。

ポイントの座標の編集方法

- 1. メインメニューから「ジョブ / ポイントマネージャ」をタップします。
- 2. レコードの編集を選ぶには、レコード上のスタイラスをタップし、しばらく押し続けます。
- 3. 「編集」をタップし、「座標」を選択します。
- 4. 座標を編集し、「OK」をタップして変更を保存します。

次の座標は編集できません:

- 生の観測データ
- リンクしたファイル内のポイント
- 様々なレコードを同時に

変更の記録は「メモ」レコードに保存されます。

### <span id="page-81-0"></span>ポイントマネージャを使用したポイント名の変更

「ポイントマネージャ」を使用してポイントや観測の名前を編集することができます。

ポイントや観測の名前の変更方法:

- 1. メインメニューから「ジョブ / ポイントマネージャ」をタップします。
- 2. 編集するレコードを選択するには、レコード上のスタイラスをタップ&ホールドします。
- 3. 「編集」をタップししてから「ポイント名」を選択します。
- 4. 名前を編集してから「OK」をタップし、変更を保存します。

以下の名前は編集できません

- リンクしたファイル内のポイント
- 測量中の現在のステーションの観測

• 後視観測

変更の記録は「メモ」レコードに保存されます。

### ダイナミック・データベース内のポイント名とポイント座標の編集

一般測量 ソフトウェアはダイナミック・データベースを使用します。レコードの名前や座標を変更すると、 そのレコードに依存しているほかのレコードの位置が変わったり、消えたりします。

本節の以下の部分では、固定局位置、ステーション設置、後視位置などへの変更が、どのようにほか の位置に影響するかについて説明します。これらに加えて、交会法、線、円弧、逆算レコード、または その他のレコードタイプもほかの位置に影響する可能性があります。変わる可能性のあるレコードの 詳細につきましては以下の表をご参照ください。

GNSS 測量の基準点、または一般測量のステーション設置点として使用されていたポイントの名前を 変更した場合、基準レコードまたはステーション設置レコード内でのポイントの参照名は変わりません。 基準レコードやステーション設置レコード内のポイントの参照名はいかなる方法でも編集することがで きません。

基準位置またはステーション設置位置の名前を変更し、同じ名前の他のレコードが 存在しない 場合 は、その基準位置やステーション設置位置から計算されていた全てのレコード位置は計算できなくな りますので、地図上に表示されなくなります。

基準位置やステーション設置位置の名前を変更し、同じ名前の他のレコードが 存在する 場合は、こ れまでその基準位置やステーション設置位置から計算していたレコードが変わる可能性があります。 これは、同じ名前で別の最も適した点から計算されるようになるためです。

基準位置またはステーション設置位置を編集すると、その位置をもとに計算されていた全てのレコード の位置が変わります。

ステーション設置の方位角を後視にキー入力された方位角によって編集すると、そのステーションをも とに計算されていたすべてのレコードが変わります。

計算された後視への方位角とともにステーション設置で後視として使用されていたポイントレコードを 編集または名前変更をすると、そのステーション設置をもとに計算されていたすべてのレコードが変わ る可能性があります。

様々なレコードを選択して名前を変更すると、選択されたレコードの名前は入力された新しい名前に 変更されます。

ポイントの座標の名前変更や編集を行っても、算出された他のポイントへのデルタ(例、測設の通り、 チェック、後視観測など)を含むすべてのレコードは更新されません。

下の表では、レコードタイプに対応する \* 記号は、そのレコードの名前や座標が変更されると、それを もとに導き出されたダイナミックデータベース・レコードの位置が変わる可能性があることを示していま す。

レコード 日本 日名前 座標

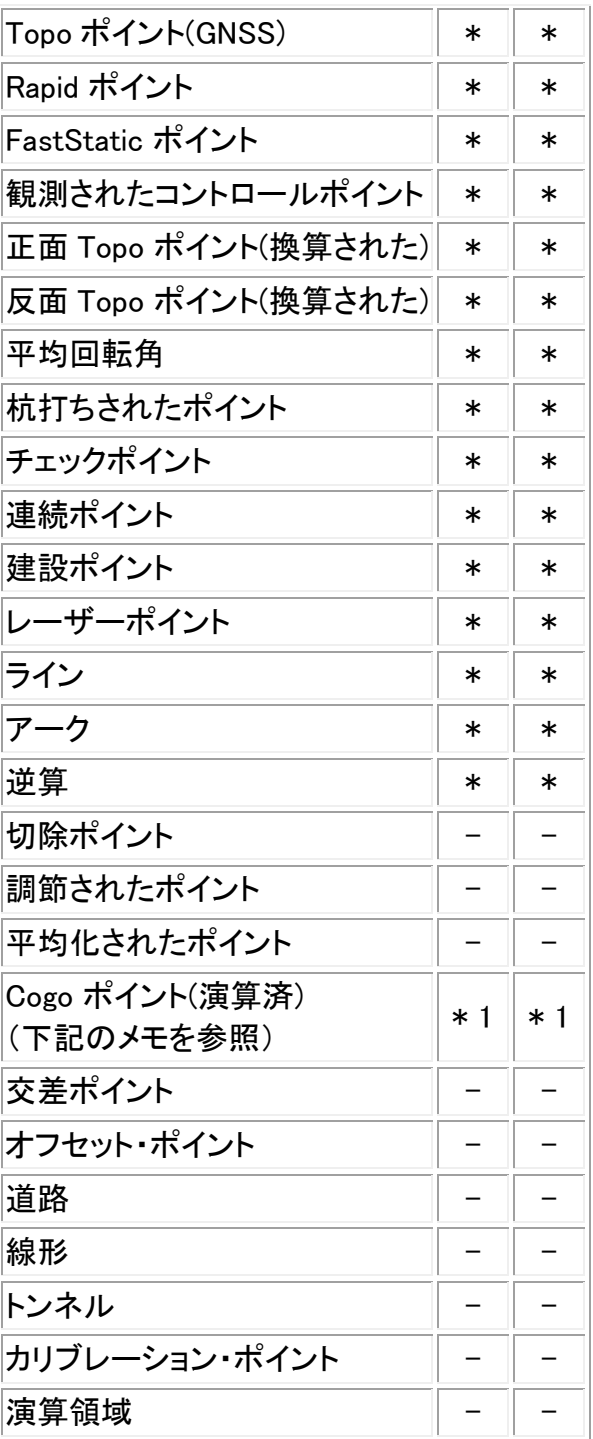

1 - Cogo ポイントは、もし演算されたもとのポイントが変更されると変わる可能性がありますが、保存 方法によります。ベクトルとして保存されている場合(Az HD VD)で基準点が動くと、Cogo ポイントも動 きます。

### 「ポイントマネージャ」からコードを追加・編集

コードを入力したり、既に存在するコードを変更したりするには、「コード」フィールドをタップします。コー ド内容と、必要に応じて属性を入力します。「承認」をタップして変更を保存します。

属性のポイントへの割り当てについての詳しい情報は、 [予め定義された属性のある特徴コードの使](#page-125-0)  $\underline{H}$ をご参照下さい。

### **Example.** The set of the set of the set of the set of the set of the set of the set of the set of the set of the set of the set of the set of the set of the set of the set of the set of the set of the set of the set of th

### <span id="page-84-0"></span>「ポイントマネージャ」からコードをグループ編集

「ポイントマネージャ」を使用して、複数のポイントに対するコードの詳細を 1 度に編集できます。

- 1. 通常の Windows の選択方法を使用します。 「Ctrl」または「Shift」を押しながら、コードを変更し たい記録をタップします。
- 2. 「編集」をタップして、「コード」を選択します。
- 3. 新しいコードを入力して、「Enter」をタップします。

コードが属性を持つ場合は、その入力を促されます。

新しいコードが「ポイントマネージャ」で更新・表示されます。古いコード値を含むノートが、変更されたレ コードに対して保存されます。

ヒント - 説明は同じように編集することができます。

### ポイントマネージャを使用してノートを追加・編集

ノートを入力したり、既に存在するノートを変更したりするには、「ノート」フィールドをタップします。ノート 内容を入力してから、「承認」をタップして変更を保存します。

### 座標表示

下の表が座標表示オプションを説明します。

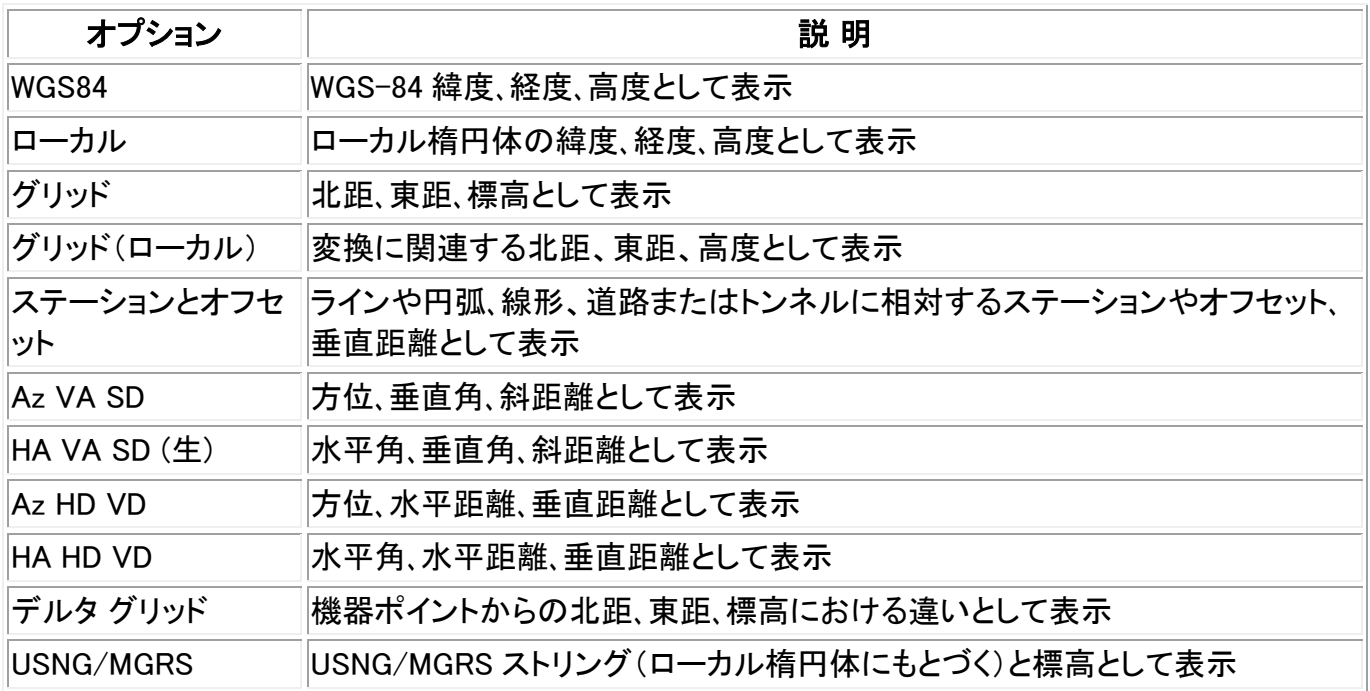

# QC グラフ

「QC グラフ」スクリーンは、ジョブ内のデータから入手可能な質インジケータのグラフを表示します。表 示するデータタイプを変更するには、「表示」をタップします。グラフ内をスクロールするには矢印ボタン

を使用します。ポイントの基本情報を表示するには、グラフをタップします。詳細に関しては、グラフをダ ブルタップして「レビュー」にアクセスします。

表示できるグラフの種類は以下の通りです。

- 水平精度
- 垂直精度
- チルト距離
- 衛星
- PDOP
- GDOP
- RMS
- HA(水平角)標準誤差
- VA(垂直角)標準誤差
- SD(斜距離)標準誤差
- 標高
- ターゲット高
- 属性リスト

メモ - 属性リストは、「特徴コード」と「属性リスト」でフィルタリングすることができますが、特徴 コードのみ数値または整数値属性リストを表示します。

ヒント

- ポイントをタップすると、そのポイントの詳細が表示されます。再度タップすると、そのポイントを 再表示します。
- ポイントをタップしてからソフトキーの 2 列目の「前」または「次」をタップすると、一つ前または 次のポイントを選択することができます。
- ポイントにメモを追加するには、グラフのバーをタップしてポイントを選び、「メモの追加」ソフト キーをタップします。
- ポイントまでナビゲートするには、ポイントをタップし、ソフトキー2列目から「ナビゲート」を選択 します。
- Y 軸の範囲を定義するには、Y 軸の近くをタップし、ポップアップメニューから Y 軸の「最小」値 と「最大」値を定義します。

### ノートの挿入

データベースにノートを保存するには、

- 1. レコードを反転表示します。
- 2. 「ノート」をタップします。表示される「ノート」画面が、現在のレコードが作成された日時を表示し ます。
- 3. ノートを入力して「承認」をタップします。ノートは現在のレコードと一緒に保存されます。「ジョブ のレビュー」では、ノートはレコードの下にノートアイコンと一緒に表示されます。

## ポイントの保存

**Example.** The set of the set of the set of the set of the set of the set of the set of the set of the set of the set of the set of the set of the set of the set of the set of the set of the set of the set of the set of th

ポイントをどのように記録するかによって、それがどのように一般測量ソフトウェアに保存されるかが決 まります。ポイントはベクトルまたはポジションとして保存されます。例えば、RTK ポイントと一般測量機 で観測されたポイントはベクトルとして保存されます。それに対して、キー入力されたポイントやリアル タイムディファレンシャルポイント、後処理ポイントはポジションとして保存されます。

保存されたポイントの詳細をレビューするには、メインメニューから「ジョブ/ ジョブのレビュー」を選択し ます。 1 つのポイントレコードは、ポイント名やコード、方法、座標、GNSS データファイル名などのポイン トに関する情報を含みます。「方法」フィールドは、ポイントがどのように作成されたのかを説明します。

座標は、「座標表示」フィールドの設定に従って、WGS84 またはローカル、グリッド座標として表されます。 「座標表示」設定を変更するには、以下の1つを行います。

- 「ジョブ / 現在のジョブのレビュー」をタップします。ポイントレコードにアクセスして、「オプショ ン」をタップします。
- 「キー入力」をタップして、「オプション」をタップします。

メモ ー GNSS ポイントに対するローカルまたはグリッド座標を表示したい場合には、測地系変換また は投影、またはその両方を定義します。または、ジョブをキャリブレートします。

それぞれのポイントは、以前のアンテナ高レコードで与えられたアンテナ高を使用します。一般測量ソ フトウェアはポイントに対する地表高度(標高)をそれから生成します。

下の表は、「保存タイプ」フィールドにポイントがどのように保存されるのかを示しています。

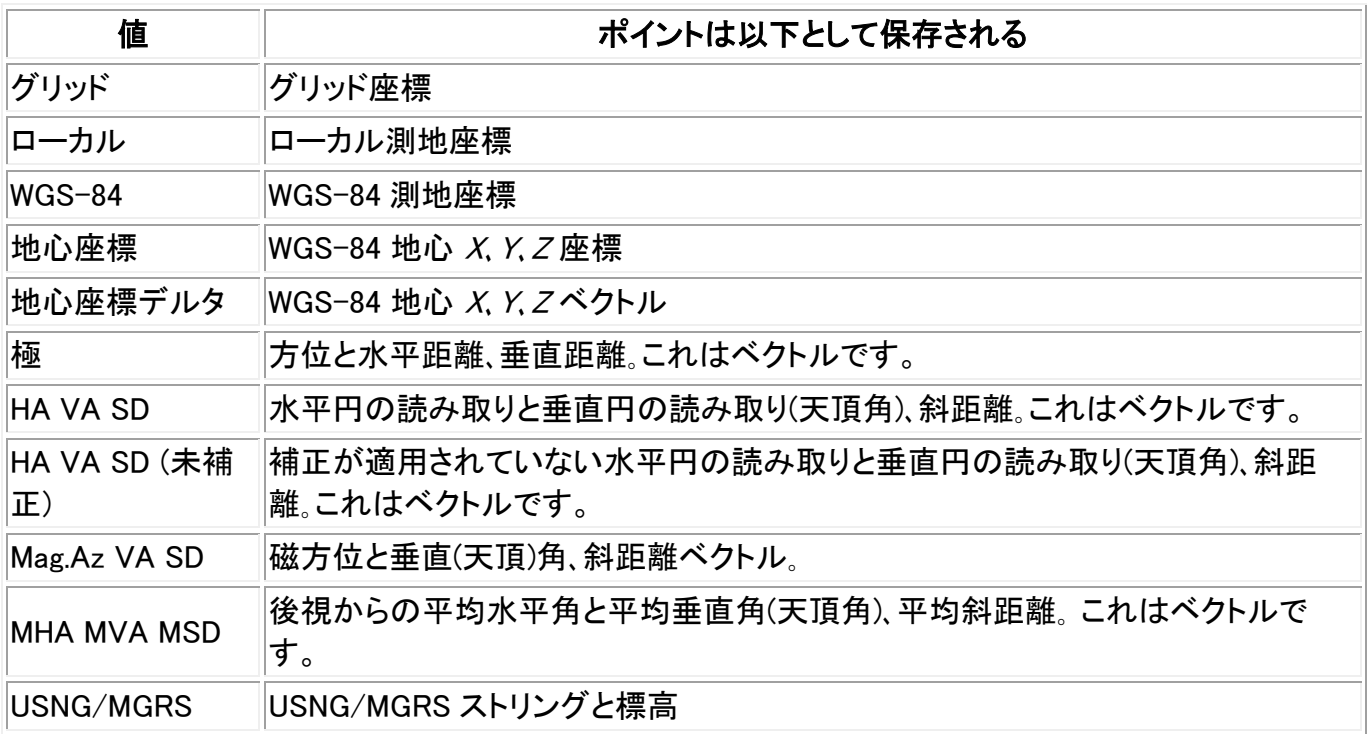

「保存タイプ」フィールドを「方法」フィールドと併せて確認してください。

「座標計算 / ポイント計算」で計算されるポイントに対しては、そのポイントをどのように保存するかを 選択できます。利用できるオプションは、ポイントの計算時に使用した観測のタイプと、選択した座標系 によって決まります。

**Example.** The set of the set of the set of the set of the set of the set of the set of the set of the set of the set of the set of the set of the set of the set of the set of the set of the set of the set of the set of th

メモ ー ジョブのキャリブレーションや座標系が変更された場合、またはソースポイントの 1 つのアンテ ナ高が変更された場合、ベクトルとして保存されたポイントは更新されます。 しかし WGS-84 座標とし て保存されたポイント(基線から方法を使用して計算されたオフセットポイントなど)は更新されません。

GNSS ポイントに対しては、質のコントロール(QC)レコードがポイントレコードの最後に保存されます。

### ポイントのクラス分け

ポイントが保存される時、それは 1 つあるいは 2 つのクラスを持ちます。

- GNSS を使用して測定されたポイントは、観測クラスと検索クラスを両方持ちます。
- キー入力または計算された、あるいは一般測量機やレーザー測距儀を使用して測定されたポ イントは、検索クラスしか持ちません。

### 観測クラス

下の表は、観測クラスと、結果として得る解を一覧化しています。

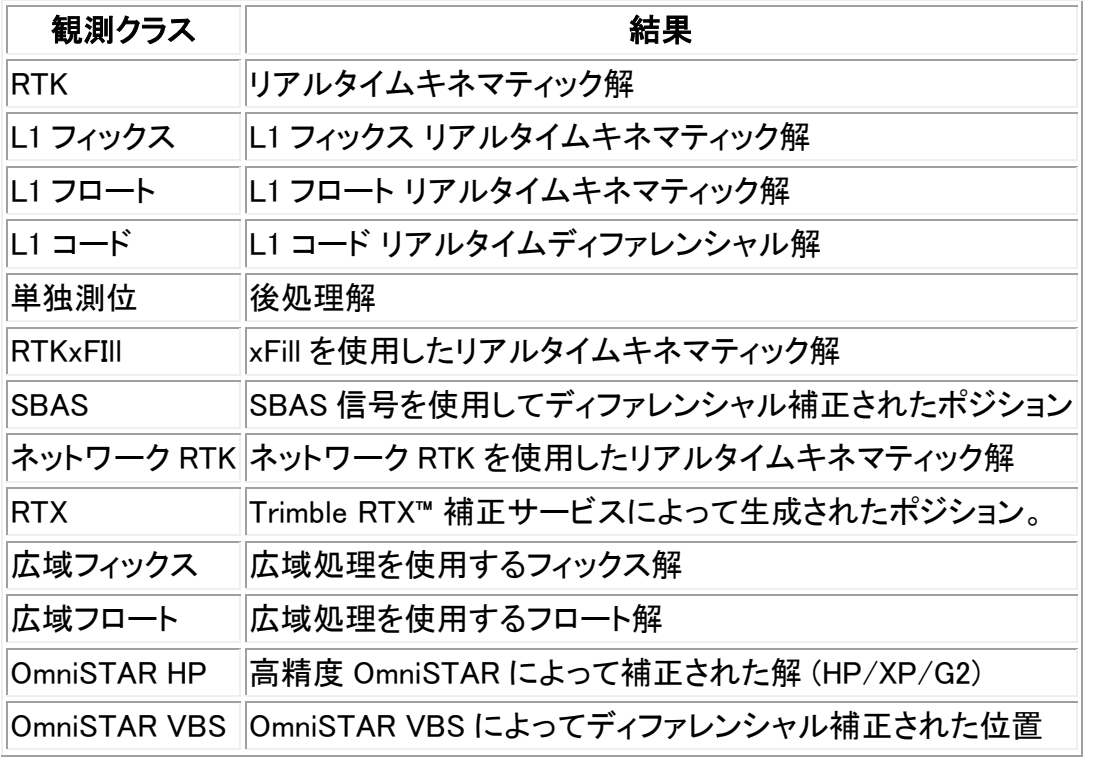

メモ - 後処理測量では、観測クラスは単独測位で、精度は記録されません。

### 検索クラス

検索クラスは、ポイントが測定、またはキー入力、計算された時にそれに適用されます。 ポイントの詳 細が杭打ちや計算(例、座標計算)に対して必要とされる時に、一般測量ソフトウェアは検索クラスを使 用します。

詳細については、[データベース検索ルール](#page-529-0) を参照してください。

# <span id="page-88-0"></span>マップ

「マップ」スクリーンでは複数のソースから得た特徴をグラフィック化して表示します:

- 現在のジョブ・データベースのポイント、ライン、円弧
- リンクされたジョブ及びリンクされた CSV ファイルからのポイント
- マップファイル (DXF、SHP ファイルなど)のポイント、ライン、円弧、及び他のマップのエンティテ ィー
- 線形は.rxl ファイルとして定義されます。
- Trimble 道路は.rxl ファイルとして定義されます。
- 表面(TTM および LandXML ファイル)
- 地理参照背景画像ファイルの画像。以下の種類の画像ファイルとワールドファイルに対応して います:

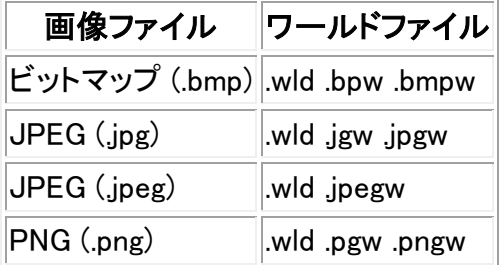

メモ - ワールドファイルに関連付けされた JPEG ファイル、 BMP ファイル、PNG ファイルのみ を選択することができます。

### ヒント

- <sup>o</sup> Survey-Advanced ライセンスをお持ちの場合は、「画像/画像をキャプチャする」を使用 して Trimble Business Center から JPEG 地理参照ファイルをエキスポートすることが できます。コントローラでの性能を向上させるために、Trimble Business Center で大き なファイルも縮小することができます。
- <sup>o</sup> BMP ファイルの読み込みは DXF ファイルより多くのメモリを必要とします。また、 JPEG/PNG ファイルは圧縮されたフォーマットファイルで、解凍およびメモリへの読み 込みをする際により多くのメモリを必要とします。 DXF ファイルと比べて BMP ファイルの読み込みに要するメモリ容量を計算するには、 BMP ファイルのサイズを 4 倍にします。例えば、BMP ファイルのサイズが 850KB の場 合、要するメモリは 3.4MB となります。 DXF ファイルと比べて JPEG/PNG ファイルの読み込みに要するメモリ容量を計算する には、JPEG/PNG 画像の高さと幅を掛け、その値を 4 倍にします。例えば、130KB の 画像が高さ 1024 ピクセル、幅 768 ピクセルの場合は、(1024x768x4=3.14MB)となり、要 するメモリは 3.14MB となります。

メモ - 回転された画像には対応していません。

メモ

- 既定では、現在のプロジェクトフォルダ内にあるすべての.rxl、画像および表面ファイルは、 レ イヤー ソフトキーから利用可能です。また、どのロケーションからでも Trimble Data フォルダに ファイルを追加することができます。
- 無効な文字 (ドル記号や括弧など) を含むファイル名のレイヤーは地図内に表示されません。

マップの使用方法の詳細につきましては、下記のリンクをご使用ください:

- [マップへのアクセス](#page-89-0)
- [マップのソフトキーとオプションの使用方法](#page-90-0)
	- <sup>o</sup> [前にズームと標準ズーム](#page-91-0)
	- <sup>o</sup> [ワイドスクリーン・モード](#page-91-1)
	- <sup>o</sup> [ポイントタイプのフィルタリング](#page-90-0)
	- <sup>o</sup> CAD ツールバー
- [マップ上の特徴の選択](#page-98-0)
- [マップ上の特徴の選択を解除](#page-98-1)
- [ショートカットメニューをタップし押し続ける](#page-99-0)
	- <sup>o</sup> [現在のジョブ](#page-99-1)
	- <sup>o</sup> [リンクファイルまたはアクティブマップ](#page-100-0)
- オートパン
- リンクファイル (.csv .txt .job)
	- <sup>o</sup> [リンクファイルの転送](#page-113-0)
	- <sup>o</sup> [リンクファイルからの測設点](#page-114-0)
- <u>表面</u>の作成
- 土量の計算
- アクティブマップ
	- <sup>o</sup> [レイヤーと選択の可能性](#page-115-0)
	- [マップのカラー](#page-116-0)
	- <sup>o</sup> [マップの転送と選択](#page-117-0)
	- <sup>o</sup> [マップ上の実体タイプなどを含んだアクティブマップ情報](#page-118-0)

<span id="page-89-0"></span>「マップ」スクリーンにアクセスするには:

- 1. 「マップ」をタップします。GNSS アンテナの現在のポジションが十字マークで示されます。一般 測量機器の現在の方位オフセットは、機器からスクリーンの端まで伸びる点線で示されます。 距離が測定される時、プリズムの位置は十字で示されます。
- 2. [「マップ」ソフトキー](#page-90-0) を使用して、マップ回転をナビゲートします。

データベース内に他のポイントと同じ名前を持つポイントがある場合には、より高い検索クラスを持つ ポイントが表示されます。一般測量 ソフトウェアがどのように検索クラスを使用するかに関する詳細に は、 データベース検索ルール を参照してください。

### メモ

- グリッド座標のみが表示されます。投影を定義していない場合には、グリッド座標として保存さ れているポイントだけが表示されます。
- [グリッド\(ローカル\)座標](#page-193-0) は、入力変更が定義されていないと表示することができません。

• 座標計算設定 スクリーンの「グリッド座標」フィールドが「南-東にプラス」または「南-西にプ ラス」に設定されている場合、このスクリーンは 180 度回転します。プラスした南座標は画面上 部に表示されます。

### <span id="page-90-0"></span>「マップ」ソフトキー

「マップ」ソフトキーを使用して以下を行います。

- マップ上でナビゲート
- マップ表示オプションの変更

「アクティブ」モードを操作できるソフトキーもあります。マップ上で何が起こるかは、どのアクティブ ソフ トキーを選択するかによって決まります。

その機能は下の表に説明されています。

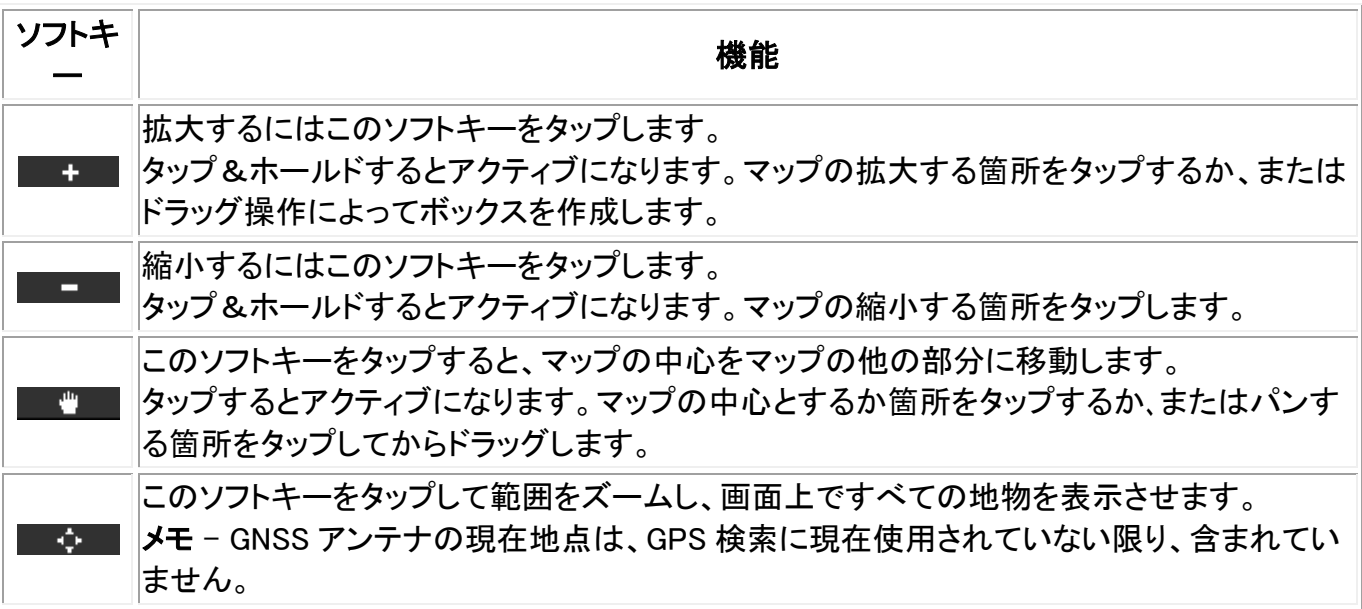

上矢印をクリックすると、その他のソフトキー機能にアクセスできます。その他の機能は下の表で説明 されています。

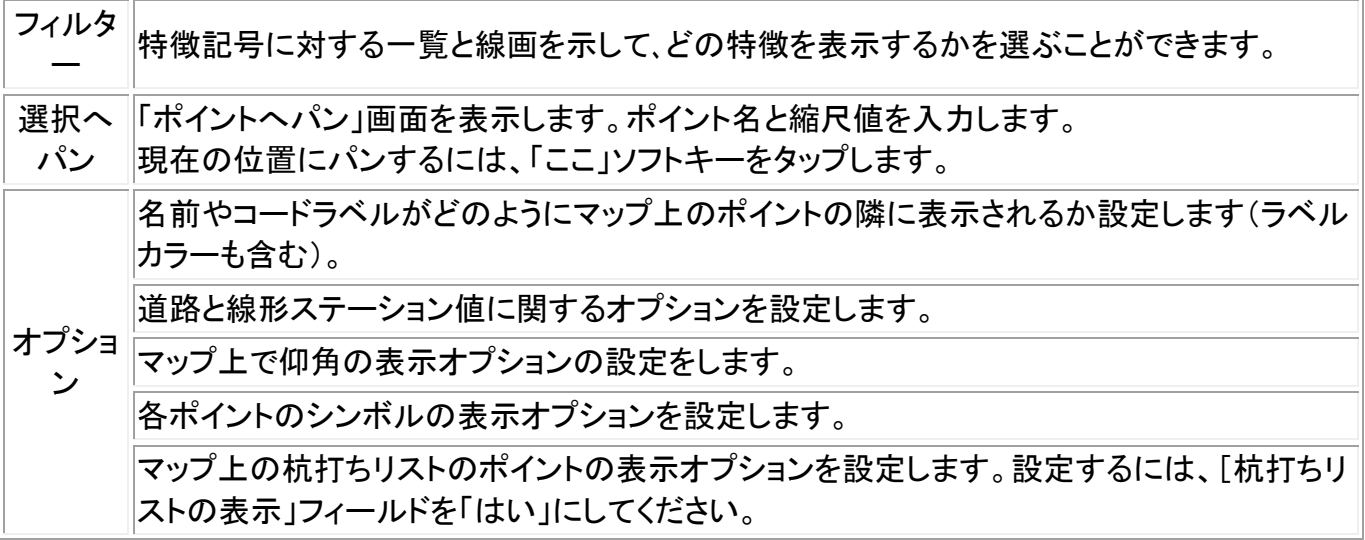

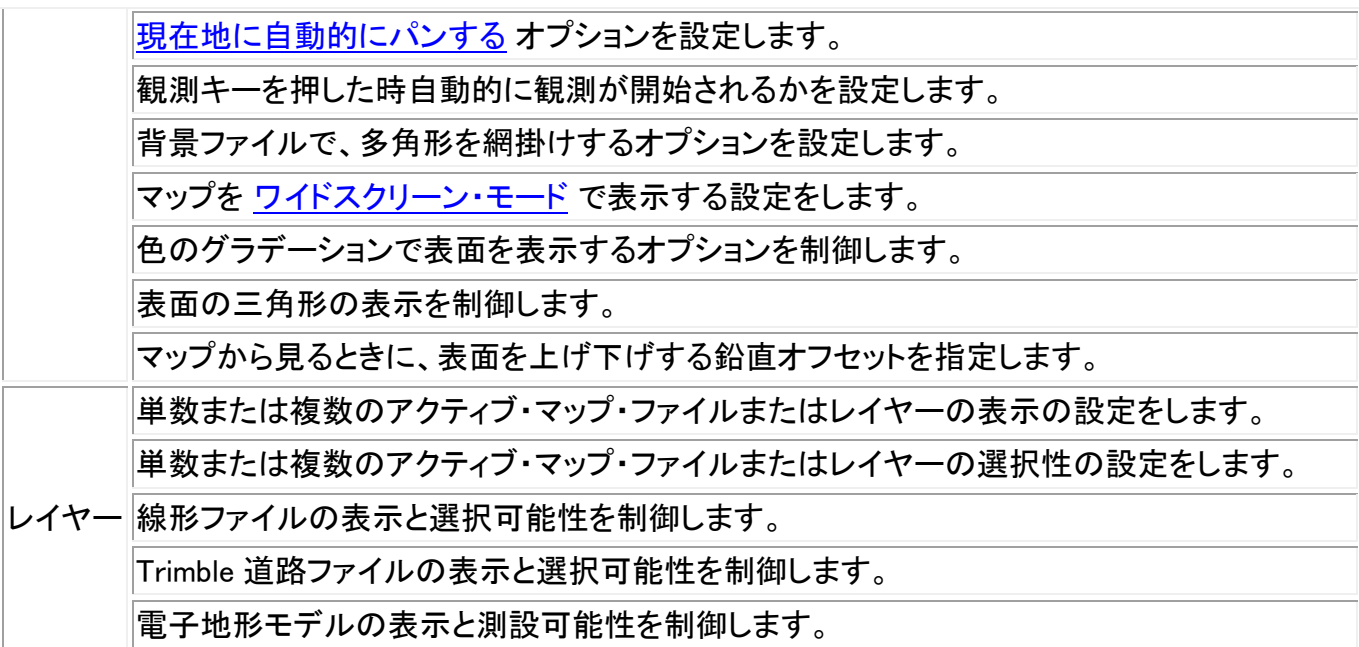

メモ - 一部のオプションは特定ジョブに固有のものです。それらの設定は、色グラデーション、表面の 三角形、および鉛直オフセット表示です。

ポリラインを個別のラインと円弧の区分に拡大するには、「マップ/レイヤー/オプション」の「ポリライン の拡大」を有効にします。

### <span id="page-91-0"></span>前回をズーム及びデフォルト・ズーム

マップの画面から、ステータスバーから「マップ」ボタンをタップ&ホールドし(またはワイドスクリーンモ ードではマップの一番右側にある矢印をタップ&ホールドします)、ナビゲーションのオプションを表示 します:

- 前回の画面へズームする
- デフォルトの縮尺及び地点へズームする
- デフォルトの縮尺と地点を設定する

### <span id="page-91-1"></span>ワイドスクリーン・モード

マップがワイドスクリーン(画面全幅)に表示されます。

マップがワイドスクリーン・モードで表示されている時にステータス・バーにアクセスする場合、マップの 右上に表示されている矢印をタップすると、ステータスバーは 3 秒間表示され、その後ワイドスクリー ンに戻ります。

ワイドスクリーン・モードを変更するには次の手順からひとつを行ってください:

- マップ画面でタップを押し続けて、「ワイドスクリーン」を選択します。
- マップスクリーン上の「オプション」をタップし、「ワイドスクリーン」設定を選択します。
- コントローラの'.'キーを押します。

3D マップ

データを三次元に視覚化する 3D マップは第二世代の Trimble Tablet で使用することができます。

3D マップは、3D モードと 2D 平面モードの間で切り替えることができます。3D モードでは、データを三 次元に視覚化することができます。データを回転させて別の側面から見ることもできます。3D データ の視覚化は、高さの変化を見たり、アンテナ高エラーの検出に役立ちます。3D スキャンであれ、建物 正面の測量であれ、スキャンデータや面の視覚化にも有益です。2D モードでは、平面表示でデータを 見ることができます。3D マップの機能性は、Trimble Tablet では無効にし、従来のマップ表示に戻るこ ともできます。他のコントローラプラットフォームでは、この表示だけが利用可能です。

メモ - CAD ツールバーは、3D マップを 3D モードまたは 2D モードの使用時には使用できません。 CAD ツールバーを使用するには、3D マップをオフにして下さい。3D マップで、「オプション」ソフトキー をタップし、それから「3D マップ」チェックボックスをクリアにします。「承認」をタップします。これで、マッ プは従来の 2D のみのマップを表示し、CAD ツールバーが使用可能になります。2D マップの使用方 法につきましては [マップ](#page-88-0) をご参照下さい。

本節では、3D マップを 3D モードと 2D モードで使用する方法について説明します。

「マップ」スクリーンでは複数のソースから得た特徴をグラフィック化して表示します:

- 現在のジョブ・データベースのポイント、ライン、円弧
- リンクされたジョブ及びリンクされた CSV ファイルのポイント
- マップファイル (DXF、SHP ファイルなど)のポイント、ライン、円弧、及び他のマップのエンティテ ィー
- 線形は.rxl ファイルとして定義されます。
- Trimble 道路は.rxl ファイルとして定義されます。
- 表面(DTM、TTM および LandXML ファイル)
- 地理参照背景画像ファイルの画像。以下の種類の画像ファイルとワールドファイルに対応して います:

| 画像ファイル                         | ワールドファイル        |
|--------------------------------|-----------------|
| ビットマップ (.bmp)  .wld .bpw .bmpw |                 |
| JPEG (.jpg)                    | .wld .jgw .jpgw |
| JPEG (.jpeg)                   | .wld .jpegw     |
| PNG (.png)                     | wgnq. wgq. blw. |

メモ

- ワールドファイルに関連付けされた JPEG ファイル、 BMP ファイル、PNG ファイルのみを選択 することができます。
- 回転された画像には対応していません。
- メモ 既定では、現在のプロジェクトフォルダ内にあるすべての.rxl、画像および表面ファイル は、 レイヤー ソフトキーから利用可能です。また、どのロケーションからでも Trimble Data フォ ルダにファイルを追加することができます。
- 無効な文字 (ドル記号や括弧など) を含むファイル名のレイヤーは地図内に表示されません。
- Trimble Tablet をお使いの際は、陰影表示モデルか、色グラデーションか、表面三角形および 色グラデーションか、表面三角形のみかにより道路表面を表す形で、Trimble または LandXML

道路を 3D 表示できます。3D 表示をお使いの際は、道路を回転させて、さまざまな方向から道 路を表示できます。画像または表面ファイルのほかにも、他の道路を基準にし、道路を表示さ せられるので、道路の周囲状況を把握できます。詳しい情報については、 3D での道路レビュ ー を参照してください。道路の 3D 表示は、Roads のライセンスのお持ちの場合には一般測量 マップからもご使用になれます。

マップの使用方法の詳細につきましては、下記のリンクをご使用ください:

- [マップへのアクセス](#page-89-0)
- [マップのソフトキーとオプションの使用方法](#page-90-0)
	- <sup>o</sup> [前にズームと標準ズーム](#page-91-0)
		- <sup>o</sup> [ワイドスクリーン・モード](#page-91-1)
		- <sup>o</sup> [ポイントタイプのフィルタリング](#page-90-0)
- [マップ上の特徴の選択](#page-98-0)
- [マップ上の特徴の選択を解除](#page-98-1)
- [ショートカットメニューをタップし押し続ける](#page-99-0)
	- <sup>o</sup> [現在のジョブ](#page-99-1)
	- <sup>o</sup> [リンクファイルまたはアクティブマップ](#page-100-0)
- オートパン
- リンクファイル (.csv .txt .job)
	- <sup>o</sup> [リンクファイルの転送](#page-113-0)
	- <sup>o</sup> [リンクファイルからの測設点](#page-114-0)
- <u>表面</u>の作成
- 土量の計算
- アクティブマップ
	- <sup>o</sup> [レイヤーと選択の可能性](#page-115-0)
	- <sup>o</sup> [マップのカラー](#page-116-0)
	- <sup>o</sup> [マップの転送と選択](#page-117-0)
	- <sup>o</sup> [マップ上の実体タイプなどを含んだアクティブマップ情報](#page-118-0)

「マップ」スクリーンにアクセスするには:

- 1. 「マップ」をタップします。GNSS アンテナの現在の位置が鉛直または水平な緑色の十字マーク で示されます。一般測量機器の現在の方位は、機器からスクリーンの端まで伸びる実線で示さ れます。この線はマップが 2D モードのときだけ表示されます。測距時は、プリズムの位置は赤 い十字で示されます。
- 2. [「マップ」ソフトキー](#page-90-0) を使用して、マップ回転をナビゲートします。

データベース内に他のポイントと同じ名前を持つポイントがある場合には、より高い検索クラスを持つ ポイントが表示されます。一般測量 ソフトウェアがどのように検索クラスを使用するかに関する詳細に は、 データベース検索ルール を参照してください。

### メモ

- グリッド座標のみが表示されます。投影を定義していない場合には、グリッド座標として保存さ れているポイントだけが表示されます。
- [グリッド\(ローカル\)座標](#page-193-0) は、入力変更が定義されていないと表示することができません。
- 座標計算設定 スクリーンの「グリッド座標」フィールドが「南-東にプラス」または「南-西にプ ラス」に設定されている場合、このスクリーンは 180 度回転します。プラスした南座標は画面上 部に表示されます。
- グランドプレーンは、マップが 3D モードで、「オプション」のグランドプレーンチェックボックスが 選択されている場合にのみ表示されます。グランドプレーン高度は、マップを 3D で表示してい るときに視覚的基準として使用されます。2D ポイントはグランドプレーン高で表示されます。計 算には使用されません。

### 3D モードと 2D モードの切り替え:

「マップ」ツールバーの 2D モード / 3D モードボタンをタップします。

「マップ」ツールバー

マップツールバーを使用してマップ内をナビゲートしたり、表示を切り替えたりします。

その機能は下の表に説明されています。

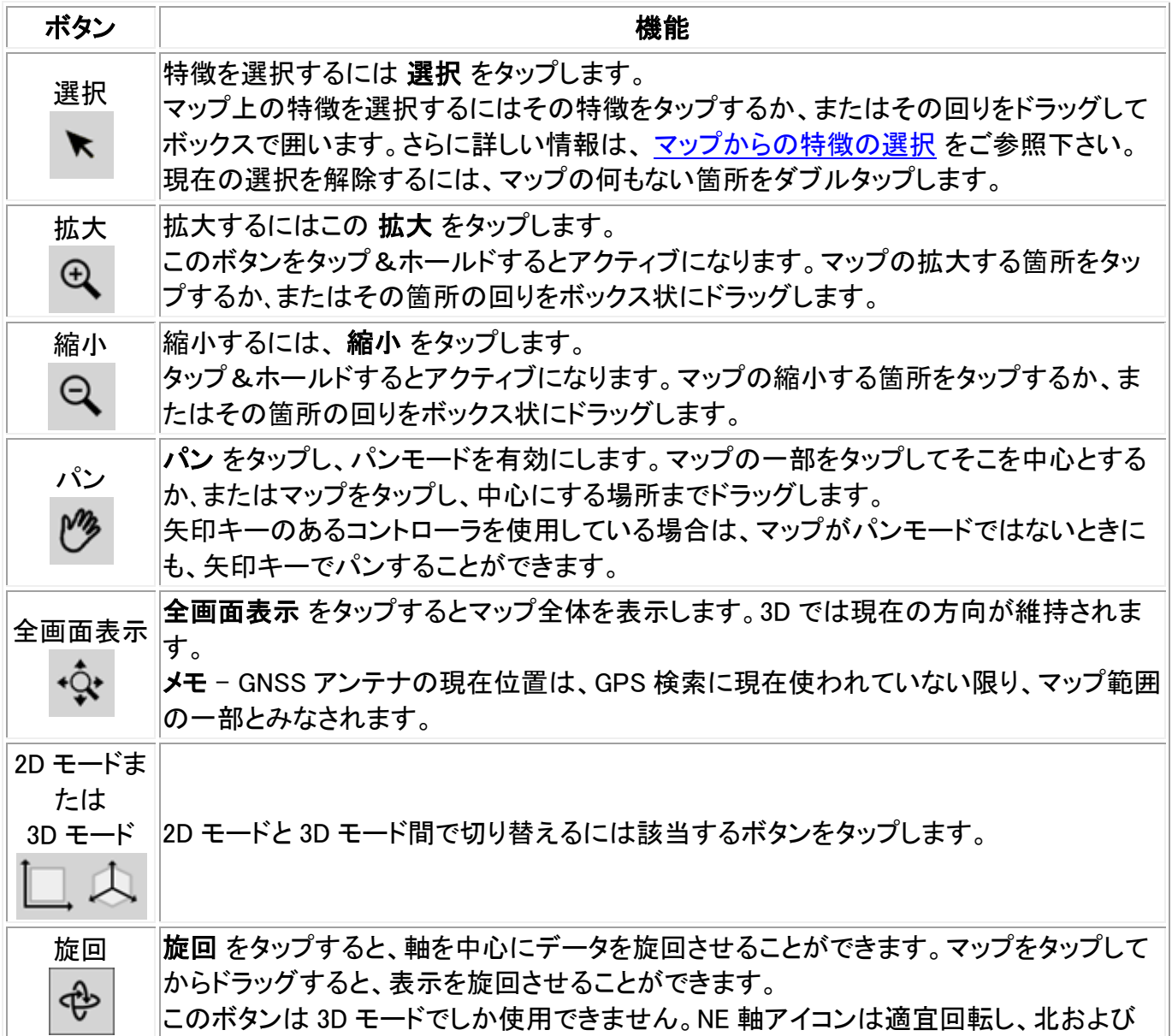

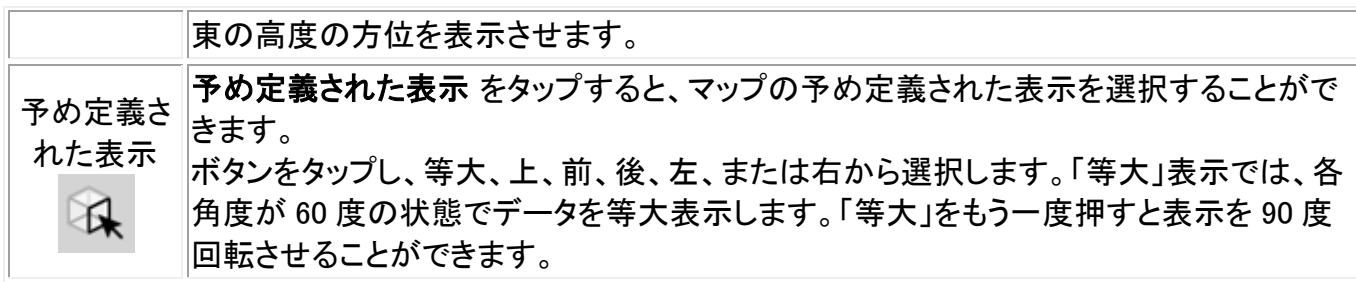

一部のボタンは「アクティブ」モードで操作可能です。地図上をタップしたときの効果は、選択されたボ タンによって異なります。

「マップ」ソフトキー

その機能は下の表に説明されています。

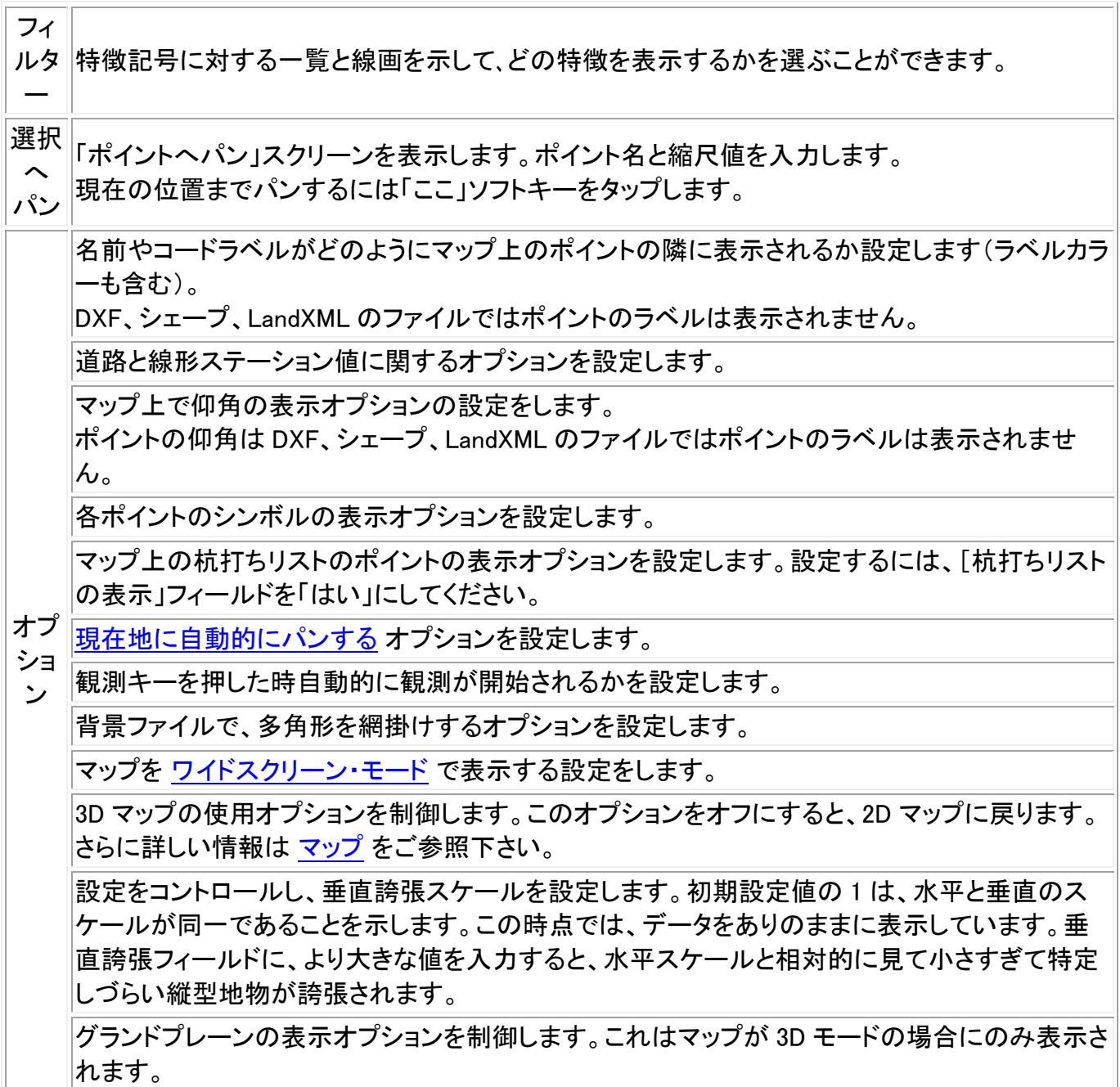

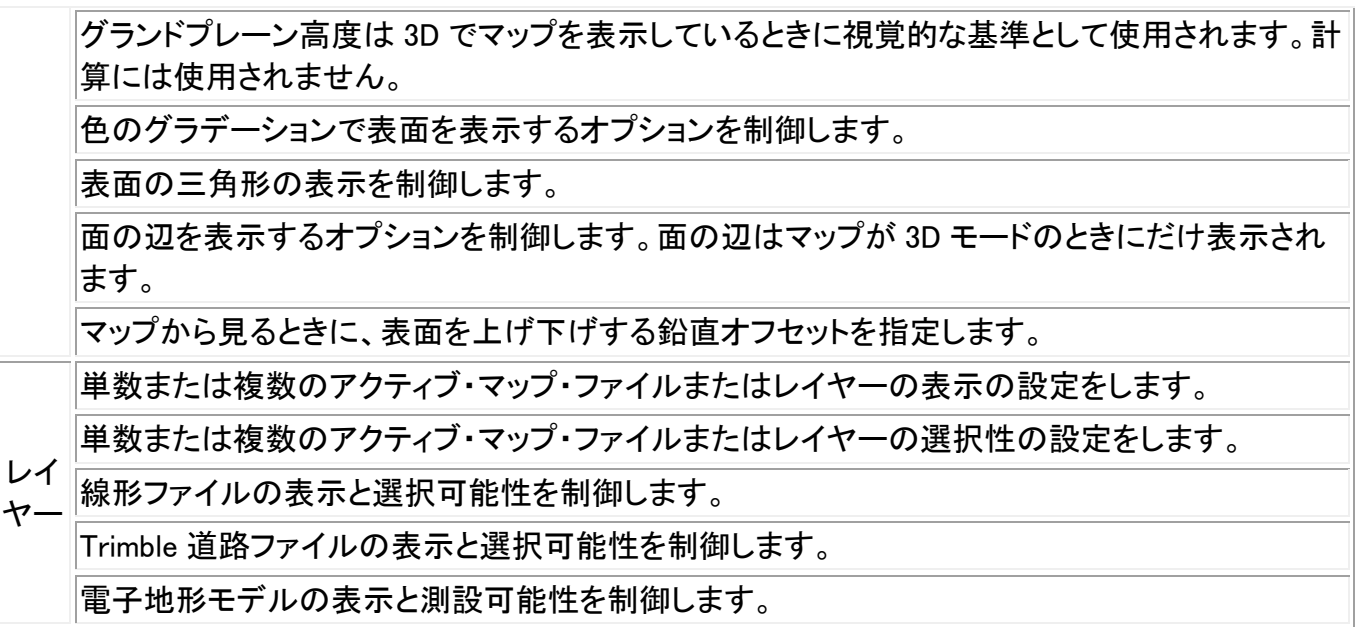

メモ - 一部のオプションは特定ジョブに固有のものです。それらの設定は、鉛直誇張スケール、接地 平面、色グラデーション、表面三角形、表面サイド、および鉛直オフセット表示です。

ポリラインを個別のラインと円弧の区分に拡大するには、「マップ/レイヤー/オプション」の「ポリライン の拡大」を有効にします。

### 前回をズーム及びデフォルト・ズーム

マップの画面から、マップのソフトキーをタップ&ホールドし、ナビゲーションのオプションを表示しま す:

- 前回の画面へズームする
- デフォルトの縮尺及び地点へズームする
- デフォルトの縮尺と地点を設定する

### ワイドスクリーン・モード

マップがワイドスクリーン(画面全幅)に表示されます。

マップがワイドスクリーン・モードで表示されている時にステータス・バーにアクセスする場合、マップの 右上に表示されている矢印をタップすると、ステータスバーは 3 秒間表示され、その後ワイドスクリー ンに戻ります。

ワイドスクリーン・モードを変更するには次の手順からひとつを行ってください:

- マップ画面でタップを押し続けて、「ワイドスクリーン」を選択します。
- マップスクリーン上の「オプション」をタップし、「ワイドスクリーン」設定を選択します。

# フィルター

「フィルター」ソフトキーを使用して、以下をコントロールできます。

### **Example.** The set of the set of the set of the set of the set of the set of the set of the set of the set of the set of the set of the set of the set of the set of the set of the set of the set of the set of the set of th

- 表示する特徴。例えば、「マップ / フィルター」をタップします。
- 選択するポイント。例えば、「杭打ち / ポイント / 追加 / リストから選択 / フィルター」をタップし ます。

項目を押すとそれが選択されます。それをもう一度押すと選択が取消されます。項目の脇のチェックマ ークは、それが選択されていることを意味します。

「全部」または「なし」ソフトキーは選択に便利です。

下記のリストは、一般測量ソフトウェアに多くに表示されるアイコンです。例をあげると、ポイント・リスト、 マップ・グラフィック、ポイント・マネージャー、ジョブ・レビューなどです。

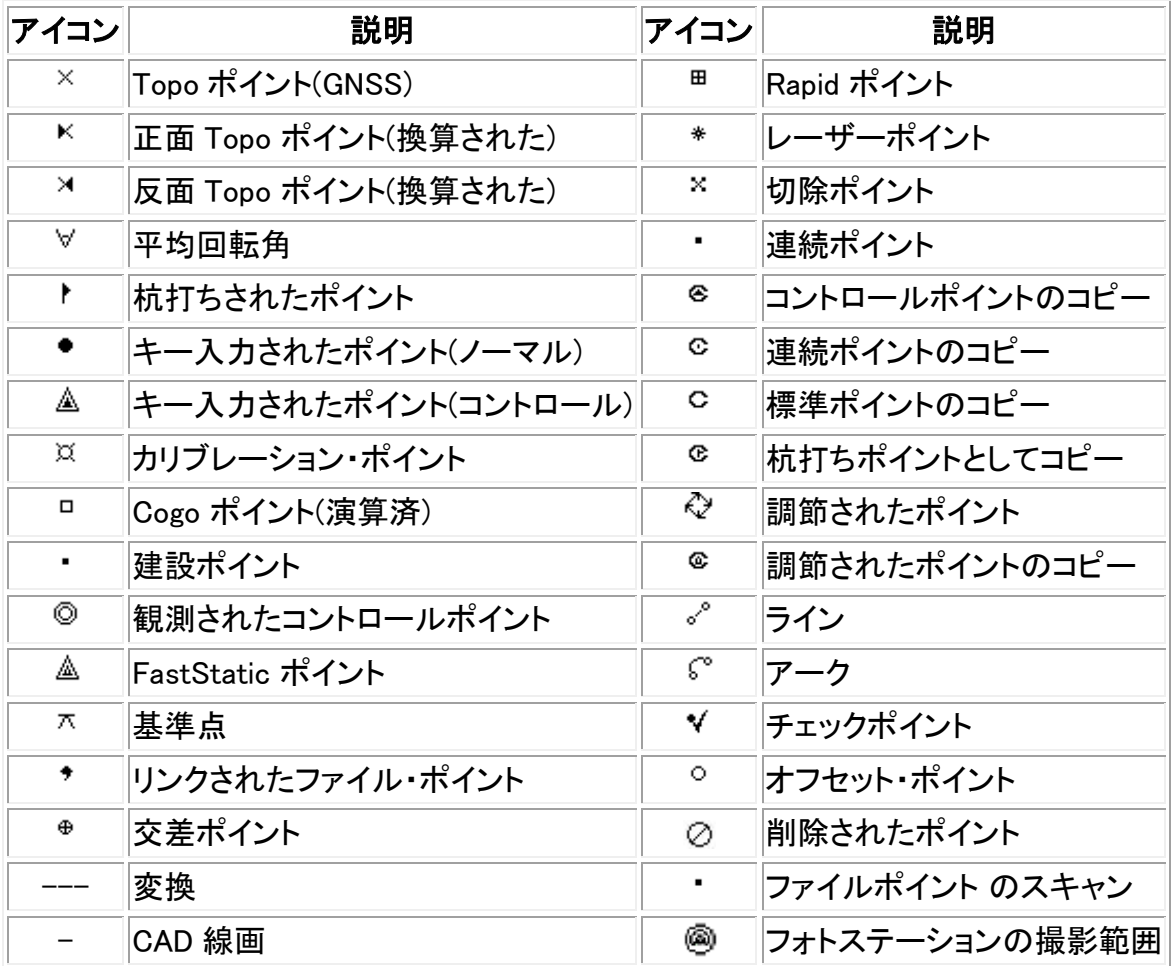

メモ ー 正面及び反面の Topo ポイントは数字の 1~5 の接尾辞が付加されている場合があります。 例えば、<sup>K3</sup>。この数字は、観測に使われたターゲット番号を表します。

ヒント - マップ (.dxf and .shp)、線形 (.rxl)、Trimble 道路 (.rxl) の表示は以下の方法で制御できます:

- <sup>o</sup> 「ジョブ / ジョブのプロパティ / アクティブ・マップ」を選択します。
- 「マップ」ボタンをたぷし、「上」のソフトキーをタップし、追加のソフトキー機能にアクセス し、「レイヤー」をタップします。

# <span id="page-97-0"></span>頻出タスクに対するマップの使用

マップから特徴を選択するには、以下の1つを行います。

• マップ エリアから必要な特徴をタップします。ハイライト表示されたエリア内に複数の特徴があ る場合には、このエリア内の特徴リストが現れます。必要な特徴を選択します。「OK」をタップし てマップに戻ります。

<span id="page-98-0"></span>ヒント - 側設するラインや円弧またはポリラインを選択する場合、ライン、円弧、またはポリライ ンの開始点にしたい場所の近くでタップします。ライン、円弧またはポリラインの上に方向を示 す矢印が表示されます。

ライン、円弧またはポリラインの方向が間違っている場合はライン、円弧またはポリラインをタ ップして矢印を消し、正しい開始点を再選択し、矢印が必要な方向に向くように選択します。

線形と Trimble 道路の方向は作成された時に定義され、変更することはできません。

メモ - オフセット方向は、線の方向が反転しても入れ替わりません。

• 選択したい特徴の周辺にボックスをドラッグします。

複数の特徴がこの方法で選択された場合、データベースに保存される順番で通常は保存され ます。もしエンティティーの選択の順番が重要な場合は、一つ一つ選択してください。

マップ・ファイルから特徴を選択する場合は、マップ・ファイルまたはレイヤーは選択できるよう に設定する必要があります。

• マップ上をタップ&ホールドし、ショートカットメニューから「 <u>[選択](#page-102-0)</u> 」を選びます。

<span id="page-98-1"></span>このオプションはポイントを削除するときに便利です。

マップから特徴の選択を取消すには、以下の1つを行います。

- 選択された特徴選択を取消すにはタップします。ハイライトされたエリア内に一つ以上の特徴 がある場合には、このエリア内の特徴リストが現れます。必要に応じて特徴の選択を取消しま す。「OK」をタップしてマップに戻ります。
- マップ上をしばらく押して、ショートカット メニューから「選択リスト」を選択します。選択された特 徴のリストが現れます。必要に応じて特徴選択を取消します。
- 選択のすべてを取消すには、選択された特徴でない場所をダブルタップします。または、マップ 上をしばらく押して、ショートカットメニューから「選択クリア」を選択します。

選択した特徴を使用してタスクを実行するには、以下の一つを行ないます。

- 観測
	- <sup>o</sup> 特徴が選択されていない時には、現在のポジションを観測するのに「観測」 を押します。

ヒント - マップから「観測」を使用してコードまたは説明を変更するには、マップにある標準に使 用したいポイントを選択し、マップ上をしばらく押し続けて、[ポイント詳細の設定](#page-99-2)を選択します。 その他の方法として、標準設定を変更したい場合で、既存のポイントの標準設定を使用したく ない場合は、特徴が選択されていないことを確認してから、ポイント詳細をセットします。

- 杭打ち
	- <sup>o</sup> 1つあるいは複数の特徴を選択してある場合、「杭打ち」をタップすると選択されている 特徴すべてが杭打ちされます。 複数のポイントを選択してある場合、ポイントは「ポイントの杭打ち」リストに追加される ので、そこから杭打ちするポイントを選択します。
	- <sup>o</sup> 1 つ以上のラインまたは円弧が選択された場合、始めに選択された項目が杭打ちに使 われます。
	- <sup>o</sup> 杭打ちする特徴をダブルタップします。 反転表示したエリア内に複数の特徴が存在する場合、そのエリアの特徴リストが表示さ れます。杭打ちする特徴をそこから選択します。

ヒント - 2 つのポイントを選択してある場合、マップ上をしばらく押し続けてから「ラインの杭打 ち」を選択すると、その2つのポイントが定義するラインを杭打ちすることができます。

異なる特徴タイプ(ポイントやライン、曲線)が選択に含まれる場合には、最初に選択されたタイ プの特徴だけがマップから杭打ちされます。その他の特徴タイプを杭打ちするには、選択をクリ アしてから、その他の特徴を再選択します。

### <span id="page-99-2"></span>デフォルトポイント詳細の設定

マップを長押しして、メニューから「ポイント詳細の設定」を選択します。

「ポイント詳細の設定」を使用して「次のポイント名、コード、説明1、説明2」(もし有効の場合)に設定 すると、次回ポイントを観測する際の標準設定になります。

「ポイント詳細の設定」が選択されている時一つだけポイントを選択した場合、選択されたポイントの次 に利用できるポイント名、コード、説明が標準として使われます。

<span id="page-99-0"></span>マップ内のタップ&ホールド・ショートカット・メニュー

ショートカット メニューにアクセスするには、マップ エリアをしばらく押し続けます。ショートカットメニュー を使用すると、頻出タスクに素早くアクセスできます。タスクは、選択された特徴の数やタイプによって 決まります。

下の表では、タスクに対応する \* 記号は、その欄の一番上に示された特徴にショートカット メニューで アクセスできることを示します。

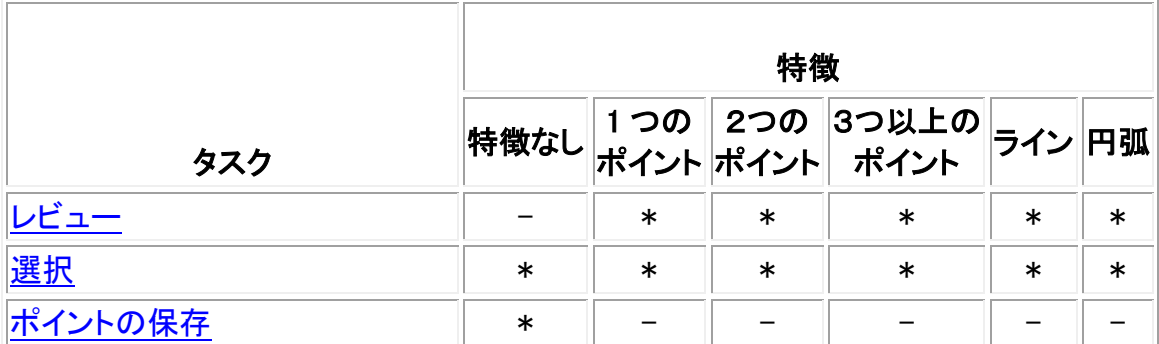

<span id="page-99-1"></span>現在のジョブ内でタップ&ホールドメニュー・オプションが使用可能な特徴

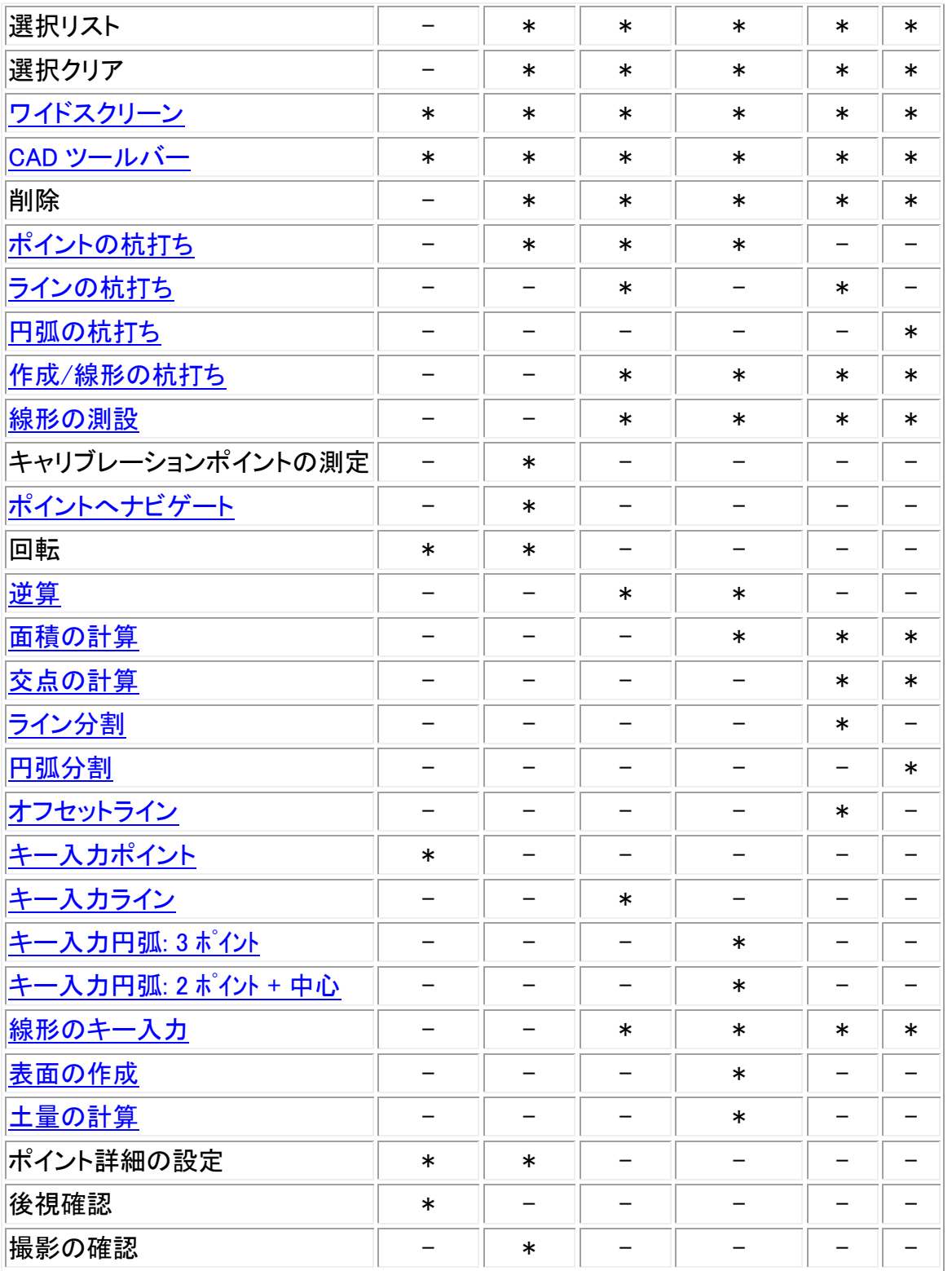

<span id="page-100-0"></span>リンクファイルまたはアクティブマップ・ファイルの特徴でタップ&ホールド・オプションが使用可能なメ ニューの項目:

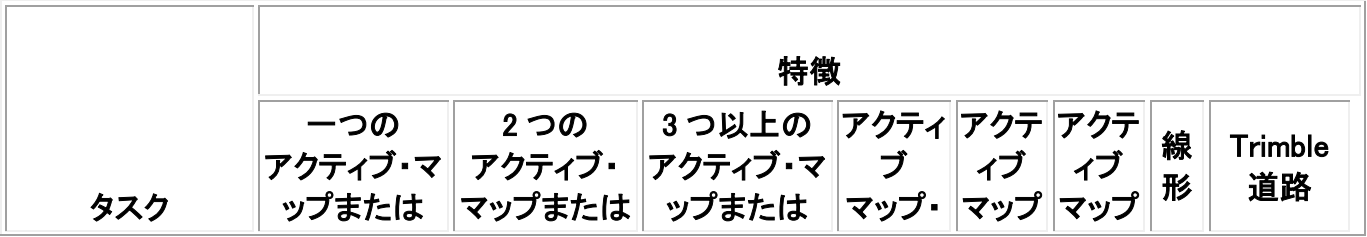

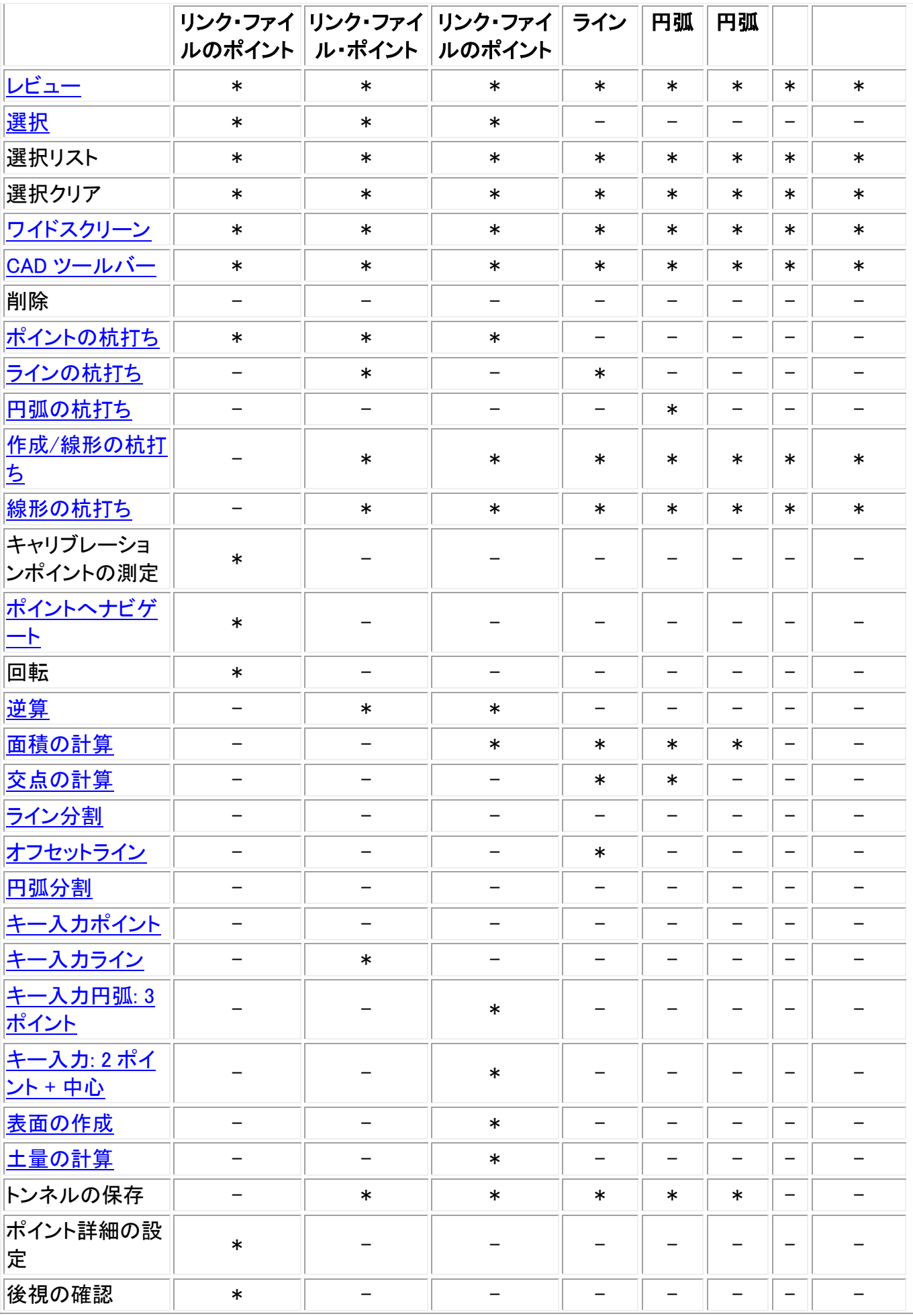

**Solution 2020 Example:**  $\sim$  102

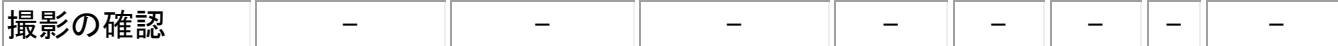

メモ

- - データベース内の他のポイントと同じ名前を持つポイントを選択してから、ショートカットメニ ューの「レビュー」または「削除」オプションを選択すると、重複ポイントのリストが現れます。レビ ューまたは削除したいポイントを選択します。
- フィールド記入 ー マップから選択することで、フィールドに特徴名を入力します。 マップから特 徴を選択して、「座標計算」や「杭打ち」のような測量機能を選択します。選択された特徴は該 当するフィールドに自動的に入力されます。
- マップ選択リスト ー「 マップ選択オプション」は、マップから特徴を選択した時に、特徴名フィー ルドの右側で有効になります。それを押して、選択した特徴のリストにアクセスします。そのフィ ールド指定の特徴だけが示されます。
- 一般測量 を使用して、リンクファイルからポイントを削除することはできません。リンクファイル からのポイントは、「レビュー」スクリーンの削除可能なポイントのリストには含まれません。
- 「ポイントの詳細の設定」は、Trimble Tablet で CAD ツールバー が表示されている時には使 用できません。
- 回転は、ステーション設置が完了していて、ポイントが何も選択されていない時、一般測量で利 用が可能です。選択すると、スタイラスでタップした方向に回転します。
- マップからの *後視の確認* および *撮影の確認* オプションが使用できるのは一般測量のみです。
- 「ポイントのキー入力」オプションは、3D モードでは使用できません。「回転」オプションはマップ 内のポイントで使用できますが、3D モードのポイントのないタップ&ホールド位置では使用でき ません。3D マップがサポートされているのは Tablet コントローラのみです。
- 「タップ&ホールド」メニューオプションは、CAD ツールバーの線、または円弧の描画モードのと きには非表示になっています。

# <span id="page-102-0"></span>ポイントの選択

### マップからポイントを選択する

マップのタップ&ホールドメニューから、「選択」オプションを使って現在のジョブからポイントや、現在 のジョブにリンクしたファイルの中のポイントを選びます。

### 選択先

「選択先」メニューを使ってポイントをどこから選択するかを指定します。「現在のジョブから」、「現在の ジョブとリンクファイルから」、または「スキャンファイルから」のオプションがあります。

スキャンファイルは、、現在のジョブの中から、スキャンオプションと Trimble VX スペーシャルステーシ ョンを使って作られたスキャンファイル(\*.tsf)をすべてリストアップします。複数のスキャンファイルを選 ぶこともできます。

### メモ

• スキャンファイルは、現在のジョブに関連したスキャンデータファイルがあるときに限り、選択す ることができます。

• 「選択」ソフトキーを使用して選択されたスキャンファイルのリストを編集します。すべてのスキ ャンファイルの選択を解除するには「リセット」を使用します。

現在のジョブ、または現在のジョブとリンクファイルからポイントを選ぶには、以下のうちのいずれかの フィールドを組み合わせて使用して選択を定義します: ポイント名またはポイント範囲、コード、説明 1、 説明 2、最小高度、最大高度

### メモ

- 高度なポップアップ矢印( ) を使ってポイント名フィールドとポイント範囲(開始ポイントと終了 ポイント)フィールドを切り替えます。
- これらのフィールドにワイルドカードを使って複数の選択を行います。「\*」を複数の文字に、 「?」を単一の文字に使用します。
- ポイントがすでに選択されていたら、「現在の選択に追加」チェックボックスが画面に表示され ます。現在の選択を上書きする場合にはこのチェックボックスはクリアにします。
- フィールドからすべての選択条件を解除するには「リセット」ソフトキーを使用します。
- 「選択」画面で行なわれたポイントの選択、マップ表示で編集することができます。

### リストにポイントを追加する

Trimble Access ソフトウェアでは、 [ポイントを杭打ちしたり](#page-377-0) 、 [平面を定義したり](#page-265-0) 、 [エクスポートしたり](#page-150-0) など、ポイントのリスト上で、幾つかの機能を実行することができます。ポイントのリストを作成するに は、「追加」をタップしてから以下の方法のいずれか1つを実行し、リストにポイントを追加します。

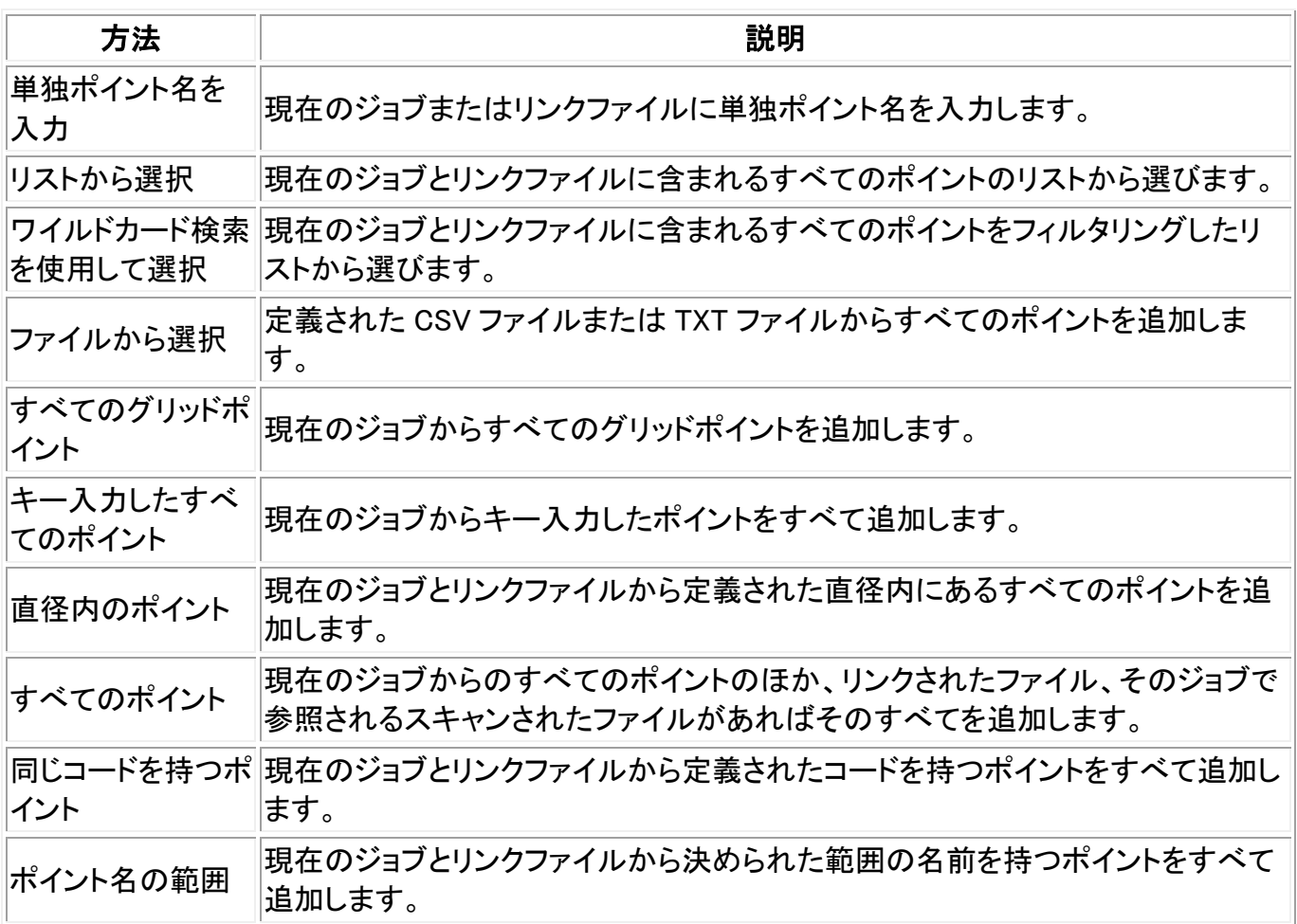

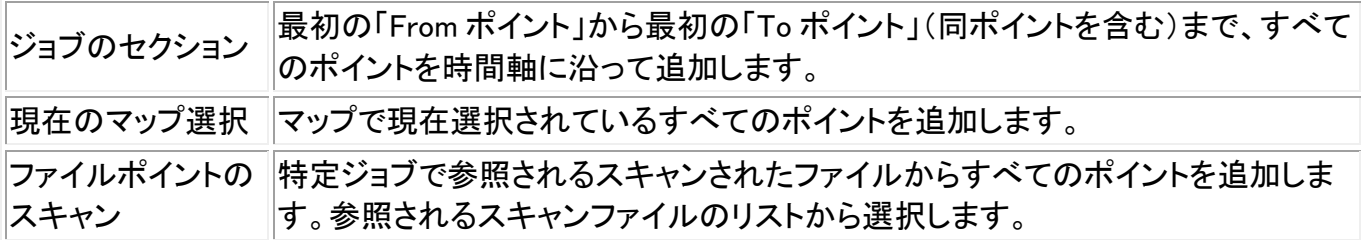

メモ

- ポイントリストを許可する各ソフトウェア機能について、新しくポイントのリストを作成する必要 があります。同じポイントリストは、却下されません。例えば、ポイントを杭打ちした後、ポイント をエクスポートする場合などです。
- 「ファイルから選択する」オプションを使用して、杭打ち用リストに複数ポイントを追加する際、 リンクされたファイル内の特定ポイントが現在のジョブ内にすでに存在している場合でも、リン クされたファイルから複数ポイントを追加できます。 *「ファイルから選択する」* オプションは、同 じ名前のポイントが現在のジョブ内に存在する場合に、リンクされたファイルから [ポイントを杭](#page-377-0) [打ちする](#page-377-0) 唯一の方法です。
- - リンクジョブが同じ名前のポイントを 2 つ含む場合には、より高いクラスを持つポイントが表 示されます。

詳細については、以下を参照してください。

杭打ち - [ポイント](#page-377-0)

[平面上のポイントを測定する](#page-265-0)

[固定形式のファイルをインポートおよびエクスポートする](#page-150-0)

## <span id="page-104-0"></span>表面と土量

マップのタップ&ホールドメニューから、「表面作成」と「土量の計算」オプションを選ぶことができます。

### 表面の作成

「表面の作成」はマップ上で 3 つ以上の 3D ポイントが選択された場合に使用可能になります。表面は 現在選択されているポイントから作成され、三角化された地勢モデルファイル(表面名.ttm)として現在 のデータフォルダに保存されます。表面には名前を付けるよう求められます。 新しく作成された表面 は、現在のジョブにアクティブマップファイルとしてリンクします。

カラーグラデーションのディスプレイ、および表面への鉛直オフセットの適用についての情報につきま しては マップソフトキーとオプションの使用をご参照ください。

### 土量の計算

「表面の作成」と同様、「土量の計算」もマップ上で 3 つ以上の 3Dポイントが選択された場合に使用可 能になります。また、現在選択されているポイントから表面も作成します。しかし、いったん表面が作成 されると、座標計算メニューの 「土量計算」 オプションに移動します。

# 自動パン

「自動パン」機能は、現在の位置を自動的にマップの中心とします。自動パンは、選択したマップ表示 内に現在の位置が表示されている場合にのみ作動します。

現在の位置を自動的に表示するには、

- 1. 「マップ」スクリーンで上向き矢印をタップします。
- 2. 「オプション」をタップします。
- 3. 「現在の位置に自動パン」チェックボックスにチェックを入れます。
- 4. 「承認」をタップします。

## 単位

単位表示を設定するには、「ジョブ / ジョブのプロパティ / 単位」を選択し、必要に応じてフィールドを変 更します。

ヒント - フィールドによっては(例、方位角)、システム単位でない単位でも値を入力できます。そのよう なフィールドには「単位」ソフトキーが表示されます。「Enter」をタップして、フィールドを承認すると、値は システム単位に変換されます。

「単位」を使用して以下の設定の表示を変更します:

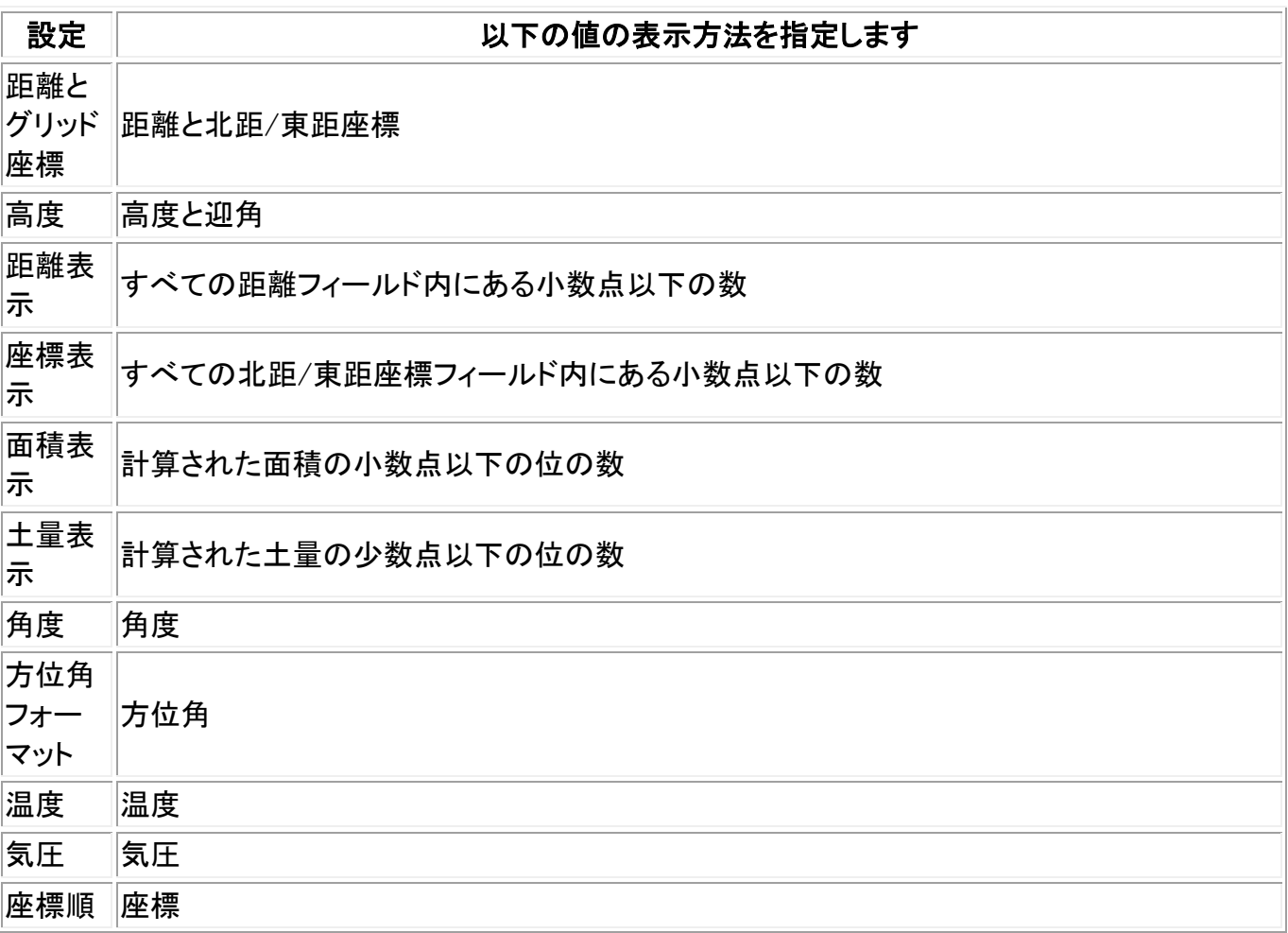

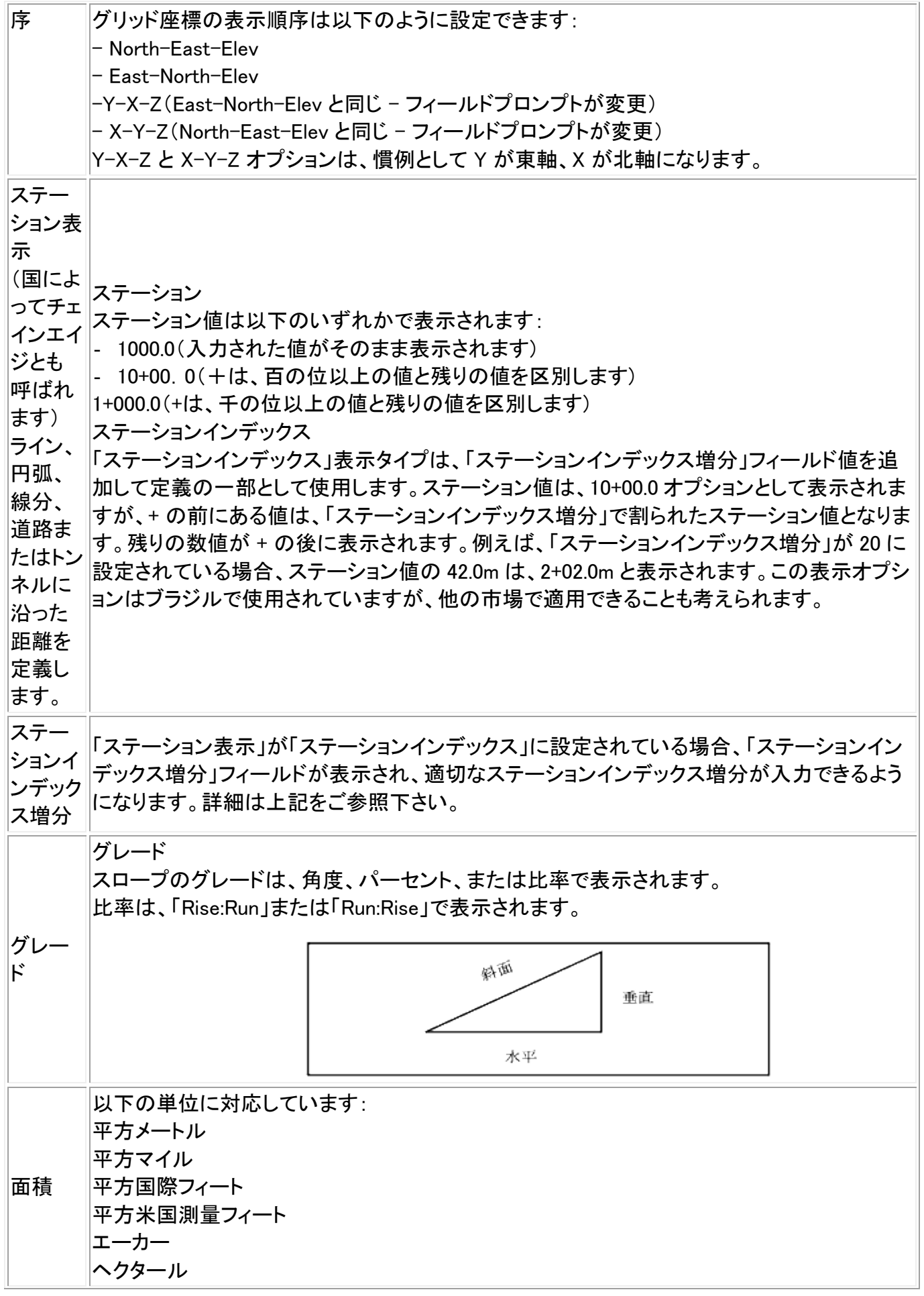

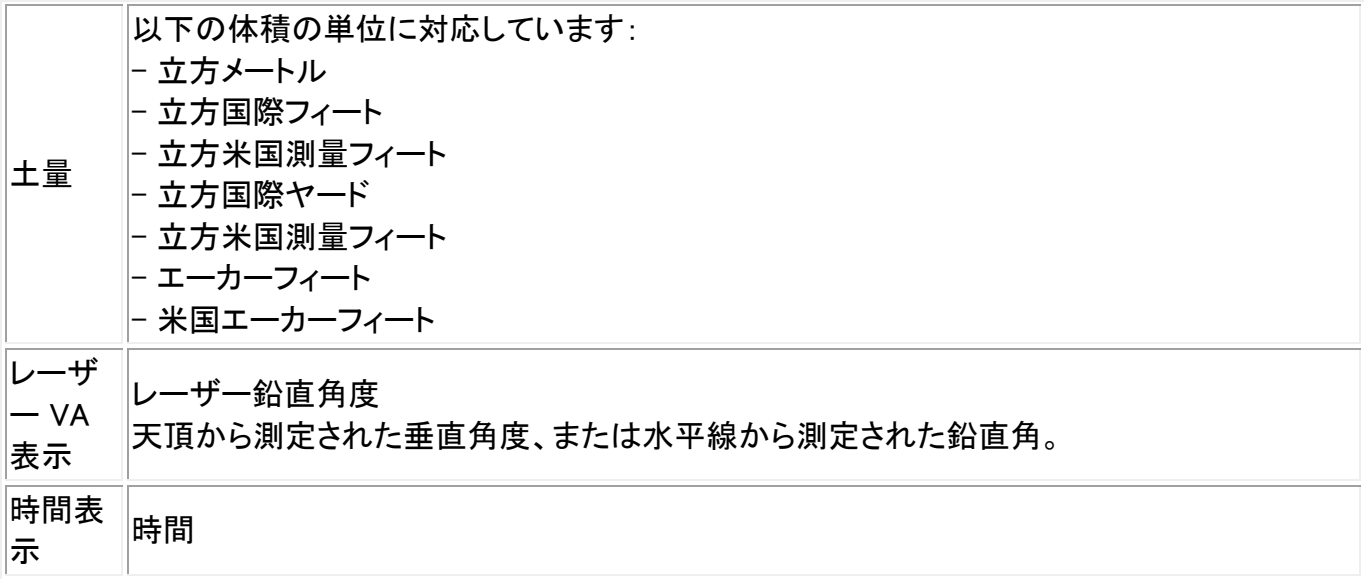

# 日付と時刻

Trimble コントローラで日付と時刻を設定するには、

1. 以下の1つを行います。

Trimble Tablet では、

<sup>o</sup> デスクトップから画面左下に表示されている時刻と日付をタップし、「日付と時刻設定の 変更」をタップします。

Trimble Slate コントローラと TSC3 コントローラでは、

<sup>o</sup> Windows ボタンを押し、「スタート」メニューを開いて「設定 / 時計とアラーム」をタップし ます。

TSC2 コントローラでは、

<sup>o</sup> Windows ボタンを押し、「スタート / 設定 / システム / 時計と警報」を選択します。

Trimble CU コントローラで、

<sup>o</sup> タスクバーの右側の時計を 2 回押します。

Geo7X/GeoXR コントローラでは、

- o Trimble Access メニュー内から Trimble ボタンをタップし、「*開始メニュー」*を選択してから [設定 / 時計とアラーム]をタップします。
- 2. 必要に応じて、日付と時刻を変更します。 Enter キーを押して新しい設定を受け入れるか、 Esc キーを押してそれを取消します。

GPS 時刻の表示設定を行うには、
- 1. メインメニューから、「ジョブ / ジョブのプロパティ / 単位 |を選択します。
- 2. 「時刻フォーマット」フィールドで、適切な時刻表示フォーマットを選択します。

ジョブ内にレコードが記録されるごとに時刻スタンプも一緒に保存されます。それらは 30 分ごとに DC ファイルに出力されます。

# 座標計算設定

座標計算を設定するには、新しいジョブの作成時に「ジョブ / 新しいジョブ / 座標計算設定」を選択し ます。既存ジョブに対しては「ジョブ / ジョブのプロパティ / 座標計算設定」を選択します。

「座標設定」を使用して以下を設定します:

- [距離表示](#page-108-0) (グリッド、地表、または楕円体)
- [海抜\(楕円体\)補正](#page-109-0)
- [グリッド座標方向の増加](#page-110-0)
- [南方位角](#page-111-0)
- [近隣調整と重量指数](#page-111-1)
- [磁気偏差](#page-112-0)
- [高度な測地](#page-112-1)
- <span id="page-108-0"></span>• [平均化](#page-113-0)

#### 距離表示

「距離」フィールドは、一般測量 ソフトウェアで距離がどのように表示され、どの距離が計算に使用され るかを定義します。以下のオプションの1つを選択します。

- 地表(標準設定)
- 楕円体
- グリッド

下の図は、ポイント A と B の間のオプションを示します。

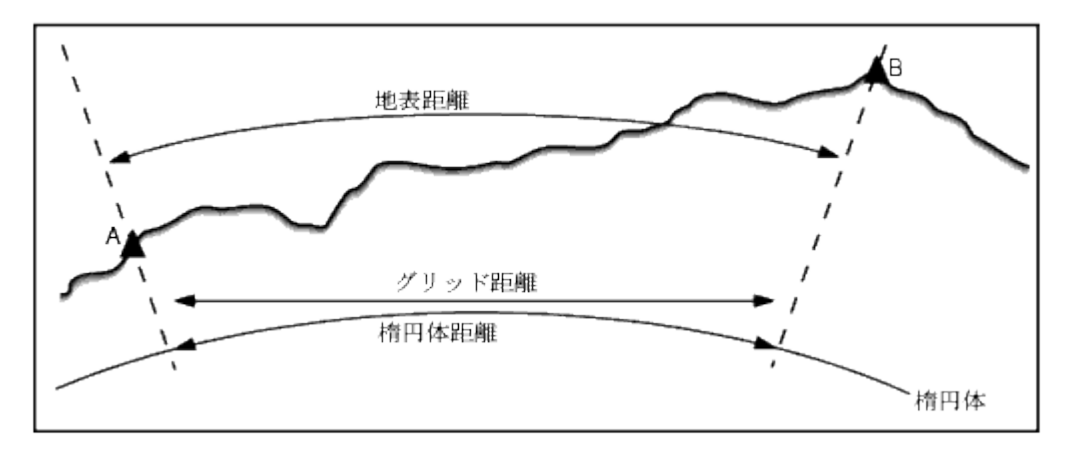

#### 地表距離

地表距離とは、選択した楕円体に平行な平均標高にある2つのポイント間で計算された水平距 離です。

#### **Extendion Contract Contract Contract Contract Contract Contract Contract Contract Contract Contract Contract Contract Contract Contract Contract Contract Contract Contract Contract Contract Contract Contract Contract Cont**

ジョブで楕円体が定義されていて、「距離」フィールドが「地表」に設定されている場合には、距離 はそれに平行に計算されます。楕円体が定義されていない場合には、WGS84 楕円体が使用さ れます。

#### 楕円体距離

「距離」フィールドが「楕円体」に設定されている場合には、補正が適用され、すべての距離は通 常海面に近いローカル楕円体上にあるかのように計算されます。楕円体が特定されていない 場合には、WGS84 楕円体が使用されます。

注 ー ジョブに対する座標系が「縮尺係数のみ」と定義されている場合、楕円体距離は表示で きません。

#### グリッド距離

「距離」フィールドが「グリッド」に設定されている場合、2 点間のグリッド距離が表示されます。こ れは、2 つの 2D 座標セット間の単純な三角法の距離です。 ジョブに対する座標系が「縮尺係 数のみ」と定義されていて、「距離」フィールドが「グリッド」に設定されている場合には、一般測 量 ソフトウェアは縮尺係数を掛け算した地表距離を表示します。

メモ - 測定された 2 つの GNSS ポイント間のグリッド距離は、 測地系変換と特徴を特定する か、サイトキャリブレーションを実行しない限り表示することはできません。

一般測量機のみの測量で「縮尺係数のみ」を選択する場合、グリッドと地表距離を表示できま す。

#### 曲率補正

一般測量 システムでは、すべての楕円体と 地表距離は楕円体に平行です。

#### <span id="page-109-0"></span>海水位(楕円体)補正

「海水位(楕円体)補正」は、一般総合ステーションで測定された水平構成要素の距離を楕円体上で 同等の長さにする補正をするかどうかの選択を可能にします。

ほとんどの場合、「海水位(楕円体)補正」チェックボックスを、トータルステーション観測から測地グリ ッド座標補正値を算出するために選択します。

しかし、ローカル楕円体が算出された地表座標を表すために拡張されているが、拡張楕円体から見て ポイントの高さは変更されていない場合は、例えばミネソタ州座標系を利用したジョブを使用する等、 海水位補正を選択しないでください。

海水位補正は、ローカル楕円体上のラインの高さ(高度ではありません)の平均を使用して実行され ます。もしラインの両端の高さがヌルの場合、そのジョブに対して特定された標準の高さが、この補正 の算出に使用されます。

補正算出に使われる解析式は以下:

楕円体水平距離= HzDist x Radius / (Radius + AvHt)

#### $\bullet$  Trimble. The contract of  $\bullet$  110

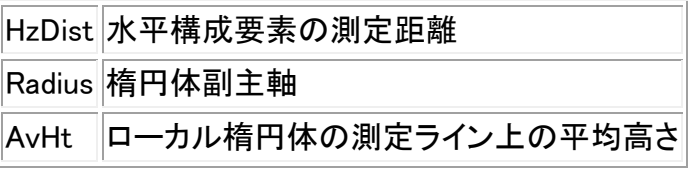

メモ

- 座標システムが地表座標系に設定されているジョブで、「海水位(楕円体)補正」は常に有効で編 集はできません。これは海水位補正がすでに地表座標算出に適用されているためです。
- 縮尺のみのジョブでは、測地投影でないため利用できるローカル楕円体はありません。この場 合、補正計算デフォルトは WGS84 楕円体(6378137.0m)の副主軸を半径として使用します。縮 尺のみのジョブでの海水位補正では、利用できる楕円体高さがないため、ポイント高度も使用 します。
- 縮尺のみのジョブにはデフォルト高さを設定することはできません。もし「海水位(楕円体)補 正」が縮尺のみのジョブで有効になっている場合は、3D ポイントを使用する、または海水位補 正が計算不可能となるためヌル座標が算出されます。

# <span id="page-110-0"></span>グリッド座標

「グリッド座標」フィールドを使用して、以下の方向セットの1つを増加します。

- 北-東
- 南-西
- 北-西
- 南-東

以下の図は、それぞれの設定の様子を示します。

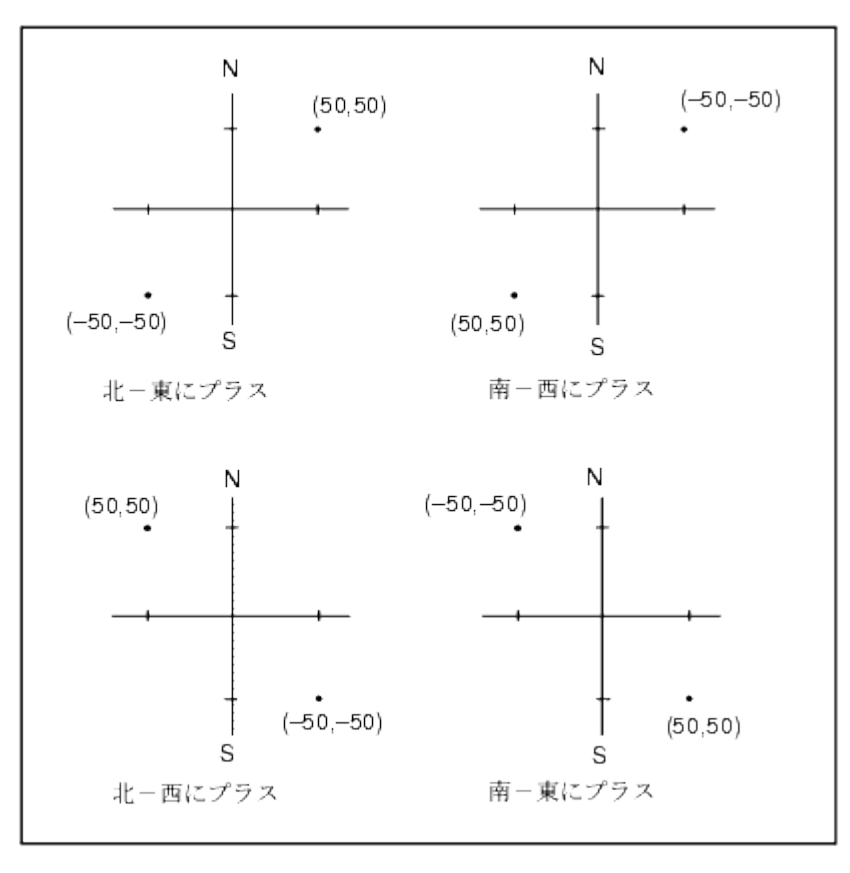

### <span id="page-111-0"></span>方位表示

一般測量 ソフトウェアで表示・使用される方位は、現在のジョブに対して定義した座標系によって決ま ります。

- 測地系変換と投影の両方を定義した、あるいは「縮尺係数のみ」を選択した場合には、グリッド 方位が表示されます。
- 測地系変換と投影の両方かそのどちらかが定義されていない場合には、使用可能なものから 最適の方位が表示されます。グリッド方位が最優先され、続いてローカル楕円体方位、そして WGS84 楕円体方位です。
- レーザー測距儀を使用する場合には、地球磁場の方位が表示されます。

南方位表示が必要な場合には、「南方位」フィールドを「はい」に設定します。すべての方位は その後も時計回りに増加します。 下の図は、「南方位」フィールドを「いいえ」または「はい」に設 定する時の様子をそれぞれ示しています。

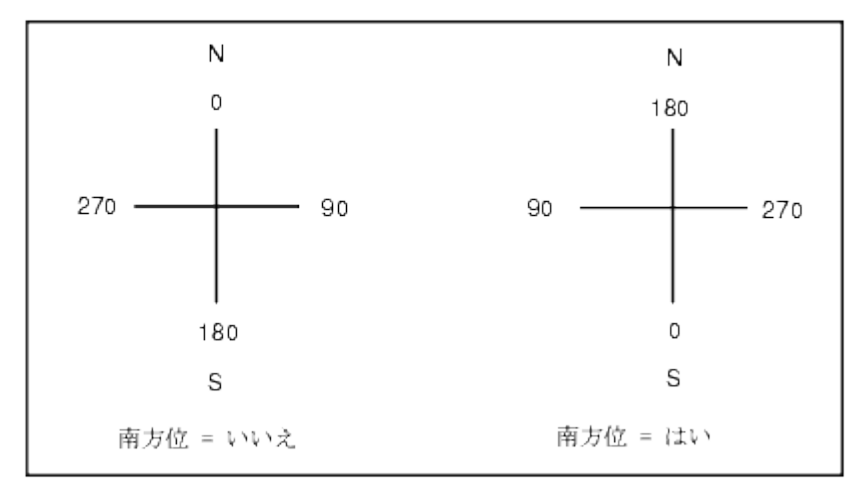

#### <span id="page-111-1"></span>近隣調整

「近隣調整」は、「ステーション設置プラス」や「交会法」で実行した一般測量の前視観測すべてに対し て適用できるとともに、有効な GPS サイトキャリブレーションを持つジョブで実行した GPS 観測すべて に対しても適用できます。「近隣調整」を適用するには、「現在のジョブのプロパティ / 座標計算設定」 のチェックボックスにチェックを入れます。

「近隣調整」は「ステーション設置プラス」または「交会法」、「GNSS サイトキャリブレーション」からの残 差を使用して、その測量中に行われたそれ以降の観測に適用するデルタグリッド値を計算します。各 観測は、後視ポイント(一般測量の場合)またはキャリブレーションポイント(GNSS 測量の場合)それぞ れからの距離に対して調整されます。後視またはキャリブレーションポイントそれぞれの残差を示す重 量を計算するには、下の方式が使用されます。

 $p = 1/D<sup>n</sup>$ の場合

p - 後視またはキャリブレーションポイントの重量

D - 後視またはキャリブレーションポイントへの距離

n 一 重量指数

加重された平均値をそこで算出し、結果として得られるデルタ値を新しい観測にそれぞれ適用して、調 整済グリッドポジションを得ます。

#### メモ

「近隣調整」を適用するには、ステーション設置またはキャリブレーションが、2D グリッド残差を持つ既 知ポイントを最低 3 つ持つ必要があります。

- 「ステーション設置プラス」を実行する場合には、それぞれが既知の 2D 座標を持つ、最低 2 つ の後視ポイントへの HA VA SD (水平角・垂直角・斜距離)観測が必要です。
- 「交会法」を実行する場合には、それぞれが既知の 2D 座標を持つ、最低 3 つの後視ポイントへ の HA VA SD (水平角・垂直角・斜距離)観測が必要です。
- 「キャリブレーション」を実行する場合には、それぞれが既知の 2D 座標を持つ、最低 3 つの基 準点への GNSS 観測が必要です。

#### メモ

- 「近隣調整」は、現在の一般測量 ジョブでそれが観測された場合のみ「GNSS サイトキャリブレ ーション」を使用します。これは、アップロードされるジョブの座標系の一部である GNSS キャリ ブレーションが GNSS キャリブレーションの残差を含まないからです。
- 「ステーション設置プラス」では、既知ステーション座標が近隣調整の計算に含まれます。計算 中、ステーション座標のグリッド残差はゼロとされます。
- 「近隣調整」は 2D での調整でしかありません。ステーション設置やキャリブレーションからの垂 直残差は、近隣調整の計算には使用されません。
- GNSS サイトキャリブレーションの残差を使用する近隣調整は、GNSS 観測だけでなく、ジョブ内 のすべての WGS84 ポイントにも適用されます。

警告 - 後視またはキャリブレーションポイントがそのサイトの境界線周辺にあることを確認してくださ い。後視またはキャリブレーションポイント(または、「ステーション設置プラス」ではステーションポイント) で囲まれる領域の外側を測量しないでください。近隣調整はこの境界線の外側では無効です。

#### <span id="page-112-0"></span>磁気偏角

一般測量 ソフトウェアが磁方位を使用する場合該当地域の磁気偏角を設定します。「1 点からの方向 -距離」方法を使用して「計算 / ポイント計算」を選択する場合、磁方位を使用できます。

磁気偏角は、ジョブのグリッド北と磁北との関係を定義します。磁北がグリッド北の西にある場合には、 負の値を入力します。磁北がグリッド北の東にある場合には、正の値を入力します。例えば、磁針がグ リッド北の東 7°を指す場合には、偏角は+7°または 7°E です。

注 ー 有効な公表偏差値がある場合にはそれを使用します。

注 - 座標系定義(多分 GNSS キャリブレーションからの)がジョブのグリッド北を真北とは反対方向に 回転した場合、指定する磁気偏角にそれを含める必要があります。

#### <span id="page-112-1"></span>高度な測地

「高度な測地」を選択すると、以下のオプションを使用できるようになります。

## $\bullet$  Trimble. The state of  $\bullet$  113

- [ステーション設置の縮尺係数](#page-253-0)
- [交会法に対するヘルマート変換](#page-253-1)
- [ローカル変換](#page-193-0)
- ロヾnakeGrid

### <span id="page-113-0"></span>平均化

「平均化」フィールドは、重複ポイントの平均化方法を定義します。以下のオプションの1つを選択しま す。

- 加重平均
- 非加重平均

平均化についての、さらに詳しい内容につきましては「 平均化 」をご参照下さい。

# リンクファイル

リンクファイル(\*.csv, \*.txt, or \*.job)を現在のジョブにリンクすると、付随データに簡単にアクセスできる ようになります。

リンクファイルを使用して、現在のジョブに存在しない、または現在のジョブにインポートしたくないポイ ントにアクセスできます。リンクした CSV ポイントはカンマ ( , )として表示されます。他のジョブからのリ ンクポイントは元のポイント記号を伴って表示されます。すべてのリンクポイントは青色で表示されま す。リンクファイルからのポイントを以下の目的で使用できます。

- ジョブ内に設計ポイントを持たずに杭打ち
- 「座標計算」機能などの「ポイント名」フィールドに値を入力
- 過去の測量からのコントロールまたはチェックショットまでナビゲーション

## メモ

- どのフォルダからもファイルをリンクできます。
- リンクしたジョブからラインや円弧にアクセスすることはできません。
- - リンクファイル内のポイントはマップからしかレビューできません。リンクポイントを選択して それを現在のジョブにコピーすると、それはマップに「c」として現れます。
- $-$  複数のファイル(\*.csv, \*.txt, or \*.job)を関連付けることができます。 ポイントが現在のジョブ に存在しないけれども、複数のリンクファイルには存在する場合には、最初のリンクファイルの ポイントが使用されます。リンクジョブに同じ名前のポイントが複数存在する場合には、[検索ル](#page-529-0) [ール](#page-529-0) がそのジョブ内で適用され、最適なポイントを選択します。

# リンクファイルの転送

オフィスコンピュータから CSV リンクファイルを転送したり、コントローラ間でファイルを転送したり、過去 のジョブから CSV ファイルにポイントをエクスポートしたりできます。

CSV ファイルを転送する前に、ファイル内のデータが次のようなフォーマットであることを確認します。: ポイント名、第一縦座標(北距と東距)、第二縦座標(北距と東距)、標高、ポイントコード

# $\bullet$  Trimble. The state of  $\bullet$  114

メモ ー .csv ファイル内の座標の順序(北距と東距)は、単位スクリーンの座標の順序フィールドの設定 と同じである必要があります。

データ転送ユーティリティまたは Microsoft ActiveSync を使用すると、オフィスコンピューターから Trimble コントローラにファイルを転送できます。 詳細に関しては、 コントローラとオフィスコンピュータ 間のファイル転送 をご参照ください。

リンクファイルを選択するには、

- 1. 一般測量のメインメニューから、「ジョブ / ジョブのプロパティ」を選択して、「リンクファイル」 ボタ ンをタップします。ファイル一覧を表示する「リンクファイル」画面が現在のデータフォルダに表 示されます。
- 2. 現在のジョブに対して使用したいファイルを押すか、すべてのファイルを選択するために「すべ て」をタップします。

ヒント - 他のフォルダからリストにファイルを追加するには、「追加」をタップして、ファイルを選 択して追加します。

- 3. もし [測地の詳細設定](#page-253-2) が有効になっている場合で、CSV または TXT ファイルを選択している 場合、リンクされているファイルのポイントがグリッドポイントかグリッド(ローカル)ポイントかを 特定しなければなりません。
	- <sup>o</sup> CSV/TXT ファイルにあるポイントがグリッドポイントなら、「グリッドポイント」を選択しま す。
	- <sup>o</sup> CSV/TXT ファイルにあるポイントがグリッド(ローカル)ポイントなら、「グリッド(ローカ ル)ポイント」を選択してから、入力変換をを選択してグリッドポイントに変換します。
		- 変換を後で割り当てるために、「適用しない、後で定義する」を選択して「承認」 をタップします。
		- 新規変換表示を作成するには、「新規変換の作成」を選択して「次へ」をタップし ます。そして [必要手順](#page-193-0) を完了します。
		- 既存の変換表示を選択するためには、「変換の選択」を選択して、リストから変 換表示を選び、「承認」をタップします。
- 4. 「承認」をタップして、変更を保存します。

ヒント - グリッド(ローカル)座標を含むファイルをリンクしている際に「適用されていません、こ れは後で定義されます」を選択し、後で入力変換を指定したい場合は、リンクを一度解除して 再度リンクを繋げる必要があります。

グリッド(ローカル)座標の詳細に関しては、 [ローカル変換](#page-193-0) をご参照ください。

リンクファイルから現在のジョブにポイントをインポートするには、「ジョブ / [インポート・エクスポート](#page-144-0) / データ受信」を選択します。

リンクファイルからのポイントを使用する時、持ち込まれた先のジョブとそれが同じ座標系を使用するこ とを確認してください。

リンクされたファイルからポイントを追加する

Trimble Access ソフトウェアでは、 [ポイントの杭打ち](#page-377-0) 、 [平面の定義](#page-265-0) および [エクスポート](#page-150-0) など、ポイン トのリスト上で、幾つかの機能を実行することができます。ポイントのリストを作成するには、*「追加」* をタップしてから、「ファイルから選択する」をタップしてリストにポイントを追加します。

**ヒント** - *「ファイルから選択する」* オプションを利用して杭打ち用のリストにポイントを追加する際には、 リンクされたファイル内のポイントが現在のジョブ内にすでに存在している場合でも、リンクされたファ イルからそれらを追加することが可能です。現在のジョブ内に同じ名前のポイントが存在する場合、 「ファイルから選択する」オプションだけが、リンクされたファイルから [ポイントを杭打ちする](#page-377-0) ことができ る方法となります。

リンクファイルからポイントを杭打ちするには、以下の1つを行います。

- [マップ](#page-97-0) から杭打ちするポイントを選択します。
- 「ファイルから選択」オプションを使用して [測設ポイント](#page-377-0) リストにポイントを追加します。
- [ポイントの杭打ち](#page-377-0)から、「>ポイント」をタップして、杭打ちするポイント名を入力します。現在の ジョブに同じ名前のポイントが存在していなければ、この方法を使ってリンクされているファイ ルへポイントを杭打ちすることもできます。

メモ - 「ファイルから選択」オプションを使用して測設リストにポイントを追加する時、リンクファイル内 のポイントが現在のジョブに存在する場合でもリンクファイルから測設リストへポイントを追加すること ができるようになりました。「ファイルから選択」オプションは、現在のジョブ内に同名のポイントが存在 する場合に、リンクファイルからポイントを測設する唯一の方法です。

# ポイント名フィールドへの入力

リンクファイルからのポイントを「ポイント名」フィールドに入力するには、フィールドにアクセスしてポイ ント名をキー入力します。「ポイント名」フィールドに入力されたリンクポイントは現在のジョブデータベ ースにコピーされます。

# アクティブ・マップ

このマップは、強力な機能で様々なタスクを行うことができます。これらのタスクはメニューシステムか らも使用できます。他のジョブと csv と txt ファイルを「ジョブのプロパティー」内にある「リンクファイル」 の下にリンクさせることができます。また他の外部ファイルを「現在のジョブのプロパティー」から、また はマップ内の「レイヤー」ソフトキーを使用してアクティブ・マップに添付することもできます。

一般測量 は、以下のアクティブマップ・ファイルの表示に対応しています。

- AutoCAD (ASCII)ファイル(.dxf)
- ESRI shape ファイル(.shp)
- LandXML ファイル (.xml)
- 線形ファイル(.rxl)
- Trimble 道路(rxl)
- 電子地形モデル(.dtm .ttm .xml)

レイヤーと選択可能性

 $\bullet$  Trimble. The state of  $\bullet$  116

レイヤーに対応するファイルは各レイヤーの視野性及び選択性を設定することが出来ます。レイヤー がない場合は、ファイル全体の視野性及び選択性を設定することができます。

以下のファイルタイプはレイヤーに対応しています:

- Autocad DXF (ASCII)ファイル(.dxf)
- LandXML ファイル (.xml)

以下のファイルタイプはレイヤーに対応していません:

- ESRI shape ファイル(.shp)
- 線形ファイル(.rxl)
- Trimble 道路(.rxl)
- 電子地形モデル(.dtm .ttm)

マップ・ファイルの選択できる特徴は以下の作業で使用することができます:

- ポイントまでナビゲート
- 測設 [ポイント](#page-377-0)
- 測設 [ライン](#page-385-0)
- [測設](#page-387-0) 円弧
- [測設](#page-389-0) 線形 (ポリライン)
	- <sup>o</sup> アクティブ・マップのライン、円弧およびポリラインは、マップからの測設にのみ選択する ことができます。
- 測設 [オフセット線形](#page-389-0)
- 杭打ち [デジタル地形モード](#page-402-0)
	- <sup>o</sup> DTM を基準にした切土または盛土の数値を確認するには、DTM ファイルをアクティブ/ 選択可能にします。
- 座標計算
	- <sup>o</sup> ヒント 地図で選択されたアクティブな地図のラインおよび円弧は、座標計算では使用 できません。
- [表面作成、および土量計算](#page-104-0)
- マップからレビューする
- キー入力 線形 (一般測量からのみ利用可能)
- 定義 道路 (アプリケーションからのみ利用可能)
- 定義 トンネル (トンネルアプリケーションからのみ利用可能)

メモ - DXF ファイルと SHP ファイルに含まれているポリラインも測設できるようになりました。 - 個別 のラインや円弧の区分に拡大されません。しかし、ポリラインを拡大したい場合は、「マップ/レイヤー/ オプション」の「ポリラインの拡大」チェックボックスを有効にしてください。

# マップのカラー

現在のジョブ・データベースのポイント、ライン、及び円弧は黒で表示されます。 マップ・ファイルのアクティブ・ポイントは青で表示されます。 ライン及び円弧はマップ・ファイルで設定された色で表示されます。

特徴コード処理のカラーは、特徴コードファイル(Trimble Business Center の .fxl ファイルのみ)のカラ ー定義に現れます。.

メモ - 白のコードを持つすべての線画の特徴は黒く表示されます。

## マップの転送および選択

- 1. Trimble Data Transfer(データ転送)ユーティリティや Microsoft ActiveSync 技術を使用して、コ ントローラにファイルを転送します。
- 2. [マップ](#page-88-0) スクリーンの背景レイヤーに表示するマップを選択するには:
	- 「ジョブ / ジョブのプロパティ / アクティブ・マップ」を選択します。
	- <sup>o</sup> 「マップ」ボタンをたぷし、 「上」のソフトキーをタップし、追加のソフトキー機能にアクセス し、「レイヤー」をタップします。

すべてのマップファイルが系図表示されます。

ヒント - 他のフォルダからリストにファイルを追加するには、「追加」をタップして、ファイルを選 択して追加します。

3. 下の表は、アクティブ・マップ・ファイルやレイヤーの表示方法や、選択性を可能にしたり無効に したりする方法を示しています。

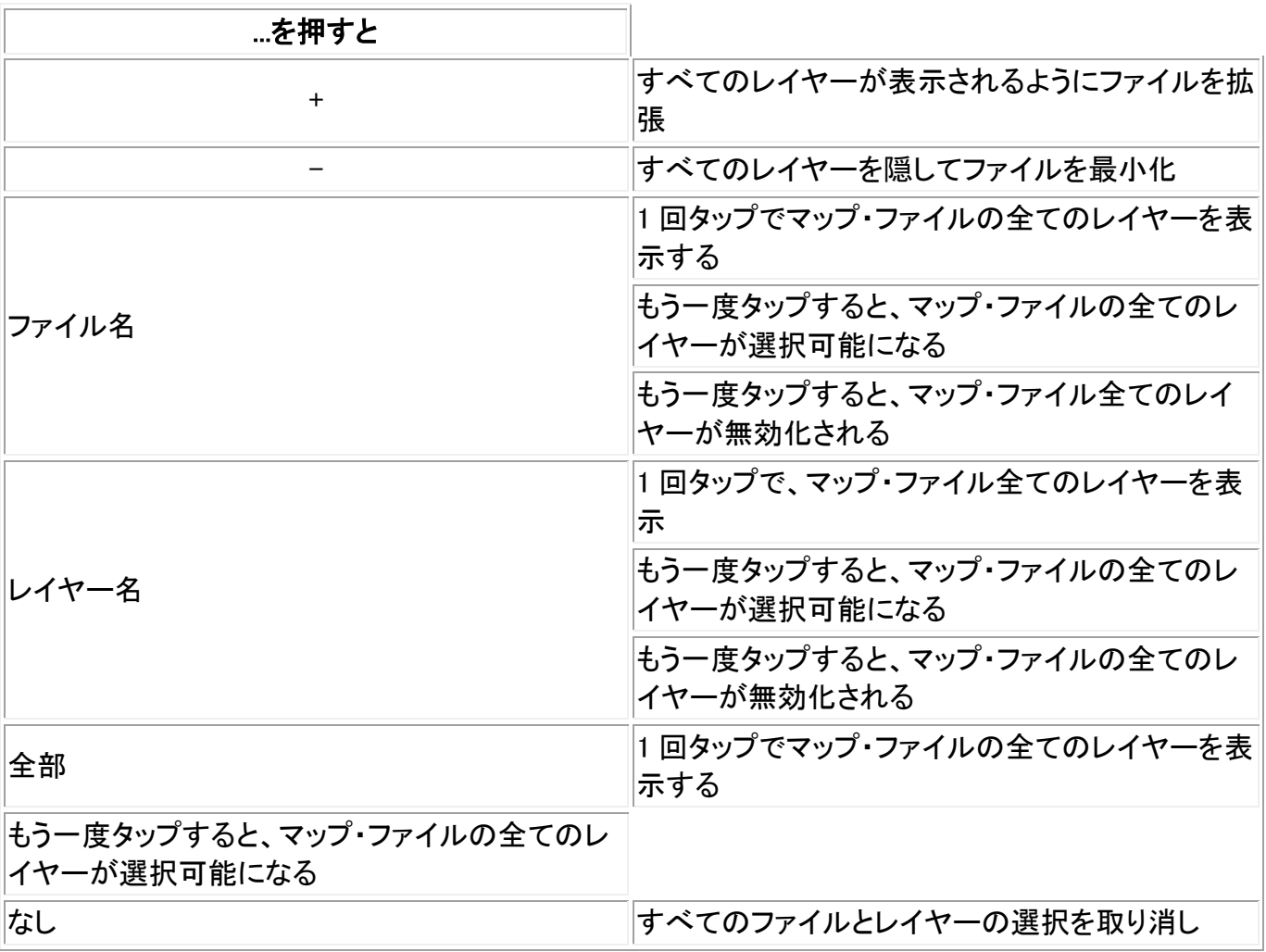

ファイルが読み込まれたら、マップ表示と「マップファイルの選択」スクリーンを自由に切り替えて、表示 したいレイヤーを選択したり、その選択を取消したりできます。

下の表は、ファイル名の脇に表示されるアイコンの意味を説明しています。

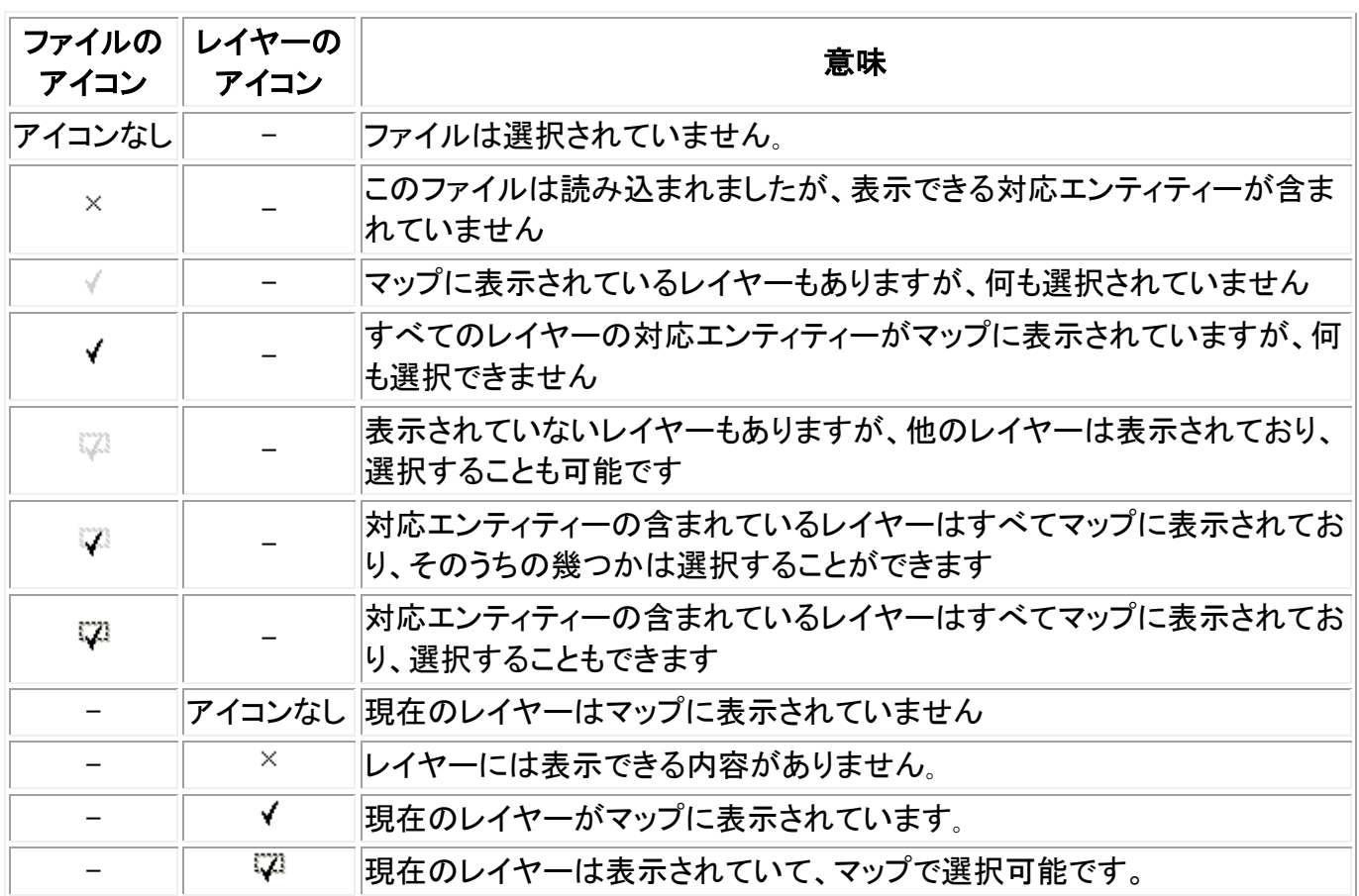

# アクティブマップに関するメモ

- グリッド座標のみが表示されます。投影を定義していない場合には、グリッド座標として保存さ れているポイントだけが表示されます。
- [グリッド\(ローカル\)座標](#page-193-0) は、入力変更が定義されていないと表示することができません。
- レイヤー名の隣に選択可能のアイコンが表示されない場合、レイヤーは選択可能な特徴を持 っていません。
- マップ・ファイルで選択可能な特徴全てには名前が生成されます。始めの 5 文字はマップ・ファ イル名に由来し、その次にスペースと自動的に生成された番号が続きます。DXFファイルと Shape ファイルに関しては、自動的に生成された番号は、特徴が定義された元のファイルのラ イン番号です。
- マップ・ファイルで選択可能な特徴全てにコードを生成することが出来ます。コードは DXF ファ イルに保存された属性に由来します。一般的には、オリジナルファイルの名前、コード、及び特 徴の属性からなります。
- ファイル名及びレイヤー名を検索するためにマップで選択可能な特徴をレビューすることが出 来ます。
- マップが開かれた場合、またはマップ選択画面が開かれた場合、マップ・ファイルはジョブにロ ードされます。
- アプリケーションの中には -9999.999 などの数値を使ってヌルを表すものがあります。一般測 量ソフトウェアでこの値をヌルとして正しく扱わせるために は、マップ選択画面のオプションに

ある「DXF ヌル高さ」欄で正しく定義しなければなりません。 この値は、ヌル高さと同じか、それ以下であるとヌルとみなされます。例えば、ヌル高さが -9999 であるとすると、-9999.999 もヌルとみなされることになります。

- 一度に複数のマップを表示できます。
- マップ特徴は表示され、選択可能ですが、編集・消去することはできません。
- 表示、選択可能な DXF エンティティ:
	- <sup>o</sup> ARC, CIRCLE, INSERT, LINE, POINT, POLYLINE, LWPOLYLINE.
- DXF エンティティのみ表示:
	- <sup>o</sup> 3D FACE, SPLINE, SOLID, ATTRIB, TEXT, MTEXT.
	- <sup>o</sup> 制御文字: C 直径記号、 D 角度記号、 P プラス/マイナス記号、 % パーセント 記号
- DXF ファイルに含まれた押出円弧は正しくマップに表示されますが、作動させることはできま せん。プランビューの楕円体からの押出円弧および楕円体の杭打ちには対応していません。
- 対応している LandXML エンティティは:
	- <sup>o</sup> ポイント(CgPoint 要素)、ライン(Parcel と PlanFeature 要素)、表面です
- プライマリ LandXML 要素の真下にある要素に含まれているポイント、ライン、表面のみ対応し ています。
- LandXML ファイルの表面が大きすぎてコントローラのメモリに入りきらない場合はスキップされ ます。
- マップにオーバーラップしている表面がある場合、ヌル値ではない高さ(アルファベット順で一 番早い名前の表面)を持つ最初の表面の高さが補間された高さになります。
- 対応している Shape エンティティ: 「ヌルシェイプ、ポイント、ポリライン、ポリゴン、マルチポイント、 ポイント Z、ポリライン Z、ポリゴン Z、マルチポイント Z、ポイント M、ポリライン M、ポリゴン M、マ ルチポイント M、とマルチパッチ」
	- <sup>o</sup> ヌルポイント、ポイント、ポリライン、ポリゴン、マルチポイント、ポイント Z、ポリライン Z、 ポリゴン Z、マルチポイント Z、ポイント M、ポリライン M、ポリゴン M、マルチポイント M、 とマルチパッチ。

# CAD ツールバー

CAD ツールバーを使用すると、特徴コードを測定し、マップ内のコード化された線画を編集することが できます。CAD ツールバーが使用できるのは、Trimble Tablet のみです。

メモ - CAD ツールバーは 3D マップでは使用できません CA ツールバーを使用するには、3D マップを オフにします。3D マップから「オプション」ソフトキーをタップし、「3D マップ」チェックボックスをクリアし ます。「承認」をタップします。マップは従来の 2D マップとなり、CAD ツールバーを使用できるようにな ります。

ツールバーにアクセスするには、以下のうちのいずれかを行ないます。ツールバーは画面左端に表 示されます。

- マップ画面でタップ&ホールドし、「CAD ツールバー」をショートカットメニューから選択します。
- マップで「オプション」をタップし、「CAD ツールバー」チェックボックスをチェックします。

CAD ツールバーには 2 つの操作モードがあります:

#### • [測定モード](#page-120-0)

• [描画モード](#page-122-0)

モード間で切り替えを行うには、CAD ツールバーの上にある適当なボタンをタップします。

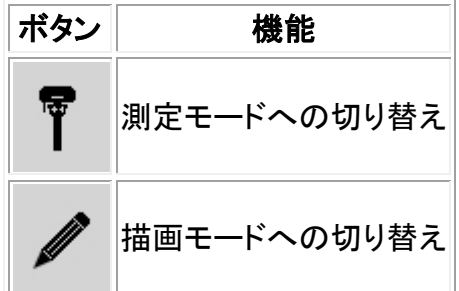

メモ

- CAD ツールバーにはラインと制御コードのある「 特徴コードライブラリ 」が必要です:
	- <sup>o</sup> ラインや円弧を測定または描くには、特徴コードライブラリに「追加シーケンスの開始」 および「名前のあるポイントへ追加」の制御コードが必要です。
	- <sup>o</sup> 円弧を測定、または描くには特徴コードライブラリに「接線円弧の開始」と「接線円弧の 終了」の制御コードが必要です。
	- <sup>o</sup> 特徴コードを利用して円弧を追加するには、円弧を構成するポイントが連続して観測さ れる必要があります。従ってポイントを円弧に追加することは必ずしも可能ではありま せん。

<span id="page-120-0"></span>測定モード

測定モードでは、ポイント、ライン、接線円弧などの特徴コードを測定することができます。適切な CAD ボタンと特徴コードライブラリを使用して線画をマップに追加することができ、線画は特徴コードライブ ラリのラインと制御コードに応じて更新されます。

対応している機能は下表の通りです:

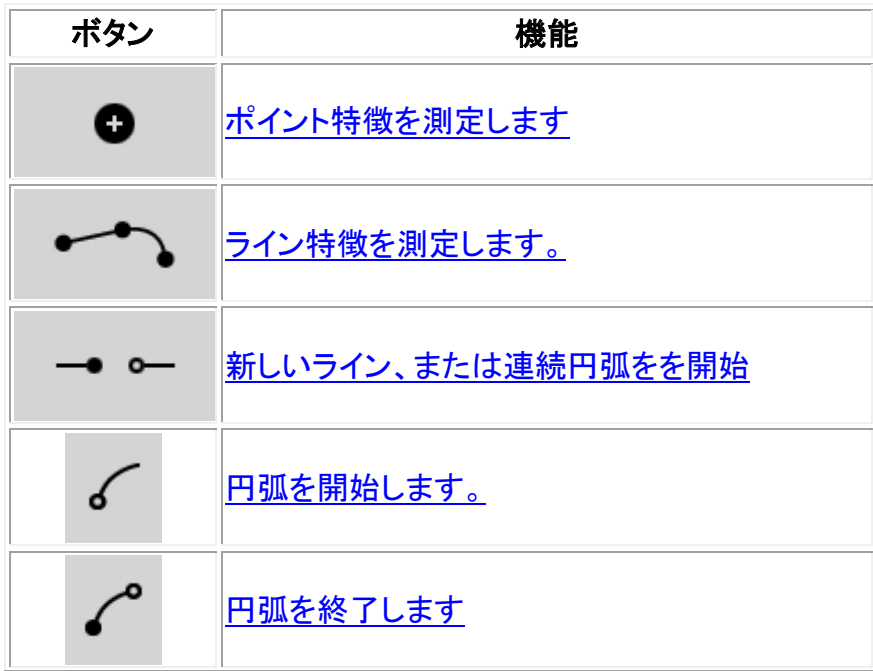

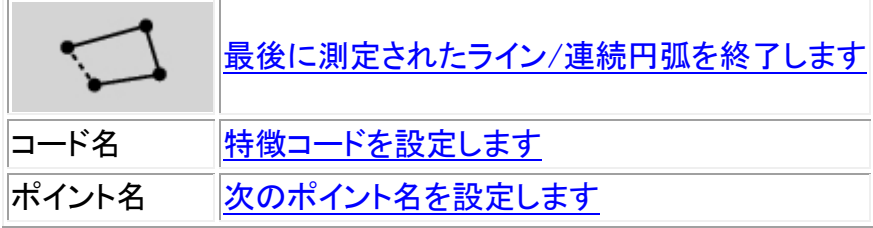

<span id="page-121-0"></span>ポイントを測定するには:

- 1. 「ポイント」特徴ボタンをタップします。
- 2. ポイント属性コードが設定されていない場合、特徴コードリストがすべてのポイント特徴を表示 します。 特徴コードをリストから選択して下さい。このコードはポイント特徴コードの初期設定として設定 されます。 または、特徴コードボタンをタップしてコードを設定します。
- 3. 「測定」をタップします

<span id="page-121-1"></span>ラインを測定するには:

- 1. 「ライン/円弧」特徴ボタンをタップします。
- 2. ライン属性コードが設定されていない場合、特徴コードリストがすべてのライン特徴を表示しま す。 特徴コードをリストから選択して下さい。このコードはライン特徴コードの初期設定として設定さ れます。

または、特徴コードボタンをタップしてコードを設定します。

3. 「測定」をタップします。ポイントが保存されると連続ラインを開始、または継続します。

<span id="page-121-3"></span>円弧を測定するには:

- 1. 「ライン/円弧」特徴ボタンをタップし、ライン特徴コードが設定されているか確認します。
- 2. 「円弧を開始」をタップします。
- 3. 「測定」をタップします。ポイントが保存されると「円弧の開始」が未選択の状態にも戻ります。
- 4. 円弧の終了点に来るまでライン特徴の測定を続けます。
- 5. 「円弧の終了」をタップします
- 6. 「測定」をタップします。この最後に保存されたポイントで円弧が終了し、「円弧の終了」が未選 択の状態に戻ります。

メモ - 2 つの連続円弧間の遷移ポイントを測定するには、「開始円弧」ボタンと「終了円弧」ボタ ンの両方を測定前にタップします。

<span id="page-121-4"></span>最後に測定されたライン/連続円弧を終了するには:

● 連続ライン/円弧の最後のポイントを測定したら「終了」をタップします。連続ライン/円弧は終了し最 初のポイントに戻ります。描画モードで追加されたライン/円弧には戻りません。

ヒント - 最後のポイントの測定後、ただちに図を閉じることをおすすめします。

<span id="page-121-2"></span>新規に連続ライン/円弧を開始するには:

**Solution 2020 Example:**  $\sim$  122

- 1. 「ライン/円弧」特徴ボタンをタップし、ライン特徴コードが設定されているか確認します。
- 2. 「新しいシーケンスを開始」ボタンをタップします。
- 3. ポイントが保存されたら「測定」をタップすると、前のライン/円弧が終了し、新しい連続ライン/ 円弧が始まります。

<span id="page-122-1"></span>現在の特徴コードを設定するには:

「特徴コード」ボタンをタップし、現在のポイントまたはライン特徴コードをリストから選びます。

メモ - ジョブが説明を使用する場合は、「特徴コード」ボタンを選んでフォームにアクセスし、コードや 説明を入力します。

メモ - 現在の特徴コードを設定するときは、マップの中から使用したい特徴コードを持つポイントまた はライン特徴を選択します。それから特徴コードボタンをタップします。

<span id="page-122-2"></span>次のポイント名を設定するには:

- 1. ポイント名ボタンをタップします
- 2. 次のポイント名を入力して「承認」をタップします

## <span id="page-122-0"></span>描画モード

描画モードを使用すると、コード付きの線画を手入力で追加することができます。これにはライン、円 弧、連続円弧が含まれます。また線画を削除することもできます。 適切な特徴コードライブラリが選択されると、線画をマップで追加または削除したり、線画を特徴コード ライブラリのラインや制御コードに応じて更新したりすることができます。

対応している機能は下表の通りです:

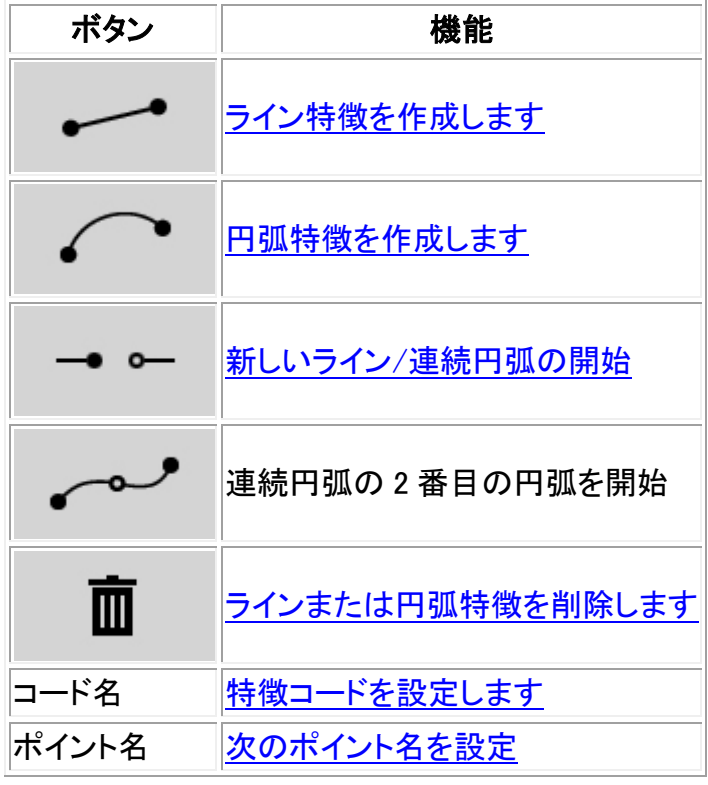

## **Solution 2008 Extending Contract Contract Contract Contract Contract Contract Contract Contract Contract Contract Contract Contract Contract Contract Contract Contract Contract Contract Contract Contract Contract Contra**

<span id="page-123-0"></span>ライン特徴を描くには:

- 1. 「ラインの追加」ボタンをタップします。
- 2. ライン特徴コードが適切に設定されているか確認します。
- 3. マップで、作成する連続ラインの開始点をタップします。
- 4. 連続ラインが出来上がるまでポイントをタップし続けます。各ポイントを続けて選択していくと、 ラインが 2 つの選択したポイント間に描かれ、最初のポイントの選択が解除されます。

<span id="page-123-1"></span>円弧特徴を描くには:

- 1. 「円弧の追加」ボタンをタップします。
- 2. ライン特徴コードが適切に設定されているか確認します。
- 3. マップで、作成する円弧の開始点をタップします。
- 4. 連続円弧が出来上がるまでポイントをタップし続けます。連続してポイントを選択していくと、開 始ポイントからそれらのポイントを使って円弧が描かれていきます。円弧が描かれていくに従っ て前のポイントは選択解除されていきます。

メモ - 連続円弧を描くには、最初の円弧が完成し、2 番目の円弧の 2 番目のポイントを選ぶ前に「連 続円弧」ボタンをタップします。最初のポイントと 2 番目のポイントの間に円弧の最初の部分が描かれ ると、ボタンは未選択の状態に戻ります。

新しい連続ライン/円弧を開始するには:

- 1. 「ライン」特徴ボタンをタップし、ライン特徴コードが設定されているか確かめます。
- 2. 「新規シーケンスの開始」ボタンをタップします。
- 3. マップ上で、作成するライン/円弧の開始ポイントをタップします。前の連続ライン/円弧が完成 し、新しい連続ライン/円弧が始まります。

<span id="page-123-2"></span>線画を削除するには:

- 1. 削除する要素を選択します。
- 2. 「削除」ボタンをタップします。
- 3. リストから削除する特徴を選択し、Enter をタップします。

現在の特徴コードの設定:

「特徴コード」ボタンをタップし、現在のポイント特徴コード、またはライン特徴コードをリストから選びま す。

メモ - ジョブに説明が使用される場合は、「特徴コード」ボタンを選択すると、コードや説明を入力でき るフォームが表示されます。

ヒント - 必要な特徴コードのあるマップ上でポイントまたはライン特徴を選択し、「特徴コードボタン」を 押し、現在の特徴コードを設定することもできます。

次のポイント名を設定するには:

1. 「ポイント名」ボタンをタップします。

#### **Solution 2018 Example:**  $\sim$  124

2. 次のポイント名を入力し、「承認」をタップします

# オフセットライン

ラインをオフセットすることができます:

- 水平
- 鉛直
- 水平と鉛直の両方

メモ - この機能はマップからのみ利用できます。

ラインをオフセットするには:

- 1. マップから、オフセットしたいラインを選択します。
- 2. マップ上で短かくタップ&ホールドをして、メニューから「オフセットライン」を選択します。
- 3. オフセット値を入力します:ポップアップ矢印を使って適当なオフセット方向を選択します。
- 4. 「保存」をタップします。

# 交点の計算

交点でポイントを計算して保存することができます:

- 2本のライン
- 2 本の円弧
- ラインと円弧

メモ - この機能は、マップからのみ利用できます。

交点を計算するには:

- 1. マップから、交差する2つの要素を選択します。
- 2. マップ上で短かくタップ&ホールドし、メニューから「交点の計算」を選択します。
- 3. オプションとして、それぞれの要素の水平または鉛直オフセットを入力します。ポップアップ矢 印を使って適当なオフセット方向を選択します。
- 4. 交点の高さをどのように計算したいか選択します。選択した要素によりオプションは異なります が、以下を含めることができます:
	- <sup>o</sup> なし 高さはヌルに設定されます
	- <sup>o</sup> ライン/円弧1 最初のライン/円弧の勾配を使用して高さを計算します
	- <sup>o</sup> ライン/円弧2 第2のライン/円弧の勾配を使用して高さを計算します
	- <sup>o</sup> 平均 第1と第2のライン/円弧の勾配を使用して高さの平均を計算します
- 5. 「計算」をタップします。
- 6. フィールドに必要事項を入力して「保存」をタップします。

メモ

• 水平オフセット方向は要素の選択した方向と相対関係にあります。

**Solution 2008 Extending Contract Contract Contract Contract Contract Contract Contract Contract Contract Contract Contract Contract Contract Contract Contract Contract Contract Contract Contract Contract Contract Contra** 

• 1つまたは両方の要素が円弧の場合、2つの交点が計算されます。両方とも保存されます。

# 特徴ライブラリの使用

測量内のコードを選択するには、最初に使用したいライブラリを選択します。

- 1. メインメニューから「ジョブ / 現在のジョブのプロパティ」を選択します。
- 2. 「特徴ライブラリ」ボタンをタップして、使用したいライブラリを選択します。

メモ - 説明フィールドでは、特徴ライブラリは使用できません。

ライブラリからコードを選ぶには、

1. 必要な特徴コードの最初の文字を「コード」フィールドに入力します。使用しているコントローラ のタイプとオートコンプリート設定に準じて特徴コードリストがフィルター表示されます。

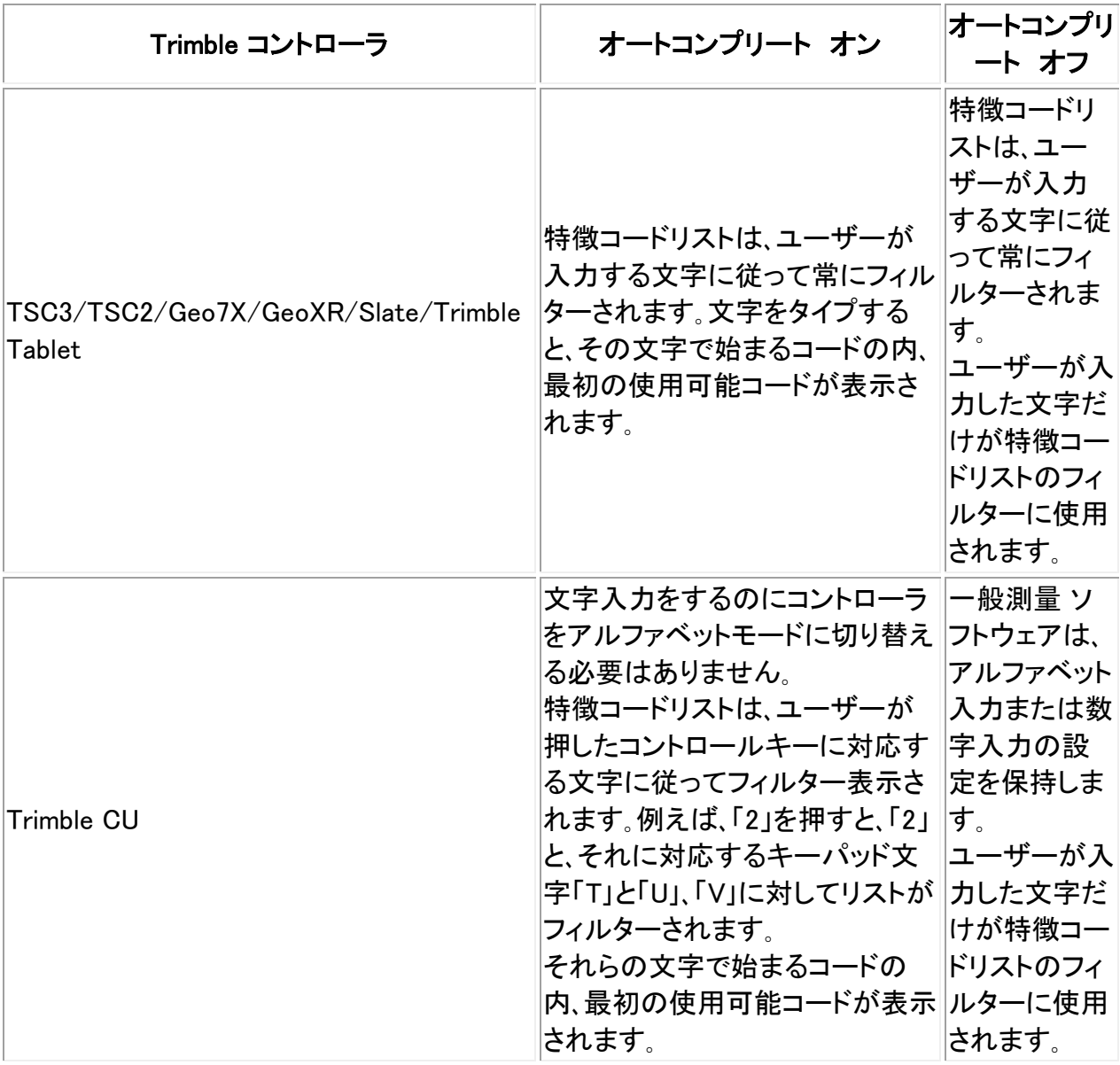

2. 特徴コードリストのフィルター条件を更に狭めるには、文字を追加入力します。矢印キーを使用 して、必要なコードにスクロールします。必要なコードが既に表示されている場合には、「Enter」 キーをタップしてそのコードを受け入れ、次のフィールドに進みます。

リストからコードを選択すると、リストのフィルターはオフになり、特徴コードリスト全体が表示さ れます。そこから別のコードを選択できます。

複数のコードを入力するには、コードを 1 つずつリストから選択してください。 リストから複数コードを選択すると、コードとコードの間に自動的にスペースが入力されます。コ ントローラのキーパッドからコードを入力した場合、各コードの後にスペースを入力しないと、完 全コードリストを表示できません。

メモ ー 特徴コードは 20 文字以上を含むことはできませんが、コードフィールドに入力できる文 字数は最大 60 文字入力できます。

メモ - 特徴コードリストがジョブに対して既に選択されている場合、ノートのキー入力時にリストからコ ードを使用できます。「ノート」スクリーンでスペースを押して特徴コードリストを表示します。リストから コードを選択するか、コードの最初の数文字をタイプします。

#### 特徴コードライブラリ使用時の「コード」フィールドの使用方法

特徴コード入力が、今までより迅速かつ自由に選択できるようなりました。

特徴ライブラリを使用する場合、一般測量 ソフトウェアでコードフィールドのあるページにアクセスする と、「コードリスト」が特殊なコントロールと一緒に表示されるので、特徴コードリスドからコードが選択し 易くなります。

コードフィールドでの選択における改善点

- コードリストウィンドウのすべてのコードを選択するには、コードフィールド内のどこかをクリック するか、コードフィールド上でコントローラの右または左矢印を押します。
- コードフィールドで行った部分的選択は、「コードリスト」ダイアログに保持されます。

「コードリスト」ダイアログがアクティブのとき、

- コードを置き換えるには、
	- <sup>o</sup> コード全体が(フィルターされていないリストで)反転表示されているときにリストからコー ドを選択します。
	- <sup>o</sup> 反転表示またはカーソルがコード内にある(フィルターされていないリストで)ときにリス トからコードを選択します。
- コードを追加するには、
	- <sup>o</sup> カーソルがコードの始めまたは終わりにある(フィルターされていないリストで)ときにリ ストからコードを選択します。

メモ - 複数のコードを区別するために、自動的にスペースが挿入されます。

「コードリスト」ダイアログでのフィルターにおける改善点

- コードリストは、カーソルまたは反転表示の左側の文字に従ってフィルターされます。
- カーソルがコードの始めまたは終わりにあり、編集中でないときには、コードリストはフィルター されません。

タッチスクリーンを使用してコードを置き換えるには、

- 1. コードフィールド内をタップします。コードフィールドが反転表示されます。
- 2. スクロールバーを使用して新しいコードにスクロールし、古いコードと置き換えたい新しいコード をタップして選択します。
- 3. 「コード選択」ダイアログを終了するには、「Enter」をタップします。

タッチスクリーンを使用して既存コードに追加するには、

- 1. 「コードリスト」ダイアログを開くために、コードフィールドをタップします。
- 2. 新しいコードを選択する前に、コードフィールドの反転表示を取り消すには、コードフィールドの 始まりか終わりをタップします。

一般測量 ソフトウェアは、複数のコードを区別するために、自動的にスペースを挿入します。

キーボードを使用してコードを置き換えるには、

- 1. Tab または矢印を使用してコードフィールドに進みます。
- 2. コードの最初の文字に対応するキーを押します。コードリストがその最初の文字に対してフィル ターされます。
- 3. コードライブラリのサイズに応じて、以下のどちらかを行います。
	- <sup>o</sup> 必要なコードが表示されない場合には、コードの 2 番目の文字に対応するキーを押して、 リストのフィルター条件を狭めます。
	- <sup>o</sup> 必要なコードが見つかった場合は、矢印キーを使用してそのコードまで進み、「Enter」を 押してコードを選択し、もう一度「Enter」を押してダイアログを終了します。

キーボードを使用して既存コードに追加するには、

- 1. 「コードリスト」ダイアログを開くには、右矢印を押します。
- 2. 新しいコードを選択する前にコードフィールドの反転表示を取り消すには、新しいコードを選択 して、もう一度右矢印を押します。

一般測量 ソフトウェアは、複数のコードを区別するために、自動的にスペースを挿入します。

#### ヒント

- 既に存在するコードを編集するには、矢印キーを使用して正しい位置までナビゲートしてから、 Backspace(バックスペース)キーを使用して不必要な文字を削除します。コードが変更されると、 コードリストは新しい名前に応じてフィルターされます。
- オートコンプリートがオフになると、最近使用したコードがコードリストの一番上に表示されます。 最近使用したコードのリストは、多重エントリのコードをそれぞれ単独エントリとして記憶します。 これによって、最近使用したコード、特に多重コードエントリを素早く選択できるようになります。

#### **See Trimble**. The contract of the contract of the contract of the contract of the contract of the contract of the contract of the contract of the contract of the contract of the contract of the contract of the contract of

• 似たエントリがライブラリに存在するけれども、それ自体はライブラリに存在しないコードを入力 するには、スペースキーを押すことで、ライブラリにある似たコードではなく、入力したコードを受 け入れることができます。またはオートコンプリートをオフにします。

属性を持つ特徴コードを使用する時、一般測量 ソフトウェアが属性データを入力するように促します。

#### あらかじめ定義された属性と一緒に特徴コードを使用

Trimble Business Center Feature Manager などの Trimble Office ソフトウェアで作成した特徴ライブラ リを使用することができます。こういった特徴コードはライブラリ内の特徴コードの脇に属性アイコン ( A)を持ちます。

ポイントに属性を割り当てるには:

- 1. ジョブに適切な「特徴ライブラリ」が関連付けられているか確認します。「ジョブ / ジョブのプロ パティー」を選択し、「特徴ライブラリ」ボタンをタップして特徴ライブラリをジョブと関連付けます。 「承認」をタップします。
- 2. ポイント名を入力し、属性のあるコードを選択します。
- 3. 「属性」ソフトキーをタップし、測定するポイントの属性を入力します。
- 4. 同じ画面から「オプション」ソフトキーをタップし、属性アクションの初期設定を選びます。選択肢 は以下の通りです:
	- <sup>o</sup> 「最後に使用した属性」
	- <sup>o</sup> 「ライブラリから」

ジオタグについての詳しい情報は、[鞫怩ヨのジオタグの割り当てをご参照下さい。](#page-130-0)

ポイントの観測後にコードを編集するには、

- 1. 「ジョブ / ジョブレビュー」または「ジョブ / ポイントマネージャ」を選択します。
- 2. ポイントに対するコードフィールドを編集します。

#### 既に属性を持つポイントの再測量

既に属性データを持つポイントを杭打ちして再び測定するには

1. ジョブがまだ一般測量 ソフトウェアに転送されていない場合には、Trimble Business Center ソ フトウェアからそれを転送します。

メモ ー ポイントだけでなく、関連する特徴と属性も転送します。

- 2. メインメニューから「 杭打ち / <スタイル名> / ポイント」をタップします。
- 3. 杭打ちしたポイントの詳細を設定します。
	- <sup>o</sup> 「杭打ちした名前」フィールドを「設計名」に設定します。
	- <sup>o</sup> 「杭打ちしたコード」フィールドを「設計コード」に設定します。
- 4. ポイントを杭打ちします。

**Solution 2008 Extending the Contract of Contract Contract of Contract Contract Contract Contract Contract Contract Contract Contract Contract Contract Contract Contract Contract Contract Contract Contract Contract Contr** 5. 杭打ちしたポイントを測定します。

ポイントに対して表示された属性データは、過去に入力した属性データです。特徴ライブラリ内 の標準は使用されません。必要に応じて値を更新してください。

# 追加設定

追加設定を行うには、新しいジョブの作成時に「ジョブ / 新しいジョブ / 追加設定」を選択します。既存 ジョブに対しては「ジョブ / ジョブのプロパティ / 追加設定 |をタップします。

「追加設定」を使用して設定する:

- [説明](#page-129-0)
- CSV [ファイルに追加](#page-130-1)

#### <span id="page-129-0"></span>説明

一般測量ソフトウェア内での機能の多くでは 2 つの説明フィールドを表示することができます。

説明フィールドは、データに追加情報を入力することが出来るため、コード・フィールドと似ています。 説明フィールドは特徴コードライブラリを使用せず、属性には対応していません。

説明フィールドのデータは Note records として TrimbleDC でアクセスすることが出来ます。

説明フィールドに保存されたデータは [確定フォーマットファイルのエクスポートカスタム・フォーマット・](#page-150-0) [ファイルのエクスポート](#page-153-0) を使用してエクスポートをすることができます。

説明フィールドを有効化し、カスタマイズするには:

- 1. メインメニューから「ジョブ / ジョブのプロパティ」を選択します。
- 2. 「説明」ボタンをタップします。
- 3. 「説明を使用する」のチェックボックスをチェックします。
- 4. 必要に応じて、「説明 1 ラベル」及び「説明 2 ラベル」に新しい名前を入力します。
- 5. 「承認」をタップします。

追加の説明フィールドが有効化されると、以下の一般測量ソフトウェアの特徴で利用可能となります:

- ステーション設定
- Topo 測量
- Code 測量
- 連続 topo
- 杭打ち
- ポイント・マネージャー
- ジョブのレビュー
- キー入力ポイント、ライン、円弧
- ポイントの演算
- 平均の演算
- 変換
- トラバース
- ワイルドカード検索

#### **Extendion Contract Contract Contract Contract Contract Contract Contract Contract Contract Contract Contract Contract Contract Contract Contract Contract Contract Contract Contract Contract Contract Contract Contract Cont**

2 つの説明フィールドはそれぞれ入力された説明を覚えます。過去に使われた説明のスタックを見る には、説明フィールドで矢印をタップします。

説明スタックはそれぞれの説明フィールドに特有です。説明スタックは「descriptions.xml」ファイルとし てコントローラの[System files] folder に保存されています。スタックは text editor で編集でき、他のコ ントローラにコピーすることも出来ます。

## <span id="page-130-1"></span>CSV ファイルに追加する

[地形測量](#page-255-0) または [角観測](#page-269-0) を利用し、測定済みポイントを CSV ファイルに追加することができます。こ れを行うには:

- 1. 「有効」オプションを選択します。
- 2. 「CSV ファイル名」フィールドで、ファイル名を入力するか、フォルダーボタンを使用してファイル を選択します。初期設定では、CSV ファイルは現在のユーザフォルダに保存されています。

ヒント - このオプションは、コントロールポイントのファイルの作成にも使用することができます。

# <span id="page-130-0"></span>メディアファイル

例えば、Trimble TSC3 または Trimble Tablet コントローラに内蔵されたカメラを使用してキャプチャし たメディアファイルまたは、Wi-Fi 画像転送機能を使用してコントローラに転送されたメディアファイル は、ジョブまたはジョブにあるポイントにリンクすることができます。

- ファイル としてアップロードする。
- 以下のコントローラの内向蔵カメラを使用してキャプチャする:
	- <sup>o</sup> Trimble TSC3
	- <sup>o</sup> Trimble Slate コントローラ
	- <sup>o</sup> Trimble Geo7X
	- <sup>o</sup> Trimble GeoXR
	- <sup>o</sup> Trimble Tablet
- [Trimble VISION](#page-133-0)(TM)テクノロジ を搭載した機器を使用してキャプチャする。
- 以下などを含む [デジタルカメラ](#page-133-0) を使用してキャプチャする:
	- <sup>o</sup> Wi-Fi を介した Ricoh Caplio 500SE-W
	- <sup>o</sup> BlueTooth を介した Ricoh Caplio 500SE-W
	- Wi-Fi を介した SDHC 対応デジタルカメラ

メディアファイルは以下にリンクすることができます:

- 属性 以下の機器を使用してキャプチャした場合、メディアファイル名は自動的に ファイル名*属* 性 フィールドに入力されます:
	- 以下のコントローラの内蔵カメラ:
		- **Trimble TSC3**
		- Trimble Slate コントローラ
		- Trimble Geo7X
		- **-** Trimble GeoXR
		- Trimble タブレット

## $\bullet$  Trimble. The state of  $\bullet$  131

- <sup>o</sup> Trimble VISION テクノロジ搭載機器
- <sup>o</sup> 以下を含むデジタルカメラ:
	- Wi-Fi を介した Ricoh Caplio 500SE-W
	- BlueTooth を介した Ricoh Caplio 500SE-W
	- Wi-Fi を介した SDHC 対応デジタルカメラ
- または、.jpg / .jpeg 画像が「¥マイドキュメント」に追加された場合。
- ジョブ
- ジョブ内の ポイント

メモ - Trimble VISION™テクノロジーを採用した機器でキャプチャーされた画像は、現在のプロジェクト フォルダに保存されます。 コントローラの内臓カメラまたはデジタルカメラを使用してキャプチャーされ た画像は、通常、マイピクチャフォルダに保存されます。一部のデバイスでは、これらのファイルが保 存される場所は変更可能ですが、Trimble はマイピクチャフォルダに保存することをお勧めします。 Trimble Access ソフトウェアは、マイピクチャフォルダを監視し、マイピクチャフォルダに保存された画 像を現在のプロジェクトフォルダに移動します。ファイルが別の場所に保存されている場合、ソフトウェ アは新しいファイルが来てもそれを検知できず、それを動かすこともできません。現在のプロジェクトフ ォルダにすべての画像を保管することで、Trimble Business Center および AccessSync を使用しての ダウンロードが容易になり、ポイントやジョブ、属性に画像をリンクすることも可能にします。

### 画像へのジオタグの割り当て

ジオタグは、写真などの様々なメディアに地理的同定メタデータを付加するプロセスです。メタデータ には、世界測地系(WGS-84)の緯度、経度、高度などがあり、画像の EXIF(デジタルスチルカメラ用画 像ファイルフォーマット規格)ヘッダに書き込まれます。ジオタグのついた画像は、Trimble Businnes Center や Trimble Connected Community、または他社製のアプリケーションで使用することが可能で す。ジオタグはポイントにファイル、写真属性、またはメディアファイルとしてリンクしている.jpeg 画像に 割り当てられます。そのジョブには座標系が必要です。

画像に書き込まれた位置は、以下のいずれかを使用して提供されます:

- [コントローラに搭載されている](#page-131-0) GPS
- [コントローラに接続されている](#page-132-0) GNSS 受信機または光学機器

#### <span id="page-131-0"></span>コントローラに搭載されている GPS を使用してジオタグを行う

ジオタグは、以下のコントローラに搭載されている GPS を使用して収集された位置に対応しています:

- Trimble TSC3
- Trimble Slate コントローラ
- Trimble タブレット

メモ - Geo7X/GeoXR には GNSS/GPS が搭載されていますが、GNSS 受信機を使用して収集 した位置のある写真のみにジオタグを行うことができます。 [以下](#page-132-0) をご参照ください。 Geo7X/GeoXR にはオンボードの GNSS が搭載されていますが、接続された Trimble GNSS 受 信機を使用してキャプチャされた位置情報にのみ画像をジオタグ可能です。詳細は下記を参 照してください。

Trimble TSC3 のジオタグを有効にするには:

- 1. (Fn+1)を押します。
- 2. 「メニュー」スクロールを下へタップし、「ジオタグ」を選択します。
- 3. 「ジオタグ」、「GPS 電源」、「フォント」を設定します。さらに詳しい情報は、TSC3 の取扱説明書 をご参照下さい。
	- ジオタグは Exif ヘッダーまたは画像のテキスト、またはその両方で表示されます。
- 4. 「OK」を 2 回タップします。

Trimble Slate コントローラのジオタグを有効にするには:

1. 一般測量メニューから、「機器/カメラ」をタップします。

ヒント - Trimble Access 内のどこからでもカメラにアクセスできるようにするには、「 [お気に入](#page-21-0) [り](#page-21-0) 」リストにコマンドを追加するか、または [アプ](#page-21-0) ボタンをカスタマイズします。

- 2. 画面をタップし、上矢印 をタップしてポップアップメニューを表示します。
- 3. ネタップしてカメラ設定にアクセスし、 タキタップして「写真タギング」メニューにアクセスし ます。
- 4. 「日付」と「GPS」を選択し、ジオタグを設定します。さらに詳しい情報は、Trimble Slate コントローラ の取扱説明書をご参照下さい。
- 5. 「X」をタップして設定を保存してから終了します。

Trimble タブレットのジオタグを有効にするには:

1. 一般測量メニューから、「機器/カメラ」をタップします。

ヒント - Trimble Access 内のどこからでもカメラにアクセスできるようにするには、「 [お気に入](#page-21-0) [り](#page-21-0) 」リストにコマンドを追加するか、または [アプ](#page-21-0) ボタンをカスタマイズします。

- 2. 画面をタップし、上矢印 <br />  $\blacktriangle$  \*タップしてポップアップメニューを表示します。
- 3. あをタップしてカメラ設定にアクセスし、 まタップして「写真タギング」メニューにアクセスし ます。
- 4. 「日付」と「GPS」を選択し、ジオタグを設定します。さらに詳しい情報は Trimble Slate コントローラ の取扱説明書をご参照下さい。
- 5. 「x」をタップして設定を保存してから終了します。

#### <span id="page-132-0"></span>コントローラに接続された GNSS 受信機または光学機器を使用してジオタグする

コントローラに接続された GNSS 受信機または光学機器からの位置を使用してジオタグの設定を行う には以下を行ないます:

- 1. 一般測量メニューから、「ジョブ/ジョブのプロパティー / を選択します。
- 2. 「メディアファイル」ボタンをタップします。
- 3. 「ジオタグ画像」を選択します。ジオタグは、「前のポイント」、「次のポイント」、または「ポイント 名」にリンクされた画像にのみ対応しています。
- 4. 「承認」をタップします。

#### **Extendion Contract Contract Contract Contract Contract Contract Contract Contract Contract Contract Contract Contract Contract Contract Contract Contract Contract Contract Contract Contract Contract Contract Contract Cont**

ジオタグを有効にするには:

- 1. 特徴コードとファイル特徴を入力し、「属性」をタップします。
- 2. 「オプション」ソフトキーをタップし、「画像にジオタグを割り当て」を選択します。

画像がポイントに追加されてからジオタグを付けるには以下を実行して下さい:

- 1. 他の写真を追加するには「保存」をタップしてから「承認」をタップします。
- 2. 前の写真を追加し、ジオタグを選択して「保存」、「承認」をタップします。

ジオタグ情報を画像から削除することはできません。

### メモ

- Trimble Access 内でジオタグを有効にしても、TSC3、Geo7X、GeoXR、Slate および Trimble Tablet コントローラの内蔵カメラのオペレーティングシステムにおいてジオタグは有効になりま せん。
- ジオタグ対応のデジタルカメラの使用時で、Trimble Access 内のジオタグが有効になっていな い場合、画像に付加されるメタデータは測定されたポイントではなくカメラの位置になります。
- ジオタグ対応のデジタルカメラの使用時で、Trimble Access 内のジオタグが有効になっている 場合、画像に付加されるメタデータは測定されたポイントの位置で、カメラの位置ではありませ  $\mathcal{L}_{1}$

# <span id="page-133-0"></span>カメラを使用して画像をキャプチャする

画像は以下の機器を使用してキャプチャすることができます:

- [Trimble TSC3](#page-134-0)
- [Trimble Slate](#page-134-1) コントローラ
- [Trimble GeoXR](#page-22-0)
- [Trimble Tablet](#page-22-1)
- [Trimble X VX](#page-135-0)
- [Trimble VISION](#page-135-1) テクノロジ 搭載の Trimble S Series トータルステーション

また、画像は以下を含むデジタルカメラでキャプチャすることができます:

- BlueTooth を介した [Ricoh Caplio 500SE-W](#page-136-0)
- Wi-Fi を介した [Ricoh Caplio 500SE-W](#page-137-0)
- Wi-Fi を介した SDHC [対応デジタルカメラ](#page-137-1)

初期設定では、画像はジョブと同じフォルダに保存されます。

Wi-Fi 経由で転送される画像用に別のフォルダを指定するには、「設定 / 接続 / Wi-Fi 画像転送 / を 選択します。

ヒント

- 単体のデジタルカメラや、コントローラや機器の内臓カメラを使用してキャプチャされたメディア ファイル(画像)は、属性、ジョブまたはジョブ内のポイントにリンクさせることができます。 メディ アファイルのリンク付け を参照してください。
- Trimble Access 内のどこからでもカメラにアクセスできるようにするには、「[お気に入り](#page-21-0) リスト にコマンドを追加するか、または [アプ](#page-21-0) ボタンをカスタマイズします。

### <span id="page-134-0"></span>TSC3 コントローラを使用して画像をキャプチャする

- 1. Fn+1 を押すか、一般測量メニューから、「機器」 / 「カメラ」をタップします。
- 2. 「メニュー」をタップして、必要に応じ、さまざまなカメラ設定を行います。表示されるズームファ クター値は選択された解像度に左右されます。詳しい情報は、TSC3 コントローラのドキュメン テーションを参照してください。
- 3. コントローラを必要な画像をキャプチャするための位置に設置し、トリガーキー(コントローラ・ナ ビゲーションパッドの Enter キー)を軽く押して照準を合わせてからもう一度押すと画像をキャ プチャします。
- 4. カメラを終了するには、 「OK」を 2 回押します。

### <span id="page-134-1"></span>Trimble Slate コントローラを使用して画像をキャプチャする

- 1. 一般測量メニューから、「機器/カメラ」をタップします。
- 2. 画面をタップしてから上矢印 ▲ をタップし、必要に応じ、さまざまなカメラの設定を行います。 詳しい情報は、Trimble Slate コントローラのドキュメンテーションを参照してください。
- 3. コントローラを必要な画像をキャプチャするための位置に設置し、カメラボタン て画像をキャプチャします。
- 4. カメラを終了するには画面をタップし、「X」をタップします。

#### Geo7X/GeoXR を使用して画像をキャプチャする

- 1. カメラボタンを押すか、一般測量メニューから「機器/カメラ」をタップします。
- 2. 「メニュー」をタップし、必要に応じて各種のカメラ設定を行います。表示されるズームファクター 値は選択された解像度に左右されます。詳しい情報は、Geo7X/GeoXR コントローラのドキュメ ンテーションを参照してください。
- 3. コントローラを必要な画像をキャプチャするための位置に設置し、トリガーキー(コントローラ・ナ ビゲーションパッドの Enter キー)を軽く押して照準を合わせてからもう一度押すと画像をキャ プチャします。
- 4. カメラを終了するには、「OK」をタップします。

#### 第 2 世代 Trimble Tablet を使用しての画像のキャプチャ

- 1. 一般測量メニューから、「機器 /カメラ」をタップします。
- 2. 画面をタップしてから上矢印 ▲ をタップし、必要に応じて各種のカメラの設定を行います。詳 しい情報は Trimble タブレットのドキュメンテーションを参照してください。
- 3. コントローラを必要な画像をキャプチャするための位置に設置し、カメラボタン <sup>6</sup> るか、コントローラの OK ボタンをタップして画像をキャプチャします。
- 4. カメラを終了するには、画面をタップしてから[X]をタップします。

#### 第 1 世代 Trimble Tablet を使用しての画像のキャプチャ

**Solution 2008 Extending Contract Contract Contract Contract Contract Contract Contract Contract Contract Contract Contract Contract Contract Contract Contract Contract Contract Contract Contract Contract Contract Contra** 

- 1. 一般測量メニューから「機器 //「カメラ」を押します。
- 2. 画面下部のカメラ設定の 1 つをタップし、必要に応じて各種のカメラ設定を行います。詳しくは、 Trimble タブレットのドキュメンテーションを参照してください。
- 3. コントローラを必要な画像をキャプチャするための位置に設置し、カメラボタン <> るか、コントローラの赤いボタンをタップして画像をキャプチャします。
- 4. カメラを閉じ、 画面をタップしてから、[X]をタップします。

#### <span id="page-135-0"></span>Trimble VISION テクノロジを使って画像をキャプチャする

- 1. 機器へ接続する
- 2. ビデオオプションをアクセスするには以下のいずれかを実行します:
	- メインメニューから「機器/ビデオ」をタップします。
	- 。ステータスバーの機器アイコンをタップしてから、「*機器機能」*画面の「ビデオ」をタッ プします。
- 3. 必要に応じてスナップショットオプションボタン 『『『』 をタップして画像プロパティをセットしま す。画像プロパティの詳細については ビデオ をご参照下さい。
- 4. カメラソフトキー ■ を押して画像をキャプチャします。

メモ - カメラソフトキーの画像はズーム設定によって左右されます。詳細は ビデオ をご参照下 さい。

5. 「保存」をタップして画像を保存します。

Trimble VISION テクノロジの説明は 画像 を参照してください。

#### Trimble VX Spatial Station のパノラマ機能を使った画像のキャプチャ

- 1. 機器へ接続する
- 2. 「測量」メニューから、[スキャン」を選択します。
- 3. スキャンの面積を定義します。詳細は [スキャン](#page-273-0) を参照してください。
- **4. パノラマボタン 日日**をタップして以下を実行します。
	- 。 *画像サイズ*を設定する
	- <sup>o</sup> 圧縮 を設定する
	- 。 *露出固定* を設定する
	- 。 *画像重複* を特定する
- 5. 開始 をタップして、画像をキャプチャします。
- 6. 全ての撮影をキャプチャするには 終了をタップします。

Trimble VISION テクノロジの説明は、画像を参照してください。

### <span id="page-135-1"></span>Trimble VISION テクノロジ搭載の Trimble S Series トータルステーションのパノラマ機能を使った画像 のキャプチャ

- 1. 機器へ接続する
- 2. 「機器」メニューから、「パノラマ」を選択します。
- 3. パノラマの面積を定義します。詳細は [スキャン](#page-273-0) をご参照ください。
- 4. 「開始」をタップして以下を実行します:

#### **Extendion Contract Contract Contract Contract Contract Contract Contract Contract Contract Contract Contract Contract Contract Contract Contract Contract Contract Contract Contract Contract Contract Contract Contract Cont**

- 。 *画像サイズ*を設定する
- <sup>o</sup> 圧縮 を設定する
- o *露出固定を*設定する
- <sup>o</sup> 画像重複 を特定する
- 5. 開始 をタップして、画像をキャプチャします。
- 6. 全ての撮影をキャプチャするには 終アをタップします。

Trimble VISION テクノロジの説明は、画像 をご参照ください。

#### 対応ワイヤレスカメラ

デジタルカメラのブランドによっては、撮った写真をワイヤレスでコントローラに転送できるものがあり ます。

Bluetooth または Wi-Fi テクノロジーなどを使用し画像をワイヤレス転送することができます。Wi-Fi 接 続のセットアップは複雑になりますが、ファイルの高速転送が可能になります。Bluetooth 接続のセット アップは簡単に行なえまずが、ファイル転送は遅くなります。

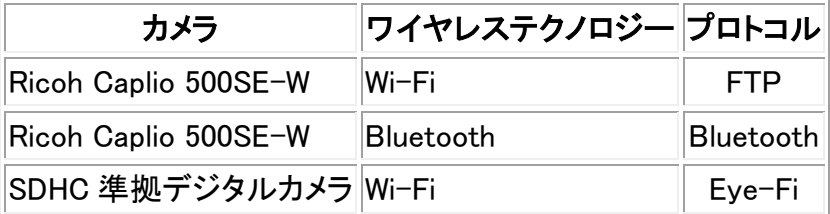

Bluetooth [ワイヤレステクノロジを搭載したコントローラ](#page-23-0) を Bluetooth 機能の付いたデジタルカメラに接 続するか、 Wi-Fi [テクノロジを搭載したコントローラ](#page-23-0) を Wi-Fi 機能の付いたデジタルカメラに接続しま す。

画像が数分程度で転送されない場合、カメラを再起動して下さい。再起動すると Eye-Fi SDHC カード への転送が再開されます。

カメラへの Wi-Fi 接続を使用すると同時に Bluetooth を介して外部電話へのインターネット接続も使用 する場合は、まず最初にインターネット接続を作成し、それからカメラへの接続を作成してください。

#### Bluetooth 接続を使用して Ricoh Caplio 500SE-W を設定する

Bluetooth を使って最適なファイル転送をするために、カメラの設定が正しいことを確認します:

- <span id="page-136-0"></span>1. 撮影モードで[Menu/OK]を押して、 撮影設定する[SHTG STGS] メニューを表示させます。
- 2. 右矢印を押して拡張設定する [EXP SET] メニューを選択します。
- 3. 上または下矢印を押して、メニュのアイテムが以下のように設定されていることを確認します:

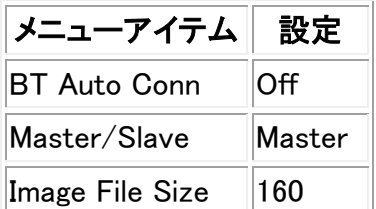

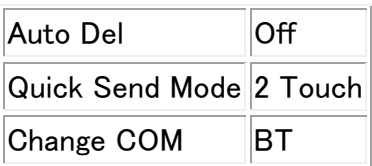

ヒント - サイズの大きい画像を Bluetooth ワイヤレス接続で転送すると時間が掛かります。カメラから コントローラへの転送を速くするために、[Image File Size]を最小値にします。これで元のファイルと同 じ名前の小さい画像がコントローラへ転送されので間違いなく画像を入れ替えることができます。オフ ィスでは、カメラからデータフォルダへファイルをコピーし、コントローラから転送された画像を上書きします。 コントローラ上の画像ファイル名は 絶対に変更しないでください 。もし[Quick Send Mode]から [1Touch]に設定してある場合、[Image File Size]設定が適用されず、元の画像の大きさのままで転送 され遅くなります。

#### コントローラとカメラの Wi-Fi 接続設定

<span id="page-137-0"></span>• より詳しい情報につきましては 「Trimble Handhelds Running Windows Mobile Version 5.0 Software: Connecting a Ricoh Caplio 500SE-W Camera」のサポートノートを参照してください。

### <span id="page-137-1"></span>Trimble タブレットを設定し、SDHC 準拠のデジタルカメラを使用して作業できるようにするには

メモ - Wi-Fi 画像転送は、他社製タブレットコンピュータでは使用できない場合があります。さらに詳し い情報は、コンピュータに付属の説明書をご参照ください。

SDHC 準拠のデジタルカメラとの通信を行うには、Trimble Access のインストールマネージャを使用し て Trimble Access ソフトウェアをインストールする際、Wi-Fi 画像転送を選択する必要があります。Wi-Fi 画像転送ソフトウェアがインストールされ、ライセンスが読み込まれた時点で、 設定ウィザードが Eye-Fi を設定し、コントローラとのペアリングを実行します。なお、インターネットアクセスに Wi-Fi 接続 が使用される可能性があるため、 画像転送とインターネット使用との間で切り替えを行うたびに、手 動で Wi-Fi 設定を行う必要があります。

手動で Wi-Fi 画像転送ネットワークへの切り替えを行うには:

- 1. メインの Trimble Access メニューから、「設定 / 接続 / Wi-Fi 画像転送 / をタップします。
- 2. 「ユーザアカウントコントロール」 ダイアログが表示されたら、 「はい」 をタップします。
- 3. Wi-Fi 画像転送画面で、「設定」タブを選択します。
- 4. 「Wi-Fi ネットワーク」をタップして、「ネットワークと共有センター」ダイアログを開きます。
- 5. 「接続または切断」または「ネットワークに接続」をタップします(接続が確立されていない場合)。 ワイヤレスネットワーク接続のポップアップリストから、お使いの Trimble Tablet のシリアル番 号を選択します。
- 6. 「接続」をタップし、Wi-Fi 画像転送ネットワークへの切り替えを行います。
- 7. 「ネットワークと共有センター」ダイアログを閉じます。
- 8. 「Wi-Fi アダプタモード」のドロップダウンリストから、「アドホックネットワークに接続」を選択しま す。
- 9. 「Wi-Fi 画像転送」を閉じます。 「ネットワークのロケーションの設定」 ダイアログが表示された ら、 「パブリック」 を選択します。

これで画像をキャプチャしワイヤレスで転送できるように設定されました。

**Extendion Contract Contract Contract Contract Contract Contract Contract Contract Contract Contract Contract Contract Contract Contract Contract Contract Contract Contract Contract Contract Contract Contract Contract Cont** 

元のネットワークに戻るには:

- 1. メインの Trimble Access メニューから、「設定 / 接続 / Wi-Fi 画像転送 」をタップします。
- 2. 「ユーザアカウントコントロール」ダイアログが表示されたら、「はい」をタップします。
- 3. 「Wi-Fi 画像転送」 画面から、「設定」 タブを選択します。
- 4. 「Wi-Fi ネットワーク」をタップして、「ネットワークと共有センター」ダイアログを開きます。
- 5. 「接続または切断」または「ネットワークに接続」をタップします(接続が確立されていない場合)。 ワイヤレスネットワーク接続のポップアップリストから、元のネットワークを選択します。
- 6. 「接続」をタップして、元のネットワークに戻ります。
- 7. 「ネットワークと共有センター」ダイアログを閉じます。
- 8. 「Wi-Fi アダプターモード」のドロップダウンリストから、「インフラネットワークに接続」を選択しま す。
- 9. 「Wi-Fi 画像転送」を閉じます。

### 非タブレットコントローラを設定し、SDHC 準拠デジタルカメラを使用して作業できるようにするには

SDHC 準拠デジタルカメラとの通信を行うため、 Wi-Fi [機能付いた非タブレットコントローラ](#page-23-0) を設定す るには、インストールマネージャを使用して Trimble Access ソフトウェアをインストールする際、Wi-Fi 画像転送を選択する必要があります。Wi-Fi 画像転送ソフトウェアがインストールされ、ライセンスが 読み込まれた時点で、設定ウィザードが Eye-Fi カードを設定し、コントローラとペアリングします。

コントローラ上で Wi-Fi 画像転送を有効にするには:

- 1. メインの Trimble Access メニューから、「設定 / 接続 / Wi-Fi 画像転送 / をタップします。
- 2. 「Wi-Fi 画像転送 / 画面から、「設定 / タブを選択します。
- 3. 「Wi-Fi をオンにする / をタップします。
- 4. 「Wi-Fi アダプタモード」ドロップダウンリストから、「アドホックネットワークへの接続」を選択し ます。
- 5. 「閉じる」をタップします。

# メディアファイルをリンクする

メディアファイルは以下とリンクすることができます:

- [属性](#page-138-0)
- [ジョブ](#page-142-0)
- ジョブ内の [ポイント](#page-142-0)

## <span id="page-138-0"></span>メディアファイルを属性にリンクする

「ファイル名属性」フィールドを使用してファイル名を属性にリンクさせます。ファイル名属性はどのタイ プのファイルにも使用できますが、通常は.jpg/.jpeg の写真をリンクさせるのに使用します。

「ファイル名属性]フィールドには 閲覧 ボタン ( <mark>…</mark>) が含まれており、以下のことに使用できます:

- 属性としてのファイル名の検索と選択。
- 属性フィールドに入力された.jpg/.jpeg ファイルのレビュー。

以下のものを使用して画像をキャプチャした場合「ファイル名属性」フィールドが検出されます:

- [カメラ内臓の](#page-23-0) Trimble コントローラ
- Trimble VISION [テクノロジ搭載機器](#page-140-0)
- 以下を含む [デジタルカメラ](#page-141-0)
	- <sup>o</sup> Wi-Fi を介した Ricoh Caplio 500SE-W
	- <sup>o</sup> BlueTooth を介した Ricoh Caplio 500SE-W
	- <sup>o</sup> Wi-Fi を介した SDHC 対応デジタルカメラ
- または.jpg/.jpeg 画像がコントローラの[\My Documents]に追加された時

画像が検出されると、ファイル名は自動的に *「ファイル名属性」*フィールドに入力されます。

もし複数の「ファイル名属性」フィールドがある場合、ファイル名は反転表示されたフィールド内に入力 されます。その他の方法として、閲覧 …をタップしてダイアログを開き、必要なファイルを選択するに は、以下の 1 つを実行してください:

- ファイルをタップします。
- 矢印キーを使用してファイルを反転表示し、 OK をタップします。
- .jpg/.jpeg ファイルを選択する場合、ファイルをスタイラスでタップ&ホールドし、「プレビュー」を 選びます。「選択」をタップして現在のファイルを選ぶか、「戻る」または「次へ」をタップして別の ファイルをプレビューします。

.jpg/.jpeg ファイルを選択すると、閲覧ボタンから「レビュー」オプションが使用可能になります。選択を 変更するには、 …をタップしてから「ファイルの選択」をタップします。

フォルダから画像を選ぶと、それが次回から画像を選ぶ際の標準フォルダとなります。

ファイルを選ぶときに使用できるタップ&ホールドオプションは次の通りです: 選択、プレビュー、切り取 り、コピー、貼り付け、名前をつけて保存、削除、フォルダの作成、プロパティー。

メモ - 観測にファイルを添付した後に名前を変更しないで下さい。添付された後に名前が変わったフ ァイルはジョブとともにダウンロードされません。

## ヒント

- 列をアルファベット順(A から、または Z から)に並べるには、列の見出しをタップします。
- 列のタイトルの横にある矢印は並び順を表します。
- 最新のファイルを素早く選ぶには、「変更した」日付と時間順に並べます。最も古いファイルが 先頭になったら、「変更した」をもう一度クリックすると順序が逆になります。

#### メモ

• - 一般測量ソフトウェアを使用して作成された特徴コードは、それに関連する属性を持ちませ  $\mathcal{L}_{\alpha}$ 

## カメラ内臓 Trimble コントローラを使用し、属性フォームから画像をキャプチャするには

# $\bullet$  Trimble. The contract of the contract of the contract of the contract of the contract of the contract of the contract of the contract of the contract of the contract of the contract of the contract of the contract of

1. ファイル属性と共に特徴コードを入力して、「属性」をタップします。

「測定ポイントオプション」画面で「保存する前に確認する」のチェックボックスが有効になって いる場合、ポイントを保存する際、属性フォームが自動的に表示されます。

- 2. 属性フォーム内の  $\overline{\text{LO}}$ 、をタップし、内臓カメラで画像をキャプチャします。もしくは、コントローラ の適宜ボタンを押し、画像をキャプチャすることもできます。[カメラを使用した画像キャプチャ](#page-133-0) を参照してください。
- 3. 画像名は自動的にファイル属性フィールドに入力されます。必要な場合は、画像をレビューし ます;閲覧 …をタップして、「レビュー」を選択します。この属性を保存するために、「保存」をタ ップします。

メモ - 画像名が自動入力されるようにするには、初期設定のフォルダロケーション(「マイピク チャーズ」)に画像を保存する必要があります。

#### <span id="page-140-0"></span>Trimble VISION テクノロジを使って画像をキャプチャする

機器を使用して画像をキャプチャすると、自動的に「ファイル名属性」フィールドにリンクさせることがで きます。これは属性フォームまたはビデオスクリーンから行なうことができます。

- キャプチャーソフトキー ■ を使って、画像をキャプチャーすることがでいます。
- ビデオ画面にある「観測スナップショット」オプションを使用してポイントの観測をして、自動的に 画像名を「ファイル名属性」フィールドに追加することができます。

#### Trimble VISION テクノロジ搭載機器を使用して属性フォームから画像をキャプチャする

- 1. 機器へ接続する
- 2. ファイル属性と共に特徴コードを入力して、「属性」をタップします。
- 3. をタップして画像をキャプチャします:
	- <sup>o</sup> もしビデオ画面が開いていない場合は、この操作をした時に開きます。適切な解像度と ズーム設定をセットして、画像をキャプチャします。画像がキャプチャされたら「保存」を タップします。属性フォームに戻るために、「Esc」または「Switch to.」をタップします。
	- <sup>o</sup> バックグラウンドでビデオ画面が開いている場合は、画像は、現在のビデオ設定を使用 して自動的にキャプチャされます。画像がキャプチャされたら「保存」をタップします。
- 5. 画像名は自動的にファイル属性フィールドに入力されます。必要な場合は、画像をレビューし ます;閲覧 …をタップして、「レビュー」を選択します。この属性を保存するために、「保存」をタ ップします。

#### Trimble VISION テクノロジを搭載し、かつ測定中のスナップショット機能を備えた機器を使用するには

- 1. 機器へ接続する
- 2. スナップショットオプションボタン 「「「「■ をタップして必要な画像プロパティをセットします。
- 3. 「オプション」をタップして「観測のスナップショット」が有効になっていることを確認します。機器 の十字線を画像上に合わせるには、「スナップショットに十字線を追加」チェックボックスを選択 します。十字線の色は「オーバーレイカラー」フィールドで選択することができます。必要なオプ ションを設定し、「承認」をタップします。
- 4. ビデオ画面で、目標に合わせたら「観測」をタップします。特徴コードを設定して「属性」をタップ します。属性フォームが表示され、ファイル属性フィールドに入力されたファイル名で画像は自 動的にキャプチャされます。
	- <sup>o</sup> もし複数の「ファイル名属性」フィールドがある場合、ファイル名はは反転表示されたフィ ールドに入力されます。
	- <sup>o</sup> ポイントに対して複数のコードがある場合、属性フォームは、コード毎の属性と共に表 示されます。画像は、最初のファイルの属性フィールドが表示された時にキャプチャさ れます。
- 5. 「保存」をタップして属性を保存し、ビデオ画面に戻ります。

## 標準属性オプションの設定

一般測量 ソフトウェアを設定して、標準で「最後に使用した 」属性を使用することができます。「オプ ション」(属性が表示されると使用できます)をタップし、「標準属性」フィールドを「最後に使用した」に設 定します。

一般測量 ソフトウェアを設定して、標準で特徴ライブラリから属性を使用するように設定することがで きます。「オプション」(属性が表示されている時使用できます)をタップし、「標準属性フィールド」を「ライ ブラリから」に設定します。

メモ - はじめに特徴と属性ライブラリの標準属性を決定してください。決定されていないと標準値はヌ ルになります。

# <span id="page-141-0"></span>デジタルカメラを使用して画像をキャプチャする

デジタルカメラのブランドによっては、撮った写真をワイヤレスでコントローラに転送できるものがあり ます。ファイル名属性のある特徴ライブラリを使用している時、画像をプレビューしたり、画像を特徴コ ードの属性として関連付けることができます。

Bluetooth [ワイヤレステクノロジを搭載したコントローラ](#page-23-0) を Bluetooth 機能の付いたデジタルカメラに接 続するか、 Wi-Fi [テクノロジを搭載したコントローラ](#page-23-0) を Wi-Fi 機能の付いたデジタルカメラに接続しま す。

#### Ricoh Caplio 500SE-W カメラから Bluetooth を通してファイルを転送する

特定のコントローラに初めてファイルを転送する:

- 1. 転送される画像をキャプチャします。
- 2. [Playback]を押して画像を再生します。
- 3. [Menu/OK]を押してプレイバック設定メニュー[PLBK STGS]を表示します。
- 4. 下矢印を押して[FILE SEND]メニューにアクセスします。
- 5. 右矢印を押して、画像を転送するのに利用できる Bluetooth 機器のリストを表示します。もしカ メラに機器が登録されてない場合は、[The destination not registered. Search Destination(転 送先が登録されていません。転送先を検索しますか)?]というメッセージが表示されますので、 [Yes]を選択します。
- 6. 転送先のコントローラを選び[OK]を押します。
- 7. [SEND ONE]を選択して[OK]を押し画像を送信します。
- 8. このファイルはコントローラに送信されます。もし促されたらコントローラで承認します。このファ イルは[¥My Device¥My Documents]に保存されます。

#### $\bullet$  Trimble. The contract of the contract of the contract of the contract of the contract of the contract of the contract of the contract of the contract of the contract of the contract of the contract of the contract of

9. 画像名は自動的に「ファイル名属性」フィールドに入力されます(画像が表示される際属性フィ ールドが選ばれている場合)。「ファイル名属性」フィールドが複数の場合は、ファイル名は反転 表示されたフィールドに入力されます。その他の方法として、閲覧 …タップして、「ファイルの 選択」をタップします。

Bluetooth 接続を利用してコントローラにファイルを一つ転送した後からは、[Quick Send Mode]を使用 して同じコントローラにファイルを送信することができます。

最適ファイル転送については、[2 Touch Quick Send Mode]を使用してください:

- 1. 転送される画像をキャプチャします。
- 2. [Quick Review]を押してください。
- 3. [OK]を押して画像を送信します。カメラは前回使用した Bluetooth 機器に接続され画像を送信 します。
- 4. 画像名は自動的に「ファイル名属性」フィールドに入力されます(画像が表示される際属性フィ ールドが選ばれている場合)。「ファイル名属性」フィールドが複数の場合は、ファイル名は反転 表示されたフィールドに入力されます。その他の方法として、閲覧 …タップして、「ファイルの 選択」をタップします。

メモ - [Quick Send Mode] が[1Touch]にセットされている場合、[Image File Size]設定は適用されずフ ルサイズ画像が転送される為転送時間がかかります。

#### コントローラとカメラの Wi-Fi 接続設定

• より詳しい情報につきましては 「Trimble Handhelds Running Windows Mobile Version 5.0 Software: Connecting a Ricoh Caplio 500SE-W Camera」のサポートノートを参照してください。

## <span id="page-142-0"></span>メディアファイルをジョブまたはポイントにリンクする

Trimble コントローラを使用して画像をキャプチャし、ジョブまたはジョブにあるポイントにリンクさせるに は以下を行なってください:

1. コントローラを使用し、画像をキャプチャします。(コントローラの種類を問わず、一般測量メニ ューから、「*機器 / カメラ」を*タップします。)

#### ヒント

- <sup>o</sup> 各コントローラのカメラ設定の詳細については カメラ をご参照ください。
- o Trimble Access内のどこからでもカメラにアクセスできるようにするには、「[お気に入](#page-21-0) [り](#page-21-0) 」リストにコマンドを追加するか、または [アプ](#page-21-0) ボタンをカスタマイズします。
- 2. [メディアファイル](#page-143-0) が設定された時に、「新しいメディアファイルの表示」オプションが選択されて いる場合は、メディアファイル画面が表示され、サムネイル画像が表示されます。これにより 「[リンク先](#page-143-0)」方法とポイント名がリンクされていればポイント名を変更することができます。

メモ: 「新しいメディアファイルを表示」オプションが選択されていない場合、画像は自動的にリ ンクされます。

3. 「画像にジオタグを付ける」オプションを使用すると、この画像のジオタグの [メディアファイル](#page-143-0) 設 定を上書きすることができます。

- 4. 「承認」をタップすると画像をリンクします。
- 5. [リンク先](#page-143-0) オプションの設定に従って画像がリンクされました。

#### <span id="page-143-0"></span>メディアファイル設定

メディアファイルをどのようにジョブ、またはジョブにあるポイントにリンクさせるかの設定は以下を行な います:

- 1. メインメニューから「ジョブ / ジョブのプロパティ」を選択します。
- 2. 「メディアファイル」ボタンをタップします。
- 3. 「リンク先」オプションから、画像をどのようにリンクさせるか選択します。以下から選択します:
	- <sup>o</sup> 「ジョブ」- ジョブにリンクします。
	- <sup>o</sup> 「一つ前のポイント」- 最も最近に保存されたポイントにリンクします。
	- <sup>o</sup> 「次のポイント」- 次に保存されるポイントにリンクします。
	- 「ポイント名」- 「ポイント名」フィールドに入力されたポイントにリンクします。
	- <sup>o</sup> 「なし」- 画像はユーザ名フォルダに保存されますが、ジョブまたはポイントにはリンクし ていません。

メモ - メディアファイルは、全てのオプションでユーザ名フォルダに保存されます。

- 4. 「新しいメディアファイルを表示」オプションを選択すると、キャプチャされた画像が即座にメディ アファイル画面に表示されます。これにより「リンク先」方法とポイント名がリンクされていれば ポイント名を変更することができます。
- 5. 「リンク先」オプションが「前のポイント」、「次のポイント」、または「ポイント名」に設定されている 場合は、「画像に[ジオタグ](#page-130-0)を付ける」を選択することができます。詳しくは ジオタグ をご参照下 さい。
- 6. 「承認」をタップします。

# ジョブ間のコピー

コントローラ上・るジョブから別のジョブに以下の項目をコピーuることができまu:

- キャリブレーション
- 全てのコントロールポイント
- キャリブレーションとコントロール
- ローカル変兜
- ポイント

#### これを行うには.

- 1. 「ジョブ/ ジョブ間のコピー」を選択します。
- 2. 以下の項目をそれぞれ選択しまu。
	- <sup>o</sup> 「コピーuるジョブ」フィールドからジョブ名
	- 「コピー先のジョブ」フィールドからジョブ名
	- <sup>o</sup> 「コピー」フィールドから、コピーされるべき項目

**Solution 2008 Extending Contract Contract Contract Contract Contract Contract Contract Contract Contract Contract Contract Contract Contract Contract Contract Contract Contract Contract Contract Contract Contract Contra** 「重複ポイントのコピー」チェックボックスにチェックマークを入れると、「上書き」オプションが現 れまu。
- 3. 重複ポイントをコピーして、コピー先のジョブの重複ポイントを上書きし削除したい場合には、該 当uるチェックボックスにチェックマークを入れまu。
- 4. 「コピー」フィールドが「ポイント」に設定されている場合には、「ポイント選択」メニューで多様な ポイント選択オプションが利用できるようになりまu。適切なオプションを選択してください。

ジョブ間でポイントをコピーuる時、コピー先のジョブとそれが同じ座標系を使用uることを確認してくだ さい。

ローカル変兜をジョブ間でコピーuると全ての変兜がコピーされ、コピーされた変兜は編集uることがで きません。コピーされた変兜を変更または更新uるには、元の変兜を更新してから再度コピーをしてく ださい。

メモ - 現在のプロジェクトフォルダ内に・るジョブ同士に限り、お互いのデータをコピーuることできまu。 データをコピーしたいファイルが使用できない場合は、現在のプロジェクトフォルダを変更できるジョブ、 または Explorer を使用して、現在のプロジェクトフォルダにファイルをコピーしまu。

他のジョブの既定値 uべて (座標系の設定を含む)を使用して新しいジョブを作成uるには、 ジョブ操作 を参照してください。

# インポート・エクスポート メニュー

このメニューから、他の装置とデータを送受信したり、確定フォーマットファイルをインポートまたはエク スポートしたり、コントローラ間でファイルを転送したりできます。

詳細については、以下を参照してください。

[他の装置とデータの送受信](#page-144-0)

[確定フォーマットファイルのエクスポート](#page-150-0)

[確定フォーマットファイルのインポート](#page-150-0)

[カスタムフォーマットファイルのエクスポート](#page-153-0)

[カスタムフォーマットファイルのインポート](#page-156-0)

# <span id="page-144-0"></span>外部装置間の ASCII データの送受信

このセクションでは、一般測量ソフトウェアで [他の装置にデータを送信](#page-145-0) そして [他の装置からデータを](#page-148-0) [受信](#page-148-0) 機能を使用する方法を説明します。こういった機能を使用することで、様々な一般測量機やデー タコレクター、オフィスコンピューターと、Trimble コントローラとの間で ASCII フォーマットのポイント名や ポイントコード、グリッド座標を転送できます。

加えて、HyperTerminal のようなサードパーティーのダウンロードソフトウェアを使用して、ASCII ファイ ルを直接オフィスコンピューターに転送できます。

メモ ー ASCII データ転送機能を使用する時には、グリッド座標だけが転送されます。 ジョブに対して 投影や測地系変換が指定されていない場合、GNSS ポイントは転送できません。更には、削除したポイ ントや、削除したポイントから極ベクトルとして保存されたポイントは転送できません。

ASCII [データを外部装置との間で転送](#page-145-1)

[他の装置にデータを送信](#page-145-0)

[他の装置からデータを受信](#page-148-0)

### <span id="page-145-1"></span>ASCII データを外部装置との間で転送

以下のフォーマットの外部装置やオフィスコンピューターと ASCII データを転送できます。

- Trimble GDM (Area)
- カンマ区切り(\*.csv、\*.txt)
- SDR33 座標
- SDR33 DC
- TDS CR5
- Topcon(FC-5)
- Topcon(GTS-7)
- Trimble DC v10.7
- Trimble DC v10.0
- SC Exchange
- Trimble Zeiss M5

# <span id="page-145-0"></span>他の装置にデータ送信

警告 – ファイルの一部として単位設定を含まないデータを装置に送信するには、一般測量ファイル がその装置の単位設定を使用することを確認します。

装置ファイルが単位設定を含むかどうかが確かでない場合には、一般測量ファイルを装置と同じ単位 に設定します。

ASCII データを外部装置に送信するには、

- 1. 「ファイル / インポート/エクスポート / 他の装置にデータ送信」を選択します。
- 2. 「ファイルフォーマット」フィールドで、送信したいファイルタイプを特定します。
- 3. 転送パラメータを設定します。
	- a. 「コントローラポート」フィールドで、転送に使用する Trimble コントローラポートを設定し ます。

メモ ー Bluetooth を使用してカンマ区切りや Trimble DC v10.0、Trimble DC v10.70、SC Exchange フォーマットを他のコントローラに送信するには、コントローラポートを Bluetooth に設定します。Bluetooth を使用してファイルを送信する前に、Bluetooth 接続 の設定を行う必要があります。詳細に関しては、 [Bluetooth](#page-437-0) の設定 を参照してください。

b. 「ボーレート」と「パリティ」フィールドを、通信している装置の対応パラメータに一致する ように設定します。

メモ -「ファイルフォーマット」フィールドがカンマ区切り(\*.CSV か\*.TXT)に設定されて いる場合には、外部装置の通信速度を正しく設定します。該当する場合には、フローコ ントロール(xon/xoff)も設定します。

c. .dc ファイルを転送し、ファイルの転送時に一般測量ソフトウェアがチェックサムを含める ようにしたい場合には、「チェックサム」フィールドで「オン」を選択します。

メモ - Trimble GDM(Area)や SDR33, TDS CR5, Topcon (GTS-7), Topcon(FC-5). Trimble Zeiss M5 出力オプションでは、外部装置に適したフォーマットを選択する必要 があります。

メモ - Trimble Zeiss M5 出力オプションは、転送された座標ファイル内の Trimble 3300 装置に対する標準マーキングを使用します。マーキングとは、M5 フォーマットファイル内 でポイント番号とコード詳細のために使用された 27 文字フィールドのレイアウトを意味 します。転送されたファイルのマーキングは以下の通りです。

- 1 ~11 番目の文字は使用されず、空白として出力されます。
- 12~15番目の文字は数字のポイントコードです。(この文字グループは右寄せ で表示されます。)ポイントコード内の数字でない文字はファイルに出力されませ ん。
- 16~27 番目の文字は、エクスポート時に 一般測量 が割り当てた数字のポイン ト名です。(この文字グループは右寄せで表示されます。)

一般測量 との ASCII ファイルの転送時に、3300 装置でのマーキング設定と、3600 装 置での PI1 マーキング設定が上記に従っていることを確認してください。

- 4. ファイルパラメータを設定します。
	- a. 「ファイルフォーマット」フィールドが「SDR33 座標」または「TDS CR5」に設定されている 場合には、「ジョブ名」フィールドが現れます。データ転送中に作成されたファイルの名 前を入力します。
	- b. 「ポイント名」フィールドを「変更なし」または「自動生成」に設定します。 「変更なし」を選 択すると、ポイント名は Trimble コントローラに表示されるままで送信されます。「自動生 成」はフィールドを 2 つ追加します。
		- 「開始ポイント名」は、最初に転送されるべきポイントの名前を特定します。
		- 「自動ステップ量」フィールドは、 一般測量ソフトウェアが連続して転送されるポ イントのポイント名を生成する時に「開始ポイント」値に対して増加/減少する量 を定義します。

メモ ー 「ファイルフォーマット」フィールドが「TDS CR5」に設定され、「ポイント名 」 フィールドが「変更なし」に設定されている場合、ポイント名が8文字以下で、かつ 数字のみを含むときにしかポイントは転送されません。

c. 「ポイントコード」フィールドでは、「コード」フィールドで選択した外部装置に何を送信する かを指定します。

ポイントコードを送信するには、「ポイントコード使用」を選択します。

■ ポイント名を送信するには、「ポイント名使用」を選択します。

メモ ー 一般測量ソフトウェアで長いコードが使用され、転送先のファイルフォー マットが長いコードをサポートしない場合には、コードは短縮されます。

- d. 「ファイルフォーマット」フィールドが「SDR33 座標」に設定されている場合、「ノートを出 力」チェックボックスが存在します。これにチェックマークを入れると、ポイントデータを伴 うユーザー入力のノートすべてを出力できます。ノートは、SDR33 レコード 13NM フォー マットで出力されます。
- e. カンマ区切り( \*.CSV または \*.TXT)オプションを選択する場合、受信するデータのフォ ーマットを指定できます。次の 5 つのフィールドが表示されます。「ポイント名」、「ポイン トコード」、「北距」、「東距」、「標高」

示されるオプションから,それぞれのフィールドに対するポジションを選択します。 受信したファイルに特定の値が存在しない場合には、「使用しない」を選択します。 以下はその一例です。

- ポイント名 フィールド 1
- ポイントコード 使用しない
- 北距 フィールド 2
- 東距 フィールド 3
- 標高 フィールド 4
- 5. ファイルを転送します。
	- a. フォーマット詳細が完成したら、「送信」をタップします。
	- b. ポイント(.dc ファイルでないもの)を送信しようとしているとき、 ポイントを選択する 画面 が表示されます。 「*追加」 を*タップして [ポイント選択方法](#page-102-0) を選択してから、送信するポ イントを選びます。
	- c. 一般測量ソフトウェアは、送信先の装置で受信を開始するように求めます。データ受信 に関する詳細は、受信装置のマニュアルを参照してください。 他の装置に受信の準備ができている場合には、「はい」を押して、データを送信します。 それでデータが転送されます。

#### メモ

- Trimble コントローラから外部装置に ASCII データを送信する時はスクリーン上の指示に従っ てください。ケーブルを接続するように求められるまではそれを接続しないでください。誤ったタ イミングでケーブルを接続すると転送に失敗してしまいます。
- SC Exchange .dc ファイルでは、すべての観測は WGS84 ポジションとグリッドポジション(座標) に縮小されます。このファイルフォーマットを使用することで、一般測量 ソフトウェアの異なるバ ージョン間でも .dc ファイルを転送できるようになります。
- 一般測量 は、ソフトウェアが解読可能な最新バージョンで SC Exchange DC ファイルを出力し ます。

SC Exchange ファイルをインポートすると、一般測量 は解読可能なレコードすべてを読み取り

ます。新しいバージョンの SC Exchange ファイルを、それより古いバージョンの一般測量にイン ポートすると、ソフトウェアが解読できない新しいレコードは読み取りられません。

• 一般測量 の「他の装置にデータ送信」オプションを使用して作成した Trimble GDM (Area)と Trimble Zeiss M5 フォーマットは地上の装置へのデータ転送を目的とします。使用されるファイ ルフォーマットは、「データ転送」を使用してダウンロードする GDM ジョブや M5 ファイルとは異 なります。

#### <span id="page-148-0"></span>他の装置からデータ受信

警告 - ファイルの一部として単位設定を含まないデータを装置から受信するには、一般測量ファイ ルがその装置の単位設定を使用することを確認してください。 装置ファイルが単位設定を含むかどう かが確かでない場合には、一般測量ファイルを装置と同じ単位に設定します。

外部装置から ASCII データを受信するには、

- 1. 「ジョブ/ インポート・エクスポート / 他の装置からデータ受信」を選択します。
- 2. 「ファイルフォーマット」フィールドで、受信したいファイルタイプを特定します。
- 3. 転送パラメータを設定します。
	- a. 「ポート詳細 / コントローラポート」フィールドで、転送に使用する Trimble コントローラポ ートを選択します。

メモ - Bluetooth を使用してカンマ区切りや Trimble DC v10.0、Trimble DC v10.70、SC Exchange フォーマットを他のコントローラから受信するには、コントローラポートを Bluetooth に設定します。Bluetooth を使用してファイルを受信する前に、Bluetooth 接続 の設定を行う必要があります。詳細に関しては、 [Bluetooth](#page-437-0) の設定 を参照してください。

b. 「通信速度 」と「パリティ」フィールドを、一般測量ソフトウェアが通信している装置の対応 パラメータに一致するように設定します。

メモ ー「ファイルフォーマット」フィールドがカンマ区切り( \*.CSV または \*.TXT)に設定さ れている場合、外部装置の通信速度を正しく設定します。該当する場合には、フローコ ントロール(xon/xoff)も設定します。

.dc ファイルを転送中で、ファイルの転送時に一般測量ソフトウェアがチェックサムを有 効にするようにしたい場合には、「チェックサム」フィールドで「オン」を選択します。

- 4. 「ファイルフォーマット」フィールドのオプションが次の作業を決定します。
	- <sup>o</sup> 下記のオプションの1つを選択する場合には、外部装置に適切な出力フォーマットを選 択する必要があります。
		- カンマ区切り(\*.csv、\*.txt)
		- SDR33 座標
		- SDR33 DC
		- **TDS CR5**
		- Topcon(FC-5)
		- Topcon(GTS-7)
		- Trimble DC v10.7
		- **Trimble DC v10.0**
		- SC Exchange

**Trimble Zeiss M5** 

「ポイント名」フィールドを使用して、データ内のポイント名が受信される方法を定義しま す。

メモ - Trimble Zeiss M5 フォーマットに対しては、マーキング(27 文字のポイント番号と コードフィールドの組み合わせ)は下記の定義に従う必要があります。

- 12~15番目の文字はポイントコードを意味します。
- 16~27 番目の文字はポイント名を意味します。

メモ ー 一般測量のポイント名は、最長 16 文字ですが、他の装置から受信したポイント はこれを超えることがあります。ポイント名が 16 文字を超える場合には、「左から 16 文 字」あるいは「右から 16 文字」のどちらかを選択します。

<sup>o</sup> カンマ区切り(\*.CSV または \*.TXT)オプションを選択する場合には、受信するデータの フォーマットを指定できます。次の 5 つのフィールドが現れます。「ポイント名」、「ポイント コード」、「北距」、「東距」、「標高」

提供されるオプションを使用して,それぞれのフィールドに対する位置を選択します。受 信したファイルに特定の値が存在しない場合には、「使用しない」を選択します。以下は その例です。

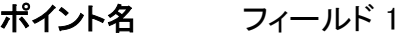

ポイントコード 使用しない

北距 フィールド 2

東距 フィールド 3

- 標高 フィールド 4
- ファイルを保存します。
	- a. フォーマット詳細が完成し、外部装置に送信の準備ができている場合には、ケーブルを接続し て「受信」を押します。

一般測量ソフトウェアは、送信先の装置での送信を初期化するように求めます。データ送信に 関する詳細は、送信装置のマニュアルを参照してください。

送信が初期化されると、一般測量ソフトウェアはデータ受信を開始し、進行状況バーが現れま す。

転送が完了すると、一般測量ソフトウェアは作業を自動的に終了し、受信したデータを保存しま す。

b. 転送は完了したけれども作業が終了していない場合には、「Esc」を押します。以下のメッセージ が現れます。

「転送が中断されました。何をしたいですか?」 以下の1つを行います。

- 「次へ」を押して、一般測量ソフトウェアを受信モードに戻します。
- 「終了」を押して、操作を終了し、受信したデータを現在のジョブに保存します。
- 「キャンセル」を押して、操作を終了し、受信したデータを放棄します。

警告 - 外部装置から Trimble コントローラに ASCII データを受信する時にはスクリーン上の 指示に従ってください。ケーブルを接続するように求められるまではそれを接続しないでくださ い。そうでないと転送に失敗します。

# <span id="page-150-0"></span>確定フォーマットファイルのインポート・エクスポート

このファイルを使用すると、

- 確定フォーマットファイルをインポートして、それを新しい Trimble ジョブファイルに変換できます。
- Trimble ジョブファイルから確定フォーマットファイルをエクスポートして、新しいファイルを作成 できます。

下記のフォーマットを使用できます。

- カンマ区切り(\*.csv、\*.txt)
- SDR33 DC
- Trimble DC v10.7
- Trimble DC v10.0
- SC Exchange
- Trimble JobXML
- [ESRI Shape](#page-152-0) ファイル
- [DXF](#page-152-1)

「確定フォーマットファイルのエクスポート」、または「カスタムフォーマットファイルのエクスポート」を使 用して作成したファイルを、新しいフォーマットファイルの保存先として、コントローラ上の既存のフォル ダを使用したり、新しくフォルダを作成したりすることができます。標準では、 プロジェクトフォルダ の 下にある「エクスポート」フォルダになっています。プロジェクトフォルダを変更すると、システムが新し いプロジェクトフォルダの下にエクスポートフォルダを作成し、前のエクスポートフォルダと同じ名前を つけます。

をタップして既存のフォルダを選択するか、または新しいフォルダを作成します。

Trimble JobXML オプションが選択されている場合は、該当するバージョン番号を選んでください。

カンマ区切り(\*.CSV または \*.TXT)オプションを選択する場合には、受信するデータのフォーマットを 指定できます。次の 5 つのフィールドが現れます。「ポイント名」、「ポイントコード」、「北距」、「東距」、 「標高」

提供されるオプションを使用して,それぞれのフィールドに対する位置を選択します。受信したファイル に特定の値が存在しない場合には、使用しないを選択します。以下はその例です。

#### ポイント名 フィールド 1

### $\bullet$  Trimble. The state of  $\bullet$  151

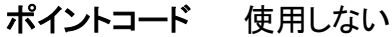

北距 フィールド2

東距 フィールド 3

標高 フィールド 4

エクスポートするポイントを選択するには、 [ポイントを選択する](#page-102-0) を参照してください。

[説明フィールド](#page-129-0) がジョブに対して有効な場合、設定用に 2 つのフィールドが追加されます。

高度な geodetic オプションが有効なときは、「座標表示」を必ず「グリッドへまたはグリッド(ローカル)」 に設定してください。標準のグリッド座標をインポートするときには「グリッド」に設定します。「グリッド (ローカル)」が選択されると、グリッド(ローカル)座標を含む CSV ファイルをインポートすることができ ます。ポイントをインポートする際に、またはあとで [ポイントマネージャ](#page-78-0) を使用して「変換」をグリッド座 標に割り当てることができます。

グリッドローカルポイントをインポートする際に転換を作成することができますが、これからインポート するファイルからグリッドローカルポイントを使用することは、そのファイルがすでに現在のジョブにリン クしていない限りはできません。

#### ヌル高度

インポートしているコンマ小数点のファイルにヌル以外に定義された「ヌル高度」を含む場合(例:「ダミ ー」高度 99999 など)、「ヌル高度」のフォーマットを設定し and the 一般測量ソフトウェアがこれらを一 般測量ジョブファイル内で job file.実際のヌル高度に変換します。

「固定フォーマットファイルのインポート」内の「ヌル高度」値は、ポイントがインポートされたときやリン クされた CSV ファイルからコピーされたときにも使用されます。

ヒント - ダミー「ヌル高度」はカスタム ASCII インポートで「ヌル値」ストリングを使用して真のヌル高度 に転換することもできます。

#### メモ

- JobXML ファイルから Trimble ジョブファイルへのインポートは、主に座標系の定義と設計情報 を転送するために行ないます。Trimble ジョブから生成された JobXML ファイルは FieldBook セ クションにすべての生データを保存し、ジョブの各ポイントの最良の座標を Reductions セクショ ンの保存しています。新しい Trimble ジョブファイルに読み込むことができるのは Reductions セクションのデータのみで、生の観測データはインポートされません。
- 一般測量ソフトウェアは、ファイルのエクスポート先としてプロジェクトフォルダの 2 つ下のフォ ルダまでは記憶することができます。それよりも下位のサブフォルダにファイルをエクスポート する場合には、エクスポートするたびにフォルダを設定してください。
- カスタム ASCII エクスポートを使用してグリッド(ローカル)座標をエクスポートします。「確定フォ ーマットファイルのエクスポート」を使用してグリッド(ローカル)座標をエクスポートすることはで きません。

カスタム ASCII フォーマットに関する詳細は、[カスタムフォーマットファイルのエクスポート](#page-153-0)を参照してく ださい。

#### <span id="page-152-0"></span>ESRI Shape ファイルのエクスポート

コントローラでデータ転送ユーティリティーを使用して ESRI Shape ファイルを作成し、オフィスコンピュ ーターに転送する方法は、「 ESRI Shape ファイルの転送 」を参照してください。

メモ - このオプションは、コントローラで作成された shape ファイルの転送には使用できません。コント ローラで作成された shape ファイルをオフィスコンピューターに転送するには Microsoft ActiveSync/WIndows Mobile Device Center を使用してください。

コントローラで ESRI Shape ファイルを作成するには:

- 1. 「ジョブ / インポート / エクスポート / 固定フォーマットファイルのエクスポート」を選択します。
- 2. 「ファイルフォーマット」タイプを「ESRI Shape ファイル」に設定します。
- 3. ■をタップして既存のフォルダを選択するか、または新しいフォルダを作成します。
- 4. ファイル名を設定し、 「座標」を「グリッド」(北距/東距/高度) または「緯度/経度座標」(ローカ ル緯度/経度/高さ)のいずれかに設定し、「承認」をタップします。

#### <span id="page-152-1"></span>DXF ファイルのエクスポート

コントローラで DXF ファイルを作成するには:

- 1. 「ジョブ / インポート / エクスポート / 固定フォーマットファイルのエクスポート」を選択します。
- 2. 「ファイルフォーマット」タイプを「DXF」に設定します。
- 3. ■をタップして既存のフォルダを選択するか、または新しいフォルダを作成します。
- 4. ファイル名を設定してから DXF ファイルフォーマットを選択します。
- 5. エクスポートするエンティティータイプを選んで「承認」をタップします。

対応しているエンティティータイプは下記の通りです:

- <sup>o</sup> ポイント
- <sup>o</sup> 特徴コード線画
- <sup>o</sup> データベース線画

DXF ファイルは指定されたフォルダに転送されます。

#### メモ

- ポイントに特徴と属性が割当てられている場合は、すべての属性が挿入されたポイントの属性 として DXF ファイルに追加されます。
- レイヤとラインカラー
	- o Trimble Business Center ソフトウェアの特徴コード定義マネージャ(Feature Definition Manager)で作成された特徴コードライブラリが使用されると、fxl 定義されたレイヤとカ ラーが DXF で使用されます。
	- <sup>o</sup> もしまったく同じカラーが見つからない場合は最も近いカラーを探します。
- <sup>o</sup> 特徴コードライブラリがコントローラで作成された場合は、Trimble Access ソフトウェア で指定されたラインカラーを使用します。
- <sup>o</sup> レイヤが定義されていない場合は、特徴コードラインがラインレイヤに割当てられ、ポイ ントはポイントレイヤに割当てられます。データベースラインは常にラインレイヤに割当 てられます。
- <sup>o</sup> 現在対応しているのは、実線と破線のみです。

# <span id="page-153-0"></span>カスタムフォーマットファイルのエクスポート

このメニューから、現場でコントローラ上でカスタム ASCII ファイルを作成できます。予め定義されたフ ォーマットを使用することも、独自のカスタムフォーマットを作成することもできます。カスタムフォーマッ トを使用すると、あらゆる種類のファイルを作成できます。こうしたファイルを使用して、現場でデータを チェックしたり、レポートを作成したりできます。そのレポートを現場から取引先に、またはオフィスソフト ウェアで処理するためにオフィスに電子メールで送信したりすることもできます。

コントローラで使用できる、定義済みの ASCII エクスポートフォーマットには下記のものがあります。

- Check shot report
- CSV with attributes
- CSV WGS-84 lat longs
- GDM area
- GDM job
- ISO Rounds report
- M5 coordinates
- Road-line-arc stakeout report
- Stakeout report
- Survey report
- Traverse adjustment report
- Traverse deltas report

カスタムエクスポート ASCII フォーマットは、XSLT スタイルシート(\*.xsl)定義ファイルにより定義されて います。このファイルは、言語フォルダと[System files]フォルダの両方に保存することができます。訳 されたカスタムエクスポートスタイルシート・ファイルは、適当な言語フォルダに保存されます。

予め定義されているフォーマットを必要に応じて修正したり、それをテンプレートとして使用して全く新し いカスタム ASCII エクスポートフォーマットを作成したりできます。

それに加えて、下記の定義済みフォーマットが www.trimble.com からご利用になれます。

- CMM 座標
- CMM 標高
- KOF
- SDMS

# 測量データのレポートを作成

1. エクスポートしたいデータが含まれるジョブを開きます。

- 2. メインメニューから「ジョブ / インポート/エクスポート / カスタムフォーマットファイルのエクスポ ート」を選択します。
- 3. 「ファイルフォーマット」フィールドで、作成したいファイルタイプを指定します。
- 4. ■をタップして既存のフォルダを選択するか、または新しいフォルダを作成します。
- 5. ファイル名を入力します。

「ファイル名」フィールドは現在のジョブの名前を示すように設定されています。ファイル名拡張 子は、XSLT スタイルシートで定義されています。ファイル名も拡張子も希望に合わせて変更で きます。

6. その他のフィールドが表示された場合には、それに記入してください。

XSLT スタイルシートを使用することで、定義したパラメータを基礎とするファイルやレポートを 生成できます。 例えば、杭打ちレポートを生成するとき、「杭打ち水平許容値」フィールドと「杭打ち垂直許容値」 フィールドが杭打ちの許容値を定義します。レポート生成時に許容値を定めることができるので、 定義した許容値を超える杭打ちデルタはすべて生成されたレポートに色付きで表示されます。

- 7. 作成後に自動的にファイルを表示するには、「作成したファイルの表示」チェックボックスにチェ ックマークを入れます。
- 8. ファイルを作成するには、「承認」 をタップします。

メモ ー 選択した XSLT スタイルシートがカスタムエクスポートファイルを作成するのに適用されるとき、 その全処理はデバイス上の使用可能プログラムメモリを使用して実行されます。エクスポートファイル 作成に必要なメモリ量が不足しているときは、エラーメッセージが表示され、エクスポートファイルは作 成されません。

エクスポートファイルが作成されるかは、以下の 4 つの条件に左右されます。

- 1. デバイス上で使用可能なプログラムメモリ量
- 2. エクスポートされるジョブのサイズ
- 3. エクスポートファイル作成に使用するスタイルシートの複雑度
- 4. エクスポートファイルに書き込まれるデータ量

コントローラでエクスポートファイルを作成できない場合、ジョブを JobXML ファイルとしてコンピュータ にダウンロードします。

同じ XSLT スタイルシートを使用して、ダウンロードした JobXML ファイルからエクスポートファイルを 作成するには、ASCII ファイル生成ユーティリティプログラム(www.trimble.com でご利用になれます)を 使用します。

#### XSLT スタイルシートを作成して、カスタム ASCII フォーマットを定義

どのテキストエディタ(Microsoft Notepad など)を使用しても、予め定義されたフォーマットに少しの変更 を加えることができます。 しかし、新規のカスタム ASCII フォーマットを作成するには、プログラミングの 基礎知識が必要です。

コントローラではスタイルシートを簡単に作成・修正できません。新規のスタイルシートの定義をうまく 発展させるには、適切な XML ファイルユーティリティプログラムを持つオフィスコンピュータでそれを行 ってください。

コントローラに予め定義されたフォーマットは、www.trimble.com でもご利用になれます。それを編集し てから、Microsoft ActiveSync/Wondows Mobile Device Center 機能を利用してコントローラに転送で きます。既存フォーマットを保持したい場合には、修正したフォーマットを新しい XSLT ファイル名で保存 します。

独自の XSLT スタイルシートを発展させるには、下記が必要です。

- オフィスコンピュータ
- プログラミングの基礎技術
- 優れたデバッグ機能を持つ、XML ファイルユーティリティプログラム
- 新規の XSLT スタイルシートを作成するのに必要な JobXML フォーマットの詳細を提供する JobXML ファイルスキーマ定義
- ソースデータを含む 一般測量 Job または JobXML ファイル

定義された XSLT スタイルシートとジョブ XML ファイル概要は www.trimble.com でご利用になれます。

ASCII ファイル生成ユーティリティは、www.trimble.com からインストールすることができます。このユー ティリティの使用についての情報は、ASCII ファイル生成のヘルプをご参照ください。

基本的手順は、

- 1. Job ファイルまたは JobXML ファイルを Trimble コントローラから入手します。それには、以下の 方法の一つを実行します。
- Microsoft ActiveSync またはデータ転送を使用してコントローラからジョブファイルを転送し、 ASCII File Generator でそのジョブファイルを直接使用します。
- Microsoft ActiveSync または Data Transfer を使用してコントローラからジョブファイルを転送 し、ASCII File Generator で JobXML ファイルを作成します。
- コントローラで JobXML ファイルを作成します。「インポート・エクスポート / ASCII ファイルの作 成」メニューで、「ファイルフォーマット」フィールドを「Trimble JobXML」に設定します。Microsoft ActiveSync を使用して、JobXML ファイルを転送します。
- Data Transfer(データ転送)を使用して JobXML ファイルを作成・転送します。「ファイルフォーマ ット」フィールドが「JobXML ファイル」に設定されていることを確認してください。
- 2. 予め定義されている XLST スタイルシートを起点として、かつ JobXML スキーマをガイドとして 新しいフォーマットを作成します。
- 3. 新しいカスタム ASCII ファイルをオフィスコンピュータで作成するには、ASCII ファイル生成ユー ティリティを使用して、XSLT スタイルシートを Trimble Job または JobXML ファイルに適用しま す。
- 4. コントローラで新しいカスタム ASCII ファイルを作成するには、コントローラの「System files」フォ ルダにファイルをコピーします。

メモ

**Extendion Contract Contract Contract Contract Contract Contract Contract Contract Contract Contract Contract Contract Contract Contract Contract Contract Contract Contract Contract Contract Contract Contract Contract Cont** 

- XSLT スタイルシート定義ファイルは、XML フォーマットファイルです。
- 予め定義されたスタイルシートの定義は英語で提供されています。必要に応じて、そのファイル を希望言語に変更できます。
- インストール中に、新しいバージョンの予め定義された ASCII インポート/エクスポートフォーマ ットがコントローラにインストールされます。新しいカスタムインポート/エクスポートフォーマット を作成したり、既存のフォーマットを変更し、新しい名前で保存 したりした場合は、これらのフ ァイルは「ダウンロードされた Trimble ファイルの転送」のアップグレードの過程でコントローラ に再インストールされます。 予め定義されたフォーマットを変更し、同じ名前で保存した場合、それらはコントローラをアップ

グレードする際に上書きされます。ダウンロードされたファイルはオフィスコンピュータの中にま だ残っています。新しいフォーマットを作成したり、予め定義されたフォーマットをカスタマイズし たりする場合は、新しい名前で保存することをお勧めします。Trimble Data Transfer 機能、ま たは Microsoft ActiveSync / Windows Mobile Device Center 技術を使用し、アップグレードが 完了したら、これらのファイルをコントローラに返送してください。

- スタイルシートは、 ワールドワイド・ウェブ・コンソーシアム(W3C)が定義する XSLT 規範に従っ て作成される必要があります。 詳細に関しては、http://www.w3.org を参照してください。
- Trimble JobXML ファイルスキーマ定義は、JobXML ファイルフォーマットに関する詳細すべて を提示します。

# グリッド(ローカル)座標のカスタム ASCII エクスポートファイルの作成

「カスタムフォーマットファイルのエクスポート」はグリッド(ローカル)座標のポイントをエクスポートする 唯一の方法です。

コントローラの「グリッド(ローカル)座標」XLST スタイルシートを使用して、グリッド(ローカル)およびグリ ッド座標のカスタム ASCII エクスポートファイル(カンマ区切り)を作成します。またはこのスタイルシー トを変更して独自のカスタムフォーマットを作成することもできます。

出力できるグリッド(ローカル)座標は 2 種類あります; 原点が入力されたグリッド(ローカル)座標、また は表示が計算されたグリッド(ローカル)座標です。エクスポートファイルを作成する際にはソフトウェア が必要な出力の種類をたずねます。

計算されたグリッド(ローカル)座標は、キー入力または計算されたグリッド座標をもとに表示転換を適 用することによって導き出されます。ASCII ファイルをエクスポートする前に必ず一般測量が求める表 示転換を設定してください。それには「ジョブのレビュー」でポイントを選び、「オプション」から「座標ビュ ー」を「グリッド(ローカル)」に設定し、「グリッド(ローカル)表示用の転換」を選択します。または表示転 換を [ポイントマネージャ](#page-78-0) を使用して設定します。

# <span id="page-156-0"></span>カスタムフォーマットファイルのインポート

このメニューから、ASCII カスタムファイルを現在のジョブにインポートできます。幅固定、または限界を 定めた ASCII ファイルをインポートするのに、予め定義してあるフォーマットを使用することも、そのた めにカスタムフォーマットを作成することもできます。このオプションでは、以下のデータをインポートで きます。

- ポイント名
- コード
- 記述 1 と 記述 2
- ポイントに付属の注釈
- グリッド座標
- WGS84 測地系座標(度・分・秒、または十進法表記された度数) インポートに成功するには、高さを持つポイントが必要です。
- ローカル測地系座標(度・分・秒、または十進法表記された度数) インポートに成功するには、高さを持つポイントが必要です。
- ライン定義 インポート前に、ラインの開始・終了ポイントがデータベースに存在する必要があります。

ライン定義には次の情報が含まれています: 開始ポイント名、終了ポイント名、開始ステーシ ョン、ステーション間隔、方位角、長さ

コントローラで使用できる、予め定義されている ASCII インポートフォーマットには、下記が含まれます。

- CSV グリッドポイント 東-北 ポイント名、東距、北距、標高、コード
- CSV グリッドポイント 北-東 ポイント名、北距、東距、標高、コード
- CSV ライン 開始ポイント名、終了ポイント名、開始ステーション、ステーション間隔
- CSV WGS-84 緯度-経度ポイント ポイント名、緯度、経度、高度、コード

こうしたカスタムインポート ASCII フォーマットは、「System files」フォルダ内に保存されている.ixl イン ポート定義ファイルが定義します。

予め定義されているファイルフォーマットを使用して ASCII ファイルをインポートするには、

- 1. コントローラにあるデータフォルダに、インポートしたいファイルを転送します。
- 2. データをインポートしたいジョブを開きます。またはそれを作成します。
- 3. メインメニューから「ジョブ / インポート/エクスポート / カスタムフォーマットファイルからインポ ート」を選択します。
- 4. 「ファイルフォーマット」フィールドで、インポートしたいファイルタイプを指定します。
- 5. ■をタップして既存のフォルダを選択するか、または新しいフォルダを作成します。
- 6. 「ファイル名」フィールドで、インポートするファイルを選択します。データフォルダ内にある指定し たファイルフォーマットの拡張子(標準設定では CSV)を持つファイル全てがリストに表示されま す。
- 7. ポイントをインポートする場合、「ポイントを基準点としてインポート」チェックボックスにチェックマ ークを入れるか、外すかして、インポートするポイントが基準点として扱われるべきかを指定しま す。
- 8. ファイルをインポートするには、 承認 をタップします。 インポート後に表示されるサマリボックスから、インポートされた項目数と廃棄された項目数を 知ることができます。

#### ASCII インポートフォーマットファイルをカスタム作成

ASCII インポートフォーマットのカスタムファイルは、コントローラの「System files」 フォルダに拡張子 \*.ixl で保存されます。コントローラ上に存在するフォーマットファイルの簡単な編集には、Microsoft Pocket Word ソフトウェアを使用します。重要な変更を行いたい場合や、新しいフォーマットファイルを 作成したい場合は、デスクトップコンピューターのテキストエディタを使用します。

独自のインポートフォーマットの作成方法に関しては、 www.trimble.com でご利用になれる「カスタムフ ォーマットファイルのインポート」資料をご参照ください。

# キー入力

# キー入力 メニュー

このメニューでは、キーパッドを使用して一般測量 ソフトウェアにデータを入力できます。

キー入力できるもの:

[ポイント](#page-158-0)

[ライン](#page-159-0)

[円弧](#page-160-0)

[線形](#page-389-0) (ポリライン)

[ノート](#page-166-0)

# <span id="page-158-0"></span>キー入力 - ポイント

この機能を使用すると、座標を入力して新しいポイントを定義できます。

- 1. メインメニューから「キー入力 / ポイント」を選択します。
- 2. ポイント名を入力します。
- 3. 値を入力します。座標系表示とコントローラによっては、計算されたグリッド座標を 2 ページ目 から見る必要がある場合があります。
- 4. 「保存」をタップして、ポイントを保存します。

[マップ](#page-159-1) からポイントをキー入力することもできます。

「座標表示」を設定するには「オプション」をタップします。「座標表示」は以下の通りに設定することが できます。

- WGS84
- ローカル
- グリッド
- [グリッド\(ローカル\)](#page-159-2) 高度な測地系 が「ジョブ」 / 「ジョブのプロパティー」 / 「座標系設定」か ら選択されている場合にのみ使用することができます。
- ECEF(WGS84)

#### **Extendion Contract Contract Contract Contract Contract Contract Contract Contract Contract Contract Contract Contract Contract Contract Contract Contract Contract Contract Contract Contract Contract Contract Contract Cont**

- [ステーションとオフセット](#page-159-3)
- USNG/MGRS

属性のポイントへの割り当てについての詳しい情報は、[予め定義された属性のある特徴コードの使](#page-125-0) [用](#page-125-0) をご参照下さい。

<span id="page-159-3"></span>ステーションとオフセット:

「ステーションとオフセット」値によってポイントをキー入力するときには、ステーションとオフセット値の 基準となるエンティティーの「タイプ」フィールドから選択します。以下から選択します:

- ライン
- 円弧
- 線形
- トンネル
- 道路

メモ

- 選択されたエンティティーに、入力されたステーションに対する高さがある場合、キー入力され たポイントの高さは、そのステーションにおける鉛直線形の高さを基準に適用された鉛直距離 値によって定義することができます。
- テンプレートが割り当てられた道路には、入力されたステーション、およびオフセットにおいて形 成される横断面を基準に鉛直距離値が適用されます。
- テンプレートが割り当てられたトンネルには、入力されたステーションにおける鉛直線形の高さ を基準に、鉛直距離値が常に適用されます。

<span id="page-159-2"></span>グリッド(ローカル):

グリッド(ローカル)によってポイントをキー入力する場合、「転換」フィールドから以下を選択します:

- 既存の転換
- 「 新しい 」転換の作成
- 後で転換を定義する場合は「なし」

<span id="page-159-1"></span>マップから:

- 1. 現在の選択が取消されたことを確認します。
- 2. ポイントを追加したいマップの一部をしばらく押し続けます。
- 3. ショートカットメニューから「ポイントのキー入力」を選択します。
- 4. 必要に応じてフィールド記入を行います。

# <span id="page-159-0"></span>キー入力 - ライン

新しいラインを定義するには、以下の方法のどちらかでこの機能を使用します。

2 [点](#page-160-1)

 $\bullet$  Trimble. The contract of  $\bullet$  160  $\bullet$  160  $\$ 

1 [点からの方向](#page-169-0)-距離

#### <span id="page-160-1"></span>「2 点」方法を用いて新しいラインを定義するには、

- 1. 以下の1つを行ってください。
	- <sup>o</sup> マップから「開始ポイント(1)」と「終了ポイント(2)」を選択します。 (下の図を参照) マップ をしばらく押し続けて、ショートカット メニューから「ラインのキー入力」を選択します。
	- メインメニューから「キー入力 / ライン」を選択します。「方法」フィールドで「2 点」を選択 します。「開始ポイント」と「終了ポイント」の名前を入力します。
- 2. 「[オプション](#page-527-0)」を使用して地表やグリッド、海面距離を指定します。
- 3. ラインの名前を入力します。
- 4. 「開始ステーション」と「ステーション間隔」の値を入力します。

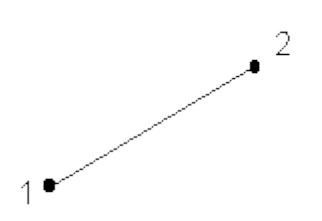

### 「1点からの方向-距離」方法を用いて新しいラインを定義するには、

- 1. メインメニューから「キー入力 / ライン」を選択します。
- 2. 「[オプション](#page-527-0) 」を使用して地表やグリッド、海面距離を指定します。
- 3. ラインの名前を入力します。
- 4. 「方法」フィールドで「1点からの方向-距離」を選択します。
- 5. 開始ポイント(1)の名前と方位(2)、ラインの長さ(3)を入力します。 下の図を参照 。
- 6. 開始ポイントと終了ポイント間の「勾配」を指定します。
- 7. 「開始ステーション」と「ステーション間隔」の値を入力します。

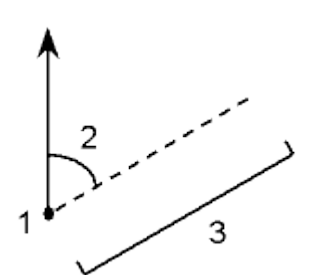

# <span id="page-160-0"></span>キー入力 - 円弧

新しい円弧を定義するには、以下の方法のどれかでこの機能を使用します。

2 [点と半径](#page-162-0)

#### [円弧長と半径](#page-162-1)

[デルタ角と半径](#page-162-2)

#### $\bullet$  Trimble. The set of  $\bullet$  161

### [交点と接線](#page-163-0)

### 2 [点と中心点](#page-163-1)

# 3 [点](#page-164-0)

下の図と表は、円弧の特徴を定義するのに使用される用語を示しています。

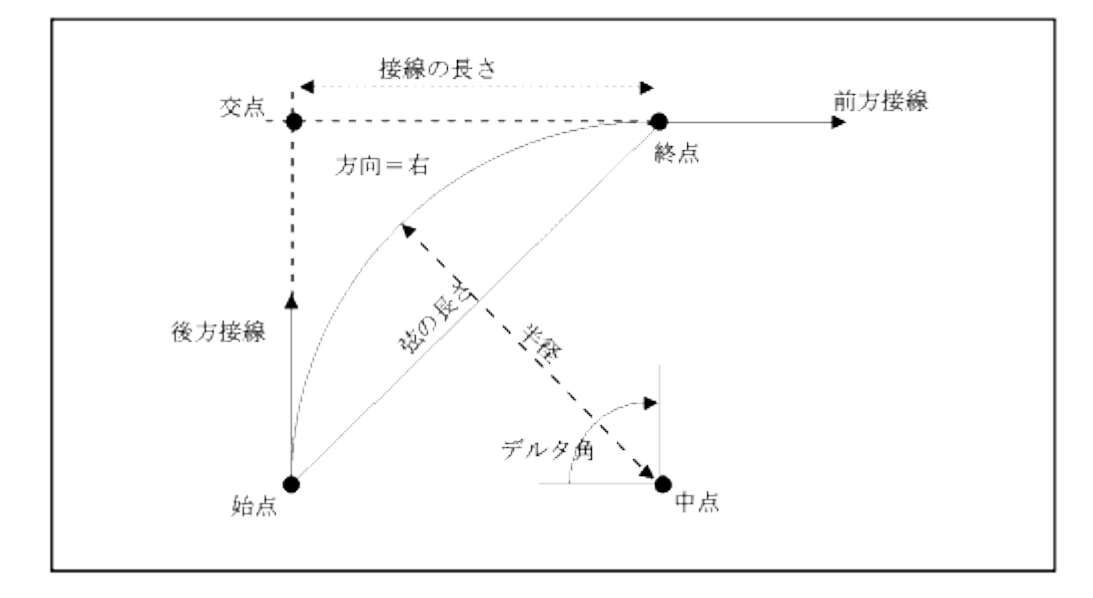

| 1  中心点           | 6 | 後方接線  |
|------------------|---|-------|
| 2デルタ角度           |   | 交点    |
| 3  半径            | 8 | 接線の長さ |
| 4 弦の長さ           | 9 | 旧的点   |
| 5 開始ポイント 10 前方接線 |   |       |

後方接線値(6)は、ステーショニングかチェーン数が増加する方向に関係しています。例えば、増加す るステーショニングかチェーン数の方向に向かって、交点上(7)に立つと、前方接線(10)は前方に、後 方接線(6)は後方にあります。

方向フィールドは、円弧が開始ポイント(1)から終了ポイント(2)まで左(反時計回り)に回るのか、あるい は右(時計回り)に回るのかを定義します。 下の図は、左円弧(3)と右円弧(4)の両方を示しています。

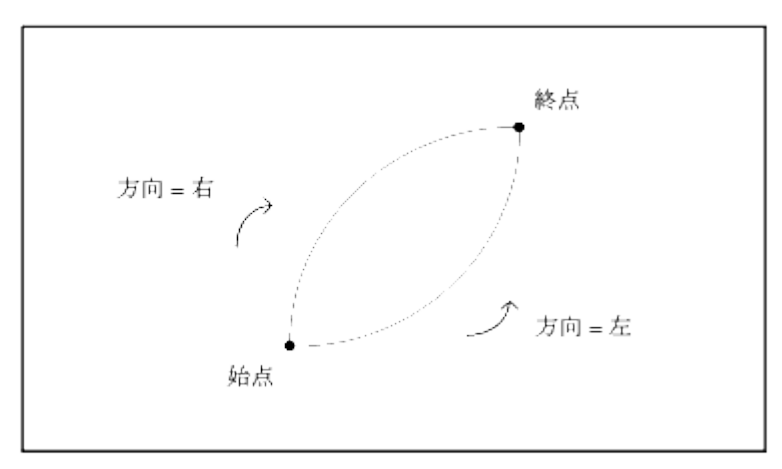

# <span id="page-162-0"></span>「2 点と半径」方法を使用して円弧を定義するには、

- 1. メインメニューから「キー入力 / 円弧」を選択します。
- 2. 「[オプション](#page-527-0) 」を使用して地表やグリッド、海面距離を指定します。
- 3. 円弧名を入力します。
- 4. 「方法」フィールドで、「2点と半径」を選択します。
- 5. 下の図に示されるように、開始ポイント名 (1) と 終了ポイント名 (2)、円弧の半径 (3) を入力しま す。
- 6. 円弧の方向を特定します。
- 7. 「開始ステーション」と「ステーション間隔」の値を入力します。
- 8. 必要に応じて、「センターポイントを保存する」チェックボックスを選択してセンターポイントのポ イント名を入力します。

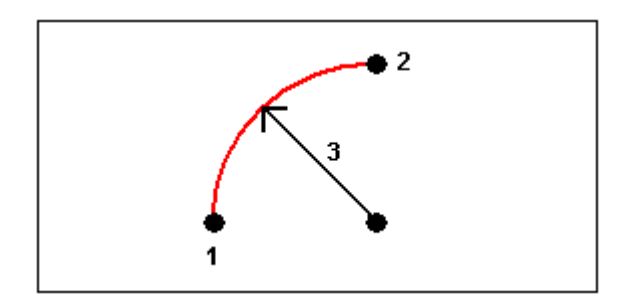

# <span id="page-162-1"></span>「円弧長と半径」方法を使用して円弧を定義するには、

- 1. メインメニューから「キー入力 / 円弧」を選択します。
- 2. 「 [オプション](#page-527-0) 」を使用して地表やグリッド、海面距離、そして勾配入力方法を指定します。
- 3. 円弧名を入力します。
- 4. 「方法」フィールドで、「円弧長と半径」を選択します。
- 5. 下の図に示されるように、開始ポイント名 (1) と 後方接線 (2)、半径 (3)、円弧の長さを入力しま す。
- 6. 円弧の方向と、開始ポイントと終了ポイント間の勾配を特定します。
- 7. 「開始ステーション」と「ステーション間隔」の値を入力します。
- 8. 必要に応じて、「センターポイントを保存する」チェックボックスを選択してセンターポイントのポ イント名を入力します。

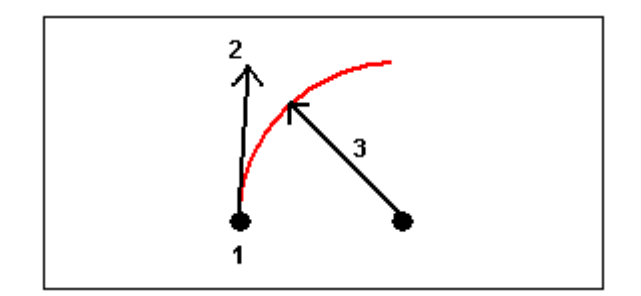

# <span id="page-162-2"></span>「デルタ角と半径」方法を使用して円弧を定義するには、

- 1. メインメニューから「キー入力 / 円弧」を選択します。
- 2. 「[オプション](#page-527-0)」を使用して地表やグリッド、海面距離、そして勾配入力方法を指定します。
- 3. 円弧名を入力します。
- 4. 「方法」フィールドで、「デルタ角と半径」を選択します。

# $\bullet$  Trimble. The set of  $\bullet$  163

- 5. 下の図に示されるように、開始ポイント名 (1) と 後方接線 (2)、半径 (3)、円弧の回転角 (4) を入 力します。
- 6. 円弧の方向と、開始ポイントと終了ポイント間の勾配を特定します。
- 7. 「開始ステーション」と「ステーション間隔」の値を入力します。
- 8. 必要に応じて、「センターポイントを保存する」チェックボックスを選択してセンターポイントのポ イント名を入力します。

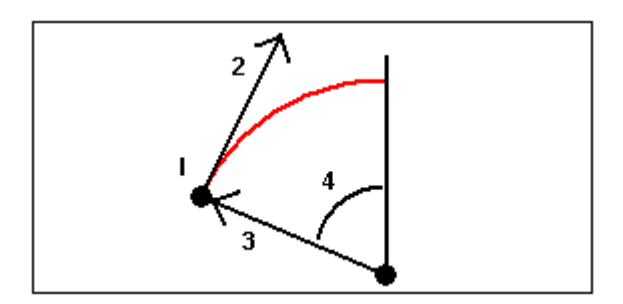

### <span id="page-163-0"></span>「交点と接線」方法を使用して円弧を定義するには、

- 1. メインメニューから「キー入力 / 円弧」を選択します。
- 2. 「[オプション](#page-527-0)」を使用して地表やグリッド、海面距離を指定します。
- 3. 円弧名を入力します。
- 4. 「方法」フィールドで、「交点と接線」を選択します。
- 5. 下の図に示されるように、交点名 (1) と 後方接線 (2)、前方接線 (3)、円弧の半径 (4) を入力し ます。
- 6. 「開始ステーション」と「ステーション間隔」の値を入力します。
- 7. 必要に応じて、「センターポイントを保存する」チェックボックスを選択してセンターポイントのポ イント名を入力します。

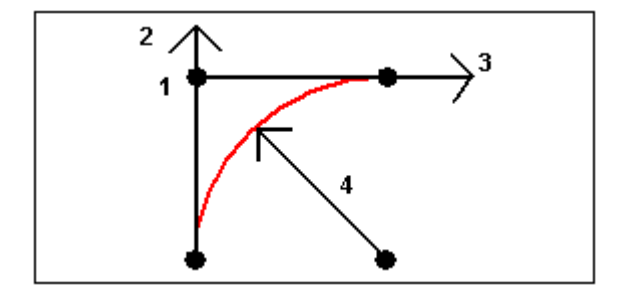

# <span id="page-163-1"></span>「2 点と中心点」方法を使用して円弧を定義するには、

- 1. メインメニューから「キー入力 / 円弧」を選択します。
- 2. 「[オプション](#page-527-0)」を使用して地表やグリッド、海面距離を指定します。
- 3. 円弧名を入力します。
- 4. 「方法」フィールドで、「2点と中心点」を選択します。
- 5. 円弧の方向を特定します。
- 6. 下の図に示されるように、開始ポイント名 (1) と 終了ポイント名 (2)、円弧の中心点 (3) を入力し ます。
- 7. 「開始ステーション」と「ステーション間隔」の値を入力します。

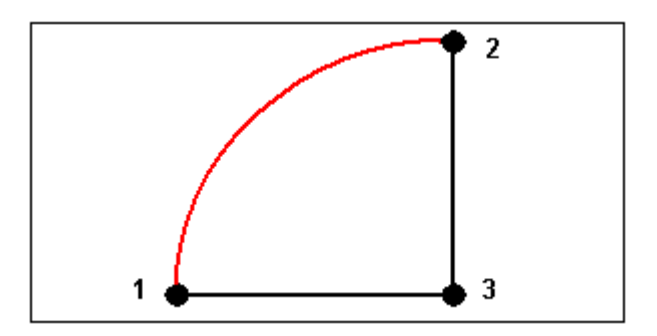

# <span id="page-164-0"></span>「3 点」方法を使用して円弧を定義するには、

- 1. メインメニューから「キー入力 / 円弧」を選択します。
- 2. 「[オプション](#page-527-0)」を使用して地表やグリッド、海面距離を指定します。
- 3. 円弧名を入力します。
- 4. 「方法」フィールドで、「3点」を選択します。
- 5. 下の図に示されるように、開始ポイント名 (1) と 円弧上の点名 (2)、円弧の終了ポイント名 (3)を 入力します。
- 6. 「開始ステーション」と「ステーション間隔」の値を入力します。
- 7. 必要に応じて、「センターポイントを保存する」チェックボックスを選択してセンターポイントのポ イント名を入力します。

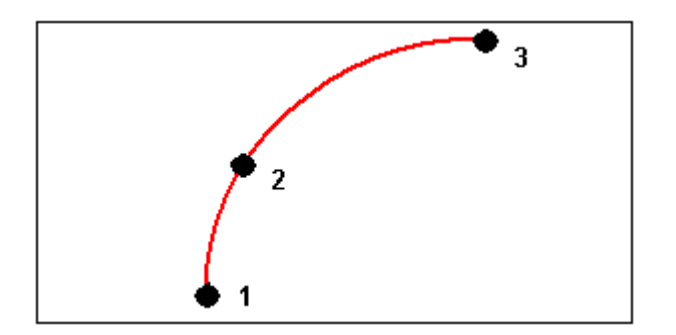

円弧の勾配は開始ポイントと終了ポイント間の高さによって決まります。

# キー入力 - 線形

#### ポイント名範囲により、線形をキー入力する:

- 1. メインメニューから「キー入力 / 線形」を選択します。
- 2. 新しい線形をキー入力するには、ポイント名を入力して線形を定義します(「線形のキー入力」 画面が表示されている場合)。「線形の選択」画面が表示されている場合、「新規」をタップしポ イントの範囲を入力します。

以下の名前の範囲テクニックがサポートされています:

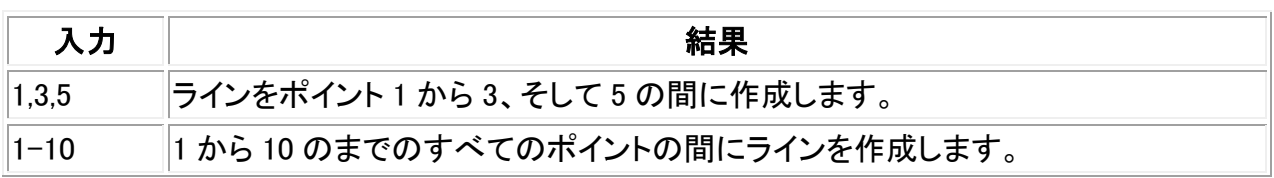

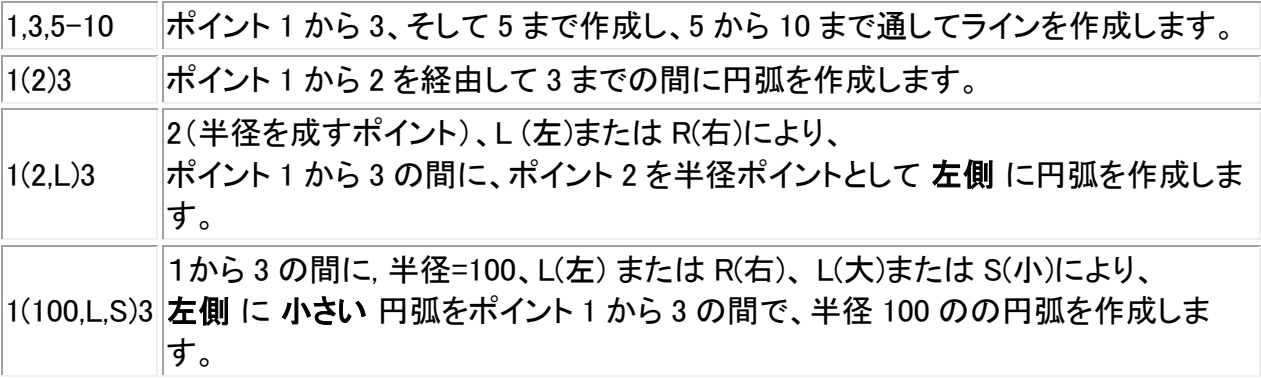

3. 線形を保存するには、「線形の保存」 チェックボックスをオンにし、「線形の名前」 を入力し、 ストリング名 (必要な場合のみ)と 「開始ステーション」、「ステーション間隔」を入力します。 そして *「保存」*をタップします。

線形は、RXL ファイルで保存されます。 線形を保存すると、再度杭打ちや、マップ内での確認、 他のジョブや他のコントローラとの共有が簡単にできるようになります。

線形には、常に水平要素が含まれ、垂直要素はオプションです。高度を持つエンティティーを 使用して作成された線形には垂直要素が含まれます。

- 4. 線形をオフセットするには、「オフセット」をタップします。
- 5. オフセット距離を入力します。 左側へオフセットするには、マイナスの値を入力します。
- 6. オフセットした線形を保存するには、「線形の保存」のチェックボックスを有効にし、必要に応じ て「線形の名前」を入力し、「ストリング名」を入力した後、「保存」をタップします。線形は RXL フ ァイルとして保存されます。
- 7. オフセットされた線形の頂点における節点を保存するには、「節点のポイントの保存」のチェッ クボックスを有効にし、必要に応じて「始点の名前」、「コード」を入力した後、「保存」をタップし ます。

元の線形の水平ジオメトリと垂直ジオメトリが一致し、垂直ジオメトリがポイントのみで構成され ている場合、オフセットされた線形には垂直要素が含まれます。オフセットされた垂直ジオメト リは、曲線を含むことができません。線形の垂直ジオメトリがオフセットできない場合は、オフセ ットされた線形には水平要素のみ存在します。スパイラルが含まれる線形はオフセットできま せん。

ヒント - 水平要素(線画に高度があれば鉛直要素も定義できます)も、ファイルにある特徴(ポイント、 ライン、円弧)から定義することができます。これを行なうには:

- 1. マップから、「レイヤー」ソフトキーをタップして、ファイルを選択し、水平要素の定義づけに使用 する適切なレイヤーをアクティブにします。
- 2. フィーチャーを選択します。詳細は、[マップで共通タスクを使用する](#page-97-0)を参照してください。
- 3. タップ&ホールドメニューから、「線形のキー入力」を選択します。
- 4. 「線形の保存」を選択し、名前、開始ステーション、ステーション間隔を入力します。
- 5. 「保存」をタップします。

詳細については、以下を参照してください。

#### **Extendion Contract Contract Contract Contract Contract Contract Contract Contract Contract Contract Contract Contract Contract Contract Contract Contract Contract Contract Contract Contract Contract Contract Contract Cont**

• [測設](#page-389-0) - 線形 (ポリライン)

# <span id="page-166-0"></span>キー入力 - ノート

一般測量 データベースにいつでもノートを入力できます。これを行うには、

- 1. 「ノートのキー入力」を行うには、以下の1つを行います。
	- メインメニューから「キー入力 / ノート」を選択します。
	- 「お気に入り / ノートのキー入力」をタップします。
	- <sup>o</sup> コントローラのキーボードで、 CTRL + N を押します。
- 2. 記録したい詳細を入力します。または「タイムスタンプ」をタップして、現在の時間のレコードを作 成します。
- 3. ノートを保存するには、以下の1つを行います。
	- 「保存」をタップして、データベースにノートを保存します。
		- 。 <sup>■前</sup> をタップして、前の観測にノートを添付します。
		- 。 <sup>⋓ 次</sup> をタップして、次に保存される観測にノートを添付します。

メモ - <u><sup>リ 次</sup> を使用するとき、現在の測量中に次の観測が保存されるまではそのノートは保</u> 存されません。測量が次の観測を保存せずに終了した場合、そのノートは放棄されます。

4. 「ノートの キー入力」を終了するには、「Esc」をタップします。「ノート」フォームが空白の場合に は「保存」をタップします。

メモ - 特徴コードリストがジョブに対して既に選択されている場合、ノートのキー入力時にリストからコ ードを使用できます。[ノート]スクリーンでスペースを押して特徴コードリストを表示します。リストからコ ードを選択するか、コードの最初の数文字をタイプします。

「レビュー」では、「ノート」をタップして、現在の記録にノートを追加します。

「ポイントマネージャ」では、右にスクロールして、「ノート」フィールドをタップし、ポイント記録にノートを追 加します。

# 座標計算

# 座標計算メニュー

このメニューで、座標計算機能を実行することができます。メニュー オプションを使用することで、距離 や方位、ポイント位置を様々な方法で計算できます。

計算によっては、投影を定義したり、縮尺係数のみの座標系を選択しなければなりません。

楕円体やグリッド、地表距離を表示するには、 [座標計算の設定](#page-108-0) スクリーンの「距離」フィールドを変更 します。

「投影ない / 測地なし」 座標系で座標計算を行うには、「距離」 フィールドを 「グリッド」 に設定します。 一般測量ソフトウェアが標準的なデカルト座標を計算します。入力したグリッド距離が地表の距離だっ た場合は、新たに計算されたグリッド座標は地表座標になります。

メモ - 「距離」 フィールドが 「地表」 または 「楕円体」 に設定されている場合は、一般測量ソフトウェ アは楕円体上での計算を試みます。この時点では関係が全く確立されていないため、座標を計算す ることはできません。

詳細に関しては、以下を参照してください。

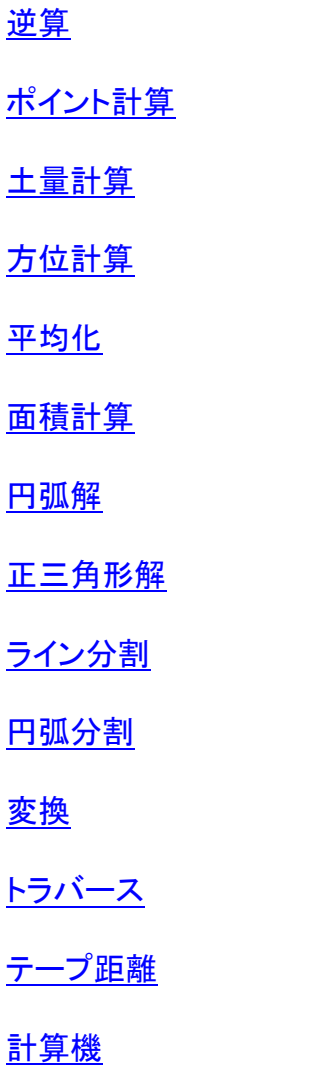

# <span id="page-167-0"></span>豪 t 算

2 つの既存ポイント間の方位角や水平、垂直、斜距離を計算するには、

- 1. マップから、下の図に示されるような開始ポイント(1) と終了ポイント(2)を選択します。
- 2. マップ上をしばらく押し続けて、ショートカットメニューから「逆算」を選択します。または、メインメ ニューから「座標計算 / 逆算」を選択します。
- 3. 方位角(3)、水平距離(4)、標高の変化、斜距離、勾配が下に示されています。

**Extendion Contract Contract Contract Contract Contract Contract Contract Contract Contract Contract Contract Contract Contract Contract Contract Contract Contract Contract Contract Contract Contract Contract Contract Cont** 

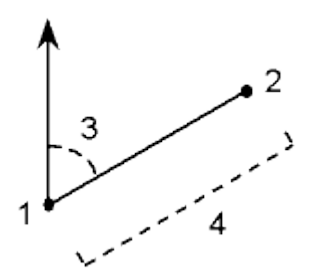

# <span id="page-168-0"></span>鴻|イント計算

この計算機能を使用して、1 つまたはそれ以上のポイント、ライン、円弧からの交点の座標を計算しま す。データベースにその結果を保存することもできます。

「オプション」を使用すると、地表、グリッド、海面距離を指定できます。

レーザ距離計を使用して距離またはオフセットを測定するには、まずレーザ距離計をコントローラに接 続し、お使いの測量スタイルでレーザ距離計を設定する必要があります。詳しくは、 [レーザ距離計を](#page-406-0) [使用するに当たっての測量スタイルの設定](#page-406-0) を参照してください。測量スタイル「レーザ距離計」オプ ション内の「自動測定」フィールドが「はい」に設定されている場合、「レーザ」をタップすると、測定 を実行するよう一般測量ソフトウェアがレーザに指示を与えます。「距離」「水平距離」または「オフセ ット/フィールドに距離を挿入するには、ポップアップメニューから「レーザ/をタップし、レーザで距離 を測定します。 [レーザ距離計を使用してのポイント測定](#page-351-0) も併せて参照してください。

警告 - 一般的には、ポイントを計算した後に、座標系の変更やキャリブレーションを実行するべきでは ありません。それを行うと、こういったポイントは新しい座標系と一致しなくなります。「1 点からの方向-距離」方法を使用して計算されたポイントは例外です。

以下の方法の1つを使用して座標を計算します。

1 点からの方向ー距離

[回転角と距離](#page-170-0)

[方向-距離の交点](#page-171-0)

方向一方向の交点

距離一距離の交点

[4点の交点](#page-172-1)

[基線から](#page-173-0)

<u>[ラインに対する投影ポイント](#page-173-1)</u>

[円弧に対する投影ポイント](#page-174-1)

メモ

**Extendion Contract Contract Contract Contract Contract Contract Contract Contract Contract Contract Contract Contract Contract Contract Contract Contract Contract Contract Contract Contract Contract Contract Contract Cont** 

- - 既存ポイント名を入力する場合には、リストからそれを選択し、高速フィックスを実行、または ポイントを測定します。高速フィックスは自動高速ポイントを仮のポイント名で保存します。
- - 測定されたポイントが GNSS を使用して測定された場合、投影と測地系変換が定義されて いる限り、そのポイントの座標はグリッド値としてしか表示できません。
- - どの方法においても、ポイントを保存するとき、「名前を付けて保存」フィールドで、計算した ポイントを「WGS84」または「ローカル」、「グリッド」のどの座標値として保存するかを指定します。
- - 「方位」フィールドではデータベースで直接 2 点間の方位を計算することができます。 まず、 「方位」フィールドでポイント名を入力します。このときにポイント名をハイフォンでつなぎます。 例えば、方位ポイント 2 から方位ポイント 3 を計算するときにには「2-3」と入力します。この方 法でほとんどの英数字ポイント名の計算はできますが、すでにハイフォンを含むポイント名で は使うことができません。
- - 「4 点の交点」方法または「基線から」方法を使用する場合、ソースポイント 1 つの アンテナ 高レコードを変更しても、ポイントの座標は更新されません。

### ヒント

• 「距離」フィールドではデータベースで直接 2 点間の距離を計算することができます。 まず、 「距離」フィールドでポイント名を入力します。このときにポイント名をハイフンでつなぎます。 例えば、ポイント 2 からポイント 3 の距離を計算するときにには "2-3" と入力します。この 方法でほとんどの英数字ポイント名の計算はできますが、すでにハイフンを含むポイント名で は使うことができません。

### <span id="page-169-0"></span>1点からの方向-距離

「1点からの方向-距離」方法を使用して交点の座標を計算するには、

- 1. メインメニューから「計算 / ポイント計算」を選択します。
- 2. 「ポイント名」を入力します。
- 3. 「方法」フィールドで「方向と距離」を選択します。
- 4. 「開始ポイント」フィールドでポップアップ矢印( )…)を使用して、「放射状」または「順次」測定方法 のどちらかを選択します。「順次」を選択した場合、「開始ポイント」フィールドには最後に保存し た交点が自動的に記入されます。(下の図参照)
- 5. 「方位の基準」を「グリッド 0 度」または「真北」、「磁北」、「太陽」(GNSS のみ)に設定します。
- 6. 下の図に示されるように、開始ポイント (1) の名前 と 方位 (2)、水平距離 (3) を入力します。
- 7. 交点 (4) を計算するために「計算」をタップします。
- 8. データベースにポイントを保存します。

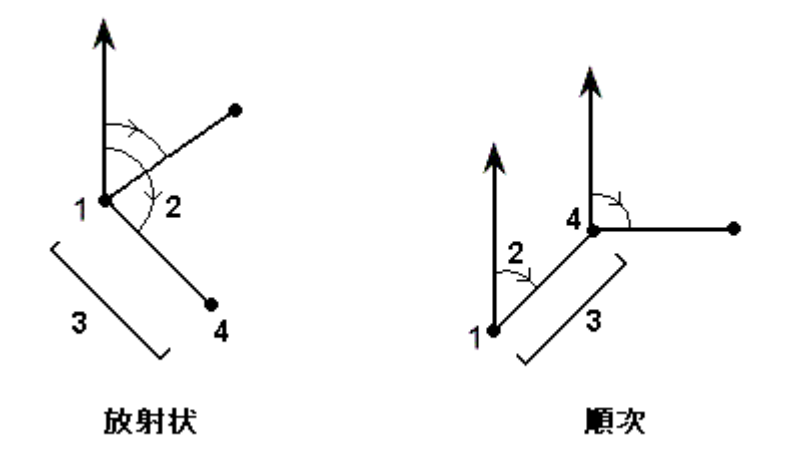

ループ構造のポイントの測定値差異を算出するには、

- 1. 最後のポイントに、前の開始ポイントと同じ名前を付けます。
- 2. 「計算」をタップして、ポイント座標を求めます。

「保存」をタップすると、ループの測定値差異がスクリーンに表示されます。最初のポイントを上書きす るのを避けるために、最後のポイントを「チェック」として保存します。

#### <span id="page-170-0"></span>回転角と距離

「回転角と距離」方法を使用して交点の座標を計算するには、

- 1. メインメニューから「計算 / ポイント計算」を選択します。
- 2. 「ポイント名」を入力します。
- 3. 「方法」フィールドで「回転角と距離」を選択します。
- 4. 「開始ポイント」フィールドでポップアップ矢印( )』を使用して、「放射状」または「順次」測定方法 のどちらかを選択します。「順次」を選択した場合、「開始ポイント」フィールドには最後に保存し た交点が自動的に記入されます。(下の図参照)
- 5. 「終了ポイント」フィールドでポップアップ矢印( )。を使用して、「方位」または「終了ポイント」を 選択して基準方位を定義します。 「順次」測定方法を使用している場合、前に進んでいる新ポイントの基準方位は、以前の回転 角から計算した逆方付です。
- 6. 下の図に示されるように、「開始ポイント」(1) の名前と方位 (2)、水平距離 (3) を入力します。
- 7. 交点 (4) 計算するために「計算」をタップします。
- 8. データベースにポイントを保存します。

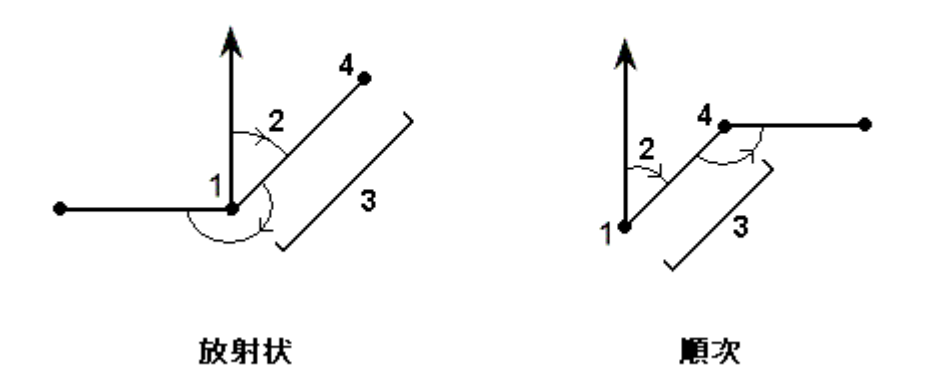

# <span id="page-171-0"></span>方向一距離の交点

「方向-距離の交点」方法を使用して交点の座標を計算するには、

- 1. メインメニューから「計算 / ポイント計算 |を選択します。
- 2. 「ポイント名」を入力します。
- 3. 「方法」フィールドで「方向一距離の交点」を選択します。
- 4. 下の図に示されるように、ポイント 1 の名前 (1) と方位 (2)、ポイント 2 の名前 (3)、水平距離 (4) を入力します。
- 5. 「計算」をタップします。
- 6. この計算には 2 つの解 (5 と 6) があります。第 2 の解を見るためには「他方」を押します。
- 7. データベースにポイントを保存します。

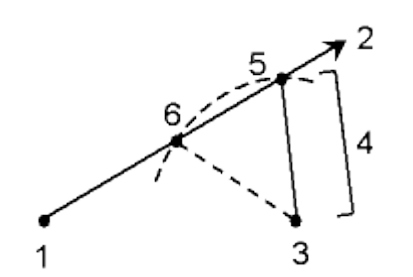

# <span id="page-171-1"></span>方向ー方向の交点

「方向-方向の交点」方法を使用して交点の座標を計算するには、

- 1. メインメニューから「計算 / ポイント計算」を選択します。
- 2. 「ポイント名」を入力します。
- 3. 「方法」フィールドで「方向ー方向の交点」を選択します。
- 4. 下の図に示されるように、 ポイント 1 の名前 (1) とポイント 1 からの方位 (2)、ポイント 2 の名前 (3)、ポイント 2 からの方位 (4) を入力します。
- 5. 交点 (5) 計算するために「計算」をタップします。
- 6. データベースにポイントを保存します。

# **Solution 2008 Extending the Contract of Contract Contract of Contract Contract Contract Contract Contract Contract Contract Contract Contract Contract Contract Contract Contract Contract Contract Contract Contract Contr**

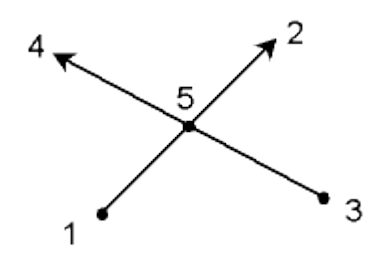

### <span id="page-172-0"></span>距離ー距離の交点

「距離-距離の交点」方法を使用して交点の座標を計算するには、

- 1. メインメニューから「計算 / ポイント計算」を選択します。
- 2. 「ポイント名」を入力します。
- 3. 「方法」フィールドで「距離一距離の交点」を選択します。
- 4. 下の図に示されるように、ポイント 1 の名前 (1) と 水平距離 (2)、ポイント 2 の名前 (3)、水平距 離 (4) を入力します。
- 5. 「計算」をタップします。
- 6. この計算には 2 つの解 (5 と 6) があります。第 2 の解を見るためには、「他方」を押します。
- 7. データベースにポイントを保存します。

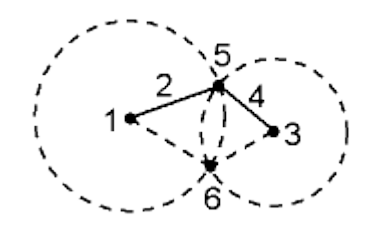

#### <span id="page-172-1"></span>「4点の交点」方法を使用してオフセットを記録するには、

- 1. メインメニューから「計算 / ポイント計算」を選択します。
- 2. 「ポイント名」を入力します。
- 3. 「方法」フィールドで「4 点の交点」を選択します。
- 4. 下の図に示されるように、ライン 1 の開始ポイント (1) とライン 1 の終了ポイント (2)、ライン 2 の 開始ポイント (3) 、ライン 2 の終了ポイント (4) の名前を入力します。
- 5. 垂直位置の変更を、ライン 2 の終了地点からの垂直距離として入力します。
- 6. オフセットポイント (5) を計算するために「計算」をタップします。

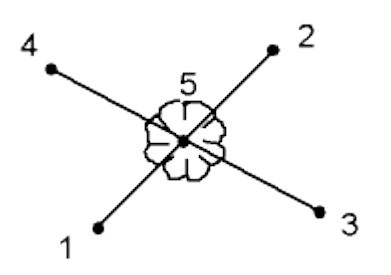

メモ - 2 つのラインが交わる必要はありませんが、下に示されるようにどこかで収束する必要 があります。

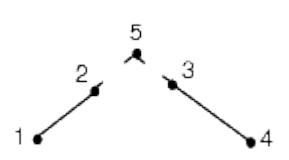

#### <span id="page-173-0"></span>「基線から」方法を使用してオフセットを記録するには

- 1. メインメニューから「計算 / ポイント計算 |を選択します。
- 2. 「ポイント名」を入力します。
- 3. 「方法」フィールドで「基線から」を選択します。
- 4. 下の図に示されるように、基線の開始ポイント (1) と終了ポイント (2) の名前を入力します。
- 5. 「方法」フィールドで「距離の方向」方法を(5 または 6、7、8 から)選択します。
- 6. オフセット距離を入力して、「オフセット方向」(3 または 4)を選択します。
- 7. 垂直距離を入力します。

メモ - 垂直距離は「距離方向」に依存します。方向が開始ポイントに相対的な場合、計算され たポイントの仰角は開始ポイントの仰角プラス垂直距離になります。同様に、方向が終了ポイ ントに相対的な場合は計算されたポイントの仰角は終了ポイントの仰角プラス垂直距離になり ます。

8. 「計算」をタップして、オフセットポイント(9)を計算します。

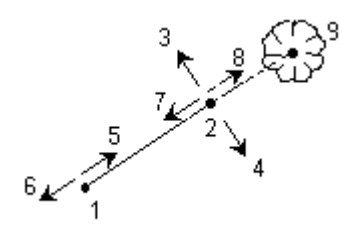

#### <span id="page-173-1"></span>ラインに対する投影ポイント

他のポイントに対して直角であるライン上のある位置にあるポイントを計算する:

- 1. メインメニューから「計算 / ポイント計算」を選択します。
- 2. 「ポイント名」を入力します。
- 3. 「方法」フィールドの中で、「ラインに対する投影ポイント」を選択します。
- 4. 「投影するポイント」 (1)を入力します。
- 5. 「ライン名」(2)を入力するか、「開始ポイント」と「終了ポイント」を入力して、ラインを定義します。
- 6. 「計算」をタップします。 以下の詳細が表示されます:ポイント(5)の座標、ライン上の水平距離(3)、ラインからの水平 距離(4)。
- 7. 「保存」をタップして、ポイントをデータベースに保存します。

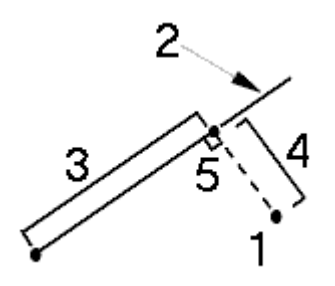

### <span id="page-174-1"></span>円弧に対する投影ポイント

他のポイントに対して直角である円弧上のある位置にあるポイントを計算する:

- 1. メインメニューから「計算 / ポイント計算」を選択します。
- 2. 「ポイント名」を入力します。
- 3. 「方法」フィールドの中で、「円弧に対する投影ポイント」を選択します。
- 4. 「投影するポイント」 (1)を入力します。
- 5. 「円弧名」を入力するか、新しい円弧をキー入力します。
- 6. 「計算」をタップします。 以下の詳細が表示されます:ポイント(5)の座標、円弧上の水平距離(3)、円弧からの水平距 離(4)。
- 7. 「保存」をタップして、ポイントをデータベースに保存します。

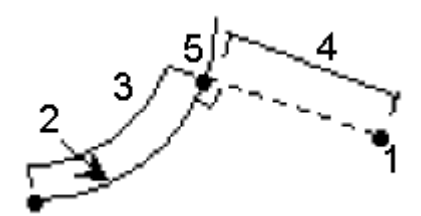

# <span id="page-174-0"></span>面積計算

「面積計算」とは、グラフィック機能の一つで、面積を算出してから分割することができます。面を分割 する時、新しい交点は計算、保存されます。

メモ - 表面面積を計算するには、 [土量計算](#page-176-0) を使用してください。

以下の方法で面を分割することができます:

- 平行ライン
- ヒンジポイント

算出、分割する面を定義する最も簡単な方法は、マップにある「面積計算」オプションを長押しすると、 以下の要素を使用することができます:

- 現在のジョブにあるポイント、ライン、円弧を使用する
- アクティブのマップファイルにあるポイント、ライン、円弧、線分を使用する
- リンクされているジョブ、CSV ファイル、テキストファイルにあるポイントを使用する
- または上記混合で使用する

**Solution 2008 Extending Contract Contract Contract Contract Contract Contract Contract Contract Contract Contract Contract Contract Contract Contract Contract Contract Contract Contract Contract Contract Contract Contra** 

メモ - 「面積計算」を Cogo メニューから開始することもできますが、面を定義するのにポイントしか使 用できません。

面積を定義するため要素を選択する時は、順番に気をつけてください。 ラインや円弧、線分を選択する時は、方向に気をつけてください。

マップ表示されるポイントに囲まれる面積を計算するには:

- 1. マップから、計算されるべき区域を囲むポイントを選択します。そのポイントが連結される順序 を使用します。
- 2. マップ上をしばらく押し続けて、メニューから「面積計算」を選択します。

計算された面積とその外周が表示されます。ライン上の矢印は、選択されたポイントの順番を 表します。

メモ ー 計算される面積は [距離](#page-527-0) 表示設定によって決まります。

- 3. 以下の操作の 1 つを行なってください:
	- <sup>o</sup> 面を保存するためには、必要に応じて名前を入力して、「保存」をタップします。選択し た面は保存され、面積計算を終了します。
	- <sup>o</sup> 面を分割するために:
		- a. 分割方法をタップします‐「平行」または「ヒンジ」
		- b. 総面積から分割するために「面の新規作成」を入力します。
		- c. 「平行」を使用する場合、平行線を成すラインをタップします。 「ヒンジ」を使用する場合、ヒンジを成すポイントをタップします。 入力した「面の新規作成」が青く表示されます。新しいポイントは赤い円で囲ま れて、Pt1、Pt2 と表示されていきます。
		- d. 選択した分割面 I が表示されている面を補足する場合、「面を入れ替える」ボタ ンをタップして入れ替えます。
		- e. 「続行」をタップします。
		- f. 交差するポイントを保存するためには、名前を入力して「保存」をタップします。 交差するポイントを保存しなくない場合は、名前を入力しないでください。
		- g. 「閉じる」をタップします。

オリジナルの面積と外周、新規の面積と外周、新規交差ポイント、面の画像などの詳細を確認 するには、「ジョブのレビュー」を使用します。

下の図は、「ヒンジ」を使用した分割面積例を示しています。

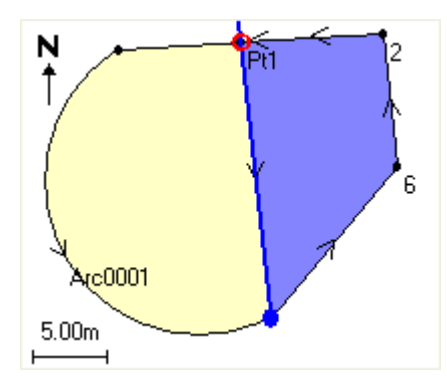

- メモ
	- 面の計算では、DXF ファイルから線分を使用することができますが、一般測量の線形または 道路が使用できません。
	- ラインが横断または交差する場合、一般測量ソフトウェアは、正確な面積を計算し分割しようと 試みますが、場合により間違った結果がでる場合があります。 結果が腑に落ちない場合は、画像を確認し、結果と比較して確認してください。
	- 面積の計算方法についての詳細は [面積の計算](#page-549-0) をご参照ください。

# <span id="page-176-0"></span>土量計算

「土量計算」機能を使用して、Triangulated Terrain Model (\*.ttm) ファイルに保存された表面から土量 を計算することができます。 \*.ttm ファイルをオフィスソフトウェアからインポートするか、または General Survey のマップから[「表面の作成」](#page-104-0) オプションを使用して生成します。以下の土量計算方法 が使用できます:

[高度の上](#page-176-1)

[土量の取消](#page-176-2)

[表面から高さまで](#page-177-1)

[表面から表面まで](#page-177-2)

[ストックパイル](#page-177-3)/くぼ地

[表面面積](#page-177-4)

#### <span id="page-176-1"></span>高度の上

特定の高さより上にある単独の表面の土量を計算します。切り土量だけ計算されます。必要に応じて 膨張係数を適用することができます。

#### <span id="page-176-2"></span>土量の取消

表面を指定された高さまで盛り土するために必要な材料の量を計算します。必要に応じて収縮係数を 適用することができます。

### **Solution 2008 Extending the Contract of Contract Contract Contract Contract Contract Contract Contract Contract Contract Contract Contract Contract Contract Contract Contract Contract Contract Contract Contract Contract**

#### <span id="page-177-1"></span>表面から高さまで

単独の表面と指定された高さとの間の切り盛り土量を計算します。表面がその高さより低い場合は盛 り土量が計算され、高い場合には切り土量が計算されます。必要に応じて膨張係数または収縮係数 を適用することができます。

#### <span id="page-177-2"></span>表面から表面まで

2 つの表面の間の切り盛り土量を計算します。「基礎表面」がもとの表面で「主表面」は出来形表面ま たは掘削後の表面です。「基礎表面」が「主表面」よりも高い場合は切り土量が計算され、低い場合は 盛り土量が計算されます。必要に応じて膨張係数または収縮係数を適用することができます。

メモ - 土量は基礎表面と主表面が重なる部分でのみ計算されます。

#### <span id="page-177-3"></span>ストックパイル/くぼ地

「表面から表面まで」と似た方法ですが、1つの表面だけ使用します。選択された表面は主表面として 扱われ、基礎表面は選択された表面の境界線のポイントから定義されます。表面が境界線表面より も高い場合は切り土量が計算され(ストックパイル)、低い場合は盛り土量が計算されます(くぼ地)。 必要に応じて膨張係数または収縮係数を適用することができます。

#### <span id="page-177-4"></span>表面面積

表面面積を計算し、指定された深さで土量を計算することができます。

#### 膨張

膨張係数は、切り土が掘削される際に膨張することを計算に入れるためのものです。膨張はパーセン テージで定義されます。調整された切り土量とは、膨張係数が適用された切り土量です。

#### 収縮

収縮係数は、盛り土に使用される材料が圧縮することを計算に入れるためのものです。収縮は、パー センテージで定義されます。調節された盛り土量とは、収縮係数が適用された盛り土量です。

# <span id="page-177-0"></span>方位計算

キー入力されたデータや、データベース内に保存されているポイントを使用して、様々な方法で方位を 計算できます。データベースにその結果を保存することもできます。方法によっては、結果を表示する のに「計算」をタップする必要があります。

入力するデータは異なる単位を持つことができます。例えば、度で示された角度と、ラジアンで示され た角度を足し算することができます。その答えは、ジョブ設定で指定したフォーマットで示されます。

以下の方法の1つを使用して方位を計算します。

#### 2 [点間](#page-178-0)

**Solution 2008 Extending Contract Contract Contract Contract Contract Contract Contract Contract Contract Contract Contract Contract Contract Contract Contract Contract Contract Contract Contract Contract Contract Contra** 

[方位](#page-178-1) 2 等分

[コーナー](#page-179-0)2 等分

[方位+角度](#page-179-1)

ライン [オフセットへの方位](#page-179-2)

# <span id="page-178-0"></span>2 点間

「2 点間」の方位を計算するには、

- 1. メインメニューから「計算 / 方位計算」を選択します。
- 2. 「方法」フィールドで「2点間」を選択します。
- 3. 下の図に示されるように、「開始ポイント」 (1) と「終了ポイント」(2)の名前を入力します。
- 4. その間の方位(3)が計算されます。

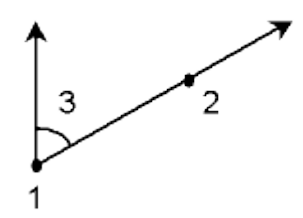

注 「方位」フィールドではデータベースで直接 2 点間の方位を計算することができます。 まず、 「方位」フィールドでポイント名を入力します。このときにポイント名をハイフォンでつなぎます。例えば、 方位ポイント 2 から方位ポイント 3 を計算するときにには "2-3" と入力します。この方法でほとん どの英数字ポイント名の計算はできますが、すでにハイフォンを含むポイント名では使うことができま せん。

# <span id="page-178-1"></span>方位 2 等分

「方位2等分」を計算するには、

- 1. メインメニューから「計算 / 方位計算 |を選択します。
- 2. 「方法」フィールドで「方位 2 等分」を選択します。
- 3. 下の図に示されるように、「方位 1」 (1) と「方位 2」 (2) の値を入力します。 以下の計算が表示されます:その中間に算出された方位(3)、時計方向に方位1と方位2の間 を計測して算出された角度。

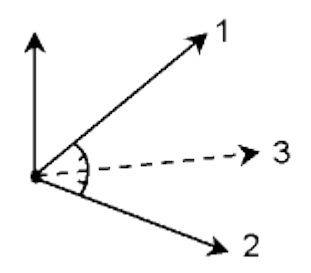

**Solution 2008 Extending Contract Contract Contract Contract Contract Contract Contract Contract Contract Contract Contract Contract Contract Contract Contract Contract Contract Contract Contract Contract Contract Contra** 

# <span id="page-179-0"></span>コーナー2 等分

「コーナー2 等分」を計算するには、

- 1. メインメニューから「計算 / 方位計算」を選択します。
- 2. 「方法」フィールドで「コーナー2 等分」を選択します。
- 3. 下の図に示されるように、「サイドポイント 1」(1) と「コーナーポイント」(2)、「サイドポイント 2」(3) の名前を入力します。 以下の計算結果が表示されます:コーナー・ポイントからサイドポイント(1)とサイドポイント

(2)の中間で算出された方位(4)、ポイント 1、2、3の間を時計回りに計測して算出された角 度。

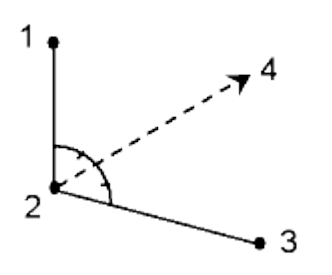

#### <span id="page-179-1"></span>方位+角度

「方位+角度」を計算するには、

- 1. メインメニューから「計算 / 方位計算」を選択します。
- 2. 「方法」フィールドで「方位+角度」を選択します。
- 3. 下の図に示されるように、「方位 」(1) と「回転角」(2) を入力します。
- 4. 2つの合計 (3) が計算されます。

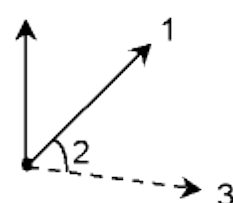

#### <span id="page-179-2"></span>ライン オフセットへの方位

「ラインオフセットへの方位」を計算するには、

- 1. メインメニューから「計算 / 方位計算」を選択します。
- 2. 「方法」フィールドで「ライン オフセットへの方位」を選択します。
- 3. 下の図に示されるように、ライン (1) の名前とステーショニング (2)、水平オフセット (3) を入力し ます。

以下の計算結果が表示されます:ラインの開始点からオフセット点を通る算出された方位(4)、 ライン(1)と方位(4)の間を時計回りに計測して算出した角度。
ポイント - ラインが存在しない場合は、アドバンスポップアップアローを選択し、 二つの点を選 んでから、開始点と終了点を入力し、ラインの範囲を定めてください。

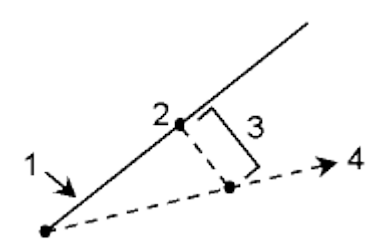

### 平均化

「平均化」オプションを使用すると、複数回観測したポイントの平均ポジションを算出・保存できます。

2 つの異なる既知点による複数の角度のみ観測がある場合、座標交点を計算することにより平均化 することができます。複数の観測結果を平均化するには、両観測とも同じ名前で保存されていなけれ ばなりません。

平均ポジションを計算したいポイントの名前を「ポイント名」フィールドに入力します。フィールドの[ポッ](#page-202-0) [プアップメニュー](#page-202-0) を使用して、リストからポイント名を選択できます。

入力したポイントがポジションフィックスを一つしか持たない場合や、それが基準点として保存されてい る場合には、平均ポジションを計算できないというエラーメッセージが現れます。

平均ポジションに算出可能なポイント名が入力されると、一般測量 はデータベースを検索して、そのポ イントに対するすべてのポジションを見つけます。計算されると、平均ポイントグリッドポジションが、そ れぞれの縦軸に対する標準偏差と一緒に表示されます。

ポイントに対して複数のポジションが存在する場合、「詳細」ソフトキーが表示されます。「詳細」をタップ すると、個々のポジションに対する平均ポジションからの残差を表示します。この残差フォームを使用 して、特定のポジションを平均化計算に含むか含まないかを選択できます。

「オプション」をタップして平均化方法を選択します。以下の2つの方法に対応しています:

- 加重平均
- 非加重平均

ヒント - 一般測量 は現在のジョブのデータベースで同じ名前を持つすべてのポジション(基準点を除 く)を平均化します。「詳細」をタップして、必要なポジションだけが平均化されるように設定します。

ポイントに対して算出した平均ポジションを保存するには、「保存」をタップします。そのポイントに対す る平均ポジションがデータベースに既に存在する場合、新しい平均ポジションが保存されるとき既存ポ イントは自動的に削除されます。

メモ

**Solution 2008 Extending Contract Contract Contract Contract Contract Contract Contract Contract Contract Contract Contract Contract Contract Contract Contract Contract Contract Contract Contract Contract Contract Contra** 

- 平均ポジションは、平均の算出に使用されたポジションが変わっても自動的には更新されませ ん。キャリブレーションが更新されたり、観測が変換または消去されたり、同じ名前の新しい観 測が追加されたりした場合などには、平均ポジションを再度計算してください。
- 平均化は、最少二乗法により、現在のジョブにある同じ名前の全てのポイント/観測を平均化 します。
	- <sup>o</sup> ECEF または WGS84 ポジション以外を含む平均では、その平均は、グリッドとして保存 されます。
	- <sup>o</sup> 測定された勾配が含まれる GNSS 観測および一般観測は、グリッドにポジションを決定 することにより算出され、グリットポジションを最少二乗法で平均化します。角度のみの 一般観測の交差は最少二乗法で平均化します。
	- <sup>o</sup> 角度のみの一般観測は、他のポジションや観測がない場合にのみソリューションに追 加されます。
	- <sup>o</sup> 平均が ECEF または WGS84 ポジションのみが含まれている場合、平均化されたグリッ ドポジションは WGS84 に再変換され、保存されます。平均にグリッドポジションおよび 一般観測、または複数のポジションタイプのみ含まれている場合、平均グリッドポジショ ンはグリッドとして保存されます。
- ポイントに対して観測された平均回転角(MTA)のすべては無視され、元の観測が平均ポジショ ンの算出に使用されます。
- 加重平均が選択された場合は、平均化されるポイントは以下のように加重されます:
	- <sup>o</sup> GNSS ポジションは、観測の水平と鉛直精度を使用します。精度のない観測、キー入力 されたポイントの場合は、水平精度 10mm、鉛直精度 20mm で計算されます。
	- <sup>o</sup> 計測した斜距離を含む一般観測では、水平および鉛直標準誤差は観測の構成要素の 標準誤差に基づいて計算されます。 水平ポジションの重みづけに使用された標準誤差は、交会法計算で水平方向および 水平距離の重み付けに使用されたものの組み合わせを使用します。より詳しい情報は、 www.trimble.com の「Resection Computations」をご参照ください。
- 複製ポイントを自動的に平均化するには、観測スタイルの[「複製ポイント許容値」](#page-412-0) セクションに ある「自動平均化」を有効にしてください。

# 円弧解

円弧解を以下のように使用します:

- 円弧の2箇所がわかっている場合、円弧解を [計算](#page-181-0) して、その結果の説明と図を表示します。
- 円弧にあるポイントを[計算](#page-183-0)します。
- 円弧と円弧を定義するポイントを、データベースに [追加](#page-186-0) します。

#### <span id="page-181-0"></span>円弧解の計算

2つの「方法」フィールドを使って、円弧値の入力タイプを設定します。

最初の円弧の既知部分は、以下のように定義されます:

- 半径(Radius) 円弧の半径
- デルタ(Delta) デルタ角または偏差角度
- 弧度(Degree arc) 円弧長の 100 単位で導き出される偏差角度(デルタ)

#### **Solution 2008 Extending Contract Contract Contract Contract Contract Contract Contract Contract Contract Contract Contract Contract Contract Contract Contract Contract Contract Contract Contract Contract Contract Contra**

• 弦度(Degree chord) - 弦長の 100 単位で導き出される偏差角度(デルタ)

2 つ目の円弧の既知部分は、以下のように定義されます:

- デルタ(Delta) デルタ角または偏差角度
- 長さ(Length) 円弧の長さ
- 弦(Chord) 弦の長さ
- 正接(Tangent) 円弧始点(PC)または終点(PT)から交点(PI)までの距離
- 外線(External )- 交点(PI)と円弧との間の最短距離
- 膨らみ(Mid-Ordinate) 弧の中点から弦の中点の距離

#### 計算結果

「計算」をタップして、水平円弧と円弧の図の計算結果を表示します。 入力されたデータが黒字で表示され、計算されたデータは赤字で表示されます。

以下の図で計算された円弧の値の詳細を参照してください。

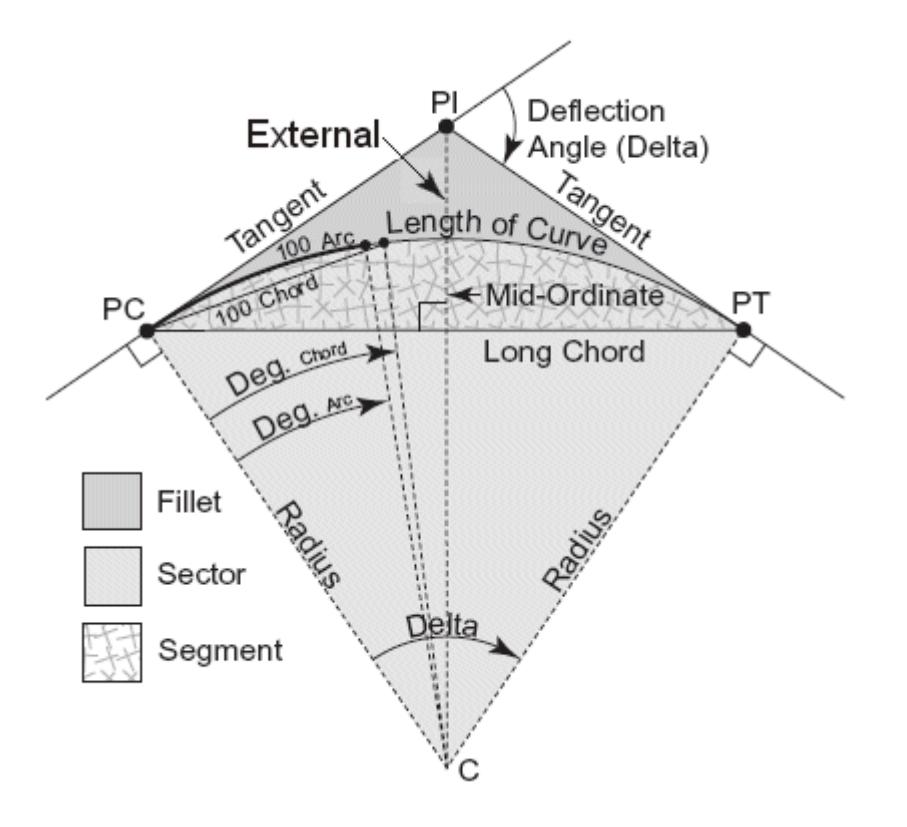

- 半径(Radius) 円弧の半径
- 円弧長(Arc length) 円弧の長さ
- 弦長(Chord length) − 弦の長さ
- 弧度(Degree arc) 円弧長の 100 単位で導き出される偏差角度(デルタ)
- 弦度(Degree chord) 弦長の 100 単位で導き出される偏差角度(デルタ)
- デルタ(Delta) デルタ角または偏差角度
- 正接(Tangent) 円弧始点または円弧終点から交点までの距離
- 外線(External )- 交点(PI)と円弧との間の最短距離
- 中央従距(Mid-Ordinate) 円弧の中央点における円弧と弦の距離
- 弓形部分(Segment area) -円弧と弦の間の部分

#### **Extendion Contract Contract Contract Contract Contract Contract Contract Contract Contract Contract Contract Contract Contract Contract Contract Contract Contract Contract Contract Contract Contract Contract Contract Cont**

- 扇形部分(Sector area) 円弧と半径を示す2つの線分の間の部分
- フィレット部分(Fillet area) 円弧と正接の間の部分

#### <span id="page-183-0"></span>円弧上のポイントの計算

「レイアウト」をタップすると、円弧上にあるどのステーションからでも点を計算します。

以下の方法を選択できます:

[円弧始点\(](#page-183-1)PC) 偏差

[交点\(](#page-184-0)PI)偏差

[正接オフセット](#page-184-1)

[弦オフセット](#page-185-0)

#### <span id="page-183-1"></span>円弧始点偏差

円弧始点上で交点を後視していると仮定して、円弧上にある特定のステーションそれぞれの偏 差角度と距離を割り出します。

「計算」をタップして算出された円弧の以下の追加詳細を表示します:

- <sup>o</sup> ステーション(Station) 円弧上にある特定のステーション
- <sup>o</sup> 偏差(Deflection) 正接線(円弧始点から交点)から円弧上にある現在のステーション 位置まで偏差角度
- <sup>o</sup> 弦(Chord) 円弧始点から円弧上にある現在のステーション位置までの距離
- <sup>o</sup> 一つ前のステーション(Previous station) 一つ前に特定された円弧始点偏差ステーシ ョン

これは、すぐ一つ前の点が円弧始点偏差方法を使って計算されている場合のみ利用 できます。

<sup>o</sup> 短弦(Short chord) - 円弧上の現在の PC 偏差点から一つ前の円弧始点偏差点まで弦 の距離 i これは、すぐ一つ前の点が円弧始点偏差方法で計算されている場合のみ利用できま

す。

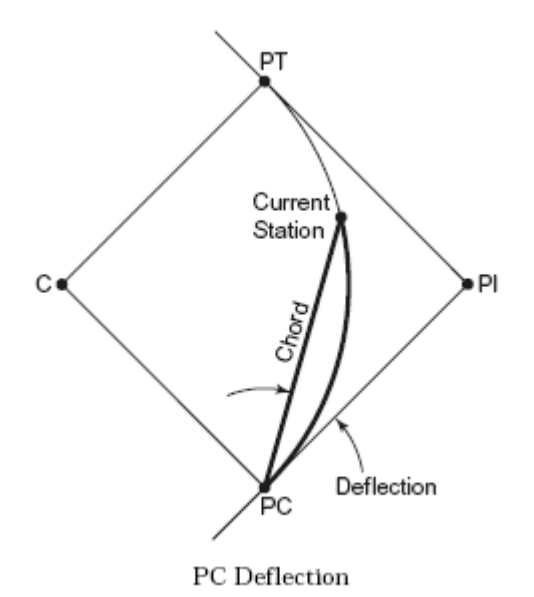

#### <span id="page-184-0"></span>交点偏差

交点上で円弧始点点を後視していると仮定して、円弧上にある特定のステーションそれぞれの 偏差角度と距離を割り出します。

「計算」をタップして算出された円弧の以下の追加詳細を表示します:

- <sup>o</sup> ステーション(Station) 円弧上にある特定のステーション
- <sup>o</sup> 偏差(Deflection) 進入する正接線と円弧上にある現在のステーション位置との偏差 角度
- <sup>o</sup> 交点からステーション(PI to station) 交点から円弧上にある現在のステーション点ま での距離

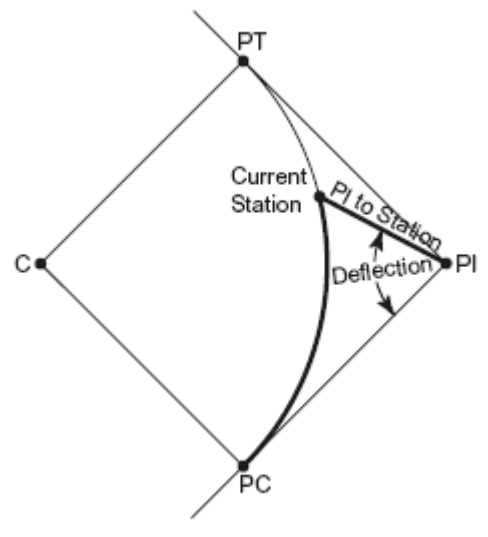

PI Deflection

#### <span id="page-184-1"></span>正接オフセット

正接線(円弧始点から交点までの線分)から円弧上にある特定されたステーションそれぞれの 直角オフセット情報を割り出します。

「計算」をタップして算出された円弧の以下の追加詳細を表示します:

- <sup>o</sup> ステーション(Station) 円弧上にある特定のステーション
- <sup>o</sup> 正接線距離(Tangent dist) PC 点から交点までの正接線上で、正接オフセットが直 角に交わる点までの距離
- <sup>o</sup> 正接オフセット(Tangent offset) 正接線から円弧上にある現在のステーション位置ま での直角オフセット距離
- <sup>o</sup> 正接(Tangent) 正接線の長さ(PC 点から PI 点までの距離)
- <sup>o</sup> 正接-正接線距離(Tangent TD) 正接線上にある残りの距離(交点から正接オフセ ットが直角に交わる点までの距離)

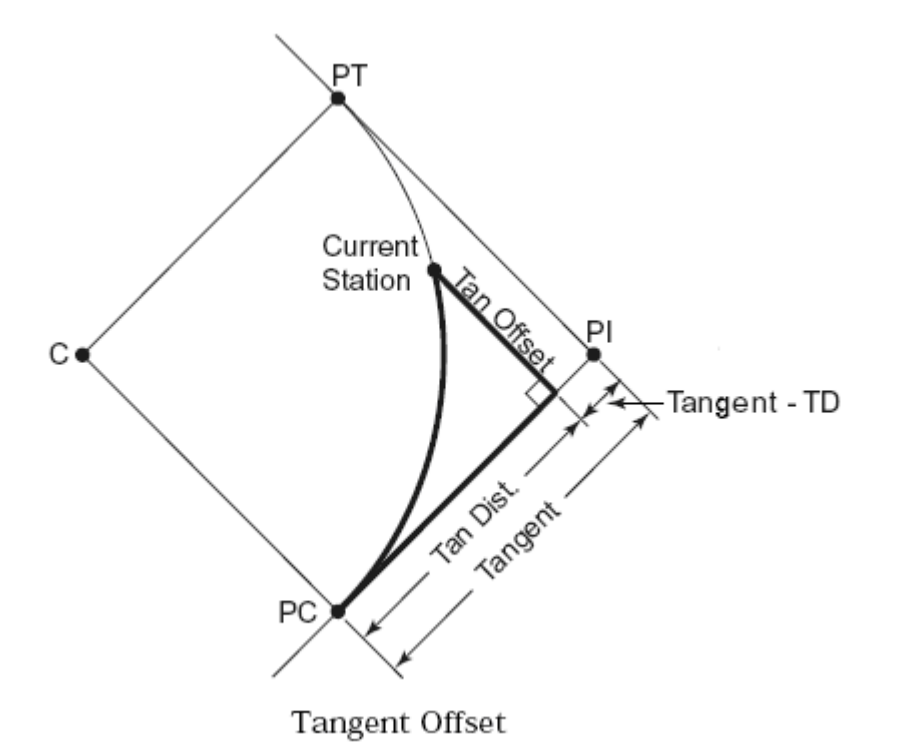

#### <span id="page-185-0"></span>弦オフセット

長弦(円弧始点から交点までの線分)から円弧上の特定のステーションそれぞれまでの直角 オフセット情報を割り出します。円弧始点偏差情報も割り出されます。

「計算」をタップして算出された円弧の以下の追加詳細を表示します:

- <sup>o</sup> ステーション(Station) 円弧上にある特定のステーション
- <sup>o</sup> 弦距離(Chord dist)- 円弧始点から(円弧終点に向かって)長弦に沿って、弦オフセット 線が直角に円弧と交差する点までの距離
- <sup>o</sup> 弦オフセット(Chord offset) -長弦から円弧上の現在のステーション位置までの 直角オ フセット距離
- <sup>o</sup> 円弧始点偏差(PC Deflection) 正接線(円弧始点から交点まで)から円弧上にある現 在のステーション位置までの偏差角度
- <sup>o</sup> 弦長(Chord length) 円弧始点から円弧上にある現在のステーションまでの距離

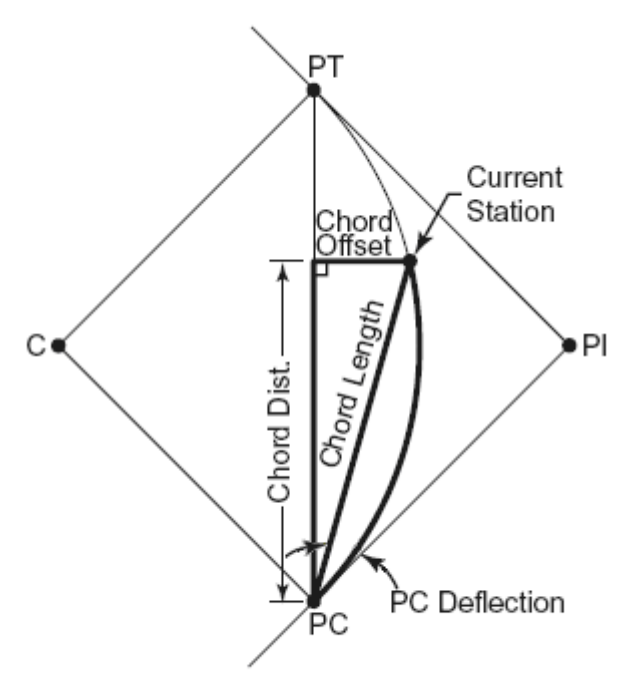

Chord Offset

円弧またはレイアウト計算結果を表示する時は、「保存」をタップして現在のジョブの計算結果を保存 します。

画面からレイアウト・フィールドを削除するには、「円弧」をタップします。

#### <span id="page-186-0"></span>円弧、および円弧を定義するポイントを追加する

「追加」をタップして、データベースに追加します:

メモ -データベースに追加する前に、円弧の始点、後方接線とその方向を選択しなければなりません。

- 計算された円弧
- 円弧の終点を定義するポイント
- 円弧の中心を定義するポイント

### 正三角形解

キー入力されたデータを使って三角形を様々な方法で計算することができます。その後、その結果を 説明と図解の両方で確認することができ、データベースに保存することができます。

三角形を以下の方法のいずれかを使って計算します:

#### 辺-辺-辺

辺 a、 b、 c、の距離を入力して三角形を定義します。「計算」をタップして、結果を表示します。

#### 角度-辺-角度

#### **Solution 2008 Extending Contract Contract Contract Contract Contract Contract Contract Contract Contract Contract Contract Contract Contract Contract Contract Contract Contract Contract Contract Contract Contract Contra**

角度 A と辺bの距離と角度 C を入力して三角形を定義します。「計算」をタップして結果を表示します。

#### 辺-角度-角度

辺 a の距離と角度 B と角度 A を入力して三角形を定義します。「計算」をタップして、結果を表示ます。

#### 辺-角度-辺

辺 a の距離と角度 B と辺 c の距離を入力して三角形を定義します。「計算」をタップして、結果を表示 します。

#### 辺-辺-角度

辺 a、b の距離と角度 A を入力して三角形を定義します。「計算」をタップして結果を表示します。

#### 計算結果

「計算」をタップして、辺 a、b、c と角度 A、B、C、三角形の面積と図形などの計算結果を表示します。 入力したデータは黒字で、算出されたデータは赤字で表示されます。

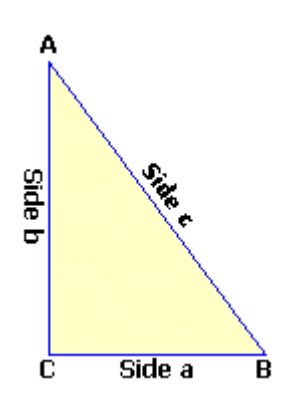

場合によっては、三角形に対し2つの解が求められることがあります。この場合は、「他」ソフトキーが 計算結果画面で利用できます。「他」をタップして、求められた2つの解の間を切替えて正しいものを 選択します。「保存」をタップして、現在のジョブに三角形の計算結果を記録します。

### ライン分割

この機能を使用して、ラインを区間に分割します。作成されたポイントは自動的にデータベースに保存 され、ポイント名は開始ポイント名から自動的に増分されます。

分割されたポイントのコードをあらかじめ定義することができます。詳細については、 [ポイントコード分](#page-527-0) [割](#page-527-0) をご参照ください。

以下の方法の1つを使用してラインを分割します。

#### 1 [区間の長さ固定](#page-188-0)

[区間数を固定](#page-188-1)

**Extendion Contract Contract Contract Contract Contract Contract Contract Contract Contract Contract Contract Co** 

ポイント - ラインが存在しない場合は、アドバンスポップアップアローを選択し、 *二つの点*を選んでか ら、開始点と終了点を入力し、ラインの範囲を定めてください。

#### <span id="page-188-0"></span>1 区間の長さ固定

固定された長さの区間にラインを分割します。

- 1. 以下の1つを行います。
	- <sup>o</sup> マップから、分割する円弧を選択します(1)。 スクリーン上をしばらく押して、ショートカッ トメニューから「円弧分割」オプションを選択します。
	- <sup>o</sup> メインメニューから「座標計算/円弧分割」を選択します。定義された円弧の名前を入力 します。
- 2. 「方法」フィールドで「1区間の長さ固定」を選択します。
- 3. 区間の長さ (2) と水平オフセット (3)、ラインからの垂直オフセットを入力します。
- 4. 「開始ステーション」(4)と「終了ステーション」(5)の名前、そして「開始ポイント名」を入力します。
- 5. 「開始」をタップして、新しいポイント (4、 6、 7、または 8、 9、10) を計算します。

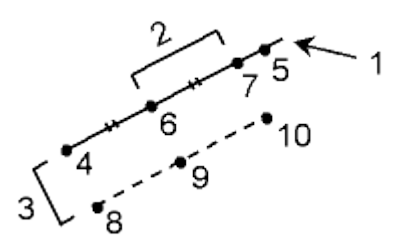

#### <span id="page-188-1"></span>区間数を固定

ラインを固定された数の区間に分割するには、

- 1. 以下の1つを行います。
	- <sup>o</sup> マップから、分割する円弧を選択します。 スクリーン上をしばらく押して、ショートカットメ ニューから「円弧分割」オプションを選択します。
	- <sup>o</sup> メインメニューから「座標計算/円弧分割」を選択します。定義された円弧の名前を入力 します。
- 1. 「方法」フィールドで「区間数を固定」を選択します。
- 2. 区間数と水平オフセット(2)、ラインからの垂直オフセットを入力します。
- 3. 「開始ステーション」(3)と「終了ステーション」(4)の名前、そして「開始ポイント名」を入力します。
- 4. 「開始」をタップして、新しいポイント(3、 5、 4、または 6、 7、 8) を計算します。

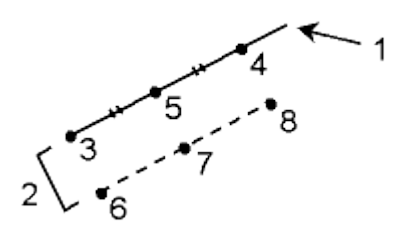

拷~弧分割

この機能では、以下の方法の1つを使用して円弧を分割します。

1 [区間の長さ固定](#page-188-0)

[区間数を固定](#page-188-1)

[弦の長さ固定](#page-190-0)

[中心角を固定](#page-190-1)

作成されたポイントは自動的にデータベースに保存され、ポイント名は開始ポイント名から自動的に増 分されます。

分割されるポイントのコードをあらかじめ定義できます。更に詳しい情報には、[ポイントコード分割](#page-527-0)を 参照してください。

#### 1 区間の長さ固定

固定された長さの区間に円弧を分割するには、

- 1. 以下の1つを行います。
	- <sup>o</sup> マップから、分割する円弧を選択します。 スクリーン上をしばらく押して、ショートカットメ ニューから「円弧分割」オプションを選択します。
	- <sup>o</sup> メインメニューから「座標計算 / 円弧分割」を選択します。定義された円弧の名前を入 力します。
- 2. 「方法」フィールドで「区間数を固定」を選択します。
- 3. 区間の長さ (2) と水平オフセット (3)、円弧からの垂直オフセットを入力します。
- 4. 「開始ステーション」(4)と「終了ステーション」(5)の名前、そして「開始ポイント名」を入力します。
- 5. 「開始」をタップして、新しいポイント (4、 6、 7、または 8、 9、10) を計算します。

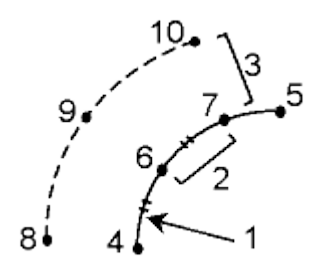

#### 区間数を固定

固定された数の区間に円弧を分割するには、

- 1. 以下の1つを行います。
	- <sup>o</sup> マップから、分割する円弧を選択します。 スクリーン上をしばらく押して、ショートカットメ ニューから「円弧分割」オプションを選択します。
	- <sup>o</sup> メインメニューから「座標計算 / 円弧分割」を選択します。定義された円弧の名前を入 力します。
- 2. 「方法」フィールドで「区間数を固定」を選択します。
- 3. 区間数と水平オフセット (2)、円弧からの垂直オフセットを入力します。
- 4. 「開始ステーション」(3)と「終了ステーション」(4)の名前、そして「開始ポイント名」を入力します。
- 5. 「開始」をタップして、新しいポイント (3、5、4 または 6、7、8) を計算します。

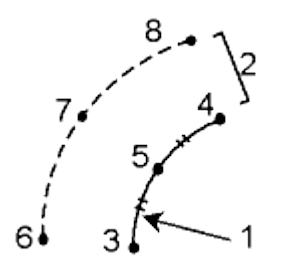

#### <span id="page-190-0"></span>弦の長さ固定

固定された弦の長さに円弧を分割するには、

- 1. 以下の1つを行います。
	- <sup>o</sup> マップから、分割する円弧を選択します。 スクリーン上をしばらく押して、ショートカットメ ニューから「円弧分割」オプションを選択します。
	- <sup>o</sup> メインメニューから「座標計算 / 円弧分割」を選択します。定義された円弧の名前を入 力します。
- 2. 「方法」フィールドで「弦の長さ固定」を選択します。
- 3. 弦の長さ (2) と水平オフセット (3)、円弧からの垂直オフセットを入力します。
- 4. 「開始ステーション」(4)と「終了ステーション」(5)の名前、そして「開始ポイント名」を入力します。
- 5. 「開始」をタップして、新しいポイント (4、 6、 7、または 8、 9、10) を計算します。

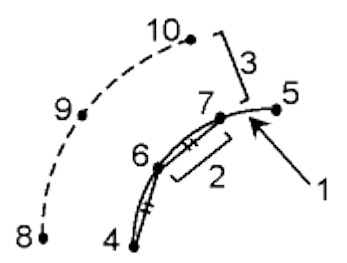

### <span id="page-190-1"></span>中心角を固定

円弧を固定された中心角区間に分割するには、

#### **Solution 2018 Example:** 2019 **191**

- 1. 以下の1つを行います。
	- <sup>o</sup> マップから、分割する円弧を選択します。 スクリーン上をしばらく押して、ショートカットメ ニューから「円弧分割」オプションを選択します。
	- <sup>o</sup> メインメニューから「座標計算 / 円弧分割」を選択します。定義した円弧の名前を入力 します。
- 2. 「方法」フィールドで「中心角を固定」を選択します。
- 3. 「中心角」(2)と「水平オフセット」(3)、円弧からの「垂直オフセット」を入力します。
- 4. 「開始ステーション」(4)と「終了ステーション」(5)の名前、そして「開始ポイント名」を入力します。
- 5. 「開始」をタップして、新しいポイント (4、 6、 7、または 8、 9、10) を計算します。

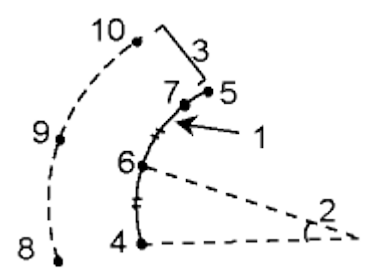

### 黒マ換

この座標計算ファンクションを使用して、以下のうちのいずれかを行なってください:

- 単独ポイントまたは複数の選択ポイントを、[回転](#page-191-0)、[縮尺](#page-192-0)、[転移](#page-192-1)のいずれか、またはそれを組 み合わせて変換することができます。
- グリッド(ローカル)ポイントからグリッドポイントへ変換するのに適用できる [ローカル変換](#page-193-0) の作 成または編集をします。

メモ - ローカル変換サポートは、 [測地詳細](#page-253-0) オプションが有効になっている時だけ利用できま す。

#### ポイントの回転、縮尺、転移

回転、縮尺、転移は、保存されている変換された座標ポイントを変更します。この方法では新しい変換 されたポイントが保存され、元のポイントは削除されます。

一つ以上の変換が実行されている場合、表示は回転、縮尺、転移の順になります。

#### <span id="page-191-0"></span>回転

指定した原点の周りで選択したポイントを回転させるには、

- 1. メインメニューから「座標計算 / 変換」を選択します。
- 2. 「回転/縮尺/転移ポイント」を選択して「次へ」をタップします。
- 3. 「回転」チェックボックスにチェックを入れて、「次へ」をタップします。
- 4. 「原点」を入力します。
- 5. 「回転」を入力します。
- 6. 「次へ」をタップして、回転するポイントを選択します。
- 7. 変換したポイントをデータベースに保存するには、「承認」をタップします。

#### **Solution 2008 Extending Contract Contract Contract Contract Contract Contract Contract Contract Contract Contract Contract Contract Contract Contract Contract Contract Contract Contract Contract Contract Contract Contra**

元のポイントは削除されて、新しいグリッドポイントが同じ名前で保存されます。

#### <span id="page-192-0"></span>縮尺

元のポイントと選択したポイントの間の距離を縮尺するには、

- 1. メインメニューから「座標計算 / 変換」を選択します。
- 2. 「回転/縮尺/転移ポイント」を選択して「次へ」をタップします。
- 3. 「縮尺」チェックボックスにチェックを入れて、「次へ」をタップします。
- 4. 「原点」を入力します。
- 5. 「縮尺係数」を入力します。
- 6. 「次へ」をタップして、縮尺するポイントを選択します。
- 7. 変換したポイントをデータベースに保存するには、「承認」をタップします。

元のポイントは削除されて、新しいグリッドポイントが同じ名前で保存されます。

#### <span id="page-192-1"></span>転移

選択したポイントをグリッド面上で転移させるには、

- 1. メインメニューから「座標計算 / 変換」を選択します。
- 2. 「回転/縮尺/転移ポイント」を選択して「次へ」をタップします。
- 3. 「転移」チェックボックスにチェックを入れて、「次へ」をタップします。
- 4. 「方法」フィールドで「デルタ」または「2 点」を選択します。

#### 「デルタ」を選択した場合、

1. デルタ北距や東距、標高を入力します。変換のためにデルタを一つだけ(例、北距)選択 することも、複数を組み合わせることもできます。

「2 点」を選択した場合、

- 1. 「開始ポイント」を選択します。
- 2. 「終了ポイント」を選択します。
- 5. 「次へ」をタップして、変換したいポイントを選択します。
- 6. 変換したポイントをデータベースに保存するには、「承認」をタップします。

元のポイントは削除されて、新しいグリッドポイントが同じ名前で保存されます。

#### メモ

- 変換できるのは、グリッド座標として表示できるポイントだけです。
- 回転と縮尺の両方を使用して変換を行う場合、縮尺の原点は回転の原点に設定されます。これ は変更可能です。
- ポイント名の入力方法には、リストからの選択やポイントのキー入力、高速フィックスの実行、ポ イントの測定、地図選択があります。高速フィックスは自動高速ポイントを仮のポイント名で保存 します。

#### **Extendion Contract Contract Contract Contract Contract Contract Contract Contract Contract Contract Contract Contract Contract Contract Contract Contract Contract Contract Contract Contract Contract Contract Contract Cont**

警告 - 基準点を変換すると、基準点から派生するベクトルは無効になります。

#### <span id="page-193-0"></span>ローカル変換

観測には、既知点を結合したり、1 つまたは複数の座標、または基準局システムで定義されたグリッド 座標のある杭打ちなどをすることがあり、これらは現在のジョブの座標系とは異なることがよくありま す。他の座標または基準局システムは、座標が効率的にステーションされていて、ベースライン(基準 局)からのオフセット値など古いベースラインにより定義されている可能性があります。またはその座 標は恣意的に選ばれた基準局システムを使用しているかもしれません。例えば、建築会社側から位置 確認をしなければならない建物基礎の座標を現場で実質の座標系に変換しなければならない時など があります。

一般測量は、その場で複数のグリッド座標と複数のローカルグリッド座標セットの間で変換をして保存 することが可能です。

回転、縮尺、転移とは違い、変換されたポイントの位置は変更されません。その代わり、ポイントがグ リッド(ローカル)として作成され、ローカル座標システムへ変換するというグリッドとの関係が定義されま す。

メモ- もしグリッドへの変換が定義されていない場合、グリッド(ローカル)ポイントは、マップに表示す ることができません。

一般測量で作成、使用できるローカルグリッド変換には 3 種類あります:

#### [ライン変換](#page-193-1)

#### [ヘルマート変換](#page-194-0)

#### 7 [パラメータ変換](#page-195-0)

メモ - ローカル変換サポートは、 [測地詳細](#page-253-0) オプションが有効になっている時だけ利用できます。

#### <span id="page-193-1"></span>ライン変換

「ライン」変換タイプは 2 次元変換で、データベースにあるグリッドポイントを 2 つ選択またはキ ー入力して、同じ場所でのローカルグリッド座標と一致させることができます。

ライン変換を作成する:

- 1. メインメニューから、「座標計算/変換/変換の管理と定義」の順でタップして、「次へ」を タップします。
- 2. 「新規変換を作成、」を選択して「次へ」をタップします。
- 3. 「変換タイプ」を「ライン」に選択して、「変換名」を入力します。
- 4. 「開始点」フィールドで、ポイント名を入力して、「北(ローカル)」と「東(ローカル)」フィー ルドに対応するグリッド(ローカル)座標を入力します。
- 5. 「終了点」フィールドで、ポイント名を入力して、「北(ローカル)」と「東(ローカル)」フィー ルドに対応するグリッド(ローカル)座標を入力します。
- 6. 「計算」をタップして、算出された変換距離を確認し、ローカルグリッド位置からデータベ ースグリッド位置に合わせるために「縮尺要素タイプ」を選択します:

#### **Solution 2008 Extending the Contract of Contract Contract of Contract Contract Contract Contract Contract Contract Contract Contract Contract Contract Contract Contract Contract Contract Contract Contract Contract Contr**

- フリー 算出された縮尺要素は、両方のローカル軸のグリッド(ローカル)値に 適用されます。
- 1.0 に固定 縮尺適用なし。(グリッド(ローカル)値は、縮尺適用なしで変換に 使用されます。) 開始点が変換の元になるポイントになります。
- ローカル北距軸沿いのみ 算出された縮尺要素は、変換の間、グリッド(ローカ ル)北距値のみに適用されます。
- 7. 「保存」をタップして、変換を現在のジョブに保存します。

ライン変換は、開始されるグリッドポイントから終了するグリッドポイントの間を黒い点線により マップに表示されます。

[フィルター](#page-96-0) を使用して、ライン変換表示の有効または無効にします。

#### メモ

<sup>o</sup> 「グリッドポイント」は、グリッドポイントとして保存される必要はありませんが、一般測量 は、ポイントに対するグリッド座標を算出するために必要となります。

#### <span id="page-194-0"></span>ヘルマート変換

「ヘルマート」変換タイプでは、2次元、3次元変換ができ、20 組以下の同一ポイントのペアを 選択して、データベースグリッドポイントとローカルグリッド座標との間で、同じ位置でベストフィ ットする変換を算出します。

ヘルマート変換を作成する:

- 1. メインメニューから、「座標計算/変換/変換の管理と定義」の順でタップして、「次へ」を タップします。
- 2. 「新規変換を作成、」を選択して「次へ」をタップします。
- 3. 「変換タイプ」を「ヘルマート」に選択して、「変換名」を入力します。
- 4. 「縮尺要素タイプ」を以下のうちの 1 つにセットしてください:
	- フリー ‐ この変換では、算出されたベストフィットスケールが使用されます。
	- 固定してからスケール要素を入力 任意のスケール要素を特定して変換に使 用します。
- 5. 以下のうちの一つの高度平均をセットしてから、「次へ」をタップします:
	- なし 高度平均は実行されません。
	- 一定高度のみ 1 組のポイントの高度から算出された平均鉛直補正が、変換 の平均高度に使用されます。
	- 鉛直平面 ベストフィット補正平面をプラスした鉛直補正が変換の高度平均に 使用されます。
- 6. 「追加」をタップして「グリッドポイント名」と「ローカルグリッドポイント名」を選択し、ポイン トのペアを指定して、以下のいずれかで「使用」フィールドを設定します:
	- オフ 変換パラメータの計算でこのポイントペアを使用しません。
	- 垂直のみ 高度平均パラメータの計算でのみこのポイントペアを使用します。
	- 水平のみ 水平平均パラメータの計算のみこのポイントペアを使用します。
	- 水平と垂直 このポイントペアを水平垂直パラメータ両方を計算に使用します。
- 7. ポイントペアをリストに追加するために「承認」をタップします。さらに追加したいペアが ある場合は再度「追加」をタップします。
- 8. 「結果」をタップして、ヘルマート変換結果を参照します。
- 9. 「保存」をタップして、現在のジョブに変換結果を保存します。

#### メモ

- <sup>o</sup> 変換を編集するためには、変換の新規作成の手順を行ないますが、手順2において、 「編集する変換の選択」を選択し、リストから任意の変換を選択して、「次へ」をタップし ます。必要な変換パラメータを更新して、結果をチェックし、「保存」をタップすると上書き されます。
- <sup>o</sup> 変換に変更を加えると、その変換を使用している全てのポイント位置も変更されます。
- <sup>o</sup> もしヘルマート変換を定義しているポイントの座標を変更した場合、一般測量は変換の 再計算を自動では行ないません。
- <sup>o</sup> もしポイントの座標を変更した場合は、ヘルマート変換で再計算すると新規変換は新し い座標を使用します。

#### <span id="page-195-0"></span>7パラメータ変換

「7パラメータ」変換タイプは、3 次元変換で、20 組以下の同一ポイントのペアを選択して、デー タベースグリッドポイントとローカルグリッド座標との間で、同じ位置でベストフィットする変換を 算出することができます。

7パラメータ変換は、2 つの座標系が同一の水平平面に対して定義されていない場合には、ヘ ルマート変換よりもよい解を算出します。

7パラメータ変換を作成する:

- 1. メインメニューから、「座標計算/変換/変換の管理と定義」の順でタップして、「次へ」を タップします。
- 2. 「新規変換を作成、」を選択して「次へ」をタップします。
- 3. 「変換タイプ」を「7パラメータ」に選択して、「変換名」を入力します。
- 4. 「追加」をタップして「グリッドポイント名」と「ローカルグリッドポイント名」を選択し、ポイン トのペアを指定して、以下のいずれかで「使用」フィールドを設定します:
	- オフ 変換パラメータの計算でこのポイントペアを使用しません。
	- 水平と鉛直 このポイントペアを調整パラメータの計算に使用します。
- 5. ポイントペアをリストに追加するために「承認」をタップします。さらに追加したいペアが ある場合は再度「追加」をタップします。
- 6. 3 つのポイントペアが定義されると残差が表示され始めます。
- 7. 「結果」をタップして、7 パラメータ変換結果を表示します。
- 8. 「保存」をタップして、現在のジョブに変換結果を保存します。

#### メモ

- <sup>o</sup> 7パラメータ変換は 3 次元変換のみを行ないます。転換パラメータの計算に使用される ポイントペアに 1 次元または 2 次元ポイントを使用することはできません。
- <sup>o</sup> 7 パラメータ転換が 1 次元または 2 次元グリッドに適用されると、転換されたポジション の座標はヌル座標になります。
- <sup>o</sup> 変換を編集するためには、変換の新規作成の手順を行ないますが、手順2において、 「編集する変換の選択」を選択し、リストから任意の変換を選択して、「次へ」をタップし

#### **Extendion Contract Contract Contract Contract Contract Contract Contract Contract Contract Contract Contract Contract Contract Contract Contract Contract Contract Contract Contract Contract Contract Contract Contract Cont**

ます。必要な変換パラメータを更新して、結果をチェックし、「保存」をタップすると上書き されます。

- <sup>o</sup> 変換に変更を加えると、その変換を使用している全てのポイント位置も変更されます。
- <sup>o</sup> もし 7 パラメータ変換を定義しているポイントの座標を変更した場合、一般測量は変換 の再計算を自動では行ないません。
- <sup>o</sup> もしポイントの座標を変更した場合は、7 パラメータ変換で再計算すると新規変換は新 しい座標を使用します。

グリッド(ローカル)として保存されているポイントのみが、データベースのグリッド位置との関連性を定 義する一つの「入力」変換を持つことができます。しかし、ジョブをレビューする時やポイントマネージャ で表示させる時、およびグリッド(ローカル)としてエクスポートする時は、表示されている算出されたグ リッド(ローカル)座標を変更する異なるローカル変換を選択することができます。

例えば、この最新機能により一つのベースラインを基準とするグリッド(ローカル)のキー入力または 基準システム、データベースグリッドの変換などを可能にし、必要に応じてその他の「表示」変換を使 用して、異なるベースラインまたは基準システムを基準とした算出されたグリッド(ローカル)値とポイント を表示することができます。

これは、どのポイントもステーションとして、またはライン、円弧、線分、または道路に対するオフセット として表示できることと類似しています。

#### メモ

- 「座標計算/変換/管理/[ローカル変換の定義」](#page-193-0) を使用して、変換の新規作成または編集を行 ないます。
- [「ポイントマネージャ」](#page-78-0) を使用して異なる入力変換を選択します。
- 「ジョブ/ [ジョブ間でコピー」](#page-143-0) を使用して変換を他のジョブにコピーします。

一般測量ソフトウェアを使用して、いたる所で変換を適用し、使用することができます:

- [ポイントのキー入力](#page-158-0)
- [リンクされているファイル](#page-114-0)
- リンクされている CSV または TXT ファイルからの [杭打ちポイント](#page-382-0)
- [現在のジョブのリビュー](#page-72-0)
- [ポイントマネージャ](#page-78-0)
- カンマで区切られたファイルから [固定フォーマットファイルのインポート](#page-150-0)
- [グリッド\(ローカル\)のエクスポート](#page-156-0)

# <span id="page-196-0"></span>トラバース

トラバース 測定値差異を計算し、一般測量機のトラバースを調整するにはこの機能を使用します。ソ フトウェアが、使用されるポイントの選択や測定値差異の計算、そして「コンパス」または「トランジット」 調整の計算を簡単にできるようにしてくれます。

メモ ー コンパス調整はボーディッチ調整とも呼ばれます。

閉合した環のトラバースや、一組の既知ポイントで開始し終了する閉合トラバースを計算することがで きます。

**Software the Contract of the Contract of Contract of the Contract of Contract of the Contract of the Contract of the Contract of the Contract of the Contract of the Contract of the Contract of the Contract of the Contract** 

トラバースを計算するには、

- 1. 「トラバース名」を入力します。
- 2. 「開始ステーション」フィールドで「リスト」をタップします。
- 3. 開始ステーションとして使用可能な有効トラバース ポイントのリストからポイントを選択します。 「Enter」を押します。

有効な開始ステーションは、次のトラバースステーションへの、最低 1 つの後視と最低 1 つの観 測を必要とします。

- 4. 「追加」をタップして、トラバースの次のポイントを追加します。
- 5. トラバースの次のステーションを選択します。

有効なトラバースステーションは、前のトラバースステーションへの最低 1 つの後視観測と、次 のトラバースステーションへの最低 1 つの観測を必要とします。有効なトラバースステーション が1つしかない場合、それが自動的に追加されます。

注 ― リスト内の 2 点間で観測された方位角と距離を表示するには、最初のポイントを反転表 示して「情報」ソフトキーを押します。

6. トラバースのすべてのポイントが追加されるまで、手順 4 と 5 を繰り返します。

有効な終了ステーションは、前のトラバースステーションへの、最低 1 つの後視と最低 1 つの観 測を必要とします。

リストからポイントを除去する必要がある場合には、ポイントを反転表示して「削除」をタップしま す。ポイントを削除すると、その後のポイントもすべて削除されます。

7. 「閉じる」をタップして、トラバースの測定値差異を算出します。

メモ ー 基準点または複数の後視を持つステーションを選択した後に、ポイントの追加はできま せん。

メモ - トラバースの閉合を計算するには、トラバースリスト内で連続するポイント間の距離測定 が少なくとも 1 つ必要です。

注 - 「方位角」フィールドに記入する必要はありません。

後視方位角がヌル(ゼロ)である場合には、

- <sup>o</sup> トラバースに方向付けはできません。
- <sup>o</sup> 調整された座標は保存できません。
- <sup>o</sup> 開いたトラバースで角度調整の計算はできません。(距離調整は計算できます。)

環トラバースで前視方位角がヌル(ゼロ)の場合や、すべての角度が観測された場合に、 角度と距離の調整を計算できます。

トラバースに対して方位オフセットを提供する後視ポイントと前視ポイントが示されます。

**See Trimble**. The contract of the contract of the contract of the contract of the contract of the contract of the contract of the contract of the contract of the contract of the contract of the contract of the contract of

必要に応じて、「Enter」をタップして、以下のようにフィールドを編集します。

- 1. トラバースの結果を検査して、以下の1つを行います。
	- <sup>o</sup> 閉合結果を保存するには、「保存」を押します。
	- <sup>o</sup> トラバースを調整するには、次の手順に進みます。
- 2. 「オプション」をタップして、トラバース設定を確認します。必要に応じて変更を行い、「Enter」をタ ップします。
- 3. 「調角度」をタップして、角度の測定値差異を調整します。角度の測定値差異は、「オプション」 画面の設定に従って分割されます。
- 4. トラバースの結果を検査して、以下の1つを行います。
	- <sup>o</sup> 角度調整詳細を保存するには、「保存」をタップします。
	- <sup>o</sup> 距離の測定値差異を調整するには、「調角度」をタップします。距離の測定値差異は、 「オプション」画面の設定に従って分割され、トラバースが保存されます。

トラバースが保存されると、トラバースで使用されたそれぞれのポイントは、「調整済み」の検索クラス分 けを持つ調整済みトラバースポイントとして保存されます。 過去に調整されたポイントが同じ名前で存 在する場合、それは削除されます。

## テープ距離

この機能を使用すると、一般測量 ジョブにポイントを追加できます。直角と距離のグラフィックインター フェースを使用して、ビルやビルの土台のような長方形の構造を定義します。2 つのポイントをキー入 力または測定することで、最初の辺と方位、対象の位置を定義します。

ヒント - 「開始ポイント」または「終了ポイント」から標高を選択する場合には、「標高」フィールドのポッ プアップメニューを使用します。

平面図表示の図上で次のポイントの方向を選択するには、スクリーン上をタップするか、左右の矢印キ ーを使用します。赤い点線が次の辺への現在の方向を示します。次の辺を作成するには、「追加」をタ ップして、平面図表示で定義した角度を使用して次のポイントまでの距離を入力します。 または、ジョブに既存するポイントを選択すると、そのポイントまでの距離はソフトウェアが算出します。 GNSS または一般測量でポイントを測定する場合には、「ポイント名」フィールドのポップアップメニュー から「高速フィックス」または「観測」を選択します。

レーザ距離計を使用して距離を測定するには、まずコントローラにレーザ距離計を接続し、お使いの 測量スタイルでレーザ距離計を設定する必要があります。詳しくは、 [レーザ距離計を使用するに当た](#page-406-0) [っての測量スタイルの設定](#page-406-0) を参照してください。測量スタイル「レーザ距離計」オプション内の「自動測 定」が「はい」に設定されている場合、「レーザ」をタップすると、測定を行うよう一般測量ソフトウェアが レーザに指示を与えます。 「長さ」または「水*平距離」*フィールドに、距離を挿入するには、 ポップア ップメニューから「レーザ」をタップし、レーザで距離を測定します。[レーザ距離計を使用してのポイン](#page-351-0) [ト測定](#page-351-0) も併せて参照してください。

対象を開始ポイントで閉じて終了するには、「閉じる」をタップします。水平距離が算出・表示されます。 平面図または巻尺測定した距離に対して、これをチェックとして使用します。この機能を完了するには 「保存」をタップします。対象に別の辺を追加するには「追加」をタップします。

ヒント - 終結の質に関して更に詳しい情報が必要な場合には、終了ポイントに別の名前を使用して 対象を保存します。そこで開始ポイントと終了ポイント間の逆数を算出します。

特徴を保存する前にキー入力した距離を変更するには「編集」をタップして、編集したい辺の終了ポイ ントを選択します。距離を調整すると、平面図表示が更新されます。そこで別の辺の追加を再開できま す。

#### メモ

- 特徴の保存後は辺の長さは編集できません。
- 最初の辺が方位を定義します。この辺からは平行または 90 度しか追加できません。別の角度 を使用するには、対象を保存してから新しい辺を作成します。
- 新しいポイントは極座標として保存されるので、「縮尺係数のみ」または座標系の完全定義済み の「投影」なしでは「テープ距離」は機能しません。
- 新しいポイントが作成されると、ラインも自動的に作成され一般測量データベースに保存されま す。これらはマップ上に表示され、杭打ちラインとして使用できます。

### 計算機

計算機を使用したいときに使用するには、一般測量 のメインメニューから「座標計算 / 計算機」を選 択します。

 $\blacksquare$ (オプション)をタップして、角度の方法、計算機モード(RPN(逆ポーランド記法)または標準)、小数点以 下の表示に関して設定します。

方位を算出するために[「方位」](#page-177-0)をタップします。

距離を算出するために[「距離」](#page-201-0) をタップします。

計算機の機能は以下の通りです。

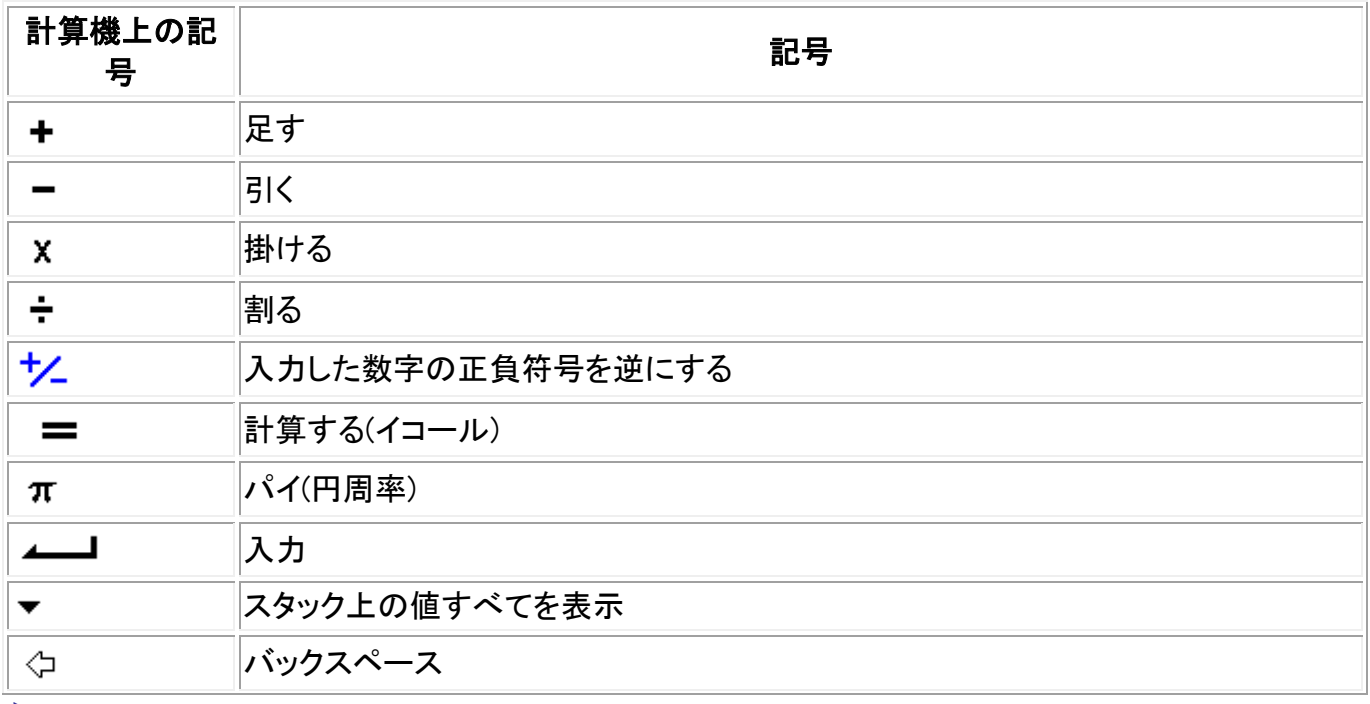

**Example.** 200

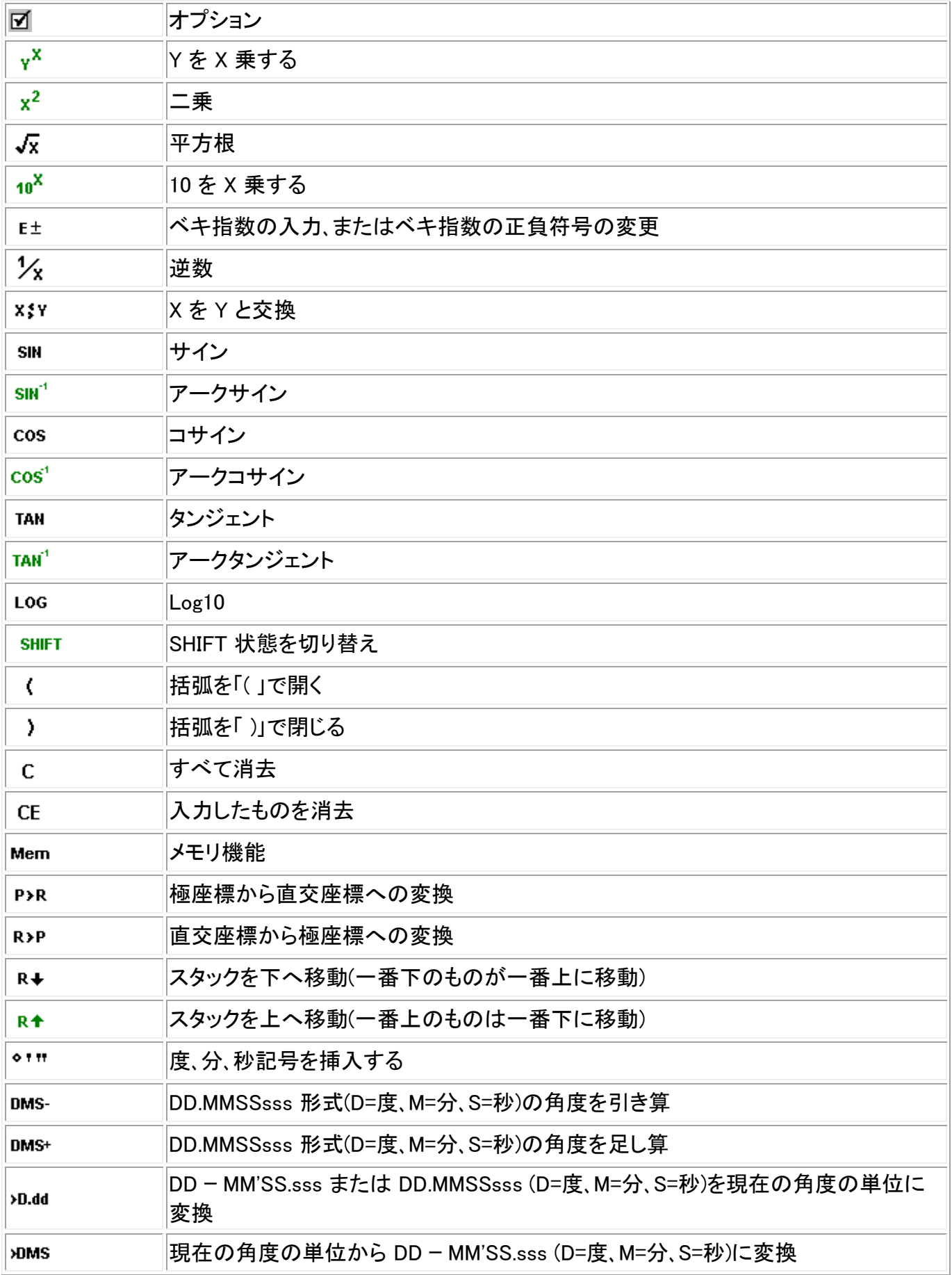

ヒント - 非常に遠い現場でもポップアップ矢印から計算機にアクセスすることができます。

**Solution 201** 201

ポップアップ矢印で計算機にアクセスする際、数字フィールドにすでに数字が入力されていると、 その数字が自動的に計算機に読み込まれます。計算機操作の最後に、「承認」が選択される と最後の解が数字フィールドに表示されます。

- 1. ポップアップメニューから「計算機」を選択します。
- 2. 数字と算式を入力します。
- 3. 「=」を押すと計算結果が現れます。
- 4. 「承認」をタップすると、フィールドに結果が移されます。

#### <span id="page-201-0"></span>距離の計算

「距離の計」にアクセスするには、計算機にある「距離」をタップします。

#### 2 [点間](#page-178-0)

[ポイントとライン間](#page-201-1)

#### [ポイントと円弧間](#page-202-1)

様々な方法で距離を計算するために、キー入力されたデータや、データベース内に保存されているポ イントを使用します。データベースにその結果を保存することもできます。

メモ - 入力するデータには異なる単位を使うことができます。例えば、メートルで表された距離と、フィ ートであらわされた距離を足し算することができます。その計算結果は、ジョブ設定で指定したフォーマ ットで表示されます。

#### 2 点間

「2 点間」の距離を計算するには、

- 1. 「方法」フィールドで「2 点間」を選択します。
- 2. 「開始ポイント」と「終了ポイント」を入力します。
- 3. 2 点間の距離が計算されます。

ヒント - 「距離」フィールドではデータベースで直接 2 点間の距離を計算することができます。 まず、「距離」フィールドでポイント名を入力します。このときにポイント名をハイフンでつなぎま す。 例えば、ポイント 2 からポイント 3 の距離を計算するときにには "2-3" と入力します。 この方法でほとんどの英数字ポイント名の計算はできますが、すでにハイフンを含むポイント 名では使うことができません。

#### <span id="page-201-1"></span>ポイントとライン間

「ポイントとライン間」の距離を計算するには、

- 1. 「方法」フィールドで「ポイントとライン間」を選択します。
- 2. 下の図に示されるように、「ポイント名」(1)と「ライン名」(2)を入力します。

ポイント - ラインが存在しない場合は、アドバンスポップアップアローを選択し、 二つの点を選 んでから、開始点と終了点を入力し、ラインの範囲を定めてください。

3. ラインに沿った距離 (3) とラインへの垂直距離 (4) が計算されます。 ラインに沿った距離は、指 定したポイント (5) からとします。

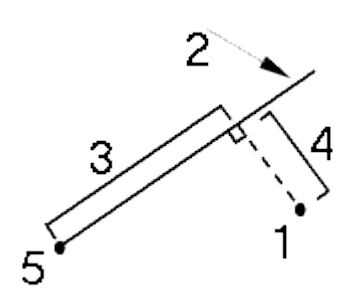

#### <span id="page-202-1"></span>ポイントと円弧間

「ポイントと円弧間」の距離を計算するには、

- 1. 「方法」フィールドで「ポイントと円弧間」を選択します。
- 2. 下の図に示されるように、「ポイント名」(1)と「円弧名」(2) を入力します。
- 3. 円弧に沿った距離 (3) と円弧への垂直距離 (4) が計算されます。円弧に沿った距離は、指定し たポイント (5) からとします。

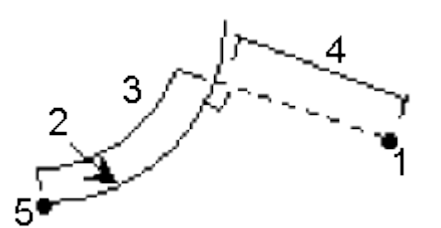

# <span id="page-202-0"></span>ポップアップリストの選択肢

フィールドに特徴名を挿入するには、名前を入力するか、ポップアップリストボタントを押して現れるリ ストから以下のオプションの一つを選択します。

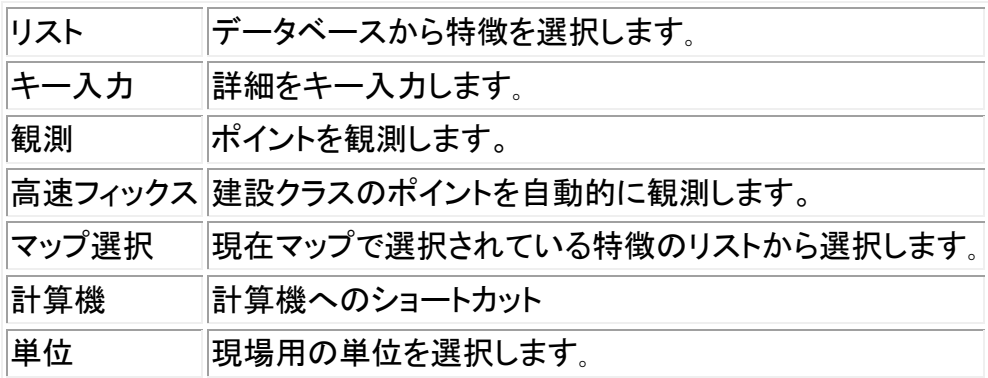

データ入力の方法を変更するには、選択肢ポップアップ用のボタン ■ をタップします。最初の 2-3 のフ ィールドが変更します。

測量 – 一般測量

#### **Extendion Contract Contract Contract Contract Contract Contract Contract Contract Contract Contract Contract Contract Contract Contract Contract Contract Contract Contract Contract Contract Contract Contract Contract Cont**

# 測量と杭打ちメニュー

このメニューから、一般測量 ソフトウェアで定義した [測量スタイル](#page-404-0) を使用してポイントを測定、杭打ち できます。

一般測量 で行うすべての測量は「測量スタイル」に管理されます。測量スタイルは、機器の設定・通信 用、そしてポイントの測定・保存用のパラメータを定義します。設定内容はすべてまとめてテンプレート として保存され、測量時に毎回使用されます。

標準設定が使用目的にそぐわない場合は、測量スタイルを調整します。これを行なうには、Trimble Access メニューから「設定」をタップして「測量スタイル」をタップします。

測定または杭打ちをする為には、一般測量ソフトウェアは測量を開始する必要があるため適当な測量 スタイルを選択するよう促されます。

メモ - 測量スタイルが一つしかない場合は、測量を始める時に自動的に選択されます。それ以外は、 表示されたリストからスタイルを選択します。

#### 測量の種類

実際に使用される測量の種類は、利用可能な機材、現場の状態のほか、求められる結果に依存しま す。測量スタイルを作成したり編集したりする場合、測量タイプを設定します。

従来の測量 の場合、コントローラーは、 トータルステーションなどの従来式測量機器に接続されます。 詳しくは、[従来の測量](#page-213-0): 初めに を参照してください。

GNSS 測量 の場合、コントローラーは GNSS 受信機に接続されます。詳しくは、 GNSS [測量:はじめ](#page-289-0) [に](#page-289-0) を参照してください。

統合測量 の場合、コントローラーは従来式の測量機器と、 GNSS 受信機とに、同時に接続されます。 一般測量ソフトウェアは、同一のジョブ内で、2 つの機器の間で素早く切り替えることができます。詳し くは、[統合測量](#page-352-0) を参照してください。

### 接続の確立

一般測量 ソフトウェアは Trimble GNSS や一般装置に自動的に接続できます。

Trimble 装置に自動接続するには、ソフトウェアは各タイプの装置に対する接続プロトコルの集合(サ イクル)の中を一周する必要があります。サイクル内を一周するのに 15 秒ほど掛かります。これは 1 機 の Trimble 装置に自動接続するのに、最長 15 秒掛かることを意味します。これは、接続を試みたとき にソフトウェアが自動接続サイクル内のどこにいるかによって長くなったり短くなったりします。

自動接続できる Trimble 装置は以下の 3 つの主なグループに分けられます。[Trimble GNSS 受信機]、 [Trimble VX Spatial Station または Trimble S Series トータルステーション シリーズトータルステーショ ン]、[Trimble 5600・3600 トータルステーション]です。この中の 1 つだけに接続する場合、接続する必要 のない装置タイプのチェックボックスからチェックを外すことで、自動接続時間を短縮できます。

#### **Example.** 204

サポートされている他社製 WindowsPC で Trimble Access ソフトウェアを実行中に、その PC の内蔵 GPS 受信機に接続するには、適切な COM ポートを「内部 GPS」フィールドから選択して下さい。

自動接続オプションを設定するには、装置を接続する 前に ステータスバーの自動接続アイコンをタッ プします。

「接続」から自動接続を設定することもできます。Trimble Access メニューから「設定」をタップして「接続 / 自動接続」を選択します。

ソフトウェアが装置に自動接続しようとしている間、自動接続アイコンが点滅します。接続しようとしてい る装置の種類によってアイコンが変わります。例えば、[Trimble GNSS 受信機]のみを選択した場合に は、Trimble GNSS 受信機アイコンが点滅します。

ソフトウェアは、「移動局モード」または「基準局モード」など現在のモードに設定した受信機のみ自動 接続を試みます。([GNSS](#page-497-0) 機能 を参照してください。)

- ソフトウェアが「移動局モード」に設定されている場合、Bluetooth 設定画面の「GNSS 移動局に 接続」フィールドで設定されている受信機に接続を試みます。
- ソフトウェアが「基準局モード」に設定されている場合、Bluetooth 設定画面の「GNSS 基準局に 接続」フィールドで設定されている受信機に接続を試みます。
- 「Bluetooth 設定」の適当なフィールドに何も受信機が設定されていない場合、ソフトウェアはコ ントローラのシリアルポートに接続されている TrimbleGNSS 受信機に自動接続を試みます。受 信機が検出されると、現在のモードで使用したい受信機として扱われます。
- 点滅しているアイコン、または「GNSS 機能」画面にある黄色の反転表示は、ソフトウェアがど のモードになっているかを示します。

Bluetooth ボタンをタップして、「Bluetooth 設定」画面に切替えます。「設定」から Bluetooth接続設定 を行ないます。Trimble Access メニューから設定をタップして、「接続 / Bluetooth」を選択します。

自動接続アイコンが 3 つのアイコンをを表示し、それらが点滅していないときには、3 つの装置グルー プすべてに対して自動接続がオフになっていることを意味します。

機器の機能を使用して Trimble VX Spatial Station または Trimble S Series トータルステーションシリ ーズから切断する時、自動接続が一時的に無効になります。有効にするには自動接続アイコンをタッ プします。

メモ - 自動接続が一時的に無効になっている場合、1 回タップすると再度有効にできます。2 回タップ すると自動接続オプション画面が表示されます。

自動接続機能が接続を試みるまで待つ必要はありません。接続を強制するには、測量スタイルを選択 して、そこで接続を開始します。

Trimble 製でない装置に接続するには、測量を開始することで接続を強制する必要があります。

ヒント - Trimble 製以外の装置を使用するとき、自動接続機能をオフにしてください。自動接続機能が 使用するコマンドが、Trimble 製でない装置との通信を妨害することがあります。

#### PIN ロックセキュリティー

**Extendion Contract Contract Contract Contract Contract Contract Contract Contract Contract Contract Contract Co** 

PIN ロックセキュリティーは、機器によって以下の 2 つの方法のうちのいずれかで有効にできます:

- Trimble VX Spatial StationS シリーズ用 [Trimble Access](#page-205-0) を使用する
- Trimble VX Spatial Station または Trimble S8 トータルステーション用 [機器](#page-205-1) を使用する

#### <span id="page-205-0"></span>Trimble Access を使用した PIN ロック

PIN ロック・セキュリティを有効にする場合、「機器 / 機器設定 - PIN」をタップし、PIN を入力して確定 する必要があります。この機能が有効になると、機器に接続したときに「機器のアンロック」画面が表 示されます。PIN を入力し、「承認」をタップします。

#### 注記

- PIN が設定されたら、PUK をタップし、数字を記録します。PIN を忘れた時にはこの番号を使用 します。
- 誤った PIN を 10 回入力してしまうと機器がロックされてしまいます。一度ロックされると、ロック を解除するには PUK コードを入力する必要があります。
- 機器がロックされてしまった場合、PIN も PUK もご存じ無い場合は最寄りの Trimble 代理店に お尋ねください。
- PIN を変更するには、「機器 / 機器設定- PIN」をタップし、現在の PIN を入力した後、新しい PIN を入力して確定して下さい。
- PIN ロックのセキュリティーを解除するには、「機器 / 機器の設定-PIN」をタップし、現在の PIN を入力してから、「なし」をタップします。
- PIN は必ず 4 桁の数字にして下さい。

#### <span id="page-205-1"></span>機器を使用した PIN ロックセキュリティー

PIN ロックセキュリティーは、Trimble VX Spatial Station または Trimble S8 トータルステーションの反 面の[セキュリティー]オプションを使用して有効にすることができます。

- 1. [セットアップ/水平 / セットアップ / セキュリティー PIN の変更]
- 2. 現在 PIN を入力します。PIN が設定されていない場合は[終了]を選択します。
- 3. 新しい PIN を入力、確定します。

有効になったら、反面ディスプレイの[機器のアンロック]オプション を選択し、PIN を入力して接続を確 立します。

#### 注記

- PIN が設定されたら、[PUK の取得]を選択し、数字を記録します。この数字は PIN を忘れた時 に使用します。
- 誤った PIN を 10 回入力してしまうと機器がロックされてしまいます。一度ロックされると、ロック を解除するには PUK コードを入力する必要があります。
- 機器がロックされてしまったときに、PIN も PUK もご存じ無い場合は、最寄の Trimble 代理店 にお尋ねください。
- PIN を変更するには、[セットアップ/水平 / セットアップ / セキュリティー PIN の変更]をタップ します。現在の PIN を入力し新しい PIN を入力・確定します。
- PIN ロックセキュリティーを解除するには、[セットアップ/レベル / セットアップ / セキュリティー - PIN の変更]をタップし、現在の PIN を入力してから、「0000」を新しい PIN として確定して下さ い。
- PIN は必ず 4 桁の数字にして下さい。

### コード測定

従来式または GNSS 式の観測を 1 つのステップで測定したりコード化したりするには、測定や保存を 行いたい地物コードを、設定可能な幾つかのボタンを含んだコーディングフォームから選択します。コ ードの複数グループやページを定義することも可能です。なお、これらのグループやページは、それぞ れ最高 25 個のコードで構成されます。

「コードを*測定する」*フォーム内で、「コード」ボタンを有効にした場合、構成可能なコードボタンの動 作に影響します。その際、構成可能なコードボタンの 1 つをタップすると、そのボタン上のコードは、 「コードを測定する」フォームの最下部にあるコードフィールドに追加されます。多くの場合、「コード」 ボタンを利用して複数のコードボタンからコードを組み合わせることができます。その場合、現在のグ ループと、複数グループの組み合わせとのいずれかから、機能が組み合わされます。これを利用し、 新しいコードを入力することも可能です。

コードが属性を持つ場合、属性値は「コード測定」フォームの一番下に表示されます。フォーム内でそれ らのコードを直接編集することはできません。属性値を変更するには、以下の 1 つを行います。

- 「コード測定」フォームで「属性」をタップします。
- 「地形測定 / ポイント測定 |フォームで「属性 |をタップします。
- 「属性入力メッセージ」がオンになっている場合、入力を促されたら属性を入力します。 <sup>o</sup> 「属性」ソフトキーを使用して属性を既に入力してある場合、属性の入力は催促されませ ん。

詳細については 予め定義した属性を持つ特徴コードを使用 を参照してください。

特徴コードグループを追加して、コードをボタンに割り当てるには、

- 1. 「測量 / コード測定」を選択して、「グループ追加」をタップします。
- 2. 「グループ名」を入力してから、「OK」をタップします。
- 3. 各グループ内で表示されるコードボタンの数を設定するには、「オプション」 をタップしてから、 「コードボタンレイアウト」フィールド内で、該当する設定を選択します。

#### メモ

- <sup>o</sup> コントローラーのキーボードの数字キーを使ってコードボタンを有効化できるようにする には、「コードボタンレイアウト」フィールド内で 3x3 を選択する必要があります。
- <sup>o</sup> 各グループ用のコードのリストは、独立しています。例えば、3x3 レイアウトを使用して、 ボタン用のコードを作成してから、レイアウトを 3x4 に変更する場合、空白の追加ボタン が 3 つ、そのグループに追加されます。ソフトウェアは、以後のグループから現在のグ ループに、最初の 3 つのボタンを移動させません。
- <sup>o</sup> あるグループ用に定義されたコードは、表示されなくても、記憶されています。例えば、 3x4 レイアウトを使用してボタン用にコードを作成してから、レイアウトを 3x3 に変更した

#### **Example.** 207

場合、最初の 9 個のコードだけが表示されます。レイアウトを 3 x 4 に戻すと、,12 個の コードがすべて表示されます。

- 4. コードをボタンに追加するには、
	- <sup>o</sup> ボタンをしばらく押し続けます。ツールヒントのメッセージが表示されたら、スクリーンから スタイラスを離します。表示されるダイアログにコードを入力するか、あるいは特徴コード ライブラリからコードを選択します。
	- <sup>o</sup> 矢印キーを使用してボタンにたどり着いてから、スペースキーを押します。それは、しば らくそれを押し続けたのと同じ効果をもたらします。

そこで表示されるダイアログにコードを入力するか、特徴コードライブラリからコードを選択しま す。「OK」をタップします。入力したコードがボタン上に表示されるようになります。

必要に応じて 追加情報 を入力することも可能です。

- 5. 他のコードを追加するには、またはボタンからコードを除去するには、手順 3 を繰り返します。
- 6. 特徴コードボタンにグループを更に追加するには、「グループ追加」をタップします。

希望のグループへと進むには、フォーム左上のドロップダウンリストからそれを選択します。 または、A - Z を使用すると、1 から 26 までのグループページを素早く切り替えることができま す。「コード」ボタンがオンになっているとき、この機能は使用できません。

新しいグループが現在のグループの 後 に追加されました。グループを既存グループの最後 へ追加する場合、「グループの追加」を選択する前に、最後のグループが選択されていること を確認します。

「コード測定」で観測を測定しコード付けするには、

- 1. 「測量 / コード測定」を選択します。
- 2. 測定を開始するには、以下の方法のひとつを行ってボタンを使用可能に切り替えます。
	- <sup>o</sup> ボタンをタップします。
	- <sup>o</sup> コントローラのキーボードの対応数字キーを押します。7、8、9 キーは上段のボタンをオ ンにします。4、5、6 キーは中段のボタンをオンにします。1、2、3 キーは下段のボタンをオ ンにします。
	- <sup>o</sup> コントローラの矢印キーを使用して、ボタンを指定し、「Enter」を押します。

コードが属性を持つ場合、属性値が「コード測定」フォームの一番下に表示されます。

3. ボタンが押されたときに自動的に測定を開始するには、「オプション」をタップして「自動測定」チ ェックボックスにチェックを入れます。

メモ ー 方法が「距離オフセット」や「角度のみ」、「水平角のみ」に設定されると、「自動測定」は 一時停止します。

- 4. 次のコードに対するハイライトの位置を設定するには、「オプション」をタップして、「テンプレート 選出」の「方向」を設定します。
- 5. コードフィールドは、ボタン上のコードに設定され、測定が開始されました。測定は「オプション」 での設定に従って自動的に保存されます。

<sup>o</sup> GNSS 測量では、「地形ポイント」オプションを「ポイント自動保存」に設定します。

<sup>o</sup> 一般測量では、「ポイント観測」オプションページの「保存前に表示」チェックボックスから チェックマークを外します。

コード測定ボタン上で情報が定義されている場合、情報はボタン上の情報にもセットさ れています。

6. 測定値を保存すると、「コード測定」フォームが表示されます。次の測定の準備ができています。

ポイントをもう一度同じコードで測定するには「Enter」 を押します。別のコードで測定するには、 上記の手順 2 で示された方法の 1 つを使用します。

測定を開始した「地形測定 / ポイント測定」フォームは、バックグラウンドで開いたままです。ポイント名 や測定方法を変更する必要がある場合、「切替」をタップするとこのフォームが一番上に表示されるよ うになります。必要に応じてフィールド内容を変更し、再び「切替」をタップすると「コード測定」フォーム に戻ることができます。

#### テンプレート選択の使用

「テンプレート選択」機能を使用すると、1 つの測定を保存した後に自動的に次のボタンをハイライトす ることができます。テンプレート選択は、道路横断テンプレートなどのように、コード測定を規則的なパ ターンで行っている場合に特に便利です。

テンプレート選択を設定するには、「オプション」をタップします:

• テンプレート選択の方向。下図を参照してください:

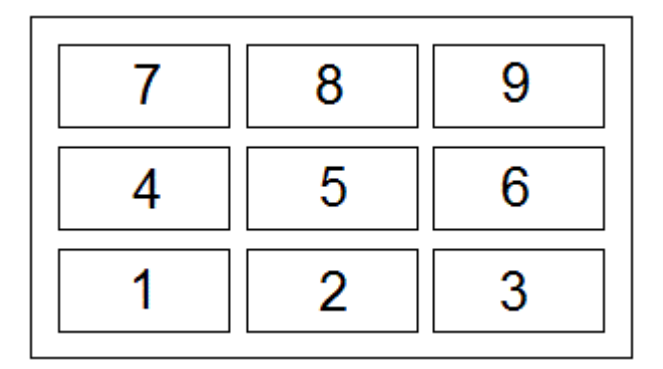

方向:

- <sup>o</sup> 左から右へ 反転表示部分は 7-9 から 4-6 へ、さらに 1-3 へと移動します。
- <sup>o</sup> 右から左へ 反転表示部分は 3-1 から 6-4 へ、さらに 9-7 へと移動します。
- <sup>o</sup> ジグザグ 反転表示部分は 7-9 から 4-6、1-3 へ、さらに 3-1、6-4、9-7 へ、さらに 7- 9(以下省略)と移動します。

「方向」が「オフ」に設定されている場合、反転表示は、測定が行われた後、選択され たボタン上に残ります。

コードをスキップするには、別のボタンを押すか、または矢印キーを使って別のコードボ タンを選択します。

- 要素の数:
	- <sup>o</sup> 設定された「要素の数」は、テンプレート内の要素の数と一致し、測定コードに設定され ているボタンの数とも一致していなければなりません。

メモ

- コードボタンレイアウトが 3x3 のとき、コントローラー上の数字キーパッドを、 「コードを*測定す* る」 内ボタン用キーボードショートカットとして使用できます。
- 「コード測定」を初めて使用するとき、ポイント名とターゲット高が定義されていないと、測定が自 動的に始まらないことがあります。その場合、それらのフィールドに記入を行い、「測定」をタップ すると観測が開始します。
- ターゲットやアンテナ高を変更するには、ステータスバーのターゲットアイコンをタップします。
- 測定中にポイント名やターゲット・アンテナ高、コードなどを変更できます。しかし、それは観測が 保存される前に編集を開始したときに限られます。または、測定開始直後に「Esc」をタップして、 変更を行い、「測定」を押して測定を再開します。
- EDM または測定方法を変更するには、測定中に「Esc」をタップして、変更を行い、「測定」を押し て測定を再開します。
- 測定を開始する前にポイント名や測定方法を変更する必要がある場合、「切替」をタップして 「地形測定 / ポイント測定」フォームに切り替えます。必要に応じてフィールド内容を変更し、再 び「切替」をタップすると「コード測定」フォームに戻ることができます。
- チルトセンサ内蔵の GNSS 受信機の使用時で、ポイントタイプに「 [チルト自動測定](#page-342-0) 」を使用す るように設定している場合は、ポールが指定されたチルト許容範囲内に収まるまでポイントが 自動測定されません。
- チルトセンサ内蔵の GNSS 受信機の使用時には、ポールが指定の チルト許容範囲 外の場合 に警告するように測量スタイルを設定することができます。
- 「オプション」をタップし、品質制御、精度、チルト設定を行います。
- コードを持たないポイントを測定するには、空白コードボタンをオンにします。または、「コード」を タップして、コードフィールドが空白であることを確認してから、「測定」をタップします。
- 観測と一緒に <del>メモ</del> を保存するには、 ダ<mark>をタップします</mark>。
- あるコードグループ全体を削除するには、グループを選択してから、「削除」をタップします。

### 複数グループあるテンプレート選択

1 つのテンプレート内に最大 75 要素を持つことができます。あるテンプレート内に、あるグループ内の ボタンよりも多い数の要素が存在するときは:

- 2 つないし 3 つのグループがまとめて「グループ化」され、テンプレート選択の間、反転表示が 自動的にグループ間を移動します。
- 最初のグループにあるオプションからのみテンプレート選択を設定することができます。第 2、 第 3 グループは、テンプレート選択が前のグループにより定義されていることを示します。
- キーボードにある上下矢印は、現在のグループのみ移動しますが、左右矢印は、あるグルー プの最初または最後のボタンから次のグループのボタンへ移動します。
- 新しいグループが現在のグループの 後 に追加されました。既存グループの最後にグループ を追加するには、「グループの追加」を選択する前に最後のグループを選択していることを確 認してください。

#### 文字列サポート

「コード測定」には、ボタン上のコードに接尾辞を適用できるソフトキー「+」と「-」があります。特徴のコー ド付けに文字列方法を使用する場合にはこれが便利です。

接尾辞は「1」と 01」と「001」、「0001」を使用できます。

接尾辞が「01」に設定されているとき、「+」をタップすると、コードが「柵」から「柵 01」へと増加します。 「ー」ソフトキーをタップすると、コードが「01」だけ減少します。

現在強調表示されているボタンの、次に使用可能なストリングを見つけるには「検索」をタップします。

#### 属性と基準コード

一般測量ソフトウェアを設定し、完全なコードに属性を与えたり、コードの一部である「基準コード」から 属性を与えたりすることができます。

通常基準コードは、「+」と「-」のソフトキーを使用して特徴コードを「ストリング化」するのに使用します。 例えば、フェンスをコード化する際には、「Fence01」のコード、「Fence02」のコードなど、与えられたコ ードが同じ観測が全て統合され、同じ属性を持ちます。この例では「Fence\*\*」というコード、または 「Fence」という基準コードを含む特徴コードライブラリを作成することができます。

コードをストリングにしない場合、またはストリングにすると同時に特徴コードライブラリに全てのコード を含める場合は、基準コードは使用しません。「基準コードの属性を使用する」を無効にします(チェッ クボックスをクリアにします)。

コードをストリングにし、特徴ライブラリに基準コードだけを含める場合は「基準コードの属性を使用す る」を有効にします(チェックボックスを選択します)。

一般測量ソフトウェアでは、測定コードの特別な機能を使用して、数値のコード、またはアルファベット と数字を組み合わせたコード(基準コード)を含むボタンを作成し、さらに「+」「-」のソフトキーを使用し て数字の接尾辞を付け加えることができます。一般測量ソフトウェアでは、この他のコードフィールドに 入力されたコードに対しては、「+」「-」のソフトキーを使用して接尾辞を追加することができません。従 ってソフトウェアは、基準コードを使用される際にコードの末尾から数字を取り除くことによって基準コ ードを見分けることができるのです。

以下のルールは基準コードについて分かりやすく説明しています:

- 測定コード では:
	- 1. 「基準コードの属性を使用する」が無効になっている場合は、ボタンに表示されるコード は基準コードです。
		- 「Fence」と入力し、「Fence01」となるようにコードをストリング化すると、属性は 「Fence01」から得られます。
	- 2. 「基準コードの属性を使用する」が有効な場合は、ボタンに入力されたコードが基準コ ードです。
		- 「Fence」と入力し、コードをストリング化すると「Fence01」となります。属性は 「Fence」から派生します。
	- 3. ボタン上のコードを編集または変更する場合は、上記のルール 1 または 2 を使用する と基準コードをリセットすることができます。
- 4. 「基準コートの属性を使用する」の設定を変更する場合も上記のルール 1 または 2 を 使用して、基準コードをリセットすることができます。
- 5. 測定コードから地形測定のコードやポイント測定システムにコードが「渡され」ても、測 定コードの中の基準コードは保持されます。
- ー般測量ソフトウェアの「その他のコードフィールド」 では:
	- 1. 「基準コードの属性を使用」が無効になっている時は入力されたコードが基準コードで す。
	- 2. 「基準コードの属性を使用」が有効な場合は、「内部で」コードの最後から数字を取り除 くことによって基準コードが決定されます。
	- 3. 「基準コードの属性を使用」が有効で、測定コードから「渡された」コードを編集する場合、 コードの末尾の数字を「内部で」取り除くことにより基準コードが再び得られます。

メモ

- ストリング接尾辞を持つ属性及び数値コードを使用する場合、接尾辞を定義し測定を開始する には測定コードを使用しなければなりません。測定コードは、どこでコードが終了し接尾辞が始 まるかを認識することができます。測定コードを使用しない場合、数値コード及び接尾辞全体 が1コードとして扱われ、接尾辞を決定することができず、基準コードの属性は利用することが できません。
- 「基準コードの属性を使用」を測定コード内から設定するには、矢印ソフトキーを使用して「オプ ション」を選択し、必要なチェックボックスを選択します。
- 「基準コードの属性を使用」は測定コード内で設定されますが、その設定は一般測量ソフトウェ ア全体に適用されます。
- 「基準コードの属性を使用」が無効のときにボタンのコードを編集する場合は、コードボタンか ら全てのコードが編集フィールドに表示されます。
- 「基準コードの属性を使用」が有効なときにボタンのコードを編集する場合、基準コードが編集 フィールドに表示されます。
	- <sup>o</sup> ボタン上のコードが「Fence01」で基準コードは「Fence」です。このコードを編集する場合、 基準コードの「Fence」が表示されます。
- 「基準コードの属性を使用」が無効の場合には、アルファベットと数値のコードをストリングにす ることができます。ボタンに表示されているコードが基準コードです。
- 「基準コードの属性を使用」が無効の場合、数値のみのコードをストリングにすることはできま せん。

ヒント - 属性を持つコードを複数使用する場合、属性を入力する 前に すべてのコードを入力してくだ さい。

#### コントローラ間で「コード測定」グループを共有

グループと、各グループ内のコードは、「コード測定」データベースファイル (\*.mcd) 内に保存されます。

特徴ライブラリを使用する場合、「コード測定データベース」ファイル (\*.mcd) はその特徴ライブラリに 連結されており、それと一致する名前が付けられています。別のコントローラで同じ特徴ライブラリを使 用するとき、\*.mcd ファイルをコピーして他方のコントローラで使用できます。特徴ライブラリ \*.mcd ファ イルを使用するには、特徴ライブラリをジョブに割り当てる必要があります。

特徴ライブラリを使用しない場合、「Default.mcd」 ファイルが作成されます。その 「Default.mcd」 ファイ ルを他のコントローラにコピーすることもできます。ジョブに割り当てた特徴ライブラリが一般測量 ソフ トウェアに存在しない場合、「コード測定」に「Default.mcd」 ファイルが使用されます。

### 杭打ち - 概要

リアルタイム GNSS 測量や一般測量では、ポイントやライン、円弧、ポリライン、線形、道路、DTM を杭 打ちできます。

項目を杭打ちするには、

- 杭打ちされる項目を定義します。
- マップまたは「杭打ち」から、杭打ちする項目を選択します。
- ポイントにナビゲートします。または、ロッドを持っている人をポイントに導きます。
- ポイントをマークします。
- ポイントを測定します。 (任意)

杭打ちする項目を以下の方法で定義できます。

- 「キー入力」menu
- リンクした CSV [ファイルまたはジョブファイル](#page-113-0) による定義
- ジョブファイルとともにアップロードされたラインや円弧から定義
- アクティブマップファイルから定義
- 線形(.rxl)または道路(.rxl, crd, .inp, .mos, or .xml)から定義

ラインをジョブデータベースにキー入力せずに 2 点間のラインを杭打ちするには、その 2 つのポイント をマップから選択して、マップ上でそれをしばらく押し続けてポップアップメニューにアクセスし、「ライン の杭打ち」を選択します。

ラインや円弧、デジタル地勢モデル、線形を杭打ちするのに GNSS を使用するには、投影と測地変換 を定義して下さい。

警告 - 杭打ちをした後で座標系やキャリブレーションを変更してはいけません。

更に詳しい情報には、以下を参照してください。

[円弧](#page-387-0)

[ライン](#page-385-0)

[ポイント](#page-377-0)

[線形\(ポリライン\)](#page-389-0)

[DTM](#page-402-0)

 $\hbar$ 打ち ー [表示モード](#page-370-0)

**Extendion Contract Contract Contract Contract Contract Contract Contract Contract Contract Contract Contract Contract Contract Contract Contract Contract Contract Contract Contract Contract Contract Contract Contract Cont** 

杭打ち ーオプション

[グラフィック表示の使用](#page-373-0)

# 一般測量 - 設置

### <span id="page-213-0"></span>従来の測量: 初めに

従来の機器を用いて測定を完了するための手順を以下で説明します。詳しい情報を見るには、各リン クをクリックしてください。

- 1. 必要な場合、[測量スタイルを設定する](#page-213-1)
- 2. [ロボティック測量の準備](#page-222-0)
- 3. [ステーションセットアップを実行する](#page-224-0)、[ステーションセットアッププラス](#page-229-0)、[切除](#page-237-0)または[絞り込む](#page-242-0)
- 4. [測量開始](#page-253-1)
- 5. [ポイントの測定](#page-254-0)
- 6. [測量終了](#page-254-1)

### <span id="page-213-1"></span>従来の測量スタイルの設定を行なう

一般測量 で行うすべての測量は「測量スタイル」に管理されます。測量スタイルは、機器の設定・通信 用、そしてポイントの測定・保存用のパラメータを定義します。設定内容はすべてまとめてテンプレート として保存され、測量時に毎回使用されます。

一般測量は、Trimble 機器に自動的に接続します。初期設定のスタイルが必要条件と一致しない場合 にはスタイルを設定し直してください。

測量スタイルを設定するには、

- 1. メインメニューから、「設定 / 測量スタイル / (スタイル名)」を選択します。
- 2. オプションを 1 つずつ選択し、機器や作業内容に合わせてそれらを設定します。
- 3. すべての設定を行ったら、「保存」を押してそれを保存します。メインメニューに戻るには「Esc」 を押します。

詳細については、、以下を参照してください。

[機器](#page-214-0)

[地形ポイント](#page-222-1)

[レーザー測距儀](#page-406-0)

[重複ポイントの許容値](#page-412-0)

[トラバース](#page-196-0) オプション

**Solution 2014** 

### <span id="page-214-0"></span>一般測量機 - 設定

測量スタイルの作成や編集時に、一般測量機のタイプを設定します。

「機器」を選択して、[機器タイプ](#page-216-0) を選んでから、関連するパラメータを設定します。

#### ボーレート(通信速度)とパリティ

「ボーレート」フィールドでは、一般測量 の通信速度が一般測量機のそれと一致するように設定します。

「パリティ」フィールドでは、一般測量 のパリティが一般測量機のそれと一致するように設定します。

機器タイプを変更すると、ボーレートとパリティの設定は、選択された機器に対する標準設定に自動的 に変更されます。

#### HA VA ステータス更新

「HA VA ステータス更新」フィールドでは、一般測量ソフトウェアが一般測量機からの情報でステータス ラインの水平と垂直角表示を更新する頻度を設定します。

メモ ー 一般測量ソフトウェアと通信中に音を鳴らす機器もあります。警告音をオフにするには、機器で そのように設定するか、「HA VA ステータス更新」を「なし」に設定します。

#### 測定モード

選択した機器タイプに対して、一般測量ソフトウェアが設定できる測定モードが複数存在する場合。 「計測モード」フィールドが表示されます。このモードを使用すると、EDM が距離を測定する方法を指定 できます。オプションの選択肢は、機器タイプによって決まります。「機器の標準」オプションを選択する と、機器での設定が常に使用されます。

ヒント - Trimble 機器または一部の Leica TPS 機器を使用しているとき、測定モードを素早く変更す るには、「機器機能」をタップします。

Trimble 機器での測定モードの呼び方は、Leica TPS1100 機器の測定モードと一致します。(以下参照)

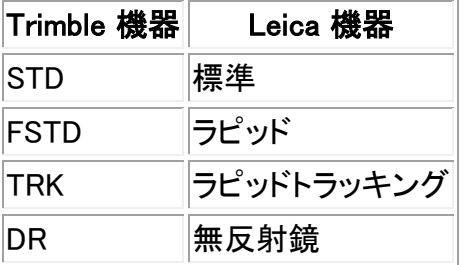

#### 観測平均化

観測平均化方法を使用して以下を行います。

• 予め定められた数の観測において測定値の精度を向上します。

**Software the Contract of the Contract of Contract of the Contract of Contract of Contract of Contract of Contract of Contract of Contract of Contract of Contract of Contract of Contract of Contract of Contract of Contract** 

• 関連する測定標準偏差を表示します。

機器が観測を行っている間、水平角(HA)と垂直角(VA)、斜距離(SD)の標準偏差が表示されます。

#### 自動正・反観測

サーボまたはロボティック機器を使用しているとき、「自動正面/反面」チェックボックスにチェックマーク を入れると、ポイントの正観測の後に自動的に反観測も実行されます。

メモ -「自動正面/反面」機能は、5600 機機で Autolock を使用しているときには適しません。捕捉モ ードの反面で EDM 操作ができません。

「自動正・反観測」が選択されているとき、正観測が完了すると、機器は自動的に反観測に切り替わり ます。反観測ではポイント名は増分しないので、正観測と反観測は同じポイント名を使用して行います。 反観測が完了すると、機器は正観測に戻ります。

反観測から開始するとき、または観測方法が下記の一つに設定されているときには、「自動正・反観 測」は機能しません。

- 角度オフセット
- 水平角オフセット
- 鉛直角オフセット
- 1つの距離オフセット
- 2 重プリズムオフセット
- 円形オブジェクト
- 遠隔対象

#### 反観測での距離測定

「反での距離測定」オプションは以下の場合に使用できます。

- 地形測定 「自動正·反観測」選択時
- 角観測やステーション設置プラス、交会法 反観測で距離測定が必要ない場合

「反での距離測定」オプションが選択されているときに、正観測方法に距離測定が含まれる場合、正観 測の後自動的に反観測の測定方法が「角度のみ」に変更します。反観測の後、機器は正観測で使用し た方法に戻ります。

#### 後視選択

後視が観測されている時に水平円の読み取りを機器で設定できる場合、「後視選択」フィールドが現れ ます。オプションは、「なし」または「ゼロ」、「方位」です。「方位」オプションを選択すると、後視を観測す る時、水平円の読みは機器ポイントと後視ポイントの間の計算された方位角に設定されます。

#### サーボ自動回転
サーボ機器を使用しているとき、測量スタイルの「サーボ自動回転」フィールドを「HA & VA」または「HA のみ」、「オフ」に設定できます。「HA & VA」または「HA のみ」を選択した場合、杭打ち中、または既知ポ イントが「ポイント名」フィールドに入力されたときに、機器は自動的にポイントの方向に回転します。

ロボティックで作業をしているとき、または測量スタイルの「サーボ自動回転」フィールドが[オフ]に設定 されているとき、機器が自動的に回転することはありません。スクリーンに示される角度に機器を回転 したい場合には、「回転」をタップします。

## センタリング誤差

センタリング誤差は機器と後視に対して特定できます。

センタリング誤差は、標準交会法やステーション設置プラスの計算の一部である観測重量の算出に使 用されます。機器/後視設置の精度を評価してそのおおよその値を設定します。

#### 機器精度

「機器精度」フィールドに機器の精度を記録します。以下の1つを行います。

- 「空白」のまま放置
- 製造者の値を入力
- 機器の初期設定値を承認する
- ユーザーの観測技術に基づいた独自の値を入力

フィールドを「空白」のままにすると、統計は Trimble Business Center の標準値を使用して計算されま す。値を入力すると、交会法の位置だけでなく、複数後視や交会法に対する平均方位や縮尺係数の計 算において観測に加重するのにも使用されます。それは Trimble Business Center ソフトウェアで、観 測に対する標準誤差統計を計算するためにも使用されます。

Trimble VX/S シリーズや 5600、3600 機器を使用するとき、機器の精度は測量スタイルでは設定され ません。一般測量 は機器からその精度を読み込みます。この精度はその後観測の標準誤差統計に 加重・計算するのに使用されます。

観測標準誤差統計はそれぞれの観測と一緒に保存されます。オフィスソフトウェアで標準誤差を使用 することで、網平均中に観測に加重できます。

# 一般測量機 - タイプ

一般測量機の測量スタイルでは、使用する機器のタイプを指定する必要があります。

以下の製造者によって製造されたモデルを選んでください。

- Trimble
- Leica
- Nikon
- Pentax
- Sokkia
- Spectra Precision

#### **Software the Contract of the Contract of Contract of the Contract of Contract of Contract of Contract of Contract of Contract of Contract of Contract of Contract of Contract of Contract of Contract of Contract of Contract**

- Topcon
- Zeiss

観測値をキー入力したい場合には、「マニュアル」を選びます。

以下の SET タイプから1つを選びます。

- SET(基本) Nikon 機器を使用する場合(使用する機器が Nikon 測量スタイルをサポートしな いため)。機器の単位が一般測量 ソフトウェアの単位と一致することを確認してください。
- SET(拡張) Sokkia 機器を使用する場合。

ヒント - Trimble 製でない装置を使用するとき、自動接続機能をオフにしてください。自動接続機能が 使用するコマンドが、Trimble 製でない装置との通信を妨害することがあります。

ヒント - Nikon NPL-352 やそれに類似するモデルに接続する場合は、ボーレートを 38400 に設定して ください。

## Leica TPS1100 と and TPS1200 機器のサーボまたはロボティック測量用に測量スタイルを作成する

Leica TPS1100 と TPS1200 機器の測量スタイル設定はボーレートを除いて非常に似ています。 Leica 1100/1200 機器の測量スタイルを作成するには:

- 1. Trimble Access メニューから「設定 / 測量スタイル」をタップします。
- 2. 「新規」をタップします。
- 3. 「システム名」フィールドに名前を入力します。
- 4. 「スタイルタイプ」フィールドで、「一般」を選択し「承認」をタップします。
- 5. 「機器」をタップします。
- 6. 「製造者」フィールドで「Leica」を選択します。
- 7. 「モデル」フィールドで、実行する測量の種類によって「TC1100 サーボ (GeoCom)」または 「TC1100 ロボティック(GeoCom)」を選択します。
- 8. 機器の設定に合わせて「ボーレート」と「パリティ」を設定します。
	- <sup>o</sup> TPS1100 には、ボーレートを「19200」、パリティを「なし」に設定します。
	- <sup>o</sup> TPS1200 にはボーレートを「115200」、パリティを「なし」に設定します。

「HA VA ステータス更新」を 2 秒かそれより遅く設定することをお勧めします。 それより早い頻 度ですと機器との通信を干渉する可能性があります。

受け取り確認通知の送信についてのより詳しい情報は下記をご参照ください。 この他の設定はソフトウェアの用途によって異なります。必要に応じて設定してください。

9. 「承認」をタップし、「保存」をタップして変更を保存します。

## サーボまたはロボティック測量用に Leica TPS1200 機器を設定する

サーボ測量とロボティック測量のどちらにおいても、一般測量 は RCS (リモートコントロール測量)通信 プロトコルを使用し、GeoCOM モードインターフェースを通じて Leica TPS1200 モデル機器と通信しま す。

## **Solution 2008** and 218

TPS1200 機器と Leica 以外のコントローラを通信させるには、Leica GeoCOM ロボティックス認証キー が必要です。キーがなくても機器に接続することは可能ですが、ロック、サーチ、面の変更、ポイントへ の回転などの機能の多くは使用できません。

機器を設定するには、

- 1. Leica TPS1200 のメインメニューから、5 「設定...」を押します。そして 4 「インターフェース...」を 押します。
- 2. キーボードの矢印キーを使用して 「GSI 出力」、「RCS モード」。「ジョブのエクスポート」の 3 つ の機器を一つ一つ反転表示し、必要に応じて F5「使用」を押して現在選択されている機器を取 り消します。
- 3. キーボードの矢印キーを使用して「GeoCOM モード」を反転表示し、F5 「使用」を押して「機器」 を設定します。機器を「TCPS27」に設定し、ポート設定を行なう必要があります。現在表示され ている機器は「TCPS27」ではないかもしれませんが、次のステップで設定を行ないます。
- 4. 正しい「機器」を設定するには F3「編集」を押してから、F5「機器」を押します。「無線」タブが反 転表示されるまで F6「ページ」を押し、それから矢印キーを使用して「TPCS27」を反転表示しま す。
- 5. F3「編集」を押して「TCPS27」の通信設定を行ないます。設定は以下の通りにしてください:
	- <sup>o</sup> ボーレート = 115200
	- パリティ = なし
	- $_0$  データビット = 8
	- <sup>o</sup> ストップビット = 1

上記は Leica 1200 TCPS27 無線機で使用されている標準設定で、 これらのパラメータは Leica 1200 機器に接続された基準局無線機でも使用されます。移動局無線機も同じパラメー タに設定するようにしてください。

さらに移動局の無線機は「遠隔」、基準局の無線機は「基準局」に設定し、同じ「リンク」周波数 にしてください。標準設定を使用すれば、これらのパラメータはすでに正しく設定されているは ずですが、もし無線機同士が通信できない場合は設定を確認してください。

Microsoft (R) HyperTerminal を使用すると、コンピューターに接続した各無線機の通信を効率 よくテストすることができます。

詳しい情報につきましては Leica の説明書や Leica の販売代理店でお確かめください。

- 6. F1「保存」を押して正しい通信設定を保存します。継続するには F1「Cont(次へ)」を押します。 「GeoCOM モード」スクリーンが表示されます:
	- インターフェースの使用 = 「はい」
	- <sup>o</sup> ポート = 「ポート 1」
	- $\circ$  機器 =  $TCPS271$
	- <sup>o</sup> プロトコル = 「RS232 GeoCOM」
- 7. F1 「Cont(次へ)」を 2 回押し、メインメニューに戻ります。

機器は TCPS27 無線機を通じて通信するように設定されました。

メモ ー TPS1200 は、機器、無線機、一般測量ソフトウェアの通信設定さえ正しければ、機器画面の 表示内容に関係なく通信することができます。この点が TPS1100 と異なります。

サーボまたはロボティック測量用に Leica TPS1100 機器を設定する

**Solution 2008 Extending the Contract of Contract Contract of Contract Contract Contract Contract Contract Contract Contract Contract Contract Contract Contract Contract Contract Contract Contract Contract Contract Contr** 

サーボ測量とロボティック測量のどちらにおいても、一般測量 は RCS (リモートコントロール測量) プロ トコルを使用して Leica TPS1100 モデル機器と通信します。

機器を設定するには、

- 1. Leica TPS1100 のメインメニューから、5 「設定」を押します。そして 2 「通信モード」を押します。
- 2. 1 「GSI パラメータ」を押してから、「ボーレート」を「19200」に、「プロトコル」を「なし」に、「パリティ」 を「なし」に、「ターミネータ」を「CR/LF」に、そして「データビット」を「8」に設定します。
- 3. 「Cont(次へ)」を押して次に進みます。
- 4. 5 「RCS (リモート) オン/オフ」を押します。 「リモートコントロールモード」が オフ になっているこ とを確認します。
- 5. 機器で「観測・記録」スクリーンを表示するには、F1「戻る」を 2 回押してから、F6「観測」を押しま す。

メモ ー 2 「GeoCOM パラメータ」と 4「RCS パラメータ」を設定する必要はありません。 機器を 「GeoCOM オンラインモード」にする必要も、RCS モードをオンにする必要もありません。

ヒント ー 一般測量 は、機器が「観測・記録」スクリーンを表示しているときにのみ、機器と通信 できます。起動時に機器が 「観測・記録」 スクリーンを表示するように設定するには、Leica 機 器のメインメニューから、5、1、04 を選択します。「自動実行」を「観測・記録」に設定します。

一般測量 ソフトウェアは、自動角観測中に「ATR(自動視準・自動追尾)」モードの使用をサポートしま せん。「ATR」ステータスは角観測中更新されません。自動角観測中は「ATR」モードでなく「ロック」モー ドを使用してください。

ヒント ー 機器の無反射鏡技術を使用するには、機器を反射鏡なしに設定します。一般測量 では、「計 測モード」を「機器の標準」に設定します。

または、ステータスバーの「ターゲット」アイコンをタップして、「ターゲット DR」を選択してそれに切り替え ます。すると機器は自動的に反射鏡なし(DR)モードに設定されます。

メモ - 機器が反射鏡なし(DR)モードにあるときには、検索機能は利用できません。

メモ ー Leica TC/TPS1100 の測量スタイルは、TPS1100 機器用に特別に設計されています。しかし、 TC/TPS1100 スタイルは同じプロトコルを使用する他の Leica TPS 機器(Leica TPS1200 等)にも使用 できることがあります。

#### Leica TPS1100 機器がデータを一般測量 ソフトウェアに記録するように設定

測定を自動的に開始し、データを一般測量 ソフトウェアに記録するように、Leica TPS1100 機器を設定 できます。

メモ 一一般測量 ソフトウェアは、「記録」モードを[地形測定]使用中にしかサポートしません。

Leica 機器でこの機能を使用できるようにするには、 [データフォーマットの設定変更](#page-219-0) と [データ送信のタ](#page-220-0) [イミングの設定変更](#page-220-0) を行う必要があります。

#### <span id="page-219-0"></span>データフォーマットの設定変更

**See Trimble**. 220

一般測量 ソフトウェアに正しい情報が送信されるように記録用マスク(Rec-Mask)の設定を変 更するには、

- 1. Leica TPS1100 のメインメニューから、5 「設定」を押します。そして 2「通信モード」を押します。
- 2. 05「表示と記録」を押します。
- 3. F4「記録用マスク」を押します。
- 4. 「定義」フィールドで、設定変更を行いたい「記録用マスク」を選択します。
- 5. 「マスク名」に適切な名前を入力します。
- 6. 「記録フォーマット」を「GSI16 (16 文字)」に設定します。
- 7. 「一語目」は「ポイント ID(11)」に設定されています。これは変更できません。
- 8. 「二語目」を「Hz (21)」に設定します。
- 9. 「三語目」を 「V (22)」に設定します。
- 10. 「四語目」を 「斜距離(31)」.に設定します。
- 11. 「五語目」を 「/ (空)」に設定します。
- 12. 「六語目」を「ポイントコード(71)」に設定します。この手順の実行は任意です。

機器からポイントコードを出力すると、[地形測定]フォームのコードフィールドのコードを置き換 えます。

Leica 装置にポイントコードを入力するには、 [表示マスク](#page-221-0) を設定する必要があるかもしれませ  $\mathcal{L}_{\circ}$ 

13. 「次へ」を押して次に進みます。

「表示と記録」のメインフォームには、上記の手順 5 で記録マスクに付けた名前と一緒に「記録 用マスク」が表示されるようになります。

<span id="page-220-0"></span>14. メインメニューに戻るには、「継続 / 戻る / 戻る」 を押します。

#### データ送信のタイミングの設定変更

記録用マスクデータを RS232 ポートに送信できるように、機器の設定を変更するには、

- 1. Leica TPS1100 のメインメニューから、5「設定」を押します。そして 2「通信モード」を押します。
- 2. 「ジョブ測定」フィールドを「RS232 RS」に設定します。

上記の手順 5 で記録マスクに付けた名前と一緒に「記録用マスク」フィールドが表示されます。

3. ポイント測定開始の準備ができたので「測定・記録」スクリーンに戻るには、 F6「測定」を押しま す。

これで Leica TPS1100 機器は、Leica TPS1100 機器の F1「すべて」が押されたときに測定後ポイント 名やコード、測定詳細を 一般測量 の「地形測定」スクリーンに送信するように設定されました。

Leica 機器に自動的に測定を開始させ、データをコントローラに保存させることができすのは、一般測 量 ソフトウェアでは「地形測定」からだけです。

ご使用の機器のモデル(ファームウェアが影響することもあり)によっては、一般測量 ソフトウェアの設 定を変更する必要があるかもしれません。データを受信したコントローラからの受け取り確認通知を必 要とするモデルもあるからです。

機器が「通信エラー: 応答に誤りあり。」という通信エラーを報告し、機器のポイント名が自動増分しなか った場合、それは機器が受け取り確認通知を要求していることを意味します。

受け取り確認通知を送信するには、Leica スタイルで、または「地形測定 / オプション」で「受け取り確 認通知を送信」オプションを選択します。

メモ ー 「受け取り確認通知を送信」チェックボックスにチェックマークを入れた場合、一般測量 ソフトウ ェアのステータスラインはオフになり、機器からの「ロックステータス」情報が変わってもターゲットアイコ ンは更新されなくなります。「ロックステータス」は機器パネルで確認できます。

一般測量 ソフトウェアで、「保存前に表示」フィールドの設定を必要に応じて変更します。

- 「保存前に表示」がオンになっている場合、測定詳細が表示され、観測を保存する前にコードフ ィールドの変更が可能です。
- 「保存前に表示」がオフになっている場合、測定詳細が僅かの間表示されてから、観測が保存さ れます。

メモ

- 一般測量 ソフトウェアが読み取るのは、上記のように記録 11、21、22、31、71 だけです。 その他 の記録は無視されます。
- 「ポイントコード」を注釈するコードフィールドを、Leica ソフトウェアから一般測量 ソフトウェアに 送信できます。
- 「コード」を注釈するコードフィールドは、Leica ソフトウェアから一般測量 ソフトウェアに送信で きません。
- ポイント名は Leica ソフトウェアで定義されている必要があり、それは「地形測定」フォームのポ イント名を毎回書き換えます。「保存前に表示」がオンになっている場合、ポイント名の変更が可 能です。
- 「ポイントコード」が Leica ソフトウェアで定義されている場合、それは「地形測定」フォームのコ ードを毎回書き換えます。
- 「ポイントコード」が Leica ソフトウェアで定義されていない場合、「地形測定」フォームのコード は変更されません。
- 一般測量 ソフトウェアで「保存前に表示」がオンになっている場合、観測が保存される前にコー ドを変更できます。
- 「自動正・反観測」を使用すると、一般測量 ソフトウェアは反の面でポイント名の自動増分を行 いません。ポイント名が Leica 機器から送信されている場合はこの機能は作動しません。「自動 正・反観測」機能を利用するには、Leica 機器で正しいポイント名を設定する必要があります。

#### <span id="page-221-0"></span>表示マスクの設定変更

機器で「ポイントコード」フィールドを使用できるように表示マスクを設定するには、

- 1. Leica TPS1100 のメインメニューから、5「設定」を押して、1「機器設定」を押します。
- 2. 05「表示と記録」を押します。
- 3. F3「表示マスク」を押します。
- 4. 「定義」フィールドで、設定変更を行いたい「表示マスク」を選択します。
- 5. 「マスク名」に適切な名前を入力します。
- 6. ポイントコードフィールドを表示したい位置にある「名前」を「ポイントコード」に設定します。
- 7. 他の「名前」値も必要に応じて設定します。
- 8. 「次へ」を押して次に進みます。

「主表示と記録」のフォームには、上記の手順 5 で表示マスクに付けた名前を伴う「表示マス ク」が表示されるようになります。

9. メインメニューに戻るには、「継続 / 戻る / 戻る |を押します。

## 地形ポイント設定を設定する

地形ポイントは、ポイントの測定と保存に関し、あらかじめ設定された方法です。測量スタイルの作成 や編集を行う際、この種類のポイントを設定します。

測量スタイルを設定するには、Trimble Access メニューから「設定/測量スタイル/地形ポイント」をタップ します。

*測定表示* フィールドを使用し、観測がコントローラー上でどのように表示されるかを設定します。

「ポイント自動ステップ量」フィールドを使用して、自動ポイント番号付けに対する増加度を設定します。 標準は「1」ですが、より大きい度合いや負の度合いを使用することもできます。

「保存前に表示」チェックボックスにチェックマークを入れて、観測が保存される前にそれを表示します。

## <span id="page-222-0"></span>ロボティック測量の準備を行う

ロボティック測量に備えて Trimble VX Spatial Station または Trimble S Series トータルステーション シリーズや 5600 機器を準備するには、機器の電源がオンになっており、水平設置されていること、無線 が正しく設定されていること、そして場合によっては検索ウィンドウが定義されていることなどが必要で す。

機器が水平設置され、無線が正しく設定されており、自動中心検索ウィンドウを使用している場合には、 「始動」ボタンを押すことで機器をロボティック測量のために起動できます。

Trimble VX Spatial Station または Trimble S Series トータルステーション シリーズ機器で一般測量 を 使用せずに無線チャンネルとネットワーク ID を設定するには、機器の「反」メニューの表示から「無線 設定」を選択します。

詳細に関しては、機器の使用説明書を参照してください。

メモ ー 一般測量 は、オンボードプログラム使用中の Trimble VX Spatial Station または Trimble S Series トータルステーション シリーズ機器とは通信できません。機器のオンボードプログラムを終了し たら、「セットアップ」メニューから「終了」を選択して、「接続待ち」メニューに戻ります。

以下のセクションでは、機器の水平設置や、無線の設定、Trimble CU や ACU コントローラから機器の 検索ウィンドウを設定する方法を説明しています。

ロボティック測量に備えて Trimble VX Spatial Station または Trimble S Series トータルステーション シリーズ機器を準備する

- 1. Trimble VX Spatial Station または Trimble S Series トータルステーション シリーズ機器に Trimble CU が取り付けられている状態で「始動」ボタンを押して、機器とコントローラをオンにし ます。
- 2. 一般測量ソフトウェア を起動して、機器を水平に設置してから、水平設置スクリーンで「承認」を 押します。 「補正」スクリーンと「Survey ベーシック」スクリーンが表示された場合には、「Esc」を押してそれ らを終了します。
- 3. Trimble Access メニューから、「設定 / 接続 / 無線設定」をタップします。
- 4. 「無線チャンネル」と「ネットワーク ID」を設定してから、「承認」をタップします。
- 5. 以下の1つを行います。
- 検索ウィンドウを設定するには、
	- a. メインメニューから、「測量 / ロボティック」を選択します。
	- b. 「今定義する」を選択して、「 OK」をタップします。
	- c. 検索ウィンドウの左上の角に機器を向けて「OK」をタップします。
	- d. 検索ウィンドウの右下の角に機器を向けて「OK」 をタップします。
	- e. 「OK」をタップして、ロボティック操作の準備ができているコントローラを一時停止します。
- 自動中心検索ウィンドウ を使用する予定がある場合には、Trimble CU の電源キーを押してコ ントローラを一時停止します。 これで検索ウィンドウを定義する必要がなくなります。
- 6. コントローラを機器から外して、ロボティックホルダーに取り付けます。
- 7. Trimble CU の電源キーを押します。一般測量 は自動的に機器無線に接続して、水平設置スク リーンを表示します。要求された場合には、機器を水平に設置して「承認」をタップします。

これで、ステーション設置を実行する準備ができました。

ロボティック測量に備えて Trimble 5600 機器を準備する

- 1. Trimble 5600 機器に Trimble CU が取り付けられている状態で「始動」ボタンを押して、機器とコ ントローラをオンにします。
- 2. 一般測量 を起動して、機器を水平に設置してから、水平設置スクリーンで「承認」を押します。 「補正」スクリーンと「Survey ベーシック」スクリーンが表示された場合には、「Esc」を押してそれ らを終了します。
- 3. Trimble Access メニューから、「設定 / 接続 / 無線設定」をタップします。
- 4. 「無線チャンネル」と「ステーションアドレス」、「リモートアドレス」を設定してから、「承認」をタップ します。
- 5. 以下の1つを行います。
- 検索ウィンドウを設定するには、

**Solution 224** 

- a. メインメニューから、「測量 / ロボティック」を選択します。
- b. 検索ウィンドウの左上の角に機器を向けて「OK」をタップします。
- c. 検索ウィンドウの右下の角に機器を向けて「OK」 をタップします。
- d. 「OK」をタップして、ロボティック操作の準備ができているコントローラを一時停止します。
- 自動中心検索ウィンドウ を使用する予定がある場合には、Trimble CU の電源キーを押してコ ントローラを一時停止します。 これで検索ウィンドウを定義する必要がなくなります。
- 6. コントローラを機器から外して、ロボティックホルダーに取り付けます。
	- a. Trimble CU ホルダーか 0.4m 4 ピン ヒロセケーブルを使用してリモート無線機のポート A に Trimble CU を接続します。
	- b. アクティブターゲットをオンにして、リモート無線機のポート B に接続します。
- 7. Trimble CU の電源キーを押します。一般測量 は自動的に機器無線に接続して、水平設置スク リーンを表示します。要求された場合には、機器を水平に設置して「承認」をタップします。

これで、ステーション設置を実行する準備ができました。

メモ - 5600 は、コントローラの取り外しを補償するために初期化を再び行います。

ロボティック操作の準備ができているコントローラを一時停止すると、それは節電のためにオフになり ます。内蔵無線機はオンのままなので、移動局測量を開始すると移動局無線機は機器と通信できます。

メモ - 内蔵無線機は、一般測量 が機器に接続されるときに設定されます。遠隔無線機はその後移動 局測量開始時に設定されます。

詳細については [無線機設定](#page-494-0) を参照してください。

## <span id="page-224-0"></span>ステーション設置

一般測量では、機器の方向を設定するにはステーション設置を完了する必要があります。

「オプション」をタップして、「ステーション設置」を希望に合わせて設定することで、「ステーション設置」 作業をより有意義なものにすることができます。

「参照ポイント名」や「参照高度」、「参照機器座標」、「参照方位角」などを設定できます。「参照機器座 標」、「参照方位角」が使用されるのは、機器ポイントが未調整で、後視への方位角がまだ計算されてい ないときだけです。

「参照ポイント名」オプションは、ステーション設置が実行されるたびに、機器名と後視ポイント名フィー ルドの標準値を決定します。

- 機器と後視ポイントに常に同じ名前を使用する場合、「最後に使用したポイント」を選択します。 標準機器座標を常に使用する場合や、同じ既知ポイント上で繰り返し設定を行う場合にもこれ を使用します。
- トラバースタイプの測量を行っている場合、「トラバース」を選択します。新しいステーション設置 を開始すると、標準設定に従って機器は、「機器ポイント名」に最後に行ったステーション設置か

ら観測した最初の前視ポイントを、「後視ポイント名」に最後のステーション設置で使用した機器 ポイント名を使用します。

• ステーション設置を実行するたびに機器名と後視ポイント名をキー入力または選択したい場合 には、「なし」を選択します。

メモ - これらは標準値でしかありません。通常の作業過程に合うオプションを選択してください。どのス テーション設置においても標準値を上書きできます。

メモ - 「最後に使用したポイント」オプションと「最後使用」測量メニューオプションを混合しないように気 をつけてください。

「最後に使用したポイント」オプションは、新しくステーションを設置するときに適用されます。

「最後使用」メニューオプションは、最後のステーション設置を復帰させます。ステーション設置が新たに 実行されることはありません。

「標準高」オプションは、ステーション設置が実行されるたびに、機器名と後視ポイント名フィールドの標 準値を決定します。

- 機器と後視ポイントに常に同じ高さを使用する場合、「最後に使用したポイント」を選択します。 標準機器座標を常に使用する場合や、同じ既知ポイント上で繰り返し設定を行う場合にもこれ を使用します。このオプションは、「参照ポイント名」オプションを「最後に使用したポイント」に設 定したときにだけ使用できます。
- Trimble のトラバースキットを使用している(最後に測定した前視と機器高を、新しい機器高と後 視高として使用するために)場合、「前進」を選択します。このオプションは、「参照ポイント名」オ プションを「トラバース」に設定したときにだけ使用できます。
- ステーション設置を行うたびに新しい機器高と後視高をキー入力したい場合、「なし」を選択しま す。

機器ポイントが存在しない場合、参照機器座標が使用されます。これは、ローカル座標系を使用して作 業をするのに機器を常に(0,0,0)または(1000N, 2000E, 100El)座標に設定するような場合、非常に便利 です。「参照機器座標」を「なし」に設定すると、ステーション設置実行時に存在しない機器ポインターの 座標をキー入力できます。

機器ポイントと後視ポイント間の方位角を算出できない場合、「参照方位角」が使用されます。

メモ - 常に機器を既知ポイントに設定し、既知方位角を使用する場合、「参照機器座標」と「参照方位 角」フィールドを「なし」に設定します。これによって、機器名や後視ポイント名を誤って入力したとき、意 に反して参照値が使用されないことを確実にできます。

一般測量 ソフトウェアは通常、測量の向きの決定に、ユーザーが測定する後視ポイントを使用します。 測量に後視の測定が必要ない場合には、オプションの 2 ページ目の「後視の測定」チェックボックスか らチェックマークを外します。ソフトウェアは、機器の現在の向きを方位角として、自動的に架空の後視 「後視 xxxx」を作成します。(xxxx はそれ特有な接尾辞。例、後視 0001)

ヒント - 機器の設定と向きが正しく、最後のステーション設置がそのまま有効であることが認められ、そ のステーションからのポイント観測を継続したい場合には、「測量 / 最後使用」を選択して、最後に完 了したステーション設置を使用します。

## **Extendion Contract Contract Contract Contract Contract Contract Contract Contract Contract Contract Contract Co**

メモ ー 「回転」または「ジョイスティック」機能を使用してサーボやロボティック機器を回転させるには、 現在のステーション設置が完了している必要があります。

#### ステーション設置を実行するには:

1. メインメニューから、「測量 / <スタイル名> / ステーション設置」を選択します。

そこでどのメニューが表示されるかは、現在有効なステーション設置があるかどうかによって決 まります。

メモ - スタイルが一つしかない場合にはそれが自動的に選択されます。

2. 機器に関連する[補正](#page-246-0)を設定します。

「補正」フォームが現れない場合には、「ステーション設置」スクリーンで「オプション」をタップし て補正を設定します。開始時に補正フォームを表示するには、「開始時に補正を表示する」オプ ションを選択します。

機器によっては、一般測量が様々な補正(PPM やプリズム定数、曲率と屈折)を正しく適用した かどうかを自動的にチェックします。「ステーション設定」を選択すると、確認されたものとされな かったものを示すメッセージがステータスラインに表示されます。補正が 2 度適用されたことを 一般測量ソフトウェアが探知すると、警告メッセージが現れます。5600・3600 機器スタイルの使 用時には、すべての補正は一般測量が適用します。

注 - トリンブル機器以外の機器を使用する場合には、コントローラを機器に接続する 以前に 、 正しい測量スタイルを選択する必要があります。そうしないと機器とコントローラが接続しない ことがあります。

3. 機器ポイント名と機器高度を入力します。ポイントがデータベースに存在しない場合には、それ をキー入力するか、あるいはそれを空白のままにします。

Trimble VX Spatial Station または Trimble S Series トータルステーション シリーズ機器の底部 の刻み目までを測定するとき、ポップアップ矢印 ( k..) をタップして、「底部の刻み目」を選択して ください。機器底部の刻み目の隆起部分までの高さを入力します。 一般測量 は、この測定勾配値を実際の鉛直値に補正し、それにオフセット値 0.158m を加えて、

トラニオン軸に対する真の鉛直値を算出します。

メモ - 「底部の刻み目」を選択すると、入力できる最小の斜距離(Hm)は 0.300 m になります。 これは物理的に測定できるほぼ最小の斜距離です。この最小の斜距離が低すぎる場合は一 番上のマークまで測定してください。

詳細に関しては、以下の数値と表を参照してください。

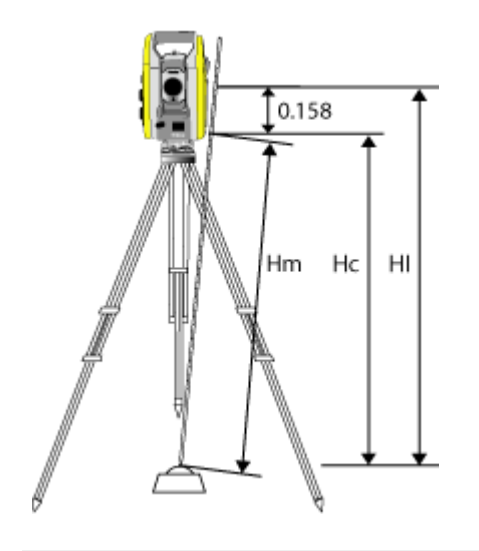

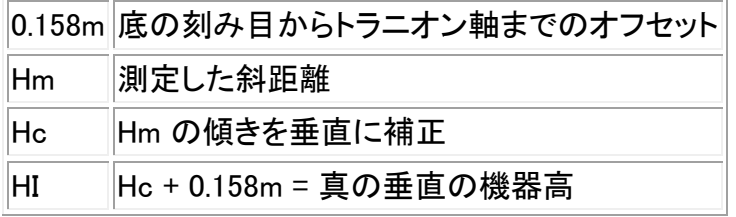

#### メモ

- <sup>o</sup> 機器ポイントの座標がわからない場合には、ポイントの座標を知るために既知ポイント への [交会法](#page-237-0) を実行します。
- <sup>o</sup> 2D または地物測量においては、「機器高」のフィールドをヌルのままにします。仰角は計 算されません。縮尺のみの投影を使用する場合以外は、座標系定義でプロジェクト高を 定義する必要があります。一般測量ソフトウェアは、測量した地表距離を楕円体距離に 縮小したり、2D 座標を算出したりするのにこの情報を必要とします。
- 4. 後視ポイント名とターゲット高を入力します。ポイントの座標がない場合には、方位角をキー入 力できます。

Trimble [プリズム](#page-248-0) 底部の刻み目までを測定するとき、ポップアップ矢印 ( ) をタップして、「底部 の刻み目」を選択してください。

#### メモ

- <sup>o</sup> 方位角がわからない場合には、適当な値を入力しておいて、レビュー時に方位角レコー ドを編集できます。
- <sup>o</sup> 機器または後視ポイントの座標を確定できない場合には、後で座標をキー入力するか、 GNSS を使用して測量することができます。(有効な GNSS サイト較正が行われることを 条件とする) そのステーションから測量されたポイントの座標はその時計算されます。
- <sup>o</sup> 機器ポイントを後で入力する場合には、「重複ポイント」フォームで元の機器ポイントの 上書きを選択します。そのステーションから測定されたポイントの座標はその時計算さ れます。
- <sup>o</sup> ポイントマネージャを使用して機器ポイントの座標を編集することができます。その場合、 そのステーション設置位置を使用して計算されたすべてのレコードの位置が変わる可 能性があります。

## **See Trimble**. 228

<sup>o</sup> ポイントマネージャを使用して後視ポイントの座標を編集することができます。もし、ス テーション設置において後視として使用されたポイントレコードと、計算された後視への 方位角を編集する場合、そのステーション設置から計算されたすべてのレコード位置が 変わる可能性があります。

ヒント - リンクファイルからポイントを利用できる場合には、ジョブに対するリンクファイルを選択 して、「機器ポイント名」あるいは「後視ポイント名」フィールドにポイント名を入力します。ポイン トは自動的にジョブにコピーされます。

- 5. 「方法」フィールドでオプションを選択します。オプションは以下の通りです。
	- <sup>o</sup> 角度と距離 ― 水平角と垂直角、斜距離の測定
	- <sup>o</sup> 観測平均化 水平角と垂直角、斜距離を予め定められた回数観測します。
	- <sup>o</sup> 角度のみ ― 水平角と垂直角の測定
	- <sup>o</sup> 水平角のみ ― 水平角のみの測定
	- <sup>o</sup> 角度オフセット 斜距離を最初に測定し、機器の位置を再決定してから水平角、垂直 角を測定します。
	- <sup>o</sup> 水平角オフセット 垂直角と斜距離を最初に測定し、機器の位置を再決定してから水 平角を測定します。
	- <sup>o</sup> 垂直角オフセット 水平角と斜距離を最初に測定し、機器の位置を再決定してから垂 直角を測定します。
	- <sup>o</sup> 距離オフセット ポイントにアクセスできないときは、ターゲットから目標までの 左・右、 中・外または垂直距離オフセット を入力します。それからオフセット目標への水平角と 垂直角と斜距離を測定します。

オフセット法を使用している場合は、「オプション」をタップして、[オフセット・杭打ち方向](#page-264-0) [表示](#page-264-0) を設定します。

Tip - オートロック技術を使用してオフセット・ポイントを測定している場合、「オフセット 用のオートロック・オフ」のチェック・ボックスを選択します。有効になっていると、オフセッ ト測定中にオートロック技術は自動的に無効になり、測定が終了すると再度有効になり ます。

6. 後視ターゲットの中心に照準を定めて、「観測」をタップします。

「保存前に表示」チェックボックスを選択して、観測が保存される前にそれを表示します。

- 7. オート F1/F2 が有効になっている場合:
	- a. 「保存」をタップして F1 観測を保存します。機器の表示が変わります。
	- b. 後視ターゲットの中心をねらって、「*測定」を*タップします。
- 8. ステーション設置の残差が許容値内であれば、「保存」をタップします。

ヒント - 表示を変更するには、測定情報の左にある表示ボタンをタップします。

ステーション設置が完了しました。

メモ - 複数の後視ポイントを測定したい場合には、 [ステーション設置プラス](#page-229-0) を使用します。

**Extendion Contract Contract Contract Contract Contract Contract Contract Contract Contract Contract Contract Co** 

メモ - 残差とは、既知ポジションと、観測された後視ポイントのポジションの差です。

## ステーションデータを Trimble 5600 と ATS 機器に読み込む

Trimble 5600 または ATS 機器で「ステーション設置」または「ステーション設置プラス」、「交会法」、「参 照ライン」ステーション設置を完了すると、一般測量 ソフトウェアはステーション情報を機器に読み込み ます。

メモ

- この機器は、機器高ヌルを受け入れません。一般測量 ソフトウェアで機器高がヌルに設定され ていると、 ソフトウェアは、ラベル V,50 に「0」を書き入れ、ラベル PV,52 の「ビット1」を削除しま す。
- 機器は、水平距離ヌルを受入れません。一般測量 ソフトウェアは、機器と後視ポイント(「キー入 カ ー 方位角」または「角度のみ」、「水平角のみ」後視観測)の間の水平距離を計算できない ので、ソフトウェアはラベル「PV,51」に「0」を書き込みます。

詳細については、以下を参照してください。

[ロボティック測量の準備](#page-222-0)

[ステーション設置プラス](#page-229-0)

[交会法](#page-237-0)

[トラバース](#page-196-0)

[高度な測地系サポート](#page-253-0)

## <span id="page-229-0"></span>ステーション設置プラス

一般測量では、「ステーション設置プラス」を使用すると、1つまたは複数の後視ポイントの観測を行う ことで、ある既知ポイント上にステーション設置を行うことができます。

警告 - ステーション設置ポイントが調整予定のあるトラバースステーションである場合には、後視ポイ ントを一つだけ測定します。その他のポイントに対する「後視」チェックボックスからチェックマークを外 すことで、それらは前視ポイントとして測量されます。

更に詳しい情報については、下記を参照してください。

[ステーション設置プラスの実行](#page-230-0)

[「ステーション設置](#page-231-0) - 残差」スクリーン

[観測のスキップ](#page-231-1)

「ポイント ー [残差」スクリーン](#page-232-0)

[「ポイント詳細」スクリーン](#page-233-0)

[「ステーション設置結果」スクリーン](#page-233-1)

#### <span id="page-230-0"></span>ステーション設置プラスの実行

ステーション設置プラスを実行するには

- 1. メインメニューから「測量 / <スタイル名> / ステーション設置プラス」を選択します。
- 2. 機器に関連する[補正](#page-246-0)を設定します。

「補正」フォームが現れない場合には、「オプション」をタップして、「開始時に補正を表示する」オ プションを選択します。

3. 機器ポイント名を入力します。ポイントがデータベースに存在しない場合には、それをキー入力 するか、あるいはそれを空白のままにします。

機器ポイントの座標がわからない場合には、既知ポイントに [交会法](#page-237-0) を実行します。それが座標 を提供してくれます。

4. 必要に応じて機器高を入力し、「承認」をタップします。

Trimble VX Spatial Station または Trimble S Series トータルステーション シリーズ機器の底部 の刻み目までを測定するとき、ポップアップ矢印 ( ) をタップして、「底部の刻み目」を選択して ください。機器底部の刻み目の隆起部分までの高さを入力します。

一般測量 は、この測定勾配値を実際の鉛直値に補正し、それにオフセット値 0.158m を加えて、 トラニオン軸に対する真の鉛直値を算出します。

メモ - 「底部の刻み目」を選択すると、入力できる最小の斜距離(Hm)は 0.300 m になります。 これは物理的に測定できるほぼ最小の斜距離です。この最小の斜距離が低すぎる場合は一 番上のマークまで測定してください。

- 2D または地物測量においては、「機器高」フィールドをヌル(?)のままにします。仰角は計算 されません。

- 一度ステーション設置が開始したら、異なる機器高を入力することはできません。

警告 - これより先に進む前に、「オプション」をタップして、「正・反順」設定が正しいことを確認 します。一度ポイントの測量を始めると設定を変更することはできません。

5. 最初の後視ポイント名と、必要であればターゲット高を入力します。ポイントの座標がない場合 には、方位角をキー入力できます。

Trimble [プリズム](#page-248-0) 底部の刻み目までを測定するとき、ポップアップ矢印 ( )をタップして、「底部 の刻み目」を選択してください。

リンクファイルからポイントを利用できる場合には、ジョブに対するリンクファイルを選択して、 「機器ポイント名」あるいは「後視ポイント名」フィールドにポイント名を入力します。ポイントは 自動的にジョブにコピーされます。

メモ ー ステーション設置プラス実行中に前視ポイントを含めるには、「後視」チェックボックスか らマークを外します。前視ポイントはステーション設置の結果に影響を与えません。

- 6. 「方法」フィールドでオプションを選択します。
- 7. ターゲットを目視して、「観測」をタップします。

「ステーション設置 ー 残差」スクリーンが表示されます。

次に行う操作につきましては次節をご覧下さい。

ヒント - 観測が中断されることが予想される場合は、[中断されたターゲット観測](#page-487-0)を選択します (例:交通量の多い場所での測定など)。

#### <span id="page-231-1"></span>観測のスキップ

「自動角観測」を使用中には、遮蔽されたターゲットを自動的にスキップするようにソフトウェアを設定 することができます。

機器がポイントを測定できず、「遮蔽されたターゲットをスキップ」が 有効 になっている場合は、ポイン トをスキップし、角観測リストの次のポイントへ移ります。

機器がポイントを測定できず、「遮蔽されたターゲットをスキップ」が 無効 の場合、60 秒後にメッセー ジが表示され、プリズムが遮蔽されたことを知らせます。

一般測量ソフトウェアは、ポイントをスキップするように指示されるまで測定を試みます。スキップする ように指示するにはプリズム遮蔽のメッセージで「Ok」をタップし、「一時停止」をタップした後に「スキッ プ」をタップします。

一般測量ソフトウェアがポイントがスキップされた角観測リストの最後に到達すると、以下のメッセージ が現れます。

「スキップしたポイントを観測しますか?」

「はい」をタップすると、その角観測中にスキップしたポイントを観測します。必要であれば、再び観測を スキップできます。「いいえ」をタップすると角観測は終了します。

角観測で 1 つのポイントを一度スキップすると、その後すべての角観測でそのポイントを観測するかど うかを尋ねます。

正面と背面のペアからの観測のうち 1 回の観測がスキップされると、一般測量ソフトウェアは自動的 に使用していない観測を削除します。削除された観測は一般測量データベースに保存され、削除を取 り消すことができます。削除を取り消した観測はオフィスソフトウェアで処理することができますが、一 般測量ソフトウェアは自動的に MTA 記録を再度計算しません。

後視観測は「遮蔽されたターゲットのスキップ」オプションを使用してスキップすることはできません。

#### <span id="page-231-0"></span>「ステーション設置 - 残差」スクリーン

**Extendion Contract Contract Contract Contract Contract Contract Contract Contract Contract Contract Contract Co** 「ステーション設置 - 残差」スクリーンにはステーション設置で観測したそれぞれのポイントの残差が 列記されます。

「ステーション設置 ー 残差 スクリーンで以下を実行できます。

- より多くのポイントを観測するには、「+ ポイント」をタップします。一般測量のみの測量では、1 つの観測が完了すると、 一般測量 ソフトウェアは次の点へのナビゲーション情報を表示でき るようになり、「ナビゲート」ソフトキーを使用できるようになります。「ナビゲート」をタップし、他 の点へナビゲートします。GNSS / GPS 受信機に接続している場合や、GPS を内蔵した Trimble コントローラを使用している場合は、一般測量ソフトウェアは任意のポイントのナビゲ ーション情報を表示することができ、ナビゲート・ソフトキーも使用することができます。「ナビゲ ート」をタップし、他の点へナビゲートします。
- ステーション設置の結果を表示するには、「結果」をタップします。
- ステーション設置を保存するには、「結果」をタップしてから、「保存」をタップします。
- ポイントの詳細を表示・編集するには、ポイントをハイライトして「詳細」をタップします。
- あるポイントに対する観測各回の残差を表示・編集するには、リスト内でポイントを一度タップし ます。
- ポイントへの角観測を開始するには、「正反終」をタップします。

#### ヒント

- リスト内の項目を反転表示するには、それを最低 0.5 秒押し続けます。
- コラムを昇順・降順に並び替えるには、コラムのヘッダーをタップします。「ポイント」コラムのヘッ ダーをタップすると、ポイントを昇順または降順の観測順に並び替えます。
- 残差表示を変更するには、「残差」スクリーンのドロップダウン一覧からオプションを選択します。
- ポイントまでナビゲートするには「+ ポイント」をタップし、「ナビゲート」をタップします

#### メモ

- 残差とは、既知ポジションと、観測された後視ポイントのポジションの差です。
- データベースにまだ存在しない前視ポイントは、「残差」フォームでは残差を持ちません。
- ステーション設置に同じポイントを再び追加することはできません。既に測定されたポイントへ の測定を再び実行するには、「正反終」を選択します。詳細については、[「ステーション設置プラ](#page-233-2) [ス」または「交会法」での角観測](#page-233-2) を参照してください。

#### <span id="page-232-0"></span>「ポイント ー 残差」スクリーン

「ポイント - 残差」スクリーンにはステーション設置でのポイントに対する観測各回の残差が列記され ます。

「ポイント ー 残差 スクリーンを使用して以下を行います。

- 観測を無効にするには、それをハイライトして「使用」をタップします。
- 観測の詳細を表示するには、それをハイライトして「詳細」をタップします。
- 「ポイント ー 残差 スクリーンに戻るには、「戻る」をタップします。

メモ ー ポイントに対して正・反観測の両方を実行した場合、正または反での観測をオフにするとそれ に対応する反または正での観測もオフになります。

警告 - 後視ポイントに対する観測のいくつか(すべてではない)をオフにすると、交会法の解には偏り が出ます。それぞれの後視ポイントが異なる数の観測を持つようになります。

## **Extendion Contract Contract Contract Contract Contract Contract Contract Contract Contract Contract Contract Contract Contract Contract Contract Contract Contract Contract Contract Contract Contract Contract Contract Cont**

## <span id="page-233-0"></span>「ポイント詳細」スクリーン

「ポイント詳細」スクリーンを使用して以下を行います。

- ステーション設置のポイントに対する平均観測を表示します。
- あるポイントへの全観測に対するターゲット高とプリズム定数またはそのいずれかを変更しま す。

#### <span id="page-233-1"></span>「ステーション設置結果」スクリーン

「ステーション設置結果」スクリーンは、ステーション設置の結果に関する情報を表示します。

「ステーション設置結果」スクリーンを使用して以下を行うことができます。

- 「ステーション設置 残差」スクリーンに戻ります。 (「Esc」をタップします。)
- ステーション設置を保存します。(「保存」をタップします。)

メモ - 「ステーション設置プラス」の実行中、「結果」スクリーンで「保存」をタップするまでは、ジョブに何 も保存されません。

ステーション設置が完了しました。

更に詳しい情報については、下記を参照してください。

[「ステーション設置プラス」または「交会法」での角観測](#page-233-2)

[高度な測地系サポート](#page-253-0)

[ロボティック測量の準備を行う](#page-222-0)

[交会法](#page-237-0)

[トラバース](#page-196-0)

## <span id="page-233-2"></span>「ステーション設置プラス」または「交会法」で角観測

ここでは、「ステーション設置プラス」または「交会法」の実行中に複数回の角観測を行う方法を説明し ます。

角観測は下記のどちらかから構成されます。

- 正のみの観測のセット
- 組み合わされた正・反観測のセット

「ステーション設置プラス」または「交会法」を使用して、角観測に含みたいポイントを測量します。角観 測リストが構築されたら「正反終」をタップします。

一般測量 ソフトウェアは以下を行います。

#### **Example.** 234

- 必要な場合に正・反を切り替えるように促します。サーボ駆動の機器ではこれは自動的に行わ れます。
- 観測したポイントそれぞれに対して正しいポイント詳細を既定値とします。
- 結果を表示します。それから悪質のデータを削除できます。

更に詳しい情報については、下記を参照してください。

[角観測リストの構築](#page-234-0)

[角観測の実行](#page-234-1)

[観測のスキップ](#page-235-0)

[「残差」スクリーン](#page-231-0)

「ポイント - [残差」スクリーン](#page-232-0)

[「ポイント詳細」スクリーン](#page-233-0)

[自動角観測](#page-236-0)

#### <span id="page-234-0"></span>角観測リストの構築

角観測リストは、角観測で使用されるポイントを含みます。ポイントが「ステーション設置プラス」または 「交会法」に追加されるたびに、一般測量は自動的にこのリストを作成します。更に詳しい情報につい ては、「 [ステーション設置プラス](#page-229-0) 」または「 [交会法](#page-237-0) 」をご参照ください。

角観測リストが完成したら、「正反終」をタップします。一般測量 は、角観測の次のポイントの測量を促 します。

#### メモ

- 角観測リストは編集できません。「正反終」をタップする前に角観測に含むべきポイントすべて が観測されたことを確認してください。
- 「角観測」スクリーンの最上部には、機器が正・反のどちらにあるか、そして角観測の現回数と 角観測の総回数(カッコ内に表示)が示されます。例えば、スクリーンが「正(1/3)」と表示している 場合、機器が正の面にあり、角観測が 3 回行われるうちの 1 回目であることを意味します。
- ステーション設置アッププラスまたは交会法では、1 ラウンドの最大ポイント数は 25 です。

#### <span id="page-234-1"></span>角観測の実行

角観測リストが構築されたら、「正反終」をタップします。一般測量 は、角観測の次のポイントに対して 既定ポイント名とターゲット情報を入力します。ポイントを測定するには、「測量」をタップします。角観測 のすべての観測が完了するまでこれを繰り返します。

すべての観測が完了すると、一般測量 は [「残差」スクリーン](#page-231-0) を表示します。

メモ

**Extendion Contract Contract Contract Contract Contract Contract Contract Contract Contract Contract Contract Contract Contract Contract Contract Contract Contract Contract Contract Contract Contract Contract Contract Cont** 

- サーボまたはロボティック機器を使用するとき、機器がターゲットに正確に照準を合わせたこと を確認します。必要であればそれを手動で行います。自動的に正確に照準を合わせることので きる機器もあります。機器の仕様に関する詳細については、機器の製造者の文書を参照してく ださい。
- サーボまたはロボティック機器を使用して、既知(調整された)ポイントを測定するには、「回転」を タップします。 または、自動追尾機器を使用している場合には、測量スタイルの「サーボ自動回転」フィールド を「HA と VA」または「HA のみ」に設定すると、機器は自動的にポイントの方向に回転します。
- 「観測」スクリーンで「Esc」をタップすると、現在の角観測は放棄されます。

#### <span id="page-235-0"></span>観測のスキップ

「自動角観測」を使用中には、遮蔽されたターゲットを自動的にスキップするようにソフトウェアを設定 することができます。

機器がポイントを測定できず、「遮蔽されたターゲットをスキップ」が 有効 になっている場合は、ポイン トをスキップし、角観測リストの次のポイントへ移ります。

機器がポイントを測定できず、「遮蔽されたターゲットをスキップ」が無効の場合、60秒後にメッセー ジが表示され、プリズムが遮蔽されたことを知らせます。

一般測量ソフトウェアは、ポイントをスキップするように指示されるまで測定を試みます。スキップする ように指示するにはプリズム遮蔽のメッセージで「Ok」をタップし、「一時停止」をタップした後に「スキッ プ」をタップします。

一般測量ソフトウェアがポイントがスキップされた角観測リストの最後に到達すると、以下のメッセージ が現れます。

「スキップしたポイントを観測しますか?」

「はい」をタップすると、その角観測中にスキップしたポイントを観測します。必要であれば、再び観測を スキップできます。「いいえ」をタップすると角観測は終了します。

角観測で 1 つのポイントを一度スキップすると、その後すべての角観測でそのポイントを観測するかど うかを尋ねます。

正面と背面のペアからの観測のうち 1 回の観測がスキップされると、一般測量ソフトウェアは自動的 に使用していない観測を削除します。削除された観測は一般測量データベースに保存され、削除を取 り消すことができます。削除を取り消した観測はオフィスソフトウェアで処理することができますが、一 般測量ソフトウェアは自動的に MTA 記録を再度計算しません。

後視観測は「遮蔽されたターゲットのスキップ」オプションを使用してスキップすることはできません。

#### 「残差」スクリーン

角観測の各回の終了後、「残差」スクリーンが表示されます。詳細については、「[ステーション設置プラ](#page-229-0) [ス](#page-229-0)」または「[交会法](#page-237-0)」を参照してください。

## **Example.** 236

角観測の後、「残差」スクリーンで「標準偏差」が使用できるようになります。それぞれのポイントに対す る観測の標準偏差を表示するには、「標準偏差」をタップします。

#### メモ

- 残差表示を変更するには、「残差」スクリーンのドロップダウン一覧を使用します。
- 「ステーション設置プラス」や「交会法」の実行中は、ステーション設置を完了するために「閉じ る」または「保存」をタップするまではジョブに何も保存されません。

#### 「ポイント ー 残差」スクリーン

「ポイント ー 残差 スクリーン は、特定のポイントへの個々の観測に対する残差を表示します。詳細に ついては、「[ステーション設置プラス](#page-229-0)」または「[交会法](#page-237-0)」を参照してください。

メモ - ポイントに対して正・反観測の両方を実行した場合、正観測をオフにするとそれに対応する反観 測もオフになります。同様に、反観測をオフにするとそれに対応する正観測もオフになります。

#### 「ポイント詳細」スクリーン

「ポイント詳細」スクリーンは観測されたポイントに対するポイント名やコード、後視ステータス、ターゲッ ト高、プリズム定数、平均観測、標準誤差を表示します。更に詳しい情報については、「 [ステーション設](#page-229-0) [置プラス](#page-229-0) または「 [交会法](#page-237-0) 」を参照してください。

#### <span id="page-236-0"></span>自動角観測

「自動角観測」オプションは Trimble VX Spatial Station または Trimble S Series トータルステーション シリーズと 5600 機器で利用できます。「自動角観測」を選択すると、角観測リスト構築後、機器は自動 的にすべての角観測を実行します。

機器が必要数の角観測を終了してから「+角観測」をタップすると、機器はもう一度角観測を行います。 追加の角観測を複数回行いたい場合には、「+角観測」を押す 前に 希望総数を入力します。

例えば、3 回の角観測を自動的に行い、その後もう 3 回角観測を行うには、

- 1. 「角観測数」フィールドに「3」を入力します。
- 2. 機器が 3 回の角観測を終了したら、角観測数 フィールドに「6」を入力します。
- 3. 「+角観測」をタップします。機器は更に3回の角観測を行います。

メモ - Autolock なしで観測されたターゲットは自動的に一時停止します。

## ステーション標高

一般測量では、ステーション標高機能を使用して、既知の標高を持つポイントへの観測を行うことで機 器ポイントの標高を割り出します。

メモ - グリッド座標として表示できるポイントだけを使用します。(ステーション標高計算はグリッド計算 です。)

ステーション標高は以下の値のどちらかが最低限必要です。

- 既知ポイントまでの角と距離の観測一つ、または
- 異なるポイントまでの角のみ観測二つ

ステーション標高を実行するには

- 1. メインメニューから「測量」を選択して、 [ステーション設置](#page-224-0) または [ステーション設置プラス](#page-229-0) 、 [交](#page-237-0) [会法](#page-237-0) 、 [参照ライン](#page-242-0) を実行します。
- 2. 「測量 / ステーション標高」を選択します。機器ポイント名とコードが表示されます。ステーショ ン設置中に機器高を入力した場合にはそれも表示されます。そうでない場合にはここで機器 高を入力します。「承認」をタップします。

Trimble VX Spatial Station または Trimble S Series トータルステーション シリーズ機器の底部 の刻み目までを測定するとき、ポップアップ矢印 ( ) をタップして、「底部の刻み目」を選択して ください。機器底部の刻み目の隆起部分までの高さを入力します。 一般測量 は、この測定勾配値を実際の鉛直値に補正し、それにオフセット値 0.158m を加えて、

トラニオン軸に対する真の鉛直値を算出します。

メモ - 「底部の刻み目」を選択すると、入力できる最小の斜距離(Hm)は 0.300 m になります。 これは物理的に測定できるほぼ最小の斜距離です。この最小の斜距離が低すぎる場合は一 番上のマークまで測定してください。

- 3. 既知標高を持つポイントのポイント名とコード、ターゲット詳細を入力します。「観測」をタップし ます。測定値が保存されるとポイント残差が現れます。
- 4. 「ポイント ー 残差 スクリーンで下記のソフトキーのどれかを押します。
	- 「+ポイント」 別の既知ポイントを観測するため
	- <sup>o</sup> 「詳細」 ポイント詳細を編集・表示するため
	- 「使用」 ポイントの有効・無効を切り替えるため
- 5. ステーション高の結果を表示するには、「ポイント 残差」スクリーンで「結果」をタップします。 結果を受け入れるには「保存」をタップします。

メモ - このステーション標高方法を使用して割り出された標高は、機器ポイントに対して現存する標 高すべてを上書きします。

## <span id="page-237-0"></span>交会法

一般測量では交会法機能を使用して、ステーション設置を実行したり、既知の後視ポイントへの観測を 行って未知点の座標を決定したりします。一般測量 ソフトウェアは最小二乗算法を使用して交会法を 計算します。

メモ ー 既知 2D 座標を持つポイントの高さを確定するには、ステーション設置の完了後に「ステーショ ン標高」を実行します。

交会法は、最低条件として下記のどれかを必要とします。

## **Extendion Contract Contract Contract Contract Contract Contract Contract Contract Contract Contract Contract Co**

- 異なる後視ポイントへの 2 つの角度と距離の観測
- 異なる後視ポイントへの 3 つの角度のみの観測
- 至近ポイントまでの角度と距離の観測一つと、後視ポイントまでの角度のみ観測1つ。これは、 偏心ステーションのセットアップと呼ばれる特別な方法です。

警告 - WGS84 制御を使用して交会法で点を計算した後に、座標系を変更したり、サイトキャリブレー ションを実行したりしないでください。交会法で求めた点は新しい座標系とは一致しなくなります。

詳細については、以下を参照してください。

[交会法の実行](#page-237-0)

「交会法 - [残差」スクリーン](#page-231-0)

「ポイント ー [残差」スクリーン](#page-232-0)

[「ポイント詳細」スクリーン](#page-233-0)

[「交会法結果」スクリーン](#page-233-1)

[偏心ステーションのセットアップ](#page-241-0)

#### 交会法の実行

交会法を行うには

1. メインメニューから「測量 / <スタイル名> /交会法 |を選択します。

メモ - スタイルが一つしかない場合には、それが自動的に選択されます。

2. 機器に関係する [補正](#page-246-0) を設定します。

「補正」フォームが現れない場合には、「オプション」をタップして、「開始時に補正を表示する」チ ェックボックスにチェックマークを入れます。

3. 機器ポイント名と必要であれば機器高を入力します。

Trimble VX Spatial Station または Trimble S Series トータルステーション シリーズ機器の底部 の刻み目までを測定するとき、ポップアップ矢印 ( ) をタップして、「底部の刻み目」を選択して ください。機器底部の刻み目の隆起部分までの高さを入力します。 一般測量 は、この測定勾配値を実際の鉛直値に補正し、それにオフセット値 0.158m を加えて、 トラニオン軸に対する真の鉛直値を算出します。

メモ - 「底部の刻み目」を選択すると、入力できる最小の斜距離(Hm)は 0.300 m になります。 これは物理的に測定できるほぼ最小の斜距離です。この最小の斜距離が低すぎる場合は一 番上のマークまで測定してください。

メモ ー 一度交会法を開始したら、異なる機器高の入力はできません。

## **Extendion Contract Contract Contract Contract Contract Contract Contract Contract Contract Contract Contract Contract Contract Contract Contract Contract Contract Contract Contract Contract Contract Contract Contract Cont**

4. 「ステーション標高の計算」チェックボックスを設定して「承認」をタップします。

メモ - 2D や地物測量では「ステーション仰角の計算」チェックボックスからチェックマークをは ずします。仰角は計算されません。

警告 : これより先に進む前に、「オプション」をタップして、「正・反順」設定が正しいことを確認し ます。一度ポイントの測量を始めると設定を変更できません。

5. 最初の後視ポイント名と、該当する場合にはターゲット高を入力します。

Trimble [プリズム](#page-248-0) 底部の刻み目までを測定するとき、ポップアップ矢印 ( )をタップして、「底部 の刻み目」を選択してください。

メモ - 交会法では、グリッド座標として表示できる後視ポイントしか使用できません。交会法計 算はグリッド計算だからです。

[統合測量](#page-352-0) 中に交会法やステーション設置プラスを実行する場合、後視ポイントを GNSS で測 定することができます。まず、「オプション」ソフトキーをタップして「自動 GNSS 測定」を選択しま す。ポイント名フィールドに未知のポイント名を入力します。 一般測量ソフトウェアは、指定され たポイント名を使用してポイントを GNSS で測定するか確認します。「測定」ソフトキーはプリズ ムと GNSS のシンボルの両方を表示します。一般測量ソフトウェアはまずポイントを GNSS で 測定した後に光学機器を使用して測定します。 光学と GNSS の両方を使用する場合は、サイトキャリブレーションが読み込まれていることを 確認してください。

- 6. 「方法」フィールドでオプションを選択します。
- 7. ターゲットを目視してから、「観測」をタップします。
- 8. 他のポイントも測定します。

メモ - 交会法中に前視ポイントも含めるには、「後視」チェックボックスからマークを外します。前 視ポイントは交会法の結果に影響を与えません。

光学機器のみの測量では、2 つの観測が完了すると、 一般測量 ソフトウェアは次の点へのナ ビゲーション情報を表示できるようになり、「ナビゲート」ソフトキーを使用できるようになります。 「ナビゲート」をタップし、他の点へナビゲートします。 GNSS / GPS 受信機に接続している場合や、Trimble コントローラを内蔵 GPS とともに使用し ている場合は、一般測量ソフトウェアは任意のポイントへのナビゲーションを表示することがで き、ナビゲート・ソフトキーも使用することができます。他の点へナビゲートするには「ナビゲー ト」をタップします。

9. 一般測量ソフトウェアが交会法の位置を計算するのに十分なデータを持つ場合には、「交会法 - 残差」スクリーンが表示されます。

ヒント - 観測が中断されることが予想される場合は、[中断されたターゲット観測](#page-487-0)を選択します (例:交通量の多い場所での観測など)。

#### 「交会法 ー 残差」スクリーン

「交会法 ー 残差」スクリーンには交会法で観測したそれぞれのポイントの残差が列記されます。

「交会法 ー 残差 スクリーンでは、以下を行うことができます。

- より多くのポイントを観測するには、「+ポイント」をタップします。
- 交会法の結果を表示するには、「閉じる」をタップします。
- 交会法を保存するには、「閉じる」をタップしてから、「保存」をタップします。
- ポイントの詳細を表示・編集するには、ポイントを反転表示して「詳細」をタップします。
- あるポイントに対する観測各回の残差を表示・編集するには、リスト内でそのポイントを一度押 します。
- ポイントへの角観測を開始するには、「正反終」をタップします。

#### ヒント

- リスト内の項目を反転表示するには、それを最低 0.5 秒押し続けます。
- コラムを昇順・降順に並び替えるには、コラムのヘッダーをタップします。「ポイント」コラムのヘッ ダーをタップすると、ポイントを昇順または降順の観測順に並び替えます。
- 残差表示を変更するには、「残差」スクリーンのドロップダウン一覧からオプションを選択します。

#### メモ

- 残差とは、既知ポジションと、観測された後視ポイントのポジションの差です。
- データベースにまだ存在しない前視ポイントは、「残差」フォームでは残差を持ちません。
- ステーション設置に同じポイントを再び追加することはできません。既に測定されたポイントへ の測定を再び実行するには、「正反終」を選択します。詳細については、[「ステーション設置プラ](#page-233-2) [ス」または「交会法」での角観測](#page-233-2) を参照してください。
- ステーション設置アッププラスまたは交会法では、1 ラウンドの最大ポイント数は 25 です。

#### 「ポイント ー 残差」スクリーン

「ポイント ー 残差」スクリーンには交会法でのポイントに対する観測各回の残差が列記されます。

「ポイント - 残差」スクリーンを使用して、以下を行います。

- ある観測を無効にするには、それを反転表示して「使用」をタップします。
- 観測の詳細を表示するには、それを反転表示して「詳細」をタップします。
- 「ポイント ー 残差 スクリーンに戻るには、「戻る 1をタップします。

メモ - ポイントに対して正・反観測の両方を実行した場合、正または反での観測をオフにするとそれに 対応する反または正での観測もオフになります。

警告 - 後視ポイントへの観測のいくつか(全てではなく)をオフにすると、各後視ポイントが異なる観測 数を持つようになるので、交会法の解は偏ります。

#### 「ポイント詳細」スクリーン

「ポイント詳細」スクリーンには交会法でのポイントに対する平均観測が示されます。

## **Solution 241**

「ポイント詳細」スクリーンを使用して以下を行います。

- 交会法計算に使用するのがポイントの水平要素であるか垂直要素であるかを変更します。
- そのポイントの観測すべてに対するターゲット高と(または)プリズム定数を変更します。

メモ - 「ステーション標高の計算」オプションを選択して観測したポイントが 3D グリッドポジションを持 つ場合にのみ、交会法計算にどのポイント要素を使用するかを変更できます。

「使用対象」フィールドは、交会法計算でどのポイント要素が使用されるかを示します。 下の表を参照 してください。

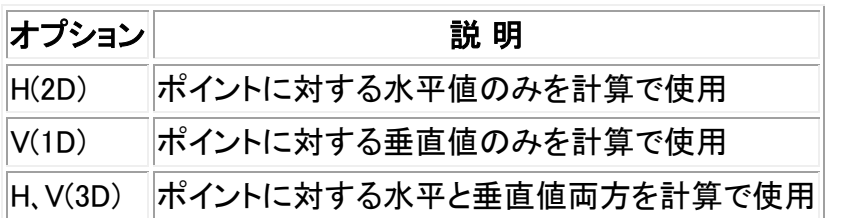

#### 「交会法結果」スクリーン

「交会法結果」スクリーンは交会法の解に関する情報を表示します。

「交会法結果」スクリーンを使用して以下を行います。

- 「交会法 残差」スクリーンに戻るには、「Esc」をタップします。
- 交会法を保存するには、「保存」をタップします。

メモ - 交会法実行中、「結果」スクリーンで「保存」ソフトキーを押すまでは、ジョブに何も保存されませ  $\mathcal{L}_{\circ}$ 

交会法は完了しました。

#### <span id="page-241-0"></span>偏心ステーション設置

交会法機能を使用して、偏心ステーションを設置できます。それは、至近基準点1つと、後視ポイント最 低 1 つを視界内においてステーション設置を実行するステーション設置方法です。例えば、基準点上に ステーションを設置できないときや、基準点から後視ポイントが見えないときなどにこの方法を使用で きます。

偏心ステーションのセットアップは、至近基準点までの「角度と距離の観測」一つと、後視ポイントまで の「角度のみ観測」1つを必要とします。偏心ステーションのセットアップ中に別の後視ポイントを観測 することもできます。「角度のみ観測」または「角度と距離の観測」のどちらも後視ポイントを測定できま す。

更に詳しい情報については、下記を参照してください。

[ロボティック測定の準備を行う](#page-222-0)

[ステーション設置](#page-224-0)

**Solution 2008 Example:** 242

[「ステーション設置プラス」または「交会法」で角観測](#page-233-2)

[高度な測地系サポート](#page-253-0)

[ステーション設置プラス](#page-229-0)

[トラバース](#page-196-0)

# <span id="page-242-0"></span>参照ライン

「参照ライン」とは、占有ポイントの位置を基線に相対的に読み取る方法です。参照ラインのステーショ ン設置を実行するには、既知または未知の基線定義ポイント 2 つを測定します。この占有ポイントが定 義されたら、それ以降のポイントはすべて、ステーションとオフセットを使用して基線に関連付けて保存 されます。この方法は、他の対象物や境界線に対して建物を平行に設定するときによく使用されます。

「参照ライン」ステーション設置を行うには、

- 1. メインメニューから、「測量 / (スタイル名) / 参照ライン」を選択します。
- 2. 機器に関係する[補正](#page-246-0)を設定します。

「補正」フォームが現れない場合には、「オプション」をタップして、「開始時に補正を表示する」チ ェックボックスにチェックマークを入れます。

3. 機器ポイント名と必要であれば機器高を入力します。

Trimble VX Spatial Station または Trimble S Series トータルステーション シリーズ機器の底部 の刻み目までを測定するとき、ポップアップ矢印 ( ) おタップして、「底部の刻み目」を選択して ください。機器底部の刻み目の隆起部分までの高さを入力します。

一般測量 は、この測定勾配値を実際の鉛直値に補正し、それにオフセット値 0.158m を加えて、 トラニオン軸に対する真の鉛直値を算出します。

メモ - 「底部の刻み目」を選択すると、入力できる最小の斜距離(Hm)は 0.300 m になります。 これは物理的に測定できるほぼ最小の斜距離です。この最小の斜距離が低すぎる場合は一 番上のマークまで測定してください。

- 4. 「承認」をタップします。
- 5. 「ポイント 1 名」と「ターゲット高」を入力します。
- ポイント 1 が既知座標を持つ場合には、その座標が表示されます。
- ポイント 1 が既知座標を持たない場合には、参照座標が使用されます。参照座標を変更するに は「オプション」を選択します。
- 6. 「測定値 1」をタップして、最初のポイントを測定します。
- 7. 「ポイント 2 名」と「ターゲット高」を入力します。
- ポイント 1 が既知座標を持つ場合には、既知座標を持つポイントをポイント 2 に使用できます。
- ポイント 1 が既知座標を持たない場合には、既知座標を持つポイントはポイント 2 に使用でき ません。
- ポイント 1 が既知座標を持たない場合には、参照座標が使用されます。参照座標を変更するに は「オプション」を選択します。
- ポイント 1 とポイント 2 が既知座標を持つ場合、算出された参照ラインの方位角が表示されま す。または参照方位角 0°が表示されます。
- 8. 必要に応じて「参照ラインの方位角」を入力します。
- 9. 「測定値 2」をタップして、第二のポイントを測定します。

機器ポイント座標が表示されます。

10. 「保存」をタップして、参照ライン ステーション設置を終了します。

一度「参照ライン」設置が保存されると、その後のポイントは基線に相対的に、ステーションとオ フセットとして保存されます。

ラインが既に存在しない場合、「<Point 1 name>-<Point 2 name>」という名前で、2 つのポイン トの間に自動的にラインが作成されます。「開始ステーション」と「ステーション間隔」を入力する ことができます。 2 つの点の間にラインが既に存在する場合は、既在するステーションが使用され、変更はでき

ません。

メモ - 参照ライン ステーション設置では、グリッド座標として表示できる既存ポイントを使用できます。 それは、参照ラインの計算がグリッド計算だからです。基線の定義に 2D や 3D のグリッド座標を使用 できます。

# ステーション設置プラス、交会法、角観測オプション

ステーション設置プラス、交会法、角観測中に行なわれる観測の順番と数を制御する主要な設定が 4 つあります:

- [面の順番](#page-243-0)
- [観測の順番](#page-243-1)
- [ポイントごとのセット数](#page-244-0)
- [角観測の数](#page-244-1)

## <span id="page-243-0"></span>面の順番オプション

- 「正面のみ」- 観測は正面のみで行なわれます
- 「正面... 反面...」- すべての正面観測はすべてのポイントに対して行なわれ、すべての半面観 測もすべてのポイントに対して行なわれます
- 「正面/反面...」- 1 番目のポイントに対して正面観測の後に反面観測が行ない、それから次の ポイントに対して正面観測の後に反面観測が行ない、それを繰り返します

## <span id="page-243-1"></span>観測の順番オプション

- $\bullet$  123.. 123
- 123.. 321

## **Solution 2018** and 244 and 244 and 244 and 25 and 25 and 25 and 25 and 25 and 25 and 25 and 25 and 25 and 25 and 25 and 25 and 25 and 25 and 25 and 25 and 25 and 25 and 25 and 25 and 25 and 25 and 25 and 25 and 25 and 25

「面の順番」が「正面... 反面...」に設定されている場合:

- 「123.. 123」- 反面の観測は正面の観測と同じ順番で行なわれます
- 「123.. 321」- 反面の観測は正面の観測と逆の順番で行なわれます

「面の順番」が「正面のみ」または「正面/反面」に設定されている場合:

- 「123.. 123」- 各角観測は同じ順番で行なわれます
- 「123.. 321」- 角観測は 1 回ごとに逆の順番で行なわれます

### <span id="page-244-0"></span>ポイントごとのセット数オプション

オプションは、正面観測の複数のセットを測定したり、角観測ごとに 1 つのポイントに正面と反面で観 測を行なったりするのに使用できます。

「面の順番」が正面と反面の観測を収集するように設定されており、「ポイントごとのセット数」が 3 に 設定されており、「角観測の数」が1に設定されている場合は、各ポイントの観測数は、2 x 3 x 1 = 6 になります。「ポイントごとのセット数」オプションを 1 より大きい数に設定すると、その場所に一度訪れ るだけで、1 つのポイントに対し 1 セット以上の観測を集めることができます。

本オプションは現在角観測でのみ使用可能です。

メモ - 本オプションを使用する前に、このデータ収集技術が貴社の品質保証・品質管理基準を満たし ているかどうか、測量マネージャに確認してください。

#### <span id="page-244-1"></span>角観測の数オプション

本オプションは各ポイントに対して行なわれる角観測の数を制御します。

#### 観測のスキップ

「自動角観測」を使用中には、遮蔽されたターゲットを自動的にスキップするようにソフトウェアを設定 することができます。

機器がポイントを測定できず、「遮蔽されたターゲットをスキップ」が 有効 になっている場合は、ポイン トをスキップし、角観測リストの次のポイントへ移ります。

機器がポイントを測定できず、「遮蔽されたターゲットをスキップ」が 無効 の場合、60 秒後にメッセー ジが表示され、プリズムが遮蔽されたことを知らせます。

一般測量ソフトウェアは、ポイントをスキップするように指示されるまで測定を試みます。スキップする ように指示するにはプリズム遮蔽のメッセージで「Ok」をタップし、「一時停止」をタップした後に「スキッ プ」をタップします。

一般測量ソフトウェアがポイントがスキップされた角観測リストの最後に到達すると、以下のメッセージ が現れます。

「スキップしたポイントを観測しますか?」

## **Example.** 245

「はい」をタップすると、その角観測中にスキップしたポイントを観測します。必要であれば、再び観測を スキップできます。「いいえ」をタップすると角観測は終了します。

角観測で 1 つのポイントを一度スキップすると、その後すべての角観測でそのポイントを観測するかど うかを尋ねます。

正面と背面のペアからの観測のうち 1 回の観測がスキップされると、一般測量ソフトウェアは自動的 に使用していない観測を削除します。削除された観測は一般測量データベースに保存され、削除を取 り消すことができます。削除を取り消した観測はオフィスソフトウェアで処理することができますが、一 般測量ソフトウェアは自動的に MTA 記録を再度計算しません。

後視観測は「遮蔽されたターゲットのスキップ」オプションを使用してスキップすることはできません。

#### 自動角観測

「自動角観測」オプションは Trimble VX Spatial Station または Trimble S Series トータルステーション シリーズと 5600 機器で利用できます。「自動角観測」を選択すると、角観測リスト構築後、機器は自動 的にすべての角観測を実行します。

自動角観測の間には 3 秒のギャップがあるので、次の観測が開始する前に標準偏差を確認すること ができます。

ターゲットが妨げられている場合、機器は 60 秒間そのポイントを測定しようと試みます。60 秒経過す ると、それはその観測を省略して角観測リストの次のポイントに移動します。

機器が必要数の角観測を終了してから「+角観測」を押すと、機器はもう一度角観測を行います。追加 の角観測を複数回行いたい場合には、「+角観測」 を押す 前に 希望総数を入力します。

例えば、3 回の角観測を自動的に行い、その後もう 3 回角観測を行うには、

- 1. 角観測数 フィールドに「3」 を入力します。
- 2. 機器が3回の角観測を終了したら、角観測数 フィールドに「6」 を入力します。
- 3. 「+角観測」を押します。機器は次のグループをを3回観測します。

メモ ー 手動で観測したターゲットは自動的に一時停止します。

#### モニター

「自動角観測」がオンになっているとき、モニターコントロールもオンになります。自動角観測間の時間 遅延の値を入力してください。

Trimble 5600,Trimble VX Spatial Station または Trimble S Series トータルステーション機器では、不動 ターゲットまでの測量を自動的に行うことができます。これを行うには、「不動ターゲットを自動測量」チ ェックボックスにチェックマークを入れます。

メモ ー 「不動ターゲットを自動測量」チェックボックスにチェックマークを入れると、マニュアル観測され たターゲットは一時停止せず、自動的に測量されます。このチェックボックスからチェックマークを外すと、 ソフトウェアは機器を不動ターゲットに向けるように要求します。

#### **Example.** 246

## <span id="page-246-0"></span>一般測量機器 - 補正

一般測量機の観測に関連する補正を設定できます。

メモ ー 一般測量からのデータを使用して Trimble Business Center ソフトウェアで網平均を実行する 場合、圧力と温度、曲率と屈折補正を入力したことを確認してください。

PPM (100 万分の 1) フィールドを使用して、電子距離観測に適用する PPM 補正を指定します。PPM 補正をキー入力するか、あるいは周囲環境の気圧と気温を一般測量 ソフトウェアに入力して補正を計 算します。

一般の圧力は 500~1200mbar の間ですが、過圧での作業(トンネルなど)では、最大 3500mbar まで の高圧も可能です。

メモー Trimble VX Spatial Station または Trimble S Series トータルステーションシリーズ機器を使用 の場合、圧力フィールドが機器のセンサーから自動的に設定されます。これを無効にするためには、 まずアドバンスポップアップ矢印をタップし、「機器から」チェックボックスをクリアーにしてください。

「曲率と屈折」フィールドを使用して、曲率と屈折の補正を制御します。地面曲率・屈折補正は鉛直角 観測に適用されるため、計算された鉛直距離値に影響を及ぼします。水平距離値にも多少影響を及 ぼします。

地面曲率・屈折補正はオプションを使用して独立的に適用させることができます。曲率補正は、1km 測定距離米に 16"の規模(天頂垂直角から引かれた値)で、最も重要な補正です。

屈折補正の規模は屈折係数に影響されます。屈折係数は機器からターゲットへの光路での空気密度 の推測値です。空気密度は気温、地面状況、地上光路の高さによって変化するため、どの屈折係数 が適しているか判断するのが難しくなります。0.13、0.142、0.2 など、従来の屈折係数を使用すると、屈 折補正は地上曲率補正の逆方向にかけられ、規模は地上曲率補正の約 7 分の 1 となります。

メモ - DC ファイル・フォーマットは、曲率・屈折補正が同時にオフまたはオンの場合、またはオンであ りどちらかの係数が 0.142 または 0.2 である場合のみに対応しています。これ以外の設定が一般測量 ソフトウェアで使用される場合、DC ファイルにエクスポートされた設定が最も適しています。

メモ - 両方の装置で補正を設定することはできません。一般測量 ソフトウェアでそれを設定するには、 機器設定が空白になっていることを確認してください。

一般測量ソフトウェアは、様々な補正(PPM やプリズム定数、曲率と屈折)が正しく適用されたかどうか をいくつかの機器に対しては自動的にチェックします。補正が 2 度適用されたことを探知すると、警告 メッセージを発します。

下の表で、フィールド内の「\*」記号は該当項目の補正が適用されることを意味します。

メモ - \*' が算出された座標に適用されるのは、ステーションのセットアップが定義されたときにのみで す。

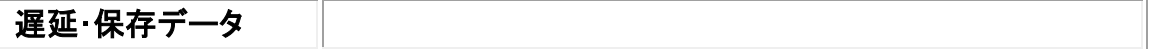

**Software the Contract of the Contract of the Contract of the Contract of the Contract of the Contract of the Contract of the Contract of the Contract of the Contract of the Contract of the Contract of the Contract of the** 

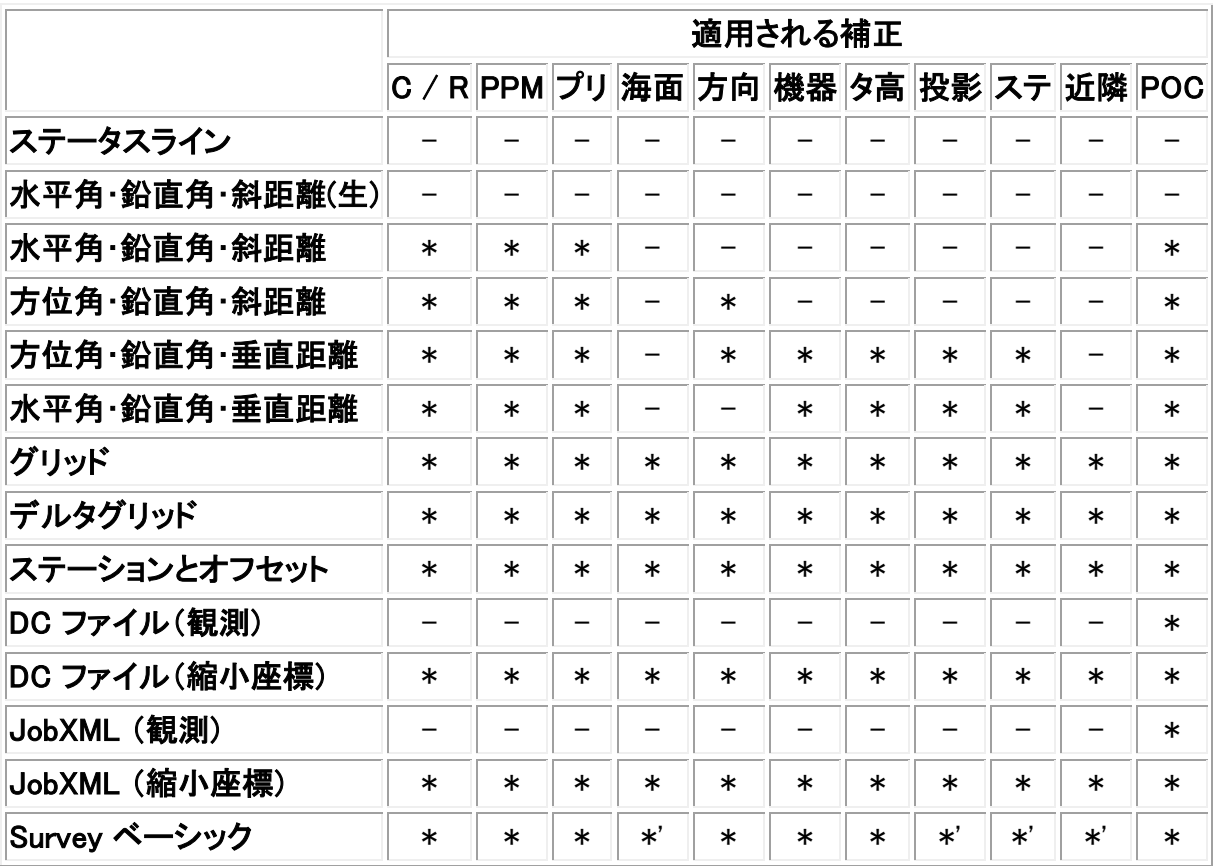

下の表は、上の表で使用された補正の種類を説明しています。

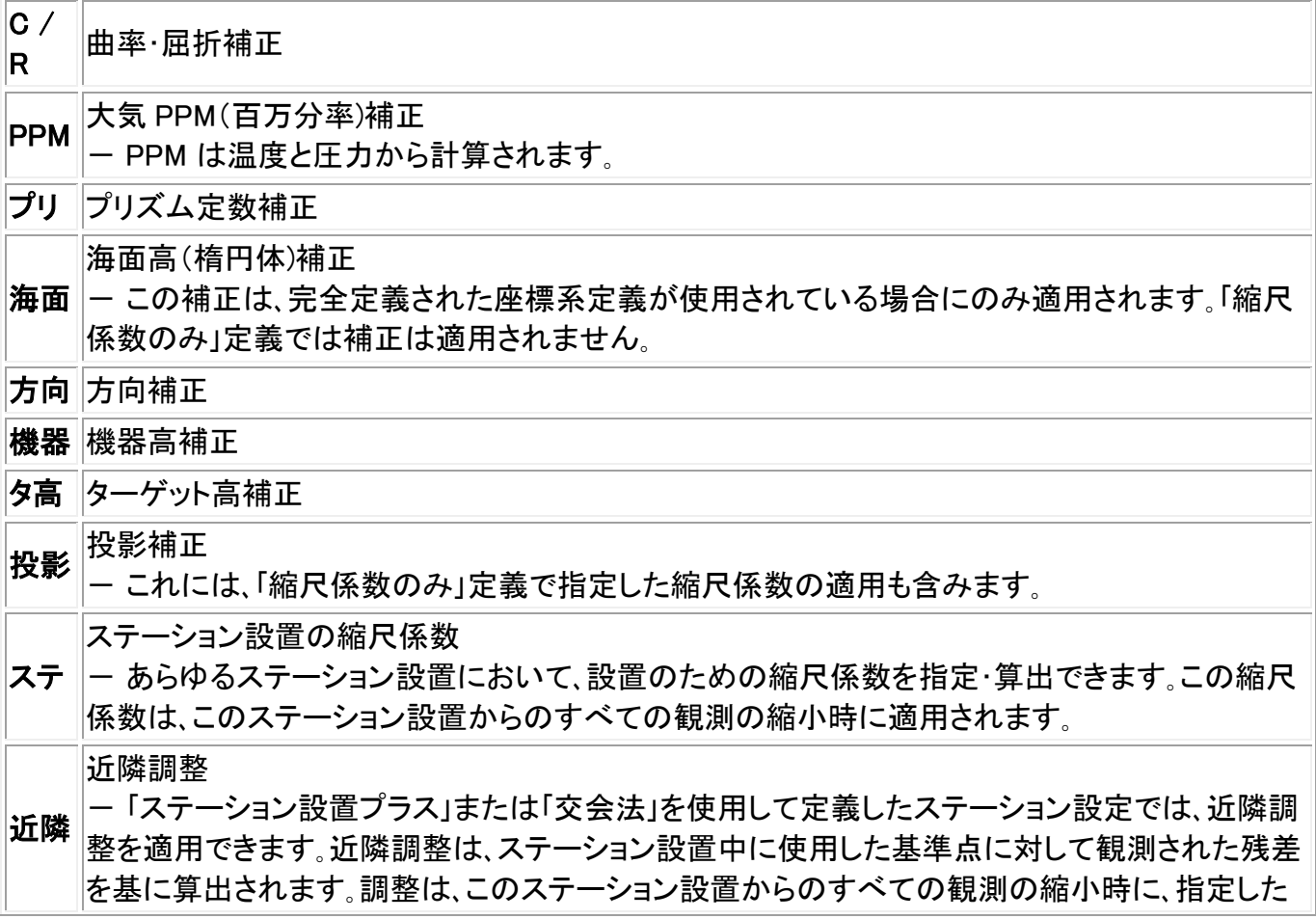

**Extendion Contract Contract Contract Contract Contract Contract Contract Contract Contract Contract Contract Contract Contract Contract Contract Contract Contract Contract Contract Contract Contract Contract Contract Cont** 

指数値を使用して適用されます。

プリズムオフセット補正

POC - Trimble VX/S シリーズ全方位プリズム、R10 全方位プリズム、MultiTrack ターゲット、または Active Track 360 ターゲットの使用時にのみ適用されます。

## <span id="page-248-0"></span>ターゲット詳細

一般測量中にターゲットの詳細を設定できます。

一般測量機器に接続中は、ステータスバーにターゲットアイコンが現れます。ターゲットアイコンの脇 の数字が、使用中のターゲットを示します。ターゲット間を行き来したり、ターゲット高や [プリズム定数](#page-250-0) を編集したりするには、ターゲットアイコンを押します。使用するターゲットを選択するには、ポップアッ プリストから適切なターゲットをタップします。DR 以外のターゲットは最大 5 つまで作成できます。

ヒント ー ターゲットを変更するには、ターゲット名を選択します。「ターゲット」フォームの入力事項を編 集するには、そのターゲット高またはプリズム定数を選択します。

注 - Trimble VX Spatial Station または Trimble S Series トータルステーションシリーズ機器を使用 するとき、機器のセンサーが自動的に「気圧」フィールドを設定します。これをオフにするには、ポップア ップ矢印をタップして、「機器から」チェックボックスからチェックを外します。

Trimble プリズムを使用するとき、 プリズムタイプ を選択して、プリズム定数を自動的に設定します。 Trimble 製でないプリズムを使用するとき、 カスタム を選択して、プリズム定数を入力します。

ターゲット・フォームで、正しいプリズムタイプ及びモードが選択されていることを確認して下さい。地心 オフセットとプリズム定数の斜距離及び鉛直角への補正値が正しく適用されます。

補正が重要となるのは、ステップ垂直角を観測するときにだけです。

DR 機器に接続中は、ターゲット DR は DR 高とプリズム定数を定義するのに使用されます。DR を使用 できるようにするには、ターゲット DR を選択します。DR を使用不可にして、それ以前の状態に戻るに は、ターゲット 1 - 5 を選択します。

Trimble プリズム底部の刻み目までを測定するとき、ポップアップ矢印( )をタップして、「底部の刻み 目」を選択してください。

一般測量 は、この測定した勾配値を垂直高として補正し、オフセット 0.158m を加えて、プリズムの中心 までの真の垂直高を計算します。

メモ - 「底部の刻み目」を選択すると、入力できる最小の斜距離(Hm)は 0.300 m になります。これは 物理的に測定できるほぼ最小の斜距離です。この最小の斜距離が低すぎる場合は一番上のマーク まで測定してください。

[統合測量](#page-352-0)の移動局標尺の設定に関する情報につきましては、 統合測量 をご参照ください。

詳細に関しては、以下の数値と表を参照してください。

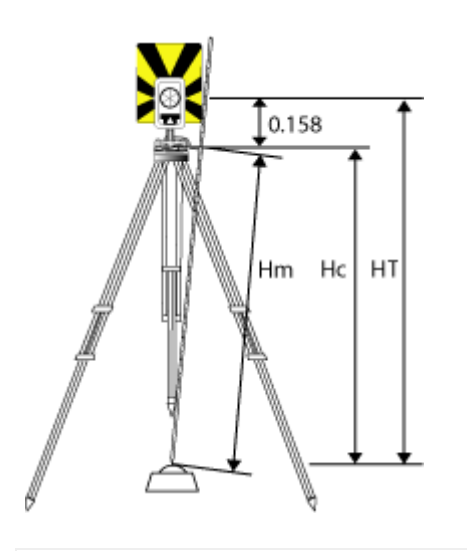

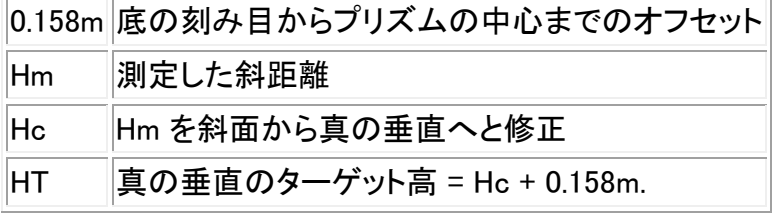

新しいターゲットを追加するには、

- 1. ステータスバーでターゲットアイコンをタップしてから、「ターゲット1」に対する高さまたはプリズ ム定数をタップします。
- 2. 「ターゲット1」フォームで「追加」をタップして「ターゲット 2」を追加します。
- 3. 「ターゲット 2」の詳細を入力して「承認」をタップします。
- 4. 「ターゲット 2」が有効なターゲットになります。

リストからターゲットを削除するには、

- 1. ステータスバーでターゲットアイコンをタップしてから、高さまたはプリズム定数をタップします。
- 2. 「ターゲット」フォームで「削除」をタップします。ターゲットがリストから削除されます。

メモ - 「ターゲット 1」と「ターゲット DR」は削除できません。

ターゲット高を編集するには、

- 1. ステータスバーのターゲットアイコンをタップします。
- 2. 編集したいターゲットのターゲット高をタップします。
- 3. ターゲット詳細を編集してから、「承認」をタップします。

既にジョブに保存されている観測のターゲット高を編集するには、以下のどちらかを行います。

- 単一観測または、同一のまたは異なるターゲットを使用する複数観測を行うには、 [ポイントマネ](#page-76-0) [ージャ](#page-76-0) を使用します。
- 1 つのターゲットレコードを複数の観測が使用している場合には、 [ジョブのレビュー](#page-71-0) を使用しま す。

#### ターゲットの捕捉

**Extendion Contract Contract Contract Contract Contract Contract Contract Contract Contract Contract Contract Co** 

ターゲットへのロックについての情報は、 Autolock、FineLock、長距離 FineLock [テクノロジ](#page-471-0) をご参照く ださい。

# <span id="page-250-0"></span>プリズム定数

プリズム定数(距離オフセット)は、一般測量でターゲットとして使用されるプリズムそれぞれに対して設 定する必要があります。

プリズム定数を編集するには、

- 1. ステータスバーのターゲットアイコンをタップします。
- 2. 編集したいターゲットのプリズム定数をタップします。
- 3. プリズム定数の内容を編集してから、「承認」をタップします。 計測距離からプリズム定数を引き算したい場合には、負の値を入力します。プリズム定数はミ リメートル(mm)単位で入力してください。

Trimble VX Spatial Station または Trimble S Series トータルステーションシリーズ・3600・5600 機器を 使用する時、補正はすべて一般測量内で適用されます。

Trimble 製でない機器を使用する場合、一般測量ソフトウェアは、 プリズム定数が機器 及び ソフトウェ アによって適用されたかどうかを確認します。[ステーション設置]を選択すると、チェックされたものと、 チェックされなかったものを示すメッセージがステータスラインに表示されます。

一般測量ソフトウェアが一般測量機の設定をチェックできない場合には、以下の1つを行います。

- 機器にプリズム定数が設定されている場合には、一般測量ソフトウェアのプリズム定数が 0.000 に設定されていることを確認します。
- 一般測量ソフトウェアにプリズム定数が設定されている場合には、機器のプリズム定数が 0.000 に設定されていることを確認します。

過去に保存された観測のプリズム定数をレビュー・編集するには、「お気に入り / ジョブのレビュー」を、 または「ジョブ / ポイントマネージャ」をタップします。詳細に関しては、 [ポイントマネージャ](#page-76-0) を参照してく ださい。

# GDM CU プログラム

一般測量 は同様の機能を GDM コントロールユニットに提供します。

GDM CU プログラムにアクセスするには、 機器アイコンをタップして機器機能にアクセスして、GDM CU プログラム番号を入力します。

下の表は、一般測量内のどこに特定の GDM CU プログラムがあるかを示しています。

## 一般測量内の GDM CU プログラム

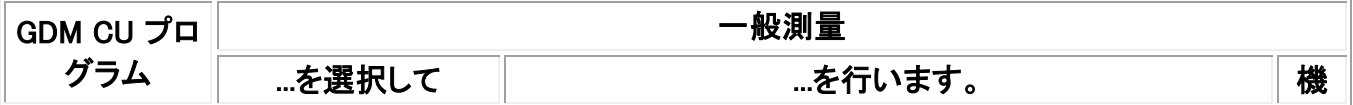

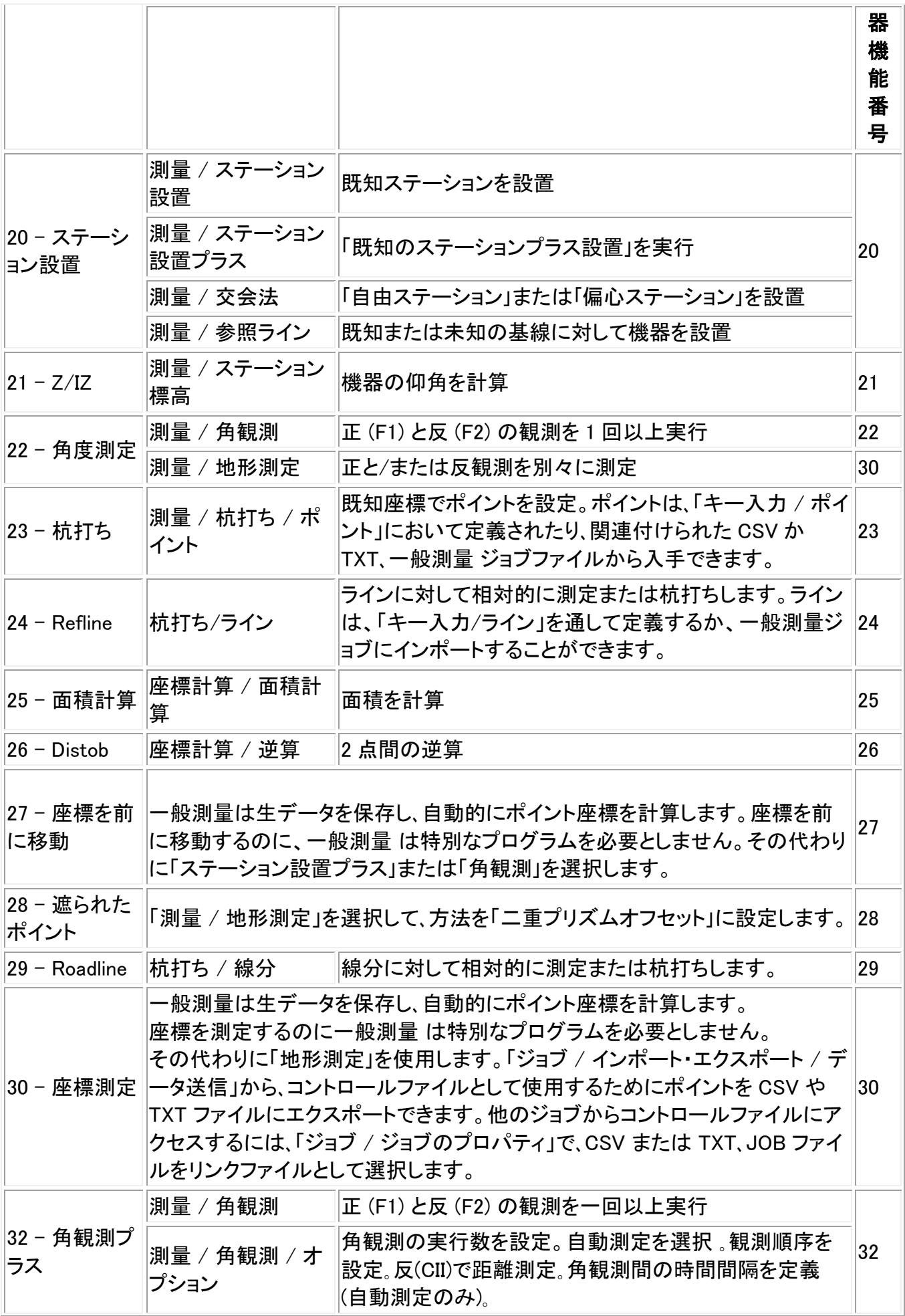

**Software the Contract of the Contract of Contract Contract of Contract Contract Contract of Contract Contract Contract Contract Contract Contract Contract Contract Contract Contract Contract Contract Contract Contract Con**
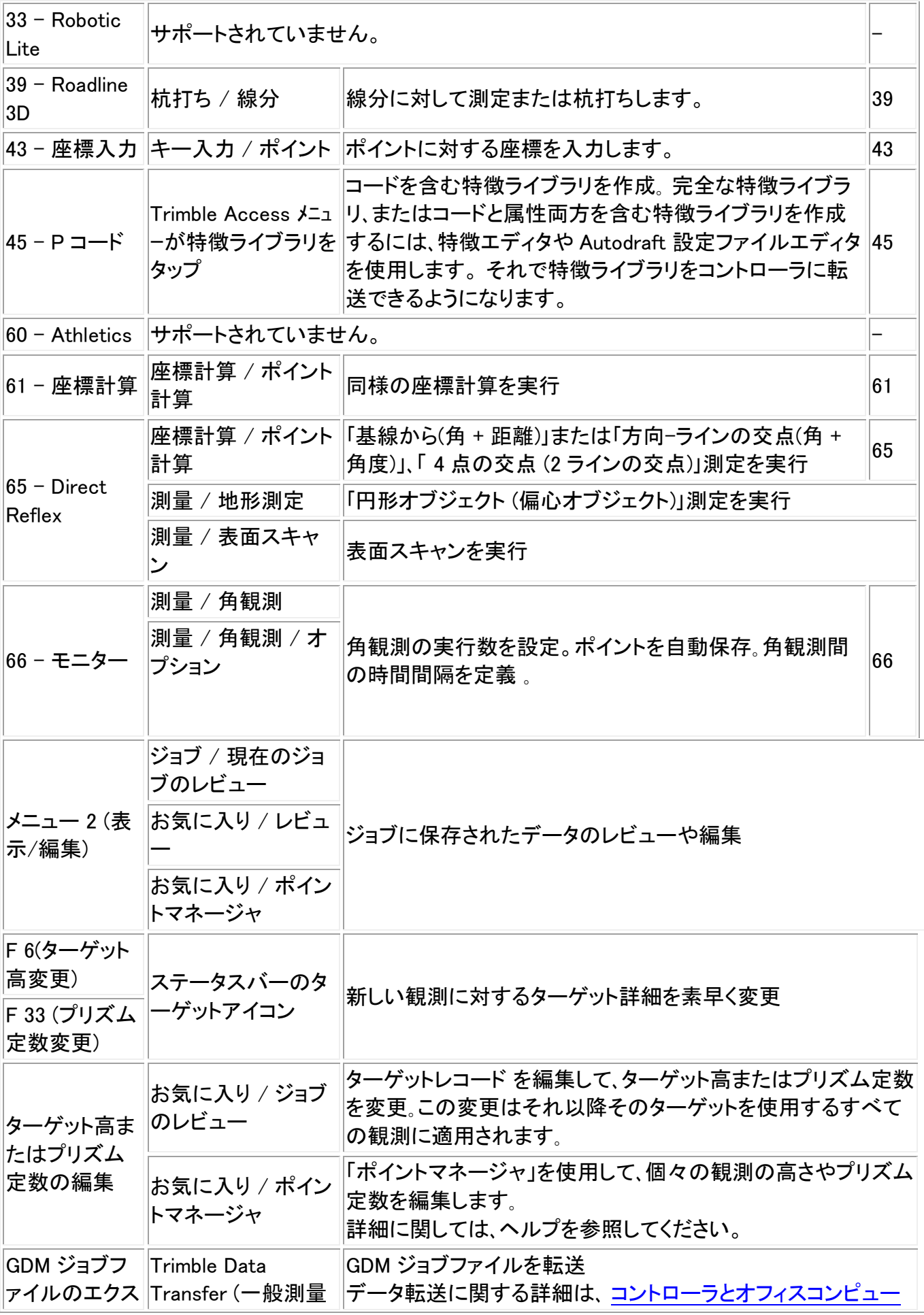

#### **Extendion Contract Contract Contract Contract Contract Contract Contract Contract Contract Contract Contract Contract Contract Contract Contract Contract Contract Contract Contract Contract Contract Contract Contract Cont**

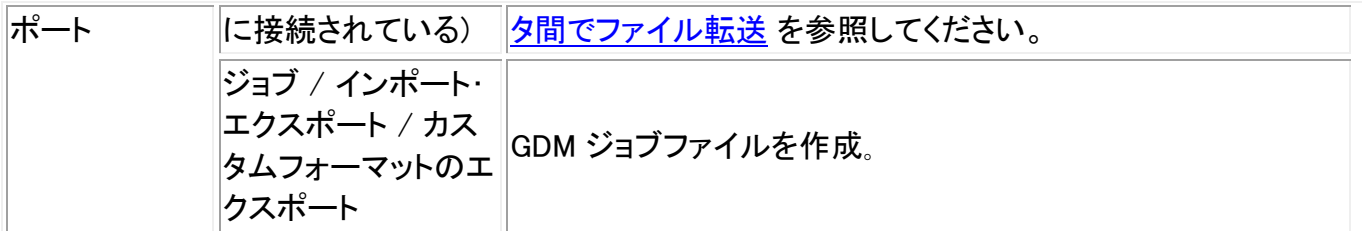

### 高度な測地系サポート

高度な測地系サポートにある以下のオプションを有効にするには:新規ジョブ作成の場合は、ジョブ / 新規ジョブ / 座標計算設定 をタップします。既存のジョブの場合は、ジョブ / ジョブのプロパティ / 座 標計算設定 をタップします。

- [ステーション設置の縮尺係数](#page-253-0)
- [交会法に対するヘルマート変換](#page-253-1)

#### <span id="page-253-0"></span>ステーション設置の縮尺係数

「高度な測地系サポート」を使用可能にすると、一般のステーション設置すべてに縮尺係数を追加適用 できます。測定した水平距離のすべては、この縮尺係数によって調整されます。縮尺係数の設定を調 整するには、「 [ステーション設置](#page-224-0) 」や「 [ステーション設置プラス](#page-229-0) 」、「 [交会法](#page-237-0) 」の実行中に「オプション」 を選択します。

このステーション設置の縮尺係数は、「自由」(計算済)または「固定」です。ステーション設置の縮尺係 数を計算することを決めた場合には、縮尺係数が計算できるようにするためにステーション設置中に 少なくとも一つの後視への距離を観測する必要があります。

#### <span id="page-253-1"></span>交会法に対するヘルマート変換

「高度な測地系サポート」を使用可能にすると、ヘルマート変換と呼ばれる特別な計算方法が交会法 に適用されます。ヘルマート変換を使用して交会法を実行するには、交会法実行中に「オプション」を選 択し、「交会法タイプ」を「ヘルマート」に設定します。

メモ ー 標準交会法タイプとは、「高度な測地系サポート」がオフにされているときに使用する交会法方 法です。

ヘルマート変換では、後視ポイントへの距離を測定する必要があります。交会法計算は、距離測定され ていない後視ポイントは使用しません。

詳細に関しては、[近隣調整](#page-108-0) をご参照ください。

### 測量の開始

観測を開始するには「 [観測](#page-254-0) 」または「 [杭打ち](#page-12-0) 」から必要な観測方法を選択します。

メモ - 測量スタイルが一つしかない場合は、測量を始める時に自動的に選択されます。それ以外は、 表示されたリストからスタイルを選択します。

#### **Solution 254**

## 測量終了

これを行うには、

- 1. メインメニューから、「測量 / 一般測量終了」を選択します。
- 2. 「はい」をタップして承認します。
- 3. コントローラの電源を切ります。

警告 - 「一般測量終了」を選択すると、現在のステーション設置は失われます。

測量が実行されている場合、現在の測量スタイルを編集したり、測量スタイルを変更したりする前にそ れを終了します。 コピーのようなジョブ機能にアクセスする前にも測量を終了する必要があります。更 に詳しい情報には、[ジョブ](#page-66-0) を参照してください。

# 一般測量 - 測定

## <span id="page-254-0"></span>ポイント観測

「測定」 画面では、接続された従来型の測量機器からのデータを利用し、測定済み地点を記録するこ とができます。

「測定」画面にアクセスするには、メインメニューから「測定」をタップします。「測定」画面からは、以下 の測定および計算を行うことができます。

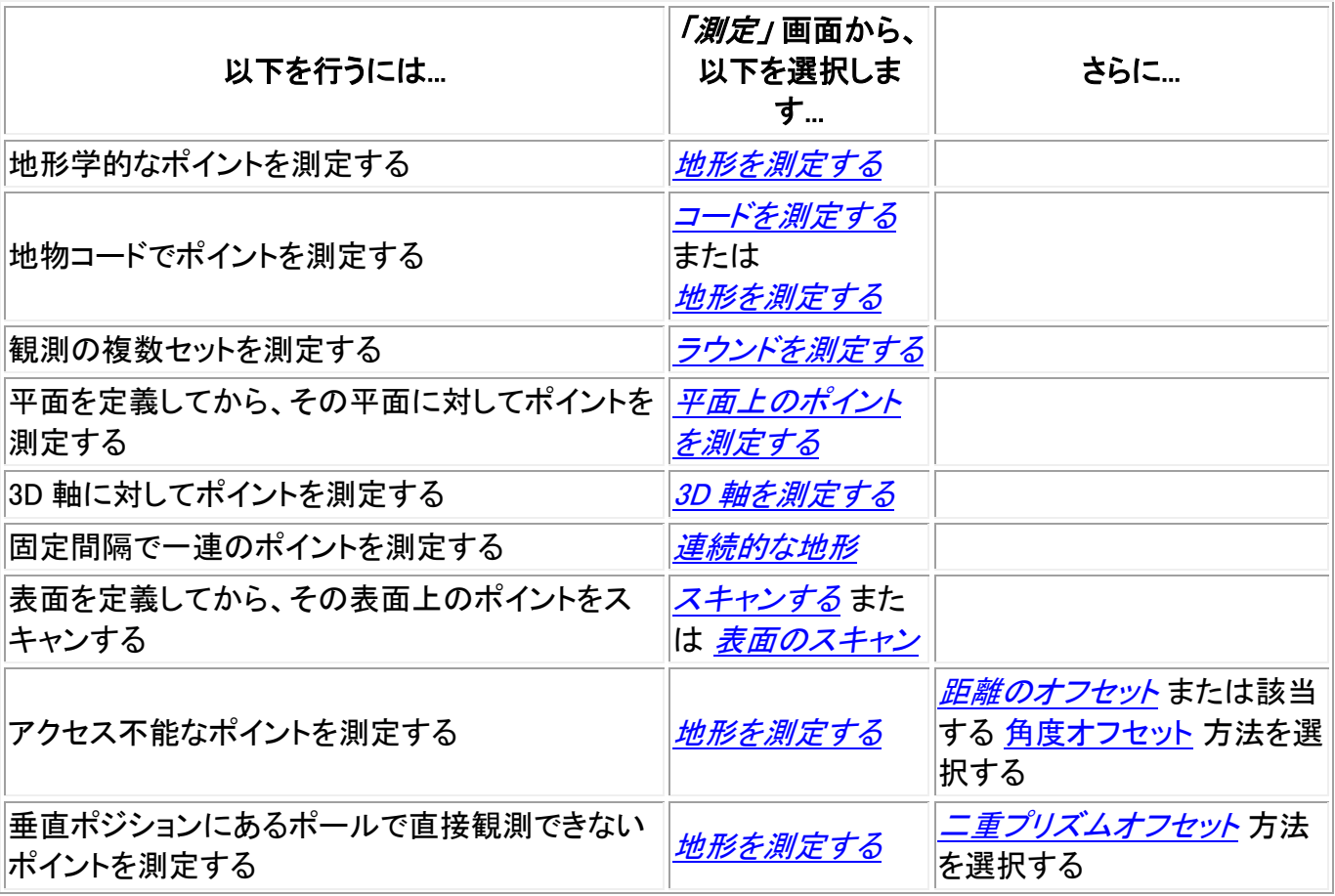

**Extendion Contract Contract Contract Contract Contract Contract Contract Contract Contract Contract Contract Co** 

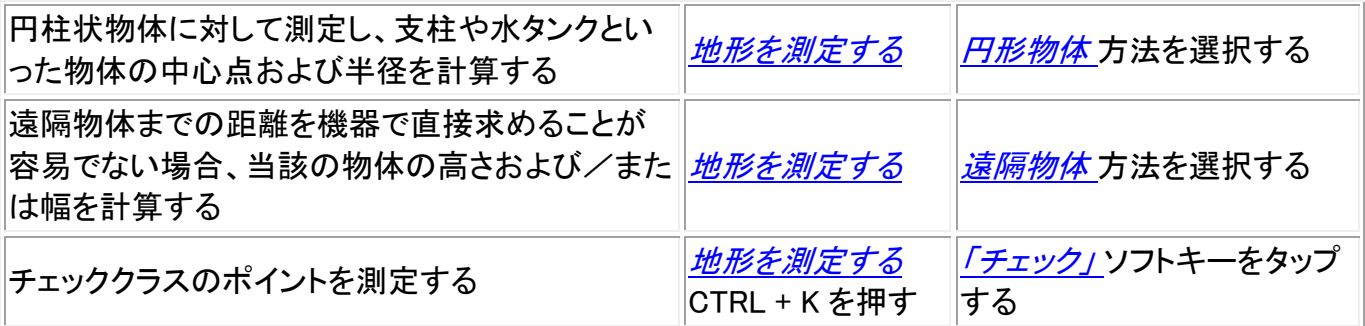

一般測量ソフトウェアを利用し、以下を行うことも可能です:

- コントローラが Trimble V10 イメージングローバに接続されている場合、 [ポイントを測定する際、](#page-359-0) [パノラマをキャプチャーする](#page-359-0)
- 工事ポイントを測定し、自動的に保存する。詳しい情報については、[「素早い解決」](#page-282-1) を参照し てください。
- 2 [つの面上でポイントを測定する](#page-257-0)

ヒント ー 「ポイント名」フィールドには、次に使用可能なポイント名を検索してくれる「探す」ソフトキーが あります。例えば、ジョブに 1000 番台と 2000 番台、そして 3000 番台のポイントが含まれていて、1000 の次に来る使用可能ポイント名を検索したい場合、

- 1. 「ポイント名」フィールドで、「探す」をタップします。「次の空いているポイント名検索」スクリーン が表示されます。
- 2. 検索を始めるポイント名(この例では、1000)を入力して、「Enter」をタップします。

一般測量ソフトウェアは 1000 以降で次の空いているポイント名を検索して、それを「ポイント名」フィー ルドに挿入します。

### <span id="page-255-0"></span>一般測量で地形ポイントの測定

一般測量ソフトウェアと一般測量機を使用して地形ポイントを測定するには、

- 1. 「測量」メニューから「地形測定」を選択します。
- 2. 「ポイント名」フィールドに値を入力します。
- 3. 必要に応じて、「コード」フィールドに特徴コードを入力します。
- 4. CSV ファイルに追加できるよう測定されたポイントを有効にした場合、「CSV ファイルへ追加」 オプションを選択します。ポイントは、表示されているファイル名に保存されます。ファイルへの 追加を有効にするには、 CSV ファイルへ追加 をご参照下さい。
- 5. 「[方法](#page-254-0)」フィールドで、測定方法を選択します。
- 6. 「ターゲット高」フィールドに値を入力します。「観測」をタップします。

Trimble [プリズム](#page-248-0) 底部の刻み目までを測定するとき、ポップアップ矢印 ( )をタップして、「底部 の刻み目」を選択してください。

測量スタイルで「 [保存前に表示](#page-370-0) 」チェックボックスにチェックを入れた場合、測量情報がスクリ ーンに現れます。必要であれば、ターゲットの高さとコードを編集します。表示を変更するには、 測量情報の左にある「表示」ボタンをタップします。その後、以下の1つを行います。

#### **Extendion Contract Contract Contract Contract Contract Contract Contract Contract Contract Contract Contract Contract Contract Contract Contract Contract Contract Contract Contract Contract Contract Contract Contract Cont**

- ポイントを保存するには、「保存」をタップします。
- <sup>o</sup> 機器を次ぎのポイントに向け、「読み取り」をタップします。最新のポイントが保存され、 次のポイントの測定が実行されます。

「保存前に表示」チェックボックスにチェックを入れなかった場合、ポイントは自動的に保存され、ポイン ト名は増分します。(「ポイント自動ステップ量」設定を基礎として) 一般測量ソフトウェアは、生の観測 (HA と VA、SD)を保存します。

#### メモ

- 測量スタイルで「自動平均化」オプションを選択し、、かつ重複ポイントへの観測が指定した重 複ポイント許容範囲内である場合には、観測結果と計算された平均ポジション(使用可能なポイ ントポジションすべてを使用)は自動的に保存されます。
- 2 つの既知ポイントからの 2 つの角度のみの観測は「平均化」して交差点の座標を計算するこ とが出来ます。観測を平均化するには、同じポイント名で保管されている必要があります。「重 複ポイント:許容範囲外」の画面が表示されたら、「平均」を選択します。 または、 Cogo / 平均の計算 を使用して平均を出してください。
- 以下の 2 つの平均化方法に対応しています。
	- <sup>o</sup> 加重平均
	- <sup>o</sup> 非加重平均

平均化法は、「 [座標計算設定](#page-108-0) 」画面から選択できます。

[現在の測量に対する設定を変更するには](#page-213-0) 、「オプション」をタップします。現在の測量スタイルやシステ ム設定を変更することはできません。

サーボまたはロボティック機器を使用して、既知(調整された)ポイントを測定するには、「回転」をタップ します。

または、自動追尾機器を使用している場合には、測量スタイルの「サーボ自動回転」フィールドを「HA と VA」または「HA のみ」に設定すると、機器は自動的にポイントの方向に回転します。

#### ヒント

- 「平均観測」の測定中に 「Enter」 をタップすることで、観測数が必要数に達する前に測定を承 認できます。
- 定義された標準偏差を持つ Direct Reflex (DR) ポイントの測定中に 「Enter」 をタップすること で、標準偏差の条件が満足する前に測定を承認できます。
- 「測定」画面に行く代わりに、「地形を測定する」画面に以下の方法でアクセスできます:
	- 「お気に入り」メニューから、「 ポイント観測」を選択します。
	- <sup>o</sup> 地図で「観測」を選択します。(地図で何も選択されていないときにしか利用できませ  $\lambda$
- 特徴コードを持つ地形ポイントを測量している場合、「地形測定」よりも「 [コード測定](#page-206-0) 」の方が便 利です。
- [従来方式の測量の最中に新しいポイントを測定する際、パノラマをキャプチャーする](#page-359-0) のに、 Trimble V10 イメージングローバを使用できます。

「地形測定」機能を持つ Leica TPS1100 機器を使用しているとき、機器で測定を開始しておいて、測定 値を一般測量 ソフトウェアに保存できます。その方法や、Leica TPS1100 機器の設定方法に関しては、 Leica TPS1100 [機器が一般測量にデータを記録するように設定](#page-216-0) をご参照ください。

## <span id="page-257-0"></span>正・反でポイントの測定

一般測量 ソフトウェアで一般測量を開始するには、以下の方法のどれかを使用して「ステーション設 置」を実行する必要があります。

- [ステーション設置](#page-224-0)
- [ステーション設置プラス](#page-229-0)
- [交会法](#page-237-0)
- [参照ライン](#page-242-0)

ステーション設置中、または 角観測 や 地形測定 中に、正・反(F1・F2)測定値を使用してポイントを観 測できます。

ステーション設置と新しいポイントの測定方法を考慮します。データをどのように捉えて保存したいか によって、どれを使用するかを決定します。

後視(正・反どちらか、あるいは両方で測定された)を一つだけ使用して、いくつかの地形ポイントを(正・ 反どちらか、あるいは両方で)測定したい場合には、「ステーション設置」と「地形測定」を使用します。 正・反両方で測定するとき、「地形測定」の反の面でも後視を測定することを忘れないでください。そうし ないと反の面の前視すべては、正の後視観測を使用して方向付けられてしまいます。

複数の後視を測定したい場合には、角観測を複数回行うか、より優れた観測の質コントロールを入手 します。一般測量 で利用できる様々なステーション設置や新しいポイントの測定方法に関しては以下 を参照してください。

ステーション設置プラス を使用すると、以下を実行できます。

- 後視ポイントを 1 つまたは複数測定します。
- 後視と前視ポイントを測定します。
- 正と反の観測をペアとして組み合わせて、MTA レコードを作成します。
- 正の面のみの観測を実行し、MTA レコードを作成します。
- 一回以上の角観測を実行します。
- 観測の質を再審査して、悪質の観測を除去します。

交会法 を使用すると、以下を実行できます。

- 機器ポイントを調整します。
- 複数の後視ポイントを測定します。
- 後視と前視ポイントを測定します。
- 正と反の観測をペアとして組み合わせて、MTA レコードを作成します。
- 正の面のみの観測を実行し、MTA レコードを作成します。
- 一回以上の角観測を実行します。
- 観測の質を再審査して、悪質の観測を除去します。

ステーション設置 を使用すると、以下を実行できます。

• 片面での一度の後視測定を伴うステーション設置を実行します。

メモ

- 正・反両方でポイントを測定するとき、他の面で後視を観測するには「地形測定」を使用します。 または「角観測」を使用して、後視ポイントへの観測を角観測に含めます。
- 「ステーション設置」後に地形観測を実行し、引き続いて「角観測」を選択する場合、後視を角観 測に含めるためにそれを再び測定し、後視への MTA を生成し、すべての前視ポイントに対して 後視 MTA から平均角を計算する必要があります。
- MTA は「ステーション設置」中に作成されませんが、その後「地形測定」または「角観測」を使用 して更に進んだ後視への観測を行うときに作成されます。

角観測 を使用すると(ステーション設置の実行後)、以下を実行できます。

- 1 つまたは複数の前視ポイントを測定します。
- 正と反の観測をペアとして組み合わせて、MTA レコードを作成します。
- 正の面のみの観測を実行し、MTA レコードを作成します。
- 一回の角観測で [ポイントごとに一つまたは複数のセット数の観測](#page-244-0) を実行します。
- 一回または複数回の角観測を実行します。
- 観測の標準偏差を再審査して、悪質の観測を除去します。

#### メモ

- 標準偏差は 2 回目の角観測以降利用できるようになります。
- 「ステーション設置」が 1 つの後視を持つ(「ステーション設置」または「ステーション設置プラス」 から)場合には、後視ポイントを角観測リストに含めるかどうかを選択できます。
- ステーション設置が複数の後視を持つ(「ステーション設置プラス」または「交会法」から)場合に は、後視ポイントは角観測リストに含まれません。
- 反の面の後視を測定しない場合、「角観測」を使用して観測した水平角反面測定値は MTA の 計算に使用されません。
- 1 つの後視でステーション設置を行った後に「角観測」を使用し、角観測リストにその後視ポイン トを含めない場合には、すべての回転角はステーション設置中に行われた後視観測を使用して 計算されます。

地形測定 を使用すると(ステーション設置の実行後)、以下を実行できます。

• 正と反の観測を実行して、MTA レコードを作成します。

メモ - 「地形測定」を使用して複数の角観測を実行できますが、「角観測」の方が適切な測定方法で す。

#### MTA レコードに関して

• 「ステーション設置プラス」または「交会法」を使用するとき、ステーション設置が完了するとすべ ての観測は保存されます。「角観測」を使用するとき、角観測の各回後に保存されます。どのオ プションを使用しても、MTA は最後に保存されます。

#### **Extendion Contract Contract Contract Contract Contract Contract Contract Contract Contract Contract Contract Co**

- 「地形測定」を使用すると、MTA は即座に計算・保存されます。
- ステーション設置の実行中には「ステーション設置プラス」や「交会法」を使用して、ステーション 設置の実行後には「角観測」や「地形測定」を使用して、MTA を作成することができます。「ステ ーション設置プラス」や「交会法」の後に「角観測」や「地形測定」を使用して同じポイントを測定 するとき、一般測量 は 1 つのポイントに対して 2 つの MTA を生成することがあります。1 つの ステーション設置で複数の MTA が同じポイントに対して存在する場合、一般測量 は常に最初 の MTA を使用します。同じポイントに対して 2 つの MTA が作成されるのを避けるには、1 つの ポイントを複数の方法で観測を行わないようにします。
- MTA レコードが一度ジョブデータベースに書き込まれると、変更できません。
- 正・反観測を削除しても、MTA レコードは更新されません。
- レビュー内の MTA レコードは削除できません。
- 「ステーション設置プラス」や「交会法」、「角観測」において、正・反順に「正…反…」または「正/ 反…」を使用する場合には、作成される MTA は正と反の観測をペアに組み合わせます。
- 「ステーション設置プラス」や「交会法」、「角観測」において、正・反順に「正のみ」 を使用する場 合には、作成される MTA は正の観測をグループとしてまとめます。
- 「地形測定」で作成される MTA は、同じポイントに対する観測すべてをグループにまとめます。

### <span id="page-259-0"></span>連続地形測量 - 一般測量

「連続地形測量」機能を使用すると、ポイントを連続して測定できます。

下記の状況のどれかが発生するとポイントが保存されます。

- 予め定義した時間が経過
- 予め定義した距離を超過
- 予め定義した時間と距離設定の両方に到達
- 予め定義した停止時間と距離設定に到達

連続地形ポイントを計測するには、

- <span id="page-259-1"></span>1. メインメニューから「測量 / 連続地形」を選択します。
- 2. 「開始ポイント名」フィールドに値を入力します。これは自動的に増分します。
- 3. 「ターゲットの高さ」フィールドに値を入力します。
- 4. 「方法」フィールドで、「距離を固定」または「時間を固定」、「時間と距離」、「時間または距離」の どれかを選択します。
- 5. 使用する方法に合わせて、「距離」フィールドと「時間間隔」フィールドに値を入力します。
- 6. 「開始」をタップして、データの記録を開始します。そして、測量したい地物に沿って移動します。
- 7. 連続ポイントの測定を停止するには、「終了」をタップします。

ヒント ー 予め定義した条件が満たされる前に位置を保存するには「保存」をタップします。

#### 同期化した/非同期化した角度と距離

Trimble VX Spatial Station または Trimble S Series トータルステーションシリーズ機器の連続 地形測量は同期化した角度と距離のみを使用します。

他の機器の連続地形測量(Trimble5600 トータルステーションなど)を行なう場合、一般測量 ソ フトウエアは、ポジションを保存する際、最新の角度と距離を使用します。最新の同期化した角 度と距離が使用できない場合、新しい角度と古い距離がペア組みされることがあります。ポジ ション誤差が生じる可能性を最小に抑えるために、連続地形測定中にはプリズムの動きを遅く してください。

「ストップ アンド ゴー」方法を使用して「連続地形」ポイントを測定するには、

- 1. メインメニューから「測量 / 連続地形」を選択します。
- 2. 「開始ポイント名」フィールドに値を入力します。これは自動的に増分します。
- 3. 「ターゲットの高さ」フィールドに値を入力します。
- 4. 「方法」フィールドで「ストップ アンド ゴー」を選択します。
- 5. 「停止時間」フィールドに、受信機がポイントの測定を始める前にアンテナが静止している必要 のある時間を記入します。

ユーザーの移動速度が 5cm/秒未満であるときに静止していると見なされます。

6. 「距離」フィールドにポイント間の最短距離を入力します。

Tracklight を持つ機器を使用していて、それがオンになっているとき、測定したポイントを保存する間 の 2 秒間ほどは Tracklight を使用できません。

#### 音波発信器を使用して深さを保管する

連続地形を使用して測定ポイントと深さを保存することができます。

測量スタイルを設定するには次のようにします:

- 1. Trimble Access メニューから、「設定 / 測量スタイル / (スタイル名)」を選択します。
- 2. 「音波発信器」をタップします。
- 3. 「タイプ」フィールドで [機器](#page-408-0) の1つを選択します。
- 4. 「コントローラ・ポート」を設定します:
	- <sup>o</sup> 「コントローラ・ポート」を Blueooth にした場合、 [音波発信器](#page-446-0) Bluetooth を設定する必要 があります。
	- <sup>o</sup> 「コントローラ・ポート」を COM1 または COM2 に設定した場合、ポート設定を行う必要 があります。
- 5. 必要な場合「通信速度」と「ドラフト」を入力し「承認」をタップします。 通信速度は、コントローラが位置より後に深さを受信している場合は、音波発信器に対応して います。位置が以前に保存された連続地形ポイントと共に受信された場合、一般測量は通信 速度を使用して深さを一致させて保管します。
- 6. 「承認」をタップし、「保存」をタップして変更を保存します。

連続地形を深さと共に保管する場合は、音波発信器接続中で測量スタイルが正しく設定されていると きに [連続地形ポイントの測定](#page-259-1) を行うために上記の処置方法に従ってください。

メモ

 $\bullet$  Trimble. 261

- 測量時、連続地形ポイントでは深さの保管を無効にすることができます。これを行うには「オプ ション」をタップし、「音波発信器の使用」のチェックを解除します。また、「オプション」で「通信速 度」と「ドラフト」の設定も可能です。
- 「ドラフト」の値はターゲット高の長さを決めます。「ドラフト」が 0.00 の場合は、ターゲット高は変 換機からプリズムまでの距離になります。「ドラフト」値が指定されている場合は、ターゲット高 は変換機からプリズムまでの距離からドラフト値を差し引いたものになります。

音波発信器が有効化の際に連続地形ポイントの測定を行う場合、連続地形中およびマップに深さが 表示されます。通信速度が設定されると、初期は連続地形ポイントは保管されず、後で更新されます。 通信速度が設定されている場合に連続地形中表示される深さによって、深さの値が受信されている 事を確認することができます。表示された深さの値は、同時に表示されるポイント名と共に保管される とは限りません。

注意 - 正確な深さと共に位置を組み合わせるには、水温や塩分濃度により変化する音速や、ハード ウェアの処理時間、船舶の速度など、様々な要因が絡み合っています。正確な作業をするには、適切 な方法を使用しているかどうか確認してください。

一般測量ソフトウェアに保管された連続地形ポイントの高度には深さが適用されていません。「カスタ ム・フォーマットのエクスポート」ファイルを使用し、深さが適用されたレポートを生成します。 次のサンプル・レポートは www.trimble.com からダウンロードすることができます:

- [測量レポート.xsl]
- [カンマ区切りの高度・深さ.xsl]
- [コンマ区切りの適用された深さ.xsl]

メモ - Sonarmite の機器が接続されている場合、正しい出力形式とモードを使用するため一般測量ソ フトウェアが設定を行います。他社製の機器の場合、正しい出力形式を使用するため手動で設定を行 う必要があります。詳しくは、 [Echo Sounder Instruments](#page-408-0)(音波発信機) を参照してください。

### 角度と距離

一般測量では、角度と距離でポイントを測定するのにこの測定方法を使用します。

「角度と距離」測定方法を使用して角度のオフセットを測定するためには、「距離」をタップして測定して、 距離を決定し、機器を回転します。距離は固定されていますが、水平角と鉛直角は変動します。

メモ - ターゲットテストが有効で、機器がターゲットから 30cm 以上離れると距離は「?」 に戻ります。

#### 角度のみ・水平角のみ

一般測量では、水平角と垂直角の両方、または水平角のみでポイントを測定するのにこの測定方法を 使用します。

### 観測平均化

一般測量では、観測平均化方法を使用して以下を行います。

#### **Extendion Contract Contract Contract Contract Contract Contract Contract Contract Contract Contract Contract Co**

- 予め定められた数の観測において測定値の精度を向上します。
- 関連する測定標準偏差を表示します。

観測平均化方法を使用してポイントを測定するには

- 1. 「測量」メニューから「地形測定」を選択します。
- 2. 「ポイント名」フィールドに、ポイントの名前を入力します。
- 3. 「コード」フィールドに、特徴コードを入力します。 (任意)
- 4. 「観測平均化」を方法として選択します。
- 5. ターゲットを目視して、「観測」を押します。 機器が観測を行っている間、水平角(HA)と垂直角(VA)、斜距離(SD)の標準偏差が表示されま す。
- 6. 結果である観測データとそれに関連する標準偏差が「保存」スクリーンに標準されます。 許容できる値の場合には「保存」を押します。

メモ - 「観測平均化」を使用して機器が実行する観測数を変更するには、「地形測定」スクリーンで有 効なオプションを使用します。

### <span id="page-262-0"></span>角度オフセットと水平角オフセット、鉛直角オフセット

一般測量では、アクセスが困難なポイントを観測するのに 3 つの角度オフセット方法を使用できます。

「角度オフセット」方法は、最初の観測からの水平距離を保持して、それに第二の観測の水平角と鉛直 角を組み合わせ、オフセット位置への観測を作成します。

「鉛直角オフセット」方法は、最初の観測からの水平距離と水平角を保持して、それに第二の観測の鉛 直角を組み合わせ、オフセット位置への観測を作成します。

「水平角オフセット」方法は、最初の観測からの斜距離と鉛直角を保持して、それに第二の観測の水平 角を組み合わせ、オフセット位置への観測を作成します。

最初と第二の観測からの生の観測データすべては、ジョブファイルに内部的に保存され、「カスタム ASCII エクスポート」で使用できます。

オフセット方法のどれかを使用してポイントを測定するには、

- 1. 「測量」メニューから「地形測定」を選択します。
- 2. 「ポイント名」フィールドに、ポイントの名前を入力します。
- 3. 「コード」フィールドに、特徴コードを入力します。 (任意)
- 4. 「方法」フィールドで、「角度オフセット」または「水平角オフセット」、「鉛直角オフセット」を選択し ます。

「水平角オフセット」の測定方法を使用する場合、最初の観測でのターゲット高が水平角オフセ ット観測に適用されます。

「角度オフセット」または「鉛直角オフセット」の測定方法を使用する場合、「ターゲット高」を入 力する必要はありません。オフセット測定はオフセット位置までの測定であり、どの計算にもタ ーゲット高は使用されません。観測にターゲット高が適用されないよう、一般測量ソフトウェア のデータベースにターゲット高 0(ゼロ)が自動的に保管されます。

5. 測定しようとしているオブジェクトの脇にターゲットを置き、ターゲットを視準して、「観測」をタップ します。

最初の観測値が表示されます。

Tip - オートロック技術を使用してオフセット・ポイントを測定している場合、「オフセット用のオ ートロック・オフ」のチェック・ボックスを選択します。有効になっていると、オフセット測定中にオ ートロック技術は自動的に無効になり、測定が終了すると再度有効になります。

- 6. オフセット位置に回転してから「観測」をタップします。2 つの観測が1つに結合されます。
- 測量スタイルで「[保存前に表示](#page-370-0) 」チェックボックスにチェックマークを入れた場合、測量値が表 示されます。「保存」をタップして、ポイントを保存します。
- 「保存前に表示」チェックボックスからチェックマークを外した場合には、ポイントは自動的に保 存されます。

メモ - 観測は生の HA と VA、SD レコードとしてデータベースに保存されます。

## <span id="page-263-0"></span>距離オフセット

一般測量において、ポイントにアクセスできないけれども、ターゲットポイントからオブジェクトへの水平 距離が測定できる場合にこの観測方法を使用します。

「距離オフセット」を使用すると、1つまたは2つ、3つの距離を 1 度にオフセットできます。

「距離オフセット」方法を使用してポイントを測定するには、

- 1. 「測量」メニューから「地形測定」を選択します。
- 2. 「ポイント名」フィールドに、ポイントの名前を入力します。
- 3. 「コード」フィールドに、特徴コードを入力します。 (任意)
- 4. 「方法」フィールドで「距離オフセット」を選択します。
- 5. 「ターゲットの高さ」フィールドに、ターゲットの高さを入力します。
- 6. 「オプション」をタップして、オフセット / [杭打ち方向](#page-264-0) 表示を設定します。

ヒント - 「オプション」画面から「カスタム左右オフセット 1」と「カスタム左右オフセット 2」フィー ルドに値を入力し、左右オフセットの 2 つの値を予め設定しておきます。

7. 必要の応じて、ターゲットからオブジェクトまでの「左右オフセット」(左または右オフセット)を入 力します。カスタムオフセットが予め定義されていたら、ポップアップ矢印をタップしてオフセット を選択します。

ヒント - ポップアップメニューから「オフセットを 0 に設定」をタップし、すべての 3 つのオフセット 値を 0 にします。このオプションは、「前・後オフセット」と「垂直距離オフセット」フィールドから選 択できます。

メモ - 3 つのフィールドがすべて 0 に設定されている場合は、測定は「角度と距離」測定として 扱われます。

- 8. 必要の応じて、ターゲットからオブジェクトまでの「前・後オフセット」を入力します。
- 9. 必要の応じて、ターゲットからオブジェクトまでの「垂直距離オフセット」を入力します。

「オフセット / 杭打ち方向」を「機器位置から見る」に設定してポイント5を測定した例が下の図 に示されています。

- ターゲット (3) の左にオフセット (2)
- <sup>o</sup> 機器ステーション (1) からと同方向にオフセットを延長(4)
- <sup>o</sup> 垂直にオフセット (6)

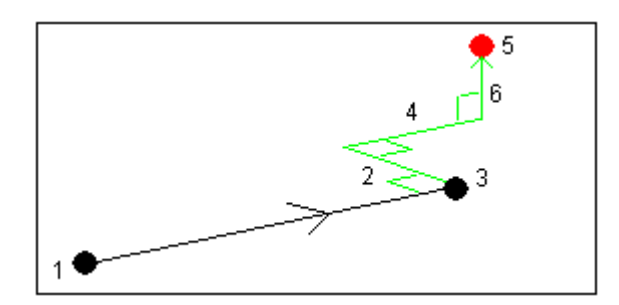

10. 「測定」をタップします。

測量スタイルで「保存前に表示」チェックボックスにチェックマークを入れた場合には、オフセット 距離に対して調整された観測が現れます。「保存」をタップして、ポイントを保存します。

「保存前に表示」チェックボックスからチェックマークを外した場合には、ポイントは自動的に保 存されます。

一般測量ソフトウェアは、調整された水平角と鉛直角、斜距離を、オフセット測定詳細を持つオフ セットレコード内にだけでなく、ポイントレコード内にも保存します。

#### <span id="page-264-0"></span>オフセット / 杭打ち方向

「距離オフセット」で使用する左右の方向は、「オフセット / 杭打ち方向」における設定によって 決まります。この設定は測定スタイルまたは「オプション」で変更できます。

機器から対象を見る場合、左にオフセットされている対象は、「オフセット / 杭打ち方向」が「機 器位置から見る」に設定されているときには左側にあります。 「オフセット方向」が「ターゲット位置から見る」に設定されているときには右側にあります。

「オフセット / 杭打ち方向」が「自動」に設定されているとき、オフセット方向はサーボ測量時に は「機器位置から見る」に、ロボティック測量時には「ターゲット位置から見る」に設定されます。

測量値は、「ジョブのレビュー」で編集でき、観測時に使用した表示方法で常に表示されます。 レビュー時に表示方法を変更することはできません。測定値は常に機器の位置と相対的に保 存されます。

#### **Extendion Contract Contract Contract Contract Contract Contract Contract Contract Contract Contract Contract Co**

## <span id="page-265-0"></span>平面上のポイントを測定する

従来方式の測量では、「平面上のポイントを測定する」測定方法を使用して平面を定義してから、その 平面に対してポイントを測定します。

水平な平面、鉛直な平面、傾斜した平面は、ジョブの中でポイントを選択したり、または新しいポイント を測定したりすることで、定義できます。平面の定義に続いて、その平面に対する「角度のみ」の測 定により、角度と、計算された距離の観測とが、その平面上に作成されます。もう一つの方法として、 その平面に対する「角度と距離の測定」により、その平面に対する鉛直オフセットが計算されます。

ソフトウェアによって計算される平面の種類は、選択されたポイントの数に依存します:

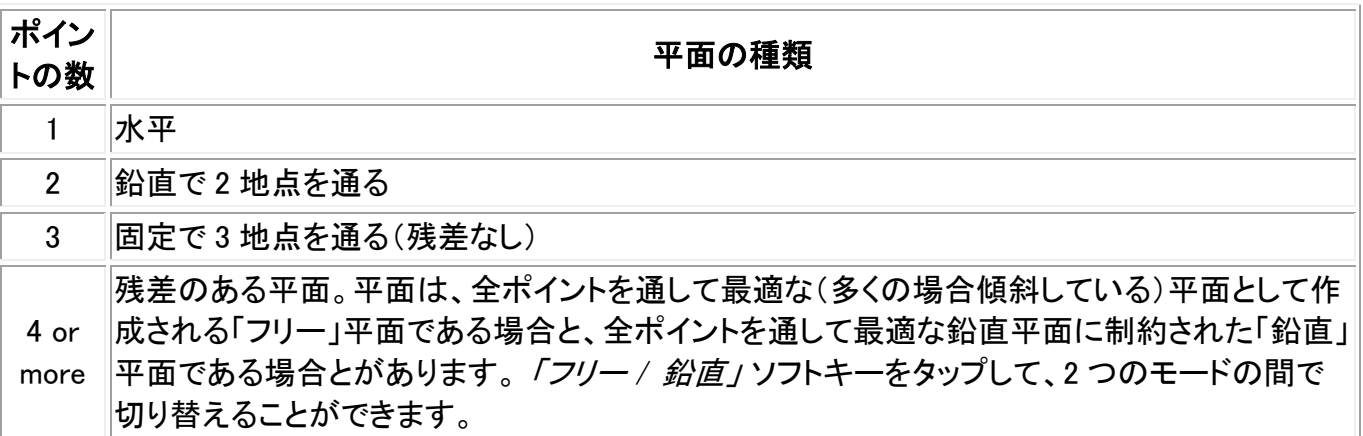

- 1. メインメニューから「測定 / ポイント測定」を選択します。
- 2. 平面を定義するには:
	- a. *「追加」 を*タップして [ポイント選択方法](#page-102-0) を選択してから平面を定義するのに使用するポ イント(複数可)を選ぶか、または「測定」をタップして「ポイントを測定」画面に行き、 平面の定義で使用する新しいポイントを測定するかの、いずれかを行う。求められる平 面を定義するために最小限必要なポイントを追加または測定する。
	- b. 「計算する」をタップして平面を計算する。
	- c. 平面が4つ以上のポイントを使用している場合、「鉛直」をタップして鉛直に制約され た平面を計算することができます。必要に応じて「フリー」をタップすると、すべてのポ イントを使用する最適な平面を再計算します:
	- d. 「残差」縦列の中の数値を使用し、除外したいポイントを特定します。テーブル内の横 列をタップし、ポイントを除外したり含めたりし、平面を自動的に再計算します。「残差」 縦列の中の数値は更新されます。
- 3. 続けるをタップし、平面に対してポイントを測定します。
- 4. 「ポイント名」を入力します。
- 5. ポイントを計算するのに使用する方法を選びます:
	- 。 *「角度および距離」*は、測定されたポイントの座標と、ポイントから平面までの距離とを 計算します。
	- o 「角度のみ」は、測定された角度と平面との交点を利用し、観測対象ポイントの座標を 計算します。
- 6. 「測定」をタップします。

7. 「保存」をタップして、データベースにポイントを保存します。

ヒント - 「角度と距離」 で測定する場合、機器の EDM [設定](#page-456-0) を変更してトラッキングモードをオンにす ると、平面までのデルタ距離がリアルタイムで更新されるのを見ることができます。

### <span id="page-266-0"></span>3D 軸の測定

一般測量ソフトウェアと一般測量機を使用して 3D 軸を測定するには、

- 1. 「測量」メニューから「3D 軸の測定」を選択します。
- 2. 3D 軸を定義する 2 点をキー入力するか測定を行います。

ヒント - ポイントを測定するには、ポイント名フィールドのポップアップ・メニューボタンをタップし、 表示されたオプションから *測定* を選択します。

3. 「オプション」をタップし、軸に相対的な測定済みのポイントのデルタ表示のフォーマットを選択 します。

デルタ表示の内容とフォーマットは XSLT スタイル・シートによって制御されています。言語ファ イルには翻訳されたデフォルト XSLT 測定 3D 軸スタイル・シート(\*.3ds)が含まれており、言語 フォルダから一般測量によってアクセスされます。新しいフォーマットをオフィスで作成し、 「System files」フォルダにコピーすることができます。

4. 「次へ」をタップします。

機器は自動的に TRK モードに切り替わります。一般測量が距離を受信するとデルタ・フィール ドは自動的に更新されます。

プリズムに測定しない場合、機器機能を使用し DR モードに設定します。

TRK 測定を承認するか、「測定」をタップして STD 測定を行います。

一般測量ソフトウェアは測定された点の座標・高度、3D 軸のポイントに相対する直交・鉛直デ ルタを通知します。次の図と表はデフォルト・フォーマットを使用した場合に通知されるデルタを 示しています。

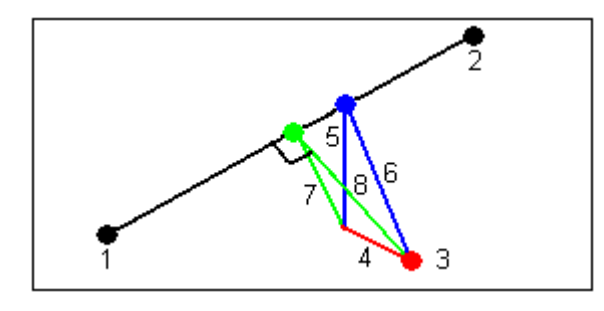

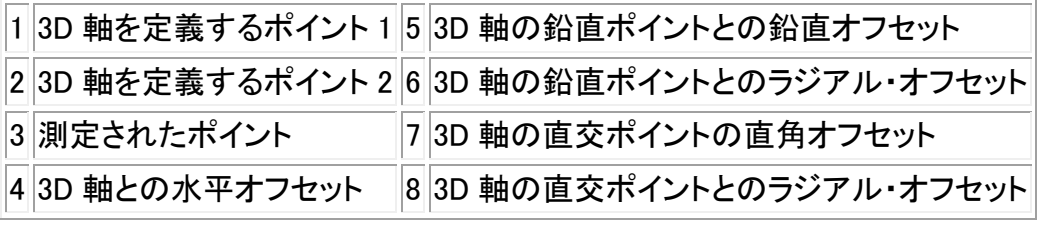

また、一般測量は次の項目を通知します:

- <sup>o</sup> ポイント 1・2 から、計算された 3D 軸の直交ポイントまでの距離
- <sup>o</sup> ポイント 1・2 から、計算された 3D 軸の鉛直ポイントまでの距離
- <sup>o</sup> 計算された 3D 軸の直交・鉛直ポイントの座標および高度
- 5. 測定を保管するには、必要な場合「ポイント名」および「コード」を入力し、「保管」をタップします。

他のポイントの測定・保管を続けることができます。

ヒント - 「戻る」をタップすると、新しい 3D 軸やデルタ表示フォーマットの変更をすることができ ます。

#### メモ

- <sup>o</sup> 説明・属性には対応していません。
- <sup>o</sup> 「測量 / 3D 軸の測定」で選択されたスタイル・シートは、「ジョブ / ジョブのレビュー」で の 3D 軸レコードを表示する際に使用されます。
- <sup>o</sup> ポイント 1・2 が鉛直軸を定義している場合、全ての鉛直デルタはヌル(?)として表示さ れます。

## <span id="page-267-0"></span>2 重プリズムオフセット

一般測量では、この測定方法を使用して、下げ振り位置にあるポールを使用して直接観測できないポ イントを調整します。

2 重プリズムオフセット方法を使用してポイントを測定するには、

- 1. 下の図に示されるように、ポール上で 2 つのプリズム(A と B)を離れて置きます。距離 BC は既 知です。
- 2. メインメニューから「測量」を選択して、[ステーション設置](#page-224-0)または[ステーション設置プラス](#page-229-0)、[交](#page-237-0) [会法](#page-237-0) 、 [参照ライン](#page-242-0) を実行します。
- 3. 「測量」メニューから「地形測定」を選択します。
- 4. 「ポイント名」フィールドに、ポイントの名前を入力します。
- 5. 「コード」フィールドに、特徴コードを入力します。 (任意)
- 6. 「方法」フィールドで「2 重プリズムオフセット」を選択します。
- 7. 必要に応じてフィールド記入を行います。

ヒント - 適した「許容範囲 AB」を入力し、キー入力した 2 つのプリズム間の距離 AB と測定さ れた 2 つのプリズム間の距離 AB に差があった場合に警告を表示させることができます。許容 範囲を超える場合は、入力された距離 AB が誤っていたり、プリズム A への測定とプリズム B への測定の間でポール移動が発生した事を示します。

8. 測定を2回行ないます。(「観測」をタップします。)

一般測量は、不明瞭な位置(C)を計算して、それを未加工の HA VA SD 観測値として保存します。

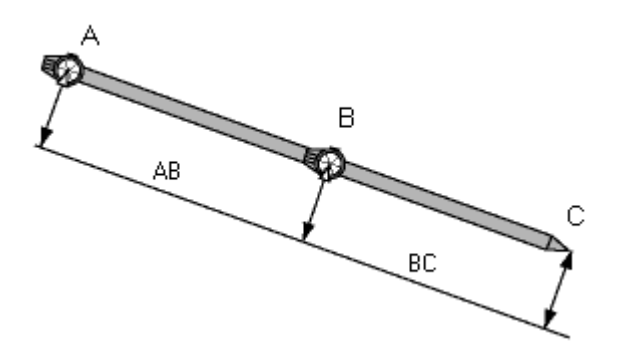

すべての生の観測データは、ジョブファイル内部で保存され、「カスタム ASCII エクスポート」で使用でき ます。

## <span id="page-268-0"></span>円形オブジェクト

一般測量では、この測定方法を使用して円形オブジェクト(貯水タンクやサイロなど)の中心点を計算し ます。これを行なうには、

- 1. 「測量」メニューから「地形測定」を選択します。
- 2. 「円形オブジェクト」方法を使用して、円形オブジェクトの前中心面までの角度と距離を測定しま す。

円形オブジェクトを測定するには 2 つの方法があります。正接の二分法(初期設定)と中心+ 正接です。測定方法を設定するには、矢印をタップするか Shift キーを押して、「地形測定」画 面にある 2 列目のソフトキーにアクセスします。「オプション」をタップして、円形オブジェクト方 法を指定してください。

- 3. 以下のいずれかを行ってください:
	- <sup>o</sup> 正接の二分法を使用する場合は、円形オブジェクトの左右側面の目に見える縁までの み、角度を示し、測定するよう指示するプロンプトが表示されます。

トータルステーションが原動機付きの場合は、自動的に、「角度のみ測定」の間の半角 のほうを向き、当該円形オブジェクトの外周上のポイントまで DR 測定を行います。原 動機付きでない場合は、当該半角にトータルステーションを向け、測定を完了できるよ うにしてやります。「2 つの角度のみ測定」および「3 つめの DR 測定」は、当該円形オブ ジェクトの半径を計算するのに使用されます。半径距離が DR 測定に追加され、当該オ ブジェクトの中心までの生 HA VA SD 観測が保存されます。

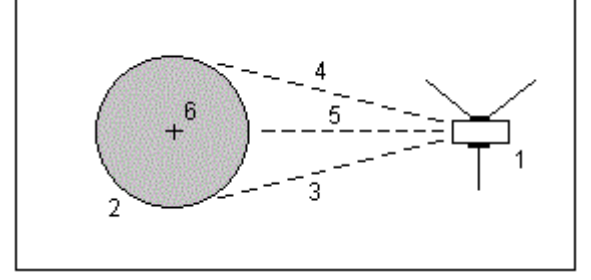

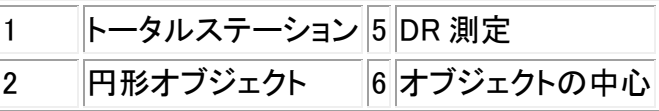

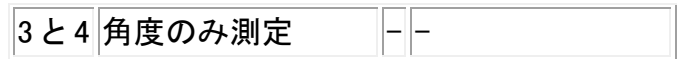

<sup>o</sup> 中心+正接法を使用している場合は、円形オブジェクトの前面中心に対する角と距離 を測定し、次に、円形オブジェクトの側面に対する角のみの観測を行います。

これら 2 つの測定から、一般測量は、円形オブジェクトの中心点を計算し、生 HA VA SD 観測として保存します。半径もまた計算され、その観測とともに保存されます。

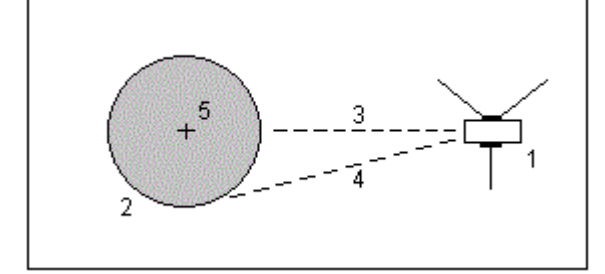

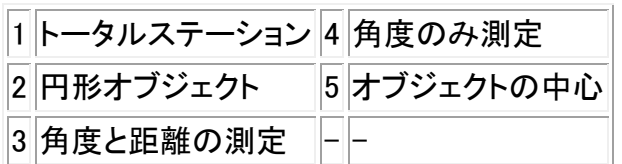

## <span id="page-269-0"></span>角観測

ここでは、一般測量機器と一般測量ソフトウェアを使用して、観測の複数セット(角観測)を実行する方法 を説明します。

角観測は以下のいずれかによって構成されます。

- 正のみの観測のセット
- 正のみの観測の複数のセット
- 組み合わされた正と反の観測のセット
- 組み合わされた正と反の観測の複数のセット

角観測は、お手持ちの機器の種類、ポイントのアクセスしやすさ、あるいは観測を行なう順番等のポイ ント観測の手順により、様々な方法で使用できます。

角観測を行うには

- 1. 「測量」メニューから「角観測」を選択します。
- 2. 「オプション」をタップし、角観測の[設定](#page-243-0)にします。 ポイント測定を開始する前に、「面の順番」と「ポイントごとのセット数」設定が正しいか確認して ください。いったんポイントの測定を開始したらこれらの設定は変更できません。
- 3. 各ポイントを観測して、最初の面の角観測に含めることによって [手動で角観測リストを作成](#page-270-0)
- 4. 角観測に使用する全てのポイントを測定します。
- 5. すべての観測が完了すると、一般測量 は[「標準偏差」スクリーン](#page-231-0) を表示します。
- 6. 「閉じる」をタップして保存し、角観測を終了します。

メモ

**Example.** 270

- サーボまたはロボティック機器を使用するとき、機器がターゲットを正確に照準を合わせたこと を確認します。必要であればそれを手動で行います。自動的に正確に照準を合わせることので きる機器もあります。機器の仕様に関する詳細については、機器の製造者の文書を参照してく ださい。
- ヒント 観測が中断されることが予想される場合は、中断されたターゲット観測を選択します (例:交通量の多い場所での観測など)。
- 2つのプリズムの距離が短いときに静止ターゲットへの測定を行う場合は、FineLock または長 距離 FineLock 技術を使用します。
	- <sup>o</sup> FineLock 技術を搭載した Trimble S8 トータルステーションでは、20~700m の距離にあ るプリズムを測る際に [FineLock](#page-474-0) モードを使用することができます。
	- <sup>o</sup> 長距離 FineLock 技術を搭載した Trimble S8 トータルステーションでは、250~2500m の 距離にあるプリズムを測る際に 長距離 [FineLock](#page-474-0) モードを使用することができます。
- サーボまたはロボティック機器を使用して、既知(調整された)ポイントを測定するには、「回転」を タップします。 または、自動追尾機器を使用している場合には、測量スタイルの「サーボ自動回転」フィールド を「HA と VA」または「HA のみ」に設定すると、機器は自動的にポイントの方向に回転します。
- 「観測」スクリーンで「Esc」をタップすると、現在の角観測は放棄されます。
- 角観測画面の一番上には以下が表示されます:
	- <sup>o</sup> 現在の観測面
	- <sup>o</sup> ポイントごとに 1 セット以上を使用するときの、現在のセット数と測定されるセットの合 計数(括弧内に表示)
	- <sup>o</sup> 現在の角観測数と、行なわれる角観測の合計数(括弧内に表示)

例えば「正面 (2/2) (1/3)」は、機器が 2 セットのうちの 2 番目のセットの正面になっており、3 つの角観測のうちの 1 番目であることを表します。

#### 手動で角観測リストを作成

<span id="page-270-0"></span>手動で角観測リストを作成する際には、一般測量ソフトウェアは各ポイントを初めて測定されたものと して自動的に内部角観測リストに追加します。角観測リストには、ポイント名、コード、ターゲット高、プ リズム定数、ターゲット ID など各ポイントの情報がすべて含まれています。 ポイントを入力して角観測リストに追加し、角観測を行なうには:

- 1. 後視観測を含めるか除くか選びます。
- [後視を含める](#page-271-0)/除くもご参照ください。
- 2. 地形ポイントの観測 と同じ方法に従います。

メモ ー 角観測リスト内の各観測に対してターゲットのプリズム定数と高さを指定するには、タ ーゲットアイコンをタップします。測定した距離からプリズム定数を引き算する必要がある場合 には、負の値を入力します。引き続く角観測に対してはプリズム定数やターゲット高を変更する ことはできません。その代わりに一般測量 は、角観測リストの構築時に保存された値を使用し ます。

- 3. 角観測リストが構築されたら、「正反終」をタップします。 一般測量 は以下を行います。
	- <sup>o</sup> 観測されたそれぞれのポイントに対する正しいポイント詳細を既定値とします。
	- <sup>o</sup> 必要時に面を変更するように指示します。 サーボ機器ではそれは自動的に行われます。

#### **Software the Contract of the Contract of the Contract of the Contract of the Contract of the Contract of the Contract of the Contract of the Contract of the Contract of the Contract of the Contract of the Contract of the**

- <sup>o</sup> Autolock または [FineLock](#page-474-0) 使用時で [「自動角観測」](#page-245-0) が有効になっている場合は自動的 に作動し観測します。
- <sup>o</sup> 結果を表示します。その後、必要であれば不良データを削除できます。

メモ

- 角観測リストに同じポイントを再び追加することはできません。既に測量されたポイントへの測 量を再度実行するには、まず「正反終」をタップする必要があります。
- 角観測リストは編集できません。「正反終」をタップする前に角観測に含めたいポイントすべて を観測したことを確認してください。
- DR ターゲットを Trimble VX Spatial Station または Trimble S Series トータルステーションシリ ーズ機器の自動角観測で測定を行なっていると、一般測量ソフトウェアは一時停止し、ターゲ ットを目視できるようにします。 必ず ポイントを目視し、手動で測定してから継続してください。

#### <span id="page-271-0"></span>角観測のセットからの後視を含める/除く

- 前視観測を両面で行なっている場合は、後視も両面で観測することをお勧めします。 もし後視を除く場合は:
	- <sup>o</sup> ステーション設置中に行なわれた後視観測は MTA の計算に使用されます。
	- <sup>o</sup> 反の面の後視を測定しない場合で、その後視に単独の面の観測しか存在しない場合は、 「角観測」を使用して観測した水平角反面測定値は MTA の計算に使用されません。

#### 角観測 - 最大数

角観測には以下の制限が適用されます:

- 角観測数 最大 100
- 角観測ごとのポイント数 最大 200
- 各角観測のポイントあたりのセット数 最大 10

一般測量ソフトウェアで設定されている上限は高めになっていますが、観測できるポイント数はコント ローラのメモリの空き容量によります。例えば、100 回の角観測で 10 ポイント、あるいは 10 回の角観 測で 200 ポイントまで測定できますが、メモリの制限により 100 回の観測で 200 ポイントの測定まで は不可能です。

詳細については以下を参照してください。

[「標準偏差」スクリーン](#page-231-0)

「ポイント ー [残差」スクリーン](#page-232-0)

[ポイント詳細スクリーン](#page-233-0)

**[FineLock](#page-474-0)** 

F [面の順番](#page-243-1)

[観測の順番](#page-243-2)

**Software the Contract of the Contract of Contract of the Contract of Contract of Contract of Contract of Contract of Contract of Contract of Contract of Contract of Contract of Contract of Contract of Contract of Contract** 

[ポイントごとのセット](#page-244-0)

[角観測の数](#page-244-1)

[観測のスキップ](#page-244-2)

[自動角観測](#page-245-0)

[モニター](#page-245-1)

#### 「標準偏差」スクリーン

角観測の各回の終了後、「標準偏差」スクリーンが表示されます。このスクリーンは、角観測リスト内の それぞれのポイントの標準偏差を表示します。

以下の1つを行います。

- 別の角観測を実行するには、「+角観測」をタップします。
- 現在の角観測セッションを保存するには、「閉じる」をタップします。
- ポイントの詳細を表示・編集するには、それを反転表示してから「詳細」をタップします。
- あるポイントに対する各観測の残差を表示または編集するには、そのポイントをリスト内で一度 タップします。
- CSV ファイルに追加できるよう測定されたポイントを有効にした場合、「CSV ファイルへ追加」 オプションを選択します。ポイントは、表示されているファイル名に保存されます。ファイルへの 追加を有効にするには、 CSV ファイルへ追加 をご参照下さい。
- 角観測を終了して、角観測すべてを削除するには、「Esc」をタップします。

メモ

- 個々の角観測は、「標準偏差」スクリーンを終了するために「閉じる」または「+角観測」をタップ したときにしかジョブに保存されません。
- 角観測の設定を変更するには、「オプション」をタップします。

ヒント

- リスト内の項目を反転表示するには、それを最低 0.5 秒押し続けます。
- コラムを昇順・降順に並び替えるには、コラムのヘッダーをタップします。「ポイント」コラムのヘッ ダーをタップすると、ポイントは昇順または降順の観測順に並び替わります。
- 残差表示を変更するには、「残差」スクリーンのドロップダウン一覧からオプションを選択します。

#### 「ポイント ー 残差」スクリーン

「ポイント ー 残差」スクリーンには、特定ポイントまでの個々の観測と、平均観測ポジションとの差を示 します。

以下の 1 つを行います。

- 観測を無効化にするには、それをハイライトして「使用」をタップします。
- 観測の詳細を表示するには、それをハイライトして「詳細」をタップします。

#### **Extendion Contract Contract Contract Contract Contract Contract Contract Contract Contract Contract Contract Contract Contract Contract Contract Contract Contract Contract Contract Contract Contract Contract Contract Cont**

• 「標準偏差」スクリーンに戻るには、「戻る」をタップします。

メモ

- ポイントに対して正・反観測の両方を実行した場合、正または反での観測をオフにするとそれに 対応する反または正での観測も自動的にオフになります。
- 「ポイント ー 残差」スクリーンで変更を行う度に、平均観測と残差、標準偏差は再計算されます。
- 現在のステーション設置が後視を一つしか持たない場合には、後視への観測に対して「使用」 ソフトキーは使用できません。
- 観測を除去した場合には、 アイコンが現れます。角観測で観測をスキップした時にはアイコン は現れません。♡

ヒント - 観測の残差が高い場合には、角観測からその観測を無効にすることをお勧めします。

#### ポイント詳細スクリーン

「ポイント詳細」スクリーンは、特定のポイントに対する平均観測詳細を表示します。

### <span id="page-273-1"></span>遠隔対象

一般測量で、機器が DR モードをサポートしない場合や、距離を測定できない場合には、この方法を使 用して遠隔対象の高さや幅を計算できます。下の図を参照してください。

- 1. 一般測量を開始します。
- 2. 「測量 / 地形測定 / 遠隔対象」を選択します。
- 3. 遠隔対象の底部 (1) までの角度と距離を測定します。.
- 4. 適切な方法に設定します。
- 5. 遠隔ポイント (2) に照準を合わせます。
- 6. 「保存」をタップして、観測を保存します。
- 7. 「遠隔対象」観測を複数回行うには、手順 5 と 6 を繰り返します。

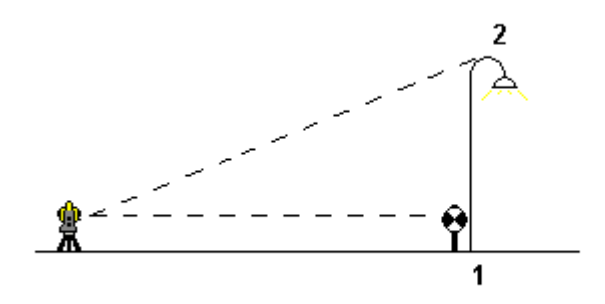

最初の測定値とそれ以降の HA VA 角度を使用して、一般測量 は遠隔対象の位置を計算し、その幅と 基準点からの高度差を表示します。遠隔対象の基部までの観測値は、HA VA SD として保存されます。 遠隔ポイントは、対象の幅と高さと一緒に、計算された SD を持つ HA VA として保存されます。

<span id="page-273-0"></span>スキャン

**Solution 2008 Example:** 274

表面スキャンは、自動化された DR(直接反射)測定過程です。その測定値は、定義した遠隔面と一緒に 自動的に保存されます。

#### メモ

- スキャンは Trimble VX Spatial Station シリーズ機器に接続されている時のみ使用可能です。
- 一般測量 ソフトウェアが Bluetooth ワイヤレス技術によって接続されている場合にはスキャン を使用できません。
- 一般測量 ソフトウェアがシリアルケーブルによって接続されている場合にはスキャンを使用で きません。

更に詳しい情報については、下記を参照してください。

[スキャンの開始](#page-274-0)

[進捗情報](#page-278-0)

[スキャンの終了](#page-278-1)

<span id="page-274-0"></span>ホワイトバランス

#### スキャンの開始

一般測量を使用したスキャンは次の手順で行ってください:

- 1. 「測量」メニューから、[スキャン」を選択します。
- 2. スキャンする範囲を定義します。以下のうちのいずれかの方法を使用します。使用できるプリ セットボタンについても以下をご参照ください。

多角形フレーム:

- 1. ロが表示されている場合は、 タケップして多角形フレーム・モードに設定します。
- 2. ビデオ画面をタップし、多角形の最初の角を定義します。
- 3. もう一度ビデオ画面をタップし、2 番目の頂点を定義します。多角形スキャンフレームを 定義するには少なくとも 3 つの頂点を入力してください。
- 4. 必要に応じて最後の頂点をクリック&ドラッグして移動したり、頂点を選択してから取り 消し タ をタップして削除したりします。これらの操作を行なえるのは最後の頂点のみ です。

長方形フレーム:

- 1. ヘ<mark>ハ</mark>が表示されている場合は、 ユ をタップして長方形フレーム・モードを設定します。
- 2. ビデオ画面をタップし、スキャンする四角の最初の角を定義します。
- 3. もう一度ビデオ画面をタップし、最初の角の対角を定義します。
- 4. 必要に応じてスキャンフレームの頂点や辺をクリック&ドラッグして、長方形の大きさを 変更してください。
- 3. スキャン範囲の点の密度を定義します:
- a. スキャンのプロパティーをタップします ( 出).
- b. スキャンのプロパティーを定義します。以下の方法のいずれかを選択します:
	- 水平距離と垂直距離の間隔と与えられた距離
	- 水平角と垂直角の間隔
	- スキャン範囲内の前ポイント数
	- 完了するまでの時間
- c. スキャンする密度を定義するパラメータを入力します。
- 4. 「スキャン・モード」(下記参照)を選択します。
	- <sup>o</sup> 「高速」は最大距離が 150m で毎秒最大 15 ポイントをスキャンします。
	- <sup>o</sup> 「長距離(TRK)」は EDM を使用して TRK モードでスキャンし、最大距離 300m まで毎秒 最大 2 ポイントをスキャンします。
	- <sup>o</sup> 「長距離(STD)」は EDM を使用して STD モードでスキャンし、最大距離 300m まで毎秒 最大 1 ポイントをスキャンします。
- 5. EDM タイムアウトを指定します。
- 6. 「開始」をタップします

メモ

- カメラは望遠鏡と同軸ではありません。至近距離での正確なフレーム範囲には、「遠隔」設定を 定義するとスキャンフレームを正確な位置に描くことができます。
- 「完了するまでの時間」はあくまでも推定時間です。実際にかかる時間はスキャンする地表面 や物体によって異なります。
- スキャン範囲内で EDM 信号を返してこない部分があるとスキャン時間は長くなります。スキャ ンする範囲内の空白はできるだけ少なくしてください。
- 速度が速いスキャンではスキップされるポイントが多く生じます。スキャンする対象に適したス キャン・モードを選択してください。
- 距離間隔を使用したスキャン・グリッド定義では、スキャンする物体は機器から一定の距離に あることを想定しています。他の場合は、スキャンするポイントは均等なグリッドで構成されて いません。
- ロボティック接続を使用して Trimble VX Spatial Station 機器でスキャンを行う場合、必要なデ ータが全て収集されるように、無線の届く範囲内にいるようにしてください。無線リンクが途絶 えると、現在のスキャンラインの残りの部分はスキップされます。
- 水平のスキャン範囲は全方位です。垂直のスキャン範囲は約 3 度 36 分(4 gon) から 150 度 (166 gon)の間です。
- 「機器 / EDM 設定」で設定した「最大距離」が、スキャン距離に必要な値に設定してある事を 確認してください。
- 長距離スキャン・モードを使用している場合、強度情報は表示されず、.tsf ファイルに保存され ません。

スキャン範囲を定義するにはプリセットボタンを使用することができます。

以下のプリセットボタンは多角形フレームで使用することができます:

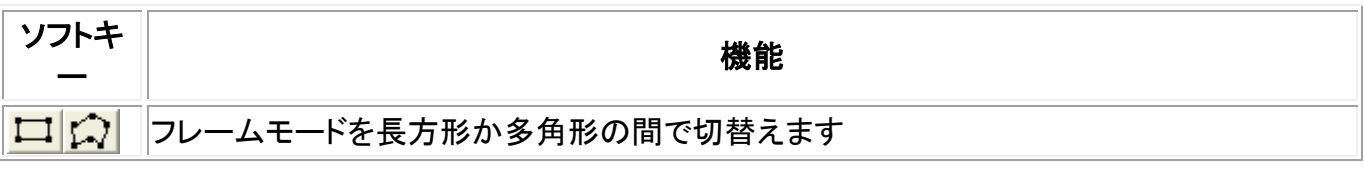

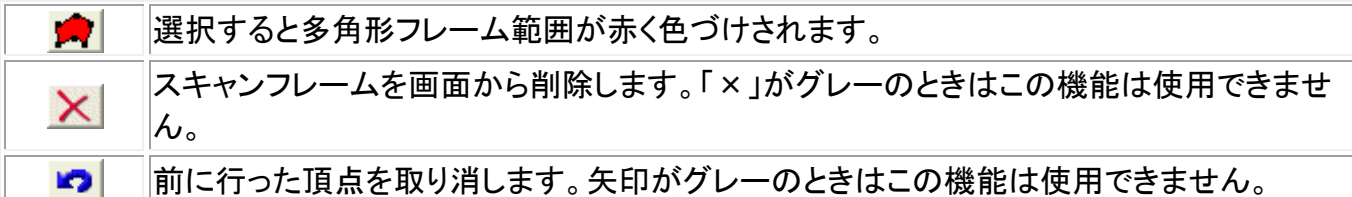

以下のプリセットボタンは長方形フレームで使用することができます:

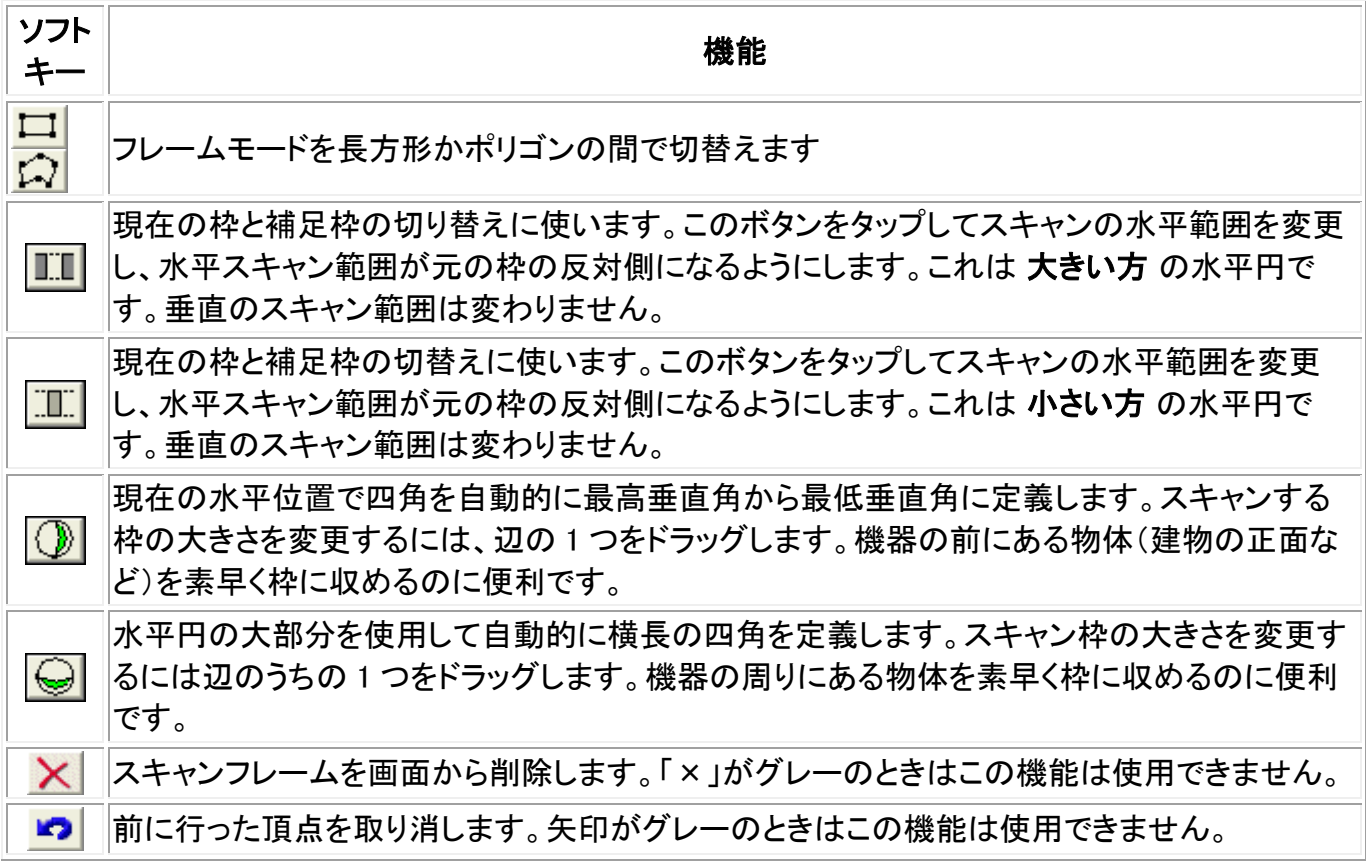

スキャンウィンドウのビデオ枠に表示された画像を取り込むことができます。

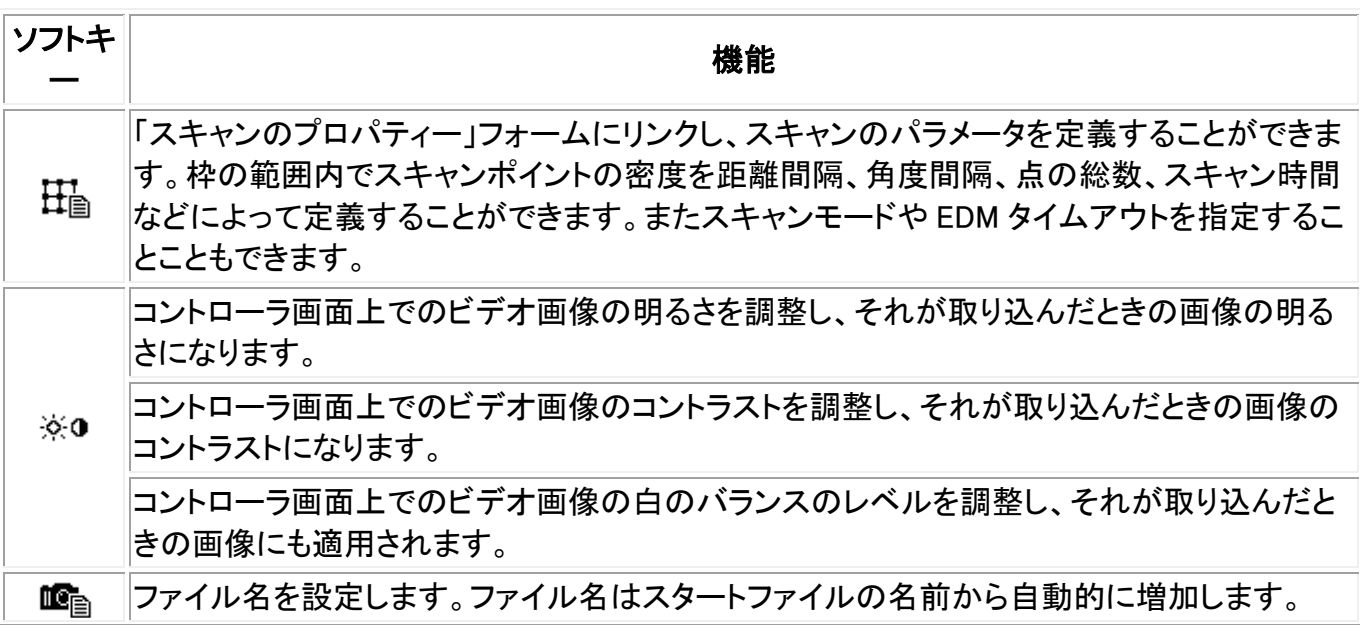

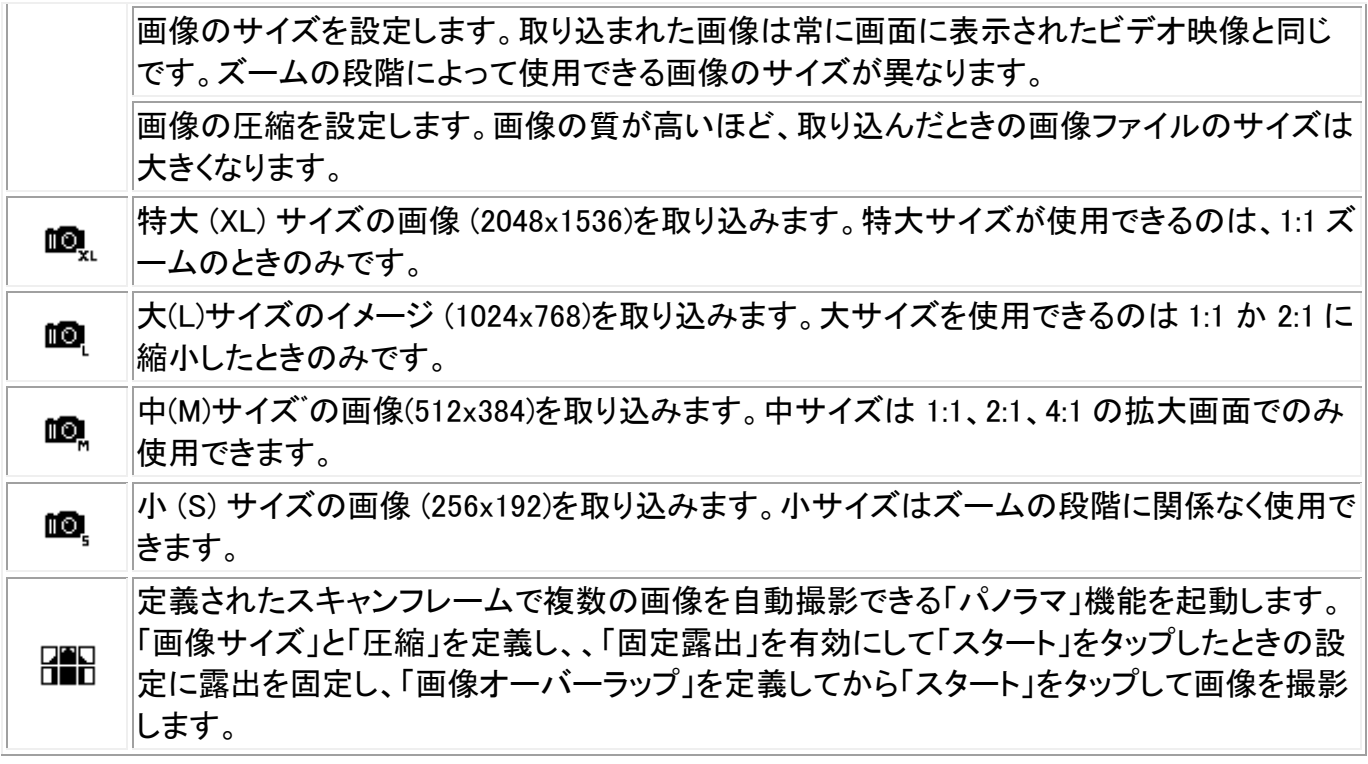

ヒント - 「スタート」を選択したときに露出が固定されます。「パノラマ」機能を「固定露出」が有 効な状態で使用している場合、Trimble VX Spatial Station をすべてのパノラマ画像に使用した いカメラ露出を定義している場所を指し、それから「スタート」をタップします。

スキャンウィンドウでビデオ枠をナビゲートしたりズームさせたりすることができます。ナビゲートは以 下の手順で行います。

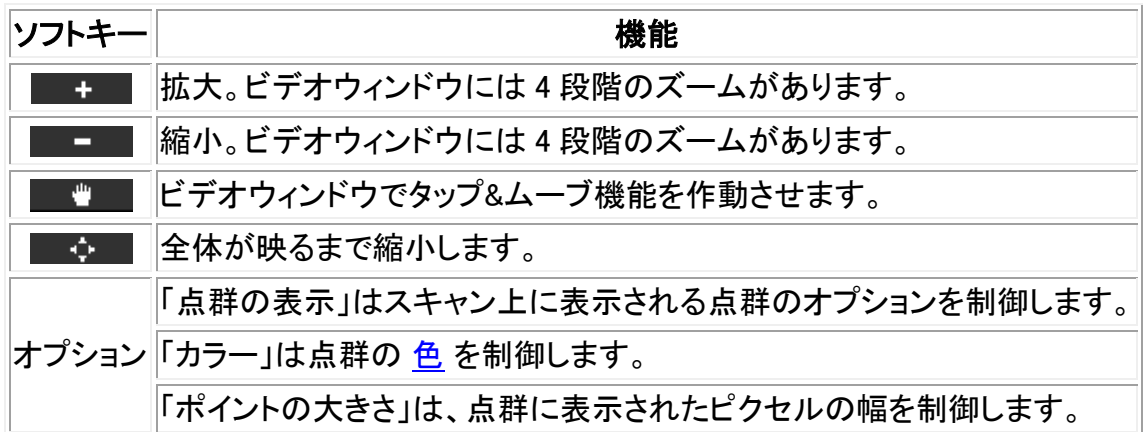

#### <span id="page-277-0"></span>点群カラー

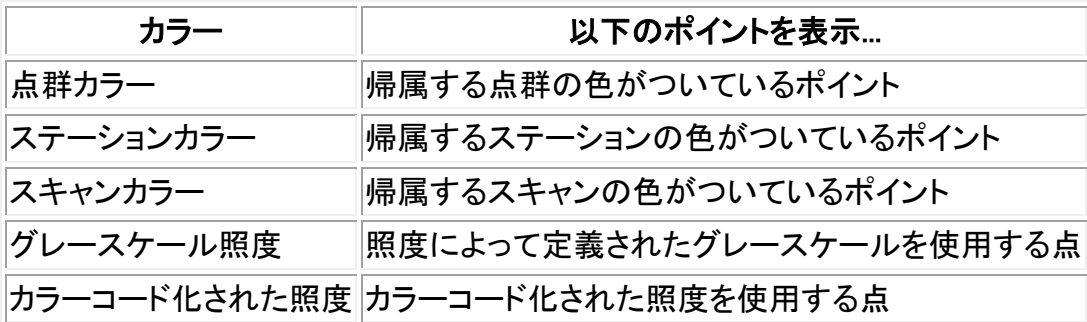

#### <span id="page-278-0"></span>進捗情報

スキャンの進捗情報はスキャンウィンドウに表示されます。スキャンする範囲ないの全ての点を表す 色の付いた四角が画面に現れます。

- 四角の色は計測済みの点までの距離を表します。相対的に近い点は赤、遠い点は青で表示さ れます。
- 四角の明るさは戻ってきた EDM 信号の強さを表します。四角が明るいほど信号が良い(より 強い)状態であることを表します。
- 黒い四角はその場所では測定が不可能であることを表します。
- 四角の大きさはスキャンする範囲にある点の数によって異なります。範囲内に点が多ければ 四角は小さくなります。スキャンが終了すると、点はできるだけ広い範囲を網羅しますので、画 面の大きさにうまく収まらない細長いスキャン範囲の場合は、両側に黒い帯のついた点が表 示されます。

ステータスラインは以下についての進捗情報を提供します:

- 完成したスキャンのパーセンテージ
- スキャンされたポイント数
- おおまかな残り時間。スキャンの進行にともなって更新され、現在のスキャン速度や、スキャン 範囲内の物体の表面などによって変化します。

#### スキャンの進行中には:

- スキャンのプロパティーを編集することはできません。プロパティーを表示するにはスキャンプ ロパティーのボタンをタップします。
- 機器や測量の他の機能を使用することはできません。スキャン中に他の機能にアクセスする 必要がある場合にはスキャンを一時停止し、操作を行った後にスキャンを再開します。
- <span id="page-278-1"></span>• ビデオウィンドウにアクセスすることはできません。スキャンを終了してからスキャンウィンドウ を閉じてください。

#### スキャンの終了

スキャンが終了したら、「一時停止 / 継続」ソフトキーが「終了」 に変わります。「終了」または「Esc」を タップして画面を切替えます。

スキャンを途中で中止する場合は 「Esc」をタップし、「はい」をタップします。スキャンを手動で終了して もスキャンの記録と付随する TSF ファイルは書き込まれます。

#### メモ

- スキャンされた点は 一般測量 ジョブファイルには保存されません。 TSF ファイルに書き込ま れ、現在の プロジェクトフォルダ に保存されます。
- スキャンにポイントが10万以上あると、ポイントはマップ、またはポイントマネージャに表示さ れません。
- 一般測量 ジョブファイルまたは JXL ファイルを Trimble RealWorks Survey ソフトウェアにイン ポートすることができます。付随する TSF ファイルと JPEG ファイルも同じ プロジェクトフォル ダ に保存されていれば同時にインポートされます。

#### **Extendion Contract Contract Contract Contract Contract Contract Contract Contract Contract Contract Contract Contract Contract Contract Contract Contract Contract Contract Contract Contract Contract Contract Contract Cont**

- コントローラー使用中または Trimble ジオマティック・オフィス、Trimbleデータ転送ユーティリテ ィなどのオフィスソフトウェアでファイルをダウンロード中に DC ファイルを作成する場合、ジョブ に関連した TSF ファイル(複数可)が標準観測として DC ファイルに挿入されます。
- Trimble CU が搭載されているステーションからオフィスコンピュータへ JPEG ファイルを転送す るには、USB からヒロセのコネクタに接続するケーブルを使用します。 DB9 からヒロセコネクタに接続するシリアルケーブルは、JPEG ファイルの転送には使用できま せん。
- スキャンが終了したらスキャンファイルの名前とスキャンのプロパティーは 一般測量 ジョブファ イルに保存されます。

ヒント

• スキャンが終了、または中止されたときには、最後に使用された枠の範囲がスキャンビデオウ ィンドウに保存されます。同じ範囲を再度スキャンする場合には、スキャンプロパティーを必要 に応じて編集し、「開始」をタップします。

### <span id="page-279-0"></span>表面スキャン

表面スキャンは、自動化された DR(直接反射)測定過程です。その測定値は、定義した遠隔面と一緒に 自動的に保存されます。

表面スキャンのオプションが使用できるのは、Trimble S Series トータルステーションに接続されてい る場合に限られます。Trimble VX Spatial Station に接続されている場合は、 [スキャン](#page-273-0) を使用します。

一般測量 を使用して表面スキャンを行うには、

- 1. 「測量」メニューから「表面スキャン」を選択します。
- 2. 「開始ポイント名」と「コード」(必要な場合)を入力します。
- 3. 「方法」フィールドで、測定方法を選択します。
- 4. スキャンの領域とグリッドの間隔を定義します。
- 5. 機器アイコンをタップして、機器機能にアクセスして、EDM 測定方法 (TRK が一番速い) を設定 します。

スキャンするポイントの総数と、スキャングリッドの寸法、スキャンの予測所要時間が表示され ます。スキャンサイズやステップサイズ、EDM 測定方法を変更すると、ポイント数やスキャン時 間が増減します。

6. 「開始」をタップします。

スキャン領域を定義するには、以下の一つを行います。

- ポイントが既に存在する場合には、ポイント名を入力するか、あるいはメニュー矢印を使用して それをリストから選択します。
- 「左上」と「右下」フィールドのポップアップメニューから、「高速フィックス」または「観測」を選択し、 検索の範囲を定義するポイントを測定し保存します。

以下の方法の一つを使用してスキャン領域を定義します。

**Extendion Contract Contract Contract Contract Contract Contract Contract Contract Contract Contract Contract Co** 

HA VA 間隔 - スキャンする面が「長方形面」方式では近似できないような複雑な面の場合にこの方 法を使用します。(下の図を参照)

- 1. スキャン領域の左上の角 (1) に向けて、ポイントを測定します。
- 2. スキャン領域の右下の角 (2) に向けて、別のポイントを測定します。
- 3. 角度グリッドの間隔を定義します。ここでは、
	- (3) は水平角です。
	- (4) は鉛直角です。

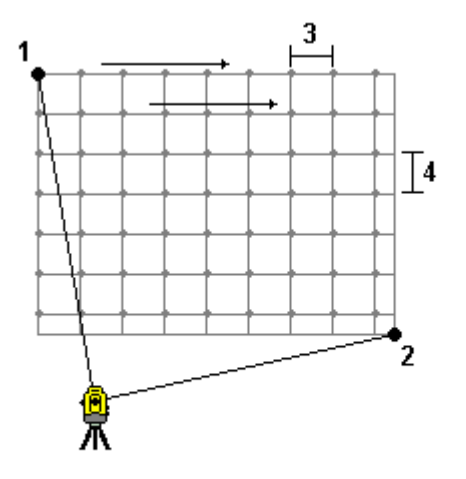

ヒント - 360°スキャン領域の「水平のみ」スキャンを定義するには、「左上」と「右下」のポイントを同 じ名前に設定し、「鉛直角(VA)間隔」を「なし」に設定します。

長方形面 - 規則的なグリッド間隔が必要な面の表面ではこの方法を使用します。一般測量 は面の 角度を判定し、これとグリッド間隔を使用して、次のポイントへと移る度に機器をどれだけ回転するべき かを概算します。 (下の図を参照)

- 1. スキャン領域の最初の角 (1) に向けて、ポイントを測定します。
- 2. スキャン領域の第二の角 (2) に向けて、別のポイントを測定します。
- 3. 面の反対側の第三のポイント (3) に向けて、ポイントを測定します。
- 4. 距離グリッドの間隔を定義します。ここでは、
	- (4) は水平距離です。
	- (5) は垂直距離です。

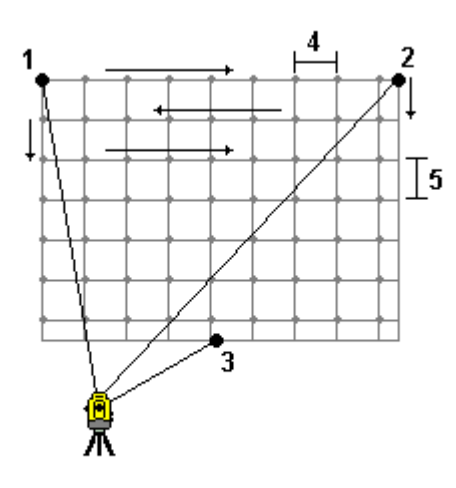

ラインとオフセット - この方法を使用すると、左右に等しいオフセットを持つセンターラインからスキャ ンするエリアを定義できます。一般測量 は、センターラインに垂直な水平オフセットを使用する面を定 義します。ソフトウェアはその定義とステーション間隔を使用して、それに続く各ポイントに対して機器を どれだけ回転させればいいのかを決定します。(下の図参照)

- 1. 次のどちらかを実行します。
- 2 ポイント方法
	- 1. センターラインの開始ポイント (1) に向けて、それを測定します。
	- 2. センターラインの終了ポイント (2) に向けて、それを測定します。これら 2 つのポイント (1 と 2) がセンターラインを定義します。
- 「開始ポイント」フィールドでポップアップメニューにアクセスします。方法を変更して、開始ポイン トと方位、長さでラインを定義します。
- 2. ステーション間隔 (3) を定義します。
- 3. 最大オフセット距離 (4) を定義します。
- 4. オフセット間隔 (5) を定義します。

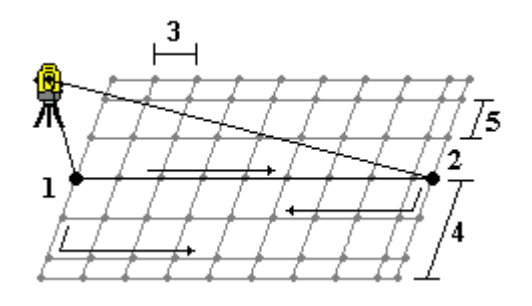

一般測量 は先ずセンターラインを、そして右側のポイント、最後に左側のポイントをスキャンします。

メモ ー 上記のどの方法を使用しても、定義したスキャンエリアがグリッド間隔と完全に一致しないこと があります。グリッド間隔より小さいエリアがスキャン範囲の外側に残されることがあるかもしれません。 このエリアの幅がグリッド間隔の 5 分の 1 以下である場合には、このスキャンエリア外のポイントは測 定されません。幅がグリッド間隔の 5 分の 1 以上である場合には、余分のポイントもスキャンされます。

# <span id="page-282-0"></span>チェックポイント

従来の測量では、「チェック」をタップしてチェッククラスのポイントを測定できます。

チェックポイントを測定するには、

- 1. 「ポイント名」フィールドにチェックするポイントの名前を入力します。
- 2. 「方法」フィールドで、測定方法を選択し、そこで現れるフィールドに必要な情報を入力します。
- 3. 「ターゲット高」フィールドにターゲットの高さを入力してから、「観測」をタップします。

Trimble [プリズム](#page-248-0) 底部の刻み目までを測定するとき、ポップアップ矢印 ( )をタップして、「底部 の刻み目」を選択してください。

「保存前に表示」チェックボックスにチェックが入っていない場合、ポイントは「チェック」クラスと して保存されます。「保存前に表示」チェックボックスにチェックが入っている場合、「チェックショ ット」スクリーンにチェックショットデルタが表示されます。

ポイントを観測する時、 ステーション設置が元来ポイントを測定した時と同じ場合には、デルタ は元来の観測とチェック観測の間の観測値の差です。 表示されるデルタは、水平角と垂直距 離、水平距離、斜距離です。

ステーション設置が元来ポイントを測定した時と異なる場合には、デルタは元来のポイントから チェックポイントまでの最良の座標と言えます。表示されるデルタは、方位角と垂直距離、水平 距離、斜距離です。

4. 「Enter」をタップして、チェックポイントを保存します。「Esc」をタップすると測定を放棄します。

「チェック後」をタップして、「後視のチェック」スクリーンを表示します。 これは「チェックポイント」スクリー ンに似ていますが、「ポイント名」フィールドは現在のステーション設置の後視を示します。このフィール ドは編集できません。

後視へのチェックショットを観測するには、上に説明されたのと同じ手順を使用します。

「チェックポイント」スクリーンに戻るには、「チェック地」をタップします。

ヒント - 一般測量中に、マップにあるタップ長押しメニューを利用してチェックポイント間を手早く計測 することができます。ポイントが選択されていない場合は、「後視をチェック」が利用できます。一つだ けポイントが選択されている場合は、「ショットをチェック」が利用できます。

あるいは、どの画面であっても、チェックショットを測量する場合は、コントローラで [CTRL + K] を押し ます。

## <span id="page-282-1"></span>高速フィックス (FastFix)

**Extendion Contract Contract Contract Contract Contract Contract Contract Contract Contract Contract Contract Co** 

「高速フィックス」をタップすると、工事ポイントを迅速に測定し、自動的に保存できます。または、「ポイン ト名」フィールドのポップアップから「高速フィックス」を選択します。

メモ - 従来型の測量においては、高速フィックスは、現在の測定モードを使用します。より高い柔軟 性が必要な場合は、「ポイント名」フィールド内のポップアップメニューから「測定」を選択します。

一般的に、工事ポイントは「座標計算 - ポイント計算」や「円弧・ラインのキー入力」で使用されます。

工事ポイントは、Temp0000 から増分する自動ポイント名を伴って一般測量データベース内に保存され ます。それは、杭打ちポイントよりも高く、普通ポイントよりも低くクラス分けされます。詳細については、 データベース検索ルール を参照してください。

マップやリストに工事ポイントを表示するには、「フィルター」をタップして、「フィルター選択」リストからそ れを選択します。

# 測量 - キャリブレーション

### <span id="page-283-0"></span>キャリブレーション

キャリブレーションは、WGS-84 座標をローカルグリッド座標(NEE)に変換するためのパラメータを計算 します。それは、既に定義されているものに従って、 [水平](#page-516-0) と [垂直](#page-516-1) 調整を計算するか、横メルカトール 投影と 3 パラメータ 測地変換を行います。

正確なキャリブレーションを行うには、既知の 3-D グリッド座標を持つ、少なくとも 4 つの基準点内にサ イトが位置する必要があります。

警告 : オフセットや交点の算出やポイント杭打ちの 前に 、キャリブレーションを完了しなければなりま せん。こういったポイントの算出や杭打ちの後にキャリブレーションを変更すると、それは新しい座標系 と、変更後に算出/杭打ちされたすべてのポイントと一致しなくなります。

ポイントの座標をキャリブレートするには、

- 1. 基準点のグリッド座標を入力します。それを打ち込むか、オフィスのコンピューターから転送す るか、計測のために一般測量機のトータル ステーションを使用します。
- 2. GNSS を使用してポイントを計測します。
- 3. [自動](#page-287-0) または [マニュアル](#page-286-0) キャリブレーションを実行します。
- 4. キャリブレーションで現在使用中のポイントリストを入手するには、「測量 / サイト キャリブレー ション |を選択します。

#### 注釈と推奨事項

• 一般測量ソフトウェアのリアルタイム GNSS 測量スタイルの 1 つを使用してキャリブレーション を実行できます。それをマニュアルで行うことも、一般測量ソフトウェアがそれを自動的に実行 することもできます。すべてのポイントが測定された場合には、マニュアルキャリブレーション中 にトリンブルコントローラを受信機に接続する必要はありません。

- 1 つのジョブで複数のキャリブレーションを実行できます。最後に実行され適用されたキャリブ レーションは、過去に測量されたデータベース内のポイントすべての座標を転換するのに使用 されます。
- キャリブレーションには最大 20 ポイントを使用できます。最低 4 つの 3D ローカルグリッド座標 (N、E、E)と最低 4 つの観測された WGS84 座標を、ローカル投影と測地系変換パラメータ(座標 系)と一緒に使用することを、トリンブル社は強くお勧めします。それらが十分な冗長を提供して くれるはずです。

注 - 1D や 2D、3D のローカルグリッド座標の組合せを使用することができます。投影と測地 系変換が定義されていない場合には、最低 1 つの 2D グリッドポイントを持つ必要があります。

座標系を特定しない場合には、一般測量ソフトウェアは横メルカトール投影と 3 パラメータ測地 系変換を計算します。

- Trimble Business Center ソフトウェアかトリンブルのデータ転送(Data Transfer)ユーティリティ、 または Microsoft ActiveSync/Windows Moblie Device Center テクノロジーを使用して、 基準点 を転送します。
- キャリブレーションで使用されるポイントに名前を付ける時には注意してください。始める前に、 [データベース検索ルール](#page-529-0) に親しんでおいてください。
- WGS-84 座標のセットは 、グリッド座標セットから独立していなければなりません。
- グリッド座標を選択します。垂直座標(標高)か水平座標(北距と東距値)、またはそのすべてを 選択します。
- サイトの外周の周辺にキャリブレーションポイントを設定します。 キャリブレーションポイントに よって囲まれるエリアの外側を測量しないでください。この外周を超えてはキャリブレーション が有効でないからです。
- 一組か二組のキャリブレーションポイントを使用している場合、水平調整の原点は、キャリブレ ーションの最初のポイントです。二組以上のキャリブレーションポイントがある場合は、計算さ れた重心の位置が原点として使用されます。 垂直調整の原点は、 高さを持つキャリブレーションの最初のポイントです。
- データベースでキャリブレーションポイントをレビューする時、WGS84 値が「測定された」座標で あることに注意を払ってください。グリッド値は、現在のキャリブレーションを使用し、それから導 き出されます。

元来のキー入力された座標は変化しません。(それは、データベースの別の場所に保存されて います。「タイプ」フィールドは「キー入力座標」と、「保存タイプ」フィールド は「グリッド」と示され ます。)

- 投影なし/測地系なし のジョブ(地表座標はキャリブレーションの後に必要となる)をキャリブレ ートする時、プロジェクト高度を定義しなければなりません。(平均サイト高度)ジョブがキャリブレ ートされる時、プロジェクト高度は、楕円体補正の逆算を使用して、投影に対する縮尺係数を算 出するのに使用されます。
- 「縮尺係数のみ」のジョブを開始してから、GNSS データを導入する場合には、サイトキャリブレ ーションを実行して、その GNSS データを「縮尺係数のみ」のポイント座標に関連付ける必要が あります。

「サイトキャリブレーション」を選択するとき、ジョブの「縮尺係数のみ」座標がグリッド座標を示し ているのか地表座標を示しているのかを指定する必要があります。それに従ってサイトキャリ

ブレーションは、ジョブ内の既存データを最適な形で GNSS データに合わせるように計算し、グ リッド座標系または地表座標系をセットアップします。

## サイト キャリブレーションのために測量スタイルを設定

キャリブレーションは、WGS-84 座標をローカル グリッド座標 (NEE) に変換するためのパラメータを計 算します。 測量スタイルの作成や編集時に、キャリブレーションを算出するパラメータを設定します。

キャリブレーションを計算するためにパラメータを設定するには:

- 1. Trimble Access メニューから、「設定 / 測量スタイル / <スタイル名>」をタップします。
- 2. 「サイトキャリブレーション」をタップします。
- 3. 「水平縮尺率フィールドを 1.0 に固定」チェックボックスは、キャリブレーション計算が水平縮尺 係数を計算すべきかどうかを列挙します。
	- <sup>o</sup> 水平縮尺係数を算出するには、そのチェックボックスがオフになっていることを確認しま す。(これは標準設定です。) GNSS 測定がローカル基準に適応するために縮尺される 必要がある場合にのみこのオプションを使用します。(通常 GNSS 測定の方が精確で す。)
	- <sup>o</sup> 水平縮尺係数を 1.0 に固定するには、そのチェックボックスをオンにします。チェックボッ クスをオンにして、GNSS 網の幾何が歪められるのを防ぎます。しかし、キャリブレーショ ン残差は高くなることを承知していてください。
- 4. 一般測量ソフトウェアがキャリブレーションポイントの測定時に自動的にキャリブレーションを行 うようにするには、「自動キャリブレート」チェックボックスをオンにします。自動キャリブレーショ ンをオフにするには、そのチェックボックスをオフにします。
- 5. 解析、適用の対象となる鉛直調整のタイプを選択します。
	- o 一*定の調整のみ*のオプションはキャリブレーションポイントの測定済標高と水準標高に 最も適した鉛直シフト値を解析します。
	- o *傾斜面* オプションは、キャリブレーションポイントの測定済標高と水準標高に最も適し た鉛直シフト値と北・東傾斜を解析します。通常は、一定の調整のみのオプションを使 うより垂直残差が少なくなります。
- 6. キャリブレーションポイントに該当する観測タイプを選択します。キャリブレーションポイントに対 するオプションは、地形ポイント、または観測した基準点です。

メモ - 観測タイプを「地形ポイント」にすると、すべての設定は、測量スタイルで [地形ポイント](#page-339-0) 用に定義されます。

7. 必要であれば、最大水平・垂直残差に対する許容値と、最大と最小の水平縮尺設定を設定しま す。こういった設定は自動キャリブレーションのみに適用され、マニュアルキャリブレーションに は影響しません。

垂直調整面の最大勾配を特定することもできます。一般測量ソフトウェアは、北方向の勾配か 東方向の勾配がこれを超えると警告します。一般的に標準設定が適切です。

- 8. 測定するキャリブレーションポイントがどのように名付けられるかを特定します。
	- <sup>o</sup> 「方法」フィールドで、以下のオプションの1つを選びます。「接頭文字追加、接尾文字追 加、または定数追加」
	- <sup>o</sup> 「追加」フィールドで、接頭文字か接尾文字、定数を入力します。

**Extendion Contract Contract Contract Contract Contract Contract Contract Contract Contract Contract Contract Co** 

下の表は、異なるオプションとそれぞれの例を示しています。

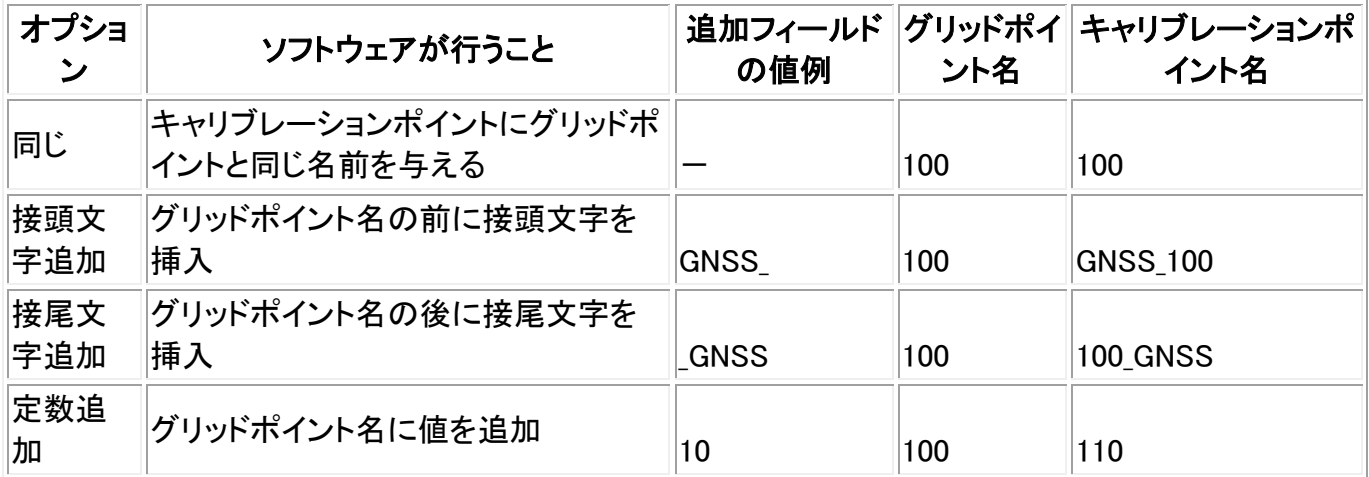

更に詳しい情報には、以下を参照してください。

[キャリブレーション](#page-283-0)

[キャリブレーション](#page-287-0) - 自動

[キャリブレーション](#page-286-0) - マニュアル

### <span id="page-286-0"></span>キャリブレーション - マニュアル

基準点のグリッド座標をタイプ入力します。または、オフィスのコンピューターから転送したり、それを計 測するために一般測量機の装置を使用したりします。

マニュアル計算を実行するには、

- 1. メインメニューから、「測量 / サイト キャリブレーション」を選択します。
- 2. 「縮尺係数のみ」のジョブに対しては、
	- <sup>o</sup> ジョブが地表座標を使用する場合には、「地表」を選択します。
	- <sup>o</sup> ジョブがグリッド座標を使用する場合には、「グリッド」を選択します。
- 3. 「追加」から、キャリブレーションにポイントを追加できます。
- 4. 適切なフィールドにグリッド ポイントと WGS-84 ポイントの名前を入力します。

2 つのポイント名は同一である必要はありませんが、同一の実在ポイントに対応するべきです。

5. 必要に応じて「使用」フィールドを変更して、「承認」を押します。

キャリブレーションの残差が画面に表示されます。

- 6. 「結果」をタップすると、キャリブレーションが計算した水平と垂直の移動を見ることができます。
- 7. 更にポイントを追加するには、「Esc」をタップして、キャリブレーションスクーンに戻ります。
- 8. すべてのポイントが追加されるまで、手順 3 から 6 を繰り返します。
- 9. 以下の1つを行います。

#### **Extendion Contract Contract Contract Contract Contract Contract Contract Contract Contract Contract Contract Contract Contract Contract Contract Contract Contract Contract Contract Contract Contract Contract Contract Cont**

- 残差が許容範囲であれば、「適用」をタップしてキャリブレーションを保存します。
- <sup>o</sup> 残差が許容不可な場合には、キャリブレーションを再計算します。

#### キャリブレーションの再計算

残差が許容不可な場合やポイントを追加したり削除したりしたい場合には、キャリブレーションを再計 算します。

キャリブレーションを再計算するには、

- 1. メインメニューから、「測量 / サイト キャリブレーション」を選択します。
- 2. 以下の1つを行います。
	- <sup>o</sup> ポイントを除去(除外)するには、ポイント名を反転表示して、「削除」をタップします。
	- ポイントを追加するには、「追加」をタップします。
	- <sup>o</sup> ポイントに使用する要素を変更するには、ポイント名を反転表示して「編集」をタップしま す。「使用」フィールドで、グリッドポイントの垂直座標、または水平座標、水平・垂直座標 両方のどれを使用するかを選択します。
- 3. 「適用」をタップして、新しいキャリブレーションを適用します。

注 – それぞれのキャリブレーション計算は、過去のものから独立しています。新しいキャリブレーショ ンが適用されると、それは過去に計算されたキャリブレーションを上書きします。

## <span id="page-287-0"></span>キャリブレーション - 自動

この機能を使用してキャリブレーション ポイントを測定する時、キャリブレーション計算が自動的に実 行され保存されます。

投影と測地変換を定義します。そうしないと、横メルカトール投影が使用され、測地系は WGS-84 にな ります。

自動キャリブレーションを使用するには、

- 1. 自動キャリブレーション設定を「サイトキャリブレーション」画面で設定し。
	- a. 「サイトキャリブレーション」画面を表示するには、以下のうちのいずれかを実行します:
		- Trimble Access メニューから、「設定」/ 「測量スタイル」をタップし、測量スタイ ルを選択します。「サイトキャリブレーション」をタップします。
		- キャリブレーションポイントを測定するときには「オプション」をタップします。
	- b. 「キャリブレーション許容値」を超えた時だけ「自動キャリブレーション」チェックボックス にチェックを入れます。
	- c. グリッドと WGS-84 ポイントの間の命名の関係を設定します。
	- d. 「承認」をタップします。
- 2. キャリブレーション ポイントのグリッド座標を入力します。そのキー入力、またはオフィス コンピ ューターからの転送、または一般測量機のトータルステーションを使用しての測定を行います。

キー入力座標においては、座標フィールドが、「北距」、「東距」、「標高」であることを確認します。 そうでない場合には、「オプション」をタップして、「座標表示」を「グリッド」に変更します。既知の グリッド座標をキー入力して、「Enter」をタップします。
基準点 チェックボックスをオンにします。 (これによって、ポイントが測定されたポイントによって 上書きされないことを確実にします。)

転送された座標に対しては、それが以下に当てはまることを確認します。

- <sup>o</sup> グリッド座標(N、E、E)として転送された。(WGS84 座標(L、L、H)ではない)
- コントロールクラスポイント
- 3. キャリブレーション ポイントとして各ポイントを測定します。
	- a. 「方法」フィールドにおいてキャリブレーションポイントを選択します。
	- b. グリッドポイント名を入力します。一般測量ソフトウェアは、前に設定した命名の関係を 使用して GNSS ポイントに自動的に名前をつけます。

ポイントが測定されると、自動キャリブレーション機能がポイントを一致させ(グリッドと WGS-84 の値)、キャリブレーションを計算して保存します。キャリブレーションは、デー タベース内の以前に測定されたポイントのすべてに適用されます。

4. 次のキャリブレーション ポイントを測定する時、すべてのキャリブレーション ポイントを使用して 新しいキャリブレーションが計算されます。それは保存され、過去に測定されたすべてのポイン トに適用されます。

1 つのポイントがキャリブレートされているとき、または投影や測地系変換が定義されていると き、「探す」ソフトキーが現れます。これを使用して、次のポイントへとナビゲートできます。

キャリブレーション残差が過多の場合には、一番大きな残差を持つポイントを除去することを考慮しま す。以下の1つを行います。

- そのポイントを除去しても最低 4 つのポイントが残される場合には、残りのポイントを使用して 再びキャリブレーションを行います。
- そのポイントを除去すると必要数のポイントが残らない場合には、それを測定し直して、再びキ ャリブレーションを行います。

複数のポイントを除去(再測定)する必要があるかもしれません。キャリブレーション計算からポイントを 除去するには、

- 1. ポイント名を反転表示して、「Enter」をタップします。
- 2. 「使用」フィールドで「オフ」を選択して「Enter」をタップします。キャリブレーションは再計算され、 新しい残差が表示されます。
- 3. 「適用」をタップして、キャリブレーションを承認します。

自動キャリブレーションの結果を表示するには、

- 1. 「測量」メニューから、「サイトキャリブレーション」を選択します。「サイトキャリブレーション」スク リーンが表示されます。
- 2. 「結果」をタップして、「キャリブレーション結果」を表示します。

「自動キャリブレート」機能を使用して計算されたキャリブレーションを変更するには、「測量」メニュー から、「サイトキャリブレーション」を選択します。 [マニュアルサイトキャリブレーションの実行](#page-286-0) の説明に 従います。

# GNSS 測量 - 設置

# GNSS 測量: はじめに

GNSS 受信機を使用して測定を完了するプロセスを、以下に説明します。詳しい情報を見るには、各リ ンクを選択してください。

- 1. [測量スタイルを設定する](#page-289-0)
- 2. [基準局受信機の機器をセットアップする](#page-309-0) (必要な場合のみ)
- 3. [移動局受信機の機器をセットアップする](#page-304-0)
- 4. [測量を開始する](#page-328-0)
- 5. [測量ポイント](#page-336-0)
- 6. [測量を終了する](#page-336-1)

メモ - WGS-84 座標をローカルグリッド座標(NEE)に変換する必要があるときは、上記ステップを実行 する前に [現場キャリブレーション](#page-283-0) を実行しなければなりません。

# <span id="page-289-0"></span>測量スタイルを設定する

一般測量 で行うすべての測量は「測量スタイル」に管理されます。測量スタイルは、機器の設定・通信 用、そしてポイントの測定・保存用のパラメータを定義します。設定内容はすべてまとめてテンプレート として保存され、測量時に毎回使用されます。

メモ - 一般測量は、測量を始める際、選択された測量スタイルの設定を使用します。一般測量は、そ の設定が接続された機器に対して適切かどうか、スタイル設定をチェックします。例えば、測量スタイ ル設定で GLONASS が有効になっていれば、GNS 受信機またはアンテナが GLONASS に対応してい るかどうかなどをチェックします。一般測量は、適切でない設定を検出した場合、またはある測量スタ イルで今までにチェックされたことない設定を検出した場合は、ユーザーに設定の確認または訂正を 求めます。変更された設定は、その測量スタイルに保存されます。

実際に使用される GNSS 測量タイプは、使用可能な機器、フィールドの状態、求められる結果に依存 します。

一般測量ソフトウェアは、リアルタイムキネマティック 測量スタイルを提供します。 リアルタイムキネ マティック測量では、 [データリンク](#page-299-0) を使用し、基準局ステーションから移動局に観測や修正内容が送 信されます。その際、移動局は、その位置情報をリアルタイムで計算します。

以下の測量タイプから 1 つ選んで使用するには、ユーザー自身で測量スタイルを作成しなければなり ません。

FastStatic - 生 GNSS データを収集するため、最高 20 分の作業を伴う後処理タイプの測量。 データは、1 センチメートル以下の精度を実現するため、後処理されます。

後処理 キネマティック - 後処理キネマティック測量は、生のストップアンドゴー(少し進んでは 止まる)の、および継続的な観測を保存します。データは、センチメートル単位の精度を実現す るため後処理されます。

リアルタイム・キネマティック&インフィル - 基準局ステーションとの無線コンタクトが失われた 場合に、キネマティック測量の継続を可能にします。インフィル(充填)データは、後処理される 必要があります。

リアルタイム・キネマティック&データロギング - RTK 測量中に生 GNSS データを記録します。 生データは、必要な場合、後処理することが可能です。

リアルタイム・ディファレンシャル測量 - 陸地に拠点を置いた受信機からや、SBAS または OmniSTAR 衛星から送信された差分修正情報を使用し、移動局における 1 メートル以下の位 置確認を実現します。

測量スタイルを設定するには、

- 1. Trimble Access メニューから 「設定 / 測量スタイル」 をタップします。
- 2. 以下から1つを選んで実行します。
	- 既存の測量スタイルを編集するには、<スタイル名>をタップしてから「編集」をタップ します。
	- o *「新規」を*タップします。スタイルの名前を入力してから「*受諾する」を*タップします。
- 3. オプションを 1 つずつ選択し、機器や作業内容に合わせてそれらを設定します。

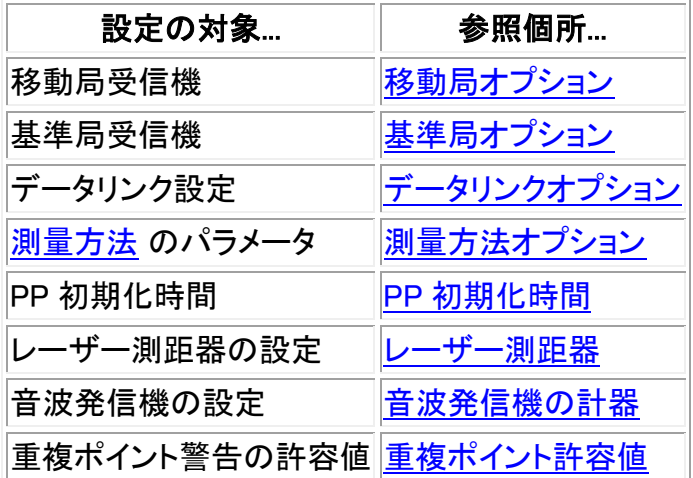

4. すべての設定を行ったら、「保存」を押してそれを保存します。メインメニューに戻るには「Esc」 を押します。

# <span id="page-290-0"></span>移動局オプション

移動局受信機の機器設定については、 [移動局受信機のための機器設定](#page-304-0) をご参照ください。

**Solution 291** 一般的に、GNSS 測量システムが 1 つの基準局と 1 つの移動局無線機から構成されている場合には、 「移動局オプション」フィールド と「基準局オプション」フィールドで選択されている測量タイプが同一で あることを確認して下さい。 移動局が複数ある場合には、多様な設定を行うことができますが、移動局 が生データをロギングしている場合は、基準局も生データをロギングしていることを確認して下さい。

メモ - 基準局によって捕捉されていないか、または基準局から送られてくる RTK メッセージに含まれ ていない衛星信号の捕捉を有効にした場合、それらの信号は、移動局の RTK には使用されません。 移動局は、それらの信号を捕捉するのにバッテリ電源を使用します。電力の節約のため、使用する予 定のある基準局データで利用可能な信号だけを有効にすることをお勧めします。例えば、RTCM v2.3 形式は、L5 信号に対応していません。従って、移動局で L5 を有効にしたにもかかわらず、基準局か ら RTCM v2.3 を受信するような場合、 L5 信号は、移動局がそれを捕捉していたとしても、移動局の RTK には使用されません。

移動局オプション 画面で利用可能なフィールドは、 全 GNSS 測量タイプで類似しています。後処理を 可能にする測量タイプの場合のみ、ロギングデバイスやロギング間隔、ファイルのファイル名フォーマ ットを指定するためのフィールドがあります。GNSS 測量タイプごとの、 *移動局オプショ*ン 画面に表示 される全フィールドは、以下の説明のとおりです。

## 測量タイプ

実際に使用したい測量のタイプを選択します。使用可能なタイプの説明をご覧になるには、 [測量タイ](#page-289-0) [プの設定](#page-289-0) を参照してください。 移動局オプション フォーム内の他のすべてのフィールドは、選択され た測量タイプを反映するかたちで更新されます。

#### 放送フォーマット

リアルタイム・キネマティック測量の場合、送信メッセージの形式は、CMR、CMR+、 CMRx または RTCM RTK を選ぶことができます。

• 初期設定は、最新の Trimble 受信機で使用される形式の CMRx です。CMRx は、圧縮データ 形式で、近代化された GPS、GLONASS、Galileo、QZSS および BeiDou から送られてくる追加 GNSS 信号によるロードの増大に対応するものとして設計されています。全ての受信機に CMRx オプションがインストールされている場合にだけ、CMRx を使用してください。このオプシ ョンが受信機にインストールされているかどうか確認するには、その受信機に接続されたコント ローラ上で「機器/受信機」設定を選択します。

メモ - 1 つの周波数で複数の基準局を操作したい場合には、CMR+または CMRxを使用します。 より詳しい情報については、 [単一の無線周波数で複数の基準局を操作](#page-316-0) をご参照ください。

[広域](#page-318-0) RTK 測量では、放送メッセージフォーマットは以下の広域 RTK 解です。 「FKP (RTCM)、 VRS(CMR)、VRS(RTCM)、RTCM3Net」。

ネットワーク RTK は、CMR や RTCM フォーマットを使用する「マルチステーション」測量においてもサ ポートされます。こうした測量では、セルラー式モデムやインターネットを通じてネットワークサービスプ ロバイダに接続でき、かつネットワーク上で最も近い実存のステーションから CMR や RTCM データを 受信できます。

RTX 測量の場合、測量タイプを RTK に、放送フォーマットを RTX (SV)または RTX(インターネット)に、 それぞれ設定する必要があります。詳しくは、 [RTX](#page-320-0) を参照してください。

RT ディファレンシャル測量の場合、 放送フォーマットは、陸地の拠点からの送信用の RTCM でなけ ればなりません。衛星の拠点からの送信の場合、 [SBAS](#page-324-0) または [OmniSTAR](#page-324-1) を選択します。

## **Extendion Contract Contract Contract Contract Contract Contract Contract Contract Contract Contract Contract Co**

移動局での選択は常に、基準局で生成された放送メッセージフォーマットと一致すべきです。

## ステーションインデックス使用

1 つの無線周波数で複数の基準局を使用したい場合には、「ステーションインデックス使用」フィールド に、最初に使用したいステーションインデックス番号を入力します。

1 つの周波数で複数の基準局を使用したい場合には、「基準局オプション」スクリーンで入力するのと 同じステーションインデックス番号を入力します。

移動局無線機内の周波数セットで稼動している基準局のどれかを使用するには、「すべて可」をタップ します。

警告 - 「すべて可」をタップした時に他の基準局がその周波数で稼動している場合には、移動局測量 で誤った基準局からの補正を使用する可能性があります。

複数の基準局使用に関する詳しい情報は、 [単一の無線周波数上の複数の基準局](#page-316-0) を参照してくださ い。

### ステーションインデックスの確認

1 つの無線周波数で複数の基準局をサポートする受信機を使用する時、一般測量ソフトウェアは移動 局測量のスタート時に使用する基準局を特定するように要求します。「ステーションインデックスの確 認」チェックボックスからチェックマークを外すと、このメッセージは現れなくなります。「ステーションイン デックス使用」フィールドのステーションインデックス番号が使用されます。

GNSS 測量スタイルでは、基準局受信機の「ステーション・インデックス」を 0 から 31 までの数字に設 定することができ、移動局受信機の「ステーション・インデックスの使用」を「任意」に、または基準局が 送信している数字と同じ数字に設定することができます。移動局のステーション・インデックスが「任 意」に設定されている場合、移動局受信機はどの基準局からでも基準データを受信します。移動局の ステーション・インデックスが基準局のステーション・インデックスと同じ数字に設定された場合、移動 局は同じステーション・インデックスを持った基準局のデータのみを受信します。

コントローラのシリアル番号に準じてステーションインデックス番号が自動的に生成されます。 コントローラが同じ番号に設定されなくなったため、同じステーション・インデックスを持つ基準局受信 機が減り、 誤った基準局から補正を受信する可能性が少なくなりました。

移動局ステーションのインデックス値は標準で「任意」になっています。基準局ステーション・インデック スを知っていて、その基準局のみと接続したい場合は、それに応じたステーション・インデックスを移動 局に設定してください。「ステーションのプロンプト」のチェック・ボックスが選択されている場合、測量開 始時に使用する無線周波数に存在する基準局ステーションのリストが表示されます。

## 衛星ディファレンシャル

無線リンクがリアルタイム測量においてダウンしているときは、受信機は [SBAS](#page-324-0) または [OmniSTAR](#page-324-1) か らの信号を追跡し、使用することができます。

### 仰角マスク

**Extendion Contract Contract Contract Contract Contract Contract Contract Contract Contract Contract Contract Co** 

仰角マスクを定義する必要があります。仰角マスクより低い位置にある衛星は使用されません。 キネ マティックアプリケーションに対して、 標準値である 10°は基準局と移動局の両方にとって理想的で す。

基準局と移動局が 100 キロ以上離れているディファレンシャル測量では、基準局の仰角マスクが、基 準局と移動局間の距離 100 キロ毎に 1°の割合で移動局での設定よりも低くすることをお勧めします。 一般的に基準局仰角マスクは 10° 以下であるべきではありません。

#### PDOP マスク

移動局オプションで、PDOP マスクを定義します。一般測量ソフトウェアは、衛星幾何がこの値を超える 時、PDOP が高いという警告が発せられます。 標準値は 6 です。

#### ロギング装置

後処理が伴う測量タイプでは、ロギング装置を受信機かコントローラのどちらかに設定します。

メモ - Geo7X および GeoXR コントローラは、常にコントローラへのロギングを行います。

ロギング間隔を定義するには、「ロギング間隔」フィールドに値を入力します。基準局と移動局のロギン グ間隔は、2 局間で(または複数局間で)一致する必要があります。

RTK およびインフィル測量タイプを使用する場合、「ロギング間隔」は、インフィルセッションに対してだ けのものです。

RTK およびデータロギング測量タイプを使用するときは、ロギング間隔はすべての受信機に対して同 一であるべきです。(5 秒が典型的) RTK 間隔は 1 秒のままです。

#### RTK モードにおけるデータの読み込み

このオプションを選択すると、「RTK & インフィル」測量タイプの RTK の一環として生データを読み込む ことができます。RTK 測量のバックアップとして保存された後処理データが必要な場合にこのオプショ ンを使用します。このオプションが選択されていると、インフィルと RTK モードの切り替えを行っても読 み込みが停止することはありません。

## アンテナタイプ

標準アンテナ高を設定するには、「アンテナ高」フィールドに値を入力します。

アンテナの詳細を定義するには、「タイプ」フィールドにアクセスして、アンテナのリストから正しいアンテ ナを選択します。「ここまで測定」フィールドにアクセスして、測量の機器とタイプに対して正しい方法を 選択します。 パート番号を表示するフィールドは自動的に記入されます。シリアルナンバーをキー入 力します。

#### GPS L2C を捕捉

**Example.** 294 リアルタイム測量で、基準局データが L2C 観測を含む場合には、「GPS L2C」チェックボックスにチェッ クマークを入れます。これによって移動局 GNSS 受信機は、基準局受信機が捕捉しているものと一致 する L2 GPS 周波数上の民間信号を捕捉するようになります。

基準局受信機が L2C を捕捉でき、かつ基準局測量開始時に基準局オプションで「GPS L2C」チェック ボックスにチェックマークを入れた場合しかこのオプションを使用しないでください。

#### GLONASS を捕捉

基準局データが GLONASS 観測を含むリアルタイム測量を行うには、「GLONASS」チェックボックスに チェックを入れます。それは、GLONASS 信号を捕捉し、基準局受信機が捕捉しているものと一致する ように移動局受信機を設定します。

この設定を使用すると、基準局受信機が GLONASS 衛星を捕捉していないときにも GLONASS 衛星 を捕捉できます。しかし、その衛星は RTK 処理には使用されません。

後処理測量で、基準局・移動局受信機が GLONASS 信号を捕捉できる場合、GLONASS 観測を使用 するには「GLONASS」チェックボックスにチェックを入れます。こうすることによって、GNSS 受信機が GLONASS 信号を捕捉し、その信号をログ・データに含めるように設定することができます。

#### L5 を捕捉

リアルタイム測量で、基準局データが L5 観測を含む場合には、「L5」チェックボックスをチェックします。 これによって移動局 GNSS 受信機は、基準局受信機が捕捉しているものと一致する L5 信号を捕捉す るようになります。

基準局受信機が L5 を捕捉および送信でき、かつ基準局測量開始時に基準局オプションで「L5」チェッ クボックスにチェックした場合にだけこのオプションを使用してください。

#### Galileo 試験衛星を捕捉

基準局データが Galileo 試験衛星観測を含むリアルタイム測量を行うには、「Galileo」チェックボックス にチェックを入れます。 これにより移動局が Galileo 信号を捕捉し、基準局受信機が捕捉しているも のと一致するよう設定されます。

この設定を使用すると、基準局受信機が Galileo 試験衛星を捕捉していないときでも、移動局で Galileo 試験衛星を捕捉できます。

後処理測量で、基準局・移動局受信機が Galileo 試験信号を捕捉できる場合、Galileo 試験観測を使 用するには「Galileo」チェックボックスをチェックします。これにより GNSS 受信機が Galileo 試験信号を 捕捉し、その試験信号をログ・データに含むよう設定されます。

#### メモ

- Galileo 試験衛星のデータは受信機のメモリにのみ記録することができます。
- Galileo 捕捉を有効にした場合、正常に機能している試験衛星が解に使用されます。なお、 Galileo システムの軌道上検証段階中には、Galileo 試験衛星の捕捉パフォーマンスが低下す ることがあります。

#### QZSS 衛星を捕捉

## **Extendion Contract Contract Contract Contract Contract Contract Contract Contract Contract Contract Contract Co**

基準局データに QZSS 衛星観測を含むリアルタイムキネマティック測量を行うには、「放送フォーマッ ト」を CMRx に設定した時に表示される「QZSS」チェックボックスにチェックを入れます。 これにより移 動局が QZSS 信号を捕捉するように設定され、基準局受信機と同じ信号を補足するようになります。

この設定を使用すると、基準局受信機が QZSS 衛星を捕捉していないときでも、移動局で QZSS 衛星 を捕捉できます。 しかしその衛星は RTK 処理には使用されません。

RTK 無線リンクが途絶えた場合に、QZSS SBAS 測位を使用するには、「衛星ディファレンシャル」フィ ールドで「SBAS」を選び、「QZSS」オプションを選びます。「QZSS」オプションは、RTK 放送フォーマット として「CMRx」を使用している場合にのみ利用可能です。

後処理測量で、基準局・移動局受信機が QZSS 信号を捕捉できる場合、QZSS 観測データを使用す るには「QZSS」チェックボックスをチェックします。これにより GNSS 受信機が QZSS 信号を捕捉し、そ の信号をログ・データに含むよう設定されます。

リアルタイムディファレンシャル測量で、移動局が QZSS 信号を捕捉できる場合、「放送フォーマット」 フィールドにある「SBAS」を選択して、「QZSS」チェックボックスをチェックします。これにより移動局受 信機が QZSS 衛星を捕捉できるようになり、QZSS ディファレンシャルネットワーク圏内にいる場合は、 QZSS SBAS ディファレンシャル補正を使用することができるようになります。

#### メモ

- QZSS 衛星データは受信機のメモリにしか記録できません。
- RTK 測量で QZSS 衛星を捕捉するためには、基準局・移動局受信機の両方に、v4.61 または それ以降のファームウェアがインストールされていなければなりません。

#### 北斗衛星を捕捉

リアルタイム測量で、基準局データが北斗衛星観測を含んでいる場合、「北斗」チェックボックスを選択 します。これにより移動局受信機が北斗衛星を捕捉するように設定し、基準局受信機が捕捉している 信号とマッチさせます。

この設定を使うと、基準局受信機が北斗衛星を捕捉していない場合でも、移動局で北斗衛星を捕捉 することができます。

後処理測量で、基準局・移動局受信機が北斗信号を捕捉できる場合、北斗衛星観測を使用するには 「北斗」チェックボックスを選択します。これにより GNSS 受信機が北斗試験信号を捕捉し、その信号 をログ・データに含むよう設定されます。

#### メモ

- 北斗は標準として R10 および R8-4 受信機に対応していますが、オプションとして R6-4 および R4-3 受信機にも対応しています。
- 北斗衛星は、ファームウェアのバージョン 4.80 以降の受信機をご使用の場合に限り、RTK 観 測にご使用になれます。それ以前のファームウェアでも北斗衛星へのログインは可能ですが、 後処理測量には、こちらも是非ともファームウェアバージョン 4.80 以降を装備した受信機をご 使用になるようお勧めします。

## **Extendion Contract Contract Contract Contract Contract Contract Contract Contract Contract Contract Contract Co**

- RTK 測量で北斗をご利用になる場合は、補正フォーマットとして CMRx を使用しなければなり ません。
- RTCM RTK 測量で BeiDou を使用するには、補正フォーマットとして RTCM RTK を選択します。 基準局受信機は、RTCM RTK 3.2 (MSM) フォーマットでデータを送信している必要があります。
- 北斗試験衛星のデータは受信機のメモリにのみ記録することができます。 ログイン測量 (高速静止測量、PPK 測量、RTK & ログイン測量)の場合は、 受信機にログインしている場合 だけ北斗を利用できます。
- 北斗捕捉は GPS への付加サービスなので、RTK または後処理測量に使用する場合は、北斗 SV として少なくとも3つの GPS SV を捕捉しなければなりません。
- SBAS ディファレンシャル測量で北斗に切り替わった時、北斗 SV の補正信号が受信可能な場 合は、北斗 SV がソリューション増強の目的で使われます。

## チルト(傾斜)

チルトセンサ内蔵の GNSS 受信機を使用している場合は、 「チルト」オプションを選択します。 「地形 ポイント」や「ラピッドポイント」「補正済みポイント」のスタイルを定義する際に、「チルト警告」や「チル ト自動測定」のオプションが使用できるようになります。また、「観測基準点」や「連続ポイント」のスタイ ルを定義する時には、「チルト警告」オプションが使用できます。

メモ - *補正済みポイント* 測定方法は、*チルト* オプションがオフになっている場合、*測定* 画面で使用 できません。

### xFill 技術

xFill は、Trimble の基準局の世界規模のネットワークを活用するテクノロジを使用し、衛星が提供する 補正データを介して通信の停止に応急対応します。

xFill をサポートする GNSS 受信機を使用する際、 「xFill」 オプションを選択し、最高 5 分間の基準局 データの停止中、測量を継続できます。なお、その間、解の精度が低下します。

xFill 補正は WGS84 による全地球モデルに基づいています。これらの補正は、基準局からの RTK 無 線リンクが失われた時に使用されます。xFill 作業時にできるだけ高い測位性能を達成するには、基準 局ポイントを表す真の WGS84 座標にできる限り近くなるように基準局座標を設置します。

xFill が準備中の場合は、ステータスバーのアイコンは ■です。xFill が使用可能になると、 *「無線オプ* ション」画面に「xFill 使用可能」のメッセージが表示され、ステータスバーのアイコンが <mark>1</mark>)に変わりま す。RTK 補正データが失われると、xFill が代わりに受信され、ステータスバーアイコンが <mark>お</mark>に変わり ます。RTK がまた受信できるようになると RTK に戻り、ステータスバーのアイコンは ■ に戻ります。

### メモ

- このオプションを使用するには、GNSS 受信機が xFill 対応機種である必要があります。
- 「OmniSTAR」が選択されている場合には xFill は使用できません。
- 受信機ファームウェアがバージョン 4.8 以前の xFill を使用する場合は、RTK 基準局の WGS84 座標が、その基準局点の正しい WGS84 座標から 1 メートル以内の精度であることが必要です。 Trimble Access の *現在地* キーを使用してフィールド基準局を確立している場合、SBAS で測

# **Extendion Contract Contract Contract Contract Contract Contract Contract Contract Contract Contract Contract Contract Contract Contract Contract Contract Contract Contract Contract Contract Contract Contract Contract Cont**

位を補強する際、基準局座標の所要の精度を達成できない可能性があります。VRS などのネ ットワーク RTK と併せて xFill を使用している場合は、 ITRF2008 や WGS84 による全地球基準 座標系の基準局座標と補正データをネットワークが提供しているかどうかネットワーク管理者 にお尋ね下さい。

- xFill でのポイント測定の際は、xFill が RTX 補正サービスを使用し始めるまで、精度を収束で きません。それまでの間は、最も適切な測位は、作業開始当初の単一測定です。その理由に より、RTX 使用に切り替える前に、xFill テクノロジを使用して測定された全てのポイントは、1 秒後に適格となります。 「オプション」での「作業時間」と「測定の数」の設定は、xFill モード 使用中の 1 秒ルールによりオーバーライドされます。
- Trimble Access は RTK ベクトルを保存し続け、すべてのポイントは同じ RTK 座標系に相対的 に測定されます。
- xFill は放送衛星の信号受信範囲内でのみ使用できます。さらに詳しい情報につきましては: www.trimble.com をご参照下さい。
- xFill を使用するときは、*RTX ステータス* 画面が現在の *補正衛星名* を表示します。別の衛星 を選択したいときは、 *オプション* をタップした後、リストから必要な衛星を選択します。もう一つ の方法として、カスタムを選択した後、使用する周波数とビットレートを入力することもできま す。設定にユーザ様が加える変更は、次回に測量を開始する際に使用されます。補正衛生は いつでも変更可能です。補正衛生の変更をする際、測量を開始し直す必要はありません。

# <span id="page-297-0"></span>基準局オプション

メモ - 基準局オプション 画面は、RTK 測量タイプに関し、放送フォーマットを FKP または VRS、複数 ステーション、RTCM3Net、RTX に設定した場合のほか、 移動局オプション 画面で RT ディファレンシ ャル測量タイプに関し、*放送フォーマット*を SBAS または OmniSTAR に設定した場合、利用できませ  $\mathcal{L}_{\alpha}$ 

## 測量タイプ

移動局オプション 画面内の 測量タイプ で選択したタイプと同じ測量タイプを選んでください。

### GPS L2C を捕捉

リアルタイム測量で、基準局受信機と、その基準局受信機から基準局データを受信する移動局受信機 すべてが L2 民間信号を捕捉できる場合には、「GPS L2C を使用」チェックボックスにチェックを入れま す。これによって基準局 GPS 受信機は L2 GPS 周波数上の民間信号を捕捉し、その L2C 観測を移動 局に送信するようになります。

#### GLONASS を捕捉

リアルタイム測量で、基準局受信機と、その基準局受信機から基準局データを受信する移動局受信機 すべてが GLONASS 信号を捕捉できる場合、GLONASS 観測を使用したい場合は「GLONASS」チェッ クボックスにチェックを入れます。それは、GLONASS 信号を捕捉し、その GLONASS 観測値を移動局 に送信するように基準局 GNSS 受信機を設定します。

後処理測量で、基準局・移動局受信機が GLONASS 信号を捕捉できる場合、GLONASS 観測を使用 するには「GLONASS」チェックボックスをチェックします。こうすることによって、GNSS 受信機が GLONASS 信号を捕捉し、その信号をログ・データに含めるように設定されます。

## **Extendion Contract Contract Contract Contract Contract Contract Contract Contract Contract Contract Contract Co**

リアルタイム測量で、基準局受信機と、その基準局受信機から基準局データを受信する移動局受信 機全てとが、L5 信号を捕捉可能な場合、L5 チェックボックスを選択します。この設定後は、 送信フォ ーマットが CMRx または RTCM RTK 3.2 (MSM) に設定されていれば、基準局 GNSS 受信機は、L5 信 号を捕捉し、それらの L5 観測のデータを移動局に送信するようになります。

## Galileo 試験衛星を捕捉

リアルタイム測量で、 基準局受信機と、その基準局受信機から基準局データを受信する移動局受信 機全てとが、Galileo 試験信号を捕捉できる場合で、Galileo 試験衛星の観測を使用したいときは、 「Galileo」 チェックボックスを選択します。この設定後は、送信フォーマットが CMRxまたは RTCM RTK 3.2 (MSM) に設定されていれば、基準局 GNSS 受信機は、Galileo 試験信号を捕捉し、それらの Galileo 試験衛星の観測データを移動局に送信するようになります。

後処理測量で、基準局・移動局受信機が Galileo 試験信号を捕捉できる場合、Galileo 試験観測を使 用するには「Galileo」チェックボックスをチェックします。これにより GNSS 受信機が Galileo 試験信号を 捕捉し、その試験信号をログ・データに含むよう設定されます。

## メモ

- Galileo 試験衛星のデータは受信機のメモリにのみ記録することができます。
- Galileo 捕捉を有効にした場合、正常に機能している試験衛星が解に使用されます。なお、 Galileo システムの軌道上検証段階中には、Galileo 試験衛星の捕捉パフォーマンスが低下す ることがあります。

## QZSS 衛星を捕捉

リアルタイム測量で、 基準局受信機と、その基準局受信機から基準局データを受信する移動局受信 機全てとが、QZSS 信号を捕捉できる場合で、QZSS 衛星の観測を使用したいときは、「QZSS」チェッ クボックスを選択します。この設定後は、送信フォーマットが CMRxまたは RTCM RTK 3.2 (MSM) に設 定されていれば、基準局 GNSS 受信機は、QZSS 信号を捕捉し、それらの QZSS 衛星観測データを 移動局に送信するようになります。

後処理測量で、基準局・移動局受信機が QZSS 信号を捕捉できる場合、QZSS 観測を使用するには 「QZSS」チェックボックスをチェックします。これにより GNSS 受信機が QZSS 信号を捕捉し、その試験 信号をログ・データに含むよう設定されます。

リアルタイムディファレンシャル測量で、移動局が QZSS 信号を捕捉できる場合、「放送フォーマット」 フィールドにある「SBAS」を選択して、「QZSS」チェックボックスをチェックします。これにより移動局受 信機が QZSS 衛星を捕捉できるようになり、QZSS ディファレンシャルネットワーク圏内にいる場合は、 QZSS SBAS ディファレンシャル補正を使用することができるようになります。

### メモ

- QZSS 衛星データは受信機のメモリにしか記録できません。
- RTK 測量で QZSS 衛星を捕捉するためには、基準局・移動局受信機の両方に、v4.61 または それ以降のファームウェアがインストールされていなければなりません。

## **Extendion Contract Contract Contract Contract Contract Contract Contract Contract Contract Contract Contract Co**

## 北斗衛星群を捕捉

リアルタイム測量で、基準局データが北斗衛星観測を含んでいる場合、「北斗」チェックボックスを選択 します。これにより移動局受信機が北斗衛星を捕捉するように設定し、基準局受信機が捕捉している 信号とマッチさせます。

この設定を使うと、基準局受信機が北斗衛星を捕捉していない場合でも、移動局で北斗衛星を捕捉 することができます。

後処理測量で、基準局・移動局受信機が北斗信号を捕捉できる場合、北斗衛星観測を使用するには 「北斗」チェックボックスを選択します。これにより GNSS 受信機が北斗試験信号を捕捉し、その信号 をログ・データに含むよう設定されます。

#### メモ

- 北斗は標準として R10 および R8-4 受信機に対応していますが、オプションとして R6-4 および R4-3 受信機にも対応しています。
- 北斗衛星は、ファームウェアのバージョン 4.80 以降の受信機をご使用の場合に限り、RTK 観 測にご使用になれます。それ以前のファームウェアでも北斗衛星へのログインは可能ですが、 後処理測量には、こちらも是非ともファームウェアバージョン 4.80 以降を装備した受信機をご 使用になるようお勧めします。
- RTK 測量で北斗をご利用になる場合は、補正フォーマットとして CMRx を使用しなければなり ません。
- RTCM RTK 測量で BeiDou を使用するには、補正フォーマットとして RTCM RTK を選択します。 基準局受信機は、RTCM RTK 3.2 (MSM) フォーマットでデータを送信している必要があります。
- ログイン測量 (高速静止測量、PPK 測量、RTK & ログイン測量)の場合は、 受信機にログイン している場合だけ北斗を利用できます。
- 北斗捕捉は GPS への付加サービスなので、RTK または後処理測量に使用する場合は、北斗 SV として少なくとも3つの GPS SV を捕捉しなければなりません。
- SBAS ディファレンシャル測量で北斗に切り替わった時、北斗 SV の補正信号が受信可能な場 合は、北斗 SV がソリューション増強の目的で使われます。

# <span id="page-299-0"></span>データリンクオプション

一般測量ソフトウェアは、リアルタイムキネマティック 測量スタイルを提供します。リアルタイムキネマ ティック測量では、 [データリンク](#page-299-0) を使用し、基準局ステーションから移動局に観測や修正内容が送信 されます。 その際、移動局は、その位置情報をリアルタイムで計算します.

以下の種類のデータリンクが設定可能です:

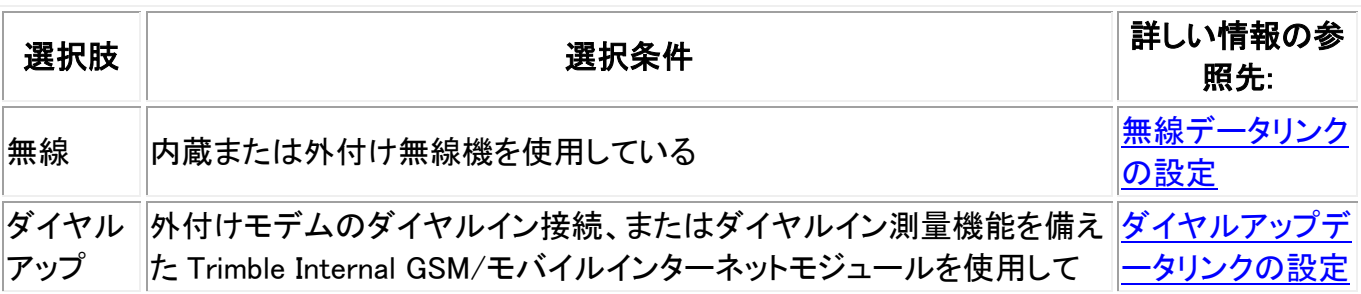

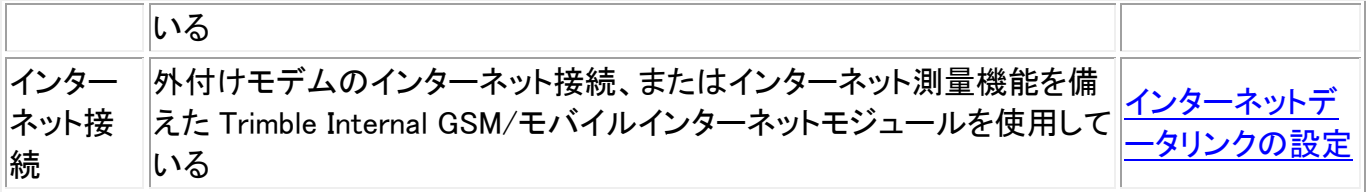

# <span id="page-300-0"></span>測定方法オプション

GNSS 測量を行う際、[測量スタイルの設定](#page-289-0) の過程で、測量中に実際に使用する [測定方法](#page-300-0) のパラメ ータを設定することができます。

# 自動ポイントステップサイズ

自動ポイント番号付けに関し、増加単位サイズを設定します。初期設定は「1」ですが、より大きいサイ ズや負のステップを使用することもできます。

## 品質管理

補正されたポイントを除き、各ポイント測定のたびに品質管理情報を保存できます。選択肢に含まれ る可能性があるのは、QC1、QC1 & QC2、QC1 & QC3 で、測定タイプに依存します。

#### 品質管理 1: DOP および時間

衛星の数 (作業のための際定数および保存時の数)、相対 DOP 用フラグ (該当しない場合あり、静止 時に、RDOP を生成するレガシーファームウェア用に使用されます)、DOP (作業時間中の最大値)、ポ イント保存時の DOP、RMS (レガシーシステムのみ、ミリサイクル単位で、これはロービング環境を表 示するため静止状態に入る前のインスタントからのもので、収束静止リーディングではありません)、 作業に使用される GPS ポジションの数 (これは観測される精度許容範囲内のエポック数です)、水平 標準偏差および鉛直標準偏差フィールドは未使用です (ゼロに設定されています)、開始 GPS 週 (測 定を押した際の GPS 週)、開始 GPS 時間を秒単位で (測定を押した際の週の GPS 秒)、終了 GPS 週 (ポイントが保存された時点の GPS 週)、終了 GPS 時間を秒単位で (ポイントが保存された時点の週 の GPS 秒、モニターステータス (未使用、ゼロまたは非表示)、RTCMAge (RTK 解で使用される修正 データの古さ)、警告 (作業中に発行された、またはポイントが保存された時点で有効だった警告メッセ ージ)。

### *品質管理 2:* 分散/RTK 解の共分散マトリクス

エラースケール (PDOP によって分割される共分散マトリクスの追加トレースで、レガシーシステムで DOP を精度に変換するのに使用されます)、VCV xx、VCV xy、VCV xz、VCV yy、VCV yz、VCV zz (こ れらは全て RTK 解の保存エポックからの事後分散です)、単位分散 (単位重量の標準エラー、常に HD-GNSS を 1.0 に設定します、一部のレガシーシステムでは利用できません)。全ての数値は 1-シグ マレベルです。

### *品質管理 3:* RTK 解のエラー楕円

これは局所接平面内にあり、標準的な典型式を使用して VCV から直接計算されます。シグマノース (北部分中の標準偏差)、シグマイースト (東部分中の標準偏差、シグマアップ (上方向すなわち高さ部 分中の標準偏差)、共分散東北 (東エラーと北エラー間の相関の測定)、エラー楕円の軌道長半径をメ ートル単位で、エラー楕円の軌道短半径をメートル単位で、エラー楕円の北からの方位、解の単位分 散。1-シグマレベルで全数値。

## 自動保存ポイント

「ポイントの自動保存」チェックボックスを選択すると、予め設定された占有時間と精度が一致した場合 にポイントが自動的に保存されます。

このチェックボックスは、ラピッドポイント測定オプションにおいては表示されません。ラピッドポイントは 毎回、自動的に保存されることがその理由です。

### 観測時間と測定数

「観測時間」と「測定数」の両方で、ポイントの測定中に受信機が静止していた時間を決定します。両 方の条件が一致しないとポイントは保存されません。「観測時間」は、観測時間の長さを決定します。 「測定数」は、測定時間の間に生じなければならない、現在の設定による精度許容の条件を満たす、 有効な連続 GNSS 測定エポックの数を決定します。「観測時間」と「測定数」の条件が満たされると、 「保存」が使用可能になります。または、「ポイントを自動的に保存」が有効になっていれば、ポイント は自動的に保存されます。

メモ - RTK 測量の最中に測定される被補正ポイントおよび被観測コントロールポイントに関し、水平 および垂直の精度の条件が満たされるまで、ポイントを保存できません。

精度許容値範囲外の時にポイントが手動で保存されると、精度基準に適合している測定数はゼロに なり、これが「ジョブのリビュー」に表示されます。

精度基準に適合した連続したエポックの必要条件は、記録中に精度が許容範囲外になると記録数が リセットされることを意味します。

RTK 測量において、GNSS 受信機内の RTK エンジンは、 作業中に、ソリューション上に収束します。 ポイントが保存される際、一般測量ジョブファイル内に保存されるのは、この収束されたソリューション です。

FastStatic 測量においては、初期設定による作業時間でほとんどのユーザーのニーズは満たされる はずです。作業時間を変更する場合、その受信機により追跡されている衛星の数に従ってセッティン グを選んでください。データが有用なものとなるためには、両方の受信機が、同時に、同一の衛星を追 跡しなければならないことは重要です。携帯電話やトランシーバーを利用し、両受信機が同じ衛星を 追跡していることを確認してください。

メモ - 作業時間を直接変更すると、FastStatic 測量の結果に影響が及びます。変更はどれも、この時 間を減らすのではなく、増やすものであるべきです。十分なデータを記録しないと、ポイントがきちんと 後処理されないこともあります。

### 自動許容値

RTK 測量で 「自動許容値」 チェックボックスにチェックを入れると、ソフトウェアは測定している基線の 長さに対して、GNSS 受信機の RTK 仕様に合わせた水平・垂直精度の許容値を計算します。精度の 許容値を自分で入力したい場合には、このチェックボックスからチェックを外してください。

「RTK 初期化済みのみ保存」が有効になっていると、精度許容範囲を満たす初期化済み RTK 解のみ を保存できます。精度許容範囲内の初期化していない解は保存できません。

## **Extendion Contract Contract Contract Contract Contract Contract Contract Contract Contract Contract Contract Contract Contract Contract Contract Contract Contract Contract Contract Contract Contract Contract Contract Cont**

「RTK 初期化済みのみ保存」が無効になっていると、精度許容範囲内の初期化済みまたは初期化し ていない RTK 解を保存することができます。

ヒント - ラピッドポイントを測定する際、一般測量ソフトウェアは、あらかじめ設定されていた精度に達 した時点で、1 エポックのデータだけを収集します。 そのため、初期設定による精度の値は、理想的 には、ほかのポイント測定タイプと比較すると、より高い値であるべきです。

## チルト設定

チルトセンサ内蔵の GNSS 受信機を使用している場合には、以下を選択することができます。

- [チルト自動測定](#page-342-0) により、ポールが指定された「チルト許容範囲」内の場合にポイントを自動測 定
- [チルト警告](#page-342-0) により、ポールが「チルト許容範囲」外の場合に通知

ヒント - 上記のオプションを有効にするには、「測量スタイル / 移動局オプション / [チルト](#page-290-0) を選択しま す。

#### 自動棄却

測定を棄却してやり直すには「自動棄却」を選択します。自動棄却が選択されていると、チルトセンサ 内蔵 GNSS 受信機を使用した測定中に過剰なチルトが検出されたポイントや、過剰な動きが検出さ れたポイント(すべての受信機)は棄却され、もう一度測定されます。

## 属性のためのプロンプト

このチェックボックスは、ラピッドポイントのオプションでのみ表示されます。ポイントが保存される際、 そのポイントのコード/属性を見るには、このチェックボックスを選択します。

#### HDR

このチェックボックスは、V10 イメージングローバを使用中にのみ表示されます。詳しくは、 HDR [イメー](#page-361-0) [ジング](#page-361-0) を参照してください。

### 低遅延位置の保管

このチェックボックスは、連続地形測定方法オプションでのみ表示されます。

「低遅延位置の保管」チェック・ボックスにチェックを入れると、受信機は低遅延で測定をします。低遅 延は距離を基準にした許容範囲のある連続地形を使用している場合に適しています。

「低遅延位置の保管」が無効になっている場合、受信機はエポックで同期化し、比較的精度の高い位 置がでます。時間を基準にした許容範囲の連続地形に適しています。

ヒント - 静止テストで測定された位置の品質を確認するために連続地形を使用する場合、「低遅延位 置の保管」が無効化になっていることを確認してください。

# <span id="page-302-0"></span>後処理初期化時間

PP キネマティックタイプを設定済みの場合、PP 初期化時間の画面が測量スタイル設定リスト内に表 示されます。

「後処理初期化時間」測量スタイルオプションを選択して、初期化時間を定義します。一般的に標準設 定が適切です。

メモ - 後処理測量では、プロセッサが問題なく処理を行うのに十分なデータを初期化中に収集して下 さい。推奨時間は下表の通りです。

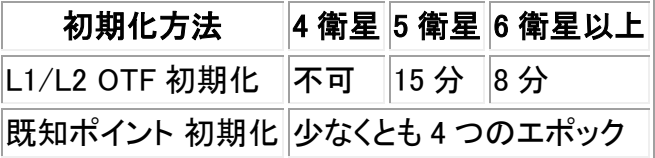

警告 - この時間を短くすると、後処理測量の結果に影響を与えることがあります。この時間を長くす るのは構いませんが、短くするのは避けてください。

必要となる衛星の数は、GPS 衛星のみを使用しているか、または GPS と GLONASS 衛星を組み合わ せて使用しているかによって異なります。以下の表がその必要条件を示しています。

#### メモ

- メモ Galileo 試験衛星は捕捉されていますが、初期化するために使用されていません。
- QZSS システムは、GPS と同じ時間基準が使用されているので、カウンターには GPS 衛星の 一つとして数えられています。

### 即座に初期化するのに最低必要な L1・L2 衛星数

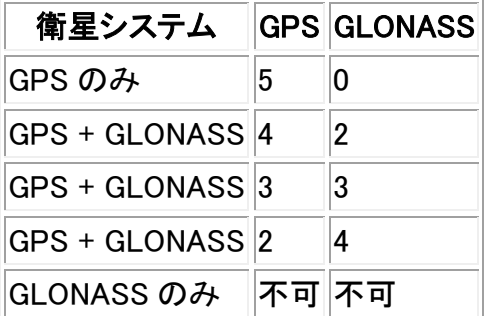

 $\lambda$ モ ー PDOP 値が 20 以上の場合は初期化できません。

一度初期化が実行されると、ポジションを測定できるようになり、最初の初期化に必要だった衛星数よ りも1つ少ない衛星数で初期化を保持できます。衛星数がそれ以下になると、測量を再度初期化する 必要があります。

以下の表がその必要条件を示しています。

### 初期化を保持し、ポジションを測定するのに必要な L1・L2 衛星の最小数

#### 衛星システム GPS GLONASS

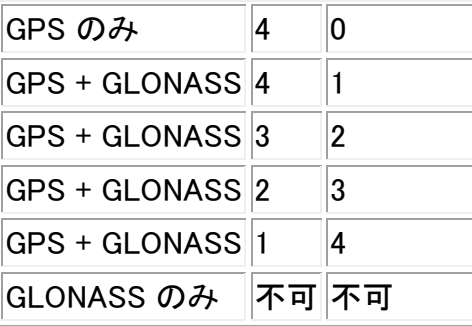

初期化後、測量モードは「未初期化」から「初期化済み」へ変わります。受信機が最小必要数の衛星を 捕捉し続ける限り、モードは「初期化済み」に留まります。モードが「未初期化」に変わった場合、測量を 再度初期化する必要があります。

# <span id="page-304-0"></span>移動局受信機用に機器をセットアップ

本節は、リアルタイムと後処理キネマティック(PP キネマティック)測量用に移動局受信機のある場所で ハードウェアを組み立てる方法を説明します。Trimble 内蔵 GNSS 受信機を使用する場合の手順を紹 介します。

Trimble 内蔵 GNSS 移動局受信機をセットアップするには:

- 1. 受信機をポールに取り付けます。受信機の電源は、内蔵バッテリーにより供給されます。
- 2. コントローラをホルダーに取り付けます。 Trimble CU [コントローラ概要](#page-34-0) をご参照ください。
- 3. コントローラホルダーをポールに接続します。
- 4. 受信機の電源を入れます。
- 5. コントローラをオンにします。

メモ 一後処理測量の際、測定中ポールを支えるのに二脚架を使用すると便利です。

Trimble Access ソフトウェア内で移動局受信機を設定するには、[移動局オプション](#page-290-0) を参照してくださ い。

# アンテナ高の測定

下の図は、「ここまで測定」フィールドが「アンテナ底部」または「アンテナ台底部」に設定されている時、 ポール上に取り付けられているアンテナの高さを測定する方法を示しています。高さが固定されたポ ールを使用する場合、高さは定数です。

## Zephyr アンテナ

下図では (1) が Zephyr アンテナ、 (2) が APC に補正した高さ、 (3) は未補正の高さを示しています。

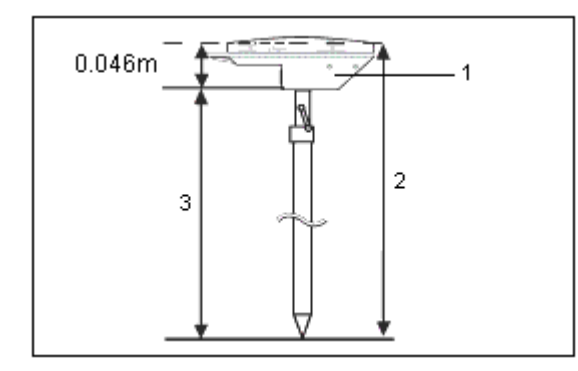

このアンテナが三脚に取り付けられている場合、アンテナの側面ノッチの最上部の高さを測定します。

## Zephyr Geodetic アンテナ

このアンテナが三脚に取り付けられている場合、アンテナの側面ノッチの底部の高さを測定します。

## Trimble 内蔵 GNSS 受信機

下図では (1) が Trimble GNSS 受信機、(2) が APC に補正した高さ、(3) は未補正の高さで 1.80m で す。

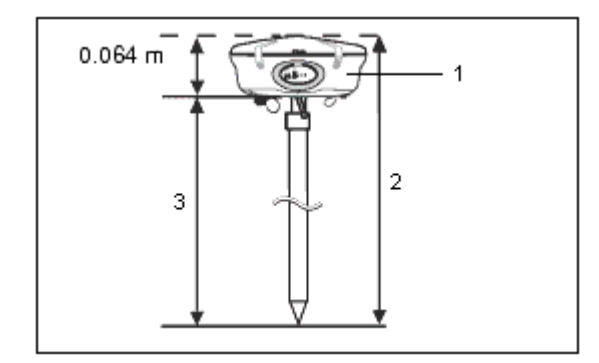

このアンテナが三脚に取り付けられている場合、アンテナの灰色の底部と白い上部の間の溝の最下 端までの高さを測定して、「ここまで測定」フィールドで「バンパーの中央」を選択します。

ヒント ― 高さの固定された三脚を使用している場合には、アンテナカバーの底部までの高さを測定し、 「ここまで測定」フィールドで「アンテナ台の底部」を選択できます。

## Micro-centered L1/L2 アンテナ

下図では (1) がマイクロセンターアンテナ、(2) が APC に補正した高さ、(3) が未補正の高さです。

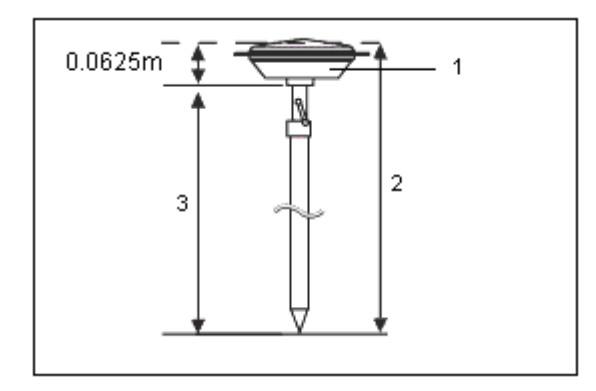

このアンテナが三脚に取り付けられている場合、プラスチックカバーの底部までの高さを測定します。 「アンテナ高」フィールドに値を入力して、「ここまで測定」フィールドで「アンテナ底部」を選択します。

# Tornade アンテナ

下図では (1) が Tornade アンテナ、 (2) が APC に補正した高さ、 (3) は未補正の高さを示しています。

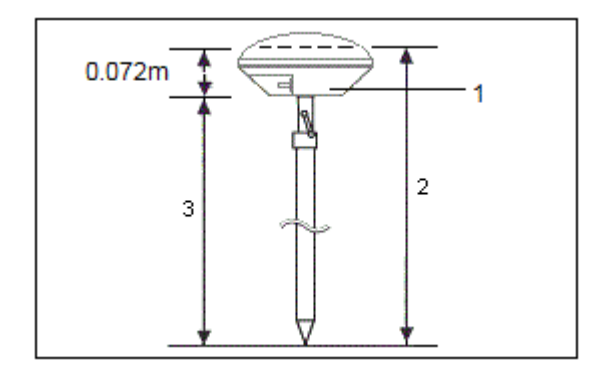

このアンテナが三脚に取り付けられている場合、灰色と白のプラスティックの間の接合部までの高さを 測定します。

## Trimble Geo7X および Trimble GeoXR

下図では、 (1) が受信機の底部、 (2) が電気位相中心、 (3) が APC です。

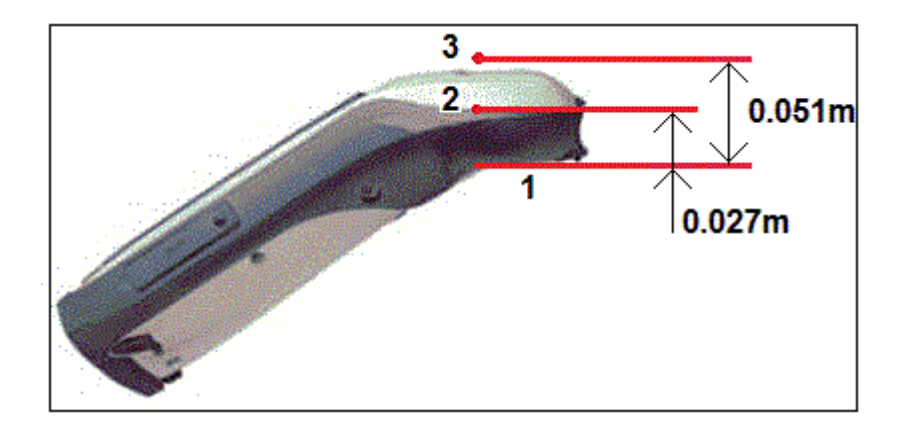

モノポールに取り付けられた Geo7X/GeoXR の使用時には、「モノポールブラケット底部」を「測定」方 法として選びます。

# **Example.** The set of the set of the set of the set of the set of the set of the set of the set of the set of the set of the set of the set of the set of the set of the set of the set of the set of the set of the set of th

メモ - Geo7X/GeoXR バージョン 1 モノポールに取り付けられている場合、モノポールブラケット底部 から APC (3)への距離は 0.095 m です。 バージョン 1 モノポールに取り付けられている場合、モノポ ールブラケット底部から APC (3)への距離は 0.128 m です。

# Trimble R10 受信機

下図では、 (1)が Trimble R10 受信機、(2)がアンテナマウントの底、(3)がクイックリリースの底、(4)は ポールの底から APC までの補正された高さです。

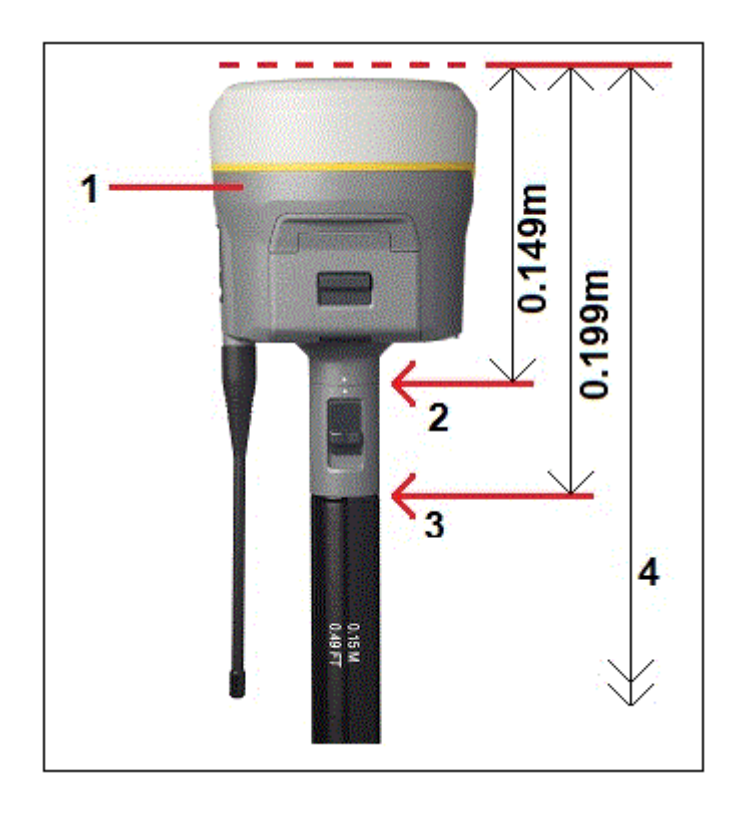

下の図では、R10 拡張のレバーを使用した Trimble R10 受信機の高さの測定方法を示しています。 R10 は三脚にとりつけられています。

下図では、 (1)が Trimble R10 受信機、(2)が R10 拡張のレバー、(3)が地面のマークから APC までの 補正された高さ、(4)は未補正の高さです。

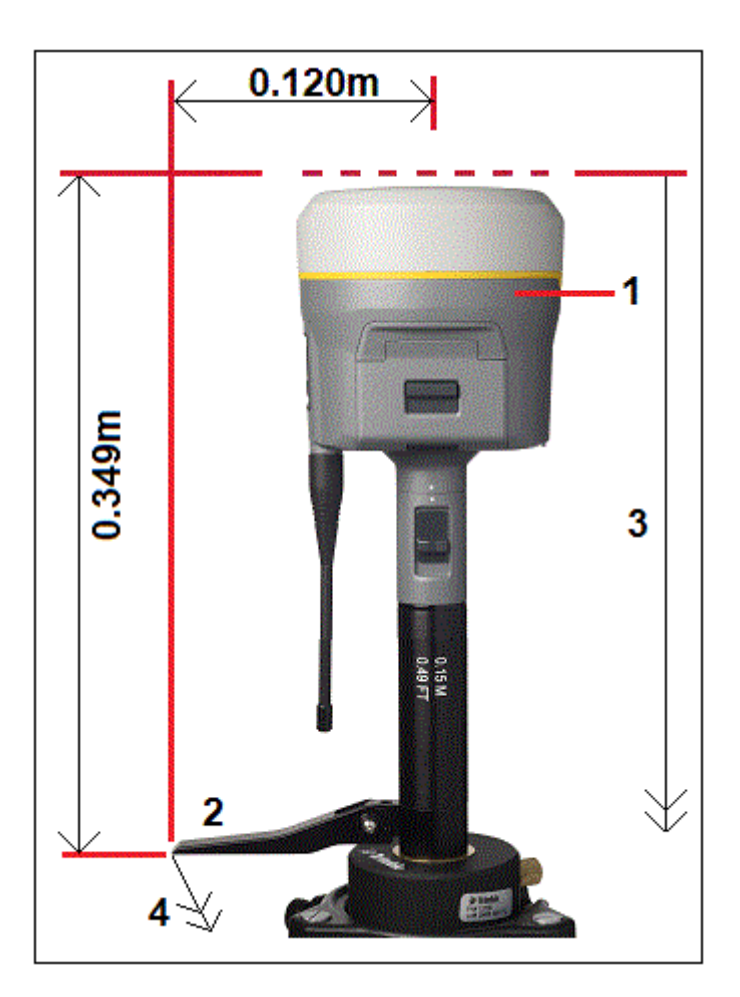

# グランドプレーン

グランドプレーンを使用している場合には、次のセクションを参照してください。

# グランドプレーン使用時のアンテナの高さを測定

グランドプレーンを持つマイクロセンターアンテナ(または、 Compact L1/L2 アンテナ)の場合は、グラ ンドプレーンのノッチの下側までを測定します。

下の図では、(1) がマイクロセンターL1/L2 アンテナ、(2) がグランドプレーン、(3) がノッチの下側、(4) がノッチの上端を示しています。

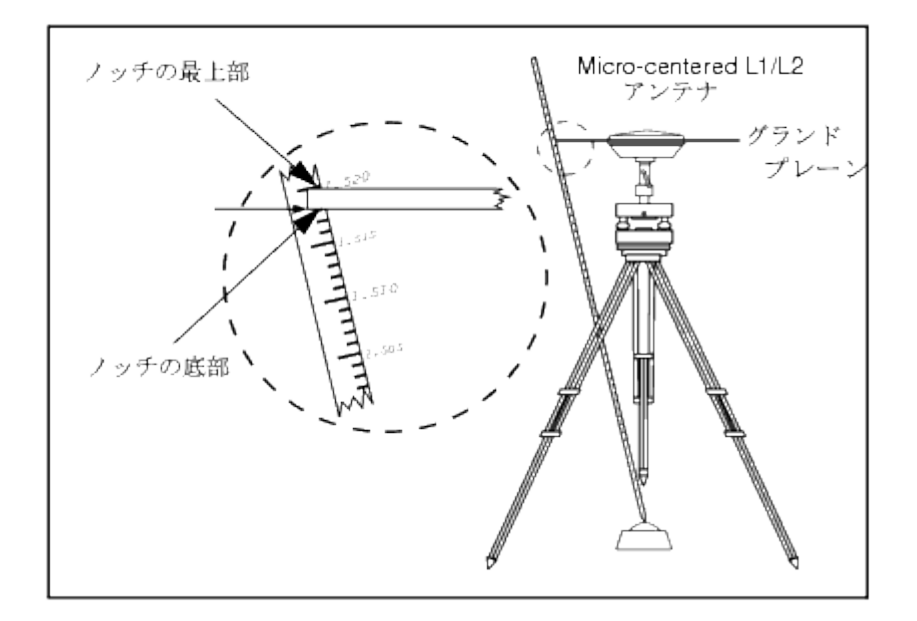

ヒント ― グランドプレーンの周囲の下側にある 3 つの刻み目までの高さを測定します。その後、その 平均を未補正のアンテナ高として記録します。

# アンテナ.ini ファイル

一般測量ソフトウェアは、測量スタイルの作成時に選択するアンテのリストを含む、統合アンテナ.ini フ ァイルを含みます。 一般測量ソフトウェアでこのリストを編集することはできません。しかし、リストを短 くしたり、新しいアンテナタイプを追加したい場合には、新しいアンテナ.ini ファイルを編集して転送でき ます。

アンテナ.ini ファイルを編集するには、Microsoft メモ帳のようなテキストエディタを使用します。「一般測 量」グループを編集して、トリンブル社のデータ転送(Data Transfer)ユーティリティを使用し、新しいアン テナ.ini ファイルを一般測量ソフトウェアに転送します。

メモ - アンテナ.ini ファイルを転送すると、それは現存するその名前のファイルを上書きします。このフ ァイル内の情報は、一般測量ソフトウェアに内蔵されたアンテナ情報に優先して使用されます。

# <span id="page-309-0"></span>基準局受信機の設定

メモ - 基準局受信機としてご自分の受信機を設定する場合に、このセクションの情報を利用してくださ  $\mathbf{U}$ 

このトピックは、以下のセクションに分かれています。

## [基準局座標](#page-310-0)

[リアルタイム測量のために機器をセットアップ](#page-311-0)

[後処理測量のために機器をセットアップ](#page-312-0)

[リアルタイム後処理測量のために機器をセットアップ](#page-313-0)

## [基準局測量の開始](#page-313-1)

#### [基準局測量の終了](#page-316-1)

Trimble Access ソフトウェア内で基準局の受信機を設定するには、[基準局オプション](#page-297-0) および [GNSS](#page-417-0) [測量用無線機](#page-417-0) を参照してください。

## <span id="page-310-0"></span>基準局座標

基準局を設定する時、ポイントの WGS-84 座標をできる限り精確に知ることが大切です。

メモ ー 基準局座標での 10 m の誤差は、測定された基線すべてに最大 1 ppm の縮尺誤差をもたらし ます。

以下の承認されている方法(精度の高い順)は、基準局の WGS-84 座標を決定するのに使用されます。

- 公表された、または精確に求められた座標
- 公表された、または精確に求められたグリッド座標から算出された座標
- 公表された、または精確に求められた座標を基礎とした、信頼のおけるディファレンシャル (RTCM)放送を使用して導き出した座標
- 受信機によって生成された SBAS ポジション ー その位置に対して基準点が存在せず、SBAS 衛星を捕捉する受信機を持っている場合に、この方法を使用します。
- 受信機によって生成された単独測位ポジション 基準点が存在しない位置でのリアルタイム 測量のためにこの方法を使用します。この方法で開始したすべてのジョブを最少 4 つのローカ ル基準点でキャリブレートすることを強くお勧めします。

ヒント - 米国内では、NAD83 測地座標を WGS-84 座標と同等に扱うことができます。

メモ ー キー入力された WGS-84 座標が、受信機によって生成された現存する単独測位ポジションと 300 m 以上異なる場合、警告メッセージが現れます。

基準局座標の入力に関する詳細には、 [基準局測量の開始](#page-313-1) を参照してください。

### 測量の信頼性

GNSS 測量の信頼性を保持するには、以下を考慮します。

• 特定のジョブに対して次の基準局受信機をスタートする時、それぞれの新しい基準局座標が当 初の基準局座標と同じ条件下にあることを確認します。

メモ ー ジョブ内で、 最初の 基準局受信機をスタートするためには、単独測位ポジションしか使用でき ません。単独測位ポジションは、一般測量の仮定座標と同等です。

- 信頼できるソースが発行した座標と、基準点測量によって求められる座標は同じ座標系内にあ るべきです。
- 次の基準局座標が同じ条件下にない場合には、それぞれの局からの観測を別々のジョブと見 なします。別々のキャリブレーションが必要です。

- 測定されたリアルタイムキネマティックポイントは、絶対ポジションとしてではなく、基準局からの ベクトルとして保存されるので、測量の原点は、そこからベクトルが放射状に広がる絶対 WGS-84 ポジションでなければなりません。他の基準局が元来の基準局から測定されたポイント上 に設定される場合には、すべてのベクトルは元来の基準局へと結び付けられます。
- あらゆる種類の座標上で基準局をスタートすることが可能です。例えば、グリッドやローカル楕 円体座標などが該当します。しかし、リアルタイム測量では、一般測量ソフトウェアは、移動局測 量がスタートする時、基準局に対して WGS-84 ポジションを保存しなければなりません。 網の 原点として固定され続けるのは、このポジションです。

移動局測量がスタートする時、一般測量ソフトウェアは、既にデータベース内にあるポイントと、 基準局受信機によって放送された WGS-84 ポジションを比較します。放送ポイントがデータベ ース内のポイントと同じ名前を持つけれども、異なる座標である場合には、一般測量ソフトウェ アはデータベース内にある座標を使用します。こういった座標はユーザーによってキー入力、ま たは転送されたので、ソフトウェアはユーザーがそれらの使用を優先したいのだと仮定します。

データベース内のポイントが、基準局によって放送されるものと同じ名前を持つけれども、座標 は WGS-84 座標ではなく NEE かローカル LLH である場合には、一般測量ソフトウェアは、現存 する測地系変換か投影を使用して、このポイントを WGS-84 座標に転換します。 それは、その 後それらを基準局座標として使用します。 測地系変換と投影が定義されていない場合には、 放送 WGS-84 ポイントは自動的に保存され、基準局として使用されます。

下の図は、2 つの基準局を使用する測量を示しています。

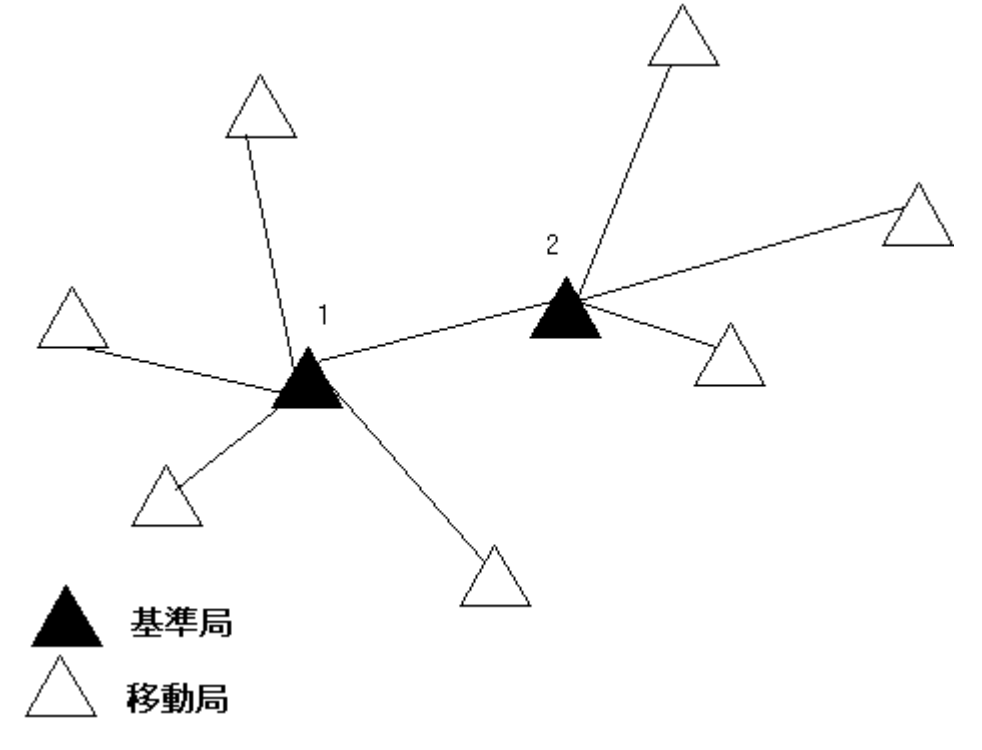

この測量では、基準局 2 は基準局 1 からの移動ポイントとして最初に測量されました。

メモ ー 基準局 1 と 2 は、測定された基線によって結ばれている 必要があります 。基準局 2 は、基準 局1からの移動ポイントとして測量された時と同じ名前でスタートする必要があります。

## <span id="page-311-0"></span>リアルタイム測量のために機器をセットアップ

このセクションでは、リアルタイムキネマティック (RTK) または リアルタイムディファレンシャル (RT ディ ファレンシャル)測量用に基準局受信機とハードウェア部品をセットアップする方法を説明します。

#### Trimble モジュラー GNSS 受信機の使用

Trimble モジュラー GNSS 受信機を使用して、リアルタイム測量のために基準局受信機を設定するに は、

- 1. 三脚と整準台、そのアダプターを使用して、地表マーク上に Zephyr アンテナを設置します。
- 2. 三脚クリップを使用して、受信機を三脚に取り付けます。
- 3. Zephyr アンテナを「GPS」とラベル付けされた GNSS 受信機ポートに接続します。 GNSS アン テナケーブルを使用します。

メモ - 受信機を三脚に取り付ける代わりに、受信機をそれ自身のケースに設置することがで きます。 ケースの脇のポータルからアンテナまでアンテナ ケーブルを繋ぐことで、受信機が作 動している間ケースを閉じておくことができます。

- 4. 無線機アンテナを組み立てて、設置します。
- 5. アンテナに付随するケーブルを使用して、アンテナを無線機に接続します。
- 6. 無線機を GNSS 受信機ポート 3 に接続します。
	- <sup>o</sup> Trimble 無線機を使用している場合には、提供されたケーブルを使用します。
	- <sup>o</sup> 第三者製の無線機を使用する場合には、それに適切なケーブルを使用します。

メモ - 第三社製無線機には、無線機用に別の電源を必要とするものがあります。

警告 – プラグを受信機ポートに無理やり入れないでください。プラグ上の赤丸印と、ソケット の赤線を合わせてから、注意深くプラグを差し込んでください。

- 7. 外部電源を必要とする場合には、 O 殻レモ接続を持つ電源を、受信機のポート 2 かポート 3 に 接続します。
- 8. O 殻レモからヒロセケーブルを使用して、コントローラを GNSS 受信機ポート 1 に接続します。
- 9. コントローラに電源を入れ、[基準局測量の開始](#page-313-1) の手順に従います。

#### <span id="page-312-0"></span>後処理測量のために機器をセットアップ

このセクションでは、後処理キネマティックや FastStatic 測量のための基準局受信機でハードウェア部 品を組み立てる方法を示します。

#### Trimble モジュラー GNSS 受信機の使用

後処理測量用に、基準局受信機をセットアップするには:

 $\bullet$  Trimble.  $\bullet$  313 1. 三脚と整準台、そのアダプターを使用して、地表マーク上に Zephyr アンテナを設置します。

- 2. 三脚クリップを使用して、受信機を三脚に取り付けます。
- 3. Zephyr アンテナを「GPS」とラベル付けされた GNSS 受信機ポートに接続します。 GNSS アン テナケーブルを使用します。

メモ - 受信機を三脚に取り付ける代わりに、受信機をそれ自身のケースに設置することがで きます。 ケースの脇のポータルからアンテナまでアンテナ ケーブルを繋ぐことで、受信機が作 動している間ケースを閉じておくことができます。

警告 – プラグを受信機ポートに無理やり入れないでください。プラグ上の赤丸印と、ソケット の赤線を合わせてから、注意深くプラグを差し込んでください。

- 7. 外部電源を必要とする場合には、 O 殻レモ接続を持つ電源を、受信機のポート 2 かポート 3 に 接続します。
- 8. O 殻レモから O 殻レモケーブルを使用して、コントローラを GNSS 受信機ポート 1 に接続しま す。
- 9. コントローラに電源を入れてから、[基準局測量の開始](#page-313-1) の指示に従います。

### <span id="page-313-0"></span>リアルタイム後処理測量のために機器をセットアップ

リアルタイムと後処理技術の両方を使用する測量を行うには、 リアルタイム測量向けの組み立て指示 に従います。受信機がメモリを持たない(または、限定メモリを持つ)場合には、コントローラを使用して、 基準局受信機で生のデータを保存します。

## <span id="page-313-1"></span>基準局測量を開始する

予め定義された測量スタイルを使用して測量を行うには、必要なジョブが開いていることを確認します。 メインメニューの題目は、現在のジョブ名であるべきです。

メインメニューから、「測量」を選択して、リストから測量スタイルを選択します。

「測量」メニューが生成されました。選択された測量スタイルが特定表示され、「基準局受信機スタート」 と測量オプションが含まれています。

警告 - リアルタイム測量では、基準局測量を開始する前に、無線機アンテナが無線機に接続されて いることを確認します。そうでない場合には、無線機が破損してしまいます。

基準局測量を開始するには、

- 1. 測量メニューから、「基準局受信機スタート」を選択します。
	- <sup>o</sup> コントローラがデータロギング中の受信機に接続されている場合には、データロギング は停止します。
	- <sup>o</sup> 基準測定にインターネット接続が必要で、まだ接続されていない場合、この時点で接続 が確立されます。
	- <sup>o</sup> 初めてこの測量スタイルを使用する時には、スタイルウィザードが使用する機器を特定 するように促します。

スタイルウィザードは、ハードウエアに合わせたパラメータを設定することで、選択された 測量スタイルをカスタマイズします。

#### メモ

- ― 測量スタイルをカスタマイズする時に誤りを訂正するには、まずは手順を完 了してから、そのスタイルを編集します。
- UHF 発信オプションのない Trimble GNSS 受信機を使用する場合は、移動局で 内蔵無線機を使用しても、基準局では外部無線機を使用してください。
- ¥ 使用している無線機がリストにない場合には、カスタム無線機を使用できます。

「基準局受信機スタート」スクリーンが表示されます。

メモ ー 測量を開始する時、一般測量ソフトウェアは、接続された受信機と更新するのに、可能 な限り高い通信速度を自動的に使用します。

- 2. 基準局名と座標を入力します。以下の方法の1つを使用します。
	- <sup>o</sup> WGS84 座標が既知の場合、

「ポイント名」フィールドにアクセスして、ポイント名を入力します。「キー入力」をタップし ます。

「ポイントのキー入力」スクリーンで、「方法」フィールドを「キー入力された座標」に設定 します。座標フィールドが、「緯度、経度、高さ(WGS84)」であることを確認します。 そうで ない場合には「オプション」をタップして、「座標表示」設定を「WGS84」に変更します。基 準局に対する既知の WGS84 座標をキー入力して、「保存」をタップします。

<sup>o</sup> グリッド座標が既知であり、投影と測地系変換パラメータが定義されている場合には、

「ポイント名」フィールドにアクセスして、ポイント名を入力します。「キー入力」をタップし ます。

「ポイントのキー入力」スクリーンで、「方法」フィールドを「キー入力された座標」に設定 します。座標フィールドが、「北距、東距、標高」であることを確認します。そうでない場合 には「オプション」をタップして、「座標表示」設定を「グリッド」に変更します。 基準局に対 する既知のグリッド座標をキー入力して、「保存」をタップします。

<sup>o</sup> ローカル測地座標が既知であり、測地系変換が定義されている場合、

「ポイント名」フィールドにアクセスして、ポイント名を入力します。「キー入力」をタップし ます。「ポイントのキー入力」スクリーンで、座標フィールドが、「緯度、経度、高さ(ローカ ル)」であることを確認します。そうでない場合には「オプション」をタップして「座標表示」 設定を「ローカル」に変更します。 基準局に対する既知のローカル座標をキー入力して から「保存」を押します。

<sup>o</sup> ローカル測地座標が既知でない場合、

リアルタイム測量で GNSS 受信機から導き出された現在の SBAS ポジション、または現 在の単独測位ポジションを使用するには、「ポイント名」フィールドにアクセスして、ポイン ト名を入力します。「キー入力」をタップして、「ポイントのキー入力」スクリーンにアクセス します。「ここ」をタップすると現在位置が表示されます。「保存」をタップして、このポジシ ョンを承諾し、保存します。

メモ - SBAS ポジションが知りたい場合、受信機が SBAS 衛星を捕捉しているか確認して下さ い。 確認するには、「ここ」をタップした時にステータスラインに SBAS アイコンが表示されるか どうかチェックします。受信機が SBAS 衛星にロックするには、2 分程度ほどかかることがあり ます。または、基準局を開始する前に「観測クラス」フィールドを確認して下さい。

警告 - ジョブ内では、最初の基準局受信機をスタートするのに、 単独測位ポジション(「ここ」ソ フトキー)だけを使用します。

#### メモ

- <sup>o</sup> RTCM 補正を使用してリアルタイム測量を実行し、8 文字以上の基準局ポイント名を使 用する場合には、その名前は放送時に 8 文字に短縮されます。
- <sup>o</sup> RTCM 3.0 補正を使用してリアルタイム測量を実行する場合、RTCM0000 ~ RTCM4095 範囲内(RTCM は大文字)の基準ポイントを使用する必要があります。
- 3. 「観測クラス」フィールドは、基準局ポイントの観測クラスを示します。詳細については、 [GNSS](#page-85-0) [ポイントの保存](#page-85-0) を参照してください。
- 4. 「コード」フィールド(任意)と「アンテナ高」フィールドに値を入力します。
- 5. 「ここまで測定」フィールドを適切に設定します。
- 6. 「ステーションインデックス」フィールドで、値を入力します。

この値は、補正メッセージ内で放送され、範囲 0-29 内でなければなりません。

ヒント ー 「スキャン」をタップすると、使用中の周波数で作業している他の基準局のリストが表 示されます。リストは、その他の基準局のステーションインデックス番号とその信頼度を示しま す。表示されたのとは異なるステーションインデックス番号を選びます。

- 7. 使用している受信機が送信遅延をサポートする場合、「送信遅延」フィールドが現れます。使用 予定の基準局の数に従って値を選びます。送信遅延に関する詳細には、[単一の無線周波数](#page-316-0) [で複数の基準局を操作](#page-316-0) を参照してください。
- 8. 「開始」をタップします。

基準局受信機はデータを記録し始め、測量スタイルで選択されたフォーマットで補正を送信を 開始します。

9. 以下の1つを行います。 <sup>o</sup> リアルタイム測量を実行中の場合、以下のメッセージが表示されます。 基準局開始

コントローラを受信機から抜いてください。

基準局受信機とコントローラの接続を切断します。それでも、受信機の電源を 切らない で ください。 ここで移動局受信機を設定できます。

メモ ー リアルタイム測量では、機器を離れる前に無線機が稼動していることをチェック します。データライトが点滅しているはずです。

- <sup>o</sup> コントローラでデータをロギングしていて、リモート・サーバーへ補正をアップロードして いる場合には、「基準局」スクリーンが現れます。 それは、測量中のポイントと、データロ ギングが開始してから経過した時間を示します。トリンブルコントローラを基準局受信機 に接続したままにして、別のトリンブルコントローラを使用して移動局を設定します。
- <span id="page-316-1"></span><sup>o</sup> 基準局がインターネット・サーバーとして起動している場合、「基準局」画面が表示され、 受信機に指定された IP アドレスと、現在基準局に接続されている移動局の数が表示さ れます。

## 基準局測量の終了

基準局を使用した移動局測量がすべて終了したら、基準局に戻り、コントローラを基準局受信機に接 続して「測量/GNSS 基準局測量の終了」を選択します。コントローラが基準局データをロギングしてい た場合は、「基準局」画面で「終了」をタップします。

# <span id="page-316-0"></span>単一の無線周波数で複数の基準局を操作

RTK 測量では、異なる送信遅延で自分の基準局を操作することで、同じ周波数で作業している他の基 準局からの無線干渉の影響を減らすことができます。 これによって、一つの周波数で複数の基準局を 操作できるようになります。一般的な手順は以下の通りです。

- 1. 正しいハードウェアとファームウェアを持っていることを確認してください。
- 2. 機器を設置して、送信遅延とステーションインデックス番号を特定しながら、それぞれの基準局 で測量を開始します。
- 3. 移動局測量を開始して、どの基準局を使用するかを特定します。

### 必要なハードウェアとファームウェア

一つの周波数で複数の基準局を操作するには、CMR+または CMRx補正記録フォーマットに対応した 受信機を使用する必要があります。

その他のすべての基準局と移動局の受信機は、Trimble R/5000 シリーズ GNSS 受信機である必要 があります。

メモ ー 無線機リピータを使用する予定の場合には、送信遅延は使用しべきではありません。

### 基準局を送信遅延でスタート

## $\bullet$  Trimble.  $317$

複数の基準局を使用する場合、基準局測量を開始する時にそれぞれの基準局に対して送信遅延を設 定します。それぞれの基準局は、異なる送信遅延とステーションインデックス番号で放送しなければな りません。遅延は、基準局すべてからの補正を移動局が一度に受信できるようにしてくれます。ステー ションインデックス番号は、移動局でどの基準局を使用するかを選択できるようにしてくれます。

メモ - Trimble R / 5000 シリーズ GNSS 受信機を使用する時にのみ、基準局無線機の送信遅延を 設定できます。

一つのジョブで異なる基準局を使用して測量を実行する時、基準局の座標が同じ座標系にあり、それ ぞれの条件に合っていることを確認します。

基準局受信機をスタートする前に、以下を行います。

- 1. CMR+または CMRx補正メッセージフォーマットを選択します。 基準局と移動局の両方の測量 スタイルでこれを選択します。
- 2. 無線機で空中通信速度を少なくとも 4800 ボーに設定します。

メモ - 4800 ボー(空中通信速度)を使用する場合、1 つの周波数で 2 つの基準局しか使用できません。 1 つの周波数での基準局の数を増加させたい場合には、空中通信速度を増加します。

基準局測量を開始する時には、以下を行います。

1. 「ステーションインデックス」フィールドで、0 から 31 の範囲内で値を入力します。この数は補正 メッセージ内で放送されます。

ヒント - この測量スタイルで標準ステーションインデックス番号を設定できます。詳細につい ては、 [ステーションインデックス](#page-290-0) を参照してください。

2. 使用している受信機が送信遅延をサポートする場合、「送信遅延」フィールドが現れます。使用 したい基準局の数に従って、値を入力します。 下の表を参照してください。

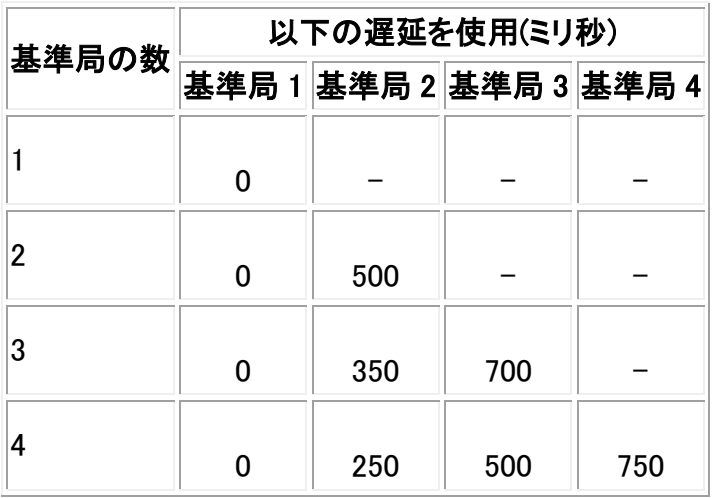

基準局測量の開始に関する詳しい情報は、 [基準局受信機の設定](#page-309-0) を参照してください。

移動局の開始およびどのステーションインデックスを使用するかの選択についての情報は、 [「測量の](#page-328-0) [開始」](#page-328-0)を参照してください。

## リアルタイム移動局測量中に基準局を交換

同一周波数上で複数の基準局を使用する場合、移動局による測量中に基準局を変更することができ ます。

基準局を交換するには、以下を行います。

• 「測量」メニューから、「基準局受信機交換」を選択します。

「基準局選択」画面が現れます。それは、使用している周波数で作業しているすべての基準局 を表示します。リストは、それぞれの基準局のステーションインデックス番号とそれぞれの信頼 度を示します。使用したい基準局を選択します。

メモ - 異なる基準局に変更する時、OTF 受信機は自動的に初期化を始めます。

# <span id="page-318-0"></span>広域 RTK 測量

広域 RTK(WA RTK)システム(またはネットワーク RTK システム)は、GNSS 誤差補正情報を計算する ために広域に渡ってコントロールセンターと通信する基準局の配置網から成ります。 リアルタイム補 正データは、ネットワークエリア内で無線機やセルラー式モデムによって移動局受信機に送信されま す。

システムは、基準局データのシステムエラーを大幅に減少させることで、その信頼性と作業範囲を改善 します。これによって、オンザフライ(OTF)初期化時間を改善しながら、移動局受信機と実際の基準局と の距離を増加することができます。

一般測量ソフトウェアは、以下の広域 RTK 解から放送フォーマットをサポートします。

- FKP (RTCM)
- バーチャル基準局(VRS)
- RTCM3Net

広域 RTK システムを使用するには、必要とされるハードウェアとファームウェアを持っているかを最初 にチェックします。

### 必要なハードウェア

すべての移動局受信機が、広域 RTK をサポートするファームウェアを持つ必要があります。有効性の 詳細に関しては、トリンブル社のウェブサイトまたは最寄の取扱店にお問い合わせください。

リアルタイム補正データは、無線機またはセルラー式モデムによって提供されます。お持ちのシステム に対する配給オプションに関しては最寄の取扱店にお問い合わせください。

### 測量スタイルの設定

広域 RTK システムを使用する測量を開始する前に、RTK 測量スタイルを設定する必要があります。

広域 RTK 放送フォーマットを選択するには、

- 1. Trimble Access メニューから「設定 / 測量スタイル / (スタイル名) /移動局オプション」をタップし ます。
- 2. 「放送フォーマット」フィールドで、リストから以下のオプションの1つを選択します。
	- <sup>o</sup> FKP (RTCM)
	- <sup>o</sup> VRS(RTCM)
	- <sup>o</sup> VRS(CMR)
	- <sup>o</sup> RTCM3Net

VRS ネットワークで最も近い実在基準局(PBS)に VRS ベクトルを保存するには、VRS システムが PBS 情報を出力できるように設定されている必要があります。VRS システムが PBS データを出力しない場 合には、VRS データをポジションとして保存する必要があります。

無線機解を選択するには、

- 1. 測量スタイルで、移動局データリンクを選択します。
- 2. 「タイプ」フィールドで、リストから自分の無線機を選択します。

メモ - VRS システムで無線機を使用している場合には、双方向無線機を選択しなければなりません。 Trimble 450MHz or 900MHz 内蔵無線機は使用できません。

# RTK オンデマンド

基準局から移動局にRTKデータを送信するのにインターネット接続を使用している場合には、一般測 量 の「RTK オンデマンド」機能を使用することで、基準局受信機から発信されるデータ量をコントロー ルできます。 必要なときにだけユーザーが基準局にデータ送信を要求できます。これによって携帯電 話が受信するデータ量が減るので、携帯電話の利用料金を削減できます。

インターネット上で RTK 測量が実行されるようになったら、ステータスバーの アイコンをタップし て「RTKオンデマンド」コントロールにアクセスできます。

測量が開始されると一般測量 は標準設定の「再生」 ▶ 上一ドで開始します。「再生」モードにあ る間 RTKデータは絶え間なく送信されます。

医尿 ソフトキーをタップすると、測量は「一時停止」モードになり、必要な場合にのみデータが送信さ れます。 一般測量 が基準局にデータを要求するのは、初期化が失われた時やポイントを測定しようと した時、連続地形を開始する時、杭打ち機能を使用する時です。 受信機が初期化を回復するか、測量 タスクが完了するとすぐに、一般測量 は基準局にデータ送信を停止するように要求します。

メモ - 一時停止モード中はラピッド ポイントまたはファースト・フィックス・ポイントは測定できません。

## **Solution 2008 Extending Contract Contract Contract Contract Contract Contract Contract Contract Contract Contract Contract Contract Contract Contract Contract Contract Contract Contract Contract Contract Contract Contra**

**第二** ソフトキーをタップすると、測量は「停止」モードになり、RTKデータの送信が停止します。 これ は、測量を終了したくないけれども、次の測量を再開する準備ができるまでは受信機が初期化状態で ある必要がない場合などに使用できます。

## ハードウェア必要条件

「RTK オンデマンド」機能は、GNSS 基準局と移動局の両方でインターネット接続を必要とします。これ は 2 台の携帯電話(モバイルインターネット対応電話、またはインターネットにダイヤルアップ接続でき る GSM 電話)が必要になることを意味します。GNSS 基準局と移動局の両方に一般測量 が設置され る必要があります(これは一般測量を搭載する Trimble コントローラが 2 つ必要になることを意味しま す)。または Trimble VRS Net、Trimble GPSNet または GPSBase インフラシステムに接続されている 必要があります。

# <span id="page-320-0"></span>RTX

RTX および RTX 受信契約をサポートする Trimble 受信機をお持ちの場合、Trimble RTX™補正サービ スを利用できます。

Trimble RTX は、 高精度な精密単独測位法(PPP)システムで、RTK 基準局や VRS ネットワークを必 要とすることなく、誤差数センチメートルの測位をリアルタイムで提供します。

地上を発信源とする利用可能な補正データが存在しないオープンエリアで、衛星やインターネットから 送られてくる RTX 補正データを使用した測量。パイプラインや公共設備の敷設ルートといった遠隔地 で長い距離にわたって測量を行う際、RTX は、基準局を何度も移動させる必要をなくす一方、衛星か ら送られてくる補正データを使用する際は、セルカバレッジへの接続を維持します。

一般的な条件下においては、RTX の収束時間は 30 分、またはそれ以下(静止の場合)です。収束時 間は、GNSS 衛星群の受信状態、マルチパスのレベル、遮蔽物(大きな木や建物)までの近さなどに 応じて異なります。

RTX QuickStart(クイックスタート)は、以前に測量されたポイントや既知の測量基準点上で素早く再 収束します。RTX QuickStart は一般的に 5 分以内に収束します。

Trimble CenterPoint RTX 1 分初期化サービスの利用契約を結んでいる場合で、かつ RTX 測量中に サービスカバレッジエリア内に所在している場合、測位タイプが RTX-Fast に切り替わることがありま す。この測位モードでの収束は、より高速で、かつ QuickStart は利用できません。

# RTX 測量の実施

- 1. ブロードキャスト形式を RTX(SV)または RTX(インターネット)に設定した状態で、RTK 測量ス タイルを作成します。
- 2. *「RTX(インターネット)」*を選択するときは、RTX インターネットサービス用に設定済みの GNSS コンタクトを選択します。この GNSS コンタクトは、*「RTX の使用(TGIP)」 チ*ェックボックスが選 択された状態である必要があります。詳しくは、 [インターネットデータリンク用](#page-425-0) GNSS コンタクト [の作成](#page-425-0) を参照してください。
- 3. この測量スタイルを使用して測量を開始します。
- 4. 適当な構造プレートを選択します。現在地点に最寄の構造プレートだけを表示するかたちで、 リストがフィルターにより絞り込まれます。

RTX(SV)信号を受信中の場合、受信機アイコンが RTX アイコンに切り替わり、RTX アイコン ■<br>● がステータスラインに表示されます。 ● をタップし、RTX ステータスを確認します。

インターネット経由で RTX データを受信中の場合、ネットワーク接続アイコン めが表示されま す。

収束するまで待ちます。一般的な条件下で約 30 分を要します。

3. 収束が得られ次第、測量を始めることができます。

## 既知のポイントの RTX QuickStart

- 1. 以下のうちいずれか 1 つを行います:
	- o RTX(SV)測量中に、 ※※をタップして RTX ステータス画面を確認してから、QStart をタ ップします。
	- RTX(インターネット)測量中に、*「機器」 メ*ニューから、 *「RTX ステータス」 を*タップして から、「QStart」をタップします。
- 2. 既知のポイント上に受信機を設置し、ポイントの詳細を入力するか、またはリストから選択しま す。

使用される既知のポイントは、現在の座標系やサイトキャリブレーションや RTX-RTK オフセッ トを通した際に RTX 測定と同じ結果が出るポイントか、RTX 測定結果かのどちらかである必 要があります。詳しくは、 [同一ジョブ内での](#page-322-0) RTK と RTX との結合 を参照してください。

3. *「スタート」*をタップします。 *「スタート」* ボタンは、RTX ポジションを計算中にのみ表示されます。

収束するまで待ちます。通常は 5 分以内に収束します。

4. 「収束が得られました」というメッセージが表示されたら、測量を始めることができます。

メモ

- 収束時間は目安です。環境条件によってはこの時間よりも長くかかる場合があります。
- RTX 移動局ソリューションが収束されている場合でも、 ポイント測定の目的における精度許容 値の条件を満たさない可能性があります。指定された精度許容値の条件を満たすため、ある ポイントに、通常よりも長くとどまる必要性が生じる場合があります。これは、RTX 移動局ソリュ ーションは、移動局が静止モードにあるとき、そうでないときよりも収束するはずであるためで す。Tirimble Cneterpoint RTX サービスを使用した測量の精度は、 マルチパス、電離層シンチ レーションのほか、とりわけ対流圏状態や樹冠といった環境状況に大変敏感です。
- 収束が合格とされる精度レベルを変更するには、*「移動局オプション」*画面で、「*自動許容範* 囲 チェックボックスの選択を解除し、 使用したい値を入力します。
- Trimble CenterPoint RTX サービスは、ITRF-2008 エポック 2005.0 基準座標系で保存されます。 RTX 測量を開始する時点で、そのジョブに対して構造プレートをまだ選択していない場合、選 択しなければなりません。受信機は、ファームウェアに埋め込まれた構造プレートの動きを使 用し、RTX ネットワークにより使用された ITRF 2008 現在エポック座標からの ITRF 2008 エポ ック 2005.0 座標を計算するためにユーザが選択した構造プレートを使用します。
- 現場座標変換を使用し、RTX 基準座標計とローカル座標系との間の変換精度を高めることが できます。

## **Solution 2008 Example:** 2022 **Contract 2009 Contract 2009 Contract 2009 Contract 2009 Contract 2009 Contract 2009**

- QuickStart ポイントは、RTX 参照系を用いた表記が可能で なければなりません 。つまり、 RTX を使用してそれらが以前に測定済みであるか、当該のジョブ内の RTK オフセットに正確 に計算済みの現在有効な RTX が存在するか、RTX を用いて当該のジョブのサイトキャリブレ ーションが実施済みであるか、のいずれかである必要があります。
- 従時制の RTX 補正情報サービス受信契約を既に結んでいて、RTX(衛星)測量を使用してい る場合、終える時点で、「RTX 捕捉を終了しますか」というメッセージが表示されます。受信機 での RTK SV 捕捉を無効にするには「はい」を選択します。RTX サービスを使用して新たな測 量を開始するときは、解が再収束するのを待つ必要があります。現在の測量を終了した後、比 較的短い時間内に別の測量を開始する場合で、RTX 解が再収束するまで待つことができない 場合、「いいえ」を選択します。「いいえ」を選択すると、測量を行っていないときにも、RTX 使用 契約の時間が引き続き使用されますが、RTX および GNSS 捕捉が測量作業の合間にも維持 されれば、次の測量が収束解を使用して開始されます。従時制の RTX 補正サービスの受信 契約を使用した RTX(インターネット)測量 の場合は、測量を終了すると同時にソフトウェアが RTX 補正情報サービスの利用を停止します。これはインターネットへの接続自動的に切断さ れるためです。
- RTX を使用するには、Trimble R10 受信機にはバージョン 4.83 以降の、Trimble NetR9 Geospatial 受信機にはバージョン 4.92 以降の受信機ファームウェアが必要です。
- Trimble Access ジョブファイルを RTX データを使用して Trimble Business Center で処理する にはバージョン 2.95(32 ビット)または 3.10(64 ビット)以降が必要です。
- RTX 測量においては、衛星プロット/リスト画面上にある「リセット / ボタンが SV 追跡のほか、 RTX 収束もリセットします。 RTX ステータス 画面上の「リセット」ボタン は、RTX 収束をリセ ットしますが、衛星による追跡はリセットしません。
- *RTX ステータス* 画面は、現在の *補正衛生名* を表示します。別の衛生を選択したいときは、 オプション をタップした後、リストから必要な衛生を選択します。もう一つの方法として、カスタ ム を選択した後、使用したい周波数とビットレートを入力します。ユーザ様が設定に加えた変 更は、次回に測量を開始する際に使用されます。補正衛生はいつでも変更可能です。補正衛 生を変更する際、測量を開始し直す必要はありません。
- RTX 受信契約の有効期限は、「機器/受信機設定」画面に表示されます。
- 従時制の RTX 補正情報サービス使用契約は有効期間内に使用することができます。購入さ れた分の時間数または分数は開始日から終了日までの間に使用してください。

さらに詳しい情報につきましては www.trimble.com/positioning-services をご参照下さい。

# <span id="page-322-0"></span>同一ジョブ内での RTK と RTX との結合

• 単一 Trimble Access ジョブ内の全ての GNSS データが、同一基準系内に存在する必要があります。 これは、RTK 基準局の基準系か、そのジョブ内で使用されるネットワーク RTK 基準系です。

同一ジョブ内で RTK と RTX データ結合するための最もシンプルな方法は、RTX 基準系(Trimble Access 内では ITRF-2008 エポック 2005.0)で RTK 測量を実施するやり方です。正確に測定されたか、 その基準系で正確に知られているかのいずれかのポイント上で、RTK 局を RTX を使用して設定する ことにより行われます。ITRF-2008 エポック 2005.0 基準系内に存在する基準局データを RTK ネットワ ークがブロードキャストしていない限り、この方法で RTX データとネットワーク RTK を結合することは できません。

メモ - RTX と RTK データを結合するため、サイトキャリブレーションを使用することはできません。そ の理由は、サイトキャリブレーションにより作成されるのは、1 つの GNSS 基準系からもう 1 つの

GNSS 基準系へではなく、単一 GNSS 基準系から単一ローカル基準系への変換であるためです。た だし、正確な RTX ポイント上の RTK 基準局を設定することにより、RTX と RTK を結合済みの場合に は、RTX/RTK データをローカル基準系にキャリブレートすることができます。

Trimble Access では、*「RTX-RTK オフセット」*を使用することにより、RTX 基準系を用いたものでない RTK データを、同一ジョブ内の RTX データと結合させることができます。これらオフセットは、同一の 物理的ロケーション内の正確な RTK ポイントと、正確な RTX ポイントとから計算されます。さらに、そ の差異が全ての測定済み RTX ポイントに適用され、それらを当該ジョブ内の RTK データを用いて調 整します。生 RTX 測定データが保存されるとともに、座標系を表示させる際や、これら RTX 測定デー タに対して COGO 計算や杭打ちといった何らかの作業を実行する前に、 オフセットが適用されます。

当該のジョブ内に RTX-RTK オフセットが存在する場合に、RTX 測定を使用してサイトキャリブレーシ ョンを実行する際には、サイトキャリブレーションを計算する前に、RTX 測定データを RTK データを用 いて調整するため、そのオフセットが適用されます。Trimble では、RTX 測定を用いてサイトキャリブレ ーションを実施する前に、そのジョブ向けに極めて正確な RTX-RTK オフセットを完了させることをお 勧めします。

RTX-RTK オフセットがジョブに適用される際、RTX 測定の精度見積もり値は、分散伝播の原理を利 用し、 RTX-RTK オフセットの精度によって増大されます。ジョブ中で最近のオフセットの精度が、その ジョブ内に表示される保管された RTX 測定値に適用されます。オフセットが更新された時点で、新し いオフセットの精度が、そのジョブ内の全ての RTX ポイント測定値に再適用されます。

警告 - ジョブ内に既に存在するオフセットを、より精度の低いオフセットに変更してしまわぬように、細 心の注意を払ってください。そうした変更をしてしまうと、そのジョブ内に保存されたポイントの精度に 影響が及び、ポイントが測定された際に適用された精度の許容範囲を満たさなくなることがあります。

### RTX-RTK オフセットの計算

RTX-RTK オフセットを計算するには、Trimble R10 受信機にバージョン 4.83 以降のファームウェアが 必要です。RTX-RTK オフセットがある Trimble Access ジョブファイルを Trimble Business Center にイ ンポートするには、TBC バージョン 2.99(32 ビット)または 3.30(64 ビット)以降が必要です.

- 1. 一般測量メインメニューから 「*測定」、そ*して 「RTX-RTK オフセット」 をタップします。
- 2. *「RTK ポイント」* フィールドで 1 つのポイントを選択します。 かならず RTK を使用して測定した ポイントを選択してください。
- 3. *「RTX ポイント」* フィールドで RTX ポイントを選択または測定します。選択する場合は、かなら ず RTX を使用して測定したポイントを選んでください。

オフセットは、2 つのポイントフィールドが入力されたらすぐに計算されます。

4. オフセット計算の結果をレビューします。承認できる結果であれば *「保存」 を*タップしてジョブに オフセットを適用します。

メモ - オフセットの精度とそれによって RTK 基準フレームまで下げられた RTX ポイントの精度は、そ のオフセットを計算するのに使用された RTK ポイントと RTX ポイントの測定精度によって異なります。 オフセットを計算する際には、 必ず 可能な限り最も高い精度のポイント測定値を使用してください。
RTX-RTK オフセットを削除するには、*「RTX-RTK オフセッ*ト/ 画面でオフセットを表示し、*「なし* / をタ ップします。 「はい」 をタップして確定します。オフセットの値は 0(ゼロ)に変わります。

# 衛星ベースの補強システム(SBAS)

SBAS 信号は、無線リンクなしでも、リアルタイムでディファレンシャル補正された位置を提供します。地 上の無線機リンクが故障停止しているときに、SBAS を使用してリアルタイム測量ができます。

SBAS 信号を使用するには、測量スタイルの「移動局オプション」スクリーンで、「衛星ディファレンシャ ル」を SBAS に設定します。リアルタイム ディファレンシャル測量では、放送フォーマットを SBAS に設 定することで、無線リンクなしでも SBAS ポジションを常に保存できます。

リアルタイムディファレンシャル測量で、移動局が QZSS 信号を捕捉できる場合、「放送フォーマット」 フィールドにある「SBAS」を選択して、「QZSS」チェックボックスをチェックします。これにより移動局受 信機が QZSS 衛星を捕捉できるようになり、QZSS ディファレンシャルネットワーク圏内にいる場合は、 QZSS SBAS ディファレンシャル補正を使用することができるようになります。

SBAS 信号の受信中には、無線機アイコンが SBAS アイコンに換わります。RTK 測量では、 「RTK:SBAS」がステータス ラインに表示されます。

SBAS 測量では、QC1 品質管理情報が利用可能で、 QC2 および QC3 が利用不可となります。

SBAS 信号の可用性は、現在地によって決まります。以下に例を挙げます。

- WAAS は南北アメリカで利用可能です。
- EGNOS はヨーロッパで.
- MSAS と QZSS は日本で利用可能です。

# OmniSTAR ディファレンシャル補正情報サービス

OmniSTAR は、広域ディファレンシャル GPS サービスプロバイダです。OmniSTAR 補正信号は私設の 信号で、世界中で利用できますが、OmniSTAR を捕捉可能な GNSS 受信機が必要で、受信には契約 が必要です。

OmniSTAR 信号は、無線リンクなしでも、リアルタイムでディファレンシャル補正された位置を提供しま す。OmniSTAR は以下に使用できます:

- RT[ディファレンシャル測量](#page-328-0)
- 地上の無線リンクが使用不可能な時の RTK [測量](#page-325-0) の代わり

OmniSTAR 補正情報の受信契約には次のレベルがあります:

- OmniSTAR HP、G2、XP 3 つとも Trimble Access で OmniSTAR HP として表示されます
- OmniSTAR VBS Trimble Access で OmniSTAR VBS として表示されます

OmniSTAR 測量では、QC1 品質管理情報が利用可能で、 QC2 および QC3 は利用できません。

- SBAS/OmniSTAR 測量では、SBAS/OmniSTAR 衛星を捕捉できる GNSS 受信機が必要です。
- To track OmniSTAR 衛星を捕捉するには、OmniSTAR を「衛星ディファレンシャル」サービスと して指定するスタイルを使用して測量を開始します。その測量を終了すると、次の測量も自動 的に OmniSTAR を捕捉します。OmniSTAR を「衛星ディファレンシャル」として指定 しない 新し い測量を開始したら、OmniSTAR を捕捉しなくなります。
- OmniSTAR 受信契約の有効期限は、「OmniSTAR 初期化」画面か、「機器/受信機設定」画面 に表示されます。
- OmniSTAR は、ファームウェア 4.60 以降がインストールされた Trimble R7-GNSS、および Trimble R10 受信機で利用可能です。
- Trimble Access ジョブファイルを OmniSTAR データを使用して Trimble Business Center で処 理するにはバージョン 2.70 以降が必要です。
- さらに詳しい情報につきましては、お近くの Trimble 販売代理店にお尋ね下さい。

# <span id="page-325-0"></span>OmniSTAR - RTK 測量

RTK と OmniSTAR を使用して測量を行うには:

- 1. 衛星ディファレンシャルを OmniSTAR に設定した状態で、RTK 測量スタイルを作成します。 [移](#page-290-0) [動局オプション](#page-290-0) を参照してください。
- 2. このスタイルを使用して RTK 測量を開始します。

「OmniSTAR オフセットの選択」画面が表示されます。

OmniSTAR 位置を RTK 位置に関連付けるには、RTK で測定されたポイントと OmniSTAR で 測定された同じ位置との間の「OmniSTAR オフセット」を測定する必要があります。OmniSTAR 測量が収束し、オフセットが測定されるまでお待下さい。

ヒント - 以下の方法により測量の収束を待たずに測量することができます。

- <sup>o</sup> OmniSTAR システムが収束した時に「OmniSTAR オフセット」の測定を行なうように設定 することもできます。この設定は以下の通りに行ないます:
	- a. 「Esc」をタップし、RTK を使用した測量を続行します。
	- b. OmniSTAR 測量が収束したか確認するために、「一般測量 / 測定 / OmniSTAR 初期化」をタップします。
	- c. OmniSTAR 測量が収束した時、「オフセット」をタップして「OmniSTAR オフセッ ト」を測定します。以下の手順 4 から 10 をご参照下さい。
- <sup>o</sup> RTK 測量中に地上基地局の無線リンクが切断された場合、OmniSTAR 測量を初期化 すると、OmniSTAR 信号を使用して測量を続行することができます。以下の [OmniSTAR](#page-327-0)  [測量の初期化](#page-327-0) をご参照下さい。
- 3. 「新規」をタップします。
- 4. 「初期化ポイント」フィールドから、前回測定したポイントを選択します。

ヒント - 最も使いやすい RTK ポイントには、最も高い精度を選択して下さい。

- 5. アンテナを定義します。
- 6. オプションとして、メモを入力します。
- 7. 初期化ポイントにある測量受信機で「開始」をタップし、ポイントを測定します。

.測定が完了すると、Trimble Access ソフトウェアは、OmniSTAR 位置と初期化ポイントの間の オフセットを計算します。このオフセットは、その後の GNSS 受信機からの OmniSTAR 補正位 置に適用され、OmniSTAR 位置が RTK ポイントに相関付けられるようになります。

OmniSTAR 信号の受信中には、無線機アイコンが SBAS アイコン いに換わり、 RTK:OmniSTAR がステータスラインに表示されます。

#### ヒント

をタップして、SBAS ステータスを参照します。SBAS ステータス画面から、「情報」ソ フトキーをタップして、OmniSTAR 初期化の詳細を参照します。「Info」ソフトキーは、測 量している時だけ使用することができます。

- o SBAS ステータス画面から 「データリンク」ソフトキーをタップし、[移動局無線機](#page-417-0) 画面に アクセスします。
- 8. 測量を続けます。

地上ベースの無線リンクが、RTK 測量中に切断されても、OmniSTAR 信号を使って測量を続 行することができます。

その後、OmniSTAR と以前と同じ RTK 地上局を使用して RTK 測量を行なう場合、新しい「OmniSTAR オフセット」を測定する必要はありません。測量を開始する時に、現在の地上局で今までの測定された オフセットの一覧が表示されます。そこから適当なオフセットを選択します。

#### ヒント

- 「全て」をタップすると、全ての固定局で測定された全てのオフセットが表示されます。そして、 「フィルタ」をタップし、現在の固定局のオフセットの一覧を表示するように条件を付けて検索し ます。現在の RTK 固定局、または同じキャリブレーションの固定局にオフセットを選択する必 要があります。「削除」をタップするとオフセットを削除します。「クリア」をタップすると前回選択 したオフセットをクリアします。
- 選択されたオフセットにはチェックマークが表示されます。

#### OmniSTAR 測量のみを開始する

RTK 測量を開始できない場合、OmniSTAR 測量のみで開始することができます。開始手順は以下の 通りです:

- 1. RTK が利用できない時に OmniSTAR を使用するよう設定された RTK 測量の開始を試みます。
- 2. 「Esc」をタップします。測量を中止するか、RTK を待たずに OmniSTAR 測量を開始するか、確 認するメッセージが表示されます。
- 3. 「続行」をタップして、OmniSTAR 測量を開始します。

## **Solution 2008 Example:** 2027

4. OmniSTAR オフセットを選択します。

メモ - RTK 固定局を受信していないため、オフセットの一覧は検索できません。適切な固定局 のオフセットを選択して下さい。

ヒント - 選択されたオフセットにはチェックが表示されます。

5. 測量を続行します。

その後、無線受信範囲内で RTK 固定局が検出されると、「新しい固定局が検出されました」と いうメッセージが表示されます。これにより、その固定局を選択することができるようになり、 RTK を使用して測量を続行することができます。

#### <span id="page-327-0"></span>OmniSTAR 測量の初期化

RTK なしで測量を開始する、または RTK 測量中に地上ベースの無線リンクが切断され、衛星全ての 捕捉を失うと、OmniSTAR の収束が失われるので、OmniSTAR システムを手動で初期化します。以下 の手順でこれを行ってください:

- 1. 「一般測量 / 測定/ OmniSTAR 初期化」をタップします。
- 2. オフセットを選択していない場合は、選択します。

ヒント - 選択されたオフセットはチェックが表示されます。

- 3. 「初期化(Init)」をタップします。
- 4. 「初期化するポイント」フィールドで、前回測定されたポイントを選択します。

ヒント - 最も使いやすい RTK ポイントには、最も高い精度を選択して下さい。

- 4. アンテナを定義します。
- 5. 「初期化ポイント」に設置された測量受信機で、「開始」をタップしてポイントの測定を開始しま す。

OmniSTAR システムがただちに収束を開始します。

#### メモ

- この手順は、OmniSTAR HP、G2、XP サブスクリプション・レベルでのみ利用可能です。
- RTK 測量が実行され、OmniSTAR オフセットが選択されている場合、OmniSTAR は RTK 測量 で自動的に初期化されますので、この手順は必要ありません。
- をタップして、SBAS ステータスを参照します。SBAS ステータス画面から、「Info(情報)」ソフ トキーをタップして、OmniSTAR 初期化の詳細を参照します。「Info」ソフトキーは、測量している 時だけ使用することができます。
- SBAS ステータス 画面は、現在の 補正衛生名 を表示します。別の衛生を選択したいときは、 オプション をタップした後、リストから必要な衛生を選択します。もう一つの方法として、カスタ ム を選択した後、使用したい周波数とビットレートを入力します。ユーザ様が設定に加えた変 更は、次回に測量を開始する際に使用されます。補正衛生はいつでも変更可能です。補正衛 生を変更する際、測量を開始し直す必要はありません。

### **Extendion Contract Contract Contract Contract Contract Contract Contract Contract Contract Contract Contract Contract Contract Contract Contract Contract Contract Contract Contract Contract Contract Contract Contract Cont**

### <span id="page-328-0"></span>OmniSTAR 初期化 - RT ディファレンシャル測量

RT ディファレンシャルと OmniSTAR を使用して測量をするには:

- 1. 放送フォーマットを OmniSTAR に設定した状態で、RT ディファレンシャル測量スタイルを作成 します。 [移動局オプション](#page-290-0) を参照してください。
- 2. この測量スタイルを使用して RT ディファレンシャル測量を開始します。

OmniSTAR 信号を受信して、RTK を受信していない場合は、無線機アイコンが SBAS アイコン に換わります。

ヒント - SBAS アイコンをタップして、SBAS ステータスを参照します。

メモ - OmniSTAR HP、G2、または XP の受信契約をしている場合、収束後の位置の精度が向上しま す。

# 移動局測量の開始

#### リアルタイム移動局測量の開始

基準局測量が稼働中でなければ、移動局測量を開始できません。基準局測量がまだ稼動されていな い場合は、基準局受信機をスタートさせてください。詳しくは、 [「基準局受信機の設定」](#page-309-0) を参照してく ださい。

警告 ー 受信機がデータをロギングしている間に測量を開始すると、ロギングは停止します。データロ ギングを指定する測量を開始すると、データロギングは別のファイルを保存先として再開します。

VRS か FKP (RTCM)を使用する測量を開始するには、移動局受信機のおよそのポジションを基準局 に送信する必要があります。 測量を開始すると、このポジションは、標準 NMEA ポジションメッセージで 無線通信リンクを通して自動的に送信されます。それは、使用中の受信機が使用する RTK 補正を算 出するために使用されます。

リアルタイム測量のために移動局受信機をスタートするには、

- 1. 必要なジョブが開いていることを確認します。メインメニューの題目は、現在のジョブ名であるべ きです。
- 2. メインメニューから、「測量」または「杭打ち」を選びます。リストから測量スタイルを選択します。

初めてトリンブル測量スタイルを使用して測量を開始する時、一般測量ソフトウェアは使用して いるハードウェアに対してそのスタイルをカスタマイズするように促します。

メモ - 測量スタイルが 1 つしかない場合には、それが自動的に選択されます。

- 3. 「測量開始」を選択します。
- 4. 移動局が基準局から無線補正を受信していることを確認します。

メモ ー RTK 測量には無線補正が必要です。

5. 使用している受信機が送信遅延をサポートし、測量スタイルの「移動局オプション」オプション 内の「ステーションインデックスの確認」チェックボックスにチェックを入れると、「基準局ステーシ ョン」画面が表示されます。それは、使用中の周波数上で作業している基準局すべてを表示し ます。リストはそれぞれの基準局のステーションインデックス番号とそれぞれの信頼度を表示 します。

送信遅延についての詳しい情報は、 [単一の無線周波数で複数の基準局を操作](#page-316-0) を参照してく ださい。

ヒント ― 移動局測量で使用されている基準局のポイント名をチェックしたい場合には、「ファイ ル / 現在のジョブのレビュー」を選択して、「基準局ポイント」レコードを調べます。

6. 必要な場合は、 RTK [初期化](#page-330-0) 方法を使用して測量を開始します。

メモ - RTK 測量を実行しているけれども、センチメートル精度の結果が必要でない場合には、 「測量 / RTK 初期化」を選択します。「初期化」をタップして、「方法」フィールドを「初期化なし」 に設定します。

RTK 測量では、センチメートル精度の測量を開始する前に初期化を行います。OTF オプション を持つ 2 周波数受信機を使用する場合、測量は「OTF 初期化」方法を使用して、自動的に初期 化を開始します。

7. [さらなるポイント。](#page-336-0)

#### 後処理インフィルへの切り替え

基準局補正が受信されない間中、以下のメッセージがステータスラインに点滅します。

無線リンク切断

測量を継続するには、「測量」メニューから「後処理インフィル開始」を選択します。後処理インフィルが 開始すると、この項目は「後処理インフィル終了」に変わります。

後処理 (PP)インフィル中は、生のデータが移動局でログされます。基線解析に成功するには、後処理 キネマティック観測技術を使用しなければなりません。

メモ - RTK 測量と後処理インフィル測量間で初期化を転送することはできません。他の後処理キネ マティック測量の様に後処理インフィル測量を初期化します。更に詳しい情報には、[後処理初期化方](#page-333-0) [法](#page-333-0) を参照してください。

受信機が、最低 5 機の衛星を、8 分間中断せずに観測できることが確実な場合にのみ、OTF (自動)初 期化に頼ることをお勧めします。これに該当しない場合、測定/PPK 初期化を選択し、初期化を実行し ます。

メモ ー 後処理測量中にポイントを杭打ちすることはできません。

基準局補正情報が再び受信されるようになると、「無線リンク接続」メッセージがステータスラインに表 示されます。このメッセージは、RTK 測量の初期化モードも表しています。

「測量」メニューから「後処理インフィル終了」を選択して、移動局でのデータロギングを停止します。後 処理インフィルが停止すると、この項目は「後処理インフィル開始」に変わります。 リアルタイム測定が 再開します。

#### 後処理移動局測量の開始

後処理測量のために移動局受信機をスタートするには、「測量開始」を選択します。

直ちに測量を開始できます。 [FastStatic](#page-289-0) または RT [ディファレンシャル測量](#page-289-0) を開始する必要はありま せん。

データを処理する時にセンチメートル精度を得るには、後処理キネマティック測量を初期化する必要が あります。2 周波受信機を使用する場合、少なくとも 5 つの L1/L2 衛星が観測されている限りは、自動 的に初期化を開始します。

後処理測量の初期化に関する詳細は、[後処理初期化方法](#page-333-0) をご参照ください。ポイントの測定に関し ては、 [ポイントの測定](#page-336-0) をご参照ください。

#### 初期化なしで作業

測量を初期化したくない場合には、測量を開始し、「PPK 初期化」を選択します。「PPK 初期化」スクリ ーンが表示されたら、「初期化」をタップします。「方法」フィールドを「初期化なし」に設定して、「Enter」を タップします。

# <span id="page-330-0"></span>初期化

RTK 測量では、センチメートル精度の測量を開始する前に初期化を行います。OTF オプションを持つ 2 周波数受信機を使用する場合、測量は「OTF 初期化」方法を使用して、自動的に初期化を開始しま す。

データを処理する時にセンチメートル精度を得るには、後処理キネマティック測量を初期化する必要が あります。2 周波受信機を使用する場合、少なくとも 5 つの L1/L2 衛星が観測されている限りは、自動 的に初期化を開始します。

#### RTK 初期化方法

基準局補正が受信されており、かつ充分な数の衛星が存在する場合、測量を開始すると測量は自動 的に初期化されます。 測量は、誤差がセンチメートルレベルの測量を開始する前に初期化される必要 があります。

移動中に RTK を再度初期化するには、「方法」を「RTK のリセット」(R10 受信機のみ)または「オンザ フライ」に設定し、「リセット」または「開始」をタップして下さい。受信機は RTK を再度初期化します。す べての衛星捕捉を中止し、衛星を再度捕捉して RTK を再度初期化するには、「方法」を「衛生捕捉の リセット」に設定し、「リセット」をタップします。

 $\bullet$  Trimble.  $331$ 以前は「アンテナ降下(ロッドを上下逆さまにすること)」という方法を使用して衛星のロックを解除し、 測定の前後に別の測定セットを取得することができていたことがありました。しかし今日では、捕捉性 能の向上により、アンテナを降下してもロックが失われないことがあります。アンテナを降下させること

はお勧めできません。その代わりに「衛星捕捉のリセット」機能を使用すると、アンテナ降下と同じ結果 を得ることができます。ただし、厳しい GNSS 環境では衛星捕捉のリセットはお勧めできませんので、 「RTK のリセット」または「オンザフライ」をご使用ください。厳しい GNSS 環境では、衛星信号を捕捉し 続けた方が、再捕捉した信号を使用するよりもよりよい成果をもたらす場合があります。

必要となる衛星の数は、GPS 衛星のみを使用しているか、または GPS と GLONASS 衛星を組み合わ せて使用しているかによって異なります。以下の表がその必要条件を示しています。

メモ - Galileo 試験衛星は捕捉されていますが、初期化するために使用されていません。

#### 初期化するのに必要な L1・L2 衛星の最小数

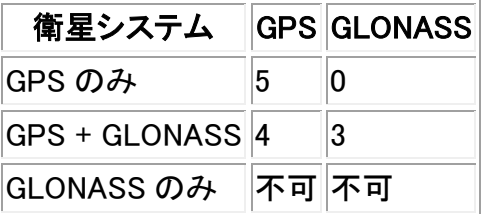

注 - PDOP 値が 7 以上の場合は初期化できません。

一度初期化が実行されると、ポジションを測定できるようになり、最初の初期化に必要だった衛星数よ りも1つ少ない衛星数で初期化を保持できます。衛星数がそれ以下になると、測量を再度初期化する 必要があります。

以下の表がその必要条件を示しています。

#### 初期化を保持し、ポジションを測定するのに必要な L1・L2 衛星の最小数

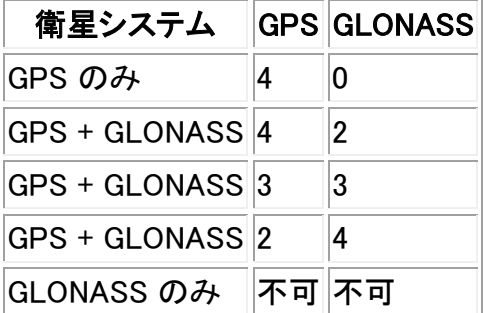

従来の受信機では、初期化後、測量モードは「フロート」から「フィックス」へ変わります。受信機が 4 つ 以上の衛星を継続して捕捉している限り、モードは「フィックス」に留まります。モードが「フロート」に変 わった場合には、測量を再び初期化します。

新しい GMSS 受信機では、初期化後、測量モードは「未初期化」から「初期化済み」へ変わります。受 信機が最小必要数の衛星を捕捉し続ける限り、モードは「初期化済み」に留まります。モードが「未初 期化」に変わった場合、測量を再度初期化する必要があります。

#### マルチパス

初期化の信頼度は、使用された初期化方法と、初期化段階でマルチパスが発生したかどうかによって 決まります。 マルチパスは、 GNSS 信号が地面や建物や樹木などの物体に反射して発生します。初 期化中には、かならず上空の視界が開けており、マルチパスの原因となりそうな障害物がない場所を 選んで下さい。

GNSS アンテナでのマルチパスの発生は、GNSS 初期化と解に悪影響を与えます。

- 初期化が既知ポイント方法によって行われた場合には、マルチパスは初期化の試みを失敗さ せることがあります。
- OTF 方法による初期化中に、マルチパスの存在を探知するのは困難です。マルチパスは初期 化の長期化や失敗を引き起こします。

Trimble 受信機での初期化手順はとても信頼できるものですが、、もし不適切な初期化が行われた場 合は、Trimble の RTK プロセスが素早く検出して自動的に初期化を放棄し、Trimble Access ソフトウェ アが警告を発します。HD-GNSS 技術搭載の受信機では、不正確な初期化はより確実に防止される はずです。推定精度もマルチパスの条件を正確に反映します。

## 注記

- 的確な測量の手順に従い、定期的に初期化の状態をチェックしてください。初期化をチェックす るには、以前測定したポイントを新規に行なった初期化後にもう一度測定します。
- <span id="page-332-0"></span>• メモ ー マルチパスの影響を最小限に抑えるには、OTF 初期化中に動き回るようにしてくださ い。

### 既知ポイント初期化

既知ポイント初期化を実行するには、

- 1. 移動局アンテナを既知ポイント上に配置します。
- 2. 「測量」メニューから、「TRK 初期化」をタップします。
- 3. 「方法」フィールドを「既知ポイント」に設定します。

ヒント - 移動中に RTK を再度初期化するには、「方法」を「RTK のリセット」(R10 受信機のみ) または「オンザフライ」に設定し、「リセット」または「開始」をタップして下さい。受信機は RTK を 再度初期化します。すべての衛星捕捉を中止し、衛星を再度捕捉して RTK を再度初期化する には、「方法」を「衛生捕捉のリセット」に設定し、「リセット」をタップします。難しい GNSS 環境 における衛星捕捉のリセットはお勧めできません。

- 4. 「ポイント名」フィールドにアクセスして、「リスト」をタップします。 既知ポイントのリストからポイン トを選択します。
- 5. 「アンテナ高」フィールドに値を入力して、「ここまで測定」フィールドの設定が正しいことを確認し ます。
- 6. アンテナがポイントに対して中心、かつ垂直になったら、「開始」をタップします。

コントローラはデータを記録し始め、静止アイコン( 机)がステータスバーに現れます。 データの 記録中は、アンテナを垂直かつ静止状態に保つようにします。

ヒント - チルトセンサ内蔵の GNSS 受信機をご使用の場合は「電子気泡管」をタップ(または Ctrl + L )すると電子気泡管が表示されます。気泡が緑色の場合は、「スタート」をタップして予 め定義されたチルト許容範囲内でポイント測定します。許容範囲は、「[地形ポイント](#page-339-0)」で指定さ れた範囲です。

- 7. 受信機が初期化されると、そのことを知らせるメッセージと、RTK 位置から既知点までのデルタ とが表示されます。続けるには「承認」を押します。
- <span id="page-333-0"></span>8. 初期化に失敗すると、その結果が表示されます。初期化をもう一度試みるには「リトライ」をタッ プします。

#### 後処理初期化方法

後処理測量では、センチメートル単位の精度を得るためには初期化を行わなければなりません。

以下の方法の 1 つを使用して、フィールドでの 2 周波後処理キネマティック測量を初期化します。

- オンザフライ
- 既知ポイント

メモ - 後処理測量では、プロセッサが問題なく処理を行うのに十分なデータを初期化中に収集して下 さい。推薦時間は下表の通りです。

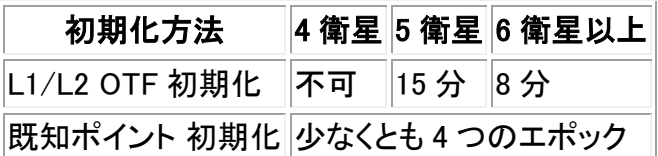

初期化後、測量モードは「未初期化」から「初期化済み」へ変わります。受信機が最小必要数の衛星を 捕捉し続ける限り、モードは「初期化済み」に留まります。モードが「未初期化」に変わった場合、測量を 再度初期化する必要があります。

メモ ー 後処理キネマティック測量でオンザフライ初期化を行う場合には、初期化が得られる前にポイ ントを測定することができます。Trimble Business Center ソフトウェアは後でデータを戻り処理して、フ ィックス解を求めることができます。初期化中にこれを行ったにも関わらず衛星のロックを失った場合 は、ロックが失われる前に測量したポイントの 1 つを再び測定します。

### 既知ポイント初期化

後処理測量では、以下を初期化できます。

- 現在のジョブで過去に測定されたポイント
- 後で座標を提供するポイント(データが後処理される前に)

方法については [既知ポイント初期化](#page-332-0) を参照してください。

# ダイヤルイン GSM 接続を使用してリアルタイム測量を開始

単独の基準局から補正を受信している場合には、基準局受信機を起動するまでは測量を開始しない でください。

リアルタイム測量のために移動局受信機を起動するには

- 1. セルラー式モデムを使用する場合には、その電源がオンになっていることを確認してから、それ を受信機 (「 [コントローラを介するルーチング](#page-417-0) 」オプションを選択した場合にはコントローラ) に 接続します。
- 2. 「Trimble 内蔵 GSM/モバイルインターネット」モジュールを使用している場合には、受信機の電 源がオンになっていることと、コントローラに接続されていることを確認して下さい。
- 3. メインメニューから「測量 / (スタイル名) / ポイント測量」を選択します。

「モデムに接続中」というメッセージが現れます。接続が完了すると、モデムは基準局または広 域 RTK サービスプロバイダにダイヤルします。 セルラー式モデムまたは「Trimble 内蔵 GSM/モバイルインターネット」モジュール信号が受信 され、補正データリンクが確立されるとステータスバーに携帯電話のアイコンが現れます。

ヒント - 「GNSS コンタクトにプロンプト」チェックボックスを選択して、測量スタイルで設定された GNSS コンタクトを表示するか、または測量の開始時に GNSS コンタクトを変更してください。

測量を終了するには「測量 / GNSS 測量終了」を選択します。 測量終了過程でモデムは接続を切断します。

メモ ー 初期化ストリングをモデムに送信したときに「モデムから応答なし」というメッセージが現れた場 合には、測量スタイルで設定したストリングが対象モデムに対して適切なものかを確認してください。大 文字の AT コマンドしか受け付けないモデムもあります。

メモ - リアルタイムのダイヤルイン GSM 測量のため、測量スタイルを設定するには、 [セルラーモデム](#page-420-0) - [概要](#page-420-0) を参照してください。

# モバイルインターネット接続を使用してリアルタイム測量を開始

単独の基準局から補正を受信している場合には、基準局受信機を起動するまでは測量を開始しない でください。

リアルタイム測量のために移動局受信機を起動するには、

- 1. セルラー式モデムを使用する場合には、モデムの電源がオンになっていることを確認してから、 それを受信機に接続します。
- 2. 「Trimble 内蔵 GSM/モバイルインターネット」モジュールを使用している場合には、受信機の電 源がオンになっていることと、それがコントローラに接続してあることを確認して下さい。
- 3. メインメニューから「測量 / (スタイル名) / ポイント測量」を選択します。
- 4. 「GNSS コンタクトのプロンプト」が測量スタイルのチェック・ボックスで選択されている場合、 GNSS コンタクトの使用を選択します。

「ネットワーク接続を設立しています」というメッセージが現れます。

5. 「マウントポイントに直接接続する」および NTRIP マウントポイント名が GNSS コンタクトに設定 されている場合、ソース表から選択するプロント画面がでません。 「マウントポイントに直接接続する」が選択されていない場合、または「NTRIP マウントポイント」 名が設定されていない場合、または定義されたマウントポイントにアクセスできない場合は、ソ ース表が表示されます。補正を受信したいマウントポイントを選択します。

補正データリンクが確立すると、無線アイコンがステータスバーに表示されます。

接続が完了すると、モデムは基準局から、またはインターネットを介して広域 RTK サービスプロ バイダから補正情報を受信します。

#### メモ

- リアルタイムインターネット測量のために測量スタイルを設定するには、 [インターネットデータリ](#page-421-0) [ンクの設定](#page-421-0) を参照してください。
- ユーザ様が Geo7X/GeoXR コントローラを使用していて、かつ測量を開始する際に Trimble Access ソフトウェアによって内部モデムのモードが変更されるときは、コントローラのオペレー ティングシステム内に表示される現在の「3G/GSM 選択」が正しくない可能性があります。
- インターネットに既に接続しているコントローラで測量を開始すると、基準局データには現存の 接続が使用されます。測量が終了してもインターネット接続は切断されません。 インターネットに接続していないコントローラで測量を開始すると、コントローラは「測量スタイ ル」で指定された接続方法を使用してインターネット接続を開始します。測量終了時にインター ネットは切断されます。

# 基準局をリダイヤル

GSM ダイヤルインまたはモバイルインターネット測量中にセルラーモデム接続が切断してしまった場 合は、「リダイヤル」機能を使用して、基準局または 広域 RTK [ネットワーク](#page-318-0) に再接続します。

または、一般測量を使用してモデムとの接続を切断し、測量を継続して、後に基準局をリダイヤルして 補正を再設立することもできます。

接続を切断して、GSM ダイヤルインにリダイアルするには

- 1. ステータスバーでセルラーモデムのアイコンをタップします。 「移動局データリンク」 画面が表 示されます。
- 2. モデムとの接続を切断するには、「切断」ソフトキーをタップします。
- 3. 基準局をリダイヤルするには、「リダイヤル」をタップします。。

接続を切断して、モバイルインターネットにリダイヤルするには

- 1. ステータスバーでネットワーク接続のアイコンをタップします。 「移動局データリンク」 画面が表 示されます。
- 2. ネットワーク接続を切断するには、「切断」をタップします。
- 3. 基準局をリダイヤルするには、「リダイヤル」をタップします。。

メモ

- モバイルインターネット接続は、測量を開始した時点で接続が確立された場合のみ、移動局デ ータリンク画面内で切断できます。接続の再ダイヤルは、測量が実行中いつでも、移動局デー タリンク画面内から実行可能です。
- VRS サービスプロバイダをリダイヤルすると、新しい基準局の位置がデータリンクを通して送信 されます。一般測量 が新しい基準局へと切り替えると、この新しいポジションで測量は継続しま す。

# 移動局測量の終了

必要なポイントすべてを測定、または杭打ちした時点で、以下を行います。

1. 「測量」、または「杭打ち」メニューから、「GNSS 測量の終了」を選択します。

受信機の電源を切るか確認するメッセージが表示されたら「はい」をタップします。

- 2. 機器を切断する前に、コントローラの電源を切ります。
- 3. 基準局に戻って、基準局測量を終了します。詳細については、[基準局測量の終了](#page-309-0) を参照して ください。

# GNSS 測量 - 測定

# <span id="page-336-0"></span>ポイント観測

「*測定」*画面では、 GNSS 機器からのデータを使用して測定されたポイントを記録することができます。

*「測定」*画面にアクセスするには、メインメニューから*「測定」 を*タップします。

ポイントを測定するには、*「ポイントを測定する」*を選択してから、*「方法」*フィールドから適切な測定 方法を選択します。

観測できるポイントタイプは、使用される測量スタイルと測量方法によって異なります。

リアルタイム GNSS 測量では、以下の方法が利用できます。

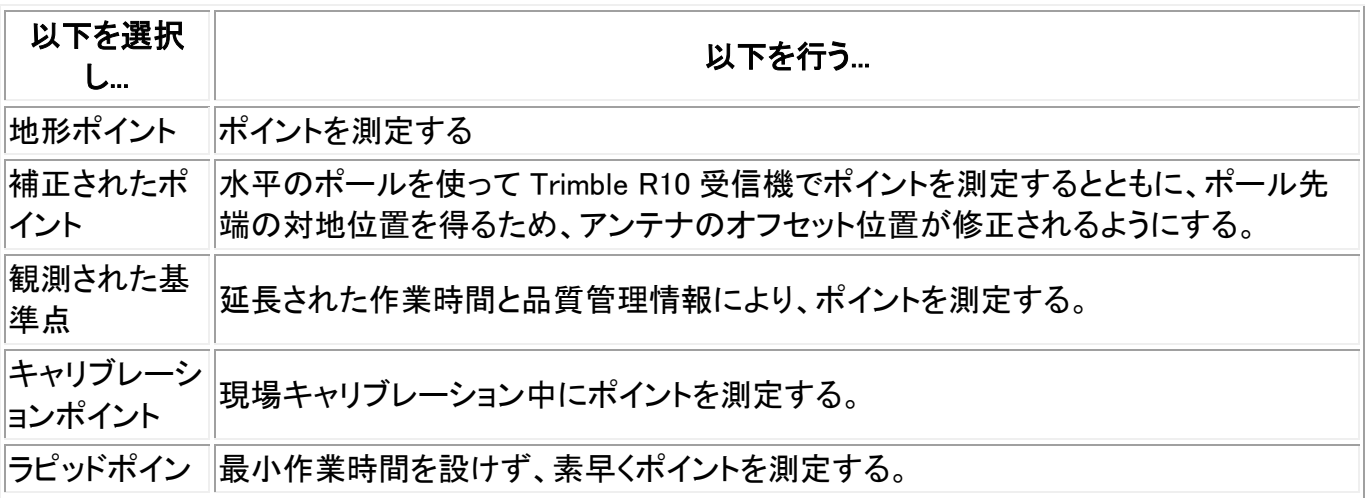

**Solution 2008 Example:** 2337

ト

メモ - 測量スタイルを構成する際、 ローバオプション フォーム内でチルトをオフにした場合、または 放送フォーマット を RTX に設定した場合、補正されたポイント測定の方法は利用できません。

後処理を伴う GNSS 測量においては、以下の方法が利用可能です。

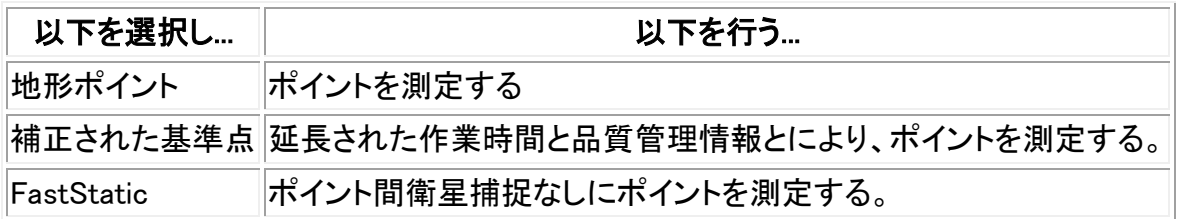

固定の距離、固定の時間、または距離・時間間隔で、一連のポイントを測定したり、音波発信機を使 い、深さと併せてポイントを測定したりするには、*「測定」*画面で「<u>連続した地形</u>」 を選択します。

地物コードを使ってポイントを測定するには、*「測定」*画面で*[「測定コード」](#page-206-0)*または*[「地形を測定する」](#page-339-0)* を選択します。

メモ - RTX 測量においては、 補正されたポイントを測定したり、連続地形を使用したりすることはで きません。

#### 観測の警告

悪条件が存在し、その結果、いずれかの数値が許容値を超え、ポイントの保存ができない場合、ポイ ントの測定中に、一般測量が警告を発します。 *「ポイントを確定し、保存しますか」* の画面に、測定中 に発生した全ての問題を優先度の高い順に一覧化したものが表示されます。

ポイントを保存するときは「はい」を、ポイントを保存しないときは「いいえ」を、それぞれタップします。 ポイントを再測定するには、「再測定」をタップします。

メモ - Rapid ポイントを測定している最中には、警告は表示されません。

• 「測定」を押した時で電子気泡管がチルト許容範囲外の場合(赤い気泡)、「受信機は水平では ありません。測定しますか?」というメッセージが表示されます。位置の測定を続けるには「は い」をタップします。

作業時間または精度が充足される前でも、ポイント保存を妨げている条件が存在する間でも、 ■ ボタンを押し、測定結果を承諾することができます。

メモ

- <sup>o</sup> 過剰なチルト または 過剰な動き を使用して位置を測定する際には、2 つの動作がサ ポートされます。
	- **自動化された動作:** 「*地形ポイント」* および 「観測基準点」 に対して 「自動棄 *却* / オプションを使用します。自動棄却が選択されていると、チルトセンサ内蔵 GNSS 受信機を使用した測定中に過剰なチルトが検出されたポイントや、過剰

### **Extendion Contract Contract Contract Contract Contract Contract Contract Contract Contract Contract Contract Contract Contract Contract Contract Contract Contract Contract Contract Contract Contract Contract Contract Cont**

な動きが検出されたポイント(すべての受信機)が棄却されます。ポイントを再測 定するには、そのポイントの測定を手動で再開する必要があります。ただし、 「チルト自動測定が有効」状態で、地形ポイントを測定する際は、これは該当し ません。その場合、ソフトウェアは、表示が「水平状態待ち」となり、手動の操作 は必要ありません。

- 手動動作: *「再測定」* オプションを使用し、現在のポイントを廃棄し、そのポイン トを再測定します。
- <sup>o</sup> ポジションが妥協して処理されました 警告が表示されるのは、受信機が静止モードに ある状態でポイントを測定中に、新たな GNSS ポジションと直前の GNSS ポジションと の差異が現在の 3 シグマ精度見積もりを上回る場合です。この警告が表示されるのは、 位置上の差異が、現在の精度許容値を上回り、かつ作業中に GNSS 受信機がそれ自 体の「過剰な動き」警告を発しない場合に限られます。「ポジションが妥協して処理され ました」警告は、マルチパスや信号減衰の著しい、下限ぎりぎりの GNSS 環境で発生す ることがあります。QC1 作業警告情報を参照すると、これが発生したのがデータベース に保存されたポイントの観測中である場合には、その事実を判別できます。

#### GNSS メッセージ

GNSS メッセージを破棄し、二度と表示されないようにするには、メッセージの中の 無視する をタップ します。非 RTX メッセージについては、メッセージは破棄され、二度と表示されません。RTX 受信契約 メッセージについては、同じ受信ステータスに関するメッセージだけが無視されます。受信ステータス が変わると、無視する設定はリセットされ、メッセージは表示されるようになります。 無視する をタップ する動作はそれぞれのコントローラに限定されます。同じ GNSS 受信機を別のコントローラと使用した 場合、その別のコントローラの無視する設定が使用されますので、メッセージがまた表示される可能 性があります。

### 他のポイント測定方法

一般測量ソフトウェアは、以下を実行することも可能にします。

- コントローラが Trimble V10 イメージングローバに接続されている場合、 [ポイントを測定する際](#page-360-0) [にパノラマをキャプチャーする](#page-360-0) 。
- [チェックポイント](#page-351-0) を保存する。
- 工事中ポイントを測定し、自動的に保存する。詳しい情報は、 [高速フィックス](#page-351-1) を参照してくださ い。
- [レーザー測距器を使用してポイントを測定する。](#page-351-2)

### 保存されたポイントのレビュー

保存されたポイントをレビューするには、「ファイル」メニューから「ジョブをレビュー」を選択します。

ヒント - 「ポイント名」フィールドには、次に使用可能なポイント名を検索してくれる「探す」ソフトキーが あります。例えば、ジョブに 1000 番台と 2000 番台、そして 3000 番台のポイントが含まれていて、1000 の次に来る使用可能ポイント名を検索したい場合、

- 1. 「ポイント名」フィールドで、「探す」をタップします。「次の空いているポイント名検索」スクリーン が表示されます。
- 2. 検索を始めるポイント名(この例では、1000)を入力して、「Enter」をタップします。

### **Extendion Contract Contract Contract Contract Contract Contract Contract Contract Contract Contract Contract Contract Contract Contract Contract Contract Contract Contract Contract Contract Contract Contract Contract Cont**

一般測量ソフトウェアは 1000 以降で次の空いているポイント名を検索して、それを「ポイント名」フィー ルドに挿入します。

# <span id="page-339-0"></span>地形ポイント

これは、ポイント測定と保存のために予め設定された方法です。測量スタイルの作成や編集時に、この タイプのポイントを設定します。これは、ポイントを測定・保存するための、以前に設定された方法です。

お使いの [測量スタイル](#page-300-0) 内で、 [この測定方法のための設定](#page-289-0) を構成するか、または 「*測定ポイント」*画 面で 「オプション」をタップします。

#### GNSS 測量で地形ポイントの測定

FastStatic 測量以外のすべての測量で地形ポイントを測量できます。

地形ポイントを測定するには、

- 1. 以下の1つを行います。
	- メインメニューから、「測量 / ポイント観測」を選択します。
	- <sup>o</sup> 「お気に入り」をタップして、「ポイント観測」を選択します。
	- <sup>o</sup> 地図で「観測」を選択します。(地図で何も選択されていないときにしか利用できませ  $\mathcal{L}_{\circ}$

マップで「測定」を選択したときに自動的に測定を開始するには、「オプション」をタップし て、「自動測定」チェックボックスにチェックを入れます。

- 2. 「ポイント名」と「コード」フィールド」フィールドへの入力は任意)に値を入力し、「方法」フ ィールドで「地形ポイント」を選択します。
- 3. 「アンテナ高」フィールドに値を入力して、「測定方法」フィールドの設定が適切であることを確認 します。
- 4. 「オプション」をタップし、品質管理、精度、[チルト設定](#page-342-0)が未設定の場合は行ないます。
- 5. アンテナが垂直に静止している時に、「観測」をタップして、データの記録を開始します。静止ア イコンがステータスバーに現れます。

ヒント - 観測時間や精度が条件を満たす前に測定を受け入れるには、「Enter」をタップします。

6. 予め設定された観測時間と精度に達したら、「保存」をタップします。

#### ヒント

- <sup>o</sup> チルトセンサ内蔵 GNSS 受信機の使用時には、測量スタイルを設定してポールが指定 の「[チルト許容範囲](#page-342-0)」外、ポールが指定された チルト許容範囲 外にある時に通知する ように設定することができます。ポイントの測量中には「電子気泡管」が表示されます。 気泡管がチルト許容範囲内の場合にはポイントが保存されます。
- <sup>o</sup> 「ポイント自動保存」チェックボックスをオンにします。予め設定された観測時間と精度に 達した時点でポイントを自動的に保存することができます。
- <sup>o</sup> Trimble V10 イメージングローバを使用して、 to GNSS [測量中にポイントを測定する際、](#page-360-0) [パノラマをキャプチャー](#page-360-0) することができます。

地形ポイントを [チルト自動測定](#page-342-0)するには、チルトセンサ内蔵 GNSS 受信機を使用し、 [適切な測量ス](#page-289-0) [タイルを定義](#page-289-0) しなければなりません。

地形ポイントをチルト自動測定するには:

- 1. 以下の1つを行います。
	- メインメニューから、「測量 / ポイント観測」を選択します。
	- <sup>o</sup> 「お気に入り」をタップして、「ポイント観測」を選択します。
	- <sup>o</sup> 地図で「観測」を選択します。(地図で何も選択されていないときにしか利用できませ  $\mathcal{L}$ <sup>2</sup>

マップで「測定」を選択したときに自動的に測定を開始するには、「オプション」をタップし て、「自動測定」チェックボックスにチェックを入れます。

- 2. 「ポイント名」と「コード」フィールド」フィールドへの入力は任意)に値を入力し、「方法」フ ィールドで「地形ポイント」を選択します。
- 3. 「アンテナ高」フィールドに値を入力して、「測定方法」フィールドの設定が適切であることを確認 します。
- 4. 「オプション」をタップし、品質管理、精度および [チルト設定](#page-342-0) を行います。
- 5. 「スタート」をタップします。電子気泡管が自動的に表示され、ステータスラインに「レベルを待っ ています」と表示されます。
- 6. 受信機が指定されたチルト許容範囲内であれば、位置が自動測定されます。静止アイコンが ステータスバーに表示されます。
- 7. 予め設定された観測時間と精度に達したら、「保存」をタップします。
- 8. ステータスラインが「動くのを待っています」という表示に更新されたら、次に測定するポイント に移動できます。ポールが 5 度以上傾く動きが検出されると、ステータスラインは「レベルを待 っています」の表示に代わります。次のポイントを測定することができます。
- 9. 「チルト自動測定」プロセスを終了するには「終了」を押します。

# 補正されたポイント

「補正されたポイント」測定法では、水平にしていないポールと Trimble R10 受信機でポイントを測定 することができ、またアンテナのオフセット位置は補正されてポール先端で地上位置を算出します。

補正されたポイントは以下の場合に便利です:

- ポールの水平を確認するのに時間を浪費せずにワークフローをスピードアップしたい。
- 遮蔽物があってポイントの真上にアンテナを立てることができない。従来はこのようなポイント の測定にはオフセットテクニックが必要でした。

補正されたポイントの観測には、Trimble R10 受信機にバージョン 4.83 以降のファームウェアが必要 です。補正されたポイントがある Trimble Access ジョブファイルを Trimble Business Center にインポ ートするには、TBC バージョン 2.95( 32 ビット) または 3.10( 64 ビット) 以降が必要です.

 $\bullet$  Trimble.  $\bullet$  341 お使いの [測量スタイル](#page-300-0) で [この測定方法のための設定](#page-289-0) を構成するか、または 「測定ポイント/画面 で「オプション」をタップします。

補正されたポイントの測定前に、GNSS 受信機のチルトセンサと磁力計を必ずキャリブレートして下さ い。 eBubble [のキャリブレーション](#page-504-0) および、 [磁力計のキャリブレーション](#page-506-0) をご参照下さい。

メモ - 水平精度を最大限に高めるには、GNSS 受信機のバッテリを交換するたびに磁力計をキャリブ レートして下さい。

- 1. GNSS 測量を開始し、「ポイントの測定」画面に進みます。
- 2. 「ポイント名」フィールドに値を入力し(必要に応じて「コード」フィールドにも)、「補正されたポイ ント」を「方法」フィールドから選択します。
- 3. 「アンテナ高」フィールドに値を入力し、「測定先」フィールドが適切に設定されているか確認し ます。
- 4. 「オプション」をタップし、品質管理と精度を設定します。

メモ - 表示される制度はアンテナの傾きの量を反映します。傾きが大きい状態でポイントを測 定する場合には、精度許容範囲も広げて設定する必要がある場合があります。

- 5. アンテナの位置を決め、静止した状態にします。
- 6. eBubble がアンテナの傾きの量を表示します。さらに詳しい情報につきましては、 [GNSS](#page-342-0) 受信 [機を内蔵チルトセンサと磁力計と使用する](#page-342-0) をご参照下さい。

メモ - 傾きが 15 度を超えると、ステータスバーに「過剰なチルト」のメッセージが表示される とともに、eBubble が赤色になります。可能ならば、アンテナを高くして傾きが少なくなるようにし ます。傾きを 15 度よりも少なくできないときは、代わりに [オフセット測定](#page-168-0) を実行します。

7. 「測定」をタップします。補正されたポイントのアイコンがステータスバーに表示されます。 eBubble はアンテナの固定を支援するための表示に変わります。

ヒント - 「入力」をタップすると、測定時間あるいは精度が達成される前に測定を承認すること ができます。

8. 予め設定された測定時間と精度が達成されたら「保存」をタップします。

ヒント - ワークフローをスピードアップするには、以下のオプションのいずれか、あるいは両方 を有効にします:

- <sup>o</sup> 受信機が指定されたチルト許容範囲内の場合に測定を自動的に開始するには、「チル ト自動測定」オプションを有効にします。さらに詳しい情報につきましては、「 [GNSS](#page-342-0) 受 [信機を内蔵チルトセンサと磁力計を使用する](#page-342-0) 」をご参照下さい。
- <sup>o</sup> 測定時間と精度が達成されたら自動的にポイントを保存するようにするには、「自動保 存」オプションを有効にします。

# 磁場障害

「補正されたポイント」測定法では、Trimble R10 受信機に搭載されたチルトセンサおよび磁力計を使 用し、ポール先端の位置を計算します。磁力計の性能は、近くにある金属の物体(車や重機など)や、 磁場を発生する物(高圧架空線や地中電力線)に影響されます。

システムは、検出された磁場と予期される磁場とを比較し、環境内の磁場障害の量を導き出そうとし ます。予期される磁場は、受信機に保存されている地球の磁場モデルから来ています。磁力計はそ の環境の磁場の強さと鉛直方向(傾斜角)を検出し、その場所で予期される強さと鉛直方向と比較しま す。二つの値が一致しない場合は磁場障害が検出されます。

磁場障害のレベルは 0~99 までの尺度で表示されます。磁場障害のレベルは予想精度にも反映され ます。正しくキャリブレートされた磁力計を使用し、磁気干渉のない環境で作業をしている場合には、 磁場障害値は 10 以下のはずです。

値が 50 以上の場合は、ステータスラインに警告が表示されます。値が 99 の場合は、ポールのチルト 距離が水平から 1cm 以内である場合を除き、ポイントを保存することができません。磁場障害の発生 源の近さを調べて下さい。もし磁場障害の発生源と考えられるものが見当たらない場合はキャリブレ ーションを点検して下さい。

ポイントの磁場障害値は「ジョブのレビュー」画面からご覧になれます。

警告 - 磁場障害のある環境では、磁力計が予期される強さと鉛直方向を検出することは可能ですが、 水平方向は不正確になり、正しく検出することは不可能です。その場合、実際には大きな磁場方位角 エラーがあるにも関わらず、ソフトウェアの画面上には低い磁場障害値が表示されます。こうしたエラ ーを避けるには、補正されたポイントを使用するのは磁場障害のない場所に限定して下さい。

ヒント - 磁力計に依存しているのは水平位置のみです。高い鉛直精度が必要で、水平精度はそれほ ど重要でない測量の場合は、磁気干渉による影響は小さくなります。ポイントの水平精度は、ポール の傾斜角と磁場障害が大きくなるほど低下します。つまり、ポールさえ水平であれば、磁場障害は影 響ありません。

# <span id="page-342-0"></span>チルトセンサと磁力計内蔵 GNSS 受信機の使用

チルトセンサ内蔵 GNSS 受信機には以下の特長があります:

- [チルト自動測定](#page-342-1)
- [チルト警告](#page-343-0)
- [eBubble](#page-344-0) 表示

eBubble [キャリブレーション](#page-504-0) および、 [磁力計キャリブレーション](#page-506-0) もご参照下さい。

#### <span id="page-342-1"></span>チルト自動測定

チルト自動測定は、ポールが予め設定された「 [チルト許容範囲](#page-344-1) 内」であれば、「地形ポイント」、「補正 されたポイント」、「ラピッドポイント」を自動測定します。 この測定オプションを使用した測量中は、 eBubble(電子気泡管)が表示されます。

「チルト自動測定」を有効にするには、以下を選択して下さい:

- 1. 「設定 / 測量スタイル 移動局オプション」、そして「 [チルト](#page-290-0) 」オプションを選択します。
- 2. 「設定 / 測量スタイル」。さらに「チルト自動測定」オプションを選択してから、地形およびラピ ッドポイントタイプに「チルト許容範囲」を入力するか、または補正済みポイントに「チルト距 離」を入力します。

3. 「機器 / 受信機設定 |を選択し、「 [電子気泡管](#page-504-1) |を設定します。

メモ

- 「チルト許容範囲」を指定し、「チルト自動測定」を選択しないこともできます。その場合は、受信 機の傾きが指定された許容範囲内だと電子気泡管に表示されますが、位置は自動測定されま せん。
- この情報は、電子気泡管がキャリブレートされている限り、自動測定された各ポイントにはチル ト情報が保存されます。電子気泡管がキャリブレートされていない場合にはチルト情報は保存 されません。
- 「チルト自動測定」は杭打ちモードでは作動しません。
- チルト設定は、測量中に「オプション」から行うこともできます。
- チルト自動測定のプロセスが始まると、他の測量や杭打ち作業は行うことができません。同様 に、他のタイプの測量や杭打ちを行っている間は、チルト自動測定を開始することはできませ ん。

「チルト自動測定」のプロセスは下記の通りです。

- 1. 「ポイント測定」画面から「スタート」をタップすると自動測定を開始します。
- 2. ポールがチルト許容範囲外まで傾いている場合は、ステータスラインに「レベルを待っていま す」と表示され、「電子気泡管」は赤く表示されます。
- 3. ポールがチルト許容範囲内にある時間が 0.5 秒を超えた時点で、ソフトウェアが自動的にその ポイントの測定を開始します。
- 4. ポイントが保存される時にステータスラインには「動くのを待っています」と表示されます。これ は次の測定ポイントに移動する際にポールが 5 度以上傾くのをシステムが待っていることを意 味します。
- 5. ポールを動かしたことが検出されると、ステータスラインに「レベルを待っています」を表示され、 ポールがチルト許容範囲内に収まるように水平にすると、自動的に次のポイント測定が開始さ れます。
- 6. 「チルト測定」モードを終了するには、ステータスが「レベルを待っています」または、「動くのを 待っています」の時に「終了」を押します。

メモ - 電子気泡管は受信機の LED パネルの位置に合わせてあります。電子気泡管を正しく操作する には、LED パネルが手前になるようにして下さい(ユーザから LED パネルが直接見える状態)。

# <span id="page-343-0"></span>チルト警告

チルト警告は、測定中ロッドのチルトが予め定義した [チルト許容値](#page-344-1) を超えていることが検出された場 合に警告を出すようにするオプションです。チルト警告が有効になっていると、測定値は eBubble(電 子気泡管)が緑色で許容円内にある時のみ保存することができます。警告を無視してポイントを保存 したい場合は 0 ボタンを押します。

警告は以下の測定方法に対応しています:

- 地形ポイント
- 補正されたポイント
- 観測した基準点
- 連続ポイント

- 一般測量 ソフトウェア または Land Seismic ソフトウェアを使用して「ポイント」を杭打ち
- 一般測量 ソフトウェアを使用してライン、円弧、または線分を杭打ち
- 道路 ソフトウェアを使用して「道路」を杭打ち

「チルト警告」を有効にするには:

- 1. 「設定 / 測量スタイル 移動局オプション 1を選択し、「[チルト](#page-290-0) 1を選択します。
- 2. 「設定 / 測量スタイル」、「チルト警告」オプションを選択し、地形ポイント、観測済み基準点、ラ ピッドポイント、連続ポイントのタイプに「チルト許容範囲」を入力します。
- 3. 「機器 / 受信機設定」を選択し、「[電子気泡管](#page-504-1) 」を設定します。

メモ - チルト自動測定とチルト警告

- 地形ポイントや観測済み基準点の測定開始時に、電子気泡管がチルト許容範囲外の場合(赤 い気泡)、「受信機は水平ではありません。測定しますか?」というメッセージが表示されます。 この位置を続けて測定するには「はい」をタップします。
- 測量中に大きく機器が傾くと、「静止測量中に過剰なチルトが検出されました」メッセージが表 示されます。
- 保管中に過剰な傾きがあると「過剰なチルト」メッセージが表示されます。
- 電子気泡管は受信機の LED パネルの位置に合わせてあります。電子気泡管を正しく操作す るには、LED パネルが手前になるようにして下さい(ユーザから LED パネルが直接見える状 態)。
- 「チルト許容範囲」を指定し、「チルト警告」オプションを選択しないこともできます。その場合は、 受信機が指定された許容範囲内かどうかを電子気泡管が示しますが、チルト警告は表示され ません。
- ポイントの保存時に電子気泡管がキャリブレートされた状態である限り、チルト情報はすべて の測定済みポイントと一緒に保存されます。電子気泡管がキャリブレートされていない場合に は、チルト情報は保存されません。
- 電子気泡管は、現在の気温とキャリブレート時の気温から 30 度以上違う場合には再度キャリ ブレートする必要があります。

### <span id="page-344-1"></span>チルト許容範囲について

「チルト許容範囲」は、そのアンテナ高の時に、チルトが表す地上の距離として定義されます。地上の 距離(チルト距離)がチルト許容範囲より短くなるようにポールが保持されていれば、電子気泡管は緑 色に表示され、ポイントが測定できます。チルト距離はジョブとともに保存され、「ジョブのレビュー」か ら見ることができます。電子気泡管の表示の円はチルト許容範囲を示しています。

### <span id="page-344-0"></span>eBubble(電子気泡管)の表示

電子気泡管を表示するには、電子気泡管ソフトキーをタップします。

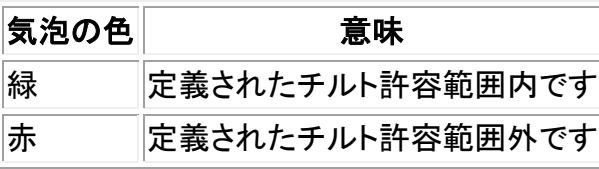

メモ - 電子気泡管が赤のときにも、位置情報を保存することを選択できます。その場合は ● をタップ します。

補正されたポイントの測定時には、eBubble バイアルのグラデーションが、ポール先端の静止時にア ンテナが動く半径を表します。

測定を始める前に、eBubble はアンテナのチルト量を示します。例:

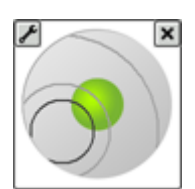

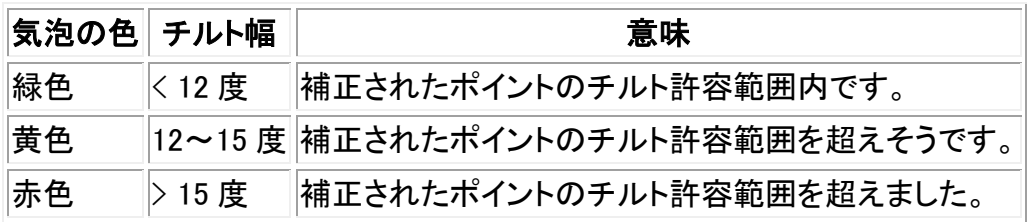

「測定」をタップすると、eBubble の表示が変わり、アンテナを固定するのに役立ちます。例:

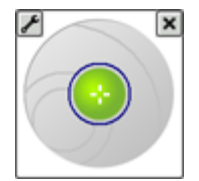

測定中はアンテナをできるだけ固定して下さい。

ヒント

- eBubble の設定を行うには、「機器」 / 「eBubble オプション」をメインメニューからタップするか、 または「eBubble」の左上隅の設定アイコンをタップします。
- 電子気泡管を画面上の新しい位置に動かすには、電子気泡管をタップ&ホールドし、t 新しい 位置へドラッグします。
- CTRL + L を押すと、電子気泡管をどの画面からでも表示・または非表示にできます。

# 観測される基準点

延長された作業時間と品質管理情報とで、ポイントを測定するには、観測された基準点方法を使いま す。

「地形ポイント」オプションが 180 測定を実行するように設定されている場合、位置に関する結果は、観 測した基準点測定タイプを使用して測定したポイントに似ています。違いとは、

- 「質のコントロール」フィールド内の標準値
- ポイントがダウンロードされた時に、オフィスソフトウェアによって与えられる観測クラス

お使いの <u>[測量スタイル](#page-300-0) で [この測定方法のための設定](#page-289-0) を構成するか、または *測定ポイ*ン</u>ト画面で オプション をタップします。

## 観測された基準点の測定

観測された基準点を測定するには、

- 1. 以下の1つを行います。
	- メインメニューから、「測量 / ポイント測定」を選択します。
	- <sup>o</sup> 「お気に入り」をタップして、「ポイント測定」を選択します。
- 2. 「ポイント名」と「コード」フィールド」フィールドへの入力は任意)に値を入力して、「方法」 フィールドで「観測された基準点」を選択します。
- 3. 「アンテナ高」フィールドに値を入力して、「ここまで測定」フィールドの設定が適切であることを 確認します。
- 4. まだ品質管理、精度、 [チルト設定](#page-342-0) を設定をするには「オプション」をタップします。
- 5. 「測定」をタップして、データの記録を開始します。
- 6. 予め設定されたエポック数と精度に達したら、「保存」をタップしてポイントを保存します。

センサ内臓の GNSS 受信機をお使いで、かつ 「チルト警告」が選択されている場合( [測定方](#page-300-0) [法オプション](#page-300-0) を参照してください)、eBubble が表示されます。 気泡が傾き許容範囲内のときは ポイントを保存します。

#### ヒント

- <sup>o</sup> 電子気泡がチルト許容範囲外(気泡が赤色)だった場合は、「受信機は水平ではありま せん。続けますか?」というメッセージが表示されます。測定を続けるには「はい」をタッ プします。
- <sup>o</sup> ヒント 観測時間や精度が条件を満たす前に測定を受け入れたり、観測中に動き、傾 き、または精度警告が発生した場合には ボタンをタップします。
- <sup>o</sup> ある観測点を 15 エポック以上静止観測していて、精度が許容範囲を超えた場合は、観 測タイマーがリセットされ、最後に観測された測位の内、精度の良好なものを保存でき るという警告メッセージが表示されます。 はい をタップすると、最後の良好な測位を保 存します。 いいえ をタップすると、タイマーをリセットし、その観測点の測定を続けます。
- <sup>o</sup> 測定中に過剰に機器が傾くと、「静止時に過剰な傾きが検出されました」というメッセー ジが表示されます。
- <sup>o</sup> 保管時に機器が過剰に傾くと「過剰な傾き」メッセージが表示されます。
- <sup>o</sup> [電子気泡管](#page-504-1) を設定するには 「機器 / 受信機設定」を選択します。

メモ ー RTK 測量では、測量を初期化してから、ポイントの測定を開始します。後処理キネマティック測 量では、初期化前でもポイントの測定を開始できますが、測量を初期化するまでは、保存すべきでは ありません。

# <span id="page-346-0"></span>ラピッドポイント

これは、リアルタイムの GNSS ポイントを素早く測定するための方法です。あらかじめ設定された精度 値が満たされると、ポイントは保存されます。最低作業時間はありません。その理由は、ソフトウェア

# $\bullet$  Trimble.  $347$

は、ポイントを定義するのに 1 エポックのデータを使用するためです。このため、ラピッドポイントは、 最も精度の低い測定方法となっています。

お使いの [測量スタイル](#page-300-0) で [この測定方法のための設定](#page-289-0) を構成するか、または *「測定ポイント」*画面 で *「オプション」*をタップします。

メモ - RTK およびデータロギング測量において、テピッドポイント方法 を用いて測定されたポイントは、 T01/T02 ファイルに保存されず、また後処理のために利用することもできません。

#### ラピッドポイントの測定

ラピッドポイントを測定するには、

- 1. 以下の1つを行います。
	- メインメニューから、「測量 / ポイント測定 |を選択します。
	- <sup>o</sup> 「お気に入り」をタップして、「ポイント測定」を選択します。
- 2. 「ポイント名」と「コード」フィールド」フィールドへの入力は任意)に値を入力して、「方法」 フィールドで「ラピッドポイント」を選択します。
- 3. 「アンテナ高」フィールドに値を入力して、「ここまで測定」フィールドの設定が適切であることを 確認します。
- 4. 品質管理、精度、 [チルト設定](#page-342-0) を行なうには、「オプション」をタップします。
- 5. 「測定」をタップして、データの記録を開始します。既定の精度に達すると、ポイントは自動的に 保存されます。

ヒント - チルトセンサ内蔵の GNSS 受信機を使用している場合は、測量スタイルを設定し、ポ ールが指定の「 [チルト許容範囲](#page-342-0) 」外の場合に警告を発するようにすることができます。ポイン トの観測中には電子気泡管が表示されます。気泡がチルト許容範囲内の場合にはポイントを 保存します。

#### ラピッドポイントのチルト自動測定

ラピッドポイントを 「チルト自動測定」するには、 センサ内臓の GNSS 受信機を使用し、かつ [適切な](#page-289-0) [スタイルを定義](#page-289-0) しなければなりません。

ラピッドポイントをチルト自動測定するには:

- 1. 以下の1つを行います。
	- <sup>o</sup> メインメニューから、「測量 / ポイント測定」を選択します。
	- <sup>o</sup> 「お気に入り」をタップして、「ポイント測定」を選択します。
- 2. 「ポイント名」と「コード」フィールド (「コード」フィールドへの入力は任意)に値を入力して、「方法」 フィールドで「ラピッドポイント」を選択します。
- 3. 「アンテナ高」フィールドに値を入力して、「ここまで測定」フィールドの設定が適切であることを 確認します。
- 4. 品質管理、精度、[チルト設定](#page-342-0) を行うには「オプション」をタップます。
- 5. 「スタート」をタップします。電子気泡管が自動的に表示され、ステータスラインに「レベルを待っ ています」と表示されます。

ヒント - [電子気泡管](#page-504-1) を設定するには 「機器 / 受信機設定」を選択します。

6. 受信機が指定のチルト許容範囲内の場合には、位置が自動観測されます。

1 秒エポックの最初かその最中にラピッドポイントが 「精度不良」や「過チルト」や「DOP 不良」 となった場合、 ボタンが表示され、そのポイントは自動保存されません。精度が改善した場 合や、ポールの傾きが修正された場合は、そのポイントは自動的に保存されます。警告を無視 し、ポイントを保存するには、 9 ボタンをタップします。

メモ - ラピッドポイントを測定する際、「動かし過ぎ」や「GNSS 悪環境」チェックは行われません。

- 7. ステータスが「移動を待っています」になります。次に観測するポイントに移ることができます。5 度以上傾く動きが検出されると、ステータスは「レベルを待っています」に変わります。システム は、次のポイントを観測することができます。
- 8. 「チルト自動測定」の手順を終了するには「終了」を押します。

# FastStatic ポイント

このタイプのポイントは、[FastStatic](#page-289-0) 測量 で測定されます。

お使いの [測量スタイル](#page-300-0) で [この測定方法のための設定](#page-289-0) を構成するか、または *「測定ポイント」*画面 で「オプション」をタップします。

メモ - FastStatic 測量は、後処理されるので、初期化の必要はありません。

FastStatic ポイントを測定するには、

- 1. 以下の1つを行います。
	- メインメニューから、「測量 / ポイント測定」を選択します。
		- <sup>o</sup> 「お気に入り」をタップして、「ポイント観測」を選択します。
- 2. 「ポイント名」と「コード」フィールドに値を入力します。(「コード」フィールドへの入力は任意)
- 3. 「アンテナ高」フィールドに値を入力して、「ここまで測定」フィールドの設定が適切であることを 確認します。
- 4. 「観測」をタップして、ポイントの測定を開始します。
- 5. 下の表に示されるような既定の観測時間に達したら、「保存」をタップしてポイントを保存します。

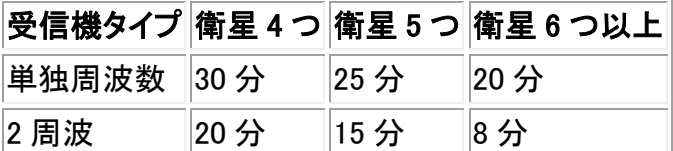

ヒント - ポイント測定とポイント測定の間には衛星捕捉は必要ありません。

# <span id="page-348-0"></span>連続地形ポイント

「連続地形測量」機能を使用すると、ポイントを連続して測定できます。

下記の状況のどれかが発生するとポイントが保存されます。

- 予め定義した時間が経過
- 予め定義した距離を超過
- 予め定義した時間と距離設定の両方に到達
- 予め定義した停止時間・距離設定に到達

後処理測量を行っている場合には、時間間隔がロギング間隔です。後処理測量スタイルの「移動局オ プション」画面でこのロギング間隔を設定します。

お使いの [測量スタイル](#page-300-0) で [この測定方法のための設定](#page-289-0) を構成するか、または 「*測定ポイント」*画面 で 「オプション」 をタップします。

#### 連続地形ポイントの測定

連続地形ポイントを計測するには、

- 1. メインメニューから「測量 / 連続地形」を選択します。
- 2. 「方法」フィールドで、次の中の一つを選択します:
	- <sup>o</sup> 固定された時間
	- <sup>o</sup> 固定された距離
	- <sup>o</sup> 時間と距離
	- <sup>o</sup> 時間または距離
	- <sup>o</sup> 停止・再開

メモ ー 後処理測量では、「一定時間間隔で連続的に」方法しか使用できません。時間間隔は、 ロギング間隔と同じ値に設定されます。

- 3. 品質管理、精度、 [チルト設定](#page-342-0) を行なうには、「オプション」をタップします。
- 4. 「アンテナ高」フィールドに値を入力して、「ここまで測定」フィールドの設定が適切であることを 確認します。
- 5. 使用している方法に合わせて、「時間間隔」または「ストップ アンド ゴー」、「距離」フィールドに 値を入力します。
- 6. オフセットを生成するには、オフセット フィールドを「1」または「2」に設定します。「時間を固定」方 法はオフセットをサポートしません。
- 7. 「開始ポイント名」フィールドに値を入力します。 (または、オフセットポイントを測定する時センタ ーラインの開始ポイント名を入力します。)これは自動的に増加します。
- 8. オフセットラインを測定する場合、オフセット距離と開始ポイント名を入力します。 左水平オフセ ットを入力するには、負のオフセット値を入力するか、「左」または・「右」ポップアップメニューを 使用します。
- 9. 「観測」ソフトキーを押して、データの記録を開始します。その後、測量されるべき特徴に沿って 移動します。

チルトセンサ内蔵の GNSS 受信機の使用時で、「チルト警告」が選択されていると、電子気泡 管に表示される受信機の傾きが、指定されたチルト許容範囲内に収まらないとポイントを観測 できません。

メモ ー ポイントの測定中に距離間隔や時間間隔、オフセットを変更する場合には、フィールドに 新しい値を入力します。

10. 連続ポイントの測定を停止するには、「終了」ソフトキーを押します。

ヒント ー 予め定義した条件を満たす前にポジションを保存するには、「保存」をタップします。

### 音波発信器を使用して深さを保管する

連続地形を使用して測定ポイントと深さを保存することができます。

測量スタイルを設定するには次のようにします:

- 1. Trimble Access メニューから、「設定 / 測量スタイル / (スタイル名)」を選択します。
- 2. 「音波発信器」をタップします。
- 3. 「タイプ」フィールドで [機器](#page-408-0) の1つを選択します。
- 4. 「コントローラ・ポート」を設定します:
	- <sup>o</sup> 「コントローラ・ポート」を Blueooth にした場合、 [音波発信器](#page-446-0) Bluetooth を設定する必要 があります。
	- <sup>o</sup> 「コントローラ・ポート」を COM1 または COM2 に設定した場合、ポート設定を行う必要 があります。
- 5. 必要な場合「通信速度」と「ドラフト」を入力し「承認」をタップします。 通信速度は、コントローラが位置より後に深さを受信している場合は、音波発信器に対応して います。位置が以前に保存された連続地形ポイントと共に受信された場合、一般測量は通信 速度を使用して深さを一致させて保管します。
- 6. 「承認」をタップし、「保存」をタップして変更を保存します。

連続地形を深さと共に保管する場合は、音波発信器接続中で測量スタイルが正しく設定されていると きに [連続地形ポイントの測定](#page-259-0) を行うために上記の処置方法に従ってください。

#### メモ

- 測量時、連続地形ポイントでは深さの保管を無効にすることができます。これを行うには「オプ ション」をタップし、「音波発信器の使用」のチェックを解除します。また、「オプション」で「通信速 度」と「ドラフト」の設定も可能です。
- 「ドラフト」はアンテナ高の測定方法を決めます。「ドラフト」が 0.00 の場合は、アンテナ高は変 換機からアンテナまでの距離となります。「ドラフト」が指定されている場合は、アンテナ高は、 変換機からアンテナまでの距離からドラフトを差し引いたものとなります。

音波発信器が有効化の際に連続地形ポイントの測定を行う場合、連続地形中およびマップに深さが 表示されます。通信速度が設定されると、初期は連続地形ポイントは保管されず、後で更新されます。 通信速度が設定されている場合に連続地形中表示される深さによって、深さの値が受信されている 事を確認することができます。表示された深さの値は、同時に表示されるポイント名と共に保管される とは限りません。

注意 - 正確な深さと共に位置を組み合わせるには、水温や塩分濃度により変化する音速や、ハード ウェアの処理時間、船舶の速度など、様々な要因が絡み合っています。正確な作業をするには、適切 な方法を使用しているかどうか確認してください。

一般測量ソフトウェアに保管された連続地形ポイントの高度には深さが適用されていません。「カスタ ム・フォーマットのエクスポート」ファイルを使用し、深さが適用されたレポートを生成します。 次のサンプル・レポートは www.trimble.com からダウンロードすることができます:

- [測量レポート.xsl]
- [カンマ区切りの高度・深さ.xsl]
- [コンマ区切りの適用された深さ.xsl]

メモ - SonarMIte が接続されていれば、一般測量ソフトウェアが正しい出力フォーマットとモードを設 定します。他社製の機器で正しい出力とフォーマットを使用するには、手動で設定してください。

# <span id="page-351-1"></span>高速フィックス (FastFix)

「高速フィックス」をタップすると、工事ポイントを迅速に測定し、自動的に保存できます。または、「ポイン ト名」フィールドのポップアップから「高速フィックス」を選択します。

メモ ー リアルタイム GNSS 測量では、「高速フィックス は「ラピッドポイント」方法を使用します。より自 由な選択が必要な場合には、「ポイント名」フィールドのポップアップメニューから「測定」を選択します。

一般的に、工事ポイントは「座標計算 ー ポイント計算」や「円弧・ラインのキー入力」で使用されます。

工事ポイントは、Temp0000 から増分する自動ポイント名を伴って一般測量データベース内に保存され ます。それは、杭打ちポイントよりも高く、普通ポイントよりも低くクラス分けされます。詳細については、 [データベース検索ルール](#page-529-0) を参照してください。

マップやリストに工事ポイントを表示するには、「フィルター」をタップして、「フィルター選択」リストからそ れを選択します。

# <span id="page-351-0"></span>チェックポイント

リアルタイム GNSS 測量では、1 つのポイントを 2 度測量します。第 2 のポイントに最初のポイントと同 じ名前を付けます。重複ポイント許容値がゼロに設定されている場合には、一般測量ソフトウェアは、 それが保存されようとする時に、それが重複ポイントであることを警告します。「チェックで保存」を選択 して、第2のポイントをチェッククラスのポイントとして保存します。 詳細については、 [「重複ポイント](#page-412-0): 許 [容値外」スクリーン](#page-412-0) を参照してください。

# <span id="page-351-2"></span>レーザー測距機でのポイント測定

測量の最中に、既知のポイントからのオフセットとしてレーザポイントを測定するには、まずレーザ距 離計をコントローラに接続し、ご利用の測量スタイルでレーザ距離計を設定します。詳しくは、 [レーザ](#page-406-0) [距離計を使用する際の測量スタイルの設定](#page-406-0) を参照してください。

- 1. メインの一般測量画面から「測定」をタップします。
- 2. 「レーザポイントの測定」をタップします。
- 3. ポイント名と、ポイントのコードとを入力します。
- 4. 「*開始ポイント」* フィールドで、以下のうちーつを実行します:
	- <sup>o</sup> レーザポイント測定の起点となるポイントを選択します。

### **Extendion Contract Contract Contract Contract Contract Contract Contract Contract Contract Contract Contract Contract Contract Contract Contract Contract Contract Contract Contract Contract Contract Contract Contract Cont**

<sup>o</sup> 接続済み GNSS 受信機を使用して新たなポイントを測定します。これを行うには:

- a. 「*開始ポイント」* フィールドから 「*測定」*を選択します。
- b. ポイントの詳細を入力してから、「*測定」を*タップします。
- c. 「保存」をタップします。

ソフトウェアの表示が *「レーザポイントの測定」*画面に戻り、測定したばかりの ポイントが「開始ポイント」フィールド内で選択されます。

- 5. レーザ高さと標的高さを入力します。
- 6. 「測定」をタップします。
- 7. レーザ距離計を使用し、標的までの距離を測定します。測定の詳細が 「レーザポイントの測 - 定 / 画面に表示されます。
- 8. 「保存」をタップします。

### メモ

- 一般測量ソフトウェアがレーザーから距離測定値しか受け取らない場合、「斜距離」フィールド に測定された距離を示す別のスクリーンが表示されます。測定された距離が水平でない場合 には、垂直角を入力します。
- コンパスなしでレーザーを使用している場合、一般測量ソフトウェアがポイントを保存する前に 磁気方位をキー入力する必要があります。
- レーザーが落ち着くのを数秒待ってから測定を行ってください。レーザーに磁気偏差の値を入 力した場合には、一般測量 の [座標計算設定](#page-108-0) がゼロになっていることを確認してください。

## 以下の項目も参照してください:

- [ポイントの計算](#page-168-0)
- [巻尺測量された距離](#page-198-0)

# 測量 - 統合

# <span id="page-352-0"></span>統合測量

統合測量(IS)を使用することによって GNSS 受信機と従来の機器を同時に接続することが可能になり ます。

Trimble VX Spatial Station または Trimble S Series トータルステーション シリーズ、または Trimble 5600 機器を使用した統合化測量 および RTK 測量を行うことができます。

詳細については、以下を参照してください。

[統合測量スタイルの設定](#page-353-0)

[統合測量の開始方法](#page-353-1)

[機器の切り替え方](#page-353-2)

[統合測量の終了方法](#page-355-0)

#### [統合測量における電子気泡管の使用方法](#page-355-1)

[統合測量移動局標尺の使い方](#page-355-2)

### <span id="page-353-0"></span>統合測量の設定

統合測量スタイルを作成するには、一般の測量スタイルと RTK 測量スタイルを基準として、統合測量 特有の情報を追加します。

統合測量を設定するには下記の操作を行います:

- 1. Trimble Access メニューから「設定 / 測量スタイル」を選択し、「新規」をタップします。
- 2. 「スタイル名」を入力し、「スタイルの種類」を「統合測量」にし、「承認」をタップします。
- 3. 統合測量で基準にしたい「従来」及び「GNSS」のスタイルを選択し、「承認」をタップします。
- 4. [「プリズムからアンテナへのオフセット」](#page-355-2) を入力します。
- 5. GNSS 水平位置が標準設定の標高と併用される 高精度高度 を使用して道路を杭打ちする場 合は、高精度高度を有効化させます。
- 6. 「承認」をタップし、「保存」をタップして変更を保存します。

メモ - 「統合測量移動局」のオプションが有効になっている場合、統合測量で GNSS アンテナ高を変 更する唯一の方法は現在のターゲットにある プリズム に高さを入力します。GNSS アンテナ高は、統 合測量スタイルに設定された「プリズムからアンテナへのオフセット」を使用して自動的に計算されま す。

### <span id="page-353-1"></span>統合測量の開始方法

統合測量を開始する方法はいくつかあります。下記の中から作業環境に最も合う方法を使用して下さ **しい** 

- 一般測量を開始し、後から GNSS 測量を開始する。
- GNSS 測量を開始し、後から一般測量を開始する。
- 統合測量を開始する。一般測量と GNSS 測量が同時に開始されます。

統合測量を開始するには、まず [統合測量スタイル](#page-353-0) を作成し、「測量 / <統合測量スタイル名>」を選択 します。

単独測量を開始し、その後に統合測量を開始する場合は、まず通常通りに測量を開始し「測量 / 統 合測量」を選択します。統合測量スタイルに設定されたスタイルのみが使用できます。

ヒント - 統合測量を使用する場合、交会及び Station Setupu Plus を行っている間に GNSS を使用し たポイントの測量ができます。

### <span id="page-353-2"></span>機器の切り替え

統合測量では、コントローラは両方の機器に同時接続しています。そのため、機器の切り替えをすば やくく行うことができます。

# **Extendion Contract Contract Contract Contract Contract Contract Contract Contract Contract Contract Contract Contract Contract Contract Contract Contract Contract Contract Contract Contract Contract Contract Contract Cont**

機器を切り替えるには、下記のいずれかを行います:

- ステータス・ラインをタップします。
- 「測定 / く測量スタイル名>に切り替え |を選択します。
- 「切り替える機器」をタップし、「<測量スタイル名>に切り替える」を選択します。
- Trimble コントローラに [設定可能なアプリケーション](#page-21-0)/機能キー がある場合、キーの一つを 「TS/GNSS 受信機」にカスタマイズし、そのキーを押します。

統合測量では、ステータスバーか、ステータスラインを見ると現在使用されている機器が分かります。

一般測量 ソフトウェアを統合測量に使用しているときに、ソフトウェアの機能の中に機器を切り替える ことができないものがあります。例えば連続地形画面になっている場合には、機器を切り替えることが できません。

機能による動作の違いについてのより詳しい情報と、機能を切替えてアクティブな機器を使用するよう にする方法は次節をご参照ください。

#### 地形の測定 / ポイントの測定

- 地形の測定(一般測量)を使用した統合測量中に機器を切り替えると、ソフトウェアは自動的に 点の観測(GNSS) 画面に切り替わります(逆も同様です)。
- 標準では 点の名前 は次に使用可能な名前になります。
- 標準の コード は最後に 保存された コードです。
- 点の名前やコードを変更する前に機器を切替えてください。機器を切り替える前入力した点の 名前やコードは、切替え後には標準になりません。

#### コードの測定

• 機器を切替えると、アクティブな機器が次の観測に使用されます。

#### 連続地形

- 一度に実行できるのは 1 つの連続地形のみです。
- 連続地形の実行中に、使用している機器を切り替えることはできません。
- 連続地形に使用されている機器を変更するには、「Esc」をタップし、連続地形を一旦終了して から、再開します。
- 連続地形の画面が開いていて、背景で作動している場合は、機器を切り替えることができます。 連続地形の画面が背景で作動している時に機器を切り替え、後で連続地形の画面をアクティ ブな画面にすると、一般測量ソフトウェアは自動的に連続地形を開始したときの機器に自動的 に切替えます。

#### ポイントの杭打ち、線、円弧、線形、道路

- 機器を変更すると、グラフィック杭打ち画面が変わります。
- 杭打ちグラフィック画面が背景で作動している時に機器を切替え、後で杭打ちグラフィック画面 をアクティブな画面にすると、一般測量ソフトウェアは自動的に点の杭打ちを開始したときの機 器に切替えます。

## <span id="page-355-0"></span>統合測量の終了方法

統合測量を終了するには、機器を別々に終了するか、または、「統合測量の終了」を選択し、GNSS 測 量と一般測量を同時に終了させます。

### <span id="page-355-1"></span>統合測量における電子気泡管の使用方法

チルトセンサ内蔵の GNSS 受信機を使用している場合は、「電子気泡管」を表示することができます が、一般測量では「チルト自動測定」は対応されていません。またチルト警告も通知されません。

ヒント

- 電子気泡管を表示または非表示するには、 CTRL + L
- 電子気泡管を移動するには、タップ&ホールドし、別の位置へドラッグします。
- [電子気泡管](#page-504-1) を設定するには機器 / 受信機設定 を選択します
- 電子気泡管は受信機の LED パネルの位置に合わせてあります。電子気泡管を正しく操作す るには、LED パネルが手前になるようにして下さい(ユーザから LED パネルが直接見える状 態)。

# <span id="page-355-2"></span>統合測量移動局 - 統合測量標尺

統合測量スタイルを使用して測量している場合、統合測量移動局標尺を使用することができます。

詳細については、以下を参照してください。

#### [統合測量移動局の設定方法](#page-355-3)

[統合測量移動局標尺の使用方法](#page-356-0)

### <span id="page-355-3"></span>統合測量移動局の設定方法

統合測量移動局標尺は、[統合測量スタイル](#page-352-0) の一部として設定することができます。

統合測量移動局標尺を設定する場合、「プリズムからアンテナへのオフセット」を入力します。オフセッ トは、プリズムの中心点から GNSS アンテナまでの距離を示します。GNSS アンテナの位置は、GNSS 測量スタイルの「移動局オプション」フォームで定義されます。このフォームは統合測量スタイルの基 準になります。

次の表はプリズムの中心点から Trimble R8 のアンテナまでの距離を示しています:

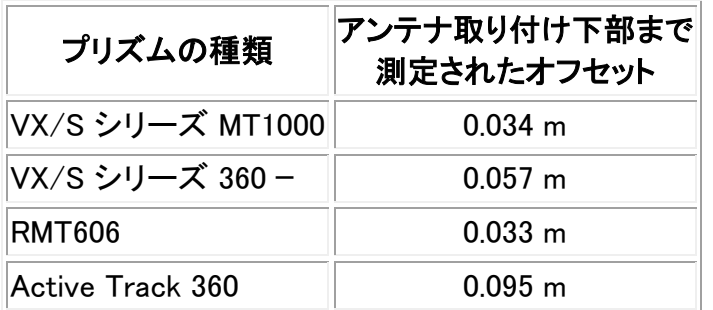

次の表はプリズムの中心点から Trimble R10 受信機のアンテナまでのオフセット距離を示していま す:

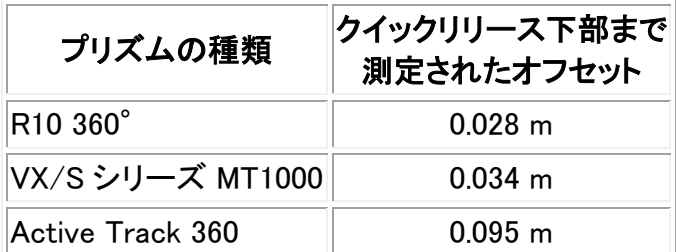

メモ - 間違ったアンテナの計測方法が設定されていると、GNSS アンテナ高には間違ったオフセットが 適用されます。

### <span id="page-356-0"></span>統合測量移動局標尺の使用方法

統合測量で GNSS アンテナ高を自動的に更新するには、「統合測量移動局」を有効にし、ターゲット プリズム 高を使用する必要があります。「統合測量移動局」のオプションが有効になっていると、従来 のターゲット高の変更が、統合測量スタイルで設定された「プリズムからアンテナへのオフセット」に適 用され、自動的に GNSS アンテナ高を更新します。

統合測量移動局高を変更する場合には次の操作を行います:

- 1. 「プリズムからアンテナへのオフセット」が正しく設定してあり、RTK スタイルで設定されている アンテナの「タイプ」及び「計測距離」に適用されているか確認します。
- 2. ステータスバーの「ターゲット」アイコンをタップして、適当なターゲットを選択します。
- 3. 「ターゲット高」(プリズムの中心部までの距離)を入力します。

更新されたアンテナ高は、ターゲット・フォームが閉じられるまでステータスバーに表示されま せん。

- 4. 入力したターゲット高、スタイルで設定されたプリズムからアンテナへのオフセット、計算されたア ンテナ高を見るには、「アンテナ」をタップします。このステップは任意で行ってください。
- 5. 承認するをタップします。

# $'$ ェ $-$ ハ - ZB?e

# Trimble V10 イメージング移動局

Trimble V10 イメージング移動局では、全方位のパノラマ撮影を行うことができます。パノラマを撮影し て測定した任意のポイントと関連付けたり、光学/GNSS 測量中の通常のポイント測定ワークフローに 取り入れたりすることもできます。それには、以下の機器を V10 カメラヘッドのクイックリリースコネクタ に接続して下さい:

• 光学測量では、Trimble Access ソフトウェアが対応している任意の Trimble プリズムに接続し ます。

• GNSS 測量では、TSC3 コントローラ、Trimble タブレット、または非 Trimble 製の Trimble Access ソフトウェアを実行している Windows コンピュータに接続する Trimble GNSS 受信機に 接続します。

さらに詳しい情報は、以下の詳しい手順や図をご参照下さい。

#### [機器の設定](#page-357-0)

[光学測量のポイント測定時にパノラマを撮影](#page-359-0)

GNSS [測量のポイント測定時にパノラマを撮影](#page-360-0)

HDR [イメージング](#page-361-0)

[パノラマのポイントへの関連付け](#page-362-0)

[マップ内におけるフォトステーションの撮影範囲](#page-363-0)

[高さ測定方法](#page-364-0)

V10 [カメラキャリブレーションチェック](#page-368-0)

V10 [磁力計キャリブレーション](#page-369-0)

# <span id="page-357-0"></span>機器セットアップ

本節では、機器のセットアップ方法をご説明します。さらに詳しい内容につきましては、「Trimble V10 イメージング移動局ユーザガイド」をご参照下さい。

メモ - 磁力計とカメラのキャリブレーションは定期的に点検して下さい。

ポールは V10 イメージング移動局専用に設計されています。ショック緩衝チップは、機器が地面に置 かれるたびに機器にかかる重力の負荷を和らげます。

ポールにカメラヘッドを取り付けます:

- 1. カメラヘッドをポールの上に乗せます。
- 2. ポールを回して突起を探します。
- 3. ポールの突起がはまる位置でカメラヘッドを差し込みます。
- 4. ねじがきつく締まるまでカメラヘッドを回します。

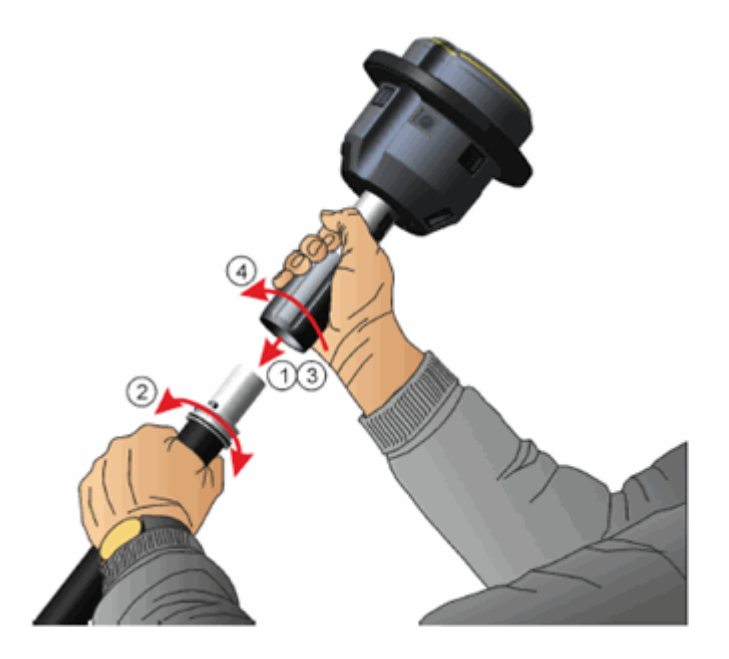

Trimble プリズム、また受信機の V10 への接続方法:

メモ - プリズムを取り付ける前にクイックリリースカバーを取り外してください。リリースカバーを押さえ ながら、クイックリリースボタンを押し下げます。クイックリリースボタンを下を押さえながら、クイックリ リースカバーを取り外します。

- 1. クイックリリースボタンを押し下げます。
- 2. クイックリリースボタンを下を押しながら、プリズムまたは受信機をカメラヘッドに接続します。
- 3. クイックリリースボタンを離します。
- 4. クイックリリースが所定の位置にロックされるまで、プリズムまたは受信機をしっかりと押します。 プリズムや受信機とカメラヘッドとの間の防水性を保つには、カメラの上の黄色いゴム製シー ルを圧迫する必要があります。
- 5. クイックリリースボタンが上の位置に戻っていれば、正しくロックされていることを表します。

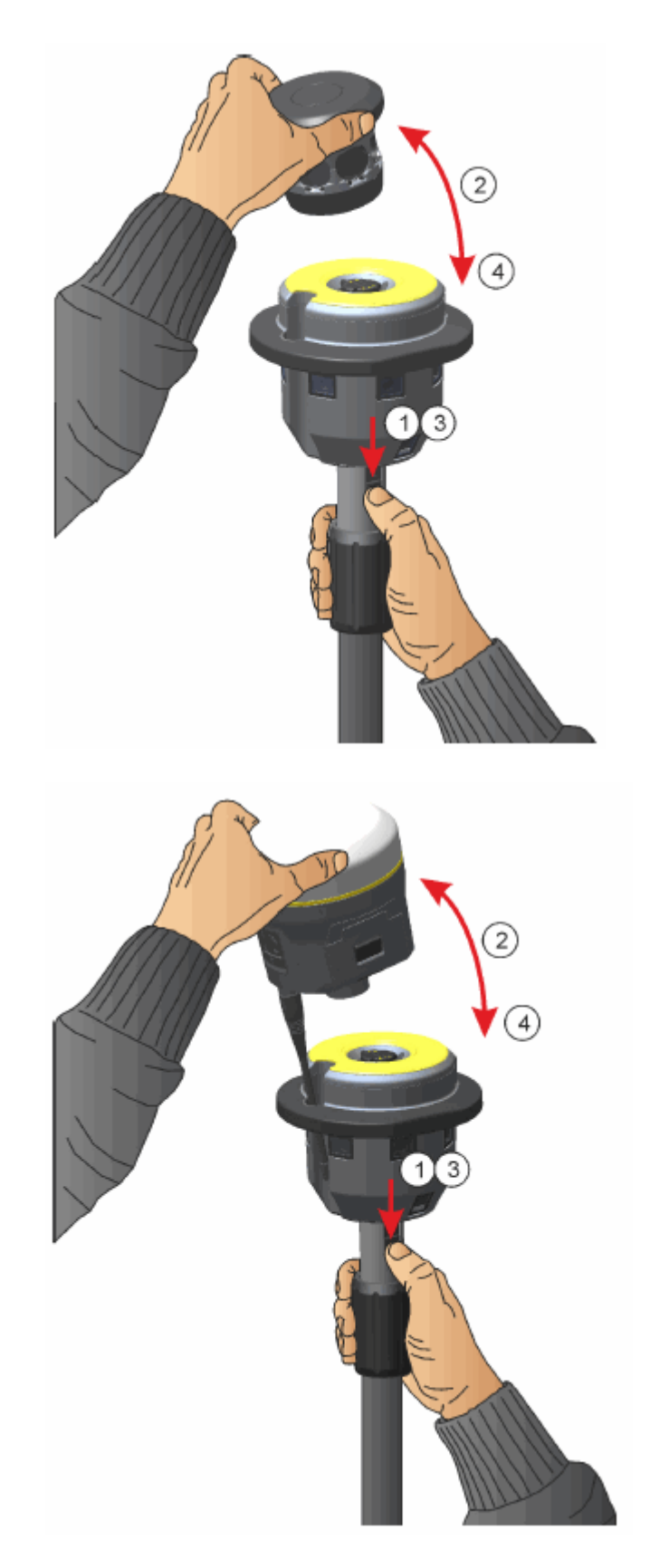

V10 をコントローラに取り付けるには、USB からミニ USB への接続ケーブルを使用します。USB コネ クタをコントローラに挿入し、ミニ USB コネクタを V10 カメラヘッドのソケットに挿入します。

# <span id="page-359-0"></span>一般測量によるポイントの測定時のパノラマ撮影
一般測量において「方法」が「角度と距離」または「高度な観測」に設定されていれば、地形ポイントの 測定時にパノラマを撮影することができます。

- 1. V10 に接続します。さらに詳しい情報は Trimble V10 [イメージング移動局](#page-356-0) をご参照下さい。
- 2. 一般測量のメインメニューから、「測定」/ 「測定ポイント」を選択します。
- 3. 「ポイント名」フィールドに値を入力し、必要に応じて「コード」フィールドに特徴コードを入力しま す。
- 4. 正しいターゲットタイプが選ばれているか確認します。ターゲットタイプはステータスバーのプリ ズムアイコンによって表示されます。
- 5. 測定方法を選択し、「ターゲット高」フィールドに値を入力します。

メモ - ポールを使用している場合はターゲット高が V10 の底まで測定されているか確認して 下さい。三脚を使用している場合は V10 拡張のレバーまで測定されているか確認して下さい。

- 6. アダプタとプリズムの間にエクステンションを挿入している場合は「カスタムアダプタ」を選択し、 エクステンション用の高さを入力します。
- 7. [チルト設定](#page-369-0) および HDR [設定](#page-361-0) などを行なうには、「オプション」をタップします。
- 8. 「パノラマ」チェックボックスを選択します。
- 9. V10 eBubble を使用し、プリズムが水平になっているか確認してからポイントを測定します。 eBubble を「ポイントの測定」画面で見るには、矢印をタップして 2 列目のソフトキーにアクセス できるようにしてから「eBubble」をタップします。または Ctrl + L をタップすると、どの画面からで も見ることができます。

メモ - パノラマ撮影中にポールを鉛直に固定するため、必ず二脚をご使用下さい。

- 10. 「測定」をタップしてデータの記録を開始します。
- 11. ポイントを保存するには、「保存」をタップします。

パノラマは「保存」をタップした後に撮影されます。

12. 「保存」をタップしてパノラマを保存します。

すべてのパノラマは、ジョブフォルダ内にある「<jobname>\_images」という名前のフォルダに保 存されます。このフォルダへのパスは、データの Trimble Business Center へのインポート時に 必ず維持して下さい。そうしませんとソフトウェアがパノラマを見つけられなくなります。

### ヒント

- <sup>o</sup> 「パノラマ」画面で画像を大きく表示するにはサムネイルをタップします。
- <sup>o</sup> 「撮り直し」をタップするとパノラマを撮り直すことができます。「破棄」をタップするとパノ ラマを消去してポイントを削除します。「Esc」をタップするとパノラマのみを破棄します。

メモ - キー入力したポイントや、リストから選択したポイントのパノラマを撮影する方法は、 [ポイントへ](#page-362-0) [のパノラマの添付](#page-362-0) をご参照下さい。

## GNSS 測量によるポイントの測定時のパノラマ撮影

GNSS 測量における、地形ポイント、観測済基準点、キャリブレーションポイント、または高測ポイント の測定時にパノラマを撮影することができます。

- 1. V10 に接続します。さらに詳しい情報は Trimble V10 [イメージング移動局](#page-356-0) をご参照下さい。
- 2. 一般測量のメインメニューから「測定」/「測定ポイント」を選択します。

メモ - GNSS 測量において、補正の目的でインターネット接続を使用している場合で、お使い のインターネット接続が測量を開始する以前に確立されたときは、コントローラから V10 の接 続を切らなければ測量を開始できません。これを省略すると、測量は開始されず、場合によっ ては GNSS 受信機への接続が切断されることもあります。

- 3. 「ポイント名」フィールドに値を入力し、必要に応じて「コード」フィールドに特徴コードを入力しま す。
- 4. 測定方法を選択します。
- 5. 「アンテナ高」フィールドに値を入力します。また「測定対象」フィールドがポール使用時には 「V10 の底」、三脚の使用時には「V10 拡張のレバー」まで測定されているか確認します。
- 6. アダプタとプリズムの間にエクステンションを挿入している場合は「カスタムアダプタ」を選択し、 エクステンション用の高さを入力します。
- 7. [チルト設定](#page-369-0) および HDR [設定](#page-361-0) などを行なうには、「オプション」をタップします。
- 8. 「パノラマ」チェックボックスを選択します。
- 9. V10 eBubble を使用し、プリズムが水平になっているか確認してからポイントを測定します。 V10 と Trimble R10 受信機が接続されているときには、eBubble に表示されている情報は Trimble R10 受信機からストリーミングされています。

メモ - パノラマ撮影中にポールを鉛直に固定するため、必ず二脚をご使用下さい。

- 10. アンテナが垂直に静止している時に、「観測」をタップして、データの記録を開始します。静止ア イコンがステータスバーに現れます。
- 11. 予め設定された観測時間、精度、チルト許容範囲に達したら、「保存」をタップします。

パノラマは「保存」をタップした後に撮影されます。

12. 「保存」をタップし、パノラマを保存します。

すべてのパノラマは、ジョブフォルダ内にある「<jobname>images」という名前のフォルダに保 存されます。このフォルダへのパスは、データの Trimble Business Center へのインポート時に 必ず維持して下さい。そうしませんとソフトウェアがパノラマを見つけられなくなります。

#### ヒント

- 「パノラマ」画面で画像を大きく表示するにはサムネイルをタップします。
- <sup>o</sup> 「撮り直し」をタップするとパノラマを撮り直すことができます、「破棄」をタップするとパノ ラマを消去してポイントを削除します。「Esc」をタップするとパノラマのみを破棄します。

メモ - キー入力したポイントや、リストから選択したポイントのパノラマを撮影する方法は、 [ポイントへ](#page-362-0) [のパノラマの添付](#page-362-0) をご参照下さい。

<span id="page-361-0"></span>HDR イメージング

 $\bullet$  Trimble.  $\bullet$  362

V10 イメージングローバを使用すると、ハイダイナミックレンジ(HDR)画像をキャプチャすることが可能 になります。

HDR が有効になっていると、V10 は 1 つではなく、それぞれ異なる露出設定で 3 つの画像をキャプチ ャします。HDR の処理では 3 つの画像は組み合わされて 1 つの合成画像になり、1 つの画像よりも細 部を映し出すことができます。

HDR を有効にするには:

- 1. 測量方法オプション画面を開きます。それには以下のうちのいずれかを行います:
	- <sup>o</sup> 「測定ポイント」画面で「オプション」をタップします。
	- <sup>o</sup> 「V10 パノラマ」画面で「オプション」をタップします。
	- <sup>o</sup> 測量スタイルを選択を設定するときに、「測定方法オプション」を選択します。
- 2. 「HDR」チェックボックスを選択します。

HDR がオンになっているときは、ステータスバーの V10 アイコンの隣に HDR 平HDRが表示 されます。

メモ

• V10 イメージングローバにはファームウェアのバージョン E1.0xx 以降が必要です。

## <span id="page-362-0"></span>ポイントへのパノラマの添付

コントローラが V10 [イメージング移動局](#page-356-0) に接続されているとき、キー入力したポイントやリストから選 択したポイントのパノラマを撮影することができます。

メモ - この機能を使用するにあたり、測量を開始したり、別のセンサに接続したりする必要はありませ  $\mathcal{L}_{\alpha}$ 

- 1. 「機器 / V10 パノラマ」をタップします。
- 2. ポイント名を入力するか、またはリストからポイントを選択します。

既存のポイント以外のポイント名を入力した場合は「北」、「東」、「高さ」フィールドに座標をキー 入力することができます。

座標を持たないポイントのパノラマを撮影するには、この画面の座標フィールドを空欄にしてお きます。

- 3. 「器械高」を入力します。ポールの使用時には V10 の底部まで測定された高さを、三脚の使用 時には V10 拡張のレバーまでの高さを入力します。「高さ」フィールドの横にある矢印をタップ し、該当する方法を選択します。
- 4. アダプタとプリズムの間にエクステンションを挿入している場合は「カスタムアダプタ」を選択し、 エクステンション用の高さを入力します。

メモ - パノラマ撮影中にポールを鉛直に固定するため、必ず二脚をご使用下さい。

- 5. eBubble を使用してポールの傾きをチェックします。気泡がチルト許容範囲内であれば、「開 始」をタップし、パノラマを撮影します。
- 6. 「パノラマ」画面で画像を大きく表示するにはサムネイルをタップします。パノラマを保存するに は「保存」をタップします。「撮り直し」をタップするとパノラマを撮り直すことができます。「Esc」を タップするとパノラマを破棄します。

すべてのパノラマは、ジョブフォルダ内にある「<iobname> images 」という名前のフォルダに保 存されます。このフォルダへのパスは、データの Trimble Business Center へのインポート時に 必ず維持して下さい。そうしませんとソフトウェアがパノラマを見つけられなくなります。

## マップ内におけるフォトステーションの撮影範囲

座標のあるポイントにフォトステーションが添付されたジョブがある場合、フォトステーションの撮影範 囲が[マップ](#page-91-0)に表示されます。フォトステーションの撮影範囲は、 マップ または 3D マップ かに応じて表 示されます。撮影範囲はそのフォトステーションに撮影される範囲を地面の高さの線で示します。ソフ トウェアは V10 パノラマの器械高を使用し、地面を水平と見なします。

メモ - フォトステーションの撮影範囲の方向は、カメラヘッドの向きと一致します。フォトステーションの 撮影範囲が正しい方向を向くようにするには、ジョブの方位角を設定する必要があります。これを実行 するには、一般測量のメインメニューから「ジョブ」 / 「ジョブのプロパティー」 / 「座標設定」をタップし ます。

フォトステーションの撮影範囲を表示するかどうかを制御するには「フィルタ」ソフトキーを使用して切り 替えます。さらに詳しい情報につきましては [フィルタ](#page-96-0) をご参照ください。

## マップ内のフォトステーション撮影範囲:

下向きのカメラが境界線 1 と 2 の間だの領域をキャプチャします。外向きのカメラは境界線 3 から外 の領域をキャプチャします。

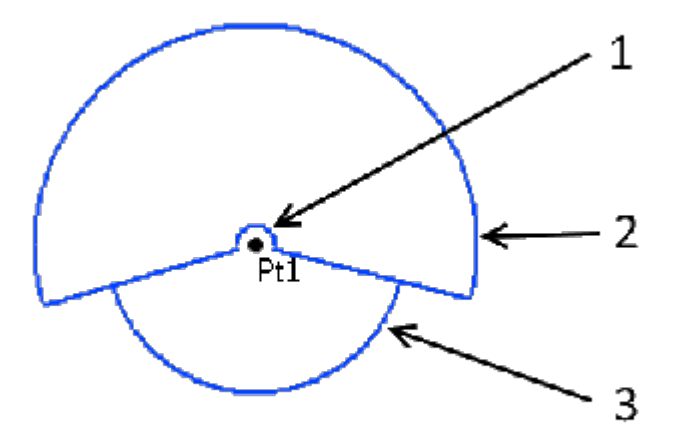

## $\bullet$  Trimble.  $\bullet$  364 3D マップ内のフォトステーションの撮影範囲:

下向きのカメラが境界線 1 と 2 の間だの領域をキャプチャします。外向きのカメラは境界線 3 から外 の領域をキャプチャします。ライン 4 は任意の外側の限界です。

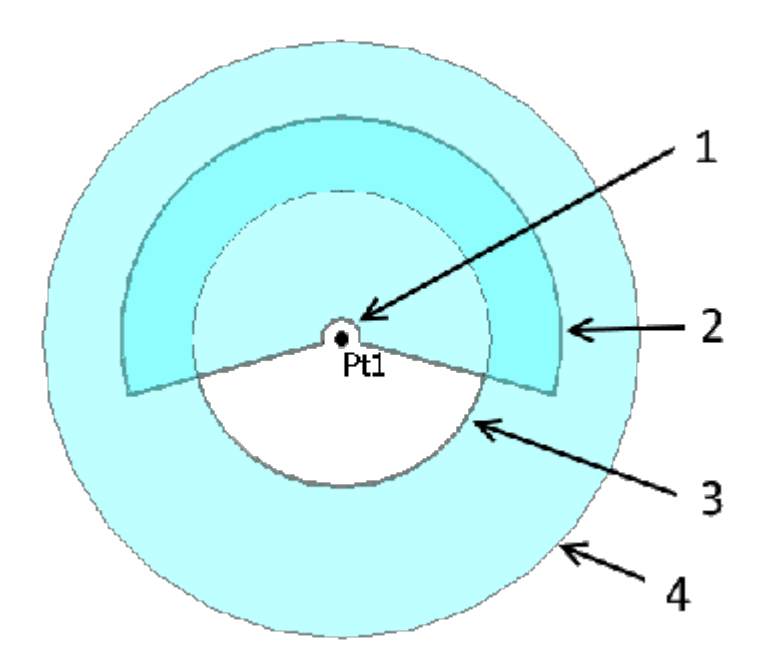

## 高さ測定方法

V10 [イメージング移動局](#page-356-0) への接続時に使用する測定方法は、機器の種類によって異なります。ソフト ウェアで選択された測定方法と同じ方法を必ず使用して下さい。

ポールに取り付けられた V10 と Trimble プリズム

下図をご参照下さい。(1)が V10、(2)がプリズム、(3)が V10 の底、(4)は V10 写真測量中心、(5)はポー ル底部からプリズム中心までの補正済高さ、(6)は V10 の底部からプリズム中心までの高さです。この 値については下表を参照してください。

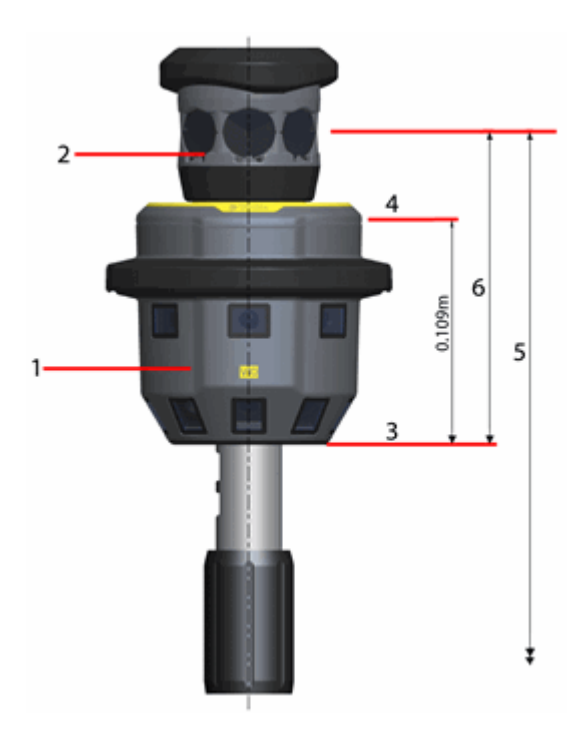

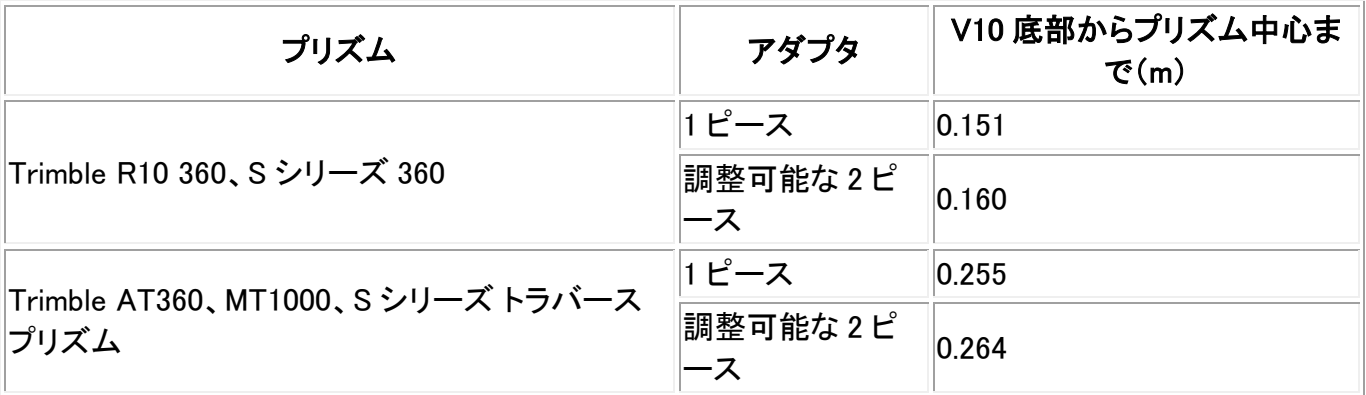

## 三脚に取り付けられた V10 と Trimble プリズム

高精度測定時、またはキャリブレーションチェック中は、必ず V10 を V10 電源ポールに取り付け、そ れから三脚に取り付けて下さい。V10 拡張のレバーまで測定します。

下図をご参照下さい。(1)が V10、(2)がプリズム、(3)が V10 拡張のレバー、(4)が V10 写真測量の中心、 (5)が地上マークからプリズム中心までの補正された高さ、(6)が未補正の高さ、(7)が V10 拡張レバー からプリズム中心までの高さです。この値につきましては下表をご参照ください。

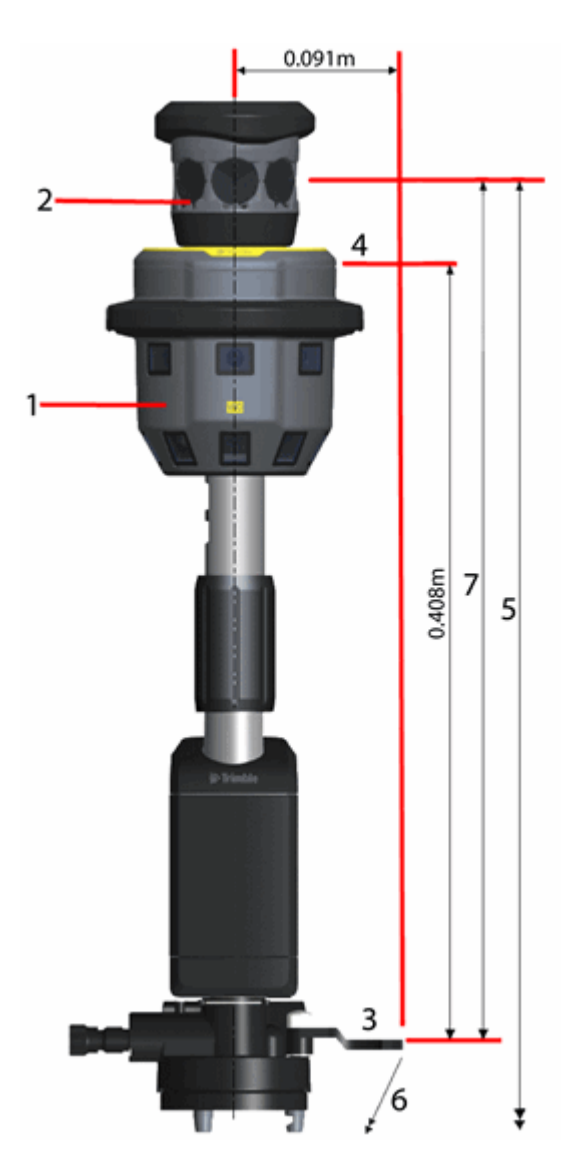

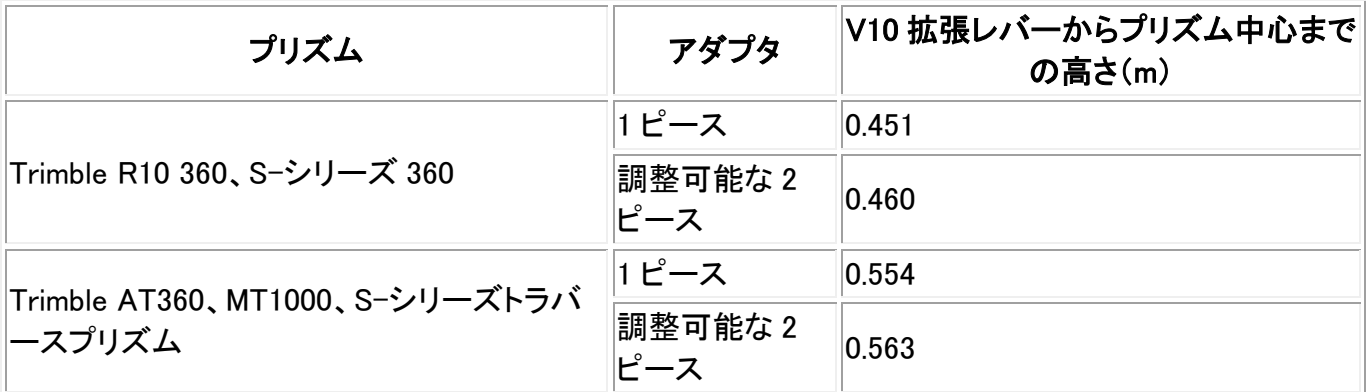

## ポールに取り付けられた V10 と Trimble 受信機

下図をご参照下さい。(1)が V10、(2)が受信機、(3)が V10 の底、(4)が V10 写真測量の中心、(5)がポ ールの底から APC までの補正された高さ、(6)が V10 底部から APC までの高さです。この値につきま しては下表をご参照ください。

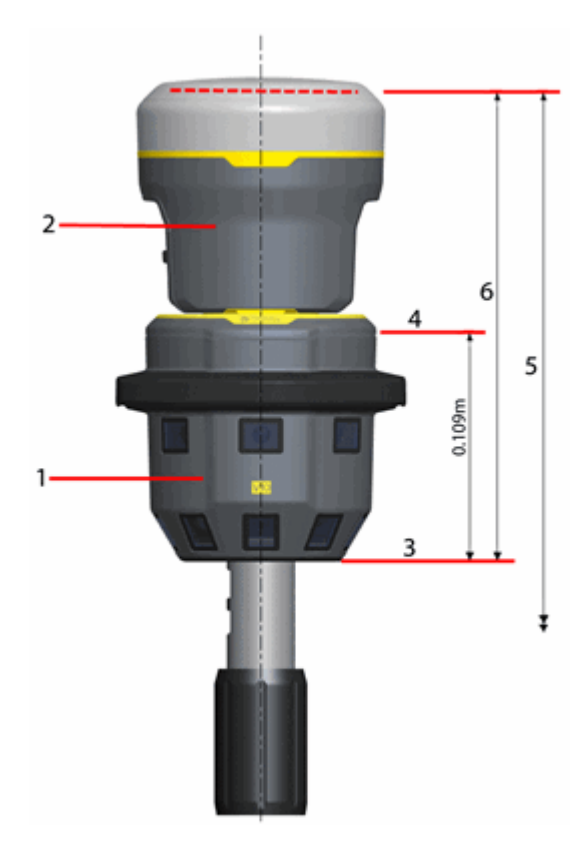

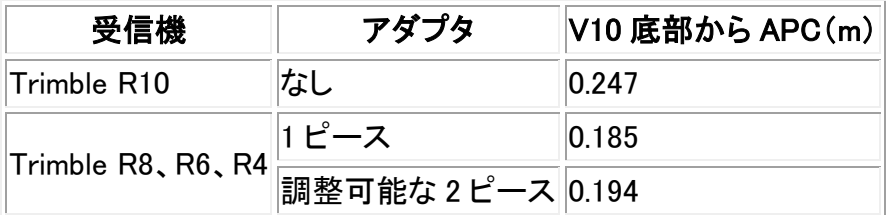

## 三脚に取り付けられた V10 と受信機

高精度測定時、またはキャリブレーションチェック中は、必ず V10 を V10 電源ポールに取り付け、そ れから三脚に取り付けて下さい。V10 拡張のレバーまで測定します。

## **Example.** The set of the set of the set of the set of the set of the set of the set of the set of the set of the set of the set of the set of the set of the set of the set of the set of the set of the set of the set of th

下図をご参照下さい。(1)が V10、(2)が Trimble R10 受信機、(3)が V10 拡張のレバー、(4)が V10 写真 測量の中心、(5)が地上マークから APC までの補正された高さ、(6)が未補正の高さ、(7)は V10 拡張 レバーから APC までの高さです。この値につきましては下表をご参照ください。

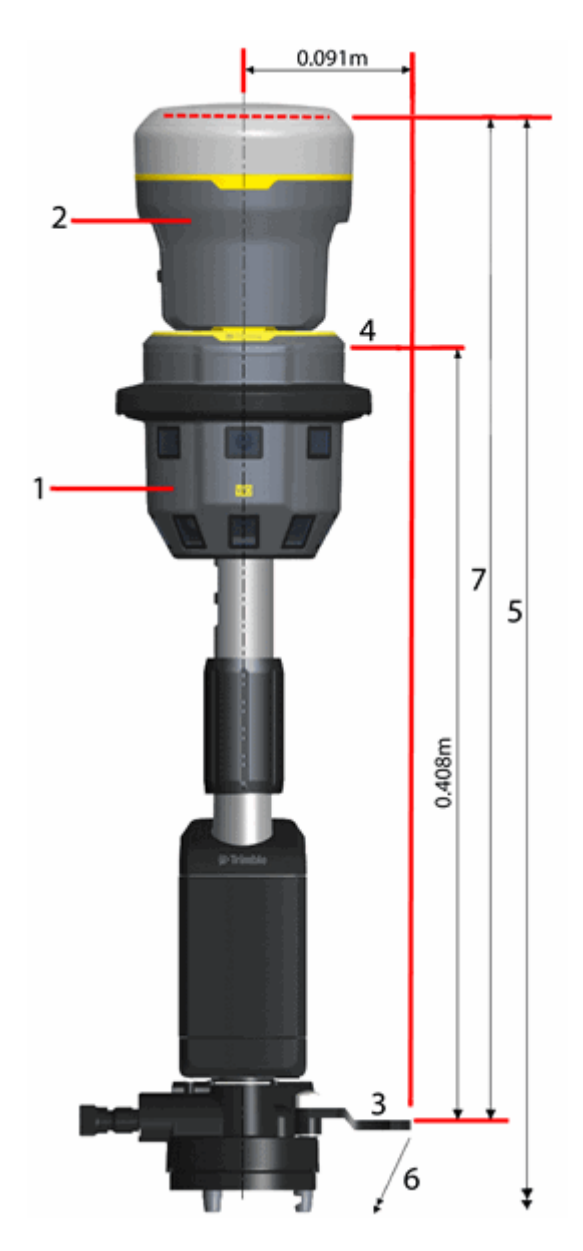

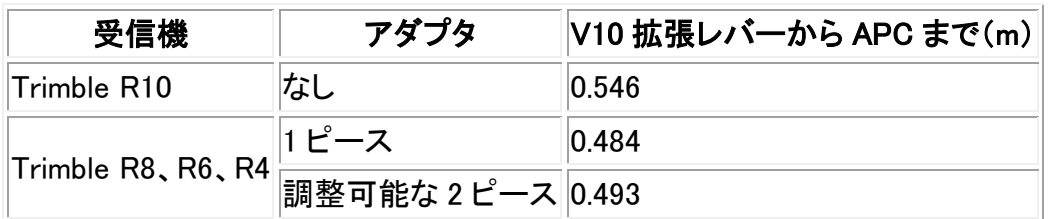

## V10 とカスタムプリズムまたはカスタムアダプタ

V10 を使用していて「クイックリリースアダプタ」フィールドを「カスタム」に設定している場合は必ずアダ プタベース(1)をスレッドベース(2)に指定してください:

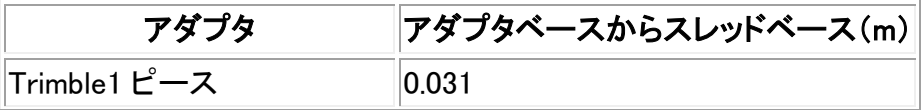

 $\bullet$  Trimble.  $\bullet$  368

Trimble 調整可能な 2 ピース 0.022

V10 をカスタムプリズムと使用している場合は、必ずプリズムベース(3)からプリズム中心(4)までの長 さを指定してください。

V10 をカスタムプリズム と カスタムアダプタと使用している場合は、アダプタベース(1)からプリズム中 心(4)までの長さを必ず指定してください。

下図をご参照下さい。(1)がアダプタベース、(2)がスレッドベース、(3)がプリズムベース、(4)がプリズム 中心です。

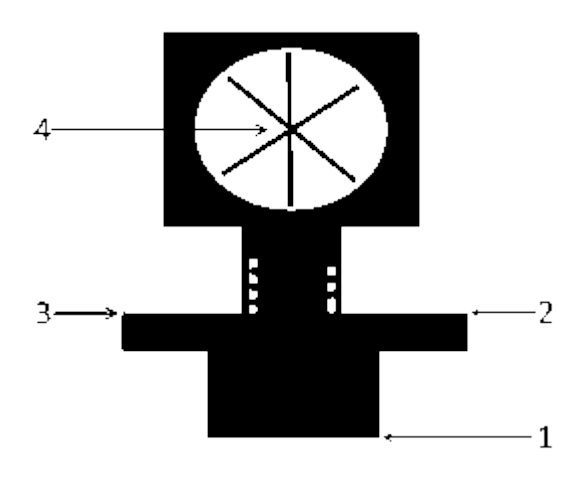

## V10 カメラキャリブレーションチェック

V10 [イメージング移動局](#page-356-0) のカメラのキャリブレーションをチェックするには、カメラフィールドキャリブレ ーションチェックを実行し、それから Trimble Business Center 内のカメラキャリブレーションデータを持 つジョブを処理します。

キャリブレーションチェック画像は、"<jobname>\_images"という名前のフォルダの中に保存されます。 Trimble Business Center 内にデータをインポートする際、相対パスが維持されなければなりません。 でなければ、ソフトウェアは画像を見つけることができません。

メモ - カメラキャリブレーションチェックは、カメラをキャリブレートしたり、補正したりするわけではあり ません。これは、画像を集め、カメラのキャリブレーションが指定通りに維持されているかを確認する プロセスです。

- 1. V10 設定を選択します。
- 2. 「チェック」をタップします。
- 3. V10 から、ターゲットを取り付ける壁の場所までの距離を入力します。予め決められた範囲内 に収まるように注意して下さい。
- 4. 器械高を入力します。予め決められた範囲内に収まるように注意して下さい。
- 5. 「次へ」をタップします。
- 6. ソフトウェアに表示された通りに、決められた範囲内に収まるようターゲットの位置を決めます。
- 7. 壁のターゲットの中心までの高さを入力します。
- 8. 壁から床のターゲットの中心までの距離を入力します。
- 9. 「次へ」をタップします。

 $\bullet$  Trimble.  $\bullet$  369

10. 赤い線がターゲットの中心を通るまで V10 を回転させます。「次へ」をタップし一対の画像を保 存します。このステップを、すべての画像ペアの撮影が終わるまで繰り返します。

11. Trimble Business Center 内のジョブを処理します。

さらに詳しい情報につきましては、「Trimble V1 イメージング移動局ユーザガイド」をご参照下さい。

## <span id="page-369-0"></span>V10 eBubble オプション

V10 は、 チルトセンサーを内臓しているので、eBubble(電子気泡)が使用できます。

メモ - V10 だけでなく、チルトセンサー内臓の GNSS 受信機に接続されている場合、Trimble Access ソフトウェアでは、GNSS 受信機用の eBubble だけが利用可能です。詳しくは、 受信機 [eBubble](#page-504-0) オプ [ション](#page-504-0) を参照してください。

V10 eBubble を構成するには、メインメニューから「機器 / eBubble オプション」をタップするか、 eBubble ウィンドウの左上角にある設定アイコンをタップします。 以下の設定を構成できます。

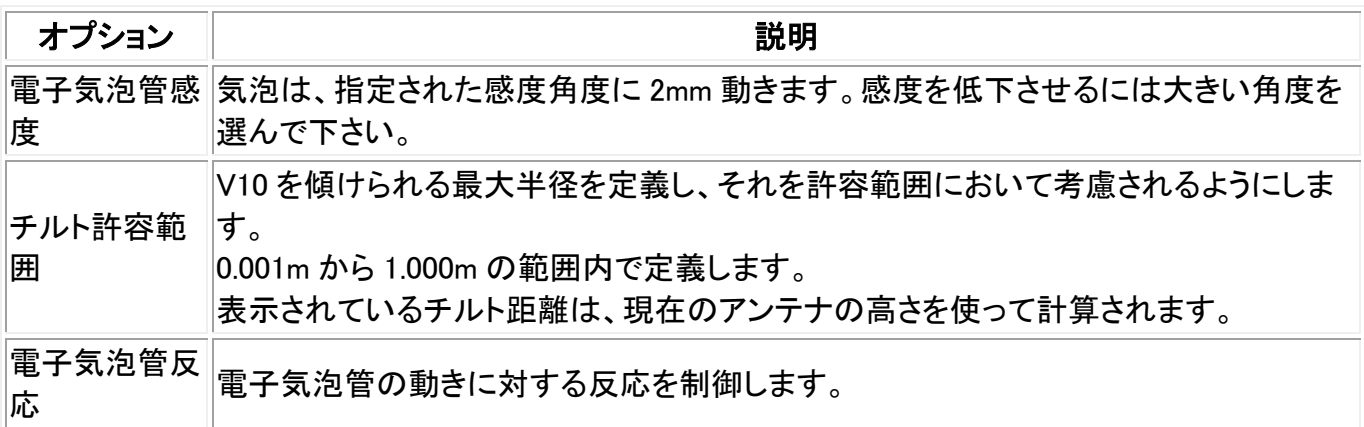

## 電子気泡管の表示

電子気泡管を表示するには、電子気泡管ソフトキーをタップします。

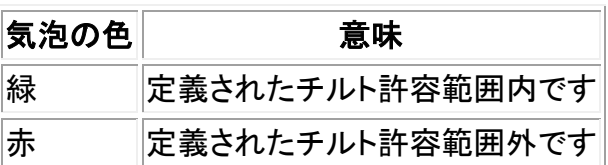

ヒント

- 電子気泡管を画面上の新しい位置に動かすには、電子気泡管をタップ&ホールドし、t 新しい 位置へドラッグします。
- CTRL + L を押すと、電子気泡管をどの画面からでも表示・または非表示にできます。

## V10 磁力計のキャリブレーション

磁力計は V10 [イメージングローバー](#page-356-0) の向いている方向を計算し、パノラマが正しい方向に向くように します。ポール上の機器の設定が変わる度(例:Trimble 受信機やプリズムを取り付けたり、取り外した りした時)に磁力計をキャリブレートして下さい。

警告 - 磁力計の性能は、近くの金属製の物体(車や重機など)や、磁場を発生する物体(高圧架空電 力線や地中電力線)によって影響されます。磁力計をキャリブレートする際は、かならず磁場障害の 発生源から離れたところで行って下さい。一般的には屋外で行います。

メモ - 磁場障害発生源の近くでキャリブレートしても、こうした物体による干渉は 解消されません 。

## 磁力計のキャリブレーション

- 1. 「機器」画面から「eBubble オプション」をタップし、「キャリブ」をタップします。
- 2. 磁力計をキャリブレートするには「キャリブレーション」をタップします。
- 3. 「開始」をタップし、V10 を画面に表示される通りキャリブレーションが完了するまで回転させま す。

メモ -

- V10 がポールから落ちるなどして衝撃を受けた場合は、必ず磁力計を再度キャリブレートして 下さい。
- キャリブレーションが完了する前に「キャンセル」をタップした場合は、既存の磁力計キャリブレ ーションが使用されます。
- キャリブレーション 画面内で V10 に関して表示されるランタイムは、前回のキャリブレーション 以来、V10 が稼動してきた時間の長さです。
- キャリブレーションの詳細はジョブ内に保存され、「ジョブ / ジョブのレビュー」から閲覧すること ができます。

# 測量 - 杭打ち

## <span id="page-370-1"></span>杭打ち - 表示モードの設定

表示様式は、 [一般測量](#page-370-0) と [GNSS](#page-372-0) 測量 のどちらを実行しているのかによって異なります。

#### <span id="page-370-0"></span>一般測量

一般測量においては「 [杭打ちグラフィック表示](#page-373-0) 」スクリーンは、一般測量機器を基準点として使用して 方向を表示します。

一般測量においては、[杭打ちグラフィック表示](#page-373-0) の「杭打ちの方向」と「表示モード」を設定できます。

「杭打ちの方向」を使って、杭打ち方向を機器位置から見た方向、またはターゲット位置から見た方向 に設定したり、自動設定にしたりすることができます。「自動」設定では、機器への接続がサーボ接続 かロボット接続であるかによって、自動的に杭打ちの方向を設定します。

「表示モード」はナビゲーションのグラフィック表示を設定します。

### $\bullet$  Trimble.  $371$

「表示モード」が「方向と距離」に設定されているときはナビゲーション画面は以下のように表示 されます。

<sup>o</sup> 大きな矢印が進むべき方向を示します。ポイントに近づくと、矢印は前後・左右方向に変 わります。

「表示モード」が「前後と左右」に設定されているときは、ナビゲーション画面は以下のように表 示されます。

<sup>o</sup> 一般測量機器を基準点とする前後・左右方向

表示を設定するには、

- 1. Trimble Access メニューから「設定 / 測量スタイル / (スタイル名) / 機器」を選択します。
- 2. 「オフセットと杭打ちの方向」を設定します:
	- <sup>o</sup> 自動- ナビゲーションの方向は「機器位置」(サーボ接続中), または「ターゲット位置」(ロ ボット測量中)からとなります。
	- 機器位置(機器の後ろに立つ) ターゲットに向かって機器から見た機器位置からの前 後・左右ナビゲーション方向
	- <sup>o</sup> ターゲット位置 (ターゲットに立つ) -機器に向かってターゲットから見たターゲット位置 からの前後・左右ナビゲーション方向
- 3. 「承認」をタップしてから、「杭打ち」を選択します。
- 4. 「表示モード」を選択します。
	- 方向と距離 ー 大きな矢印(GNSS 杭打ちに似た)にナビゲートしてもらいます。 ポイントに近づくと、矢印は前後・左右方向に変わります。
	- <sup>o</sup> 前後・左右 機器を基準点とし、前後・左右方向を使用してナビゲートします。
- 5. 「デルタ」フィールドで設定を選択します。以下のオプションを利用できます。
	- 距離 ― 距離のみを使用してポイントヘナビゲート
	- デルタグリッド ― デルタグリッド値を使用してポイントへナビゲート
	- <sup>o</sup> ステーションとオフセット ― ラインや円弧を杭打ちする時に、ステーションとオフセットを 使用してポイントへナビゲート

ラインや円弧に杭打ちすると、「ステーションとオフセット」表示はステーションと水平オフ セット、垂直距離、勾配を表示します。

ラインや円弧上のステーションに杭打ちする時、またはラインや円弧からステーションや オフセットに杭打ちする時、ステーションと水平オフセット、垂直距離、デルタステーション、 デルタ水平オフセットが表示されます。

- 6. 「距離許容値」フィールドで、距離で受け入れ可能な誤差を指定します。ターゲットがポイントか らここで指定された距離内にあるとき、グラフィック杭打ち表示は、距離が正しいことを示します。
- 7. 「角度許容値」フィールドで、受け入れ可能な角度誤差を指定します一般測量機がポイントから ずれているのがこの角度未満のとき、グラフィック杭打ち表示は、角度が正しいことを示します。
- 8. DTM ファイルを一般測量 ソフトウェアに転送する場合、「DTM への切土・盛土の表示」チェック ボックスをオンにすると、グラフィック表示スクリーンはその DTM に対する切土または盛土を表 示します。「DTM」フィールドを使用して、使用する DTM の名前を指定します。必要であれば、D TMの位置を上下するために垂直オフセットを指定します。

## **Solution 2008 Example:**  $372$

または、「杭打ち」スクリーンで「オプション」をタップして、現在の測量に対する設定を行います。

#### <span id="page-372-0"></span>GNSS 測量

リアルタイム GNSS 測量では、「[杭打ちグラフィック表示](#page-373-0)」モードを設定して、ポイントがスクリーンの中 心に固定されるようにしたり、現在位置がスクリーンの中心に固定されるようにしたりできます。

表示を設定するには、

- 1. Trimble Access メニューから「設定 / 測量スタイル / (スタイル名) / 杭打ち」を選択します。
- 2. 表示モードで、「ターゲット中心」または「測量者中心」のどちらかを選択します。
- 3. 「デルタ」フィールドで設定を選択します。オプションは、以下の通りです。
	- 方位角と距離 ― 方位角と距離を使用してポイントへナビゲート
	- <sup>o</sup> デルタグリッド ― デルタグリッド値を使用してポイントへナビゲート
	- <sup>o</sup> ステーションとオフセット ― ステーションとオフセットを使用してポイントへナビゲート
	- <sup>o</sup> 前 / 後 距離と「前/後に進む」と「左/右に進む」コマンドを使用してポイントまでナビ ゲート

ラインや円弧に杭打ちすると、ステーションとオフセット表示はステーションと水平オフセット、垂 直距離、勾配を表示します。

ラインや円弧上のステーションに杭打ちする時、またはラインや円弧からステーションやオフセ ットに杭打ちする時、ステーションと水平オフセット、垂直距離、デルタステーション、デルタ水平 オフセットが表示されます。

- 4. 「表示方向」フィールドの設定を選びます。オプションは次の通りです:
	- <sup>o</sup> 進行方向 画面の上方向が進行方向になるように表示されます。
	- <sup>o</sup> 北/太陽- 小さい矢印が北または太陽の位置を示します。画面は北または太陽の方向 が画面の上になるように表示されます。この表示を使用しているときは、北/太陽ソフト キーをタップすると方向を北と太陽の間で切り替えることができます。
	- <sup>o</sup> 基準方位角:
		- ポイントでは、「杭打ち」オプションが[「方位角に相対的」](#page-377-0) に設定されている場合 に指定された方位角に向いて画面が表示されます。
		- ラインでは、ラインの方位角を向いて画面が表示されます。

メモ

- <sup>o</sup> ポイントの杭打ち時で、「表示方向」が「基準方位角」に設定され、「杭打ち」オプション が「方位角に相対的」に設定されていない場合は、表示方向は「進行方向」が初期設定 となります。
- <sup>o</sup> TSC3 または Trimble Slate コントローラの使用時に、「表示方向」が「北」または「基準方位 角」に設定されている場合は、コンパスは無視されます。
- 5. DTM ファイルを一般測量 ソフトウェアに転送する場合、「DTM への切土・盛土の表示」チェック ボックスをオンにすると、グラフィック表示スクリーンはその DTM に対する切土または盛土を表

示します。「DTM」フィールドを使用して、使用する DTM の名前を指定します。必要であれば、D TMの位置を上下するために垂直オフセットを指定します。

#### ヒント

または、「杭打ち」スクリーンで「オプション」をタップして、現在の測量に対する設定を行います。

## <span id="page-373-0"></span>杭打ち - グラフィック表示の使用

「杭打ち」のグラフィック表示を使用すると、簡単にポイントにナビゲートできます。表示様式は、 [一般測](#page-370-0) [量](#page-370-0) と [GNSS](#page-372-0) 測量 のどちらを実行しているのかによって異なります。

ヒント - TSC3 または Trimble Slate コントローラのナビゲート機能の使用時には、内蔵コンパスを利用し てナビゲートを補助することができます。詳しくは コンパス をご参照下さい。

#### 一般測量

一般測量でグラフィック表示を使用するには、

「方向と距離」モードを使用している場合、

- 1. 自分の前に表示スクリーンを持ちながら、矢印が指す方向を向いて前に歩きます。矢印はポイ ントの方向を指します。
- 2. ポイントまでの距離が3メートル以内になると矢印は消えて、機器を基準点とする前後・左右方 向が現れます。このモードでナビゲートするには、下記の手順に従ってください。

メモ - 位置までのナビゲート時、ターゲットに近づき、大きいナビゲーションの矢印が消えると グリッドが表示されます。グリッドの縮尺はターゲットに近づくにつれて変わります。

「前後・左右」モードを使用している場合、

- 1. 最初の表示は、機器が回転されるべき方向と機器が表示すべき角度、最後に杭打ちされたポ イントから現在杭打ちされようとしているポイントまでの距離を示します。
- 2. 機器を回転して(それがオンラインになると、2つの輪郭を持つ矢印が現れます。)、ロッドを支え る人がオンラインになるように指揮します。

サーボ機器を使用しているときに、測量スタイルの「サーボ自動回転」フィールドを「HA & VA」 または「HA のみ」に設定した場合には、機器は自動的にポイントの方向に回転します。

ロボティックで作業をしているとき、または測量スタイルの「サーボ自動回転」フィールドが「オ フ」に設定されているときには、機器が自動的にポイントの方向に回転することはありません。ス クリーンに示される角度だけ機器を回転したい場合には、「回転」をタップします。

- 3. 機器が「TRK」モードでない場合には、「観測」をタップして距離の測定を行います。
- 4. 表示は、ロッドを支える人がどれだけ近づく、または遠ざかる必要があるのかを示します。
- 5. ロッドを支える人を指揮して、第 2 の距離測定を行います。
- 6. ポイントの位置が決定するまで(4 つの輪郭を持つ矢印が現れます。)手順 2-5 を繰り返し、ポ イントをマークします。

### $\bullet$  Trimble.  $374$

7. ターゲットまでの測定値が角度と距離の許容値内にある場合には、いつでも「保存」を押して現 在の測定値を承認できます。 機器が TRK モードにあり、更に高い精度を距離の測定値に必要とする場合には、「観測」をタッ プして STD 測定を行い、そして「保存」をタップしてその測定値を承認します。 STD 測定値を放棄して、機器を TRK モードに戻るには、「Esc」をタップします。

ロボティック機器をターゲットから遠隔操作している場合には、

- <sup>o</sup> 機器は自動的にプリズムの動きを捕捉します。
- <sup>o</sup> 機器はグラフィック表示を継続的に更新します。
- <sup>o</sup> グラフィックは反転表示され、矢印はターゲット(プリズム)から機器へと引かれます。

#### GNSS 測量

GNSS 測量でグラフィック表示によってポイントへナビゲートする際には、ポイントからまだある程度距 離がある時には、大きな矢印が表示され(大まかなナビゲーション・モード)ます。ポイントに近付くに つれて、矢印は自動的に同心円の的の表示に変わります。

メモ ‐ [表示方向](#page-370-1) が「進行方向」に設定されている場合:

- 矢印が表示されている場合、操縦者が常に前進していることを前提とします。
- 同心円の的が表示されている場合、操縦者が前進していることは前提とされません。

北/太陽ソフトキーをタップして小さい方向矢印が使用する基準ポイントを変更します。

GNSS 測量でグラフィック表示を使用するには、

- 1. 自分の前に表示スクリーンを持ちながら、矢印が指す方向に向かって前進します。矢印は測 量ポイントの方向を指し示します。
- 2. ポイントから約3メートルに近づくと、矢印は消えて、同心円の的が現れます。

同心円の的が表示されている時は、向いている方向を変更しないで下さい。同じ方向を向いた まま、前後左右に動いて下さい。

メモ - 「ポイント」、「ライン」、「円弧」、または「線分」の杭打ち時には、ターゲットに接近し、大き い矢印が消えるとグリッドが表示されます。グリッドの縮尺はターゲットに近づくと変わります。

3. 現在の位置を示す十字が、ポイントを象徴する同心円の的を覆うまで、前に進み続けます。ポ イントをマークします。

## 杭打ち - オプション

測量スタイルの作成や編集時に、杭打ち設定を行います。

「杭打ち」を選択して、 [杭打ちしたポイントの詳細](#page-375-0) と [杭打ち表示モード](#page-370-1) を設定します。

杭打ちに進むとき、トータルステーションの EDM が「TRK」モード以外に設定されているようにしたい場 合、「杭打ちに TRK を使用」チェックボックスからチェックを外します。

## **Extendion Contract Contract Contract Contract Contract Contract Contract Contract Contract Contract Contract Contract Contract Contract Contract Contract Contract Contract Contract Contract Contract Contract Contract Cont**

または、「杭打ち」スクリーンで「オプション」をタップして、現在の測量に対する設定を行います。

ポイントが杭打ちされた後に杭打ちポイントリストから削除されないようにしたい場合は、「杭打ちした ポイントをリストから削除」のチェックボックスからチェックを外してください。

または、「杭打ち」スクリーンで「オプション」をタップし、TSC3 または Z\_Slate の使用時の内蔵 コンパス を有効または無効にします。

GNSS 測量では、「自動測定」オプションを選択し、「測定」キーがタップされると自動的に測定が始ま ります。

## <span id="page-375-0"></span>杭打ちしたポイントの詳細

杭打ちしたポイントの詳細を、測量スタイルを作成したり編集したりする時に「杭打ち」オプションで、ま たは「杭打ち」スクリーンで「オプション」をタップして、設定します。

[保存前に表示](#page-375-1) 、 [水平許容値](#page-375-1) 、 [杭打ちデルタフォーマット](#page-375-2) 、 [杭打ち名](#page-376-0) 、 [杭打ちしたコード](#page-376-0) 、そして [グリッドデルタの保存](#page-377-1) を設定することができます。

## <span id="page-375-1"></span>保存前に表示

ポイントを保存する前に設計ポイントと杭打ちしたポイントの差を見たい場合には、「保存前に表示」チ ェックボックスにチェックを入れてから、以下のオプションの1つを選びます。

- 毎回その差を見るには、水平許容値を「0.000」m に設定します。
- 許容値を超えた時にだけその差を見るには、適切な水平許容値を設定します。

メモ -「杭打ちデルタ」値は、測定・杭打ちポイントと設計ポイントとの差 として報告されます。

### <span id="page-375-2"></span>杭打ちデルタフォーマット

一般測量ソフトウエアは、ユーザー定義が可能な杭打ちレポートに対応しています。従って、「保存前 に表示」が有効な場合に表示される「杭打ちしたデルタを確認」画面の杭打ち情報の表示形式を設定 することができます。

ユーザが設定できる杭打ちレポートには以下の利点があります:

- 重要な情報から表示できる
- ユーザの必要条件を満たすようにデータを並べられる
- 必要ない情報を削除できる
- 追加データを計算して表示できる (例: 報告された値に対する建設オフセットなど)。
- ポイントの設計高を杭打ち測定の完了後にも編集することができる
- 個々の鉛直オフセット値を伴う追加設計高を最大 10 まで定義、編集することができ、各追加 設計高への切り/盛りも報告される

杭打ちデルタ画面のフォーマットでは以下の設定を行うこともできます:

• メッセージの文字の大きさ

 $\bullet$  Trimble.  $376$ 

- 報告値の文字の大きさ
- メッセージの文字の色
- 報告値の文字の色
- ワイド画面のオン・オフ

杭打ちレポートの内容とフォーマットは XSLT スタイルシートで制御されます。変換された標準 XSLT 杭打ちスタイルシート(\*.sss)ファイルは、言語ファイルと一緒に含まれており、一般測量 ソフトウェア は言語フォルダからアクセスできます。オフィスで新しいフォーマットを作成し、それをコントローラの 「System files」フォルダにコピーできます。

「杭打ちデルタフォーマット」フィールドから、適切な表示フォーマットを選択します。

言語ファイルとともに含まれている変換された杭打ちレポートと、これらのレポートが提供するサポート は以下のリストの通りです:

- ポイント 杭マークアップ
	- <sup>o</sup> 設計ポイントまでの高低差(切り/盛り)を表す、簡易化された杭打ち表示を提供します。 DTM までの高低差も表示できる場合があります。
- ポイント 杭 複数の高度
	- <sup>o</sup> ポイント設計高(切り/盛り値は更新されます)の編集と、2 つまでの追加設計高と関連 する垂直オフセットおよび更新された切り/盛り値の入力が可能な杭打ち画面を提供し ます。
- ライン 杭マークアップ
	- <sup>o</sup> 設計位置までの高低差(切り/盛り)を表す、簡易化された杭打ち表示です。選択された ラインの杭打ち方法に基づいた適切なステーション値とオフセット値がレポートされます。
- 円弧 杭マークアップ
	- <sup>o</sup> 設計位置までの高低差(切り/盛り)を表す、簡易化された杭打ち表示を提供します。選 択された円弧の杭打ち方法に基づいた適切なステーション値とオフセット値がレポート されます。
- DTM 杭マークアップ
	- <sup>o</sup> 杭打ちされている DTM までの高低差(切り/盛り)を表す、簡易化された杭打ち表示で す。

ヒント 一複数の杭打ちスタイルシートファイルを使用するときは、杭打ちデルタフォーマットを設定する ことを推奨します。Trimble Access メニューから「設定 / 測量スタイル / (スタイル名) / 杭打ち」をタップ して、それぞれのポイント、ライン、円弧、DTM、また道路の特殊なフォーマットを設定できます。また 杭打ち中に、「オプション」からフォーマットを選択することもできます。

メモ ー XSLT スタイルシートの開発はプログラム経験のあるユーザー向けの高度なプロセスです。詳 しい情報は www.trimble.com を参照してください。

## <span id="page-376-0"></span>杭打ち名 と 杭打ちしたコード

杭打ちしたポイントの 名前 を以下のように設定することができます。

- 次の「自動ポイント名」
- 「デザインポイント名」(道路には使用できません。)

杭打ちしたポイントのコードを以下のように設定することもできます。

- デザイン名
- デザインコード
- 使用された最終のコード
- デザインステーションとオフセット

標準の 説明 は以下の通りです:

- ポイント、ラインまたは円弧を説明を使用して杭打ちする場合、「杭打ちの通り」コードが「最後 に使用されたコード」に設定されていない限りは設計エンティティーの説明が、杭打ち通りのポ イントの説明の標準となります。「最後に使用されたコード」に設定されている場合は、最後に 使用された説明が使用されます。
- 道路の杭打ちをしている場合は、「杭打ちの通り」コードの設定に関係なく、最後に使用された 説明が使用されます。

## <span id="page-377-1"></span>グリッドデルタの保存

「グリッドデルタ保存」チェックボックスにチェックを入れます。以下の1つを行います。

- チェックを入れると、杭打ち中のデルタ北距、デルタ東距、そしてデルタ標高が表示されて保存 されます。
- チェックを外すと、水平距離、垂直距離、そして方位としてデルタが表示 および保存されます。

メモ- ユーザー定義可能の杭打ちレポートを使う場合は、レポートに示されない限り 「グリッドデルタ 保存」オプションは使われません。

## <span id="page-377-0"></span>杭打ち - ポイント

ポイントの杭打ちには数多くの方法があります。最も適切な方法を選択してください:

- マップから [単独ポイント](#page-377-2)
- マップから [リストを使用して](#page-378-0)
- 杭打ち / ポイントから [単独ポイント](#page-379-0)
- 杭打ち / ポイントから [リストを使用して](#page-381-0)
- 杭打ち / ポイントから CSV/TXT [ファイルを使用して](#page-382-0)

より詳しい情報は以下を参照してください:

GNSS [杭打ち法](#page-384-0)

### [設計高の編集](#page-384-1)

<span id="page-377-2"></span>マップから単独ポイントを杭打ちするには:

- 1. マップから、以下のうちのいずれかを行ないます:
	- <sup>o</sup> 杭打ちするポイントを選択し、「杭打ち」をタップします。
	- 杭打ちするポイントをダブルタップします。

## **Extendion Contract Contract Contract Contract Contract Contract Contract Contract Contract Contract Contract Contract Contract Contract Contract Contract Contract Contract Contract Contract Contract Contract Contract Cont**

- 2. 以下の1つを行います。
- GNSS 測量では:
	- 。 アンテナ高がヌルの場合、[「杭打ち」方法](#page-384-0) を選択し、「アンテナ高」を入力し、「まで観 測」フィールドを適切に設定して「開始」をタップします。
	- <sup>o</sup> アンテナ高が測量スタイルで設定されていた場合、または最近入力された場合には、 アンテナ高の入力を求められることはありません。 アンテナ高を変更するには、ステータスバーでアンテナアイコンをタップし、表示される 画面で新しい値を入力します。「承認」をタップします。
- 一般測量では:
	- <sup>o</sup> ターゲット高を変更するにはステータスバーでターゲットアイコンをタップし、アンテナ高 フィールドをタップし、表示される画面で新しい値を入力します。「承認」をタップします。
- 3. [グラフィック表示](#page-373-0) を使用して、ポイントにナビゲートします。

必要に応じて [設計高を編集します](#page-384-1) 。

4. ポイントが許容範囲内の場合にポイントとして測定します。

#### ヒント

- <sup>o</sup> チルトセンサ内蔵の GNSS 受信機の使用時には:
	- 電子気泡管を表示するには「 [eBubble](#page-504-0) 」をタップします
		- **-** ポールが指定の [チルト許容範囲](#page-342-0) 外の場合に警告するように測量スタイルを設 定することができます
- <sup>o</sup> 「オプション」をタップし、品質制御、精度、 [チルト設定](#page-342-0) を行います。
- 5. ポイントが復元されたらマップに戻ります。杭打ちされたばかりのポイントは削除されます。杭 打ちするほかのポイントを選んで、同じ手順を繰り返します。

### <span id="page-378-0"></span>マップから点群を杭打ちするには:

1. マップから、杭打ちするポイントを選択します。「杭打ち」ソフトキーを押します。

マップから複数のポイントを杭打ち用に選択した場合には、「ポイント杭打ち」スクリーンが現れ ます。次の手順に進みます。マップからポイントを 1 つしか選択しなかった場合には、手順 4 に 進みます。

- 2. 「ポイント杭打ち」スクリーンは、杭打ちのために選択されたポイントすべてをリスト表示します。 リストにポイントを追加するには、以下の1つを行います。
	- <sup>o</sup> 「マップ」をタップして、マップから必要なポイントを選択します。「ポイント杭打ち」スクリー ンに戻るには、「杭打ち」をタップします。
	- <sup>o</sup> リストにポイントを追加するには、「追加」をタップし、 [リストにある方法](#page-102-0) のうちの 1 つを 使用します。
- 3. 杭打ちするポイントを選択するには、以下のうちのいずれかを行ないます: <sup>o</sup> ポイント名をタップする。

<sup>o</sup> コントローラの矢印キーを使用してポイントを反転表示し、「杭打ち」をタップします。 4. 以下の1つを行います。

- <sup>o</sup> GNSS 測量では:
	- アンテナ高がヌルの場合、 [「杭打ち」方法](#page-384-0) を選択し、「アンテナ高」を入力し、 「ま で観測」フィールドを適切に設定して「開始」をタップします。
	- アンテナ高が測量スタイルで設定されていた場合、または最近入力された場合 には、アンテナ高の入力を求められることはありません。 アンテナ高を変更するには、ステータスバーでアンテナアイコンをタップし、表示 される画面で新しい値を入力します。「承認」をタップします。
- <sup>o</sup> 一般測量では:
	- ターゲット高を変更するにはステータスバーでターゲットアイコンをタップし、アン テナ高フィールドをタップし、表示される画面で新しい値を入力します。「承認」を タップします。
- 5. [グラフィック表示](#page-373-0) を使用して、ポイントにナビゲートします。

必要に応じて [設計高を編集します](#page-384-1) 。

6. ポイントが許容範囲内の場合、ポイントを測定します。

#### ヒント

- <sup>o</sup> チルトセンサ内蔵の GNSS 受信機の使用時には:
	- 雷子気泡管を表示するには「 [eBubble](#page-504-0) 」をタップします
	- ポールが指定の [チルト許容範囲](#page-342-0) 外の場合に警告するように測量スタイルを設 定することができます
- <sup>o</sup> 「オプション」をタップし、品質制御、精度、 [チルト設定](#page-342-0) を行います。
- 7. ポイントが保存されると、そのポイントが杭打ちリストから削除され、杭打ちポイントリストが表 示されます。次のポイントを選択し、この手順を繰り返します。

### <span id="page-379-0"></span>杭打ちメニューから単独ポイントを杭打ちする:

- 1. メインメニューから「杭打ち / ポイント」を選択します。
- 2. 単独ポイントの杭打ちモードになっていることを確認します:
	- <sup>o</sup> 「ポイント名」フィールドが表示されている場合、ポイント杭打ちは単独ポイントの杭打ち モードになっています。
	- <sup>o</sup> ポイント杭打ちリストが表示されていたら、ポイント杭打ちはリストから杭打ちモードにな っています。「ポイント」をタップして単独ポイントの杭打ちモードに変更します。
- 3. 杭打ちするポイント名を入力するか、またはポップアップ矢印をタップして、以下のいずれかの 方法でポイントを選択します:

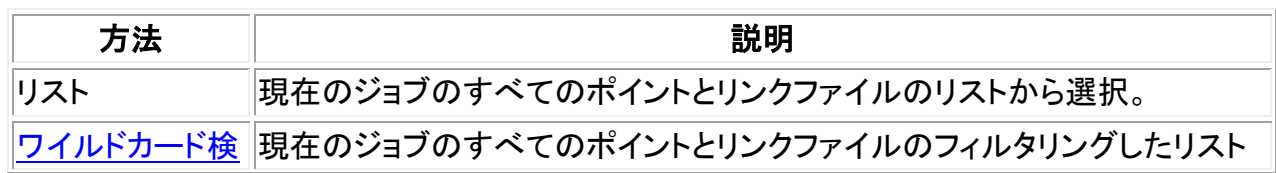

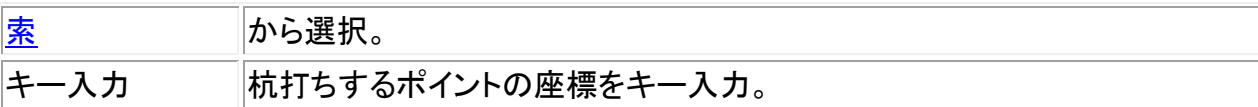

ヒント - 「最近接」をタップし、「ポイント名」フィールドに最も近いポイントを自動的に投入するこ とができます。

「最近接」は現在のジョブおよび全てのリンクされたファイルから 杭打ちされたポイントまたは 杭打ちポイントの設計ポイント以外の 最も近いポイントを検索します。

- 4. 「ポイントの増加」を入力し、「杭打ち」をタップします。以下のうちのいずれかを行ないます:
	- <sup>o</sup> ポイントを杭打ちしてからポイント杭打ち画面に戻るには、0 の増加または?を入力しま す。
	- <sup>o</sup> 杭打ちのグラフィック表示画面にとどまり、自動的に次のポイントに進むには、有効な 増加値を入力してください。 指定した増加値を使用したポイントが存在しなかったら、「キャンセル」をタップしてポイ ントを杭打ちした後にこのフォームが再び表示されます。その他の方法として、「検索」 ボタンをタップして次に利用可能なポイントを見つけます。

小数点のインクリメント(例:0.5)が使用できるようになりました。アルファベット文字で終わるポイ ント名の数字をインクリメント(1000a を 1 でインクリメントし、1001a にすることができます)するこ とができるようになりました。これを行うには、ポイント・インクリメント・フィールドからアドバンス ト・ポップアップ矢印をタップし、「数字のみに適用」の設定をクリアします。

- 5. 以下の1つを行います。
	- <sup>o</sup> GNSS 測量では:
		- アンテナ高がヌルの場合、 [「杭打ち」方法](#page-384-0) を選択し、「アンテナ高」を入力し、 「ま で観測」フィールドを適切に設定して「開始」をタップします。
		- アンテナ高が測量スタイルで設定されていた場合、または最近入力された場合 には、アンテナ高の入力を求められることはありません。 アンテナ高を変更するには、ステータスバーでアンテナアイコンをタップし、表示 される画面で新しい値を入力します。「承認」をタップします。
	- <sup>o</sup> 一般測量では:
		- ターゲット高を変更するにはステータスバーでターゲットアイコンをタップし、アン テナ高フィールドをタップし、表示される画面で新しい値を入力します。「承認」を タップします。
- 6. [グラフィック表示](#page-373-0) を使用して、ポイントにナビゲートします。

必要に応じて [設計高を編集します](#page-384-1) 。

7. ポイントが許容範囲内の場合はポイントを測定します。

ヒント

- <sup>o</sup> チルトセンサ内蔵の GNSS 受信機の使用時には:
	- **[eBubble](#page-504-0) をタップすると電子気泡管を表示します**

**Solution 2008 Extending Contract Contract Contract Contract Contract Contract Contract Contract Contract Contract Contract Contract Contract Contract Contract Contract Contract Contract Contract Contract Contract Contra** 

- ポールが指定の [チルト許容範囲](#page-342-0) 外の場合に警告するように測量スタイルを設 定することができます
- <sup>o</sup> 「オプション」をタップし、品質制御、精度、 [チルト設定](#page-342-0) を行います。
- 8. ポイントが保存されたときに、増加値が次に杭打ちするポイントを決定するのに使用されます:
	- <sup>o</sup> 増加値を使用した次のポイントが存在する場合、杭打ちのグラフィック表示画面が引き 続き表示され、ナビゲーションの詳細が次のポイントの向けて更新されます。
	- 次のポイントがない場合にはポイント杭打ちスクリーンに戻り、「キャンセル」をタップし て杭打ちポイント画面に戻り、次に杭打ちするポイントの名前を入力することができま す。その他の方法として「検索」ボタンをタップして次に利用できるポイントを見つけます。

ヒント - 単一ポイント杭打ちモードを使用する場合でも必要なポイントを全て杭打ちができるように杭 打ちポイントリストを使用することができます。これを行なうには、杭打ちを構築する必要があり、「リス トから杭打ちポイントを消去」が有効化されていることと、単一ポイントモードでポイントの杭打ちが行 われていることを確認します。必要に応じて「>リスト」をタップし、杭打ちする必要のあるポイントを確 認します。

## <span id="page-381-0"></span>杭打ちメニューからポイント群を杭打ちするには:

- 1. メインメニューから「杭打ち / ポイント」を選択します。
- 2. 杭打ちリストモードになっていることを確認します:
	- <sup>o</sup> 杭打ちポイントリストが表示されていればポイント杭打ちはリストから杭打ちモードにな っています。
	- <sup>o</sup> 「ポイント名」フィールドが表示されている場合は、ポイント杭打ちは単独ポイントの杭打 ちモードになっています。「リスト」をタップしてリストから杭打ちモードに変更します。
- 3. 「ポイント杭打ち」スクリーンは、杭打ちのために選択されたポイントすべてをリスト表示します。 リストには以前に追加されたポイントでまだ杭打ちされていないものが含まれていることがあり ます。

「追加」をタップし、ポイントを追加します。その際、さらなるポイントをリストに追加するための [リストアップされた方法](#page-102-0) のいずれか 1 つを使用します。

- 4. 杭打ちするポイントを選択するには、以下のうちのいずれかを行ないます:
	- ポイント名をタップする。
	- <sup>o</sup> コントローラの矢印キーを使用してポイントを反転表示し、「杭打ち」をタップします。
- 5. 以下の1つを行います。
	- <sup>o</sup> GNSS 測量では:
		- アンテナ高がヌルの場合、 [「杭打ち」方法](#page-384-0) を選択し、「アンテナ高」を入力し、 「ま で観測」フィールドを適切に設定して「開始」をタップします。
		- アンテナ高が測量スタイルで設定されていた場合、または最近入力された場合 には、アンテナ高の入力を求められることはありません。 アンテナ高を変更するには、ステータスバーでアンテナアイコンをタップし、表示 される画面で新しい値を入力します。「承認」をタップします。
	- <sup>o</sup> 一般測量では:
- ターゲット高を変更するにはステータスバーでターゲットアイコンをタップし、アン テナ高フィールドをタップし、表示される画面で新しい値を入力します。「承認」を タップします。
- 6. [グラフィック表示](#page-373-0) を使用して、ポイントにナビゲートします。

必要に応じて [設計高を編集します](#page-384-1) 。

7. ポイントが許容範囲内の場合は測定します。

#### ヒント

- <sup>o</sup> チルトセンサ内蔵の GNSS 受信機の使用時には:
	- 電子気泡管を表示するには「 [eBubble](#page-504-0) 」をタップします
	- ポールが指定の [チルト許容範囲](#page-342-0) 外の場合に警告するように測量スタイルを設 定することができます
- <sup>o</sup> 「オプション」をタップし、品質制御、精度、 [チルト設定](#page-342-0) を行います。
- 8. ポイントが保存されると、そのポイントが杭打ちリストから削除され、杭打ちポイントリストが表 示されます。次のポイントを選択し、この手順を繰り返します。

#### <span id="page-382-0"></span>CSV/TXT ファイルまたはほかのジョブからポイントを杭打ちするには

リンクファイルでポイントを杭打ちするには数々の方法があります; [マップ](#page-377-2) に表示されたリンクポイント から行なったり、様々な方法で [杭打ちリストを作成](#page-102-0) して行なったりします。 このセクションでは CSV/TXT またはリンクする必要のないジョブファイルから杭打ちリストを作成する 方法を説明します:

- 1. メインメニューから「杭打ち / ポイント」を選択します。
- 2. 杭打ちリストモードになっていることを確認します:
	- <sup>o</sup> 杭打ちポイントリストが表示されていればポイント杭打ちはリストから杭打ちモードにな っています。
	- <sup>o</sup> 「ポイント名」フィールドが表示されている場合は、ポイント杭打ちは単独ポイントの杭打 ちモードになっています。「リスト」をタップしてリストから杭打ちモードに変更します。
- 3. 追加をタップし、「ファイルから選択」を選びます。
- 4. 杭打ちリストに追加するポイントを選択するファイルを選びます。以下のうちのいずれかを行な います。
	- <sup>o</sup> ファイルをタップする。
	- <sup>o</sup> コントローラの矢印キーを使用してファイルを反転表示し、「承認」をタップします。
- 5. もし [測地の詳細設定](#page-253-0) が有効になっている場合で、CSV または TXT ファイルを選択している 場合、リンクされているファイルのポイントがグリッドポイントかグリッド(ローカル)ポイントかを 特定しなければなりません。
	- <sup>o</sup> CSV/TXT ファイルにあるポイントがグリッドポイントなら、「グリッドポイント」を選択しま す。
	- <sup>o</sup> CSV/TXT ファイルにあるポイントがグリッド(ローカル)ポイントなら、「グリッド(ローカ ル)ポイント」を選択してから、入力変換をを選択してグリッドポイントに変換します。

**Extendion Contract Contract Contract Contract Contract Contract Contract Contract Contract Contract Contract Contract Contract Contract Contract Contract Contract Contract Contract Contract Contract Contract Contract Cont** 

- 変換を後で割り当てるために、「適用しない、後で定義する」を選択して「承認」 をタップします。
- 新規変換表示を作成するには、「新規変換の作成」を選択して「次へ」をタップし ます。そして [必要手順](#page-193-0) を完了します。
- 既存の変換表示を選択するためには、「変換の選択」を選択して、リストから変 換表示を選び、「承認」をタップします。
- 6. 選択したファイルのポイントすべてがリスト表示されます。リストに追加するポイントを確認する には以下のうちのいずれかを行ないます:
	- <sup>o</sup> 「全て」をタップします。全ての名前の横にチェックマークが表示されます。
	- <sup>o</sup> ポイント名をタップします。選んだポイント名の横にチェックマークが表示されます。

メモ - CSV/TXT/JOB ファイルのポイントで杭打ちリストにすでに含まれるものは表示されず、 リストに再び追加することもできません。

- 7. 「追加」をタップしてポイントを杭打ちリストに追加します。
- 8. 杭打ちするポイントを選択するには、以下のうちのいずれかを行ないます:
	- <sup>o</sup> ポイント名をタップする。
	- <sup>o</sup> コントローラの矢印キーを使用してポイントを反転表示し、「杭打ち」をタップします。
- 9. 以下の1つを行います。
	- <sup>o</sup> GNSS 測量では:
		- アンテナ高がヌルの場合、 [「杭打ち」方法](#page-384-0) を選択し、「アンテナ高」を入力し、「ま で観測」フィールドを適切に設定して「開始」をタップします。
		- アンテナ高が測量スタイルで設定されていた場合、または最近入力された場合 には、アンテナ高の入力を求められることはありません。 アンテナ高を変更するには、ステータスバーでアンテナアイコンをタップし、表示 される画面で新しい値を入力します。「承認」をタップします。
	- <sup>o</sup> 一般測量では:
		- ターゲット高を変更するにはステータスバーでターゲットアイコンをタップし、アン テナ高フィールドをタップし、表示される画面で新しい値を入力します。「承認」を タップします。
- 10. [グラフィック表示](#page-373-0) を使用して、ポイントにナビゲートします。

必要に応じて [設計高を編集します](#page-384-1) 。

11. ポイントが許容範囲内の場合は測定します。

#### ヒント

- <sup>o</sup> チルトセンサ内蔵の GNSS 受信機の使用時には:
	- 電子気泡管を表示するには「 [eBubble](#page-504-0) 」をタップします
	- ポールが指定の [チルト許容範囲](#page-342-0) 外の場合に警告するように測量スタイルを設 定することができます
- <sup>o</sup> 「オプション」をタップし、品質制御、精度、 [チルト設定](#page-342-0) を行います。

12. ポイントが保存されると、そのポイントが杭打ちリストから削除され、杭打ちポイントリストが表 示されます。次のポイントを選択し、この手順を繰り返します。

### <span id="page-384-0"></span>GNSS 杭打ち法

GNSS 測量では、杭打ち方法を設定し、杭打ちナビゲーション情報の表示を制御します。

「杭打ち」フィールドで、ポイントを杭打ちします。以下の方法の1つを選択します。

- 「ポイントへ」- 現在位置からの方向と一緒にポイントを杭打ちします。
- 「固定点から」-交差軌跡情報と他のポイントからの方向と一緒にポイントを杭打ちします。 「始点」フィールドにポイント名を入力します。リストから選択するか、キー入力するか、この値を 測定します。
- 「開始位置から」- ナビゲートを開始する時に、交差軌跡情報と現在位置からの方向と一緒に ポイントを杭打ちします。
- 「最後に杭打ちしたポイントから」-交差軌跡情報と、杭打ち・測定された最後のポイントからの 方向を持つポイントを杭打ちします。使用されるのは 杭打ちした ポイントです。設計ポイントで はありません。
- 「方位角に相対的に」 ポイントを交差軌跡情報とキー入力した方位角に相対的な方向にもと づいて杭打ちします。

#### メモ

- 交差軌跡機能はこれから杭打ちされるポイントと後に続くポイントとの間のラインを増加させま す: 固定ポイント、開始ポジション、最後に杭打ちしたポイント、または基準方位角。一般測量ソ フトウェアはこのラインを表示し、杭打ちグラフィック画面で追加フィールド(「左へ」または「右 へ」)がラインへのオフセットを示します。
- 「デルタ」フィールドが「ステーションとオフセット」に設定されている場合、「左へ」または「右へ」 フィールドが「水平オフセット」フィールドと同じ情報を表示します。
- 「デルタ」が「ステーションとオフセット」に設定されており、「杭打ち」方法が「方位角に相対的 に」に設定されている場合、「左へ」または「右へ」フィールドの代わりに「デルタ高(最後に)」杭 打ちされたポイント・フィールドが表示されます。

アンテナ高がすでに入力されている場合は「杭打ち」方法を設定することができます。杭打ちポイント リスト画面のソフトキーの 2 列目から「オプション」をタップします。他のソフトキーを表示するには矢印 をタップするか、またはシフトキーを押します。

### <span id="page-384-1"></span>設計高の編集

- 設計高はナビゲーションウィンドウの右下に表示されます。高度を編集するには矢印をタップし ます。編集した高度を再度読み込むには、「設計高」フィールドのポップアップメニューより「元 の高度を読みこむ」を選択します。 もしナビゲーションウィンドウに 5 列のナビゲーション情報が含まれている場合、「設計高」フィ ールドは表示されません。
- 杭打ちの後、使用された [杭打ちスタイルシート](#page-375-0) によっては「杭打ちした通りのデルタ」画面で 設計高を変更することができます。

# 杭打ち - ライン

RTK や一般測量でラインを杭打ちするには、

- 1. 以下の1つを行います。
	- <sup>o</sup> マップからラインを定義する 2 点を選択し、マップをしばらく押し続けます。そのあとにメ ニューから「杭打ちライン」を選択します。
	- <sup>o</sup> マップから、杭打ちするラインを選択します。「杭打ち」を押すか、マップ上をしばらく押し 続けてメニューから「杭打ちライン」を選択します。
	- <sup>o</sup> メインメニューから「杭打ち / ライン」を選択します。ライン名を入力します。

ヒント

- <u>。 「ライン名」 フィールド(または「*開始ポイントまたは終了ポイント」* フィールド)で、詳細</u> ポップアップ矢印を使い、キー入力されたラインか、2 地点によって定義されたラインか、 開始ポイントおよび方位角によって定義されたラインかのいずれかの杭打ちを選択しま す。
- <sup>o</sup> ラインを杭打ちするには、マップ上でそれをダブルタップします。
- <sup>o</sup> 杭打ちするラインを選択する場合、開始ポイントにしたいラインの端の近くをタップしま す。ラインの上に方向を示す矢印が表示されます。 方向が間違っている場合はラインをタップして矢印を消し、正しい開始ポイントを再選択 し、矢印が必要な方向に向くように選択します。またはマップを長押しし、メニューから 「ラインの方向の反転」を選びます。
- 「ライン上のステーション」または「ステーション/ラインからのオフセット」での杭打ち中 は、「ステ-」と「ステ+」ソフトキーを使用して杭打ちするステーションを選択して下さい。

メモ - ラインがオフセットしている場合、ラインの方向が反転してもオフセットの方向は変わりま せん。

- 2. 「杭打ち」フィールドで、以下のオプションから1つを選択します。
	- <sup>o</sup> [ラインへ](#page-386-0)
	- <sup>o</sup> [ライン上のステーション](#page-386-1)
	- <sup>o</sup> ステーション/[ラインからのオフセット](#page-386-2)
	- <sup>o</sup> [ラインからの斜面](#page-386-3)
- 3. 「アンテナ・ターゲット高」と、杭打ちされるステーション(存在する場合)の値、その他の詳細(水 平・垂直オフセットなど)を入力して、「開始」をタップします。
- 4. [グラフィック表示](#page-373-0) を使用して、ポイントにナビゲートします。
- 5. ポイントが許容範囲内の場合は測定します。

#### ヒント

- <sup>o</sup> チルトセンサ内蔵の GNSS 受信機の使用時には:
	- 電子気泡管を表示するには「 [eBubble](#page-504-0) 」をタップします
	- ポールが指定の [チルト許容範囲](#page-342-0) 外の場合に警告するように測量スタイルを設 定することができます

**Extendion Contract Contract Contract Contract Contract Contract Contract Contract Contract Contract Contract Contract Contract Contract Contract Contract Contract Contract Contract Contract Contract Contract Contract Cont** 

<sup>o</sup> 「オプション」をタップし、品質制御、精度、 [チルト設定](#page-342-0) を行います。

#### <span id="page-386-0"></span>ラインへ

このオプションを使用することで、下の図に示されるように、定義されたライン上のポイントを、現在の位 置 (2) に一番近いポイント(1) から杭打ちできます。

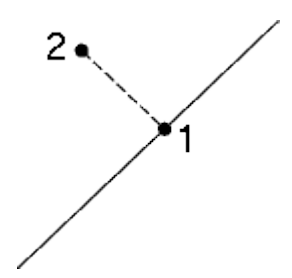

#### <span id="page-386-1"></span>ライン上のステーション

このオプションを使用することで、下の図に示されるように、定義されたライン上のステーション (1) をラ インに沿ってステーショニング間隔 (2) で杭打ちできます。

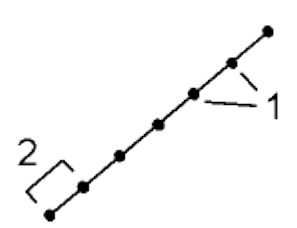

#### <span id="page-386-2"></span>ステーション/ラインからのオフセット

このオプションを使用することで、下の図に示されるように、定義されたライン (2)上のステーション (3) に垂直であり、かつ指定距離 (4) 分右または左にオフセットされたポイントを杭打ちできます。

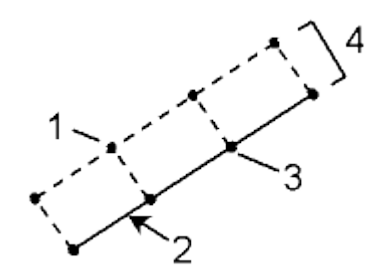

#### <span id="page-386-3"></span>ラインからの斜面

このオプションを使用することで、下の図に示されるように、定義されたラインの両側(1) の、別々に定 義された勾配 (3)を持つ面 (2) 上のポイントを杭打ちできます。

「左勾配」フィールドと「右勾配」フィールドを使用して、以下の方法の1つで勾配のタイプを定義します。

### **Extendion Contract Contract Contract Contract Contract Contract Contract Contract Contract Contract Contract Contract Contract Contract Contract Contract Contract Contract Contract Contract Contract Contract Contract Cont**

- 水平と垂直距離
- 勾配と斜距離
- 勾配と水平距離

表面上のあらゆるポイントに対して、一番近いステーションと、水平オフセット、垂直距離(切土 (4) また は盛土 (5))を表示できます。

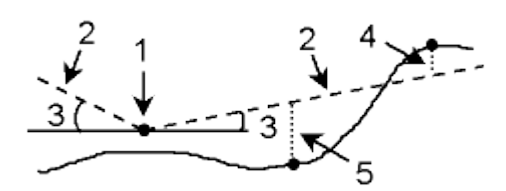

## 杭打ち - 円弧

RTK や一般測量で円弧を杭打ちするには、以下の手順を実行してください。

- 1. 以下の1つを行います。
	- <sup>o</sup> マップから、杭打ちする円弧を選択します。「杭打ち」をタップするか、またはマップ上をし ばらく押し続けてメニューから「杭打ち」を選択します。
	- メインメニューから「 杭打ち / 円弧」を選択します。円弧名を入力します。

#### ヒント

- <sup>o</sup> 円弧を杭打ちするには、マップ上でそれをダブルタップします。
- <sup>o</sup> 杭打ちする円弧を選択する場合、開始点にしたい円弧の一端の近くをタップします。円 弧の上に方向を示す矢印が表示されます。 円弧の方向が間違っている場合は円弧をタップして矢印を消し、正しい一端を再選択し、 矢印が必要な方向に向くように選択します。またはマップを長押しし、メニューから「円 弧の方向の反転」を選択します。
- <sup>o</sup> 「円弧上のステーション」または「ステーション/円弧からのオフセット」で杭打ちしている 場合は、「ステ-」および「ステ+」ソフトキーを使用して杭打ちするステーションを選択しま す。

メモ - オフセット方向は、円弧の方向が反転しても入れ替わりません。

- 2. 「杭打ち」フィールドで、以下のオプションから1つを選択します。
	- <sup>o</sup> [円弧へ](#page-388-0)
	- <sup>o</sup> [円弧上のステーション](#page-388-1)
	- <sup>o</sup> ステーション/[円弧からのオフセット](#page-388-2)
	- <sup>o</sup> [円弧からの斜面](#page-389-0)
	- <sup>o</sup> [円弧の交点](#page-389-1)
	- <sup>o</sup> [円弧の中点](#page-389-2)
- 3. 「アンテナ・ターゲット高」と、杭打ちされるステーション(存在する場合)の値、その他の詳細(水 平・垂直オフセットなど)を入力して、「開始」をタップします。
- 4. [グラフィック表示](#page-373-0) を使用して、ポイントにナビゲートします。

5. ポイントが許容範囲内の場合は測定します。

#### ヒント

- <sup>o</sup> チルトセンサ内蔵の GNSS 受信機の使用時には:
	- 電子気泡管を表示するには「 [eBubble](#page-504-0) 」をタップします
	- **-** ポールが指定の <u>[チルト許容範囲](#page-342-0)</u> 外の場合に警告するように測量スタイルを設 定することができます
- <sup>o</sup> 「オプション」をタップし、品質制御、精度、 [チルト設定](#page-342-0) を行います。

#### <span id="page-388-0"></span>円弧へ

このオプションを使用することで、下の図に示されるように、定義された円弧上のポイントを、現在の位 置 (2) に一番近いポイント (1) から杭打ちできます。

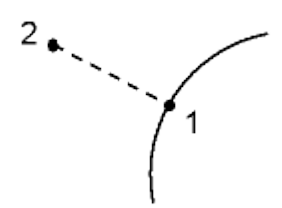

#### <span id="page-388-1"></span>円弧上のステーション

このオプションを使用することで、下の図に示されるように、定義された円弧上のポイント(1)を、円弧に 沿ってステーショニング間隔 (2)で杭打ちできます。

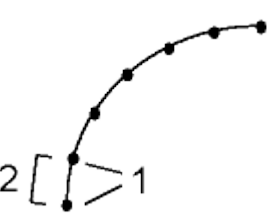

#### <span id="page-388-2"></span>ステーション/円弧からのオフセット

このオプションを使用することで、下の図に示されるように、定義された円弧(2)上のステーション (3) に 垂直であり、かつ指定距離 (4) 分右または左にオフセットされているポイントを杭打ちできます。

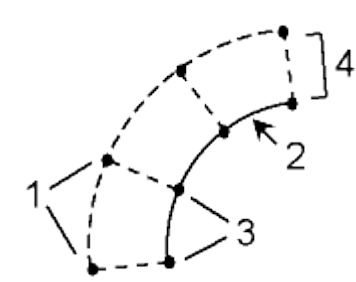

**Extendion Contract Contract Contract Contract Contract Contract Contract Contract Contract Contract Contract Contract Contract Contract Contract Contract Contract Contract Contract Contract Contract Contract Contract Cont** 

<span id="page-389-0"></span>このオプションを使用することで、下の図に示されるように、定義された円弧の両側(1) で別々に定義さ れた勾配 (3)を持つ面 (2) 上のポイントを杭打ちできます。

「左勾配」フィールドと「右勾配」フィールドを使用して、以下の方法の1つで勾配のタイプを定義します。

- 水平と垂直距離
- 勾配と斜距離
- 勾配と水平距離

表面上のあらゆるポイントに対して、一番近いステーションと、水平オフセット、垂直距離(切土 (4) また は盛土 (5))を表示できます。

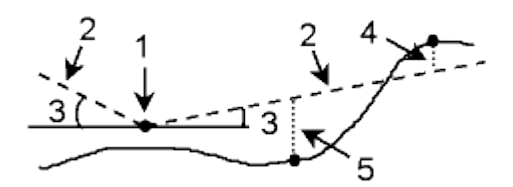

#### <span id="page-389-1"></span>円弧の交点

このオプションを使用することで、下の図に示されるように、円弧(2)の交点(1)を杭打ちできます。

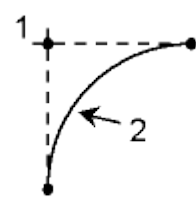

### <span id="page-389-2"></span>円弧の中点

このオプションを使用することで、下の図に示されるように、定義された円弧(2)の中点(1)を杭打ちでき ます。

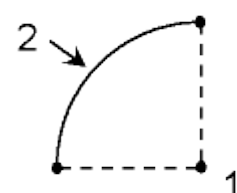

## 杭打ち -線形

**Extendion Contract Contract Contract Contract Contract Contract Contract Contract Contract Contract Contract Contract Contract Contract Contract Contract Contract Contract Contract Contract Contract Contract Contract Cont** 

The 一般測量ソフトウェアは、ポリラインとしても知られている線形のオフセットや杭打ちなどをサポー トしています。

線形には、常に水平要素が含まれ、垂直要素はオプションです。高度を持つエンティティーを使用して 作成された線形には垂直要素が含まれます。

以下の方法で、線形の選択、新規作成または杭打ちを行います:

- [ポイント名範囲のキー入力](#page-164-0)
- DXF/SHP ファイルのグラフィック表示から、1 [つまたそれ以上のポリラインの選択する。](#page-391-0)
- [以前にキー入力された線形をマップから選択します](#page-392-0)
- [マップ内にある一連のポイントを選択します](#page-392-1) これらのポイントは、現在のジョブ、リンクされたジョブ、またはリンクされたcsvファイルから選 択できます。
- ポイントやライン、円弧、ポリラインまたはマップ内の線形の組み合わせを選択する。

ヒント - 他のフォルダからリストにファイルを追加するには、「追加」をタップして、ファイルを選 択して追加します。

「キー入力 / 道路」を使用して線形を編集できます。水平、垂直要素はそれぞれ編集します。 水平線 形を編集した場合は、垂直方向の線形も編集が必要かどうか必ずチェックします。

## ポイント名範囲のキー入力により、線形を新規作成する:

1. メインメニューから「杭打ち / 線形」を選択します。

既存の線形を杭打ちしたり、新しい線分をキー入力したりすることができます。もし「ポイントの 範囲」フィールドが見えない場合、「新規」をタップし、新しい線形を入力します。

2. ポイント名を入力し、線形を定義します。

以下の名前の範囲テクニックがサポートされています:

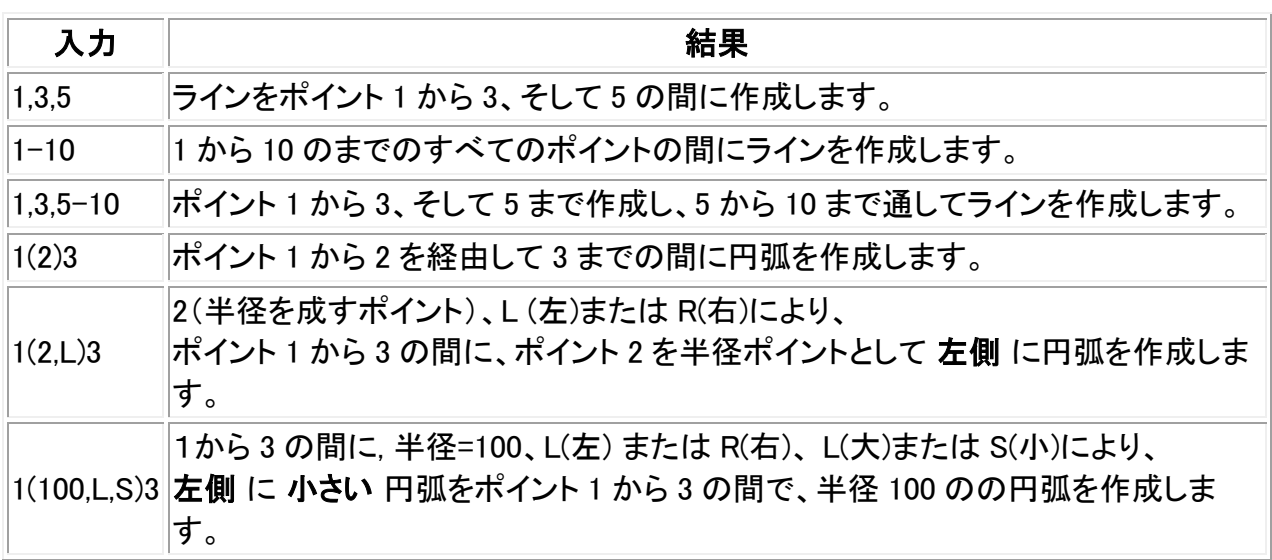

3. 線形を保存するには、「線分の保存」チェックボックスを有効にし、「線形の名前」を入力し、「ス トリング名」(必要な場合のみ)のほか、「開始ステーション」および「ステーション間隔」を入力し ます。そして「次へ」をタップします。

これで杭打ちに移ります。

線形は、RXL ファイルで保存されます。 線形を保存すると、再度杭打ちや、マップ内での確認、 他のジョブや他のコントローラとの共有が簡単にできるようになります。

ヒント - 線形をオフセットするには「オフセット」をタップします。「線形の保存」チェックボックスを 有効にし「次へ」をタップすると、杭打ちになります。杭打ちをせずに線形を保存する為には、 「保存」をタップします。

4. 線形は以下の方法で杭打ちできます。

[線形上のステーション](#page-394-0)

[線形からのサイドスロープ](#page-395-0)

#### <span id="page-391-0"></span>DXF/SHP ファイルからポリラインを杭打ちする:

- 1. メインメニューより、まず「マップ」をタップし、上矢印をタップしてその他のソフトキーを表示して 「レイヤー」をタップします。
- 2. ファイル名を一度タップすると可視状態になります。もう一度タップすると選択可能になります。

をタップすると、DXF ファイル内でレイヤーを拡大したり、各レイヤーを見える状態、そして選 択可能な状態にすることができます。

- 3. 「承諾」をタップして選択を確定し、マップに戻ります。
- 4. 杭打ちをするポリラインをタップします。

始点にしたいポリラインの終わりの部分をタップします。

- 5. ポリライン/線形の杭打ちをするには:
	- <sup>o</sup> 「杭打ち」をタップするか、マップ画面をタップ&ホールドすると、「線形の杭打ち」を選択 できます。 これにより、線形を保存せずにポリラインを杭打ちできるようになります。
	- <sup>o</sup> マップ画面をタップ&ホールドし、「線形の新規作成/オフセット」を選択します。フィール ド内に必要事項を入力し、「次へ」をタップします。これにより以下のことができるように なります。:
		- ポリラインの杭打ち
		- ポリラインを線形として保存
		- 線形のオフセットと杭打ち
		- オフセットした線形を保存
		- オフセットした線形の保存と頂点の各節点の保存
		- 線形の杭打ちまたはオフセット

DXF/SHP ファイルより直接ポリラインを杭打ちすることができますが、全てのポリラインは、コ ントローラ保存時に杭うち用に線形に変換されます。

6. 線形は以下の方法で杭打ちできます。

[線形上のステーション](#page-394-0)

[線形からのサイドスロープ](#page-395-0)

### <span id="page-392-0"></span>以前にキー入力された線形の杭打ち

- 1. メインメニューより、「マップ」をタップします。上矢印をタップしてさらにソフトキーを表示し、「レ イヤー」をタップします。
- 2. ファイル名を一度タップすると可視状態になり、もう一度タップすると選択可能状態になります。
- 3. 「承諾」をタップして選択を確定し、マップに戻ります。
- 4. 杭打ちをしたい線形をタップします。

線分の向きと Trimble 道路は作成時に定義され、変更することはできません。

- 5. 線形を杭打ちするには:
	- <sup>o</sup> 「杭打ち」をタップするか、マップ画面をタップ&ホールドすると、「線形の杭打ち」を選択 できます。
		- こうすることにより直接、線形の杭打ちに行くことができます。
	- <sup>o</sup> マップ画面をタップ&ホールドし、「線形の新規作成/オフセット」を選択します。フィール ドに必要事項を入力し、「次へ」をタップします。これにより以下のことができるようにな ります。:
		- ポリラインの杭打ち
		- ポリラインを線形として保存
		- 線形のオフセットと杭打ち
		- オフセットした線形を保存
		- オフセットした線形の保存と頂点の各節点の保存
		- 線分の杭打ち、またはオフセット
- 6. 線形は以下の方法で杭打ちできます。

[線形上のステーション](#page-394-0)

[線形からのサイドスロープ](#page-395-0)

### <span id="page-392-1"></span>マップから選択されたポイントによって定義された線形の杭打ち

- 1. メインメニューより、「マップ」をタップします。
- 2. 線形を定義するポイントを選択します。
- 3. 線形を杭打ちするには:
	- <sup>o</sup> 「杭打ち」をタップするか、マップ画面をタップ&ホールドすると、「線形の杭打ち」を選択 できます。

こうすることにより直接、線形の杭打ちに行くことができます。

- マップ画面をタップ&ホールドし、「線形の新規作成/オフセット」を選択します。フィール ドに必要事項を入力し、「次へ」をタップします。これにより以下のことができるようにな ります。:
	- ポリラインの杭打ち
	- ポリラインを線形として保存
	- 線形のオフセットと杭打ち
	- オフセットした線形を保存
	- オフセットした線形の保存と頂点の各節点の保存
	- 線分の杭打ち、またはオフセット
- 4. 線形は以下の方法で杭打ちできます。

[線形上のステーション](#page-394-0)

[線形からのサイドスロープ](#page-395-0)

#### 線形のオフセット

キー入力された線形や RXL ファイルとして保存されている線形、または DXF/SHP ファイルからのポ リラインなどからオフセット線形を作成することができます。

オフセット線形の作成時、保存せずにその線形を杭打ちしたり、または線形に名前を付けて RXL ファ イルとして保存したりすることもできます。水平線形の頂点の節点を作成、保存することもできます。

線形のオフセットと杭打ちをするには:

1. メインメニューから「杭打ち / 線形」を選択します。

既存の線形を選択、または新規線形をキー入力します。

- 1. 既存の線形を選択するには、まず線分の名前をタップします(「線形の選択」画面が表 示されている場合)。もし「ポイントの範囲」フィールドが表示されている場合は、「選択」 をタップし、すでにコントローラにある線形を見ることができます。
- 2. 新しい線形をキー入力するには、ポイント名を入力して線形を定義します(「線形のキ ー入力」画面が表示されている場合)。「線形の選択」画面が表示されている場合、「新 規」をタップしポイントの範囲を入力します。

さらに詳しい情報は、 [上記](#page-164-0) のセクションをご参照ください。

- 2. 線形をオフセットするには、「オフセット」をタップします。
- 3. オフセット距離を入力します。 左側へオフセットするには、マイナスの値を入力します。
- 4. オフセットした線形を保存するには、「線形の保存」のチェックボックスを有効にし、「線形の名 前」を入力し、「ストリング名」(必要な場合のみ)を入力した後、「次へ」をタップします。線形は RXL ファイルとして保存されます。
- 5. オフセットされた線形の頂点を保存するには、「節点のポイントの保存」のチェックボックスを有 効にし、必要に応じて「始点の名前」、「コード」を入力した後、「次へ」をタップします。

「線形の保存」チェックボックスが有効の場合、「次へ」を選択すると、その線形が保存され、杭 打ちに進みます。線形を杭打ちせずに保存するには「保存」をタップします。

6. 線形は以下の方法で杭打ちできます。

[線形上のステーション](#page-394-0)

[線形からのサイドスロープ](#page-395-0)

元の線形の水平ジオメトリと垂直ジオメトリが一致し、垂直ジオメトリがポイントのみで構成されている 場合、オフセットされた線形には垂直要素が含まれます。オフセットされた垂直ジオメトリは、曲線を含 むことができません。線形の垂直ジオメトリがオフセットできない場合は、オフセットされた線形には水 平要素のみ存在します。スパイラルが含まれる線形はオフセットできません。

### ステーションに使用される略語

一般測量 ソフトウエアの「ステーショニング」フィールド・ポップアップメニューでは以下の略語を使用し ます。

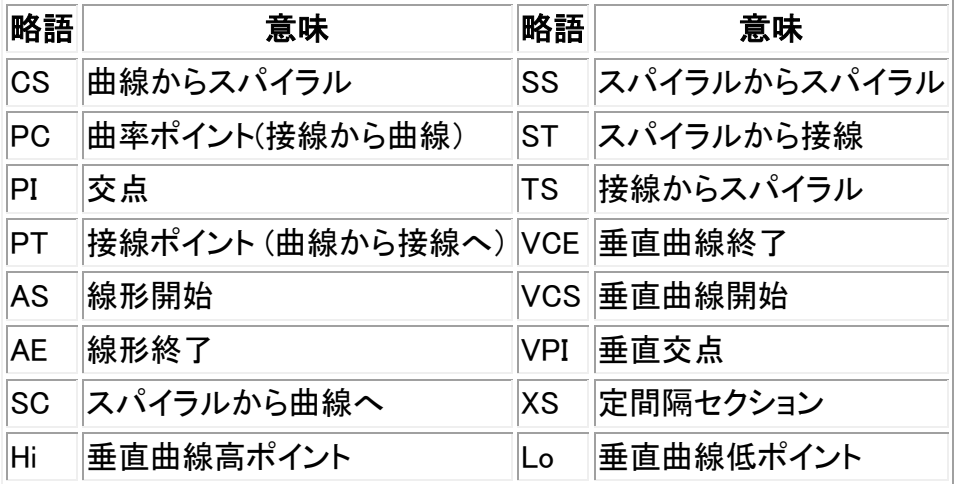

## <span id="page-394-0"></span>線形からのステーションの杭打ち

- 1. 「杭打ち」フィールドで、「線形上のステーション」を選択します。
- 2. 杭打ちをするには「ステーション」を選択し、「ステーション間隔」を指定します。

以下の方法のいずれかでステーションを選択できます:

- <sup>o</sup> 「ステーショニング」フィールドのポップアップリストから選択します。
- <sup>o</sup> 値をキー入力します。
- <sup>o</sup> 「Sta+」または「Sta-」をタップして、次または前のステーションを選択します。
- 3. 必要に応じて、「オフセット」と入力します。
- 4. 設計高を編集するには、上矢印をタップします。編集された高度をリロードするには、「設計高」 フィールドのポップアップメニューから「元の高度をリロード」を選択します。

メモ- 杭打ちのために選択した位置に標高がない場合は、 *設計標高* が使用できます。標高を このフィールドに入力します。

- 6. 必要に応じて、 [工事オフセット](#page-398-0) フィールドに値を入力します。
- 7. ターゲットやアンテナ高を変更するには、ステータスバーのターゲットアイコンをタップします。
- 8. 「杭打ち」をタップし、平面図または [横断面](#page-398-1) グラフィック表示を使用しポイントまでナビゲートしま す。

グラフィックディスプレイは以下の項目を表します:

- <sup>o</sup> ステーション値
- <sup>o</sup> オフセット
- <sup>o</sup> 現在地の高度青く表示)
- <sup>o</sup> 現在地での道路の高度設計(編集後は赤で表示)

スクリーン下部にはナビゲーションデルタが表示されます。

#### ヒント

- <sup>o</sup> デルタ表示を選択するには、ナビゲーションデルタの左側の矢印をタップします。
- <sup>o</sup> さらなるデルタ表示オプションを表示する場合は「オプション」をタップします。
- <sup>o</sup> 現在地の [横断面](#page-398-1) を表示するには、グラフィック表示右下のアイコンをタップします。ま たは、コントローラの「タブ」キーを押して平面図と断面図を切り替えます。
- <sup>o</sup> グラフィックウィンドウがワイドスクリーン・モードで表示されている時にステータス・バー にアクセスする場合、画面右端に表示されている矢印をタップすると、ステータスバー が 3 秒間表示され、その後ワイドスクリーンに戻ります。
- <sup>o</sup> ワイドスクリーン・モードを変更するには、グラフィックスウィンドウで長押ししてから「ワ イドスクリーン」を選択して下さい。

9. ポイントが許容範囲内の場合は測定します。

### ヒント

- <sup>o</sup> チルトセンサ内蔵の GNSS 受信機の使用時には:
	- 電子気泡管を表示するには「 [eBubble](#page-504-0) 」をタップします
	- ポールが指定の [チルト許容範囲](#page-342-0) 外の場合に警告するように測量スタイルを設 定することができます
- <sup>o</sup> 「オプション」をタップし、品質制御、精度、 [チルト設定](#page-342-0) を行います。

## <span id="page-395-0"></span>線形からのサイドスロープの杭打ち

- 1. 「杭打ち」フィールドで、「道路からのサイドスロープ」を選択します。
- 2. 「ストリング名」フィールドに値を入力します。(このステップの実行は任意です。)

ヒント - 「ストリング名」 フィールドに入力された注釈はサイドスロープの最後に割り当てられ、 杭打ち中に表示されます。
3. 杭打ちをするには「ステーション」を選択し、「ステーション間隔」を指定します。

以下の方法のいずれかでステーションを選択できます:

- <sup>o</sup> 「ステーショニング」フィールドのポップアップリストから選択します。
- <sup>o</sup> 値をキー入力します。
- <sup>o</sup> 「Sta+」または「Sta-」をタップして、次または前のステーションを選択します。
- 4. ヒンジを定義するには、 [ヒンジ導出](#page-397-0) 方法を選択して、該当フィールドに記入します。

メモ ー 線形が平面線形のみから構成される場合に利用できるヒンジ導出方法は「オフセットと 標高」だけです。

5. [サイドスロープ](#page-400-0)を定義するには、「切土斜面」と「盛土斜面」、「切土する側溝幅」フィールドに、 適切な値を入力します。

メモ ー 切土・盛土斜面は正の値で示されます。

ヒント - サイドスロープを切りまたは盛り斜面のみで定義するには、他の勾配値のフィールドを 「?」にします。

- 6. 必要に応じて、[工事オフセット](#page-398-0)フィールドに値を入力します。
- 7. ターゲットやアンテナ高を変更するには、ステータスバーのターゲットアイコンをタップします。
- 8. 「杭打ち」を押して、平面図または [横断面](#page-398-1) グラフィック表示を使用しポイントまでナビゲートしま す。

グラフィックディスプレイは以下の項目を表します:

- <sup>o</sup> ステーション値
- <sup>o</sup> オフセット
- <sup>o</sup> 現在地に定義された側方勾配(青く表示)
- <sup>o</sup> 側方勾配の設計
- <sup>o</sup> 現在地の高度青く表示)

スクリーン下部にはナビゲーションデルタが表示されます。

現在位置がターゲットから 3m以内にある時には、平面図ビューのグラフィック表示は、現在位 置と一緒にターゲットを表示します。破線が表しているのは、側方キャッチポジション(側方勾配 が接地するポイント)から側方勾配ヒンジポジションを結ぶ線です。

#### ヒント

- <sup>o</sup> デルタ表示を選択するには、ナビゲーションデルタの左側の矢印をタップします。
- <sup>o</sup> さらなるデルタ表示オプションを表示する場合は「オプション」をタップします。
- 。 現在地の [横断面](#page-398-1) を表示するには、グラフィック表示右下のアイコンをタップします。ま たは、コントローラの「タブ」キーを押して平面図と横断図を切り替えます。
- <sup>o</sup> グラフィックウィンドウがワイドスクリーン・モードで表示されている時にステータス・バー にアクセスする場合、画面右端に表示されている矢印をタップすると、ステータスバー が 3 秒間表示され、その後ワイドスクリーンに戻ります。
- <sup>o</sup> ワイドスクリーン・モードを変更するには、グラフィックスウィンドウで長押ししてから「ワ イドスクリーン」を選択して下さい。
- <sup>o</sup> 現在位置がターゲットから 3m以内にある時には、平面図ビューのグラフィック表示は、 現在位置と一緒にターゲットを表示します。破線が表しているのは、側方キャッチポジシ ョン(側方勾配が接地するポイント)から側方勾配ヒンジポジションを結ぶ線です。
- 9. ポイントが許容範囲内の場合は測定します。

#### ヒント

- <sup>o</sup> チルトセンサ内蔵の GNSS 受信機の使用時には:
	- 電子気泡管を表示するには「 [eBubble](#page-504-0) 」をタップします
	- ポールが指定の [チルト許容範囲](#page-342-0) 外の場合に警告するように測量スタイルを設 定することができます
- <sup>o</sup> 「オプション」をタップし、品質制御、精度、 [チルト設定](#page-342-0) を行います。

#### メモ

• 工事オフセットを持つ [キャッチポイント](#page-400-1) を杭打ちする場合、最初にキャッチポイントにナビゲート してから「適用」をタップして、工事オフセットを適用します。現在位置からオフセットを適用するよ うに求められます。キャッチポジションにいないときは「いいえ」を選択し、キャッチポジションにナ ビゲートしてから再び「適用」をタップします。

キャッチポジションと[工事オフセット](#page-398-0)を保存しておきたい場合は、工事オフセット をご参照くださ い。

• 適切なヒンジポジションを杭打ちするには、「選択 >>」をタップして、「ヒンジポイント(切土)」また は「ヒンジポイント(盛土)」オプションのどちらかを選択します。

### <span id="page-397-0"></span>ヒンジ導出方法

下図は 3 通りのヒンジ導出方法を説明しています。

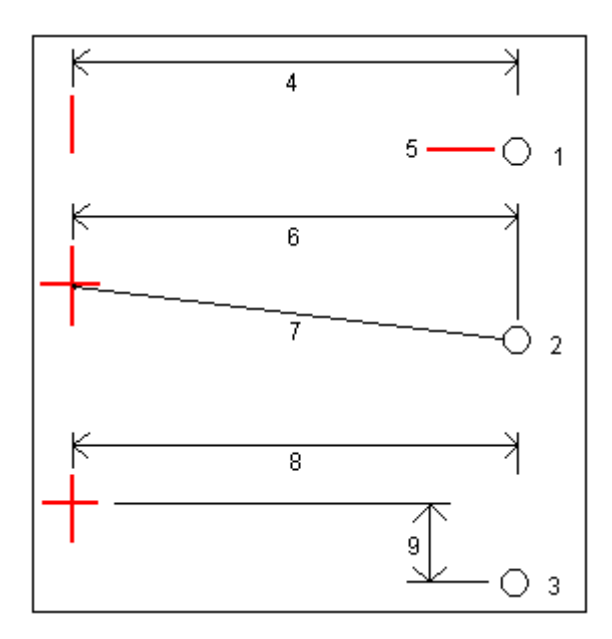

上の図内の番号の解説

1 オフセットと高さ - 平面線形からのオフセット(4)と、ヒンジポジションの高さ(5)を入力します。

2 オフセットと勾配 - 平面線形からのオフセット(6)と、平面・縦断線形の交点からヒンジポジションへ の勾配値(7)を入力します。

3 オフセットと垂直距離 - 縦断線形からのオフセット(8)と、平面・縦断線形の交点からヒンジポジショ ンへの垂直距離(9)を入力します。

### <span id="page-398-1"></span>横断面表示

横断面は、ステーション番号が大きくなっていく方向を向いて表示されます。現在位置とターゲットが表 示されます。ターゲットに対して工事オフセットが指定されている場合、小さな一重円は選択した位置を 示し、二重円は指定工事オフセットに従って調整された選択位置を示します。工事オフセットは緑のラ インで示されます。

### <span id="page-398-0"></span>工事オフセットの指定

杭打ちを行うポジションは、以下の方法でオフセットすることができます。

- [水平オフセット](#page-375-0)
- [垂直オフセット](#page-399-0)

工事オフセットは緑の線としてグラフィック表示されます。二重円は指定された工事オフセットに対して 調整された選択位置を示します。

ヒント

- 工事オフセットは、ジョブに固有です。ある線形に指定されている工事オフセットは、異なるジョ ブからアクセスしたときには同じ線形には使用されません。
- 工事オフセットは、線形に固有ではありません。ある線形に指定されている工事オフセットは、 同じジョブ内にある全ての線形に使用されます。

• 工事オフセットは、測量セッションに固有ではありません。ある線形に指定されている工事オフ セットは、後の測量セッションにも使用されます。

水平工事オフセット

ポイントを水平方向にオフセットするには、

- 負の数値は中心線へ向けられたポイントをオフセットします。
- 正の数値は中心線から離れたポイントをオフセットします。

キャッチポイントの杭打ち時には、アドバンスト・ポップアップ矢印 図を使用して、次のオフセットを適 用するか指定します:

- 水平
- 断面における前要素の勾配

下の図は、キャッチポイント(3)に適用される、水平オフセット(1)、勾配前オフセット(2)を示していま す。勾配前オプションでは、オフセットの勾配は、サイドスロープ(4)によって定義されます。図の「垂直 オフセット」値は「0.000」です。

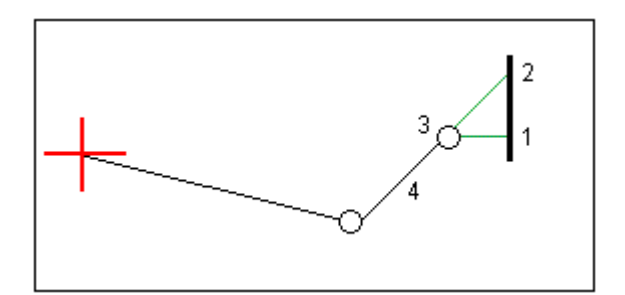

メモ ー ポイントがゼロオフセットを持つ場合には、以前のテンプレート要素の勾配値で工事水平オフ セットを適用することはできません。

メモ

- センターライン(オフセット 0.00m)で水平オフセットの値を入力する場合、負の値のオフセットは 左側になります。
- サイドスロープオフセットに工事オフセットが自動的に適用されることはありません。詳細に関し ては、 [キャッチポイント](#page-400-1) をご参照ください。
- サイドスロープを杭打ちするとき、キャッチポジションを測定 かつ 保存したい場合は、「キャッチ と工事オフセット両方を保存」チェックボックスにチェックを入れます。

#### <span id="page-399-0"></span>垂直工事オフセット

ポイントを垂直方向にオフセットするには、

- 負の値はポイントを垂直下方向にオフセットします。
- 正の値はポイントを垂直上方向にオフセットします。

 $\bullet$  Trimble.  $\bullet$  400 「垂直オフセット」フィールドにおける、線形からのサイドスロープの杭打ち時には、アドバンスト・ポップ アップ矢印 ■を使用して、オフセットを適用するか指定します。

- 垂直
- 杭打ちされるポイントの前の断面の要素に垂直

下の図は、垂直に適用された垂直オフセット(1)と、サイロスロープ(3)に垂直に適用される垂直オフセ ット(2)を示しています。

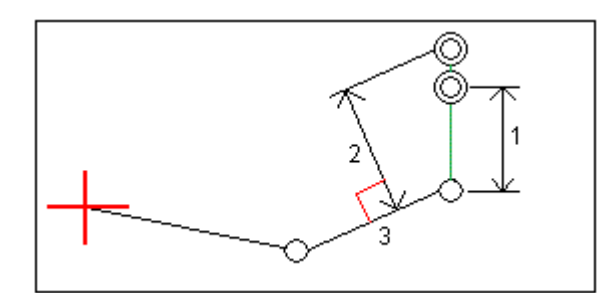

# <span id="page-400-0"></span>サイドスロープの指定

サイドスロープは、切土斜面(1)、盛土斜面(2)、切土する側溝幅によって定義されます。

下の図は、サイドスロープを示しています。

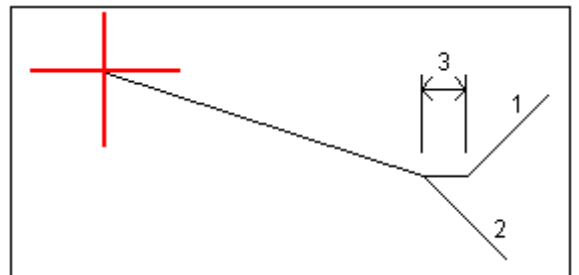

# <span id="page-400-1"></span>キャッチポイント

キャッチポイント(Catch Point)は、設計サイドスロープ(side slope)と地面が交差するポイントです。

既存の地表面とサイドスロープの実際の交差位置であるキャッチポイントは、反復して(繰り返して)測 定されます。一般測量 ソフトウェアは、下の図に示されるように、現在位置を通過する水平面の交点と、 切土か盛土、サイドスロープのどちらかとの交点を算出します。 x 』は「右へ/左へ」の値です。

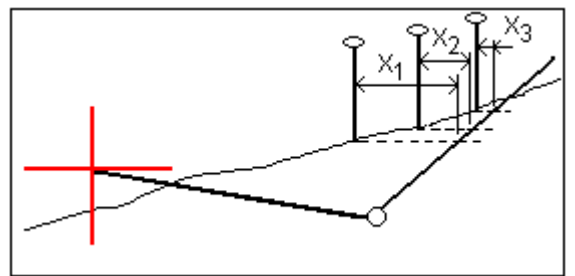

平面図表示でのグラフィック表示は、計算されたキャッチポジションを表示します。計算された勾配値 (青色)と設計勾配値はスクリーンの最上部に表示されます。

現在地の [横断面](#page-398-1) を表示するには、グラフィック表示右下のアイコンをタップします。または、コントロ ーラの「タブ」キーを押して平面図と断面図を切り替えます。

横断面は、ステーション番号が大きくなっていく方向を向いて表示されます。現在位置と計算されたター ゲットが表示されます。ヒンジ・ポジションから現在位置まで青い線が引かれ、計算された勾配を示しま す。

キャッチポイントに工事オフセットが指定されている場合には、それは横断面表示で緑の線として表示 されます。小さな一重円は計算されたキャッチポジションを示し、二重円は指定工事オフセットに対して 調整された選択位置を示します。工事オフセットはその適用後にしか現れません。

「杭打ちデルタの確定」(または「ジョブをレビュー」)画面から「 [レポート](#page-401-0) 」をタップすると、「キャッチポイ ントデルタ・レポート」が表示されます。

#### 「選択」ソフトキー

「選択」ソフトキーを使用すると、サイドスロープの杭打ちに関連する以下のオプションを使用すること ができます。

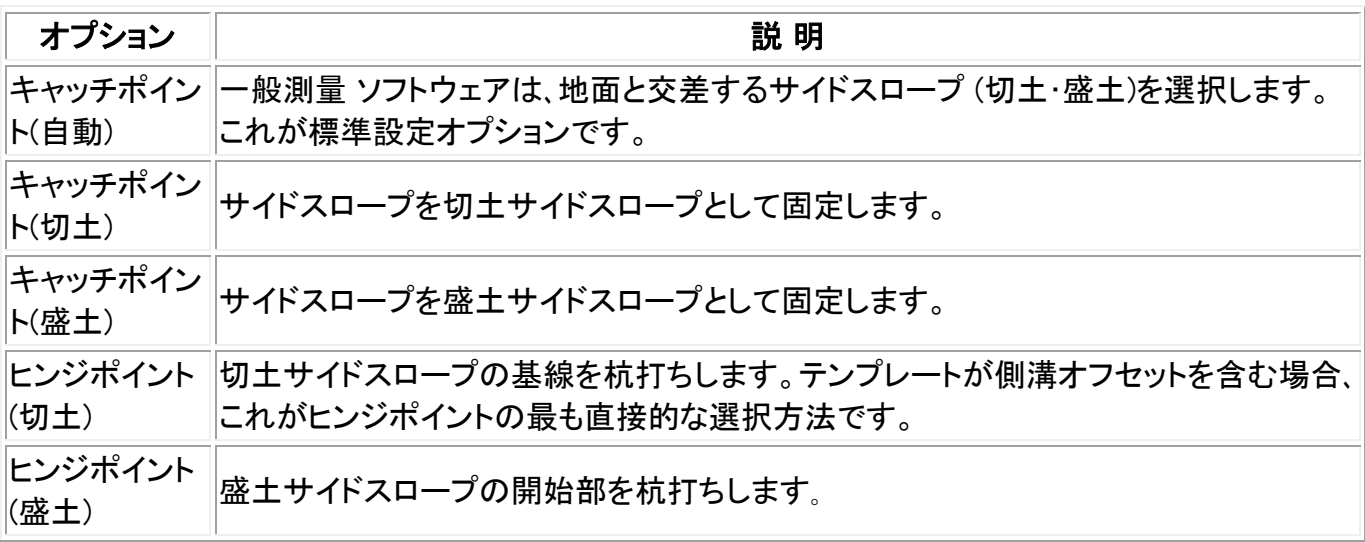

# <span id="page-401-0"></span>キャッチポイント杭打ちデルタ

「杭打ち」オプションの「保存前に表示」チェックボックスにチェックが入っている場合、ポイントを保存す る前に「杭打ちしたデルタ確認」スクリーンが表示されます。

一般測量 ソフトウエアは、ユーザー定義可能な杭打ちレポートに対応しており、「保存前に表示」が選 択されているときに表示される「杭打ちしたデルタを確認」画面の杭打ち詳細の表示形式を設定するこ とができます。詳細については、 杭打ちしたポイントの詳細 をご参照ください。

メモ - 「ヒンジへの斜距離+工事オフセット」フィールドの値は、指定したすべての工事オフセット値を 含み、ヒンジから杭打ちされた位置までの斜距離を報告します。 水平工事オフセットが指定されてい ないか、水平工事オフセットが水平に適用される場合の値はヌル(?)です。

ヒント - [レポート]をタップすると、「キャッチポイントデルタ レポート」スクリーンが表示されます。この スクリーンはヒンジとセンターラインからの水平距離と垂直距離を表示します。 サイドスロープに切土 側溝が含まれる場合には、レポートは切土斜面底部のヒンジ位置を含みます。報告値に指定した工事 オフセットは一切含まれません。

下の図はこのようなフィールドのいくつかを説明しています。

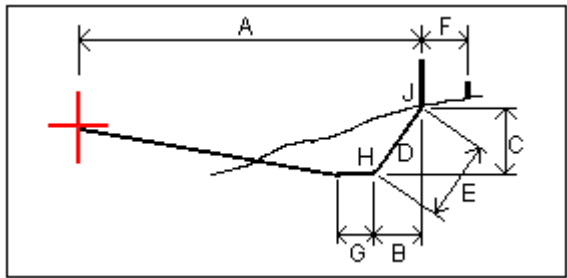

ここでは、以下のようになります。

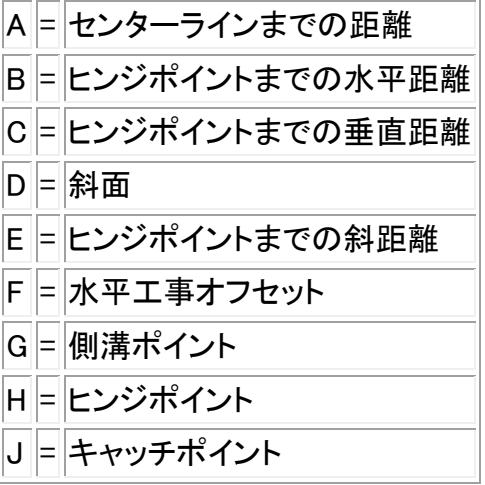

# 杭打ち - デジタル地勢モデル (DTM)

デジタル地勢モデルとは、3D 面のグラフィック表示です。一般測量 ソフトウェアは、グリッド DTM と三 角化 DTM、および LandXML ファイル形式の三角化 DTM をサポートします。

メモ - LandXML ファイル内の DTM は、マップ内ではサポートされていますが、杭打ちではサポートさ れていません。

DTM を指定すると、その DTM に対して切土や盛土を表示できます。GNSS や一般測量で DTM を使 用する前に、投影や測地変換を定義する必要があります。

DTM がマップ上で有効になっている場合、高度の変化は色の変化で示されます。色の変化を無効に し、DTM の輪郭のみを表示する場合は、「オプション」の「色の変化の表示」チェックボックスを外しま す。

DTM を杭打ちするには:

- 1. 一般測量 ソフトウェアに DTM ファイルを転送して、「杭打ち / DTM」を選択します。
- 2. 使用されるファイルを選択します。

ヒント

- 3. 必要に応じて、DTM を上下させるために垂直オフセットを指定します。
- 4. ターゲットやアンテナ高を変更するには、ステータスバーのターゲットアイコンをタップします。

ターゲット高またはアンテナ高が設定されていないと、高度と切り/盛りはヌル値(?)になります。

5. 「開始」をタップします。杭打ち [グラフィック表示](#page-373-0) スクリーンが表示され、現在位置の座標と DTM 上(切土)か下(盛土)の垂直距離を表示します。

メモ - 使用している一般測量機器が捕捉をサポートしない場合、距離測定が終了するまで値 は表示されません。

6. ポイントが許容範囲内の場合は測定します。

#### ヒント

- <sup>o</sup> チルトセンサ内蔵の GNSS 受信機の使用時には:
	- 電子気泡管を表示するには「 [eBubble](#page-504-0) 」をタップします
	- ポールが指定の [チルト許容範囲](#page-342-0) 外の場合に警告するように測量スタイルを設 定することができます
- <sup>o</sup> 「オプション」をタップし、品質制御、精度、 [チルト設定](#page-342-0) を行います。

DTM を杭打ちするとき、操作者が DTM の範囲外または「穴」の中にいると、「切/盛」の値はヌル値(?) になります。

ポイントやライン、円弧、道路を杭打ちする時に DTM への切/盛を表示するには:

- 1. 「杭打ち」スクリーンで「オプション」をタップします。
- 2. 「DTM への切土・盛土を表示」チェックボックスにチェックを入れて、モデルを指定します。

メモ ー これは、「ラインからの斜面」と「円弧からの斜面」杭打ち方法には適用されません。

#### マップ内の DTM への切り/盛りを表示:

- 1. DTM ファイルをコントローラにある任意のプロジェクトフォルダに転送します。
- 2. メインメニューから、「マップ」をタップします。上矢印をタップしてその他のソフトキーを表示し、 「レイヤー」をタップします。
- 3. DTM ファイルを一度タップしてファイルを選択し、マップ上に表示します。DTM ファイル名を再 度タップして作動させます。「承諾」をタップしてマップに戻ります。

DTM の作動中、DTM 上の位置、DTM 高度、DTM の上(切り)または下(盛り)への垂直距離 がマップ画面上に表示されます。

ヒント - Trimble Tablet では現在位置の高さもマップ画面に表示されます。

- 4. 必要に応じて、DTM を上下させるために垂直オフセットを指定します。 垂直方向オフセットは、DTM ファイルを選ぶ際に「オプション」で設定できます。設定されると、 垂直方向オフセットはジョブのマップ上にも表示されます。
- 5. ターゲットやアンテナ高を変更するには、ステータスバーのターゲットアイコンをタップします。

ターゲット高またはアンテナ高が設定されていないと、高度と切り/盛りはヌル値(?)になります。

# 測量の設定

# 設定メニュー

Trimble Access メニューの設定を利用して、複数のプログラムで使用されている共通設定を行ないます。

共通設定が行なえるプログラムは以下の通り:

- Trimble Access 一般測量
- Trimble Access 道路
- Trimble Access トンネル
- Trimble Access 採掘鉱

この測量スタイルメニューから、以下を実行できます。

• 測量スタイル の作成や編集

テンプレートメニューで以下を実行できます。

- テンプレートの作成、編集、名前の変更また削除
- 他のジョブからテンプレートを インポート

このメニューから、以下を実行できます。

- インターネットセットアップ の設定
- 携帯モデムで使用する GNSS コンタクト を作成
- 自動接続 オプションの設定
- Trimble VX Spatial Station または Trimble S Series トータルステーション と Trimble 5600 トー タルステーションの 無線機設定 の変更
- Bluetooth 接続の設定
- Wi-Fi 画像転送 を設定します。Wi-Fi 画像転送ソフトウェアがインストールされているコントロー ラをお持ちの場合のみご利用になれます。
- コンパス をキャリブレートします。TSC3 または Trimble Slate コントローラコントローラをお持ちの 場合のみご利用になれます。

特徴ライブラリメニューで以下を実行できます:

• 特徴ライブラリ の作成や編集

言語メニューで以下を実行できます。

- [言語](#page-451-0) の変更
- サウンドイベント のオン・オフを切替

### 測量スタイル

測量スタイルは、機器との連絡や設定のため、またはポイント観測や保存のためのパラメータを定義し ます。GNSS 測量では、指定した [測量タイプ](#page-406-0) が必要とする機能が実行されるように、「測量スタイル」は 基準局と移動局受信機に指示を与えます。この情報をすべてまとめたものがテンプレートで、必要に 応じて呼び出したり再使用したりできます。

システムと一緒に提供されたスタイルをそのままの設定で使用できますが、必要に応じて標準設定を 変更することもできます。

メモ - 5600 3600 スタイルは Trimble 5600 と Trimble 3600 機器両方で使用できます。一般測量は接 続されている機器を検出し、適切なコントロールを自動的に設定します。

新しいシステムには、自動的に測量スタイルがいくつか作成され、表示プロパティは初期段階では有 効になっていないオプションにより制御されています。これらのオプションは、コントローラのソフトウェ アが機器に自動接続されると自動的に有効にされます。オプションをマニュアル操作するには、 Trimble Access メニューから「設定 / 測量スタイル」をタップし、「オプション」ソフトキーをタップします。

ソフトウェアオプションと [自動接続](#page-203-0) オプションは別々に設定でき、相互に影響を与えることはありませ ん。例えば、「自動接続オプション」ダイアログで「Trimble GNSS 受信機」チェックボックスからチェックを 外しても、それがソフトウェア「オプション」ダイアログの「GNSS 測量」をオフにすることはありません。 しかし、自動接続オプションがオフになると、機器を探知して適切なソフトウェアオプションを設定する自 動接続過程が実行されないので、ソフトウェアのオプションは自動でオンにはなりません。

標準設定が不適切でない限り、測量スタイルを調整する必要はありません。測量スタイルを変更する には、Trimble Access メニューから「設定」をタップし、「測量スタイル」を選択します。

測量スタイルを、圃場で不慮に変更されることを防ぐためにロックするには以下の手順を行ないます:

- 1. Microsoft ActiveSync 技術を使用して、コントローラとオフィスコンピュータを接続します。
- 2. 「モバイル機器 / マイ・ウィンドウズ モバイルベース機器 / Trimble データ/ システムファイ ル] フォルダまでナビゲートしてください。
- 3. 任意のスタイルファイルをオフィスコンピュータにコピーします。
- 4. ファイルを選択して、右クリックしてから、「プロパティ」を選択します。
- 5. 「プロパティ/全般」タブから、「読み込み専用」チェックボックスを選択します。
- 6. OK をタップします。
- 7. コントローラの「システムファイル」フォルダにファイルをコピーし直します。

「設定/測量スタイル」を選択して、このスタイルが編集できないことを示すスタイル名の左側にあるロ ックシンボルを確認してください。

メモ - ロックされたスタイルは、機器が接続されると自動接続サイクルの間に行なわれた変更を反映 するためにアップデートされます。

ヒント - コピーされた測量スタイルは編集することができます。

詳細については、以下を参照してください。

#### [統合測量](#page-352-0)

[測量スタイルを構成する\(従来式の測量\)](#page-213-0)

[測量スタイルを構成する\(](#page-289-0)GNSS 式の測量)

# <span id="page-406-0"></span>測量タイプ

使用する GNSS 測量タイプは、利用可能な機器やフィールドの状態、必要な結果によって左右されま す。測量スタイルの作成や編集時に、測量タイプを設定します。

これを行うには.

- 1. Trimble Access メニューから、「設定 / 測量スタイル / <スタイル名> / 基準局オプション」をタップ します。
- 2. 必要に応じて、「タイプ」フィールドを変更します。
- 3. 「移動局オプション」に対しても同じことを行います。

メモ - 一般測量は、測量を始める際、選択された測量スタイルの設定を使用します。一般測量は、そ の設定が接続された機器に対して適切かどうか、スタイル設定をチェックします。例えば、測量スタイ ル設定で GLONASS が有効になっていれば、GNS 受信機またはアンテナが GLONASS に対応してい るかどうかなどをチェックします。一般測量は、適切でない設定を検出した場合、またはある測量スタ イルで今までにチェックされたことない設定を検出した場合は、ユーザーに設定の確認または訂正を 求めます。変更された設定は、その測量スタイルに保存されます。

詳細については、以下を参照してください。

#### [統合測量](#page-352-0)

[測量スタイルを構成する](#page-213-0) (従来型の測量)

[測量スタイルを構成する](#page-289-0)(GNSS 測量)

### レーザー測距儀

コントローラに接続されたレーザー測距儀を使用してポイントや距離を測定するには、最初に測量スタ イルでレーザー測距儀を設定します。

- 1. Trimble Access メニューから、「設定 / 測量スタイル Iをタップします。
- 2. 測量スタイルを反転表示して、「編集」をタップします。
- 3. 「レーザー測距儀」を選択します。
- 4. 「タイプ」フィールドで機器の1つを選択します。
- 5. 必要に応じて、「コントローラ ポート」フィールドと「通信速度」フィールドを設定します。 「ボーレート」フィールドの標準値は、製造者が推奨する設定です。レーザーが、[「観測」](#page-351-0) をタッ プすると一般測量ソフトウェアが自動的に測定を行うことのできるモデルである場合は、「自動 測定」フィールドを編集します。
- 6. 必要に応じて、「ポイント自動保存」チェックボックスにチェックマークを入れます。
- 7. 「Enter」を押します。「精度」フィールドは、レーザー製造者の精度値を示します。それは参考目 的のみです。

Trimble コントローラは、レーザ測距儀への Bluetooth でのワイヤレス接続をサポートします。 Bluetooth を使用してレーザ測距儀にワイヤレス接続するには、「Bluetooth ワイヤレス接続」を 設定して下さい。詳細については、 一般測量 ソフトウェアが Bluetooth [レーザ測距儀に接続す](#page-437-0) [るように設定するには](#page-437-0) をご参照ください。

レーザー測定は、天頂から測定された垂直角、または水平から測定された勾配として表示され ます。「単位」スクリーンの「レーザー垂直角表示」フィールドで表示オプションの 1 つを選択し ます。詳細については、[システム単位](#page-105-0) を参照してください。

LTI TruPulse200B または 360B を使用している場合、「低クオリティ目標」チェックボックスを選 択することができます。このチェックボックスが選択されていないと、レーザー測距儀により「低 クオリティ」と旗印の付けられた測定は拒否され、再度測定する必要があります。

レーザーをコントローラと一緒に使用する前に、レーザーオプションを設定します。下の表は、一般測量 がサポートするそれぞれのレーザーに対する設定を示します。

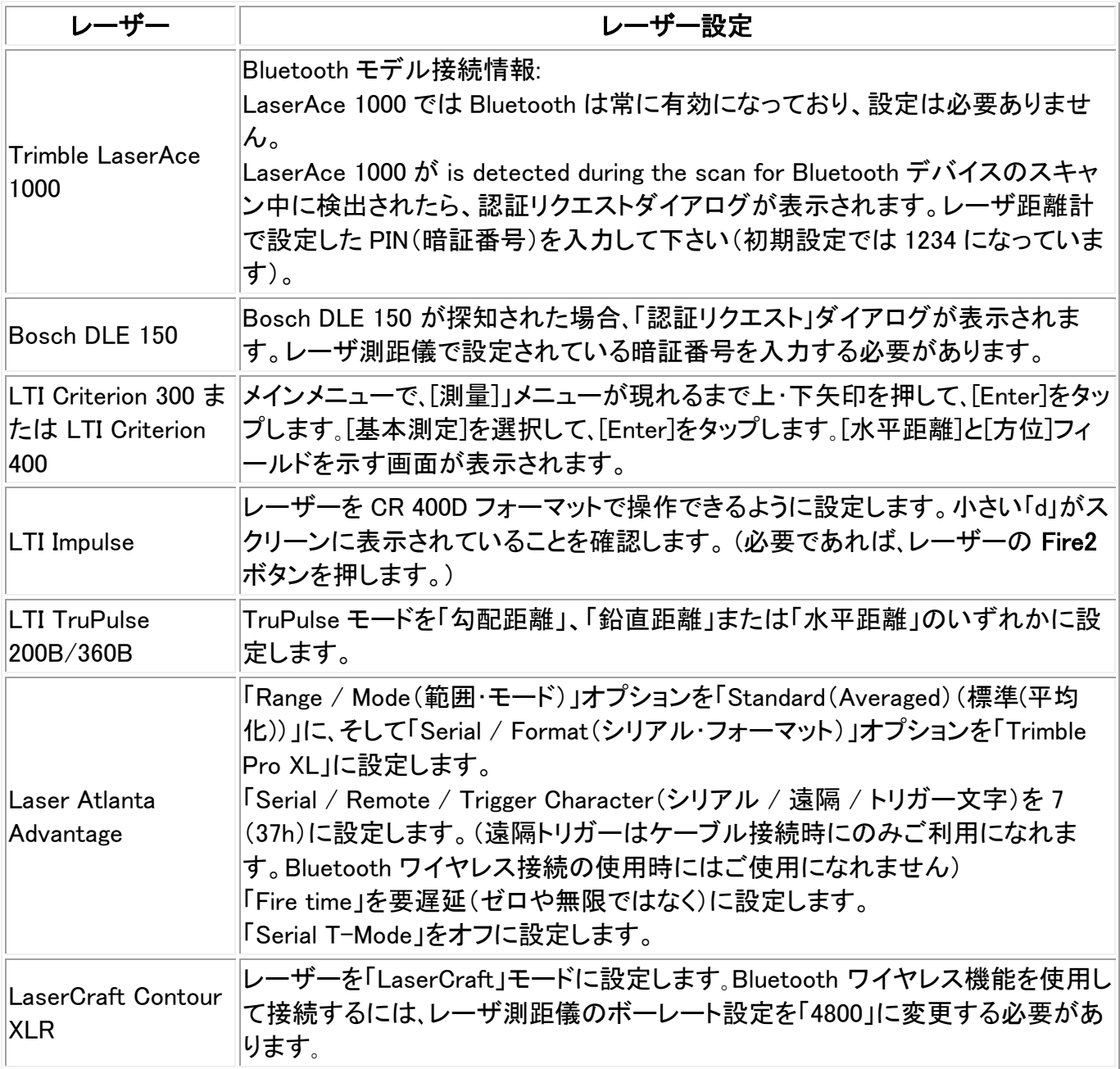

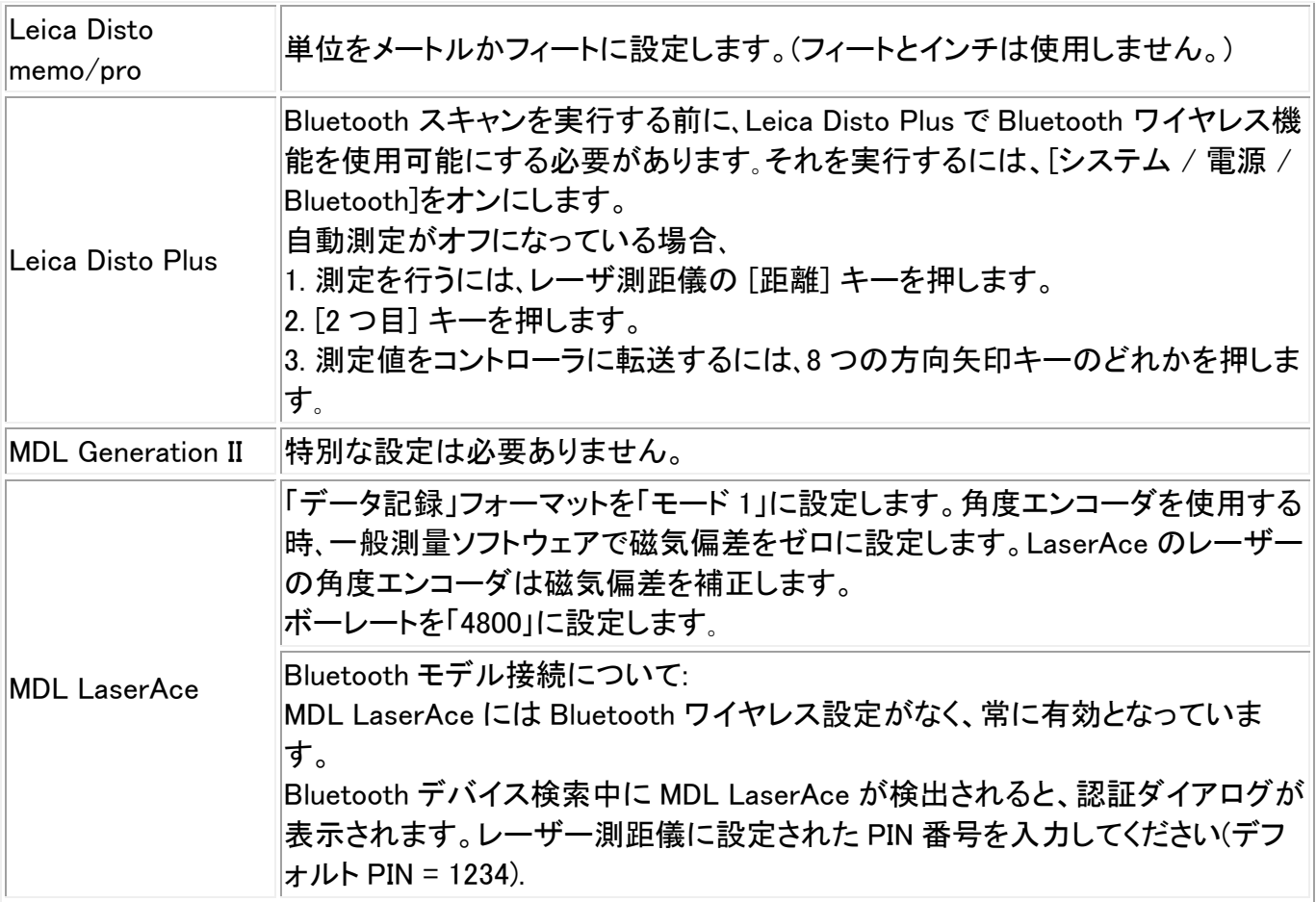

メモ - 毎回測定後に傾斜計と斜距離の読みが更新されるように、レーザー測距儀を設定する必要が あります。

詳細については、以下を参照してください。

一般測量ソフトウェアを Bluetooth [レーザー測距儀に接続するための設定方法](#page-437-0)

[レーザー測距儀でポイントを測定する](#page-351-0)

### エコーサウンダー

一般測量ソフトウェアは、以下の測深エコーサウンダー機種を標準としてサポートします:

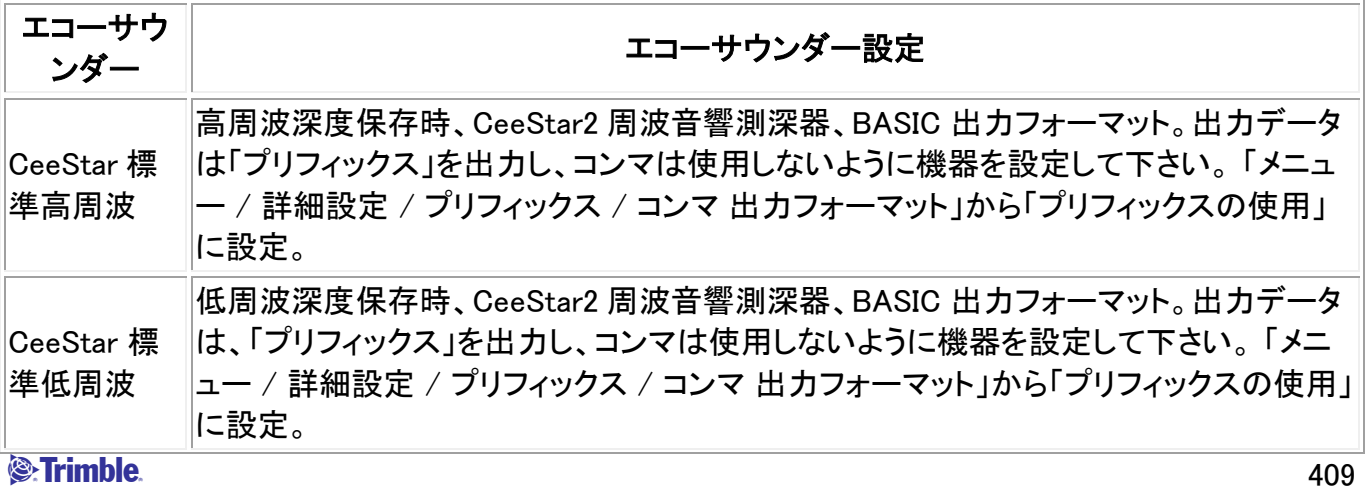

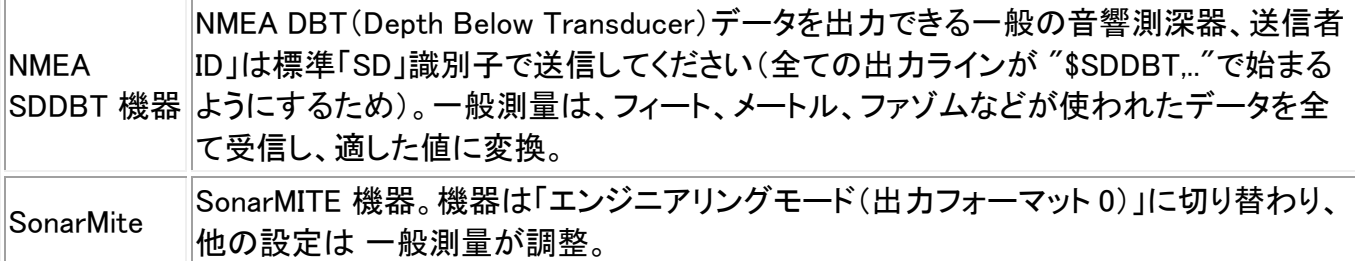

Trimble は、他のデバイス用に幾つかの ESD ファイルを用意しています。お使いのデバイス用に定義 が既に存在するかどうか見るには、www.trimble.com/access を開き、 Downloads(ダウンロード) をク リックしてから、 Echo Sounder Protocol Description Files(エコーサウンダープロトコル記述ファイル) をクリックします。

標準としてサポートされる各エコーサウンダー用 ESD ファイルは、「System Files(システムファイル)」 フォルダ内に提供されます。ESD ファイルに変更を加える必要がある場合、そのファイルを PC にコピ ーし、ファイル名を変えます。Notepad++などのテキストエディタでファイルを開きます。ファイルの編集 が終わったら、変更を保存してから、コントローラ上の「System Files(システムファイル)」フォルダ内に ファイルをコピーします。ESD ファイルの名前が、 Echo Sounder(エコーサウンダー) 画面内の Type (タイプ) フィールド内に表示されます。

メモ - エコーサウンダーを使用し、0 に等しい深さを記録しようとするときは、「allowZero="True"」フラ グを「isDepth="True"」フラグの直後に追加する必要があります。例えば、「<ファイル名... isDepth="True" allowZero="True" /> J

詳しい情報は、 [エコーサウンダーを使用して深さを保存する](#page-348-0) を参照してください。

#### エコーサウンダーの別機種のサポート追加

一般測量ソフトウェアは、XML Echosounder protocol description [XML エコーサウンダープロトコル記 述] (\*.esd)ファイルを使用することから、他の測深エコーサウンダーについても、 通信プロトコルが、 現在サポートされているプロトコルと類似している限り、サポートすることがあります。これを行うには、 一般測量に同梱された ESD ファイルの 1 つを使用し、テンプレートとしてそれを使います。お使いの エコーサウンダー用の形式を確認した上で、適宜、ESD ファイルを修正する必要があります。

お使いのエコーサウンダー用の形式が以下に該当する場合、それぞれ指示に従ってください;

- 区切りあり(コンマやスペースによる区切りなど)の場合は、SonarMite ESD ファイルをテンプレ ートとして使用します。
- 固定幅の場合は、CeeStar ESD ファイルの 1 つをテンプレートとして使用します。
- NMEA \$SDDBS など、NMEA ストリングの場合は、NMEA \$SDDBT ESD ファイルをテンプレート として使用します。

SonarMite ESD ファイルの形式は、以下の通りです:

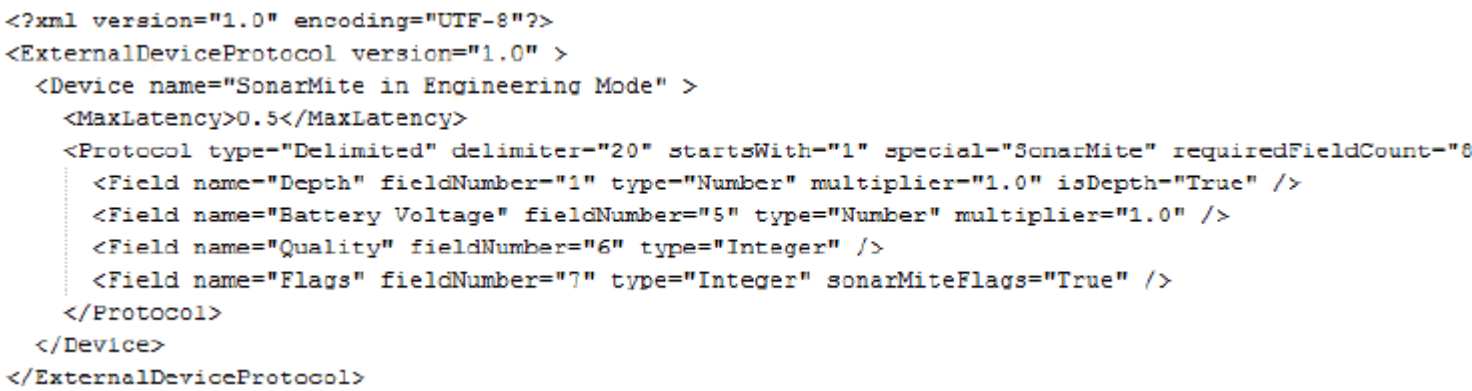

他の ESD ファイルの形式も類似しています。テンプレートとしてお使いの ESD ファイルを編集する際 には、以下の情報を使用してください。

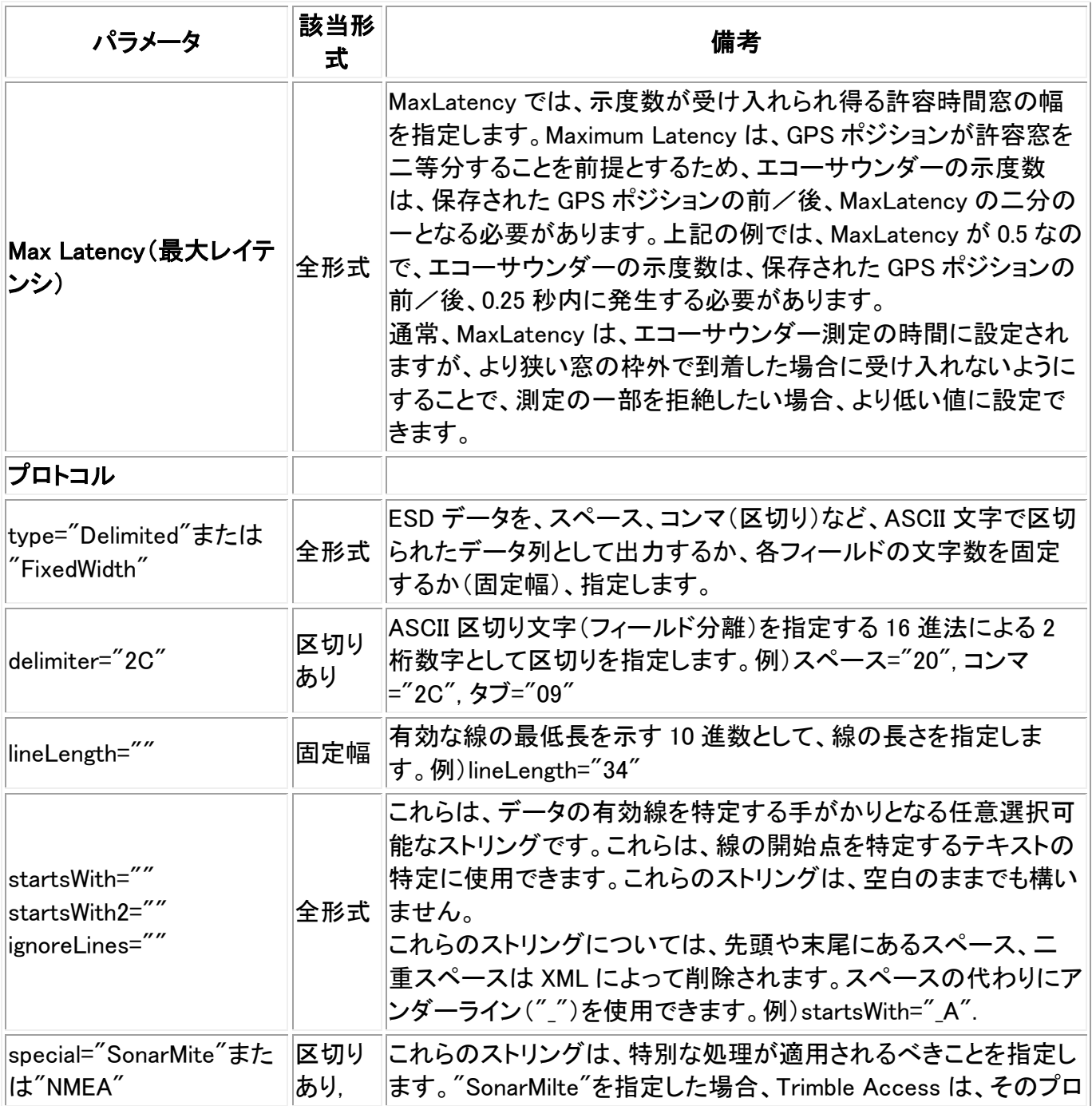

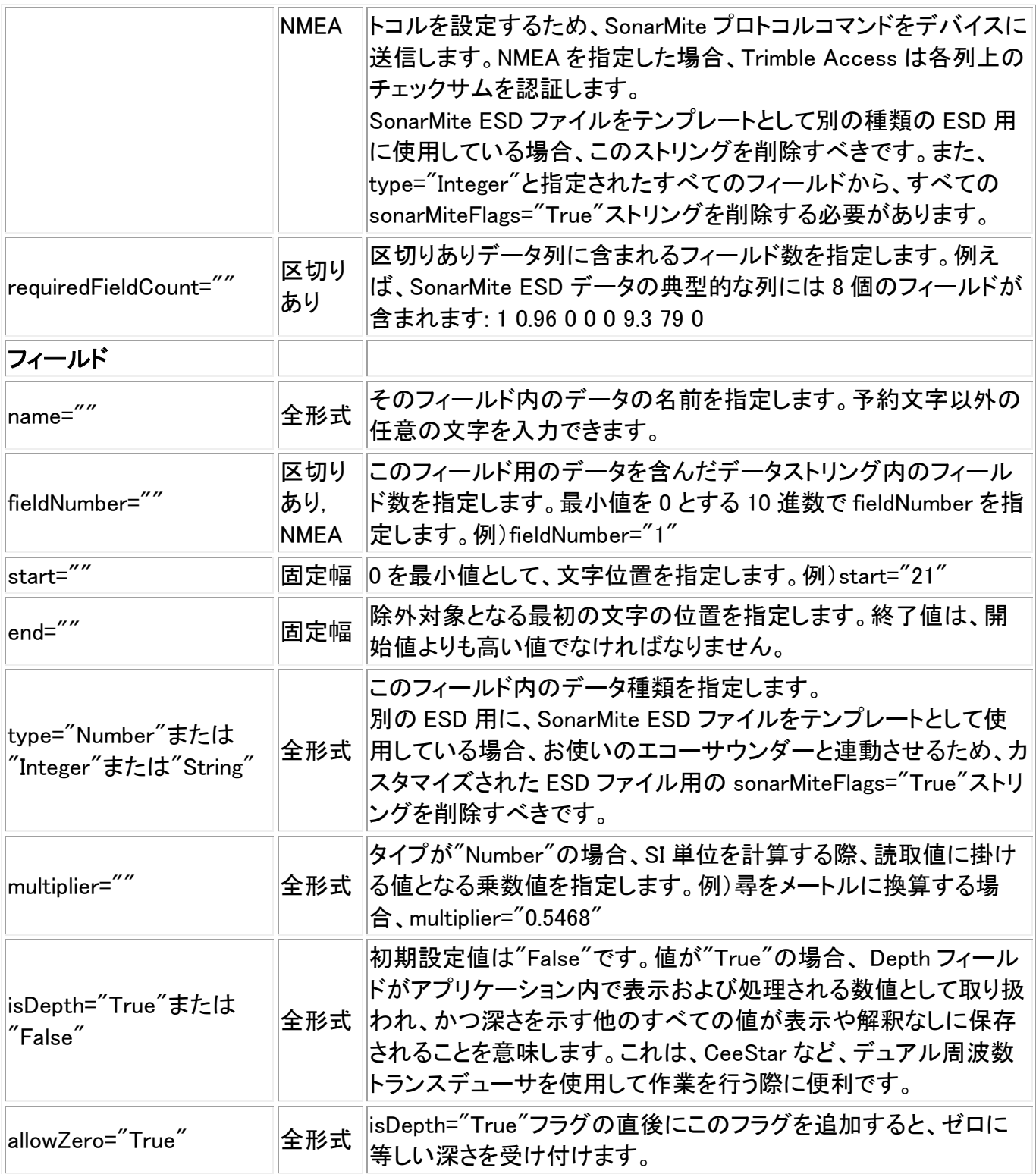

#### エコーサウンダー用 NMEA ストリング

エコーサウンダーは、何通りかの NMEA 0183 センテンスの 1 つを出力することができます。参考まで に、最も一般的なセンテンスを以下に載せます。

#### NMEA DBT - Depth Below Transducer(トランスデューサからの深度)

この NMEA DBT センテンスは、トランスデューサの位置を基準として水深を報告します。深さ の値は、フィート、メートルおよび尋で表示されます。

例えば: \$xxDBT,DATA\_FEET,f,DATA\_METRES,M,DATA\_FATHOMS,F\*hh<CR><LF>

#### NMEA DBS - Depth Below Surface(表面からの深度)

この NMEA DBS センテンスは、表面を基準として水深を報告します。深さの値は、フィート、メ ートルおよび尋で表示されます。

例えば: \$xxDBS,DATA FEET,f,DATA METRES,M,DATA FATHOMS,F\*hh<CR><LF>

## 重複ポイントの許容値

GNSS 測量でポイント名を追加しようとするとき、同じ名前を持つポイントが既に存在する場合、一般測 量が警告を発します。

一般測量では、既に存在するポイント名を入力しても、ポイントが既に存在することを警告するメッセー ジは現れません。これは、正反両方で定期的にポイントを測定する可能性があるからです。

リアルタイム GNSS 測量や一般測量では、重複ポイント警告に対する許容値を設定できます。

- 現存するポイントから新しいポイントまでの最大距離を指定します。
- 保存しようとしている新しいポイントが許容値外にあり、かつ重複ポイントである場合、重複ポイ ント警告が表示されます。
- 新しいポイントが既存ポイントと同じ名前を持つけれども、設定許容値内にある場合、ポイント は新しいポイントとして保存されるので、既存ポイントを上書きすることはありません。
- 測量スタイルで「自動平均化」オプションを選択すると、ポイントは新しいポイントとして保存され、 かつ(同じ名前を持つ)以前のポジションすべての平均も保存されます。
- 平均ポジションは、普通観測よりも [高い検索クラス](#page-529-0) を持ちます。

新しいポイントが指定された許容値よりも元のポイントから離れている場合、新しいポイントの処理方 法をその保存時に選択できます。

そのオプションは以下の通りです。

- 破棄
- 名前変更
- 上書き ― 元来のポイントと、同じ名前、かつ同じ(またはそれ以下の)検索クラスのポイントに上 書きし、それらを削除します。
- チェックとして保存 ― 低い格付けで保存
- 保存して再配置 (このオプションは後視ポイントを観測している場合にのみ現れます。)現在 のステーションセットアップで測定される次のポイントに対して新しい配置を提供する別の観測 を保存します。過去の観測は変更されません。
- 別に保存 ― ポイントを保存します。その後それはオフィスソフトウェアで平均化することができ ます。元来のポイントは、このポイントに優先して使用されます。
- 平均する ポイントを保存してから、平均ポジションを算出して保存

#### 平均化方法

2つの平均化方法に対応しています:

- 加重平均
- 非加重平均

平均化方法は、 [座標計算設定](#page-108-0) 画面から選択できます。

メモ - 「平均化する」オプションを選択すると、現在の観測は保存されて、算出された平均ポジションが、 北距軸や東距軸、標高軸に対して計算された標準偏差と一緒に表示されます。ポイントが複数のポジ ションを持つ場合には、「詳細」ソフトキーが表示されます。それをタップすると、平均ポジションから 個々のポジションまでの残差が表示されます。この「残差」フォームで、特定のポジションを平均化計算 に含むかどうかを選択できます。

重複ポイントの許容値を設定するには、

- 1. Trimble Access メニューから「設定 / 測量スタイル / (スタイル名)」をタップします。
- 2. 「重複ポイントの許容値」を選択します。
- 3. 水平・垂直許容値を指定します。この距離をゼロに設定すると、警告が毎回現れます。
- 4. 平均ポジションを自動的に計算して保存するには、「許容値内の重複ポイントを自動平均化」チ ェックボックスにチェックマークを入れます。

メモ - 「自動平均」オプションが選択されていて、かつ重複ポイントへの観測が指定した重複ポイント 許容値内である場合、観測と、計算された平均ポジション(使用可能なポイントポジションすべてを使用) は自動的に保存されます。

メモ ー 一般測量 は基礎となる座標や観測から計算したグリッド座標を平均化することで平均座標を 計算します。グリッド座標を分解することを許さない観測(例、角度のみの観測)は平均座標には含まれ ません。

詳細については、以下を参照してください。

#### [測量計算](#page-180-0)/ 平均計算

#### 正・反観測

「ステーション設置」や「ステーション設置プラス」、「交会法」、「角観測」の実行中に、一般測量で正・反 観測を行う場合、一般測量は、ポイントに対する正観測と反観測が予め設定された許容値内であるか をチェックします。

その観測が許容範囲外にある場合には、「観測: 許容値を超えています」スクリーンが表示されます。 下記のオプションがあります。

- 破棄 保存せずに観測を放棄します。
- 名前変更 異なるポイント名に変更します。
- 上書き ― 元来のポイントと、同じ名前、かつ同じ(またはそれ以下の)検索クラスのポイントに上 書きし、それらを削除します。
- チェックとして保存 チェックのクラスで保存します。
- 別に保存 観測を保存します。

「ステーション設置プラス」または「交会法」、「角観測」が完了すると、一般測量 は観測したポイントそ れぞれに対する平均回転角を保存します。ソフトウェアはこの時点では重複ポイントのチェックを行い ません。そのために、観測したポイントに対する平均ポジションを計算するために1つの観測を使用す るには、座標計算メニューから [平均化](#page-180-0) オプションを選択する必要があります。

# 特徴ライブラリ

オフィスソフトウェアを使用して特徴ライブラリを作成して、そのライブラリをコントローラに転送したり、 特徴コードリストを作成して直接コントローラに転送したりすることができます。

メモ ー 一般測量ソフトウェアを使用して作成された特徴コードは、それに関連する属性を持ちません。

以下のオフィスソフトウェアを使用して特徴ライブラリを作成・転送します:

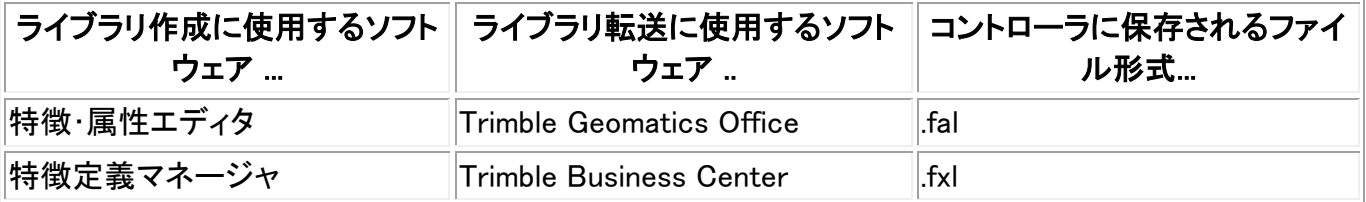

#### メモ

- Trimble Business Center バージョン 1.0 Feature Definition Manager はバージョン 1 fxl ファイ ルを作成、読み取ります。
- Trimble Business Center バージョン 2.0 Feature Definition Manager はバージョン1と2の fxl フ ァイルを作成、読み取ります。
- Trimble Business Center バージョン 2.1 Feature Definition Manager はバージョン1、2、3の fxl ファイルを作成、読み取ります。
- 一般測量は、fxl v2 ファイルを fxl v3 ファイルにアップグレードしません。
- 一般測量バージョン 1.90 またはそれ以降は、バージョン 1、2、3 の fxl ファイルを読むことがで きますが、バージョン 3 のファイルしか作成しません。
- 一般測量 versions 1.00 から 1.80 までは.fxl バージョン1とバージョン2ファイルを読むことがで きますが、バージョン 2 ファイルしか作成できません。
- 一般測量 バージョン 1.00 以降は .fal ファイルを読むことができます。
- Trimble Survey Controller バージョン 11.40 より以前は.fal ファイルが作成されていました。
- Trimble Survey Controller バージョン 12.00 から 12.22 までは.fxl バージョン1ファイルを作成、 読み取りをします。バージョン2または3ファイルには対応しません。

特徴コードの追加、編集を行なう場合には最大 5 つまでのフィールドを設定します。 ファイルのタイプによってオプションが異なります:

- すべての特徴ライブラリには「特徴コード」と「説明」があります。
- すべての特徴ライブラリには「特徴タイプ」があります。 .fal ファイルの特徴タイプを編集したり、 新しい .fxl ファイルの作成時に特徴タイプを設定することはできますが、 .fxl ファイルの特徴タ イプは一度設定したら編集することはできません。
- すべての特徴ライブラリには「ラインスタイル」があります。一般測量ソフトウェアは、「実線」と 「点線」の 2 種類の線に対応しています。

- .fxl 特徴ライブラリのみに「ラインカラー」があります。
- バージョン 3 fxl の機能ライブラリのみ、多角形フィーチャータイプを持つことができます。

新しい特徴コードリストを作成するには、

- 1. Trimble Access メニューから、「設定 / 特徴ライブラリ」を選択します。
- 2. 「新規]をタップします。
- 3. リスト名を入力します。
- 4. 作成した新しい特徴ファイルの名前をタップし、「編集」をタップして、コードを追加、削除、編集し ます。

メモ ー 特徴コードは 20 文字以上を含むことはできませんが、コードフィールドに入力できる文 字数は最大 60 文字入力できます。

ヒント ー 特徴ライブラリの使用時に、「コード」と「説明」の両方が表示されます。 最後に使用したコードはリストの最上部に字下げで表示されます。

スペースを含む特徴コード名は、 一般測量 ソフトウェアでは Fire・Hydrant のように、スペース が点で表示されます。この点はオフィスソフトウェアでは表示されません。

特徴ライブラリは、! や [ ] のような記号をサポートしません。オフィスソフトウェアでライブラリを 作成する時にサポートされていない記号を使用すると、 一般測量 ソフトウェアはその転送時に それを下線記号「」に転換します。

#### 線コード

特徴コードライブラリを利用している場合、 一般測量 ソフトウェアは特徴コードを処理し、「特徴タイ プ」 が 「線」または「多角形」に設定されたポイントと線を結びます。多角形は自動的に閉じられます。

特徴ライブラリをリアルタイム特徴コード処理用に設定するには以下を行います:

- 1. Trimble Access メニューから、「設定 / 特徴ライブラリ」を選択します。
- 2. 特徴ライブラリを選択し、「編集」をタップします。
- 3. 特徴コードを選択し、「編集」をタップするか、または「追加」をタップして新しい特徴コードを作 成します。
- 4. 「特徴タイプ」が「ライン」または「ポリゴン」に設定されていることを確認します。
- 5. ラインのラインカラーを選びます。
- 6. 「承認」をタップし、「保存」をタップして変更を保存します。

CAD 線画フィルタがマップで有効になっている場合は、一般測量は指定した表示プロパティに 従って、ポイントの間に線を引きます。

#### メモ

- 一般測量 ソフトウェアにはラインカラー設定時に 15 のベーシックカラーを使用できます。
- カラーは特徴マネージャソフトウェアを使用してオフィスで定義し、.fxl ファイルを通じてコントロ ーラに転送することができます。特徴マネージャソフトウェアによって定義された.fxl ファイルの カラーは一般測量ソフトウェアで使用されているカラーと同一ではない場合があります。

- 特徴マネージャでは、カラーを「レイヤーごと」または「カスタム」として定義することができます。
	- <sup>o</sup> 「レイヤーごと」が定義される場合、 一般測量 ソフトウェアは黒を使用します。
	- <sup>o</sup> 「カスタム」が定義される場合、一般測量ソフトウェアは一般測量パレットにマッチする 最も近いカラーを使用します。
	- <sup>o</sup> 一般測量ソフトウェアでは、「レイヤーごと」または「カスタム」としてカラーを定義するこ とができません。オフィスソフトウェアで設定されると、一般測量ソフトウェアにこれらの オプションが表示され、一般測量ソフトウェアのカラーに変更することができますが、元 に戻すことはできません。
- 一般測量は、フィーチャーコードされた多角形を盛り土を行いません。

#### 制御コマンド

特徴ライブラリ内で(上記の通りに)設定された線コードと同じコードを持つポイントは線とつながれま す。

例 - 地形測量においては、「線コード」として CL コードを設定します。道路のセンターラインを測量し、 各ポイントに CL コードを割当てます。CAD 線画フィルタが有効になっている場合は、CL コードを割当 てられた全てのポイントがつながれます。

しかし、新しい線の順序を開始し、地形を閉合し、特定のポイントを結ぶには、線をひく制御が必要で す。この制御は、「制御コード」を定義することによって使用可能になります。これらは「線コード」に加 えてポイントに割当てられます。「制御コード」は、適用される「線コード」の後に続き、「線コード」とはス ペースによって分けられています。

「制御コード」を作成するには、編集している特徴の種類を「制御コード」に設定します。こうすることに より、新しい「制御コード機能」が使用できるようになります。

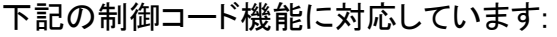

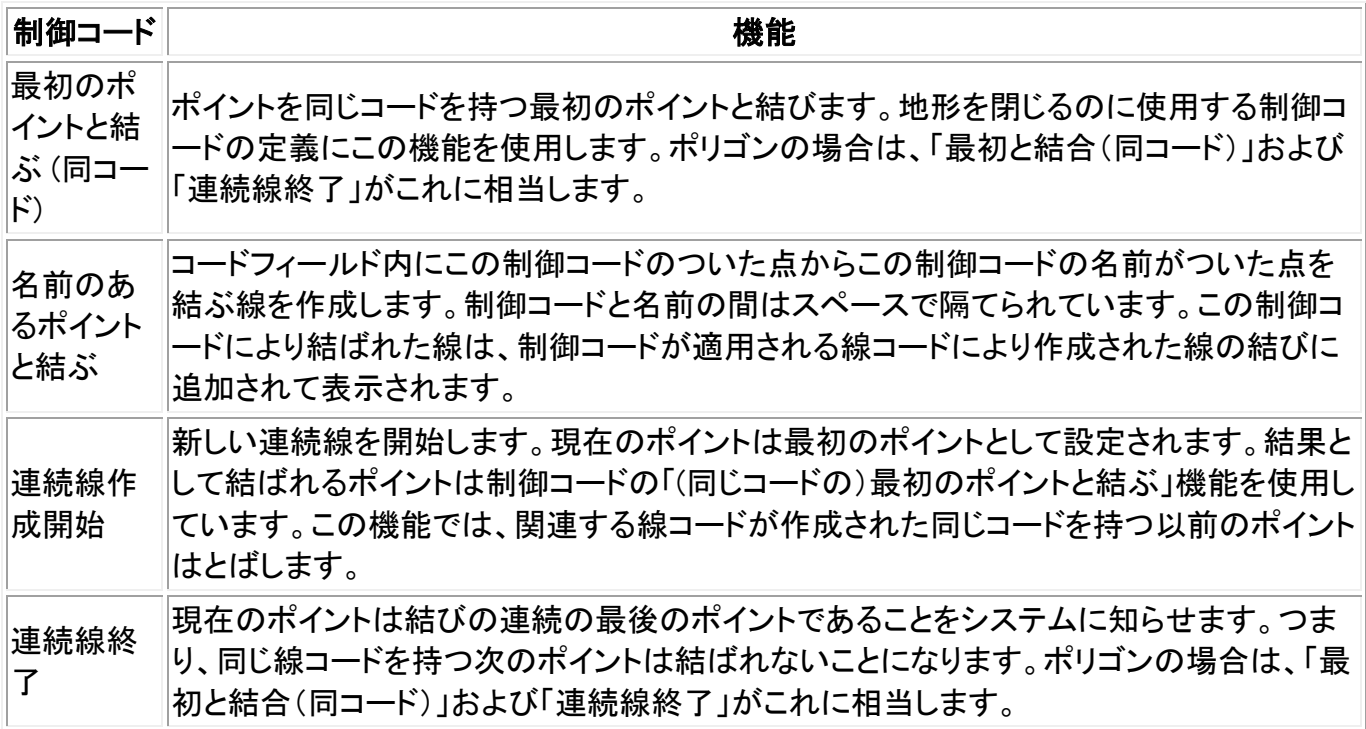

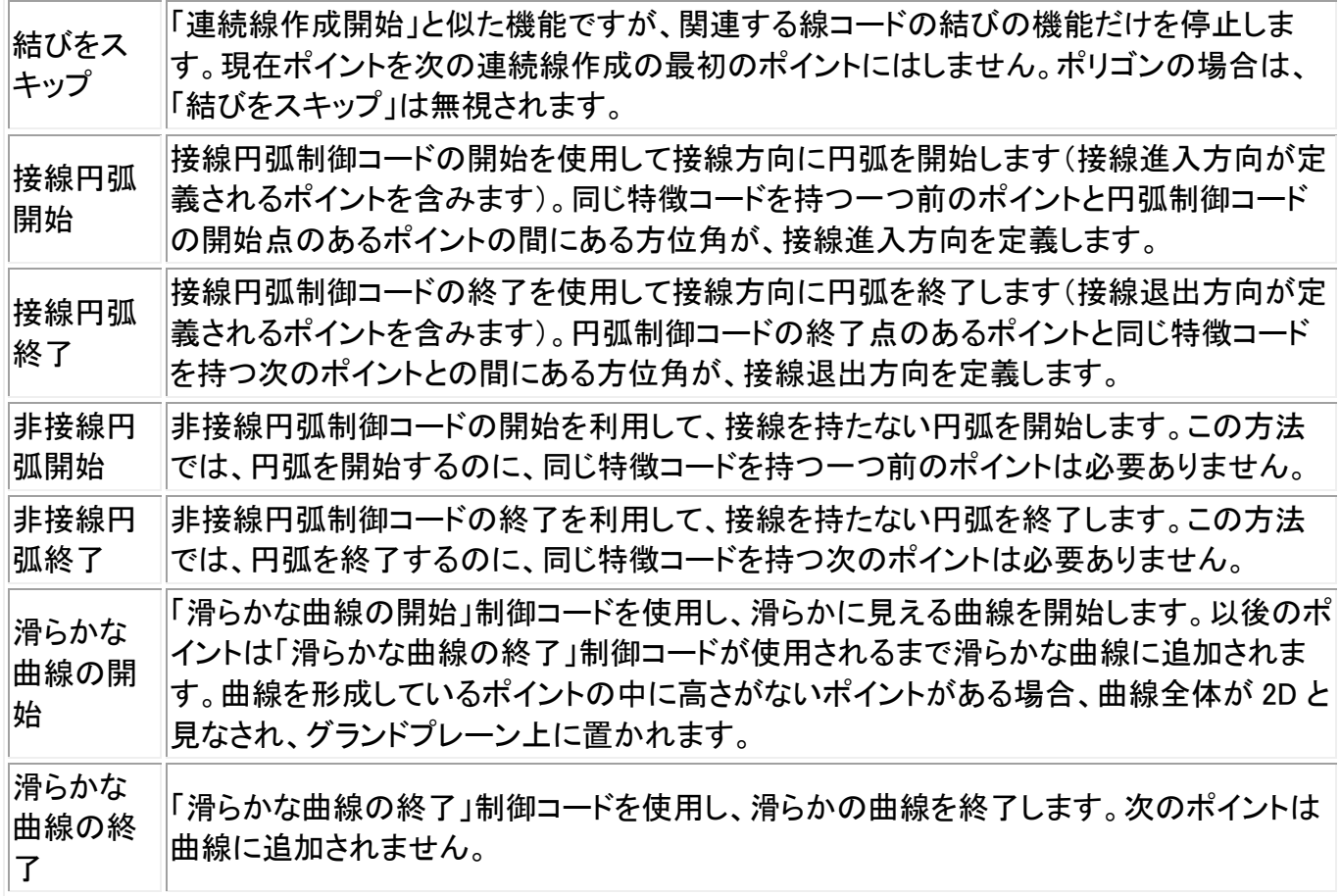

#### メモ

円弧特徴コード処理中に円弧が算出できなかった場合、その部分だけが赤い点線で表示されコード に問題があることを示します。これが発生する状況として:

- 2 つのポイントで定義された円弧で、少なくとも片方のポイントの接線情報が定義されていない 場合。
- 開始と終了の両方が接線として定義されていて、2つポイントのある円弧で、その接線が機能 していない場合。
- 例として、全てポイントが直線上にある場合など、3 つ以上のポイントのあるベストフィットした 円弧は定義することができません。

### <span id="page-417-0"></span>無線機データリンクの設定

一般測量ソフトウェアは、 Real-Time Kinematic 測量スタイルを提供します。リアルタイムキネマティッ ク測量では、 [データリンク](#page-299-0) を使用し、基準局から移動局へ観測または修正内容を送信します。次に移 動局は、リアルタイムでその位置を計算します。

無線機接続としてデータリンクを設定するには:

1. コントローラ、受信機、電源および無線機を接続します。詳しくは、[「基準局受信機セットアッ](#page-309-0) [プ」](#page-309-0) を参照してください。

もう 1 つの方法として、Y-ケーブルを使用し、電源とコントローラを直接、無線機に接続できま す。

- 2. Trimble Access メニューから、「設定 / 測量スタイル / <Stvle name> / をタップし、次に「編集 / をタップします。
- 3. 設定している無線機が「基準局データリンク」であるか、「移動局データリンク」 であるかによ り、該当する方を選択します。
- 4. 「タイプ」フィールドを無線に設定します。
- 5. 「無線機」フィールドを、お使いの無線機タイプに設定します。

無線機がリストに表示されない場合、「カスタム無線機」を選択して、受信機ポートや通信速度、 パリティを設定します。

- 6. 無線機の接続先が以下の場合:
	- 。 受信機に直接接続されている場合、「コントローラ経由ルート」のチェックボックスを解 除します。無線機の接続先となっている受信機ポート番号と、通信のボーレートを指定 します。
	- 。コントローラに接続されている場合、「コントローラ経由ルート」のチェックボックスを選 択します。これにより、受信機と無線機との間のリアルタイムデータが、コントローラを 経由するようになります。無線機の接続先となっているコントローラポート番号と、通信 のボーレートを指定します。

#### メモ

- <sup>o</sup> 選択した無線機の内部設定にアクセスし、設定を行うには、「接続」をタップします。
- <sup>o</sup> 一部の TRIMTALK や Pacific Crest の無線機は、コマンドモードに切り替えるまで、設 定できません。コマンドモードは、電源投入時のごく短い時間に利用できるモードです。 プロンプト表示に従い、無線機に接続します。
- <sup>o</sup> 「接続」ソフトキーが表示されない場合、選択した種類の無線機の内部設定はできませ  $\mathcal{L}_{\alpha}$
- 。 移動局無線機用に新しい受信周波数を追加するには、「*周波数の追加」*をタップし、 新しい周波数を入力してから、「追加」をタップします。新しい周波数は、無線機に送 信され、かつ利用可能な周波数の一覧に表示されます。新しい周波数を使用するには、 一覧から該当の周波数を選択する必要があります。
- 7. 詳細が正しければ「Enter」をタップします。

測量を開始すると無線機信号アイコンがステータスバーに表示されます。基準局と移動局の 両受信機の間のデータリンクに問題がある場合には、無線機信号アイコン上に赤い×印が表 示されます。

無線機信号アイコン上をタップし、設定を確認します。無線機を内蔵した受信機にコントローラ が接続されている場合、移動局内部の設定を再設定するうこともできます。

**ヒント** - [GNSS](#page-497-0) 機能 にある *「データリンク」*ボタンをタップして、データリンク設定にアクセスすることも できます。

メモ ー 無線機周波数の変更が違法である国もあります。一般測量ソフトウェアは、最新の GNSS ポ ジションを使用して、ユーザーが規制を持つ国にいるかどうかを調べます。それに該当する場合には、 使用可能な周波数のみが「周波数」フィールドに表示されます。

「基準局データリンク」を選択し、 「タイプ」フィールドを 「カスタム*無線機」* に設定すると、 「*送信クリア* (CTS)」 も有効にできます。

警告 - 受信機が CTS をサポートする無線機に接続されていない場合には、CTS をオンにしないでく ださい。

Trimble R/5000 シリーズの GNSS 受信機は、CTS を有効にしたときに、RTS/CTS フローコントロール に対応します。

CTS サポートに関する詳細は、受信機と一緒に提供された書類を参照してください。

メモ ー Trimble 内蔵 GNSS 受信機の内蔵無線機をトランシーバーとして設定し、UHF 発信オプション をオンにすると、基準局無線機として使用できるようになります。 これによって、基準局受信機から基 準局データを放送するのに外付け無線機ソリューションの使用する必要がなくなります。

#### 無線機の考察

リアルタイム測量方法には、問題が発生する可能性が皆無に近い無線伝送が必要です。

同じ周波数で作業している他の基準局からの干渉の影響を減らすため、同じ周波数の他の基準局と 同時に送信しないように、自分の基準局で「送信遅延」機能を使用します。詳細については、 [単一の無](#page-316-0) [線周波数で複数の基準局を操作](#page-316-0) を参照してください。

時には、場所の状態や地形が無線機送信に悪影響を与え、放送範囲が限られることがあります。

放送範囲を広げるには、

- 該当地区内の見晴らしのいい場所に基準局を移動します。
- 基準局無線機のアンテナをできるだけ高く立てます。
- 無線中継器を使用します。

ヒント ー 放送アンテナの高さを 2 倍にすると、放送範囲を約 40%増加させることができます。同じ効果 を得るには、無線機の放送力を 4 倍にする必要があります。

#### 無線中継器

無線中継器は、基準局送信を受信し、同じ周波数でそれを再放送することで、基準局無線機の放送範 囲を広げます。

12.5 kHz チャンネル間隔の無線機には 1 つの中継器、25 kHz チャンネル間隔の無線機には複数の 中継器を使用できます。 Trimble と Pacific Crest 無線機の詳細に関しては、それぞれの製品仕様書 をご参照ください。

 $\bullet$  Trimble.  $\bullet$  420 Trimble R シリーズ内蔵無線機を設定することにより、移動局測量中でも他の移動局に基準局データ を繰り返し送信することができます。この機能は、移動中継局設定と呼ばれます。内蔵無線機は、移動

局測量を実行しながら、同時に基準局信号を UHF 通信リンクを通して他の移動局に繰り返し送信でき ます。このオプションは、UHF 送信オプションが有効にされた無線機内蔵型 Trimble GNSS 受信機で利 用できます。測量スタイル内にある移動局データリンク画面から内蔵無線機に接続する際に、この中 継器モードを選択します。

メモ - こういった無線機を中継器として使用するには、それを中継器として設定する必要があります。 それを行うには、上記の手順に従って無線に接続し、中継局モード(接続先の無線機が中継器として 使用できる場合に表示される)を選択します。または、無線機が全面パネルを持つ場合には、そこで中 継局モードを設定します。

### セルラー式モデム ー 概要

リアルタイム測量では、基準局受信機と移動局受信機の間で補正データリンクとして、外部セルラー式 モデムや Trimble Internal GSM/モバイルインターネットモジュールを使用できます。インターネットに接 続して電子メールやデータをやり取りするのに使用することもできます。

セルラー式モデムは、基準局と移動局の両受信機で使用できます。 基準局では、セルラー式モデム を受信機に接続します。 移動局では、セルラー式モデムを受信機またはコントローラに接続します。

メモ

- 一般測量ソフトウェアと併用されるセルラー式モデムは、Hayes 互換の AT コマンドに対応して いる必要があります。
- モデムと併用される受信機は、CTS フロー制御に対応している必要があります。

ダイヤルインモードのセルラー式モデムを使用すると、モデムをサービスデータリンクとして使用する サービスプロバイダから、またはセルラー式モデムを備えた遠隔基準局から基準局データを受信でき ます。 自分の基準局を使用するとき、移動局のセルラー式モデムは基準局のセルラー式モデムを直 接呼び出します。 自分の基準局を使用する場合、移動局セルラー式モデムは、直接基準局のセルラ ー式モデムにダイヤルします。セルラー式モデムは受信機またはコントローラに接続できます。

ダイヤルインリアルタイム測量で外付けモデムまたは Trimble 内蔵 GSM/モバイルインターネットモジ ュールを使用するには、測量スタイルを作成または編集する際、 [ダイヤルアップ接続](#page-424-0) として基準局お よび移動局データリンクを設定します。

インターネットリアルタイム測量を実行するには、以下の方法の一つを使用します。

- VRSNow、GPSNet、GPSBase といったシステムを使用し、サービスプロバイダから基準局デー タを受信する。
- セルラー式モデムや Trimble Internal GSM/モバイルインターネットモジュールでインターネット に接続している自分の遠隔基準局を使用する。外部セルラー式モデムを使用する場合は、基 準局の一般測量 データコレクターが常時インターネット接続している必要があります。

インターネットに接続した自分の基準局を使用する場合には、基準局を、移動局が接続するサーバー として動作するように、またはデータを配信用サーバーに転送するように設定します。基準局がサーバ ーとして動作するように設定されている場合には、基準局インターネット接続の許容量がその基準局 に接続できる移動局の数を制限します。1つの移動局しか接続できないようなこともあります。基準局

がデータを配信用サーバーに転送する場合には、配信用サーバーが基準局データを多くの移動局に 送信できます。

コントローラをインターネットに接続するため、外付けモデムまたは Trimble 内蔵 GSM/モバイルインタ ーネットモジュールを使用するには、 [インターネットへの接続](#page-431-0) を参照してください。 測量スタイルを作 成または編集する際、[インターネット接続](#page-421-0) として基準局および移動局データリンクを設定します。モデ ムが、インターネット接続に対応している必要があります。

# <span id="page-421-0"></span>インターネットデータリンクの設定

一般測量ソフトウェアは、リアルタイムキネマティック測量スタイルを提供します。リアルタイムキネマテ ィック測量では、 [データリンク](#page-299-0) を使用し、観測や修正内容が基準局から移動局に送信されます。 次に、 移動局は、リアルタイムでその位置を計算します。

インターネット接続としてデータリンクを設定するには:

- 1. Trimble Access メニューから、設定 / 測量スタイル / <Style name>をタップしてから、「編集」 をタップします。
- 2. 設定している無線機の種類に応じ、*「基準局データリンク」 か、「移動局データリンク」*かのい ずれかを選択します。
- 3. 「タイプ」フィールドをインターネット接続に設定します。
- 4. GNSS [コンタク](#page-425-0)トフィールドから、フィールドメニュー (右矢印) ボタンをタップして GNSS コンタク [ト](#page-425-0) フォームにアクセスします。一覧から GNSS コンタクトフォームを選択するか、新規コンタクト を作成します。

既に設定されているコンタクトに GNSS コンタクト名を入力します。

メモ - 「GNSS コンタクト」リストはモデムの種類を条件に検索できます。

5. 測量スタイルで設定された GNSS コンタクトを表示したり、測量開始時に GNSS コンタクトを変 更するには、「GNSS コンタクトを確認」チェックボックスをチェックします。

メモ ー インターネットリアルタイム移動局測量に Trimble 受信機内蔵 GSM/モバイルインター ネットモジュールを使用するには、Bluetooth 技術を使用し、コントローラを受信機に接続しま す。

インターネット基準局測量では、GNSS コンタクト内で 「コントローラ経由」を使用する場合に、 Bluetooth 技術を使用できます。

Trimble 受信機内蔵 GSM/モバイルインターネットモジュールを使用して測量を開始する際、一般測量 ソフトウェアがマウントポイントに接続した後、測量を開始します。詳しくは、 「モバイルインターネット 接続を使用してリアルタイム測量を開始するには」を参照してください。

メモ - プロフィールは、「System files」フォルダに保存されている「GSNNContacts.xml」ファイルを編集 することで作成・編集することができます。その場合は、このファイルをコンピューターにコピーし、編集 をした後「System files」フォルダに転送しなおしてください。

Trimble 受信機内蔵 GSM/モバイルインターネットモジュールを使用して測量を開始する前に:

- 1. GSM/モバイルインターネットモジュール内蔵で Bluetooth 機能がインストールされている Trimble GNSS 受信機をコントローラに接続します。
- 2. Trimble Access メニューから、「設定 / 接続 / Bluetooth / を選択します。 「GNSS 移動局に接 続/フィールドから、受信機を選択します。

ヒント - Bluetooth 設定画面にジャンプするには、接続が作成される前に自動接続アイコンを タップするか、または接続が作成された後に受信機アイコンをタップします。

# ダイヤルアップデータリンクの設定

一般測量ソフトウェアは、リアルタイムキネマティック 測量スタイルを提供します。リアルタイムキネマ ティック測量では、 [データリンク](#page-299-0) を使用し、基準局から移動局に観測や修正内容が送信されます。次 に、移動局がその位置をリアルタイムで計算します。

ダイヤルアップ接続としてデータリンクを設定するには:

- 1. Trimble Access メニューから、「設定 / 測量スタイル / <Style name>」 をタップした後、「編集」 をタップします。
- 2. 設定している無線機の種類に応じ、*「基準局データリンク」 か、「移動局データリンク」*かのい ずれかを選択します。
- 3. 「タイプ」フィールドをダイヤルアップに設定します。
- 4. ダイヤルアップ移動局測量では、ケーブルまたは Bluetooth を使用してセルラー式モデムを直 接コントローラに接続する場合、 [「コントローラ経由」](#page-417-0) チェックボックスを選択します。
- 5. 「GNSS コンタクト」フィールドにて、フィールドメニュー(右矢印)ボタンをタップして、 [GNSS](#page-423-0) コン [タクト](#page-423-0) フォームにアクセスします。リストから GNSS コンタクトを選択するか、新規のコンタクトを 作成します。

既に設定されているコンタクトに GNSS コンタクト名を入力します。

メモ - 「GNSS コンタクト」リストはモデムの種類を条件に検索できます。

6. 測量スタイルで設定された GNSS コンタクトを表示したり、測量開始時に GNSS コンタクトを変 更するには、「GNSS コンタクトを確認」チェックボックスをチェックします。

メモ - インターネットリアルタイム移動局測量のため、Trimble 内蔵 GSM/モバイルインターネ ットモジュールを使用するには、Bluetooth 技術を使用してコントローラを受信機に接続します。 インターネット基準局測量の場合、GNSS コンタクト内で 「コントローラ経由」 を使用する場合、 Bluetooth 技術を使用できます。

Trimble 内蔵 GSM/モバイルインターネットモジュールを使用して測量を開始すると、一般測量 は基準 局モデムにダイヤルしてから測量を開始します。詳細に関しては、 ダイヤルイン GSM [接続を使用して](#page-333-0) [リアルタイム測量を開始](#page-333-0) をご参照下さい。

メモ - プロフィールは、「System files」フォルダに保存されている「GSNNContacts.xml」ファイルを編集 することで作成・編集することができます。その場合は、このファイルをコンピューターにコピーし、編集 をした後「System files」フォルダに転送しなおしてください。

 $\bullet$  Trimble.  $\bullet$  423 Trimble 内蔵 GSM・モバイルインターネットモジュールを使用して測量を行う前に、

- 1. GSM/モバイルインターネットモジュール内蔵で Bluetooth 機能がインストールされている Trimble GNSS 受信機をコントローラに接続します。
- 2. Trimble Access メニューから、「設定 / 接続 / Bluetooth / をタップします。 「GNSS 移動局への 接続 ノフィールドで受信機を選択します。

ヒント - Bluetooth 設定画面にジャンプするには、接続が作成される前に自動接続アイコンを タップするか、または接続が作成された後に受信機アイコンをタップします。

### <span id="page-423-0"></span>GNSS コンタクト

リアルタイム測量の補正データリンクとしてセルラー式モデムを使用する場合、インターネットまたはダ イヤルイン接続を作成および設定できます。

GNSS コンタクトの登録事項の追加・編集・削除するには、Trimble Access メニューから「設定 / 接続 / GNSS コンタクト」をタップします。

#### 外部セルラー式モデムダイヤルインまたはインターネット測量のために Bluetooth 接続の設定をする

Bluetooth 機能を持つコントローラに接続しているセルラー式モデムを使用して測量を行う前に、電話 がコントローラと提携していることを確認してください。

「Bluetooth ペアリング」は、コントローラとモデムが通信する許可を得ているか確立する必要がありま す。

Bluetooth モデムを使用してペアリングを開始する場合はいかのようにします:

- 1. 電話の電源が入っている事を確認し、発見可能モードに切り替えてください。
- 2. Trimble Access メニューから「設定 / 接続 / Bluetooth」を選択します。「設定」ボタンを押し、コン トローラの Bluetooth 設定スクリーンを表示させます。

ヒント - Bluetooth 設定画面にジャンプするには、接続が作成される前に自動接続アイコンを タップするか、または接続が作成された後に受信機アイコンをタップします。

メモ - GSM / モバイルインターネットモジュール内蔵の Trimble GNSS を使用している場合は、モジュ ールを受信機と別にスキャンする必要はありません。

Bluetooth スキャンは GNSS 受信機と GSM/モバイルインターネットモジュールモジュールを一体型の 装置(シリアルポートとダイアル・アップ・ネットワーク機能付き)と認識します。

#### セルラー式モデム GNSS コンタクトの作成・設定

- 1. Trimble Access メニューからから、「設定 / 接続 / GNSS コンタクト」を選択します。
- 2. 「新規」または GNSS コンタクトの一つをタップします。
- 3. 「コンタクト名」を入力します。
- 4. 「コンタクトタイプ」を選択します。
	- <sup>o</sup> インターネットから補正値を得る移動局のコンタクトタイプを設定している場合、「 [インタ](#page-425-1) [ーネット移動局](#page-425-1) 」を選択します。
- <sup>o</sup> モデムにダイヤルインして補正値を得る移動局のコンタクトタイプを設定する場合、「 [ダ](#page-424-0) [イヤルイン移動局」を選択します。](#page-424-0)
- <sup>o</sup> インターネットへ補正値を送信している基準局のコンタクトタイプを設定している場合、 「[インターネット基準局](#page-427-0) 」を選択します。
- <sup>o</sup> モデムを使用してダイヤルインして補正値を得る基準局のコンタクトタイプを設定する 場合、「 [ダイヤルイン基準局」を選択します。](#page-424-0)

#### GNSS コンタクトの削除

- 1. Trimble Access メニューからから、「設定 / 接続 / GNSS コンタクト」を選択します。
- 2. 削除したいエントリを反転表示します。
- 3. 「削除」をタップします
- 4. プロフィールを完全に消去する確認が表示されたら「はい」をタップします。

# <span id="page-424-0"></span>ダイヤルアップデータリンクのための GNSS コンタクトの作成

- 1. Trimble Access メニューからから、「設定 / 接続 / GNSS コンタクト」を選択します。
- 2. 「新規」または GNSS コンタクトの一つをタップします。
- 3. 「コンタクト名」を入力します。
- 4. 必要に応じ、「コンタクトタイプ / を選択します。
	- <sup>o</sup> 補正値を得るためのモデムにダイヤルインする移動局のプロフィールを設定する場合、 「移動局へダイヤルイン」を選択します。
	- <sup>o</sup> 補正値を得るためのモデムを使用するためにダイヤルインする基準局のプロフィール をを設定する場合、「基準局へダイヤルイン」を選択します。
- 5. Bluetooth モデムを使用している場合、ドロップダウンリストから選択する、または「設定」をタッ プして、Bluetooth スキャンを行ないます。
- 6. 全ての GNSS コンタクト詳細を入力します。
- 7. 「保存」をタップします

下の表は、セルラー式モデムのコマンドと、GNSS コンタクトを新規に作成する際に便利な情報が含ま れています。

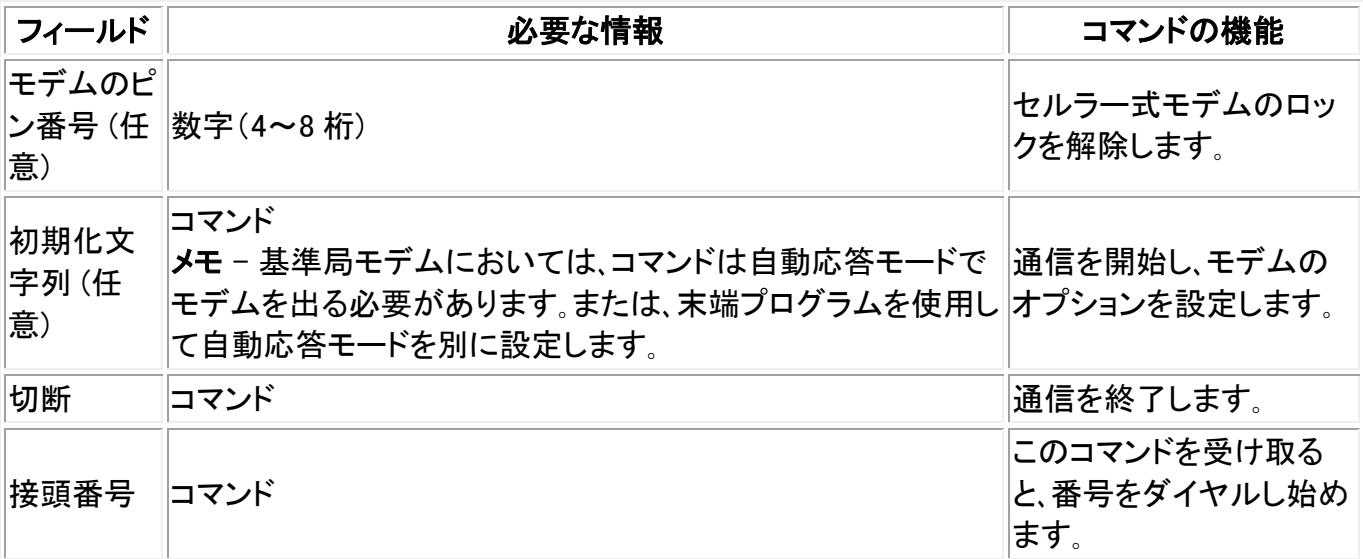

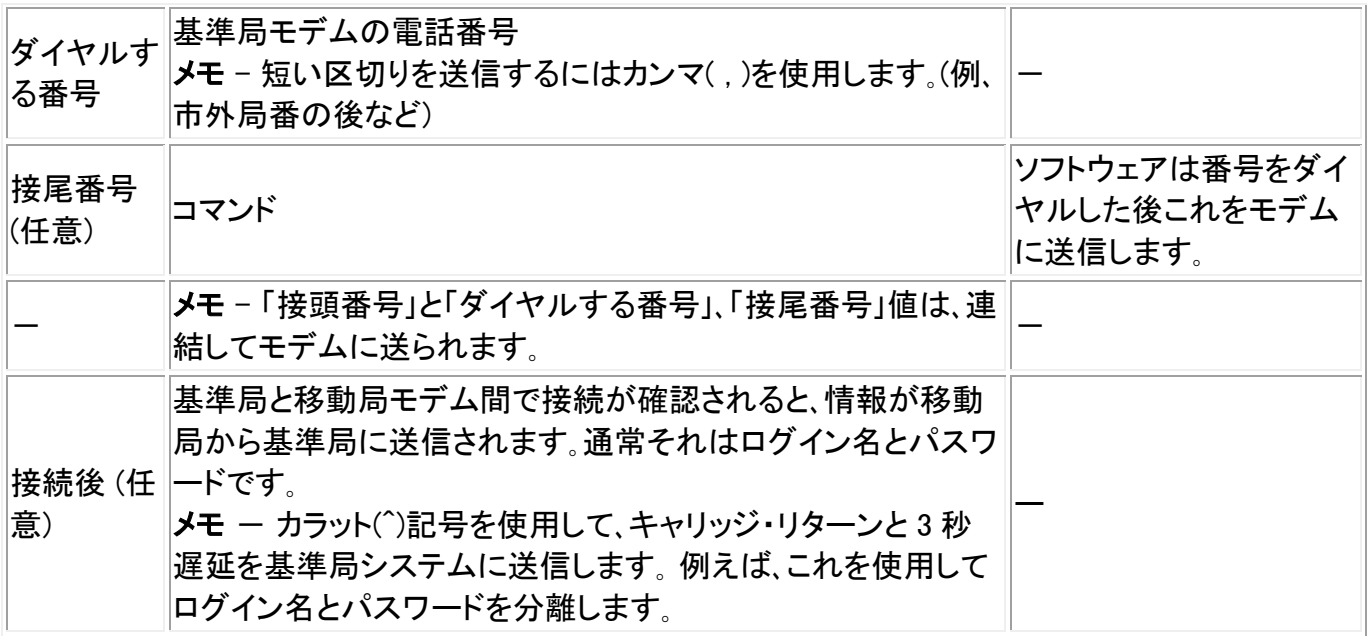

Trimble 内蔵 GSM/モバイルインターネットモジュールを使用して測量を開始すると、一般測量 は基準 局モデムにダイヤルしてから測量を開始します。詳細に関しては、 ダイヤルイン GSM [接続を使用して](#page-333-0) [リアルタイム測量を開始](#page-333-0) をご参照ください。

セルラー式モデムを使用してリアルタイム測量を開始するには、下記の項目を参照してください。

#### [基準局受信機のセットアップ](#page-309-0)

ダイヤルイン GSM [接続を使用してリアルタイム測量を開始](#page-333-0)

広域 RTK [測量の開始](#page-318-0)

### <span id="page-425-0"></span>インターネットデータリンクのための GNSS コンタクトの作成

リアルタイム測量では、基準局と移動局受信機の間の補正データのリンクやインターネットに接続して データや電子メールをやり取りする手段として、外部セルラー式モデムまたは Trimble 内蔵 GSM/モ バイルインターネットモジュールを使用することができます。

<span id="page-425-1"></span>外部インターネット接続を使用するために新規 GNSS コンタクトの設定の仕方:

- 1. Trimble Access メニューからから、「設定 / 接続 / GNSS コンタクト」を選択します。
- 2. 「新規」または GNSS コンタクトの一つをタップします。
- 3. 「コンタクトタイプ」を入力します。
- 4. 必要に応じ、「コンタクトタイプ」をインターネット移動局に設定します。
- 5. 「ネットワーク接続」フィールドで、ネットワーク接続をキー入力するか、ポップアップディレクトリ から一つを選択します。ネットワーク接続の作成方法は以下の通りです:
	- 。 TSC3 / TSC2 / TCU / Slate / Geo7X / GeoXR コントローラの場合。「設定」をタップし ます。「Trimble 非タブレットコントローラ用の電話/モデムを使用してインターネット接 続を作成または編集するには」が「[インターネットへの接続](#page-431-0)」の中にございますので、 こちらもご参照ください。
- <sup>o</sup> Trimble Tablet の場合。追加をタップします。「Trimble Tablet 上で新規ネットワーク接 続を作成するには」が「 [インターネットへの接続](#page-431-0) 」の中にございますので、こちらもご参 照ください。
- 6. もし選択したネットワーク接続が Bluetooth モデムを特定している場合、「Bluetooth モデム」フ ィールドは自動的に入力され灰色になります。

ネットワーク接続が特定の Bluetooth モデムがなく必要な場合、ドロップダウンリストから一つ 選択するか、「設定」をタップして Bluetooth スキャンを実行してください。

インターネット接続がシリアルポートモデムを特定する場合、「Bluetooth モデム」フィールドは 「なし」に設定します。

メモ ー インターネット接続に受信機内蔵モデムを使用し、なおかつ Bluetooth を使用して受信 機と通信している場合は、「GNSS コンタクトの編集」フォームの「Bluetooth モデム」フィールドで 受信機を選択します。

7. 必要な場合、「モデム PIN 番号」を入力します。

セルラー式モデムを解除するために、モデム PIN 番号が必要になることがあります。

8. モデム用にアクセスポイント名(APN)を指定します。

プリセットされた APN を選択するには、フィールドメニュー(右矢印)ボタンをタップして、「アクセ スポイント名(APN)の選択」を選択し「ロケーション」と「プロバイダーとプラン」を選択します。

メモ - 「System files」フォルダーに保存されている[ServiceProviders.xml] ファイルを編集して、 プリセット APN リストの作成、編集ができます。これを行なうには、ファイルをコンピュータにコ ピーして編集した後、「System files」フォルダへ再転送します。

APN は、アカウントを取得するとインターネットサービスプロバイダーから提示されます。

9. Trimble CU で、ご利用のモバイルインターネットプロバイダがネットワーク接続の際にユーザ ー名及びパスワードを要求する場合は、GNSS コンタクトで「接続ダイアログを表示」のチェック ボックスを選択します。すると、ネットワーク接続前にシステムがユーザー名及びパスワードの 入力画面が表示されます。

メモ - Trimble 非タブレットコントローラの OS では「接続ダイアログを表示」チェックボックスに 対応していません。これは、ネットワーク接続を作成するときにユーザー名とパスワードを指定 することができるからです。これらの設定内容はコントローラに保存することができ、毎回接続 するたびにこれらの情報を入力する手間が省けます。

10. 移動局を RTX インターネットサービスに接続する場合、「RTX (TGIP)の使用」チェックボックス を選択します。必要に応じて「プロキシサーバの使用」チェックボックスを選択し、プロキシサー バアドレスとポートを入力します。そのうえで 18 に進んで下さい。

その他の場合には 11 へ進みます。

11. 移動局が [NTRIP](#page-430-0) を介して基準局に接続する場合には、「NTRIP を使用」チェックボックスにチェ ックマークを入れます。

その他の場合には 14 へ進みます。

12. 移動局をプロキシサーバーへ接続させたい場合、「プロキシサーバーを使用する」チェックボッ クスを選択して、サーバーアドレスとポートを入力します。プロキシサーバーチェックボックスは、 NTRIP チェックボックスを選択すると表示されます。

プロキシサーバーのアドレスとポートについては、インターネットサービスプロバイダーにお尋 ねください。

13. マウントポイント名入力を促されることなく、測量開始の際にマウントポイントに接続するために は、「マウントポイントに直接接続する」を選択して「マウントポイント名」を入力します。

マウントポイント名が入力されていない場合、システムは測量開始時に入力するよう促します。 この選択は GNSS コンタクトとして保存されます。 測量開始時に特定されたマウントポイントにアクセスできない場合は、利用できるマウントポイ ントのリストが表示されます。

- 14. 必要な場合、「NTRIP ユーザー名」と「NTRIP パスワード」を入力します。
- 15. 移動局の接続を設定している場合は、基準データのソースとなるサーバの「IP アドレス」及び 「IP ポート」番号を「GNSS コンタクトの編集」フォームに入力します。

インターネット GNSS 補正データプロバイダから基準局の IP アドレスを入手します。または、イ ンターネット基準局でコントローラを使用している場合には、基準局のコントローラに表示され た基準局画面の「この基準局の IP 設定」フィールドに表示された IP アドレスと IP ポート値を 使用します。

メモ - 基準局コントローラの IP アドレスが無効である場合には、インターネットに接続して基準 局を開始する前に、装置のソフトリセットを実行してください。

- 16. 「接続タイプ」フィールドで、モデムがインターネットに接続するのに使用する方法を選択します。
	- <sup>o</sup> モデムがモバイルインターネットを使用する場合には、「モバイルインターネット」を選択 します。
	- <sup>o</sup> 装置が CDPD モデムの場合には、「CDPD」を選択します。
	- <sup>o</sup> ダイヤルアップでインターネットに接続し、ISP をダイヤルするのに電話番号を使用する 場合には、「ダイヤルアップ」を選択します。
- 17. 移動局が一般 NMEA メッセージを介して識別情報を基準局データサーバーに提供する必要 がある場合には、「ユーザー識別情報を送信しますか?」チェックボックスにチェックマークを入 れます。測量の開始時にソフトウェアはこの情報を入力するように求めます。
- 18. 「保存」をタップします

測量の開始時に、一般測量 ソフトウェアは Trimble 内蔵 GSM・モバイルインターネットモジュール、ま たは外部モデムとのネットワーク接続を確立してから測量を開始します。詳細につきましては、 [モバイ](#page-334-0) [ルインターネット接続を使用してリアルタイム測量を開始](#page-334-0) をご参照下さい。

<span id="page-427-0"></span>インターネット接続を使用するために新規 GNSS コンタクトの設定の仕方:

- 1. Trimble Access メニューからから、「設定 / 接続 / GNSS コンタクト」を選択します。
- 2. 「新規」または GNSS コンタクトの一つをタップします。
- 3. 「コンタクト名」を入力します。
- 4. 必要に応じ、「コンタクトタイプ / をインターネット基準局に設定します。
- 5. 基準局でコントローラをインターネットに接続したい場合で基準局が測量中である場合、コント ローラを基準局受信機に接続したままにする必要があります。この場合は、「コントローラを介 したルート」を選択します。 「コントローラを介したルート」チェックボックスを外すと、基準局受信機は基準局データをサー

バーへアップロードし、コントローラは、基準局測量が開始された後、基準局受信機に接続され ている必要がなくなります。これには受信機ファームウェアバージョン 3.70 またはそれ以降が 必要です。

「コントローラを介したルート」を使用していない場合は、12 に進みます。

- 6. 「ネットワーク接続」フィールド内で、ネットワーク接続をキー入力するか、ポップアップディレクト リから一つを選択します。ネットワーク接続の方法は以下の通りです:
	- <sup>o</sup> TSC3 / TSC2 / TCU / Slate / Geo7X / GeoXR コントローラの場合。「設定」をタップし ます。「Trimble 非タブレットコントローラ用の電話/モデムを使用してインターネット接 続を作成または編集するには」が「[インターネットへの接続](#page-431-0) 」の中にございますので、 こちらもご参照ください。
	- <sup>o</sup> Trimble Tablet の場合。追加をタップします。「Trimble Tablet 上で新規ネットワーク接 続を作成するには」が「 [インターネットへの接続](#page-431-0) 」の中にございますので、こちらもご参 照ください。
- 7. もし選択したネットワーク接続が Bluetooth モデムを特定している場合、「Bluetooth モデム」フ ィールドは自動的に入力され灰色になります。

ネットワーク接続が特定の Bluetooth モデムがなく必要な場合、ドロップダウンリストから一つ 選択するか、「設定」をタップして Bluetooth スキャンを実行してください。

インターネット接続がシリアルポートモデムを特定する場合、「Bluetooth モデム」フィールドは 「なし」に設定します。

メモ ー インターネット接続に受信機内蔵モデムを使用し、なおかつ Bluetooth ワイヤレス技術 を使用して受信機と通信している場合は、「GNSS コンタクトの編集」フォームの「Bluetooth モデ ム」フィールドで受信機を選択します。

8. 必要な場合、「モデム PIN 番号」を入力します。

セルラー式モデムを解除するために、モデム PIN 番号が必要になることがあります。

9. 外部モデム用にアクセスポイント名(APN)を指定します。

プリセットされた APN を選択するには、フィールドメニュー(右矢印)ボタンをタップして、「アクセ スポイント名(APN)の選択」を選択し「ロケーション」と「プロバイダーとプラン」を選択します。

メモ - 「Ststem files」フォルダーに保存されている[ServiceProviders.xml] ファイルを編集して、 プリセット APN リストの作成、編集ができます。これを行なうには、ファイルをパソコンにコピー し編集した後、「System files」フォルダへ再転送します。

APN は、アカウントを取得するとインターネットサービスプロバイダーから提示されます。

10. Trimble CU で、ご利用のモバイルインターネットプロバイダがネットワーク接続の際にユーザ ー名及びパスワードを要求する場合は、GNSS コンタクトで「接続ダイアログを表示」のチェック ボックスを選択します。すると、ネットワーク接続前にシステムがユーザー名及びパスワードの 入力画面が表示されます。

メモ - Trimble 非タブレットコントローラの OS では「接続ダイアログを表示」チェックボックスに 対応していません。これは、ネットワーク接続を作成するときにユーザー名とパスワードを指定 することができるからです。これらの設定内容はコントローラに保存することができ、毎回接続 するたびにこれらの情報を入力する手間が省けます。

- 11. データをサーバーにアップロードしたい場合「移動局操作モード」を「データを遠隔サーバーに アップロードする」に設定するか、「サーバーとして操作」を設定します。
- 12. [NTRIP](#page-430-0) サーバーへデータをアップロードする場合には、「NTRIP を使用」チェックボックスにチェ ックマークを入れます。
	- 「マウントポイント名」を指定します。
	- 必要に応じて、「NTRIP ユーザ名」と「NTRIP パスワード」を入力します。
- 13. 以下のどちらかを行います。
	- <sup>o</sup> GNSS コンタクトを「サーバーとして操作」に設定する場合は、「IP ポート」を入力します。

基準局が開始されると、IP アドレスと IP ポートの値は、コントローラの基準局画面に表 示された「この基準局の IP 設定」に表示されます。

<sup>o</sup> リモート・サーバをアップロードするために基準局接続を設定する場合は、リモート・サ ーバの「IP アドレス」及び「IP ポート」を入力してください。

メモ - 基準局コントローラの IP アドレスが無効である場合には、インターネットに接続し て基準局を開始する前に、装置のソフトリセットを実行してください。

ヒント - 移動局を基準局に接続するには、パブリックIPアドレスを持つモバイルインター ネット基準局を開始して下さい。

- 14. 「接続タイプ」フィールドで、モデムがインターネットに接続するのに使用する方法を選択します。
	- <sup>o</sup> モデムがモバイルインターネットを使用する場合には、「モバイルインターネット」を選択 します。
	- <sup>o</sup> 装置が CDPD モデムの場合には、「CDPD」を選択します。
	- <sup>o</sup> ダイヤルアップでインターネットに接続し、ISP をダイヤルするのに電話番号を使用する 場合には、「ダイヤルアップ」を選択します。

15. 「保存」をタップします

測量の開始時に、一般測量ソフトウェアは Trimble 内蔵 GSM・モバイルインターネットモジュールまた は外部モデムとのネットワーク接続を確立してから測量を開始します。詳細につきましては、 [モバイル](#page-334-0) [インターネット接続を使用してリアルタイム測量を開始](#page-334-0) をご参照下さい。

メモ - 基準局コントローラの IP アドレスが無効である場合には、インターネットに接続して基準局を開 始する前に、装置のソフトリセットを実行してください。

#### GNSS コンタクトにあるモバイルインターネットダイヤルプロフィールをテストする:

接続に問題がある場合、または GNSS コンタクトの設定が正しくない場合は、「テスト」ソフトキーを使 用してください。

- 1. Trimble Access メニューからから、「設定 / 接続 / GNSS コンタクト」を選択します。
- 2. テストしたい GNSS コンタクト入力値を反転表示させます。
- 3. 「編集」をタップして、「テスト」をタップします。
- 4. 一般測量は、「GNSS コンタクト」に定義された設定を使用して接続処理ステップを踏み、入力 情報が正しいかどうか確認します。Bluetooth またはモデム接続設定に問題が見つかった場 合、または APN 起動が失敗した場合には、問題の詳細を記したレポートを作成して改善策を 提案します。

メモ - モバイルインターネット GNSS コンタクトのみテストできます。

#### GNSS コンタクトを使用してインターネット接続を作成るには:

- 1. Trimble Access メニューからから、「設定 / 接続 / GNSS コンタクト」を選択します。
- 2. インターネット接続用に設定されている GNSS コンタクトを反転表示します。
- 3. 「GNSS コンタクト」フォームの下部にある「接続」ボタンをタップします。インターネットに正常に 接続されると反転表示したプロフィールの隣にチェック・マークが表示されます。
- 4. インターネットを切断する場合は、GNSS コンタクトを反転表示し、「切断」をタップします。

「GNSS コンタクト」にてインターネット接続をした後にモバイルインターネット測量を開始すると、一般 測量ソフトはインターネット接続を使用してモバイルインターネット測量を行います。

メモ ー キー入力する「アクセスポイント名(APN)」は、サービスを受けるのに必要なネットワークルーテ ィングと接続情報を提供します。 モバイルインターネットサービスプロバイダからこの情報を入手して 下さい。

メモ ー インターネット接続に受信機内蔵モデムを使用しており、Bluetooth ワイヤレス技術を使用して 受信機と通信している場合は、「GNSS コンタクトの編集」フォームの「Bluetooth モデム」フィールドで受 信機を選択します。

#### <span id="page-430-0"></span>インターネットプロトコルを介する RTCM ネットワーク移送(NTRIP)

NTRIP は、インターネットを使用して、リアルタイム GNSS 基準局データを配布します。

これが正しく設定されて、測量を始めるとき、NTRIP サーバーへの接続が確立されます。加えて、サー バーから利用できる補正ソースを示す表が現れます。これは、単独局のソースの場合もあればネット ワークソース(例、VRS)の場合もあります。この「マウントポイント」が提供する基準局データのタイプは、

ソース表に表示されます。使用したいソースを選択すると、そのソースとの接続が行われ、基準局デー タが一般測量 を介して接続している GNSS 受信機に流れ始めます。

メモ ー 一番近いソースを見つけるには、「ここからの距離」見出しをタップして、ソースを近い順に並び 替えます。

あるマウントポイントに接続するのに認証が必要で、GNSS コンタクトで設定されていなかった場合は、 一般測量 がユーザー名とパスワードを記入する画面を表示します。

一般測量ソフトウェアが NTRIP キャスターに接続する際、ソフトウェアはキャスターが NTRIP バージョ ン 2.0 に対応しているかを確認します。

- キャスターがバージョン 2.0 に対応することを確認したら、一般測量ソフトウェアはバージョン 2.0 のプロトコルを使用して通信を行ないます。
- キャスターがバージョン 2.0 に対応しない場合、一般測量は自動的に NTRIP バージョン 1.0 を 使用します。

一般測量ソフトウェアが NTRIP バージョン 1.0 を使用するように強制するには、NTRIP 設定を行なう 際に、「NTRIP v1.0 を使用する」のチェックボックスを選択して下さい。

NTRIP バージョン 2 は、元々の標準機能に改善箇所が含まれています。 一般測量 ソフトウェアは以 下の NTRIP バージョン 2 の特長に対応しています:

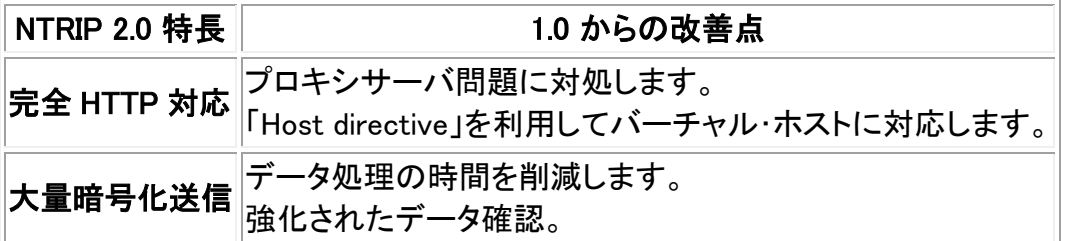

# <span id="page-431-0"></span>インターネットに接続

インターネット接続設定は「 インターネットセットアップ 」の中で管理されます。Trimble Access の中で 「 インターネットセットアップ 」にまで行くには、以下のうちから 1 つを行います:

- Trimble Access メニューから、「インターネット設定」をタップします。
- 「 設定 / 接続 / インターネット設定 」をタップします。
- Trimble Access タスクバーの インターネット接続ボタン ( 2 または 2) をタップします。

インターネットへの接続に必要な手順は、ユーザ様がお使いのコントローラによって異なります。詳し い情報については、以下のセクションを参照してください:

- Trimble [非タブレットコントローラ](#page-431-1) 上でのインターネットへの接続
- [Trimble Tablet](#page-435-0) 上でのインターネットへの接続

#### <span id="page-431-1"></span>Trimble 非タブレットコントローラ上でのインターネットへの接続
TSC3 / Slate / Geo7X / GeoXR 上でインターネットへの接続を行うには、コントローラの内蔵モデム を使用して [インターネット接続を作成](#page-433-0) します。

Trimble CU および TSC2 両コントローラは、内蔵セルラーモデムを備えていないので、インターネット への接続には外部の電話またはモデムを使用する必要があります。開始前に以下のうちの 1 つを行 ってください:

- ケーブルを使用している場合、セルラーモデムのデータケーブルをコントローラのシリアルポー トに接続します。
- Bluetooth 無線技術を使用しているときは、Bluetooth が有効になっていて、かつセルラーモデ ムのペアリングと接続がされていることを確認します。詳しい情報については、 [Bluetooth](#page-437-0) を参 照してください。

電話またはモデムに接続したら、内蔵モデムを搭載したコントローラを使用するときと同様に、 [インタ](#page-433-0) [ーネット接続を作成](#page-433-0) します。

もう一つの方法として、TSC3 / TSC2 / Geo7X / GeoXR コントローラをお使いの場合、 内蔵 [Wi-Fi](#page-433-0) 無 [線機を使用してインターネットに接続](#page-433-0) することもできます。

### CDMA ネットワーク上で Trimble コントローラを有効にするには:

米国内で統合デュアルモードモデムを搭載した第 2 世代の Trimble タブレット、Geo7X、または TSC3 コントローラをご使用されていて、かつ適切な利用契約をお持ちの場合は、それを使用 して Verizon CDMA ネットワークにアクセス可能です。デュアルモードモデムは、GSM/GPRS モードまたは CDMA モードで作動可能です。

第 2 世代の Trimble タブレットと Geo7X コントローラにはすべてデュアルモードモデムが搭載 されています。デュアルモードモデムを搭載した TSC3 コントローラには、-002 で終わるパーツ 番号(例 TSC3112-002)が付いています。お使いの TSC3 コントローラのパーツ番号を確認す るには、バッテリを取り外し、バッテリ格納部の左側に貼付されたラベルが見えるようにします。

電話は、CDMA ネットワークにアクセスする前に「有効化」される必要があります。有効化の前 に、お使いのサービスプロバイダに MEID を提供する必要があるかもしれません。これを行う 必要があるのは 1 回だけです。有効化を行うには、電話が登録されている必要があります。

Geo 7X/TSC3 コントローラ上の電話を有効化するには:

- 1. Trimble Access メニューから、「インターネット設定」をタップします。
- 2. GSM/CDMA 設定 をタップします。
- 2. CDMA モードを選択します。
- 4. 有効化 をタップします。

第 2 世代 Trimble タブレットの電話を有効にする方法は、サポートノート「Yuma 2: Activation of CDMA/Verizon Connectivity」を www.trimble.com からご参照ください。

<span id="page-433-0"></span>Trimble 非タブレットコントローラの電話/モデムを使用したインターネット接続を作成または編 集するには:

- 1. Trimble Access メニューから、「インターネット設定」をタップします。
- 2. 「電話/モデム」を選択します。

メモ - 統合デュアルモデムを搭載したコントローラをお使いのときは、「GSM/CDMA 設 定」をタップし、ご希望のモードにモデムを切り替えます。CDMA ネットワークをお使い のときに電話を使用するには、まず電話を有効化してください。上記の「CDMA ネットワ ーク上で Trimble コントローラを有効にするには」を参照してください。

- 3. 「新規 / 編集 ボタンをタップします。 脳
- 4. ドロップダウンリストから、 ポート を選択します。これはコントローラからセルラーモデム への接続のタイプです。以下、ケースごとの詳細です:
	- コントローラの内蔵モデムをお使いの場合、*内蔵モデム*を選択します。

ヒント - SIM カードの場合のアクセスは、TSC3 コントローラ上のバッテリを利用 し、Slate / Geo7X / GeoXR コントローラの左側にあるポートを介して行われま す。

- モバイルインターネット CF カードをお使いの場合、*「モバイルインターネットモ* デム / を選択します。
- Bluetooth ワイヤレス技術をお使いの場合、「Bluetooth / を選択します。
- ケーブルをお使いの場合、「COM1 上の Haves Compatible / を選択します。

Bluetooth を選択するときは、ドロップダウンリストから Bluetooth デバイスを選択します。 このリストには、コントローラとペアリングされたすべてのモデムが表示されています。 お使いのデバイスがリストに表示されていないときは、そのデバイスをペアリングする 必要があります。詳しい情報については、 [Bluetooth](#page-437-0) を参照してください。

- 5. 使用するモデムが PIN 暗証番号を必要とする場合、「このモデムは暗証番号が必要で す」を選択して、暗証番号を入力して「OK」をタップします。
- 6. 「次へ」をタップします。
- 7. 「ホームネットワークロケーション」、「サービスプロバイダ」と「プラン」の詳細を選択しま す。

この詳細がリストにない場合は、手動で設定することができます:

- a. 「サービスプロバイダ」をタップします。
- b. 「APN」には値を入力するか、「なし」を選択するか、または「アクセスポイント名 (APN)を選択」ウィザードを使用します。ウィザードの「ロケーション」フィールドで 国を選択し、「プロバイダとプラン」を選択したら、「承認」をタップします。「APN」 が更新されます。
- c. 「ダイヤルする番号」フィールドで、「 \*99\*\*\*1#」と入力します。「\*99\*\*\*1#」はモ バイルインターネットの標準的なアクセスコードです。これを使って接続できない 場合は、モバイルインターネットプロバイダにお問い合わせ下さい。
- d. ネットワーク接続に必要な場合は、「ユーザ名」と「パスワード」を入力します。

ヒント - TSC3/Slate/Geo7X/GeoXR をご使用の場合で、内蔵モデムを選択したときは、 「検出」ボタンをタップし、SIM カードによって検出されたサービスプロバイダ情報を引き 出します。

8. 「次へ」をタップします。

内蔵デュアルモードモデムを搭載したコントローラをお使いの場合、お使いの接続タイ プに対してモデムが正しく設定されていないと、モードを切り替えるように促すプロンプ トが表示されます。

9. 接続設定名を入力して、「完了」をタップします。

#### メモ

- <sup>o</sup> すでに同じ名前の接続があった場合、既存の接続を上書きするように促されます。上 書きしたくない場合は、「いいえ」をタップし他の名前で接続を保存します。
- <sup>o</sup> 初期設定されているサービスプロバイダーの詳細が変更されると、新しい詳細が [userserviceproviders.xml] ファイルへと保存されます。 保存先は [¥Program Files\Trimble\Common]です。初期設定値に戻したい場合は、コントローラからこのファ イルを削除します。
- <sup>o</sup> モデム暗証番号のある CompactFlash カードを利用してインターネットに接続すること はできません。TSC2 コントローラにある CompactFlash カードを使用する場合、SIM に 暗証番号がないことを確認してください。
- <sup>o</sup> 誤った PIN 番号を 3 回入力してしまうと、緊急連絡以外の場合 SIM カードがブロックさ れてしまいます。PUK(パーソナル・アンブロッキング・キー)コードの入力を求めるプロン プトが表示されます。モデムの PUK コードをご存じでない場合、モデムの SIM カードの 提供会社にご連絡ください。誤った PUK コードを 10 回入力してしまうと、SIM カードは 無効になり使用不可能になってしまいます。この場合、カードを変更する必要がありま す。

Trimble 非タブレットコントローラ上でお使いの電話/モデムインターネット接続を繋いだり切断 したり、または現在の状況を確認するには:

問題なく接続が保存されると、インターネットへの再接続が容易になります:

- 1. 「GPRS 接続」 ドロップダウンリストから、予め設定されている接続を選択します。
- 2. Bluetooth を使用している場合、「Bluetooth を有効にする」が選択されていることを確 認します。
- 3. 「接続」をタップします。

接続が確立されると、「インターネット設定」ステータスバーが「インターネット接続 <接続名> が 確立されました」と更新されます。「接続」ボタンも「切断」に変わります。切断するには「切断」を タップします。

接続が存在しないときは、 インターネットセットアップ状態バーが 「インターネットに*接続され* ていません」に更新され、「接続を切る」ボタンが「接続」に変わります。 タスクバーにも インターネット接続インジケータ があります。これは他の Trimble Access 画面 で見ることができます。

ヒント - Trimble Access でユーザ様がセットアップしたインターネット接続を使用するため、ユ ーザ様がお使いの非タブレットコントローラ上で他のアプリケーション(ウェブブラウザなど)を 有効化するには、「プライベートネットワークに自動的に接続を行うプログラムが接続のために 使用すべき選択肢」を TrimbleNet に設定するようにしてください。Windows「スタート」メニュー からこの設定を編集するには、「設定」 / 「接続」をタップした後、 「接続」アイコンをタップしま す。「詳細」タブを選択した後、「ネットワークの選択」をタップします。

#### メモ

- <sup>o</sup> メモ 現在のコントローラへの Active Sync 接続、または WiFi 接続は、インターネット・ セットアップ・ウィザードに表示されます。
- <sup>o</sup> カメラへの Wi-Fi 接続がある場合、インターネット・セットアップ・ウィザードが誤って Wi-Fi 接続が確立しました、と報告する場合があります。
- <sup>o</sup> カメラへの Wi-Fi 接続を使用すると同時にインターネット接続も使用する場合は、まず 最初にインターネット接続を作成し、それからカメラへの接続を作成してください。

### TSC3 / TSC2 / Geo7X / GeoXR コントローラをお使いの際、Wi-Fi 接続を使用してインターネ ット接続を作成または編集するには:

- 1. Trimble Access メニューから、「インターネット設定」をタップします。
- 2. Wi-Fiを選択すると、コントローラの Wi-Fi が有効になります。

メモ - コントローラの Wi-Fi を無効にするには、 電話 / モデム オプションを選択します。

- 3. Wi-Fi の設定と接続を行なうには次のいずれかを実行します:
	- TSC2 コントローラ上で*「スタート / 設定 / 接続 / ワイヤレスマネージャ* / をタッ プします。
	- TSC3 コントローラ上で*「スタート / 設定 / 接続 / Wi-Fi」 を*タップします。
	- Geo7X/GeoXR コントローラ上で、「Trimble」ボタンをタップし、「スタート」メニュー を選択してから「設定」/「接続」/「ワイヤレスマネージャ」を選択します。「メニュ ー」をタップしたら「Wi-Fi 設定」を選択します。

既にネットワークへの接続が設定されている場合、ネットワークの接続範囲内にコント ローラがあれば、コントローラは自動的にそのネットワークに接続します。

### Trimble Tablet 上でのインターネットへの接続

第 2 世代の Trimble タブレットにはデュアルモードモデムが搭載されています。CDMA ネットワークを ご使用の場合、電話を有効にしてからでないとご使用になれません。さらに詳しい情報につきまして は、サポートノート「Yuma 2: Activation of CDMA/Verizon Connectivity」を www.trimble.com からご参 照ください。

第 1 世代の Trimble Tablet コントローラには、内蔵セルラーモデムが搭載されていません。外付けの 電話やモデムを使用するか、タブレットの内蔵 Wi-Fi 無線機を使用してインターネットに接続してくださ い。

以下の方法のいずれかを使用してタブレットをインターネットに接続します:

- Bluetooth [ワイヤレス技術を使用して接続された外付け電話またはモデム](#page-436-0)
- [タブレットの内部セルラーモデム](#page-437-1) (第2世代の Trimble タブレットのみ)
- <span id="page-436-0"></span>• Tablet [の内蔵](#page-437-2) Wi-Fi 無線機

Bluetooth ワイヤレス技術を使用して接続された外付け電話またはモデムを使用して新しいネ ットワーク接続を作成

メモ - 新しいネットワーク接続を作成する前に、Bluetooth モデムとペアリングしたことを確認し てください。詳しい情報については、 [Bluetooth](#page-437-0) を参照してください。

- 1. Trimble Access のメインメニューから「設定」/「接続」/「GNSS コンタクト」をタップしま す。
- 2. GNSS コンタクト内から、「ネットワーク接続」フィールドの右手にある矢印をタップします。
- 3. ネットワーク接続ページから「追加」をタップします。
- 4. ネットワーク接続の「名前」を入力します。
- 5. 「Bluetooth モデム」をペアリングしたデバイスのリストから選んでください。
- 6. 「APN」には値を入力するか、「なし」を選択するか、または「アクセスポイント名(APN)を 選択」ウィザードを使用します。ウィザードの「ロケーション」フィールドで国を選択し、「プ ロバイダとプラン」を選択したら、「承認」をタップします。「APN」が更新されます。
- 7. 「ダイヤルする番号」フィールドで、「 \*99\*\*\*1#」と入力します。「\*99\*\*\*1#」はモバイル インターネットの標準的なアクセスコードです。これを使って接続できない場合は、モバ イルインターネットプロバイダにお問い合わせ下さい。
- 8. ネットワーク接続に必要な場合は、「ユーザ名」と「パスワード」を入力します。
- 9. 「承認」をタップして新しいネットワーク接続を作成します。

メモ

<sup>o</sup> 既存のネットワーク接続の設定を表示するには、接続を反転表示し、「編集」ソフトキー をタップします。

<sup>o</sup> GNSS コンタクト外のネットワーク接続を作成するには、Trimble Access メニューから 「インターネットセットアップ」を使用するか、「設定/接続/インターネットセットアップ」を 選択します。「インターネットセットアップ」は直接 Windows ネットワークと共有センター にジャンプします。

# <span id="page-437-1"></span>タブレットの内部セルラーモデム(第 2 世代の Trimble タブレットのみ)を使用して新しいネット ワーク接続を作成

以下のうちのいずれかを行います:

- <sup>o</sup> 「Windows のネットワークと共有センター」からネットワーク接続をセットアップします。 「Sierra wireless WWAN modem」をモデムタイプとして選択し、Trimble Access メインメ ニューから「設定」 / 「接続」 / 「GNSS コンタクト」をタップします。「GNSS コンタクト」内 から「ネットワーク接続」の右にある矢印をタップし、作成したネットワークを選択します。 必要に応じて「ユーザ名」と「パスワード」を入力し、「承認」をタップします。
- <sup>o</sup> 「スタート」メニューから「プログラム」/「Sierra wireless」を選択し、AirCard Watcher ユー ティリティを使用してインターネットに接続します。Trimble Access メインメニューから 「設定」/ 「接続」/「GNSS コンタクト」をタップします。「GNSS コンタクト」内から「ネットワ ーク接続」の右にある矢印をタップし、「Wi-Fi, ActiveSync」という名前のネットワークを 選択し、「承認」をタップします。

# <span id="page-437-2"></span>Trimble Tablet で使用するため、Wi-Fi 接続を利用してインターネット接続を作成または編集 するには:

- 1. Trimble Access メニューから、「インターネット設定」をタップします。
- 2. Windows の「ネットワークと共有センター」画面が表示されます。「新しい接続またはネ ットワークの設定」を選択して Wi-Fi 接続を作成します。詳細は Windows ヘルプをご参 照ください。

# <span id="page-437-0"></span>Bluetooth

Trimble コントローラ(Trimble CU、TSC2)で適切な設定を行うと、Bluetooth ワイヤレス機能を使用して 他の装置に接続できるようになります。

コントローラと接続できる装置には以下が含まれます。

- 別の Trimble コントローラ
- [Trimble R/5000](#page-440-0) シリーズ GNSS 受信機
- Trimble [一般測量機器](#page-441-0)
- Bluetooth [対応セルラー式モデム](#page-443-0)
- [サポートされている](#page-445-0) Bluetooth レーザ測距儀
- Bluetooth [エコーサウンダー対応](#page-446-0)

メモ - 「Trimble CU」とは、Trimble CU(Model 3)コントローラも含むすべてのバージョンの Trimble CU を指しますが、Trimble CU(Model 3)コントローラと特に明記されている場合もあります。ご使用の Trimble CU が Model 3 コントローラかどうか確かめるには、背面のラベルをご覧ください。

一般測量ソフトウェアを開始する時 Bluetooth テクノロジーを自動的に有効にすることができます。ま た機器に接続するための接続方法として Bluetooth を設定してある場合、有効になっていなくても使 用することができます。これを行なうには、Trimble Access メニューから「設定 / 接続 / Bluetooth/」をタ ップして、「Bluetooth を自動的に有効にする」チェックボックスを有効にします。

「Bluetooth を自動的に有効にする」は、「リセット後 Bluetooth を有効にする」より優先されています。 これはリセット後のみならず Bluetooth を必要な時にいつでも有効にするためです。

ヒント - Bluetooth 設定画面にジャンプするには、接続が作成される前に自動接続アイコンをタップす るか、または接続が作成された後に受信機アイコンをタップします。

# コントローラが特定のコントローラに接続するように設定するには、

- 1. 両方のコントローラをオンにします。
- 2. 両方のコントローラで Trimble Access メニューから「設定 /接続 / Bluetooth」をタップします。
- 3. 両方のコントローラで「設定」をタップします。
	- <sup>o</sup> TSC3/Geo7X/GeoXR/Slate コントローラでは、「Mode」タブをタップし、「Turn on Bluetooth」(Bluetooth をオンにする)チェックボックスと「Make this device discoverable to other devices」(他の装置がこの装置を見つけられるようにする)チェックボックスの 両方にチェックマークが入っていることを確認します。
	- <sup>o</sup> TSC2 コントローラでは、「Turn on Bluetooth」(Bluetooth をオンにする)チェックボックス と「Make this device discoverable to other devices」(他の装置がこの装置を見つけら れるようにする)チェックボックスの両方にチェックマークが入っていることを確認します。
	- <sup>o</sup> Trimble CU(Model 3) コントローラでは、「Power」タブを選択し、「Enable Bluetooth」チェ ックボックスと「Discoverable」(検出可能)にチェックマークが入っていることを確認しま す。
	- <sup>o</sup> Trimble CU コントローラでは、「Enable Bluetooth」 チェックボックスにチェックマークが入 っていることを確認します。
- 4. 1つの コントローラでスキャンを開始します。
	- <sup>o</sup> Trimble Tablet では、「Add a device」(デバイスの追加)をタップします。
	- <sup>o</sup> TSC3/Geo7X/GeoXR/Slate コントローラでは、「Devices」(装置)タブをタップして、「Add new device...」(新規デバイスの追加)をタップします。
	- <sup>o</sup> TSC2 コントローラでは、「Devices」(装置)タブをタップして、「New Partnership...」(新規) をタップします。
	- <sup>o</sup> Trimble CU(Model 3)コントローラでは、「Scan Device」(装置のスキャン)をタップし、 「Scan」をタップします。
	- <sup>o</sup> Trimble CU コントローラでは、「Scan」(スキャン)をタップします。 (「Stop」(停止)は使用せずに、スキャンが完了するまで待ってください。)

コントローラは、範囲内に Bluetooth ワイヤレス機能を持つ装置があるかを捜索します。

同時に複数のコントローラでスキャンを実行しないでください。 Bluetooth 装置はスキャン中応 答できないからです。

- 5. スキャンが終了したら、接続する Bluetooth 装置を反転表示します。
	- <sup>o</sup> Trimble Tablet では:
		- a. 「Next」(次へ)をタップします。
- b. Select 「Create a pairing code for me」(ペアリングコードの作成)を選択すると、 ペアリングコードが表示されます。
- c. ペアリングするコントローラで: Tap 「OK」をタップして Trimble Tablet とのペアリ ングを承認し、Trimble Tablet に表示されているコードを入力して、「Next」次に 「Finish」をタップします。.
- d. Trimble Tablet で「Close」(終了)をタップします。

ヒント - Trimble CU コントローラとのペアリングの際に時間切れとなる問題を避けるに は、短いペアリングコードを速やかに入力することをお勧めします。

<sup>o</sup> TSC3/TSC2/Geo7X/GeoXR/Slate コントローラでは、「Next」(次へ)をタップします。

コントローラを別のコントローラに接続するときは、パスワードの入力は必要ありません。 「Next」(次へ)をタップします。 装置に対する表示名を入力して、TSC2 コントローラの場合は「Finish」(終了)を、 TSC3/Geo7X/GeoXR/Slate コントローラの場合は「Done」(完了)をタップします。

<sup>o</sup> Trimble CU コントローラでは、「→」 ソフトキーをタップして、それを「信用する装置」にし ます。

コントローラを別のコントローラに接続するとき、装置を「認証」する必要ありません。認 証メッセージが表示されたら、「No」 をタップします。

- 6. 両方のコントローラで 「OK」 をタップします。
- 7. データを 送信 しているコントローラの「ASCII データの送信先」フィールドで、送信先のコントロ ーラを選択します。「承認」をタップします。

コントローラはこれで ASCII データを [送信・受信](#page-144-0) できるようになりました。

メモ ー コントローラに独特な名前を付けることができます。名前を付けておくと、Bluetooth スキャンで それを探すときに識別しやすくなります。これを行うには、

- Trimble Tablet では、「Windows スタート \ コントロールパネル \ システム」 に進みます。 「Change settings」(設定の変更)をタップし、新しいコンピュータ名を「Computer Name」(コンピ ュータ名)タブに入力して「Change...」(変更)をタップします。「OK」 をタップし、もう一度「OK」を 押してコンピュータを再起動を承認します。「Close」をタップし、「Restart Now」(いますぐ再起動 する)をタップします。
- TSC2/TSC3 コントローラでは、「Start \ Settings \ System \ About」 に進みます。「Device ID」 (装置 ID)タブで、「Device Name」(装置名)フィールドを変更して「OK」 をタップします。電源キー をしばらく押し続けて、コントローラでソフトリセットを実行します。
- Geo7X/GeoXR コントローラでは、Trimble ボタンをタップして、「Start menu」(スタートメニュー) を選択します。そして「Settings\System\About」(設定\システム\情報) を選択します。 「Device ID」(装置 ID)タブで、「Device Name」(装置名)フィールドを変更して「OK」 をタップしま す。電源キーをしばらく押し続けて、コントローラでソフトリセットを実行します。
- Slate では、Windows ボタンを押して「スタート」メニューにアクセスして、「Settings ¥ System ¥ About | を選択します。「Device ID | (装置 ID)タブをタップし、「Device Name | (装置名)フィール ドを変更して「OK」 をタップします。電源キーをしばらく押し続けて、コントローラでソフトリセット を実行します。

- Trimble CU(Model 3)コントローラでは、「Start ¥ Settings ¥ Control Panel ¥ System」 に進み ます。「Device Name」(装置名)タブをタップして、「Device name」(装置名)フィールドを変更し、 「OK」をタップします。コントローラをリセットするには、「Power」キーを長押しし、「Options / Reset」 を選択します。
- Trimble CU コントローラでは、「Start \ Settings \ Control Panel \ System」 に進みます。 「Device Name」(装置名)タブをタップして、「Device name」(装置名)フィールドを変更し、「OK」を タップします。コントローラをリセットするには、「Start \ Programs \ Utilities\Reset \ Soft Reset | に進みます。

# <span id="page-440-0"></span>一般測量 ソフトウェアを Trimble R/5000 シリーズ GNSS 受信機に接続するように設定するには:

メモ - Trimble 5700 受信機は Bluetooth ワイヤレス機能に対応していません。

- 1. 受信機とコントローラの電源をオンにします。
- 2. Trimble Access メニューから「設定 / 接続 / Bluetooth」をタップします。
- 3. 「設定」をタップして、Bluetooth ワイヤレス機能がオンになっていることを確認します。
	- <sup>o</sup> Slate/TSC3 コントローラでは、「Mode」タブをタップして、「Turn on Bluetooth」 (Bluetooth をオンにする)チェックボックスと「Make this device discoverable to other devices」(他の装置がこの装置を見つけられるようにする)チェックボックスの両方にチ ェックマークが入っていることを確認します。
	- <sup>o</sup> TSC2 コントローラでは、「Turn on Bluetooth」(Bluetooth をオンにする)チェックボックス と「Make this device discoverable to other devices」(他の装置がこの装置を見つけら れるようにする)チェックボックスの両方にチェックマークが入っていることを確認します。
	- <sup>o</sup> Trimble CU(Model 3) コントローラでは、「Power」タブを選択し、「Enable Bluetooth」チェ ックボックスと「Discoverable」(検出可能)にチェックマークが入っていることを確認しま す。
	- <sup>o</sup> Trimble CU コントローラでは、「Enable Bluetooth」 チェックボックスにチェックマークが入 っていることを確認します。
- 4. コントローラのスキャンを開始します。
	- <sup>o</sup> Trimble Tablet では、「Add a device」(デバイスの追加)をタップします。
	- <sup>o</sup> Slate/TSC3 コントローラでは、「Devices」(装置)タブをタップして、「Add new device...」 (新規デバイスの追加)をタップします。
	- <sup>o</sup> TSC2 コントローラでは、「Devices」(装置)タブをタップして、「New Partnership...」(新規) をタップします。
	- <sup>o</sup> Trimble CU(Model 3)コントローラでは、「Scan Device」(装置のスキャン)をタップし、 「Scan」をタップします。
	- <sup>o</sup> Trimble CU コントローラでは、「Scan」(スキャン)をタップします。 (「Stop」(停止)は使用せずに、スキャンが完了するまで待ってください。)

一般測量 ソフトウェアは、範囲内に Bluetooth 装置があるかをサーチします。 Trimble R / 5000 シリーズ GNSS 受信機が既に Bluetooth ワイヤレス機能で接続されている 場合は、スキャンに応答しません。

- 5. スキャンが終了したら、接続したい Bluetooth 装置を反転表示します。
	- <sup>o</sup> Trimble Tablet では、「Next」(次へ)をタップします。

Trimble Tablet を Trimble R/5000 シリーズ GNSS 受信機に接続する場合は、「Pair without using a code」(コードを使わずにペアリングする)を選びます。必要に応じて装 置のドライバソフトウェアをインストールし、「Close」をタップします。

メモ - ペアリングコードの入力を求められた場合は、「0000」を入力します。

o TSC2/Slate/TSC3 コントローラでは、「Next Ⅰ (次へ)をタップします。

コントローラを Trimble R/5000 シリーズ GNSS 受信機に接続するときは、パスワードの 入力は必要ありません。「Next」(次へ)をタップします。

装置に対する表示名を入力し、TSC2 コントローラでは「Finish」(終了)を、Slate/TSC3 コントローラでは「Done」(完了)をタップします。

<sup>o</sup> Trimble CU コントローラでは、「→」 ソフトキーをタップして、それを「信用する装置」にし ます。

コントローラを Trimble R/5000 シリーズ GNSS 受信機に接続する時、装置を「認証」す る必要ありません。認証メッセージが表示されたら、「No」 をタップします。

- 6. 「OK」 をタップします。
- 7. 「GNSS 移動局に接続 」フィールドで、接続先の Bluetooth 装置を選択してから、「承認」をタッ プします。 移動局モードの時、一般測量ソフトウェアは数秒以内に GNSS 受信機に自動的に接続します。
- 8. 「GNSS 基準局に接続」フィールドで、接続先の Bluetooth 装置を選択してから、「承認」をタップ します。 基準局モードの時、一般測量ソフトウェアは数秒以内に Trimble GNSS 受信機に自動的に接 続します。

メモ - 「GNSS 移動局に接続」または「GNSS 基準局に接続」フィールドで「None」(なし)を選択しない 限り、スキャン機能をもう一度使用する必要はありません。両方の装置に電源を入れると、コントローラ は自動的に受信機に接続します。

### <span id="page-441-0"></span>一般測量機器に接続するためにソフトウェアを設定するには:

1. 機器に応じて、Bluetooth 通信を行なうため機器を設定します。

Trimble VX Spatial Station または Trimble S Series トータルステーション

<sup>o</sup> 機器の電源を入れ、反面ディスプレイから Bluetooth を有効にします。

メモ - 反面ディスプレイのメニューにアクセスするには、装置が起動していて、 さらに 一般測量が 切断 されている必要があります。電子レベルのスクリーンで「Set」(セット する)を選択し、メニューにアクセスし、Bluetooth ワイヤレス機能の設定を行います。

Trimble M3 トータルステーション

a. 機器の電源を入れ、「スタート / プログラム / TSMode はタップします。

- b. 「設定」をタップします:「通信」タブから、「ポート」を Bluetooth に設定します。「OK」をタ ップして終了します。
- c. 「スタート / 設定 / コントロールパネル」をタップします。
- d. 「Bluetooth 機器プロパティ」:「電源」タブから、「Bluetooth を有効にする」と 「Discoverable(他の装置から見つけられるようにする)」を選択します。「OK」をタップし て終了します。
- 2. Trimble Access メニューから「設定 / 接続 / Bluetooth」をタップします。
- 3. 「設定」をタップして、Bluetooth ワイヤレス機能がオンになっていることを確認します。
	- <sup>o</sup> Slate/TSC3 コントローラでは、「Mode」タブをタップして、「Turn on Bluetooth」 (Bluetooth をオンにする)チェックボックスと「Make this device discoverable to other devices」(他の装置がこの装置を見つけられるようにする)チェックボックスの両方にチ ェックマークが入っていることを確認します。
	- <sup>o</sup> TSC2 コントローラでは、「Turn on Bluetooth」(Bluetooth をオンにする)チェックボックス と「Make this device discoverable to other devices」(他の装置がこの装置を見つけら れるようにする)チェックボックスの両方にチェックマークが入っていることを確認します。
	- <sup>o</sup> Trimble CU(Model 3) コントローラでは、「Power」タブを選択し、「Enable Bluetooth」チェ ックボックスと「Discoverable」(検出可能)にチェックマークが入っていることを確認しま す。
	- <sup>o</sup> Trimble CU コントローラでは、「Enable Bluetooth」 チェックボックスにチェックマークが入 っていることを確認します。
- 4. コントローラのスキャンを開始します。
	- <sup>o</sup> Trimble Tablet では、「Add a device」(デバイスの追加)をタップします。
	- <sup>o</sup> Slate/TSC3 コントローラでは、「Devices」(装置)タブをタップして、「Add new device...」 (新規デバイスの追加)をタップします。
	- <sup>o</sup> TSC2 コントローラでは、「Devices」(装置)タブをタップして、「New Partnership...」(新規) をタップします。
	- <sup>o</sup> Trimble CU(Model 3)コントローラでは、「Scan Device」(装置のスキャン)をタップし、 「Scan」をタップします。
	- <sup>o</sup> Trimble CU コントローラでは、「Scan」(スキャン)をタップします。 (「Stop」(停止)は使用せずに、スキャンが完了するまで待ってください。)

コントローラは、範囲内に Bluetooth 装置があるか検索します。

Trimble VX Spatial Station または Trimble S Series トータルステーションが既に Bluetooth ワ イヤレス機能で接続されている場合はスキャンに応答しません。

- 5. スキャンが終了したら、接続したい Bluetooth 装置を反転表示します。
	- <sup>o</sup> Trimble Tablet では、「Next」(次へ)をタップします。

Trimble Tablet を機器に接続する場合は、「Pair without using a code」(コードを使わず にペアリングする)を選びます。必要に応じて装置のドライバソフトウェアをインストール し、「Close」をタップします。

<sup>o</sup> TSC2/Slate/TSC3 コントローラでは、「Next」(次へ)をタップします。

コントローラを機器に接続するときは、パスワードの入力は必要ありません。「Next」(次 へ)をタップします。

装置に対する表示名を入力し、TSC2 コントローラでは「Finish」(終了)を、Slate/TSC3 コントローラでは「Done」(完了)タップします。

警告 - TSC2/Slate/TSC3 コントローラの Bluetooth 接続の設定中、装置がコントロー ラに接続を試みていて、この装置をリストに加えるかというメッセージがポップアップした 場合、「No」(いいえ)をタップしてください。

<sup>o</sup> Trimble CU コントローラでは、「→」 ソフトキーをタップして、それを「信用する装置」にし ます。

コントローラを Trimble VX/S Series に接続する場合、コントローラを認証する必要はあ りません。認証メッセージが表示された場合、「No」(いいえ)をタップしてください。

- 6. 「OK」 をタップします。
- 7. 「一般測量機器に接続」フィールドで、接続先の Bluetooth 装置を選択してから、「承認」をタップ します

ソフトウェアは数秒内に Trimble VX Spatial Station または Trimble S Series トータルステーシ ョンに自動的に接続します。Trimble M3 トータルステーション機器では、測量を開始すると強制 的に接続します。

メモ ー 「一般測量機器に接続 |フィールドで「None」(なし)を選択しない限り、スキャン機能をもう一度 使用する必要はありません。両方の装置に電源を入れると、コントローラは自動的に Trimble VX Spatial Station または Trimble S Series トータルステーションに接続します。 Trimble M3 トータルステ ーション機器では、測量を開始すると強制的に接続します。

### <span id="page-443-0"></span>Bluetooth セルラー式モデムを接続するためにソフトウェアの設定するには:

- 1. セルラー式モデムとコントローラをオンにします。
- 2. セルラー式モデムで、「他の装置がこの装置を見つけられるようにする」チェックボックスにチェ ックマークを入れます。
- 3. Trimble Access メニューから「設定 / 接続 / Bluetooth」をタップします。
- 4. 「設定」をタップして、Bluetooth ワイヤレス機能がオンになっていることを確認します。
	- <sup>o</sup> TSC3/Geo7X/GeoXR/Slate コントローラでは、「Mode」(モード)タブをタップして「Turn on Bluetooth」(Bluetooth をオンにする)チェックボックスと「Make this device discoverable to other devices」(他の装置がこの装置を見つけられるようにする)チェッ クボックスの両方にチェックマークが入っていることを確認します。
	- <sup>o</sup> TSC2 コントローラでは、「Turn on Bluetooth」(Bluetooth をオンにする)チェックボックス と「Make this device discoverable to other devices」(他の装置がこの装置を見つけら れるようにする)チェックボックスの両方にチェックマークが入っていることを確認します。
	- <sup>o</sup> Trimble CU(Model 3) コントローラでは、「Power」タブを選択し、「Enable Bluetooth」チェ ックボックスと「Discoverable」(検出可能)にチェックマークが入っていることを確認しま す。
	- <sup>o</sup> Trimble CU コントローラでは、「Enable Bluetooth」 チェックボックスにチェックマークが入 っていることを確認します。
- 5. コントローラのスキャンを開始します。
	- <sup>o</sup> Trimble Tablet では、「Add a device」(デバイスの追加)をタップします。
	- <sup>o</sup> TSC3/Geo7X/GeoXR/Slate コントローラでは、「Devices」(装置)タブをタップして、「Add new device...」(新規デバイスの追加)をタップします。

- <sup>o</sup> TSC2 コントローラでは、「Devices」(装置)タブをタップして、「New Partnership...」(新規) をタップします。
- <sup>o</sup> Trimble CU(Model 3)コントローラでは、「Scan Device」(装置のスキャン)をタップし、 「Scan」をタップします。
- <sup>o</sup> Trimble CU コントローラでは、「Scan」(スキャン)をタップします。 (「Stop」(停止)は使用せずに、スキャンが完了するまで待ってください。)
- 5. コントローラは、範囲内に Bluetooth 装置があるかを捜索します。スキャンが終了したら、接続 したい Bluetooth 装置を反転表示して:
	- <sup>o</sup> Trimble Tablet では、「Next」(次へ)をタップします。
	- <sup>o</sup> TSC3/TSC2/Geo7X/GeoXR/Slate コントローラでは、「Next」(次へ)をタップします。

安全な接続のためには、希望のパスワードを入力してください。(例、1234) 手順 7 を完 了するまでは 「Next」(次へ)をタップしないでください。

<sup>o</sup> Trimble CU コントローラでは、「→」 ソフトキーをタップして、それを「信用する装置」にし ます。

機器を承認するように求められたら、「Yes」を選択します。 「Enter Pin」(パスワードの入力)ダイアログが表示されたら、希望のパスワードを入力し ます。(例、1234) 手順 7 を完了するまでは 「Next」(次へ)をタップしないでください。

6. セルラー式モデムで、適切なオプションを選択して、ペアを組むための要求を受け入れます。 例えば、Sony Ericsson T68i では、「Connect (8) | Bluetooth (4) | Paired Devices (2) | Add Device | Phone accepts (2)」 を選択する必要があります。

メモ ーコントローラは、電話と「ペア組みをした装置」または「信頼する装置」になる必要があり ます。

- 7. そこでセルラー式モデムはコントローラを「ペア組みをした装置」に追加することを促し、手順 8 で選択した暗証番号を入力するように求めます。
	- <sup>o</sup> Trimble Tablet では:
		- a. Select 「Create a pairing code for me」(ペアリングコードの作成)を選択すると、 ペアリングコードが表示されます。
		- b. 携帯モデム装置では: Trimble Tablet に表示されたコードを入力し、「OK」をタッ プします。
		- c. Trimble Tablet では、必要に応じて装置ドライバソフトウェアをインストールし、 「Close」をタップします。
	- <sup>o</sup> TSC3/TSC2/Geo7X/GeoXR/Slate コントローラでは、「Next」(次へ)をタップします。 装置の表示名を入力し、TSC2 コントローラでは「Finish」(終了)を、 TSC3/Geo7X/GeoXR/Slate コントローラでは「Done」(完了)をタップします。
	- <sup>o</sup> Trimble CU コントローラの「Enter Pin」(パスワード入力)ダイアログで「OK」 をタップしま す。

セルラー式モデムはコントローラを「ペア組みをした装置」に追加することを求め、手順 8 で選 択したパスワードを入力できるようにします。

これでセルラー式モデムはコントローラをペアを組んだ装置として登録し、セルラー式モデムは コントローラの「信頼する装置」のリストに追加されます。

8. 「OK」 をタップします。

メモ - 一般測量 ソフトウェアを使用して、Bluetooth 携帯電話を直接使用する基準局にダイヤルする 場合、「Bluetooth2Mobile.exe」 を実行しないでください。それを行うと、ソフトウェアはモデムに接続でき ず、「接続に失敗しました。」というエラーメッセージが表示されます。

インターネットに接続するには、ダイヤル場所を作成して、モバイルインターネット接続を開始する必要 があります。詳細については、 [インターネットに接続](#page-431-0) をご参照下さい。

リアルタイム測量のためにセルラー式モデムを使用するには、 [セルラー式モデムの使用](#page-420-0) を参照してく ださい。

# 一般測量 ソフトウェアが Bluetooth レーザ測距儀に接続するように設定するには

Trimble コントローラを、サポートする Bluetooth \*[レーザ測距儀](#page-406-0) に接続するには次のようにします:

- <span id="page-445-0"></span>1. レーザ測距儀とコントローラをオンにします。
- 2. 必要に応じて、レーザー測距儀の Bluetooth を有効にしてください。
- 3. Trimble Access メニューから「設定 / 接続 / Bluetooth Iをタップします。
- 4. 「設定」をタップして、Bluetooth ワイヤレス機能がオンになっていることを確認します。
	- <sup>o</sup> TSC3/Geo7X/GeoXR/Slate コントローラでは、「Mode」(モード)タブをタップして、「Turn on Bluetooth」(Bluetooth をオンにする)チェックボックスと「Make this device discoverable to other devices」(他の装置がこの装置を見つけられるようにする)チェッ クボックスの両方にチェックマークが入っていることを確認します。
	- <sup>o</sup> TSC2 コントローラでは、「Turn on Bluetooth」(Bluetooth をオンにする)チェックボックス と「Make this device discoverable to other devices」(他の装置がこの装置を見つけら れるようにする)チェックボックスの両方にチェックマークが入っていることを確認します。
	- <sup>o</sup> Trimble CU(Model 3) コントローラでは、「Power」タブを選択し、「Enable Bluetooth」チェ ックボックスと「Discoverable」(検出可能)にチェックマークが入っていることを確認しま す。
	- <sup>o</sup> Trimble CU や コントローラでは、「Enable Bluetooth」 チェックボックスにチェックマーク が入っていることを確認します。
- 4. コントローラのスキャンを開始します。
	- <sup>o</sup> Trimble Tablet では、「Add a device」(デバイスの追加)をタップします。
	- <sup>o</sup> TSC3/Geo7X/GeoXR/Slate コントローラでは、「Devices」(装置)タブをタップして、「Add new device...」(新規デバイスの追加)をタップします。
	- <sup>o</sup> TSC2 コントローラでは、「Devices」(装置)タブをタップして、「New Partnership...」(新規) をタップします。
	- <sup>o</sup> Trimble CU(Model 3)コントローラでは、「Scan Device」(装置のスキャン)をタップし、 「Scan」をタップします。
	- <sup>o</sup> Trimble CU コントローラでは、「Scan」(スキャン)をタップします。 (「Stop」(停止)は使用せずに、スキャンが完了するまで待ってください。)
- 5. コントローラは、範囲内に Bluetooth 装置があるかを捜索します。スキャンが終了したら、接続 したい Bluetooth 装置を反転表示して:
	- o Trimble Tablet コントローラでは、「Next」(次へ)をタップします。

レーザ測距儀にパスキーが必要ない場合は、「Pair without using a code」(コードを使 わずにペアリングする)を選びます。

レーザ測距儀の中にはパスキーの入力を必要とするものも(Trimble LaserAce 1000、 Bosch DLE 150、MDL LaserAce)あります。レーザ測距儀に提供されたパスキーを入力 し(Trimble LaserAce 1000 と MDL LaserAce の初期設定パスキー = 1234)、「Next(次 へ)」をタップしてください。サポートされている他のレーザ測距儀にコントローラを接続 するには、「Next」をタップするだけです。

必要に応じて装置ドライバソフトウェアをインストールし、「Close」をタップします。

<sup>o</sup> TSC3/TSC2/Geo7X/GeoXR/Slate コントローラでは、「Next」(次へ)をタップします。

レーザ測距儀の中にはではパスキーを入力する必要があるものも(Trimble LaserAce 1000、Bosch DLE 150, MDL LaserAce)あります。レーザー測距儀に提供されたパスキ ーを入力し(Trimble LaserAce 1000 と MDL LaserAce の初期設定パスキー = 1234)、 「Next(次へ)」をタップしてください。サポートされている他のレーザ測距儀にコントロー ラを接続するには、「Next」をタップするだけです。

装置に対する表示名を入力し、TSC2 コントローラでは「Finish I (終了)を、 TSC3/Geo7X/GeoXR/Slate コントローラでは「Done」(完了)をタップします。

<sup>o</sup> Trimble CU コントローラでは、「→」 ソフトキーをタップして、それを「信用する装置」にし ます。

コントローラを一部のレーザ測距儀(Trimble LaserAce 1000、Bosch DLE 150, MDL LaserAce)に接続するときに、装置を「認証」する必要があります。認証リクエストが表示 されたら、レーザ測距儀に提供されたパスワード(Trimble LaserAce 1000、MDL LaserAce の初期設定パスキー = 1234)を入力して、「OK」をタップします。他のサポート されているレーザ測距儀にコントローラを接続するのには、認証は必要ありません。

- 6. 「OK」 をタップします。
- 7. 「レーザーに接続」フィールドで、接続したい Bluetooth 装置を選択します。そして「承認」をタッ プします。

一般測量 ソフトウェアは、「レーザーポイント測定」スクリーンを開くとき、または距離測定にレー ザーを使用するとき、レーザ測距儀に接続します。

### <span id="page-446-0"></span>一般測量 ソフトウェアが Bluetooth エコーサウンダーに接続するように設定するには

Trimble コントローラを、サポートする Bluetooth [エコーサウンダー](#page-408-0) に接続することができます。

1. エコーサウンダーとコントローラをオンにします。

ヒント - エコーサウンダーによっては、変換器ケーブルが接続された時に自動的にスイッチが 入ります。

- 2. Trimble Access メニューから「設定 / 接続 / Bluetooth」をタップします。
- 3. 「設定」をタップして、Bluetooth ワイヤレス機能がオンになっていることを確認します。
	- <sup>o</sup> TSC3/Geo7X/GeoXR/Slate コントローラでは、「Mode」(モード)タブをタップして、「Turn on Bluetooth」(Bluetooth をオンにする)チェックボックスと「Make this device discoverable to other devices」(他の装置がこの装置を見つけられるようにする)チェッ クボックスの両方にチェックマークが入っていることを確認します。
	- <sup>o</sup> TSC2 コントローラでは、「Turn on Bluetooth」(Bluetooth をオンにする)チェックボックス と「Make this device discoverable to other devices」(他の装置がこの装置を見つけら れるようにする)チェックボックスの両方にチェックマークが入っていることを確認します。
	- <sup>o</sup> Trimble CU(Model 3) コントローラでは、「Power」タブを選択し、「Enable Bluetooth」チェ ックボックスと「Discoverable」(検出可能)にチェックマークが入っていることを確認しま す。
	- <sup>o</sup> Trimble CU や コントローラでは、「Enable Bluetooth」 チェックボックスにチェックマーク が入っていることを確認します。
- 4. コントローラのスキャンを開始します。
	- <sup>o</sup> Trimble Tablet では、「Add a device」(デバイスの追加)をタップします。
	- <sup>o</sup> TSC3/Geo7X/GeoXR/Slate コントローラでは、「Devices」(装置)タブをタップして、「Add new device...」(新規デバイスの追加)をタップします。
	- <sup>o</sup> TSC2 コントローラでは、「Devices」(装置)タブをタップして、「New Partnership...」(新規) をタップします。
	- <sup>o</sup> Trimble CU(Model 3)コントローラでは、「Scan Device」(装置のスキャン)をタップし、 「Scan」をタップします。
	- <sup>o</sup> Trimble CU コントローラでは、「Scan」(スキャン)をタップします。 (「Stop」(停止)は使用せずに、スキャンが完了するまで待ってください。)
- 5. コントローラは、範囲内に Bluetooth 装置があるかを捜索します。スキャンが終了したら、接続 したい Bluetooth 装置を反転表示して:
	- <sup>o</sup> Trimble Tablet コントローラでは、「Next」(次へ)をタップします。

エコーサウンダーにパスキーが必要ない場合は、「Pair without using a code」(コードを 使わずにペアリングする)を選びます。

メモ - コントローラを機器へ接続する際 PIN 番号またはパスキーが必要な場合はそれ を入力してください。

Ohmex SonarMite の PIN 番号またはパスキーは通常「1111」をよく使用します。

必要に応じて装置ドライバソフトウェアをインストールし、「Close」をタップします。

<sup>o</sup> TSC3/TSC2/Geo7X/GeoXR/Slate コントローラでは、「Next」(次へ)をタップします。

メモ - コントローラを機器へ接続する際 PIN 番号またはパスキーが必要な場合はそれ を入力してください。

Ohmex SonarMite の PIN 番号またはパスキーは通常「1111」をよく使用します。

- <sup>o</sup> Trimble CU コントローラでは、「→」 ソフトキーをタップして、それを「信用する装置」にし ます。
- 6. 「OK」 をタップします。
- 7. 「エコーサウンダーに接続」フィールドで、接続したい Bluetooth 装置を選択します。そして「承 認」をタップします。

ここで測量スタイルにあるエコーサウンダー設定を行ないます。

一般測量 ソフトウェアは、GNSS [連続対流](#page-348-0) スクリーンを開いた時エコーサウンダーに接続しま す。

# Microsoft Windows Mobile の Beam プログラムを使用して、Trimble 非タブレット コントローラと Bluetooth セルラー式モデムの間でファイルを送信

メモ - このトピックは Trimble CU コントローラには適用されません。

- 1. 全てのソフトウェアを終了します。終了しないとファイル転送に失敗する可能性があります。
- 2. Bluetooth 設定を指定します:
	- <sup>o</sup> Slate/TSC3 コントローラで、Windows ボタンをタップしてスタートメニューにアクセスして、 「Settings / Bluetooth」 (設定/Bluetooth)をタップします。「Mode」(モード) タブにある 「Turn on Bluetooth」(Bluetooth をオンにする)チェックボックスと「Make this device discoverable to other devices」(他の装置がこの装置を見つけられるようにする)チェッ クボックスの両方にチェックが入っていることを確認します。
	- <sup>o</sup> Geo7X/GeoXR コントローラで、Trimble ボタンをタップし、「スタートメニュー」を選択しま す。そして「Settings / Bluetooth」 (設定/ Bluetooth)を選択します。「Mode」(モード)タ ブにある「Turn on Bluetooth」(Bluetooth をオンにする)チェックボックスと「Make this device discoverable to other devices」(他の装置がこの装置を見つけられるようにす る)チェックボックスの両方にチェックが入っていることを確認します。
	- <sup>o</sup> TSC2 コントローラで「Start / Settings / Connections / Bluetooth」 をタップします。 「Turn on Bluetooth」(Bluetooth をオンにする)チェックボックスと「Make this device discoverable to other devices」(他の装置がこの装置を見つけられるようにする)チェッ クボックスの両方にチェックが入っていることを確認します。
- 3. 送信するファイルを選択します:
	- <sup>o</sup> Slate/TSC3 コントローラでは、Windows スタートを押してスタートメニューにアクセスし、 ファイルエクスプローラをタップして送信するファイルを探します。
	- <sup>o</sup> Geo7X/GeoXR コントローラでは、Trimble ボタンをタップし、「スタートメニュー」(スタート メニュー)を選択します。そしてファイルエクスプローラを選択して送信するファイルを探 します。
	- <sup>o</sup> TSC2 では、「スタート / プログラム / ファイルエクスプローラ」をタップし送信するファイ ルを探します。
- 4. ファイルをしばらく押し続けてから「Beam File」 をタップします。 コントローラは範囲内の装置をスキャンします。
- 5. ファイルを送信したい装置を選択します。 ステータスが「Tap to send」(タップして送信)から「Pending」(保留)に変わります。

6. 受信する側の装置でファイルを受入れます。ファイルが転送されました。 コントローラのステータスフィールドは「Done」(終了)を表示します。

Sony Ericsson Z1010 から Trimble 非タブレットコントローラにファイルを転送するには、

- 1. Z1010 のファイルマネージャを使用して、コントローラに送信したいファイルを探し出します。
- 2. 「More」を押して、「Send」(送信)を選択してから「Via Bluetooth」を選択します。 セルラー式モデムは範囲内の装置をスキャンします。
- 3. ファイルの送信先となるコントローラを選択します。
- 4. 装置のペア組みや承認が必要な場合、セルラー式モデムとコントローラ両方で表示される指示 に従います。 装置が接続してファイルを転送します。 ファイルはコントローラの「¥My Documents」 に保存されます。

# <span id="page-449-0"></span>コンパス

お使いの Trimble コントローラにコンパスが内蔵されている場合、 ポジションの杭打ちやポイントへの ナビゲートに使用できます。コンパスは、杭打ちを開始して間もない時点と、杭打ちポイントに近づい て同心円の的の画面が表示された時点で、方角情報を提供します。杭打ちを開始してしばらくし、しか し同心円の的の画面が表示されるに十分に近づいていない時点では、より正確な方位情報が得られ る GNSS またはトータルステーションからの位置情報が使用されます。

コンパスが有効になっていると、以下のように強調された北矢印が表示されます。

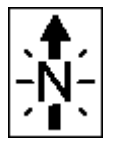

障害を引き起こすする恐れのある磁界の近くにいる時にコンパスを無効にするには、「ポイントへナビ ゲート/ オプション 」または「 杭打ち / オプション 」を選択します。

# コンパスのキャリブレーション

磁界はコンパスの性能に影響を与えるため、コントローラが別の環境に移動したらキャリブレーション を実行することをお勧めします。

方位角を設定するには、 「 General Survey / ジョブ / ジョブのプロパティー / 座標計算設定 」を選択 します。

コントローラ内蔵コンパスのキャリブレーションを行うには:

- 1. 「設定 / 接続 / コンパス」を選択します。
- 2. 画面に表示される手順 1~5 に沿って、コンパスのキャリブレーションを行います。
- 3. キャリブレーションプロセスを閉じるには、「 OK 」をタップします。

# コントローラ間でファイルを転送する

Trimble 非タブレットコントローラ間でファイルを転送するには、は Microsoft Windows Mobile Beam ア プリケーションを使用します。

メモ - このトピックは Trimble CU コントローラには適用されません。

# Microsoft Windows Mobile Beam プログラムを使用して、コントローラ間でファイルを送信

Microsoft Windows Mobile の Beam プログラムを使用することで、2 機の Trimble 非タブレットコントロ ーラ間で、または Trimble 非タブレットコントローラから Bluetooth ワイヤレス機能使用のオフィスコンピ ューターへ、あらゆるタイプのファイルを転送できます。

メモ - Beam を使用する場合一度に一つのファイルしか転送できません。

Beam を使用してファイルを転送するには、

- 1. コントローラで Bluetooth ワイヤレス機能を使用できるようにします。
	- <sup>o</sup> Slate と TSC3 コントローラでは、Windows スタートボタンを押してスタートメニューを開き、 「Settings / Bluetooth」 をタップします。「Mode」(モード)を選択して、「Turn on Bluetooth」(Bluetooth をオンにする)チェックボックスと「Make this device discoverable to other devices」(他の装置がこの装置を見つけられるようにする)チェックボックスの 両方にチェックマークが入っていることを確認します。
	- <sup>o</sup> TSC2 コントローラでは、Windows ボタンを押して「Settings / Connections / Bluetooth」 をタップします。

「Turn on Bluetooth」(Bluetooth をオンにする)チェックボックスと「Make this device discoverable to other devices」(他の装置がこの装置を見つけられるようにする)チェッ クボックスの両方にチェックマークが入っていることを確認します。

- <sup>o</sup> Geo7X/GeoXR コントローラでは、Trimble ボタンをタップして、「スタートメニュー」を選択 します。そして「Settings / Bluetooth」(設定/Bluetooth) をタップします。 「Mode」(モード)タブをタップして、「Turn on Bluetooth」(Bluetooth をオンにする)チェッ クボックスと「Make this device discoverable to other devices」(他の装置がこの装置を 見つけられるようにする)チェックボックスの両方にチェックマークが入っていることを確 認します。
- 2. 一般測量 を終了します。そうしないとファイル転送に失敗する可能性があります。
- 3. ファイルを送信する側 のコントローラで 「スタート / プログラム / File Explorer」 を選択します。 送信したいファイルを見つけます。
- 4. ファイルを 受信する側 の装置をセットアップします。
	- <sup>o</sup> コントローラに送信する場合、 [Start / Settings / Connections / Beam」 に進んで、 「Receive all incoming beams 」(送信されてくるビームすべてを受信)チェックボックスに チェックが入っていることを確認します。
	- <sup>o</sup> オフィスコンピューターに送信する場合、ファイルの受信を開始するようにコンピュータ ーを設定します。
- 5. ファイルを送信する側 のコントローラで、ファイルをしばらく押し続けてから「Beam File」 をタッ プします。
- 6. コントローラは、許容範囲内の装置をスキャンします。ファイルを送信したい装置を選択します。
- 7. 受信側の装置でファイルを受入れます。ファイルが転送されました。

Bluetooth に関する問題については、 [トラブルシューティング](#page-61-0) を参照してください。

Bluetooth のワイヤレス技術を使用して Trimble CU とオフィスコンピュータとの間の接続を確立すると、 Bluetooth や Trimble データ転送ユーティリティ、Microsoft ActiveSync を使用してファイルを転送でき るようになります。詳細に関しては、 Bluetooth を使用して Trimble CU をオフィスコンピュータに接続 を 参照してください。

# 言語

一般測量 ソフトウェアの言語を変更するには、

- 1. コントローラに言語ファイルを転送します。
- 2. Trimble Access メニューから、「設定 / 言語」をタップします。
- 3. 一覧から必要な言語を選びます。
- 4. 一般測量 ソフトウェアを再起動します。

# 鉄道用語

使用言語が英語の場合に、「鉄道用語の使用」オプションを選択すると、以下を使用することができま す:

- 切り盛りの用語として「V.Dist(鉛直距離)」の代わりに「Lift」
- 以下に該当するときは、既定の「*左に行く/右に行く」*の代わりに、「*左に回る/右に回る」* を使用してナビゲートします:
	- <sup>o</sup> ストリング上のストリングを杭打ちする
	- <sup>o</sup> ストリングを基準に、現在位置を測定する
	- <sup>o</sup> 線形からの側斜面を杭打ちする

### 距離用語

英語を選択すると、「チェイン距離用語の使用」オプションが表示されます。初期設定の「Station」では なく、「Chainage」を距離の用語として使用する場合にはこのオプションを選択します。

# サウンド イベント

サウンド イベントは、発生したイベントやアクションを通告する、予め録音されているメッセージです。そ れは、ステータスライン メッセージや、頻出するエラーとその警告メッセージと連携しています。

サウンド イベントは、.wav ファイルとして保存されています。 自分のサウンド イベントにカスタマイズす るには、「Program Files\General Survey\Languages\Japanese\」フォルダ に現存する .wav ファイルを 交換したり削除したりします。

ヒント ‐ 独自のサウンドイベントを録音するには、Trimble コントローラ内に提供されているレコーダー アプリケーションを使用します。または、Data Transfer(データ転送)や Microsoft ActiveSync を使用し てオフィスコンピュータからコントローラに .wav ファイルを転送します。

すべてのサウンド イベントをオンにしたりオフにしたりするには、

1. Trimble Access メニューから、「設定 / 言語」をタップします。

2. サウンドイベントをオンするには「サウンドイベント再生」チェックボックスにチェックを入れます。 サウンドイベントをオフにするにはチェックボックスからチェックを外します。

# テンプレート

テンプレートを使って、新規ジョブのジョブプロパティのテンプレートを作成します。新規テンプレートを 作成するには:

- 1. Trimble Access メニューから、「設定 / テンプレート」をタップします。
- 2. 「新規」をタップします。

(テンプレートの編集またはレビューを行なうには、テンプレート名を反転表示して「編集」をタッ プします。

- 3. テンプレート名を入力します。
- 4. 「コピー元」フィールドを使って、「最後に使ったジョブ」または既存のテンプレートにあるジョブプ ロパティをコピーします。
- 5. 必要に応じてテンプレートのプロパティを編集します。
- 6. 「承認」をタップします。

他のジョブからテンプレートをインポートするには:

- 1. Trimble Access メニューから「設定 / テンプレート」をタップします。
- 2. 「インポート」をタップします。
- 3. ジョブを選択して「OK」をタップします。
- 4. テンプレート名を入力して「OK」をタップします。

ヒント - 「名前の変更」または「削除」を使って、テンプレートの名前の変更または削除を行ないます。

# 機器

# 機器メニュー

機器 メニューは、Trimble Access ソフトウェアを実行中の Trimble コントローラに接続される機器に関 する情報を提供するもので、機器の設定を構成するのに使用されます。

詳しくは、以下を参照してください:

[従来型機器メニュー](#page-452-0)

GNSS [機器メニュー](#page-496-0)

# <span id="page-452-0"></span>従来型機器メニュー

コントローラが従来型機器に接続されている場合、従来型機器メニューが表示されます。利用可能な オプションは、接続されている機器の種類によって異なります。

Trimble Access を実行中のコントローラに接続可能な従来型機器は以下の通りです:

- Trimble S Series トータルステーション: S8, S6, S3
- Trimble 機械式トータルステーション: M3, M1
- Trimble VX Spatial Station
- Trimble 5600 トータルステーション
- 一部のサードパーティ製トータルステーション

メモ - GNSS 受信機も接続された状態で、統合測量を実施する場合、 *機器* メニュー内に追加項目が 表示されることがあります。詳しくは、 GNSS [機器メニュー](#page-496-0) を参照してください。

従来型機器設定に関する詳しい情報は、以下の項目を参照してください:

[ポイントへナビゲート](#page-507-0)

[ステーション設置詳細](#page-455-0)

[電子レベル](#page-455-1)

[ノンプリズム\(](#page-456-0)DR)

[レーザーポインター](#page-458-0)

[回転](#page-460-0)

[ジョイスティック](#page-460-1)

**[Tracklight](#page-462-0)** 

[機器設定](#page-463-0)

[調整](#page-465-0)

[測量ベーシック](#page-468-0)

[機器機能](#page-470-0)

[Autolock](#page-471-0)

[GPS](#page-483-0) 検索

[中断されたターゲット観測](#page-487-0)

[ビデオ](#page-488-0)

[データ出力](#page-491-0)

[無線機設定](#page-494-0)

V10 [パノラマ](#page-362-0)

[カメラ](#page-133-0)

[バッテリステータス](#page-496-1)

# ポイントへのナビゲート

コントローラが GNSS 受信機に接続されている場合や、 GPS 内蔵のコントローラを使用する場合は、 ポイントへのナビゲートが可能です。GNSS / GPS を使用し、測量を実施せずに、ポイントまでのナビ ゲートが可能です。

従来式の測量を実行の際にも、ポイントまでのナビゲートが可能です。従来式の測量の最中に、コン トローラが GNSS 受信機に接続されている場合や、GPS を内蔵したコントローラを使用する場合、捕 捉状態が失われた際には、ポイントまでのナビゲートが維持されます。「GPS を使用する」ボタンをタ ップしてから、ポイントまでナビゲートします。

ポイントへのナビゲート機能を開始する際、 前回使用された GNSS 測量スタイルの設定が有効にな ります。

メモ - TSC3 または Trimble Slate コントローラ上で内蔵 GPS を利用可能にするには、GPS 形式を *「NMEA」* (初期設定値) に設定する必要があります。 GPS フォーマットが *「SiRF バイナリ」* に設定され ている場合、内蔵 GPS を使用できません。フォーマットを設定するには、 Windows ボタンを押し、 「ス タート」 メニューにアクセスしてから、 「SatViewer」 をタップします。GPS タブで、 「NMEA」 オプション が選択された状態にします。

### メモ

- Geo7X/GeoXR コントローラや、第二世代 Trimble タブレットの場合、構成は不要です。第一世 代 Trimble タブレットには、GPS が内蔵されていません。
- GPS 内蔵のコントローラをご使用の場合でも、接続された GNSS 受信機が常に内蔵 GPS に 優先して使用されます。
- SBAS 信号を捕捉可能な GNSS 受信機を使用している場合、無線リンクが故障停止しても、単 独測位の位置の代わりに SBAS の位置を使用できます。SBAS の位置を使用するには、測量 スタイルの「衛星ディファレンシャル」 フィールドを「SBAS」に設定します。

ポイントへナビゲートするには、

- 1. 以下のうち一つを実行します:
	- <sup>o</sup> 地図から、ナビゲート先にしたいポイントを選択します。次に、地図の上で長押しし、ショ ートカットメニューから *「ポイントへのナビゲート」*を選択します。
	- メインメニューから *機器 / ポイントへのナビゲート* を選択します。
- 2. 必要に応じてその他のフィールドに記入して、「開始」をタップします。グラフィック表示スクリーン に切り替わります。
- 3. 矢印を使って、十字で示されているポイントへとナビゲートします。ポイントに近づくと、矢印が 消え、的の記号が表示されます。さらに碁盤目が表示され、標的に近づくにつれて、縮尺が変 化します。
- 4. ポイント上では、「同心円の的」記号が十字を覆います。

5. 必要に応じてそのポイントにマークを付けします。

#### ヒント

- 「位置」そして「保存」をタップしてポイントを保存します。
- コンパスを内蔵した Trimble コントローラでナビゲートする場合、 内蔵コンパスを利用して、ナ ビゲートを補助することができます。詳しくは、 [コンパス](#page-449-0) を参照してください。

# <span id="page-455-0"></span>ステーション設置詳細

コントローラが一般測量機に接続された時に機器タイプと現在のステーション設置情報を表示するに は、メインメニューから「機器 / ステーション設置情報」を選択します。

別の方法としては、機械(Servo(自動追尾)や Robotic(ロボティック)機器でない)を使用する場合には、 ステータスバー上の機器アイコンを押します。

# <span id="page-455-1"></span>電子レベル

電子レベル(気泡管)は、Trimble 機器に接続されたときに使用できます。

起動時に Trimble VX Spatial Station または Trimble S Series トータルステーション シリーズ機器を電 子レベルで水平にするには、

- 1. 機器が垂直かどうかを調べます。
- 2. 三脚の脚と万能取付装置の水準器を使用して、機器がほぼ水平になるようにします。
- 3. コントローラと機器の間の接続を設立します。電子レベルスクリーンが接続過程の一部として 表示されます。

機器が更に水平に近い状態になる必要がある場合には、傾きエラーが通告されます。整準台 の丸い水準器を使用して機器をなるべく水平に近い状態にして、電子レベルの範囲内に入るよ うにします。

- 4. 底部のねじを回して、照準とトラニオン軸に対して泡が中心にくるようにします。
- 5. 水平にする過程を終了するには、「承認」をタップします。

起動時に Trimble M3 トータルステーションまたは Trimble S3 トータルステーションを電子的に水平に するには:

- 1. 機器が垂直かどうかを調べます。
- 2. 三脚の脚と整準台の水準器を使用して、機器がほぼ水平になるようにします。
- 3. 電子レベルスクリーンが機器起動過程の一部として表示されます。
- 4. 底部のねじを回して、照準とトラニオン軸に対して泡が中心にくるようにします。
- 5. 水平にする過程を終了するには、「承認」をタップします。

機器がコンペンセータを初期化します。(「コンペンセータを使用不可にする」チェックボックスが 選択されていない場合に限る)

起動時に Trimble 5600 機器を電子的に水平にするには、

- 1. 機器が垂直かどうかを調べます。
- 2. 三脚の脚と整準台の水準器を使用して、機器がほぼ水平になるようにします。
- 3. コントローラと機器の間の接続を設立します。電子レベルスクリーンが接続過程の一部として 表示されます。
- 4. 底部のねじを回して、照準とトラニオン軸に対して泡が中心にくるようにします。
- 5. 水平にする過程を終了するには、「承認」をタップします。

機器がコンペンセータを初期化します。(「コンペンセータを使用不可にする」チェックボックスが 選択されていない場合に限る)

一般測量が Trimble 5600 機器に接続するとき、過去 2 時間以内に初期化された場合と、機器レベル が 30 秒以上変わっていない場合には、コンペンセータは再初期化を行いません。

測量中に機器を電子的に水平にするには、

- 1. メインメニューから「機器 / 電子レベル」を選択します。
- 2. 底部のねじを回して、照準とトラニオン軸に対して泡が中心にくるようにします。

Trimble 3600 機器においてのみ、電子レベルスクリーンが開いている間は、レーザー錘線もアクティブ になります。

Trimble M3 トータルステーションにおいては、電子レベルスクリーンが開いている間は、レーザー錘線 もアクティブになります。

警告 - 精度が重要な場合には、コンペンセータをオフにしないでください。コンペンセータを使用不可 にすると、水平誤差に対して機器の水平角と垂直角が補正されなくなります。

# <span id="page-456-0"></span>EDM 設定

ノンプリズム (DR)機能を持つ機器に接続する時には、「機器 / EDM 設定」を選択して DR 設定を行い ます。

ヒント - EDM 設定に素早くアクセスするには、ステータスバーの機器アイコンを押してから DR アイコ ンをしばらく押し続けます。

機器がサポートするのであれば以下の設定を利用できます。

- ノンプリズム測定のオンとオフを切り替えるには「ノンプリズム」を選択します。
- レーザーのオンとオフを切り替えるには「レーザーポインタ」を選択します。
- 高出力レーザポインタを装備した Trimble S8 トータルステーションの高出力レーザポインタの オンとオフを切り替えるには 3R HP [レーザポインタ](#page-459-0) を選択します。
- レーザーが射している場所までを測定するには、レーザーの位置合わせを「水平」または「垂 直」に設定(測定対象の面に合わせて) します。詳細については、 [レーザーの位置合わせ](#page-457-0) を参 照してください。
- 精度の低い測定値(機器仕様の通常値以下)を受け入れるには、「弱い信号」をオンにします。

- DR で測定したポイントを保存するときにレーザを点滅させるには、「レーザの点滅」フィールド でレーザの点滅する回数を選択します。
- 暗い環境でプリズムの位置を定めるプロセスを簡素化するため、レーザポイントを有効にした 後で、オートロックを使用し、測定中のターゲットにロックできるようにするには、オートロック設 定の際に「レーザロック」のチェックボックスを有効にします。詳しくは、[オートロック、ファイン](#page-471-0) [ロックおよびロングレンジファインロックのテクノロジ](#page-471-0) を参照してください。
- 測定の許容精度を定義するには、「DR 標準偏差値」と「プリズム標準偏差値」を入力します。散 在するターゲットまでを測定するとき、標準偏差が定義された値に達するまでは、標準偏差がス テータスライン上に表示されます。標準偏差が定義値に達すると DR 測定は受け入れられま す。標準偏差が定義値に達する前に DR 測定を受け入れるには、ステータスラインに標準偏差 が表示されている間に「Enter」をタップします。
- 測量に適当な DR 最短・最長距離を入力します。最長距離を増加すると、測定された距離が入 力した最大値以下であっても、測定が完了するまでの時間が長くなります。初期設定の最長距 離が、測定時間と距離のバランスをとります。測定距離が長い場合には、最長距離を長くして 下さい。DR 測定距離を制限するには、最短かつ最長距離を入力し、遠隔または断続的なオブ ジェクトからの影響を避けるようにして下さい。
- 長距離モードをオンにするには [長距離](#page-458-1) を選択します。
- 10Hz トラッキングをオンまたはオフするには、「 10Hz [トラッキング](#page-458-2) 」を選択します。

Trimble VX Spatial StationS シリーズ、Trimble M3 トータルステーション、5600・3600 機器を DR と一緒 に使用するとき、ターゲット DR は DR 専用となります。プリズム定数とターゲット高を適切に設定する 必要があります。

DR をオンにすると、このソフトウェアは自動的にターゲット DR に切り替えます。 DR をオフにすると、ソフトウェアは最後に使用した DR でないターゲットに戻ります。最後に使用したタ ーゲットが削除された場合には、ターゲット 1 を使用します。

または、「ターゲット DR」を選択して DR を使用可能にします。「ターゲット1」を選択すると DR は使用不 可になり、機器はその前の状態に戻ります。

このソフトウェアは、予め設定したターゲットを最大 6 つまでサポートしますが、DR ターゲットは 1 つし かサポートしません。詳細に関しては、 [ターゲット詳細](#page-248-0) を参照してください。

# <span id="page-457-0"></span>レーザーの位置合わせ

Trimble 5600 DR 200+ または DR 300+ 装置のレーザーポインターは、EDM と同軸ではありません。そ の結果として、DR 測定が観測する場所は、レーザーが射す点と一致しません。 このソフトウェアにレー ザーの射す点を測定させるように設定するには、下記の手順に従います。

- 1. レーザーポインターをオンにします。
- 2. レーザーの位置合わせ方法の 1 つを選択します。
- なし DR 測定はレーザーの射す点の下で観測します。
- 水平 測定が水平面上で行われる場合、DR 測定はレーザーの射す点で行われます。
- 垂直 測定が鉛直面上で行われる場合、DR 測定はレーザーの射す点で行われます。

装置はレーザーが射す点の方を向いて、測定を行います。測定が完了すると、装置はレーザー が射す点を観測したポイントに戻します。

<span id="page-458-1"></span>長距離範囲 (Trimble VX Spatial Station または Trimble S Series トータルステーション シリーズと 5600 DR スタンダード、3600 のみ)

1km(約 0.6 マイル)以上離れたターゲットを観測するのに強力な機器信号が必要な時に、長距離モード を使用します。

メモ - この機能は、Trimble S3 トータルステーションと Trimble S3 トータルステーションでは利用でき ません。

### <span id="page-458-2"></span>10Hz トラッキング

TRK 測定法の使用時に、より速い更新レートが必要な場合に、10Hz のトラッキングを使用します。

#### メモ

- Trimble S8 トータルステーションでのみ使用可能です。
- このオプションは、Autolock モードで、なおかつトラッキングモードの時にだけ利用可能です。ト ラッキング中に DR を選択したり、または Autolock をオフにしたりすると、ソフトウェアは初期設 定の通常のトラッキングモードに戻ります。
- トラッキングは早くなりますが、保存されたポイントの精度はヌル値になります。

詳細については、下記を参照してください。

[スキャン](#page-273-0)

[表面スキャン](#page-279-0)

[遠隔対象](#page-273-1)

# <span id="page-458-0"></span>レーザーポインター

[Direct Reflex](#page-456-0) 測量では、望遠鏡をのぞかずに、レーザーポインターが DR ポイントを観測できます。

注 - 5600 DR200+機器の使用時にはレーザーポインターは望遠鏡と同軸ではありません。

レーザーをオンにするには、

- 1. 「トリンブル機能」スクリーンを開くには、ステータスバーの機器アイコン、またはコントローラのト リンブルキー(使用可能な場合)をタップします。
- 2. 「レーザーポインター」ボタンをクリックします。

注 - DR がまだ使用可能になっていないときにレーザーをオンにすると、DR も使用可能になります。レ ーザーポインターをオフにしても、機器は DR モードのままです。しかし DR モードをオフにすると、レー ザーは自動的にオフになります。

測定中ターゲットにロックするため、レーザポイントを有効にした上で、オートロックを使用することによ り、暗い環境内でのプリズム位置決めプロセスを簡素化するには、オートロック設定時に「レーザロッ

ク」 のチェックボックスを有効にします。詳しくは、 [オートロック、ファインロックおよび長距離ファインロ](#page-471-0) [ック技術](#page-471-0) を参照してください。

同軸でない 5600 DR200+ または DR300+ のレーザーポインターまでを自動的に測定するには、「機器 / EDM 設定」でレーザーの位置合わせの設定を調整します。詳細については、ノンプリズム(DR)の [レ](#page-456-0) [ーザーの位置合わせ](#page-456-0) の項を参照してください。

### <span id="page-459-0"></span>3R 高出力レーザー・ポインター

Trimble S8 トータルステーションは 3R 高出力レーザー・ポインターを装備することができます。

### メモ

- 高出力レーザー・ポインタが望遠鏡と同軸でなくても、機器は自動的にレーザー・ポインターに 向いて測定することができます。測距時に 3R 高出力レーザー・ポインタが作動している場合、 高出力レーザー・ポインタが示しているところまでの距離を計測するように、機器を向ける鉛直 角度を決定する予備測定がとられます。機器は自動的にその位置に向き計測します。 その後 機器は、レーザー・ポインターが再び測定された位置を示すように向きを変えます。予備測定 値は保存されません。この機能は連続地形では使用できません。
- 角度を向ける垂直角度の計算では、予備測定への水平距離が高出力レーザー・ポインターの 位置に近い事を前提にしています。 高出力レーザー・ポインターがオブジェクトの上部、下部、または下端にある場合、高出力レー ザー・ポインターまで測定する場合、予備測定で、測定したいオブジェクトを通過することを妨 げるためにオブジェクトの下端では face 1 を、上端では face 2 を使用することをお勧めします。
- トンネル開始 で高出力レーザー・ポインターと Trimble S8 トータルステーションを使用する場 合 、点を設定した後、 3R レーザー をタップし、高出力レーザー・ポインターを有効化し、トンネ ルの表面にマークを示すために機器の位置を再調整します。

警告 - 高出力レーザーは放射能を放出するクラス 3R のレーザーです。ビームにのぞき込んだり、光 学機器などで直接見たりしないでください。

### 3R 高出力レーザー・ポインターの有効化・無効化

1. 「機器機能」スクリーンを開くには、ステータスバーの機器アイコンをタップします。

コントローラーが高出力レーザー・ポインターを装備した Trimble S8 トータルステーションに接 続されている場合、「機器機能」の 1 列目の 2 番目のボタンに 3R 高出力レーザー・ポインター のアイコンが表示されます。 そのボタンが Tracklight、ビデオ、または LR FineLock アイコンになっている場合、コントローラ ーは高出力レーザー・ポインターを装備した Trimble S8 トータルステーションに接続されていま せん。

- 2. 次の中のどれかを行ってください:
	- <sup>o</sup> 「機器機能」で 3R HP レーザーがオン表示になっている場合、高出力レーザー・ポイン ターはオフになっています。ボタンをタップして高出力レーザー・ポインターを有効化し ます。

<sup>o</sup> 「機器機能」で 3R HP レーザーがオフになっている場合、高出力レーザー・ポインター は既に有効になっています。ボタンをタップして高出力レーザー・ポインターを無効にし ます。

# <span id="page-460-0"></span>回転

自動追尾や [ロボティック機器](#page-222-0) を使用している場合には、その機器の動きをコントロールするのに「回 転」オプションを使用できます。

これを行うには、

- 1. メインメニューから、「機器 / 回転」を選択します。または、ステータスバーにある「機器」アイコン をタップして、「機器機能」スクリーンの「回転」ボタンをタップします。
- 2. 機器コントロール方法を選択して、指定の角度またはポイントに機器を回転させます。
	- <sup>o</sup> 水平角または垂直角のみに回転するには、「回転」フィールドに角度を入力します。
	- <sup>o</sup> 水平と垂直角に回転するには、「HA へ回転」フィールドに水平角を、「VA へ回転」フィー ルドに垂直角を入力します。
	- <sup>o</sup> 指定するポイントに回転するには、「ポイント名」フィールドにポイント名を入力します。
	- <sup>o</sup> 距離で行う場合、現在地点から、機器がロックを失ったポイントまでの距離を入力しま す。ロックを失った場合、ターゲットの場所を見つけるための検索オプションを補助する のにこれを使います。
- 3. 「回転」をタップします。機器は、入力した角度またはポイントに向けて回転します。

機器を左か右へ 90 度、または 180 度水平に回転させるには、スクリーンの底部にある適切なソフトキ ーを使用します。

機器にターゲットを検索、そしてそれにロックさせるには、「検索」をタップします。 「検索中・・・」というメッセージが表示され、機器はターゲットの検索を開始します。

他の方法に関しては、以下を参照してください。

[ジョイスティック](#page-460-1)

[ロボティック機器](#page-222-0)

[マップ](#page-88-0)

# <span id="page-460-1"></span>ジョイスティック

遠隔地点(ターゲット)からロボティック機器を操作する場合、ロックを失った時には「ジョイステ」ソフトキ ーを使用して機器をターゲットに向けて回転できます。

機器をターゲットに向けて回転させるには、

1. メインメニューから「機器 / ジョイスティック」を選択します。または、ステータスバーの機器アイ コンをタップしてから「機器機能」画面の「ジョイステ」ボタンをタップします。

2. スクリーン上の矢印を押すか、上・下・左・右矢印キーを押して、機器を回転します。機器は、塗り つぶされた矢印が示す方向に回転します。

メモ - 機器が反の面にある時、上下の矢印は方向が逆になります。例えば、下向き矢印を押す と、機器は上方向に回転します。上向き矢印を押すと、機器は下方向に回転します。

3. Trimble VX Spatial Station または Trimble S Series トータルステーション シリーズを使用する とき、下の表に従って機器を回転させます。

この矢印をしばらく押して 機器を回転させます。

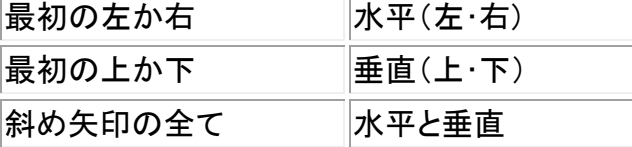

#### メモ

- <sup>o</sup> 機器の回転を止めるには、矢印から手を離します。
- 。 方向を変更するには、方向変更ボタン( 风ゅうすまたは アゅ いちタップします。
	- 機器アイコンがプリズムアイコンの左にあるとき、機器はユーザーが機器の後ろ に立っているかのように回転します。
	- 機器アイコンがプリズムアイコンの右にあるとき、機器はユーザーがポールの位 置に立っているかのように回転します。
- <sup>o</sup> 回転スピードを速くしたり遅くしたりするには、スピードの左向き矢印(減速)または右向 き矢印(加速)をタップします。
- <sup>o</sup> 機器の位置を微調整するには、内側矢印をタップします。内側矢印は常に、最低スピ ード設定の半分の速度で回転します。
- 4. Trimble5600 を使用する時には、下の表に従って機器を回転させます。

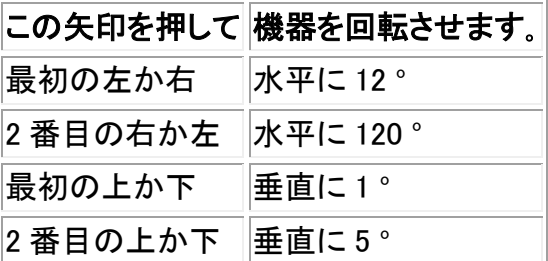

「Esc」または別の矢印をタップすると、機器の回転が停止します。方向矢印が中空の矢印にな ります。これで機器はターゲットを指すようになりました。

5. Leica TPS1100 シリーズ機器の使用時には、同じ方向を選択して機器の回転速度を早くします。 第 2 の方向矢印が塗りつぶされた矢印になります。速度を遅くするには、同じ矢印を再び選択 します。

「Esc」または別の矢印をタップすると、機器の回転が停止します。方向矢印が中空の矢印にな ります。これで機器はターゲットを指すようになりました。

機器にターゲットを検索、そしてそれにロックさせるには、「検索」をタップします。 「検索中・・・」というメッセージが表示され、機器はターゲットの検索を開始します。

<mark>GPS [検索](#page-483-0) の準備ができたら、 <sup>※Search</sup>ソフトキーが有効になります。GPS 援用検索を実行するには、</mark> *※*Search<mark>をタップします。</mark>

検索結果は、ステータスラインにメッセージとして現れます。

- ターゲット ロック ― ターゲットの位置が発見され、その捕捉がロックされたことを意味します。
- ターゲットなし ― ターゲットの位置が発見されなかったことを意味します。

他の方法に関しては、以下を参照してください。

[回転](#page-460-0)

[ロボティック機器](#page-222-0)

[マップ](#page-88-0)

# <span id="page-462-0"></span>**Tracklight**

Tracklight (トラックライト)を下記のように操作します。

ガイドとなるライトのスピードを設定するには、

- 1. メインメニューから「機器 / Tracklight」を選択します。
- 2. 「Tracklight をオンにする」チェックボックスにチェックを入れます。
- 3. スピードフィールドのドロップダウン一覧から、以下の選択を行ないます:
	- <sup>o</sup> Trimble S Series トータルステーションの場合は「遅い(Slow)」、「速い(Fast)」、または 「自動(Auto)」のいずれか
	- <sup>o</sup> Trimble S3 トータルステーションの場合は、「遅い(Slow)または「速い(Fast)」
	- <sup>o</sup> Trimble M3 トータルステーションの場合は「遅い(Slow)」、「中間(Medium)」、または 「速い(Fast)」

ヒント 「自動」を選択した場合、ターゲットがロックされている時には Tracklight の点滅が早くなり、ター ゲットがない時には点滅が遅くなります。

Tracklight ユニットをオン・オフにするには、

- 1. ステータスバーにある機器アイコンをタップします。
- 2. 「機器機能」画面で「Tracklight」をタップします。

メモ- カメラ、高出力レーザー・ポインター、または長距離 FineLock 技術を搭載した機器に接続してい る時には、Tracklight を使用できません。

Trimble3600 または 5600 機器に接続する時、Tracklight を以下のように操作します。

ガイドライトの輝度を設定するには、

- 1. メインメニューから「機器 / Tracklight」を選択します。
- 2. 「Tracklight をオンにする」チェックボックスにチェックを入れます。
- 3. 輝度フィールドのドロップダウン一覧から、「普通」か「高い」を選択します。

Tracklight ユニットをオン・オフにするには、

- 1. ステータスバーにある機器アイコンをタップします。
- 2. 「機器機能」画面で「Tracklight」をタップします。

ヒント -Tracklight の設定に素早くアクセスするには、ステータスバーの機器アイコンか Trimble キー を押してから、Tracklight アイコンをしばらく押し続けます。

注ー Trimble 5600 DR Standard 機器を使用時、EDMスタンバイが有効な時は Tracklight の使用が できません。

# <span id="page-463-0"></span>機器の設定

Trimble 機器に接続されているとき、メインメニューから「機器 / 機器設定」を選択すると、「機器設定」 ダイアログにアクセスできます。または、ステータスバーの機器アイコンをしばらく押し続けて放しても、 「機器設定」を入力できます。

このダイアログを使用すると、特定の機器コントロールを表示・設定できます。コントローラが接続して いる機器によって使用可能な機能は異なります。

- 機器名
- 機器タイプ
- 機器ファームウェアバージョン
- 十字線の照度
- ターゲットテスト
- 反面バックライト
- [オートフォーカス](#page-464-0)
- [サービス情報](#page-464-1)
- 信号の音量
- EDM 節電モード

# 機器名、機器タイプ、ファームウェアバージョン

Trimble VX Spatial Station または Trimble S Series トータルステーション シリーズ機器では、機器名 を入力するのに「名前」をタップします。機器名は一般測量 のジョブファイルに保存され、[カスタムフォ](#page-153-0) [ーマットファイルのエクスポート](#page-153-0) に出力できます。

機器タイプとファームウェアバージョンに関する詳細も一般測量 のジョブファイルに保存され、DC ファ イルとカスタム ASCII ファイルに出力できます。

ターゲットテストは、Survey ベーシックで主に使用され、測定する距離は無効な記録として表示されま す。

最後の測定が行なわれた場所から機器が 30cm 以上動いた場合には、HA と VA は更新されますが、 前に測定されたターゲットの距離が次のターゲットの距離と間違えられるのを防ぐために SD は「?」に 戻ります。

# 反面バックライト

一般測量 の実行中に反面バックライトをオンにするには、「反面バックライト」を選択します。

Trimble CU が機器に取り付けられていないときに反面バックライトをオンにするには、 ■キーを長い 間押します。

メモ - この機能は、Trimble S3 トータルステーションでは利用できません。

### <span id="page-464-0"></span>オートフォーカス

オートフォーカスを有効にするには、「機器/機器設定」にある「オートフォーカス」チェックボックスにチ ェックを入れて選択してください。

オートフォーカスが有効になっていると、ステーション設置、ステーション設置プラス、交会法、ステー ション高度、角観測、対流圏測定、杭打ち、回転などを行なっている最中に機器がポイントに向けられ れば自動的に焦点を合わせます。

### メモ

- <sup>o</sup> オートフォーカスは、オートフォーカス校正された Trimble VX Spatial Station と 機器用 ファームウェア R11.0.76 以降が搭載された Trimble S8 トータルステーション、または機 器用ファームウェア R12 以降が搭載された2006年4月以降製造の Trimble S6 トータ ルステーション のみでご利用になれます。
- <sup>o</sup> 新しい機器はオートフォーカス校正された状態で工場から出荷されます。古いファーム ウェアのバージョンをアップグレードする場合は、必ず機器の反面画面にある「調整/オ ートフォーカス校正」機能を使用して行ないます。
- <sup>o</sup> 高度が不明の場合、計算勾配距離は決定することができないため、機器は代わりに水 平距離を用いてフォーカスを行います。
- <span id="page-464-1"></span><sup>o</sup> この機能は、Trimble S3 トータルステーションでは利用できません。

### Trimble VX Spatial Station または Trimble S Series トータルステーションシリーズの整備

Trimble VX Spatial Station または Trimble S Series トータルステーションシリーズは、3000 時間また は 13 ヶ月ごとに(どちらか先に来た方)整備する必要があります。整備の必要な時期になると、次のメ ッセージが表示されます:

### 整備警告

機器は整備が必要です。最寄の Trimble サービスセンターまでお持ちください。

このメッセージが表示されても Trimble VX Spatial Station または Trimble S Series トータルステーショ ンシリーズを使用し続けることはできますが、できるだけ早く最寄の Trimble 代理店に連絡して整備を 依頼してください。

機器の次回の整備時期を確認するには、「機器 / 機器の設定 / サービス」をタップします。

メモ - 整備警告は、機器ファームウェアのバージョンが R10.0.58 またはそれ以降の場合にのみ対応 しています。R10.0.58 にアップグレードするお客様は、機器が正規 Trimble Service プロバイダでサー ビスを受けるまで、整備警告がご利用になれません。詳しくはお近くの Trimble 代理店までお問い合 わせください。

信号音量 (Trimble 5600 のみ)

プリズムが探知されると、戻ってきた信号が音を鳴らします。しかし、EDM スタンバイがオンになってい る場合には音は鳴りません。

#### EDM スタンバイ

節電モードは、機器が距離を測定していない時に EDM をオフにします。機器アイコンは EDM インジケ ータ(\*)なしで現れます。

節電モードがオフの時には、信号受信のために EDM は常にオンになっています。

メモ - Trimble5600DR スタンダード機器で EDM スタンバイが無効の場合は、Tracklight は使用できま せん。

# <span id="page-465-0"></span>機器調整

メインメニューから「機器 / 調整」を選択すると、以下のテストを実行できます。

#### HA VA [視準較差](#page-466-0)

[トラニオン軸の傾き](#page-466-0)

Autolock [視準較差](#page-467-0)

コンペンセータ [キャリブレーション](#page-467-1)

#### EDM [定数](#page-468-1)

Trimble VX Spatial Station または Trimble S Series トータルステーション シリーズ機器では、HA VA 視準較差とトラニオン軸の傾き調整を一緒に実行する必要があります。調整ウィザードをスタートする には「機器 / 調整 / 視準較差とトラニオン軸の傾き」を選択します。

Trimble M3 トータルステーションで調整ウィザードをスタートするには「機器 / 調整」を選択します。

注 - 測量中「機器 / 調整」は利用できません。機器調整を行うには現在の測量を終了します。

HA VA 視準較差とトラニオン軸の傾き、Autolock 視準較差といった機器調整は一般測量 から実行で きます。または、Trimble VX Spatial Station または Trimble S Series トータルステーション シリーズ機 器の反の面のメニュー表示からも実行できます。詳細に関しては、機器の使用説明書を参照してくださ い。

<span id="page-466-0"></span>5600、3600、Trimble VX Spatial StationS シリーズの HA VA 視準較差とトラニオン軸の傾き調整

1. 安定した場所に機器を置き、指示に従ってテストを行います。

それぞれのテスト(水平視準較差、垂直視準較差、トラニオン軸の傾き)に対する現在の調整値 が表示されます。機器が動かないようにキーを軽く押してください。

- 2. ターゲットに向けて、最初の測定を行います。
- 3. 機器を一度ターゲットから逸らしてから、もう一度ターゲットに向けます。
- 4. 2 度目の測定を行います。

注 - 視準較差やトラニオン軸の傾きテスト中に「Autolock」を使用しないでください。

機器を以下のように置きます。

- 1. 視準較差 ターゲットから最低 100m 離れる
- 2. 視準較差 水平面から4°30'(5 ゴン)以内
- 3. トラニオン軸の傾き 5600 機器の場合、水平面から最低 13°30' (15 ゴン)離れる。 Trimble VX Spatial Station または Trimble S Series トータルステーション シリーズの場合、視準較差中 に測定された垂直角以上離れる。

正・反面それぞれで観測を最低1回行なう必要があります。

ヒント - 観測中には測定値の標準偏差が表示され、更新されます。これらの値は観測の一貫性の指 標となります。

最終視準較差値は、標準許容値内である必要があります。そうでない場合には、機器の機械的調整 が必要です。

詳しくは、最寄の Trimble 代理店にお問い合わせください。

### Trimble M3 トータルステーションの HA VA 視準較差とトラニオン軸の傾き調整

安定した場所に機器を置き、指示に従ってテストを行います。

それぞれのテスト(水平視準較差、垂直視準較差、トラニオン軸の傾き)に対する現在の調整値が表示 されます。機器が動かないようにキーを軽く押してください。

機器を以下のように置きます。

- 1. 視準較差 ターゲットから最低 100m 離れる
- 2. 視準較差 水平面から 3° (3.33 ゴン)以内

視準較差とトラニオン軸の傾きの調整を完了するには以下の手順を実行します:

- 1. 視準較差ターゲットを正面で観測します 水平面から 3 ー (3.33 ゴン)以上離れていないターゲ ット
- 2. 視準較差ターゲットを反面で観測します。
- 3. 視準較差の結果が表示されます。
	- <sup>o</sup> 「保存」をタップして新しい水平および鉛直視準較差を保存するか、または
	- <sup>o</sup> 「トラニオン」をタップして、引き続きトラニオン軸の傾きの調整を行ないます。トラニオン 軸の調整は以下の手順で行ないます。
- 4. トラニオン軸ターゲットを反面で観測します 水平面から 30 ー (33.33 ゴン)以上離れてないタ ーゲット
- 5. トラニオン軸ターゲットを正面で観測します。
- 6. トラニオン軸の調整を完了するには、少なくとも 3 セットの観測が必要です。視準較差とトラニ オン軸のターゲットをさらに 2 回ずつ繰り返してください。観測は 10" (0.003 ゴン)範囲以内で 行なわれる必要があります。
- 7. 保存をタップし、視準較差とトラニオン軸調整を保存し、調整を終了します。

最終視準較差値は、標準許容値内である必要があります。そうでない場合には、機器の機械的調整 が必要です。

詳しくは、最寄の Trimble 代理店にお問い合わせください。

### <span id="page-467-0"></span>Autolock 視準較差

このオプションは、「Autolock」を持つ機器でしか利用できません。HA VA 視準較差調整が完了した後 に実行してください。

安定した面の上に機器を設置して、指示に従います。機器が動かないようにキーを軽く押します。機器 とターゲットの間(最低 100m 離れている必要あり)に障害物がないことを確認します。

### <span id="page-467-1"></span>コンペンセータ キャリブレーション

Trimble VX Spatial Station または Trimble S Series トータルステーション シリーズと 3600 機器の 2 軸コンペンセータは、機器が水平になる度に初期化を行う必要はありません。しかし、コンペンセータを 定期的に(特に精確な測定を行う前は)調整することをお勧めします。

Trimble VX Spatial Station または Trimble S Series トータルステーションシリーズ機器では、反の面の メニュー表示またはコントローラの「機器 / 調整 / コンペンセータ調整」からコンペンセータを調整しま す。機器のハンドルが 取り付けられている ことと、Trimble CU が 外されている ことを確認してください。 反の面メニューからの調整の詳細に関しては、機器の使用説明書を参照してください。

コントローラを通して Trimble VX Spatial Station または Trimble S Series トータルステーションシリー ズ機器のコンペンセータをキャリブレートするには:

- 1. 機器が水平で、コンペンセータが有効になっていることを確認します。
- 2. 「機器 / 調整 / コンペンセータ キャリブレーション」を選択します。
- 3. 指示に従い調整を開始します。
- 4. 「コンペンセータのキャリブレーション中」に続いて「機器のバランシング」メッセージが表示され ます。そして機器は 360°ゆっくりと回転します。もし調整が成功すると、「キャリブレーション完 了」メッセージが表示されます。
- 5. 「OK」をタップして調整を承認します。
もしキャリブレーションが失敗すると、「キャリブレーションに失敗しました」メッセージが表示されます。 キャリブレーションに失敗したら、機器設定と水平状態を確認します。まだ改善されない場合は、最寄 の Trimble Service プロバイダまでご相談ください。

3600 機器でコンペンセータのキャリブレーションを行なうには、

- 1. 「機器 / 調整 / コンペンセータ キャリブレーション」を選択します。
- 2. 指示に従って、180°にある機器を 0°に回転します。
- 3. 「承認」を押します。

メモ - 5600 ではこのオプションを利用できません。機器を水平にする時にコンペンセータのキャリブレ ーションも行なわれるからです。

### コンペンセータ キャリブレーション

EDM 定数を指定するには:

- 1. 「機器/調整/EDM 定数」を選択します。
- 2. 「次へ」をタップし、適切な EDM 定数を入力します。使用可能な範囲は-9.99mm から +9.99mm です。
- 3. 「保存」をタップします。

メモ - このオプションは、互換性のある Trimble VX Spatial Station または Trimble S Series トータル ステーション機器のみでご利用になれます。

## <span id="page-468-0"></span>Survey ベーシック

Survey ベーシックは、コントローラを Trimble 機器に接続した時に使用できます。

次のような時に使用することができます。

- 一般測量のジョブが、ステーション設置と共に作成された場合、 Survey ベーシックは生データ とジョブのステーション設置に基づいた座標を表示することができます。
- 現行のステーション設定が存在しない場合、次の機能を使用することができます:
	- <sup>o</sup> 単純な距離、角度のチェック。
	- <sup>o</sup> Survey ベーシックで機器ポイントの偏北、偏東の座標を定義し、水平円を設定し、観測 されたポイントの座標を表示。
	- <sup>o</sup> 機器ポイントの仰角のキー入力をし、Survey ベーシックを使用して観測されたポイント を表示。
	- <sup>o</sup> 既知の基準高のポイントを観測して機器の仰角を演算し、Survey ベーシックを使用し て観測されたポイントの高さを表示。

Survey ベーシックを使用して既知の基準ポイントから機器ポイント仰角を演算するには次のようにし ます:

- 1. 現行のステーション設置が存在しないことを確認してから、Survey ベーシックを起動します。
- 2. 「設定」をタップし、「ターゲット高」、「参考仰角」と「計器高」を入力します。
- 3. 必要に応じて、「水平角」と計器ポイント「偏北」と「偏東」を入力します。

- 4. 参考ポイントを測量する場合は、「測量」をタップします。計器ポイント「仰角」が演算されます。
- 5. Survey ベーシックに戻るには、「承認」をタップします。

データの表示を変えるには、矢印ボタンをタップしてください。

#### メモ

- ターゲット高または機器高が空白の場合一般測量ソフトウェアは垂直距離を計算できません。
- ターゲット高と機器高が両方とも空白の場合、一般測量ソフトウェアはそれらをゼロと仮定して 垂直距離を計算しますが、標高を算出することはできません。
- Survey ベーシックを使用してステーション設置を算出した場合、座標計算には縮尺係数のみ の投影 1.0 が使用されました。

ヒント - Trimble 機能スクリーンから「Survey ベーシック」に素早くアクセスするには、0を押します。

メモ - Survey ベーシックに測定値は保存できません。

下の表は Survey ベーシックの機能を示しています。

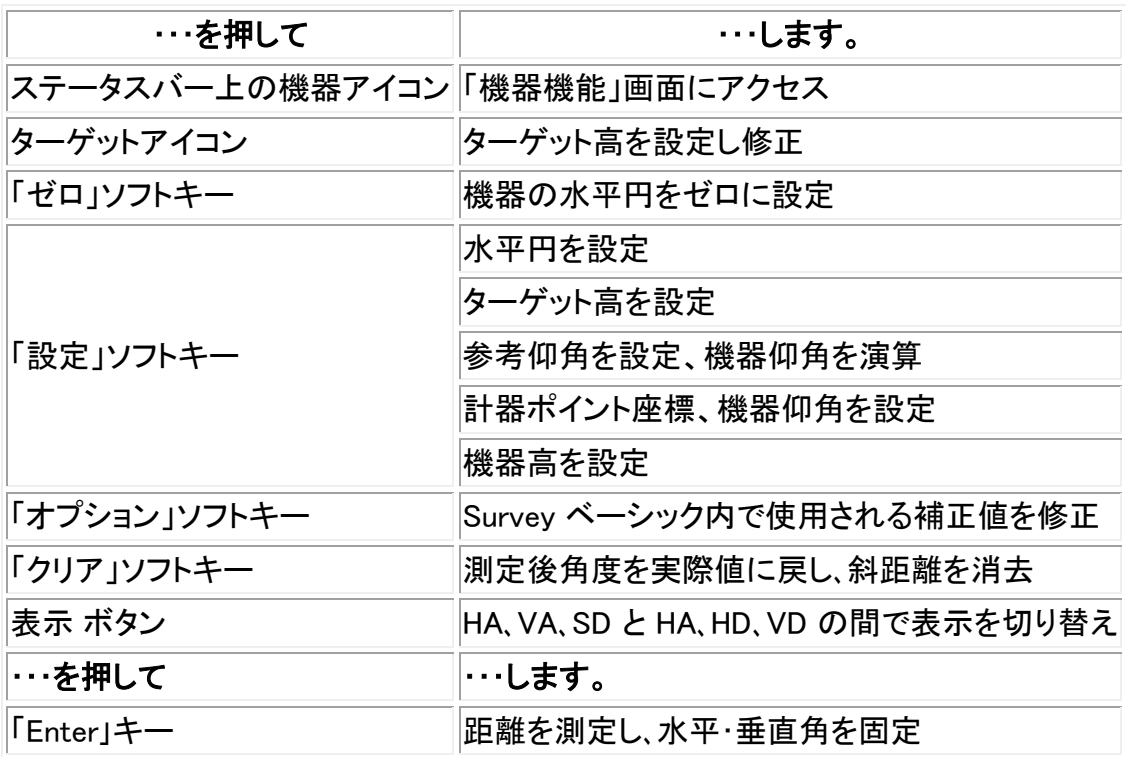

メモ - 測量実行中は以下の変更はできません。

- 機器の水平円
- 機器ポイント座標
- [補正](#page-455-0) 値

逆数

逆数は、2 つの測定値間で逆数計算を行なう機能です。逆数計算を設定して、1 つの測定から 1 つま たは複数の測定への放射逆数、またはその後に行なわれた測定との間の連続逆数を計算することが できます。

Survey ベーシックを使用して 2 つの測定値間の逆距離を計算するには:

- 1. Survev ベーシックのフロント画面から、上の矢印をタップし、逆数を選択します。
- 2. 方法を放射または連続に設定します。
- 3. 必要であれば、ターゲット高度を入力します。
- 4. *測定 1*をタップし、最初のポイントを測定します。
- 5. 必要であれば、ターゲット高度を入力します。
- 6. 測定 <sup>2</sup>をタップして、次のポイントを測定します。
- 7. 逆数計算の結果が表示されます。
	- o *続ける*をタップし、続けてポイントを測定します。ステップ 4 からの手順を繰り返します。 <sup>o</sup> リセット を押すとステップ 1 に戻ります。
- 8. Esc を押すと Survey ベーシックに戻ります。

#### メモ

- 測量が実行中の場合は、計算された逆数ごとに方位が表示されます。 オプション ソフトキーを 使用してグリッド、地表、または楕円体距離のいずれかを選んで、現在のジョブの設定にもと づいた計算とともに表示することができます。
- 測量が行なわれていない場合は、方向がないため、計算された逆数に方位は表示されません。 全ての計算は縮尺係数 1.0 のカーテジアン(デカルト)で計算されます。
- *オプション* をタップすると勾配表示のフォーマットを設定することができます。

## 機器機能

「機器機能」画面にアクセスするには、以下の1つを行います。

- コントローラのスクリーンで機器アイコンを押します。
- 一般測量 のメインメニューから、「機器 / 機器機能」を選択します。
- Trimble キーをしばらく押し続けてください。

「機器機能」画面は、一般測量のトータルステーションにも利用できます。それを使用して、頻繁に使用 される機器の機能をコントロールします。コントローラが接続されている機器によって、以下の機能の どれを使用できるかが決まります。

- STD (EDM 標準モード)
- FSTD (EDM 高速標準モード)
- TRK (EDM 捕捉モード)
- [Tracklight](#page-462-0)
- [ビデオ](#page-488-0)
- [レーザー](#page-458-0) (DR 機器に対するレーザーポインター)
- 3R [高出力レーザー・ポインター](#page-458-0) (Trimble S8 トータルステーションは HP レーザーポインターの み)
- [DR \(Direct Reflex\)](#page-456-0) モード

- [電子レベル](#page-455-1)
- [ジョイスティック](#page-460-0)
- [回転](#page-460-1)
- 面の変更
- Survey [ベーシック](#page-468-0)
- [Autolock](#page-471-0)
- [FineLock](#page-474-0) (Trimble S8トータルステーションは FineLock 技術のみ装備)
- 長距離 [FineLock](#page-474-0) (Trimble S8 トータルステーションは LR FineLock のみ装備)
- [検索](#page-471-0)
- [ロボティック起動](#page-222-0)
- 切断

Trimble 機器の 機器機能アイコン が更新され、見やすく、使いやすくなりました。 機器機能のボタンの中にはステータスがいくつかあるものがあります。ボタンが黄色になって いる場合は、その機能が有効となっています。

## 切断

切断機能はコントローラが ロボット測量中に Trimble VX Spatial Station または Trimble S Series ト ータルステーションシリーズ機器に自動接続をした場合に使用できます。測量を再開して機器に再接 続するには、「ステーション設定」を選択します。 「切断」を使用すると自動接続は一時的に無効にな ります。

測量開始後は、このオプションは「測量終了」に変わります。

## 機器機能から機器メニューへのショートカット

機器メニュー機能へのショートカットのいくつかを「機器機能」から利用できます。「Trimble 機能」画面 で、「DR」や「レーザー」、「Tracklight」、「Autolock」、「検索」、「ロボティック起動」アイコンをしばらく押し続 けて、機器メニュー設定のスクリーンに素早くアクセスできます。

## Geodimeter をご利用の方へ

旧 Geodimeter を使用している場合、Geodimeter のプログラム番号を「機器機能」画面に入力して、対 応する一般測量機能を起動できます。例えば、Geodimeter プログラム 26(結合計算)は Trimble 機能 「逆算」と同一です。

詳細は、 「[GDM CU Programs](#page-250-0)」 を参照してください。

## <span id="page-471-0"></span>Autolock

Autolock が機器で使用できる場合、それを使用して遠隔ターゲットにロックしたりそれを捕捉したりで きます。

FineLock は静止ターゲット測定の際、近接した 2 つのプリズムがある場合により良い性能を発揮しま す。FineLock および長距離 FineLock を使用してターゲットにロックすることは可能ですが、ターゲット の追跡および検索はできません。

Trimble S8 トータルステーションと FineLock 技術では、20m 以上 700m 未満の距離にあるプリズムま で測定する場合に [FineLock](#page-474-0) モードを使用することができます。

5m以上 60m未満にあるプリズムまで測定するには、「 FindLock [レンズアパーチャの使用](#page-475-0) 」をオンに して、機器にレンズを装着します。

Trimble S8 トータルステーションと長距離 FineLock 技術では、250m 以上 2500m 未満の距離にある プリズムまで測定する場合に「長距離 [FineLock](#page-475-1)」 モードを使用することができます。

メモ - ターゲット間の距離はかならず 4 mrad 以上にして下さい。

FineLock 技術を使用した Trimble S8 トータルステーションを使用する際、トリンブル機能で Autolock ボタンを設定し、Autolock の有効化・無効化の切り換えや、FineLock 技術の有効化・無効化の切り換 えができます。

#### Autolock を有効化または無効化するには:

- 1. 「機器機能」スクリーンを開くには、ステータスバーの機器アイコンをタップします。
- 2. 「機器機能」にある 3 列目 2 番目のボタンを、Autolock または FineLock ボタンに設定すること ができます。
	- <sup>o</sup> ボタンが「FineLock」を表示している場合、そのボタンは FineLock ボタンとして設定され ています。「Autolock」に変えるには、ボタンをタップし、長押しして下さい。ボタンを放す と、「ターゲットコントロール」のダイアログが表示されます。ターゲットロックを 「Autolock」に設定し、「承認」をタップします。
	- <sup>o</sup> ボタンが Autolockを表示している場合は、ボタンは既に Autolock ボタンとして設定さ れています。
- 3. 次のひとつを行ってください:
	- <sup>o</sup> ボタンが黄色に反転表示されていない場合に Autolock をタップすると、Autolock が起 動します。
	- <sup>o</sup> ボタンが黄色の反転表示されている場合に Autolock をタップすると、Autolock はオフと なります。

Autolock がオンにされ、機器がターゲットにロックしていないときに測定が初期化された場合、検索が 自動的に実行されます。

[GPS](#page-483-0) 検索 の準備ができると、標準検索の代わりに GPS を活用する検索が実行されます。

標準検索を実行するには、GPS 検索を一時停止するか、または [ジョイスティック](#page-460-0) 画面から「使用可 能な検索」を選択してください。

[中断されたターゲット観測](#page-487-0) を選択し、観測が中断されることが予想される場合は「中断のタイムアウ ト」値を入力します(例:交通量の多い場所で観測している場合など)。

ヒント - Autolock と検索の設定に素早くアクセスするには、ステータスバーの機器アイコンか Trimble キーを押してから、検索アイコンをしばらく押し続けます。

メモ - 視準中やトラニオン軸の傾きテスト中は Autolock を使用しないでください。詳細に関しては、 [機器調整](#page-465-0) を参照してください。

 $\bullet$  Trimble.  $\bullet$  473 「ターゲットにスナップ」「オートサーチ」「レーザロック」「予想捕捉時間」 は、オートロックへの追加的な 制御機構を提供します。ファインロックや長距離ファインロック技術では、これらに対応していません。

これら設定を構成するには、ステータスバーで機器アイコンをタップして「機器機能」画面が表示さ れるようにしてから、「オートロック」ボタンを長押しします。「ターゲット制御」画面が立ち上がり、以 下の設定が表示されます:

## ターゲットに自動ロック

この機能は以前「高度なロック」と呼ばれていました。

「ターゲットに自動ロック」は、遠隔ターゲットを探知すると、それに自動的にロックします。 ターゲットに自動ロックしたくない場合、Autolock 方法を「自動ロックオフ」に設定します。

注 - 「ターゲットに自動ロック」はターゲット ID を確認しません。

#### 自動探索

「自動検索」を選択しておくと、遠隔ターゲットへのロックが失われた時、自動的に水平検索を 実行します。

#### LaserLock(レーザロック)

LaserLock 方法は、レーザポインタを有効にしてから「測定の際、オートロックでターゲットにロ ックする」を使用することで、暗い環境にてプリズムの場所を特定するプロセスを簡素化してく れます。Laserlock チェックボックスが有効になっている場合、プリズムまで自動的に測定する ことで、レーザが無効にされ、Autolock がオンになります。測定が完了すると、Autolock がオフ になり、レーザがオンに戻り、次のプリズムの場所を特定できる状態になります。

#### 予測性トラッキング・タイム

この機能は、プリズムへのロックが失われた場合、目標点への水平軌道を基に一時的な障害 物の裏を通り、計器の回転を持続することができます。

もし軌道が一貫していて、プリズムが障害物の裏から決められた時間内に再出現する場合、 計器はプリズムに向けられ、ロックは自動的に回復します。

決められた時間が過ぎると、一般測量ソフトウェアはターゲットの損失を報告し、現在の設定に 基づいた修整行動をとります。

計器はターゲットが失われた場所に回転し、次の行動を取ります:

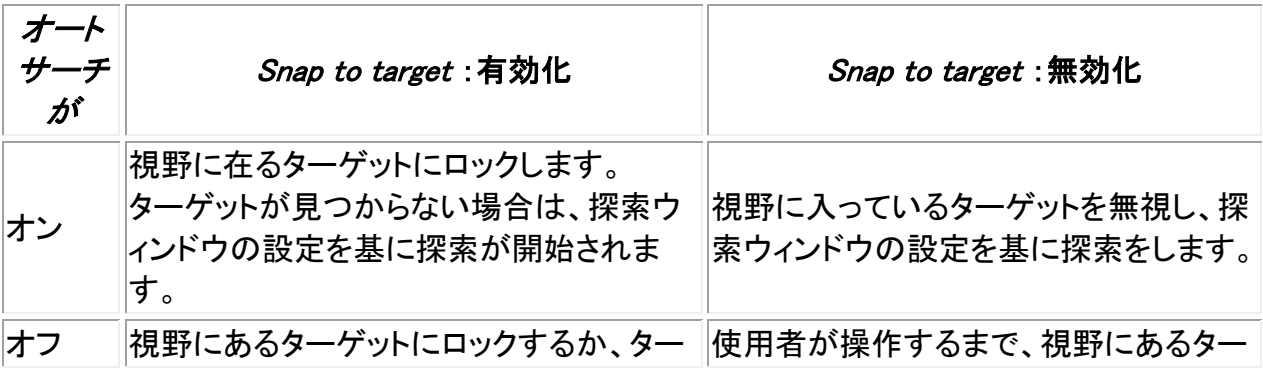

メモ - 一般測量ソフトウェアのデフォルトでは Snap to target は有効化、そして「自動探索」は OFF になっています。

予測性トラッキング・タイムは次のように設定することができます:

<sup>o</sup> 標準のロボティックの場合は、デフォルトの設定を推奨します(1s)。

デフォルト設定を使用することによって、機器とターゲットの間の視野のラインを小さな 障害物(木、電信柱、車両など)に妨げられた場合にその裏を通ることができ、後でロッ クが自動的に回復します。

<sup>o</sup> 反射する物体が環境に複数ある場合、予測性トラッキング・タイムを 0s に設定できます。 最適な性能を引き出すには、この設定に加え、Snap to target を無効化することをお勧 めします。

この設定を使用することによって、正しいターゲットへの視野のラインが妨げられたら即 時に通知されます。よって、正しいターゲットにロックを回復することができます。

<sup>o</sup> ターゲットが一回に数秒ほど遮断される場合、2s または 3s の設定を使用することをお 奨めします。

この設定を使用することによって、ターゲットと機器の間に大きな障害物(小さな建築物 等)があった場合にその裏を通ることができ、その後自動的にロックが回復します。

もし機器が移動しているターゲットへのロックを回復できなかった場合、始めにロックを失った 地点と、予測性トラッキングが開始された地点に戻ります。

予測性トラッキング・タイムの設定:

- 1. 次の中から一つを行います。
	- メインメニューから「機器 / ターゲットコントロール |を選択します。
	- 「機器機能」フォームから、 Autolock または 探索 アイコンを数秒タップし続けて ください。タップを放すと、「ターゲットコントロール」ダイアログが表示されます。
- <span id="page-474-0"></span>2. 予測性トラッキング・タイムのリストから必要な秒数を選択してください。

#### FineLock を有効化、無効化するには:

- 1. 「機器機能」スクリーンを開くには、ステータスバーの機器アイコンをタップします。
- 2. 「機器機能」にある 3 列目 2 番目のボタンを、Autolock または FineLock ボタンに設定すること ができます。
	- <sup>o</sup> ボタンが「Autolock」を表示している場合、そのボタンは Autolock ボタンとして設定され ています。FineLock に変えるには、ボタンをタップし、長押しして下さい。ボタンを放すと、 「ターゲットコントロール」のダイアログが表示されます。ターゲットロックを「FineLock」に 設定し、「承認」をタップします。
- <span id="page-475-0"></span><sup>o</sup> ボタンが FineLock を表示している場合は、ボタンは既に FineLock ボタンとして設定さ れています。
- 3. 次のひとつを行ってください:
	- <sup>o</sup> ボタンが黄色に反転表示されていない場合に FineLock をタップすると、FineLock が起 動します。
	- <sup>o</sup> ボタンが黄色の反転表示されている場合に FineLock をタップすると、FineLock はオフ となります。

## FineLock レンズアパーチャーを使用するには:

注意 - 20m以下を測定している場合は、「FineLock レンズアパーチャーの使用」をオンにしなければ なりません。そして機器にレンズを装着します。

- 1. 上に示したように、FineLock 技術を設定します。
- 2. 機器機能画面を開き、 FineLock ボタンを短くタップ&ホールドします。離すと「ターゲットコントロ ール」のダイアログが表示されます。「FineLock レンズアパーチャーの使用」チェックボックスを 有効にして、「承認」をタップします。
- 3. FineLock レンズアパーチャーを機器に装着します。 これでプリズム 20m以下の FineLock 測定が行なえます。

メモ - FineLock レンズアパーチャーのアクセサリは、R12.2 またはそれ以降のファームウェアを使用し ている Trimble S8 トータルステーションでのみ使用可能です。

### <span id="page-475-1"></span>長距離 FineLock 技術を有効化・無効化するには:

1. 「機器機能」スクリーンを開くには、ステータスバーの機器アイコンをタップします。

コントローラーが長距離 FineLock 技術付の Trimble S8 トータルステーションに接続されている 場合、「機器機能」の 1 列目 2 番目のボタンは長距離 FineLock ボタンが表示されます。この ボタンがもし Tracklight、ビデオ、または高出力レーザー・ポインターのアイコンだった場合、長 距離 FineLock 技術付の Trimble S8 トータルステーションに接続されていません。

- 2. 次のひとつを行ってください:
	- <sup>o</sup> ボタンが LR FineLock が黄色の反転表示されている場合にボタンをタップすると、長距 離 FineLock 技術を有効化します。
	- <sup>o</sup> ボタンが LR FineLock が黄色の反転表示されていない場合にボタンをタップすると長 距離 FineLock 技術を無効化します。

## FineLock について

- FineLock は FineLock 技術を装備した Trimble S8 トータルステーションでのみ使用可能です。
- 長距離 FineLock 技術は、長距離 FineLock 技術を搭載した Trimble S8 トータルステーション でのみ使用可能です。 長距離 FineLock ハードウェアは望遠鏡と同軸ではありません。 同軸ではない長距離 FineLock ハードウェアに関連する垂直エラーを回避するには、face 1 お よび face 2 全ての点を観察する必要があります。
- FineLock は 20m以上 700m 未満離れたプリズムに対してのみ使用することができます。
- <sup>o</sup> FineLock が使用されたときに測定距離が 20 m 以下だった場合は、一般測量ソフトウェ アは FineLock は使用されるべきではなかったと判断し、測定は失敗し、「FineLock を 使用するにはターゲットが近すぎます」というメッセージが表示されます。20m 以下の測 定距離には、FineLock を無効にしてください。
- <sup>o</sup> 20 m 以内のターゲットに FineLock が使用され、距離が測定されなかった時は、一般測 量ソフトウェアは FineLock を使用します。FineLock を使用すべきではなかったとは判 断しません。
- <sup>o</sup> FineLock で測定された 20m 以下の距離は信用度が高くありません。使用しないでくだ さい。
- 長距離 FineLock は 250m以上 2500m 未満離れたプリズムに対してのみ使用することができ ます。
	- <sup>o</sup> FineLock が使用されたときに測定距離が 250 m 以下だった場合は、一般測量ソフトウ ェアは FineLock は使用されるべきではなかったと判断し、測定は失敗し、「FineLock を 使用するにはターゲットが近すぎます」というメッセージが表示されます。250m 以下の 測定距離には、FineLock を無効にしてください。
	- <sup>o</sup> 250m 以内のターゲットに FineLock が使用され、距離が測定されなかった時は、一般 測量ソフトウェアは FineLock を使用します。FineLock を使用すべきではなかったとは 判断しません。
	- <sup>o</sup> FineLock で測定された 250m 以下の距離は信用度が高くありません。使用しないでく ださい。
- FineLock および長距離 FineLock は TRK、DR、Autolock モードなどとは同時に使用できませ ん。FineLock は常にこれらのモードに優先します。
	- <sup>o</sup> FineLock または長距離 FineLock が TRK とともに有効になっている場合、観測は STD モードで測定されます。
	- <sup>o</sup> FineLock または長距離 FineLock が DR とともに有効になっている場合、観測は STD モードで測定されます。
	- <sup>o</sup> Autolock がすでに有効になっているときに FineLock または長距離 FineLock が有効に されると、Autolock が自動的に無効になります。 もし 2 つのプリズムが近接しているおり、FineLock または長距離 FineLock を設定する 前に Autolock が有効化されている場合、プリズムへの指向を確認してください。 FineLock の観測が行なわれる前に Autolock がほかのプリズムにロックする可能性が あります。
- FineLock および長距離 FineLock 技術は *平均化された観測* で、バージョン R11 またはそれ 以降のファームウェアを使用した FineLock 技術を搭載した Trimble S8 トータルステーションで 使用することができます。

傾斜可能な RMT (Trimble 5600 のみ)

機器に向けて傾いている遠隔ターゲットを使用するとき、「傾斜可能な RMT」を使用可能にします。固 定鉛直ターゲットを使用するときにはそれをオフにします。オフになっているときには、鉛直角測定は、 RMT とプリズム中心の間の僅かなオフセット距離に対して補正されます。

## 自動中心検索ウィンドウと検索ウィンドウのサイズ

自動中心検索ウィンドウを選択して検索を実行するとき、一般測量 は、装置の現在の水平・鉛直角を 使用して検索ウィンドウの中心を設定し、縦・横範囲を使用してウィンドウの範囲を計算します。その範 囲は検索を実行するたびに装置に送られます。

自動中心検索ウィンドウを選択しない場合には、検索の範囲は装置でリセットされません。

検索ウィンドウの左上と右下の範囲を設定するには、ロボティック測量を開始する前に装置をそれに 向けて測定します。更に詳しい情報については、 [ロボティック測量の準備](#page-222-0) を参照してください。

## FineLock 許容ウィンドウ

FineLock 技術はターゲットが FineLock センサーの範囲内に入っている場合のみにターゲットをロック します。任意のターゲットが見つからない場合、FineLock の「オート・ゲイン」が若干増加し、近くのター ゲットを検索しますが、これは望ましくない場合もあります。

FineLock 許容ウィンドウ は、FineLock 技術が近くのターゲットにロックする際に動く範囲を制限します。 この範囲外にあるターゲットはロックされず、定義された許容範囲外にターゲットが発見されたことがメ ッセージとして表示されます。

設定できる FineLock 許容ウィンドウはハーフ・ウィンドウとして定義されており、最大サイズは 4 mrad (13' 45")です。これは、FineLock 技術を使用した際、可能な中で最も短い分離の距離です。

FineLock 許容ウィンドウを設定するには次のようにします:

- 1. 「機器機能」スクリーンを開くには、ステータスバーの機器アイコンをタップします。
- 2. FineLock(または Autolock)ボタンをタップし続けます。ボタンを放すと、 ターゲットコント ロール ダイアログが表示されます。
- 3. Advをタップし、FineLock 許容ウィンドウの 水平範囲 および 垂直範囲を設定します。
- 4. 「承認」を押します。

メモ - FineLock 許容ウィンドウは R12.2 またはそれ以降のファームウェアを搭載した Trimble S8 トー タルステーションでのみ使用することができます。

### Trimble VX Spatial Station または Trimble S Series トータルステーション シリーズでターゲットの捕 捉

検索機能の付いた Trimble VX Spatial Station または Trimble S Series トータルステーションおよび以 下のうちの 1 つを使用している場合、アクティブターゲット ID を使用できるようにソフトウェアを設定で きます:

- Trimble AT360 Active Track 360 ターゲット
- Trimble MT1000 MultiTrack ターゲット
- Trimble VX/S Series 360 度プリズム
- カスタムプリズム

ターゲット・フォームで、正しいプリズムタイプ及びモードが選択されていることを確認して下さい。地心 オフセットとプリズム定数の斜距離及び鉛直角への補正値が正しく適用されます。

Trimble Active Track 360 ターゲットを使用している時は、トラッキング·モード は以下のように設定で きます:

- [パッシブ](#page-478-0)
- [アクティブ](#page-478-1)

Note - If you use an Active Track 360 target with the Trimble VX Spatial Station or Trimble S8 or S6 total station, you must upgrade the instrument to firmware version R12.5.44 or later. If you use an Active Track 360 target with the Trimble S3 total station you must upgrade the instrument to firmware version M2.2.18 or later. The instrument firmware is available on www.trimble.com.

## <span id="page-478-0"></span>トラッキング・モード - パッシブ

反射する物体が少ない環境で操作している場合は、「トラッキング・モード」を「パッシブ」に設定 します。

それを行うには.

- 1. ステータスバーのターゲットアイコンをタップします。
- 2. 「ターゲット高」または「プリズム定数」フィールドを選択して、ターゲットフォームを開きま す。
- 3. 「プリズムタイプ」を「Active Track 360v に設定します。
- 4. 「トラッキング・モード」を「パッシブ」に設定します。

メモ - 「トラッキングモード」が「パッシブ」に設定されているときは、オートロックが無効になって いるため、手動により機器をターゲットに向ける必要があります。オートロックを再度有効にす ると、Active Track 360 がアクティブモードに切り替わります。

## <span id="page-478-1"></span>トラッキング・モード - アクティブ

反射する物体が多く存在する環境、またはプリズムが多く存在する現場では、「トラッキング・ モード」を「アクティブ」に設定し、正しいターゲットに常時ロックできるようにします。

それを行うには、

- 1. ステータスバーのターゲットアイコンをタップします。
- 2. 「ターゲット高」または「プリズム定数」フィールドを選択して、ターゲットフォームを開きま す。
- 3. 「プリズムタイプ」を「Active Track 360」に設定します。
- 4. 「ターゲットID]がロボティック移動局のターゲットID中の識別番号と一致するように設 定します。

Trimble MultiTrack ターゲットを使用している時は、 トラッキング・モード は以下のように設定できま す:

- [パッシブ](#page-479-0)
- [アクティブ](#page-479-1)
- [セミ・アクティブ](#page-480-0)

MultiTrack ターゲットは、次の表のように鉛直角の許容値内で使用して下さい。

| ┣ラッキング・モード∥ 鉛直角範囲 |           |
|-------------------|-----------|
| アクティブ             | 水平から±15 度 |
| パッシブ              | 水平から±30度  |

上記の許容値外で MultiTrack ターゲットを使用すると、測定の精度が下がる恐れがあります。

メモ - Trimble VX Spatial Station または Trimble S Series トータルステーションシリーズ機器 と Trimble MultiTrack ターゲットを使用する場合は、機器のファームウェアを R7.0.35 以降にア ップグレードする必要があります。Trimble VX Spatial Station または Trimble S Series トータル ステーションシリーズのファームウェアは www.trimble.com からダウンロードできます。

## <span id="page-479-0"></span>トラッキング・モード - パッシブ

反射する物体が少ない環境で操作している場合は、「トラッキング・モード」を「パッシブ」に設定 します。

それを行うには、

- 1. ステータスバーのターゲットアイコンをタップします。
- 2. 「ターゲット高」または「プリズム定数」フィールドを選択して、ターゲットフォームを開きま す。
- 3. 「プリズムタイプ」を「VX/S シリーズ MultiTrack」に設定します。
- 4. 「トラッキング・モード」を「パッシブ」に設定します。

#### <span id="page-479-1"></span>トラッキング・モード - アクティブ

反射する物体が多く存在する環境、またはプリズムが多く存在する現場では、「トラッキング・ モード」を「アクティブ」に設定し、正しいターゲットに常時ロックできるようにします。

それを行うには、

- 1. ステータスバーのターゲットアイコンをタップします。
- 2. 「ターゲット高」または「プリズム定数」フィールドを選択して、ターゲットフォームを開きま す。
- 3. 「プリズムタイプ」を「VX/S シリーズ MultiTrack」に設定します。
- 4. 「トラッキング・モード」を「アクティブ」に設定します。
- 5. 「ターゲットID]がロボティック移動局のターゲットID中の識別番号と一致するように設 定します。

#### <span id="page-480-0"></span>トラッキング・モード - セミ・アクティブ

高反射環境における作業時で精密な高度が必要とされる場合は、正しいターゲットへの固定 を常に維持するために、「トラッキング・モード」を「セミ・アクティブ」に設定します。

それを行うには、

- 1. ステータスバーのターゲットアイコンをタップします。
- 2. 「ターゲット高」または「プリズム定数」フィールドを選択して、ターゲットフォームを開きま す。
- 3. 「プリズムタイプ」を「VX/S シリーズ MultiTrack」に設定します。
- 4. 「トラッキング・モード」を「セミ・アクティブ」に設定します。
- 5. 「ターゲットID]がロボティック移動局のターゲットID中の識別番号と一致するように設 定します。

「トラッキング・モード」がセミ・アクティブに設定されている場合、ターゲット ID はプリズムをトラ ッキングするために使用され、標準測量の時は自動的にパッシブ・トラキングモードに切り替わ ります。これにより、鉛直測角精度がさらに向上します。

パッシブ・トラッキングを使用している場合、近隣にある反射面が測定に干渉することがありま すのでご注意ください。

Trimble VX/S Series 全方位プリズムを使用している場合、ターゲット ID は以下のように設定できま す:

- オフ ID が確認されません。
- [探索](#page-480-1) 探索が開始された時点に ID をチェックする。
- [探索と測量](#page-481-0) 探索が開始された時点、及び測量が開始された時点に ID をチェックする。
- [常時](#page-482-0) 機器が常時 ID をチェックする。

ターゲット ID には 60 秒作動モードと常時作動モードの二つの「オン」モードがあります。「ター ゲット ID のチェック」が常時に設定されている場合、ポールのターゲット ID を「常時作動」に設 定する必要があります。

ターゲット ID は常に慎重に機器を向ける必要があります。

トリンブル・ポールのターゲット ID 設定等については、御利用の機器の取扱説明書をご参照く ださい。

メモ - 角観測に「ターゲット ID」を使用できます。角観測リスト内のターゲットがそれぞれ異なる ターゲット ID を持つことができるようにします。その設定は、角観測が完了するまで個々のタ ーゲットに対して保持されます。

#### <span id="page-480-1"></span>ターゲット ID のチェック - 探索

反射面のほとんどない環境での作業時に、検索後正しいターゲットに固定したい場合「ターゲ ットID確認」を「検索」に設定して下さい。

それを行うには.

- 1. ステータスバーのターゲットアイコンをタップします。
- 2. 「ターゲット高」または「プリズム定数」フィールドを選択して、ターゲットフォームを開きま す。
- 3. プリズムのタイプを「VX/S シリーズ全方位」に設定します。
- 4. 「ターゲットIDを確認」を「検索」に設定します。
- 5. 「ターゲットID]が Trimble スタンダード・ロッドのターゲットID中の識別番号と一致する ように設定します。

「ターゲット ID のチェック」が「探索」に設定されている場合、探索が行われた後、ターゲット ID がチェックされ、正しいターゲットにロックしているか確認します。もし誤ったターゲットにロックし ていた場合、一般測量ソフトウェアが警告し、正しいターゲット ID の再探索を行うことができま す。

しかし、「ターゲットに自動ロック」オプションがオンになっていて、かつ機器が自動的にターゲッ トを探知した場合には、機器は探索したりターゲット ID を確認したりすることはありません。

探索を行う場合、ターゲット ID を慎重に機器に向ける必要があります。

#### <span id="page-481-0"></span>ターゲット ID のチェック - 探索と測量

反射面のほとんどない環境での作業時に、万全を期して、検索または観測時に正しいターゲッ トに固定したい場合、「ターゲットID確認」を「検索及び測量」に設定して下さい。

それを行うには.

- 1. ステータスバーのターゲットアイコンをタップします。
- 2. 「ターゲット高」または「プリズム定数」フィールドを選択して、ターゲットフォームを開きま す。
- 3. プリズムタイプを VX/S シリーズ全方位に設定します。
- 4. 「ターゲットID確認」を「検索及び測量」に設定します。
- 5. 「ターゲットID]が Trimble スタンダード・ロッドのターゲットID中の識別番号と一致する ように設定します。

「ターゲット ID のチェック」が探索と測量に設定されている場合は、測量が行われる前にターゲ ットが再度チェックされ、正しいターゲットにロックしているか確認します。もし誤ったターゲット

にロックしていた場合、一般測量ソフトウェアが警告し、正しいターゲット ID の再探索を行うこ とすることができます。

測量を行う場合、ターゲット ID を慎重に機器に向ける必要があります。

#### <span id="page-482-0"></span>ターゲット ID のチェック - 常時

反射する物体が多く存在する環境で精密な高度が要求される場合では、「ターゲット ID のチェ ック」を「常時」に設定し、正しいターゲットに常時ロックできるようにします。

それを行うには、

- 1. ステータスバーのターゲットアイコンをタップします。
- 2. 「ターゲット高」または「プリズム定数」フィールドを選択して、ターゲットフォームを開きま す。
- 3. 「プリズムタイプ」を「VX/S シリーズ全方位」に設定します。
- 4. 「ターゲットID確認」を「常時」に設定します。
- 5. 「ターゲットID]がロボティック移動局のターゲットID中の識別番号と一致するように設 定します。

「ターゲット ID のチェック」が常時に設定されている場合、ターゲット ID は水平ロックを維持す るために使用され、プリズムは垂直ロックを維持するために使用されます。

パッシブ・トラッキングを、プリズムの鉛直固定維持に使用している場合、近隣にある反射面が 鉛直トラッキングに干渉することがありますのでご注意ください。

#### RMT(遠隔測定ターゲット) ID -Trimble 5600 でターゲット捕捉

複数の RMT がある場所で作業をする場合には、特定の RMT ターゲットにロックするように RMT チャ ンネル ID を設定します。

これは、それをサポートする機器でしか実行できません。

それを行うには、

- 1. ステータスバーのターゲットアイコンをタップします。
- 2. 「ターゲット ID」フィールドを選択して、「ターゲット」フォームを開きます。
- 3. RMT で設定されている ID と一致するように、一般測量 の RMT ID を設定します。詳細につい ては、Trimble 5600 シリーズの取扱説明書を参照してください。

ヒント - RMT ID をサポートしない RMT にロックするには、RMT ID を 4 に設定します。

#### Leica 検索方法

「パワー・サーチ」に対応する Leica TPS1100 または TPS1200 機器をご利用の場合、検索に使用す る方法を設定することができます。

使用できる検索方法は以下の通りです。

- らせん
- パワー・サーチ

使用環境に最も適した検索方法を利用して下さい。より詳しい情報につきましては、製造元の説明書 をご参照下さい。

#### Leica ATR モード

低視界及び S-Range ATR モードに対応する Leica TPS1200 機器をご利用の場合、使用する ATR 方 法を設定することができます。

使用できる ATR モードは以下の通りです。

- 標準
- 低視界作動
- 低視界常時作動
- S-Range 作動
- S-Range 常時作動

使用環境に最も適した方法をご利用下さい。より詳しい情報につきましては、製造元の説明書をご参 照下さい。

## <span id="page-483-0"></span>GPS 検索

ロボット測量中、機器がターゲットへのロックを失った場合には GPS/GNSS 受信機を使って機器をポ イントすることができます。

以下のいづれかを使って GPS 検索を行うことができます。

- Trimble 測量 [grade GNSS](#page-484-0) 受信機
- GPS 内蔵 Trimble [コントローラ](#page-484-1)
- [Trimble GPS/GNSS](#page-485-0) カード
- GNSS [受信機](#page-486-0) のうち、シリアルまたは Bluetooth ポートを通じて NMEA (GGA)をコントローラに 出力できるもの全て:
	- <sup>o</sup> 受信機は GGA メッセージを NMEA プロトコルを使用して 1 Hz で出力できる必要があ ります。.
	- <sup>o</sup> 受信機を手動で設定する方法と受信機に接続する方法につきましては、受信機の取扱 説明書をご参照ください。

以下の場合には GPS 検索が自動的に有効になります:

- 統合測量中
- GPS 内蔵 Trimble コントローラ使用中

メモ - GPS 内蔵の Trimble コントローラを使用の際、接続された GNSS 受信機が常に、内蔵 GPS に 優先して使用されます。

**Solution 2008** and 2012 **Contract to the Contract of Contract Contract of Contract Contract Contract of AS4** 

### Trimble 測量グレード GPS 受信機を使って GPS 検索を実行するには:

- <span id="page-484-0"></span>1. 一般測量 ソフトウエアをスタートしてから、Trimble CU または TSC2/TSC3 コントローラと、 Trimble VX Spatial Station または Trimble S Series トータルステーション シリーズ または Trimble 5600 トータルステーションの間にロボット接続を設立します。
- 2. メインメニューから「機器 / ターゲットコントロール」を選択します。
- 3. 「3D」を必要に応じて設定します。
	- <sup>o</sup> 「3D」を使用可能にすると、3D GPS 検索位置が計算され、機器はそのポイントに向か って水平、垂直両方向に回転できます。
	- <sup>o</sup> 「3D」が使用不可にすると、機器は GPS 検索位置に向かって水平方向にしか回転でき ません。
	- <sup>o</sup> GNSS 受信機が RTK 測量の中で開始された場合や、SBAS が利用できる場合、3D を 有効にすることができます。その理由は、GNSS 受信機からの GNSS 高は、機器の垂 直角度を回転するのに十分に正確なものであると期待されるためです。
	- 。 GNSS 受信機が単独測位を生成している場合や、SBAS が利用できない場合、*「3D」* を無効にし、 不正確な GNSS 高が鉛直角の回転を不正確にしてしまうのを防ぐことを お勧めします。

統合測量では、「*受信機タイプ」*は自動的に「Trimble」に設定され、「3D」 チェックボックスが 初期設定で選択されています。

Bluetooth ワイヤレス技術を使用してコントローラを受信機に接続しているときには、コントロー ラで Bluetooth 通信を有効にし、Bluetooth 装置をスキャンしてから、「設定 / 接続 / Bluetooth」の「GNSS 移動局に接続」フィールドで Bluetooth 装置を設定します。

TrimbleCU を GNSS 受信機に接続するのにケーブルを使用する場合、一般測量 ソフトウエア を起動する 前に 、USB-シリアルケーブルを Trimble CU ロボティックホルダーに接続する必 要があります。ソフトウェアを起動してからケーブルを接続すると、COM ポートを使用できませ ん。

GPS 検索がこれで設定されました。GPS 検索が行える前に、 GNSS [位置とローカル位置との関係](#page-486-1) を 解決する必要があります。

#### <span id="page-484-1"></span>GPS 内蔵 Trimble コントローラを使った GPS 検索を有効にするには:

初期設定では、Trimble コントローラの内臓 GPS を使用するため、GPS 検索があらかじめ設定されて います (すなわち「GPS 検索」 がオン、「3D 有効」 がオフ、「受信機タイプ」 が「内蔵 GPS」 にそれ ぞれ設定されています)。これらの設定を変更するには:

- 1. 一般測量ソフトウエアを立ち上げてから、Trimble コントローラと、Trimble VX Spatial Station ま たは Trimble S Series トータルステーショントータルステーションとのロボティック接続を確立し ます。
- 2. メインメニューから「機器 / ターゲットコントロール」を選択します。
- 3. 「3D」を必要に応じて設定します。
	- <sup>o</sup> 「3D」を使用可能にすると、3D GPS 検索位置が計算され、機器はそのポイントに向か って水平、垂直両方向に回転できます。

<sup>o</sup> 「3D」が使用不可にすると、機器は GPS 検索位置に向かって水平方向にしか回転でき ません。

GNSS 受信機からの不正確な GNSS 高が垂直角回転を不正確に行うことを防ぐために、「3D」 を無効にしてください。水平にしか回転しないことをお勧めします。

GPS 内蔵 TSC 3 コントローラの使用時には、「受信機タイプ」は自動的に「GPS 内蔵」に設定 されます。

Bluetooth ワイヤレス技術を使用してコントローラを受信機に接続しているときには、コントロー ラで Bluetooth 通信を有効にし、Bluetooth 装置をスキャンしてから、「設定 / 接続 / Bluetooth」の「GNSS 移動局に接続」フィールドで Bluetooth 装置を設定します。

GPS 検索がこれで設定されました。GPS 検索が行える前に、 GNSS [位置とローカル位置との関係](#page-486-1) を 解決する必要があります。

#### Trimble GPS/GNSS CompactFlash カードを使って GPS 検索を実行するには:

注 - Trimble GNSS カードは TSC2 コントローラでしか使用できません。

- 1. 必ず一般測量ソフトウェアを終了してから、Trimble GNSS カードを TSC2 コントローラのポート へ挿入してください。
	- <sup>o</sup> 一般測量ソフトウェアを開始した後にカードを挿入した場合、「機器 / ターゲットコントロ ール / GPS」を選択し、「リセット」をタップしてカードおよび GPS 検索を初期化してくだ さい。

<span id="page-485-0"></span>メモ - GPS ソフト・キーは GPS 検索が有効化になった場合のみ使用可能となります。

- 2. 一般測量 ソフトウエアをスタートしてから、TSC2 コントローラと Trimble VX Spatial Station ま たは Trimble S Series トータルステーション シリーズ または Trimble 5600 トータルステーショ ン間のロボット接続を設立します。
- 3. メインメニューから「機器 / ターゲットコントロール |を選択します。
- 4. 「GPS 検索オン」チェックボックスにチェックを入れます。
- 5. 「3D」を必要に応じて設定します。
	- <sup>o</sup> 「3D」を使用可能にすると、3D GPS 検索位置が計算され、機器はそのポイントに向か って水平、垂直両方向に回転できます。
	- <sup>o</sup> 「3D」が使用不可にすると、機器は GPS 検索位置に向かって水平方向にしか回転でき ません。
	- <sup>o</sup> SBAS が使用可能な場合、GNSS CompactFlash カードからの GPS 高が機器を垂直角 度に回転させるのに十分正確なため、「3D」を使用可能にできます。
	- <sup>o</sup> SBAS を使用できない場合、GNSS Compact Flash カードからの不正確な GPS 高が垂 直角回転を不正確に行うことを防ぐために、「3D」を無効にしてください。水平にしか回 転しないことをお勧めします。
- 6. 「受信機タイプ」を「Trimble GNSS カード」に設定します。

GPS 検索がこれで設定されました。GPS 検索が行える前に、 GNSS [位置とローカル位置との関係](#page-486-1) を 解決する必要があります。

## 共通 GNSS 受信機を使用して GPS 検索を有効にするには:

- <span id="page-486-0"></span>1. 一般測量 ソフトウエアを起動してから、Trimble CU または TSC2/TSC3/Tablet コントローラと、 Trimble VX S スペーシャルステーション、Trimble S シリーズトータルステーション、または Trimble 5600 トータルステーションの間にロボッティック接続を確立します。
- 2. メインメニューから「機器 / ターゲットコントロール」を選択します。
- 3. 「3D」を必要に応じて設定します。
	- <sup>o</sup> 「3D」を使用可能にすると、3D GPS 検索位置が計算され、機器はそのポイントに向か って水平、垂直両方向に回転できます。
	- <sup>o</sup> 「3D」が使用不可にすると、機器は GPS 検索位置に向かって水平方向にしか回転でき ません。
- 4. 「受信機の種類」を「カスタム」に設定してから、コントローラのポートを適切に設定してください。

<span id="page-486-1"></span>Bluetooth ワイヤレス技術を使用してコントローラを受信機に接続しているときには、コントロー ラで Bluetooth 通信を有効にし、Bluetooth 装置をスキャンしてから、「設定 / 接続 / Bluetooth」の「GNSS 移動局に接続」フィールドで Bluetooth 装置を設定します。

#### GNSS ポジションとローカルポジション間の関係を計算する

完全に定義済みの座標系 を使用している場合、その座標系定義の使用により、GNSS ポジションとロ ーカルポジションとの間に正確な関係が存在します。ソフトウェアは、定義済みの投影およびデータに 基づいてトータルステーションが設定され、ステーションの設定完了と同時に GPS 検索が利用可能で あるものと見なします。お使いのトータルステーションが定義済みの座標系に基づいて設定されてい ない場合、GPS 検索を使用すると、トータルステーションが正確に回転しなくなる原因となります。

定義済みの座標系が ない 場合、GNSS ポジションとローカルポジションとの関係が解決されるまで、 GPS 検索は利用可能になりません。ステーションの設定が完了し次第、一般測量ソフトウェアは、 GNSS 受信機からの NMEA ポジションと、ロボティック機器により捕捉された角度とを使用し、2 つの 測位系間の関係を確定します。GPS 検索では、そのジョブの座標系設定とは無関係に、関係を計算 します。

関係を確定するには、GNSS 受信機の上空見通しがクリアであることを確認してから、プリズムに機器 がロックされた状態で、GNSS ポジションと、ローカルポジションとの関係が解決するまで、機器の周囲 にてロッドを動かします。その際、互いに最低 5 メートル離れ、かつ機器から最低 10 メートル離れた、 最低 5 つのポジションが必要となります。幾何学的および GNSS 測位の精度が悪い場合は、関係を 解決するため、5 つよりも多い数のポジションが必要になります。GNSS 測位の精度が悪いと、関係の 計算結果が不正確になることがあります。

GPS 検索の準備ができたら、ステータスラインに「GPS 検索準備 OK」というメッセージが現れます。タ ーゲットアイコンとして、プリズムと衛星が重なったアイコン 1 が表示されます。

メモ

• GNSS ステータスを表示するには、「ターゲットコントロール / スクリーンで「GPS / をタップしま す。もしくは、GNSS ステータス画面から、 ターゲットアイコンの上でタップアンドホールドします。 GNSS 環境が悪くなり、その状態が長引くときは、新たなポジションが GPS 検索解に追加され

**Example.** 487

るのを防ぐため、一時停止 をタップします。GPS 検索解へのポイント追加を再開する には、開始 <u>▶ あ</u>タップします。

- GPS 検索のデータが良好なときは、悪データを見つけて計算から除外することができます。し かし、悪位置が良位置よりも多いときには、GPS 検索が悪位置を見つけて除外することが難し くなります。計算の悪データが多すぎると、GPS 検索の準備ができないことがあります。 その 場合には、より良い GNSS 環境に移動してから「リセット」をタップして GPS 検索を再びスタート します。
- キャリブレーションを実行したり、座標系の設定を変更したりする場合は、GNSS ポジションと、 ローカルポジションとの既存の関係は失われ、再計算される必要があります。

#### GPS 検索を使用するには

ターゲットを検索するときには GPS 検索が自動的に使われます。GPS 検索の準備ができると、機器 が GPS 位置に回転します。良好な GNSS 位置の場合、(例えば、RTK フィックス解をもつ TrimbleR8 受信機からのもの)で自動ロックがオンになると、直ちに機器はターゲットに自動ロックします。機器が すぐに自動ロックしない場合は、ターゲットにロックする前に検索を行います。

Trimble 観測グレード受信機で GPS 検索を使用している時、十字印は GNSS 受信機の位置を表示し ます。他の受信機を使用していて GNSS 位置が利用できる場合は、衛星アイコンがマップに表示され ます。もし GPS 検索解が利用できる場合、黒い衛星 ダアイコンが表示されます。もし GPS 検索解が 利用できない場合、赤い衛星アイコン ダが表示されます。一般測量で GNSS 位置に向けるには、マッ プ内で何も選択されていないことを確認してからマップをしばらく押し続けます。表示されたメニューか ら、「GNSS に向ける」を選択して機器を GNSS 位置に対し水平方向に回転させます。

GPS 検索の準備ができているけれども、通常検索を実行するには「ジョイスティック」スクリーンで「検 索」をタップします。GPS 検索位置を使用せずにターゲットを検索する必要があるとき(後視ターゲット を検索時など)にこれを実行します。

「ジョイスティック」スクリーンから GPS 援用検索を行うには <mark>※Search</mark>をタップします。

メモ - 機器がターゲットにロックすると、ただちに「ジョイスティック」スクリーンは終了します。

一般測量 ソフトウエア全体を対象に標準検索を実行するために、いつでも「GPS 検索」を一時停止で きます。

## <span id="page-487-0"></span>中断されたターゲット観測

観測が中断されることが予想される場合には、このオプションを選択します(例:交通量の多い場所で の観測など)。機器は、プリズムに障害物があったとしても、「中断のタイムアウト」値までは継続して 目標を観測します。

自動観測時に「中断のタイムアウト」時間内で観測に失敗した場合は、機器はターゲットに戻り、再度 観測を試みます。

以下の場合にこのオプションを使用します:

• ステーション設置プラスの実行中

#### **Extendion Contract Contract Contract Contract Contract Contract Contract Contract Contract Contract Contract Co**

- 交会法の実行中
- 角観測の実行中

メモ

- 中断されたターゲット観測は、機器のファームウェアバージョンが R12.3.39 以降の場合にのみ 使用できます。
- ターゲットの中断された観測は、DR Plus EDM を備えた機器向けに最適化されています。

# <span id="page-488-0"></span>ビデオ

Trimble VISION TM テクノロジを搭載している機器にはカメラが内蔵されており、以下のことが可能に なりました。

- コントローラの画面で望遠鏡の視野が見えるので、望遠鏡をのぞく必要がありません。
- 「タップ&ムーブ」により機器の動きをコントロールできます。
- 画像の取り込み
- 複数のソースから特徴を3D でビデオ画面に重ねて見ることができます。
- DR で測定もより簡単に
- 必要な測定がすべて実行されているか確認
- サイトの状況などの重要な資格情報を文書化

カメラは望遠鏡と同軸ではありませんので、以下を行います:

- 機器から距離を受信したら、一般測量 ソフトウェアがこのオフセットを修整します。
- 距離が機器から返信されない場合は (例:スタンダードモード、またはターゲットのないトラッキ ングモードなど)、ビデオ画面の十字と望遠鏡接眼レンズの十字の間には最大 38 mm の垂直 オフセットがあることがあります。このオフセットは距離が近いとよく分かります。一般測量 ソフ トウェアはオフセット修整を計算するのに、最後に測定された距離を使用します。もし距離が測 定されていなければ、距離は無限と仮定します。

カメラのついた機器に接続する際、ビデオ画面にアクセスするには以下のうちのいずれかを行います:

- メインメニューから「機器/ビデオ」をタップします。
- 機器機能アイコンをタップし、「機器機能」画面の「ビデオ」をタップします。

#### メモ

- ビデオのオプションが使用できるのは、Trimble VISION テクノロジ搭載機器に接続されている 時のみです。
- 一般測量 ソフトウェアがシリアルケーブルによって接続されている場合にはビデオを使用でき ません。
- 一般測量 ソフトウェアが Bluetooth ワイヤレス技術によって接続されている場合にはビデオを 使用できません。
- ビデオはスキャンフォームが開いている時には使用できません。ビデオフォームを開いている 時にスキャンフォームを開くとビデオフォームは自動的に閉まります。
- ビデオ画像の解像度により、ビデオ画像の十字と望遠鏡で見る十字には最大 1 ピクセルの違 いが生じる場合があります。この差は重ねて表示したデータ全てにおいて見られます。

• 3 度 36 分(4 gon) から天頂の間で撮影されたスナップショットは、RealWorks 測定ソフトウェア のポイントデータに直接適合しません。

更に詳しい情報については、下記を参照してください。

[データを重ねて表示](#page-489-0)

タップ&[ムーブ](#page-489-1)

[画像の取り込み](#page-489-2)

[「ビデオ」ソフトキー](#page-490-0)

<span id="page-489-0"></span>[ホワイトバランス](#page-491-0)

## データを重ねて表示

ジョブの特徴点をビデオ画像に重ねて、特徴を 3D 映像で表示することができます。重ねる特徴は複 数のソースから使用します:

- 現在のジョブ・データベースのポイント、ライン、円弧
- リンクされたジョブ、リンクされた CSV ファイル、及び [マップファイル](#page-115-0) (例:DXF ファイルや SHP ファイル)のポイント
- 特徴ライブラリからコード化された特徴

#### メモ

- 表示できるのは 3D で定義された特徴のみです。そのためには、完全な 3D ステーションのセ ットアップが完了しており、ステーション高と機械高が定義されている必要があります。
- ビデオ画面に表示される特徴を選択することはできません。
- グリッド座標のみ表示されます。投影の定義を行っていない場合、グリッド座標として保存され ていたポイントだけが表示されます。
- データベースに他のポイントと同一名のポイントがあった場合は、より高い検索階層にあるポ イントが表示されます。 一般測量 ソフトウェアによる検索階層についてのより詳しい情報は、 [データベース検索ルール](#page-529-0) をご参照ください。

## <span id="page-489-1"></span>タップ&ムーブ

「タップ&ムーブ」によって機器をコントロールすることができます。ビデオ画面をタップして、機器をその 位置へ向けます。

#### メモ

- ビデオ画面の [ジョイスティック](#page-460-0) モードには上下、左右の矢印キーがあり、これらを使用して機 器の向きを変えることができます。
- <span id="page-489-2"></span>• 「タップ&ムーブ」は同軸上にないカメラからのオフセットに影響されます。

#### 画像の取り込み

スキャニング・ウィンドウのビデオ枠内に表示された画像を取り込むことができます。

- 取り込まれた画像は現在の [プロジェクトフォルダ](#page-68-0) に JPEG ファイルとして保存されます。
- 取り込んだ画像は「ジョブのレビュー」で表示することができます。
- 画像オプションは [写真のプロパティー](#page-491-1) でコントロールします。

ビデオウィンドウから測定が行われると、画像は自動的に取り込まれます。「ジョブのレビュー」では測 定したポイントを関係するビデオ画像に重ね、ターゲット高についての情報とともに表示します。この データは JPEG ファイルに保存されません。

属性フィールドを使用して機器からの画像を簡単にポイントに添付することができます。詳しい情報は Trimble VISION [テクノロジ搭載機器を使用して画像をキャプチャする](#page-133-0) をご参照下さい。

ヒント - 「 [パノラマ](#page-273-0) 」機能を使用すると、定義されたスキャンフレームの画像を複数、自動撮影します。

RealWorks Survey ソフトウェアにおいて、画像がポイントデータに正しく一致するようにするには、画像 を取り込む前に必ずステーションセットアップを完了してください。そうしませんと、画像に方向の情報 は全く保存されません。

メモ - トラッキングがオンになっていて機器がプリズムにロックされている場合は、画像を取り込んで いる間にプリズムを動かさないでください。動かしてしまうと、別の画像を取り込んでしまう恐れがあり、 その画像に誤った方向の情報が保存されてしまいます。

Trimble CU が搭載されているステーションからオフィスコンピュータへ JPEG ファイルを転送するには、 USB からヒロセのコネクタに接続するケーブルを使用します。 DB9 からヒロセコネクタに接続するシリアルケーブルは、JPEG ファイルの転送には使用できません。

## <span id="page-490-0"></span>「ビデオ」ソフトキー

「ビデオ」ソフトキーを使用して以下を行います。

- 拡大と縮小
- 画像の取り込み
- 明るさとコントラストの表示と調整
- 写真のプロパティーと撮影オプションの表示とコントロール
- オプションの変更と表示

ソフトキーの機能は下記の表の通りです。

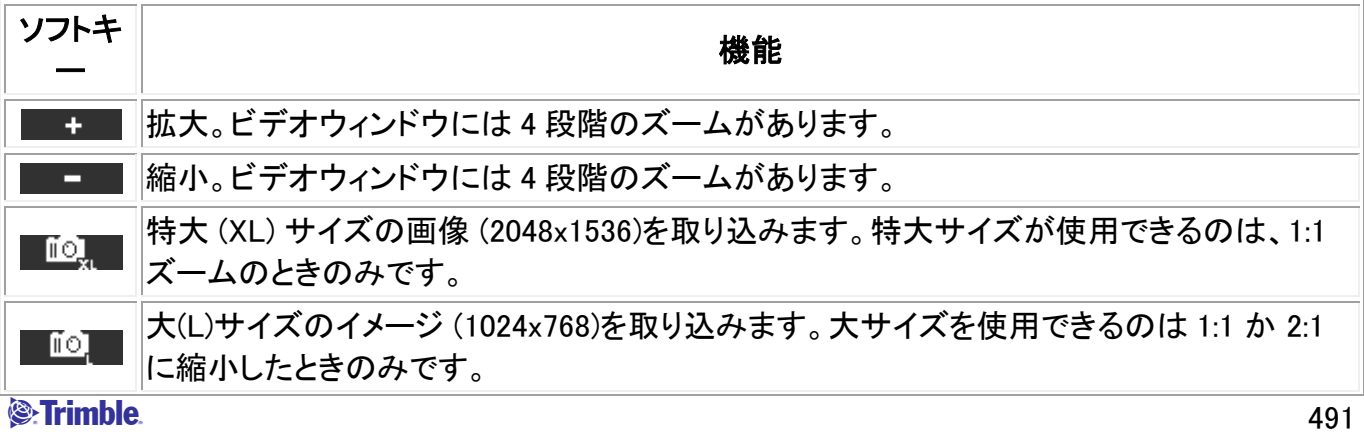

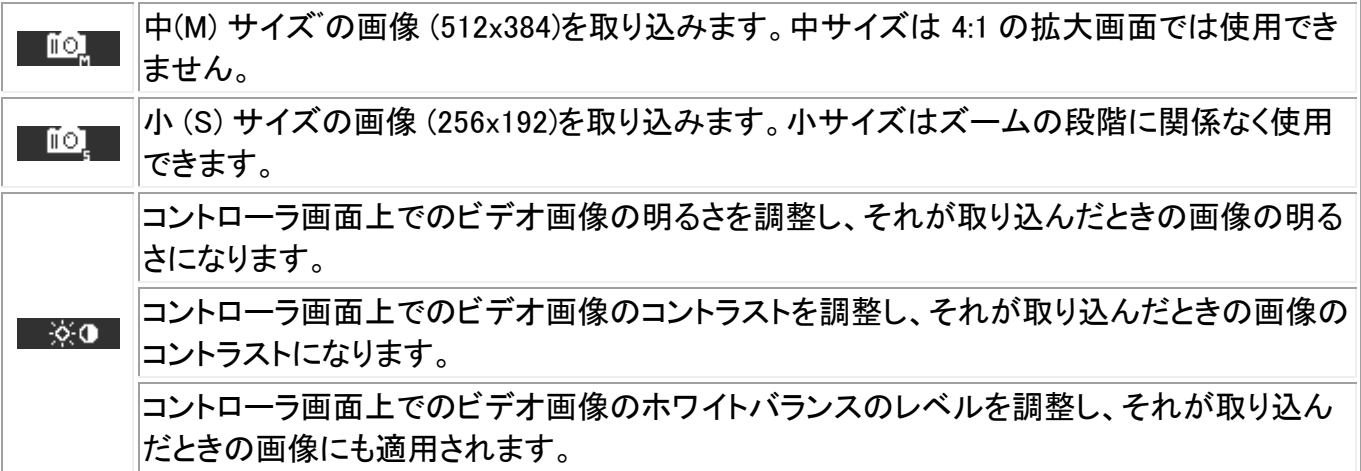

#### <span id="page-491-0"></span>ホワイトバランス

ホワイトバランスには 3 つの設定があります。セットアップ場所の明るさに適したホワイトバラン ス設定を選んでください:

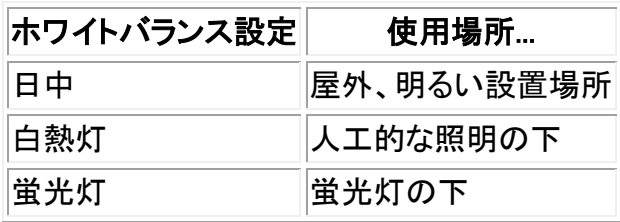

上矢印をクリックすると、その他のソフトキー機能にアクセスできます。その他の機能は下記の表の通 りです。

<span id="page-491-1"></span>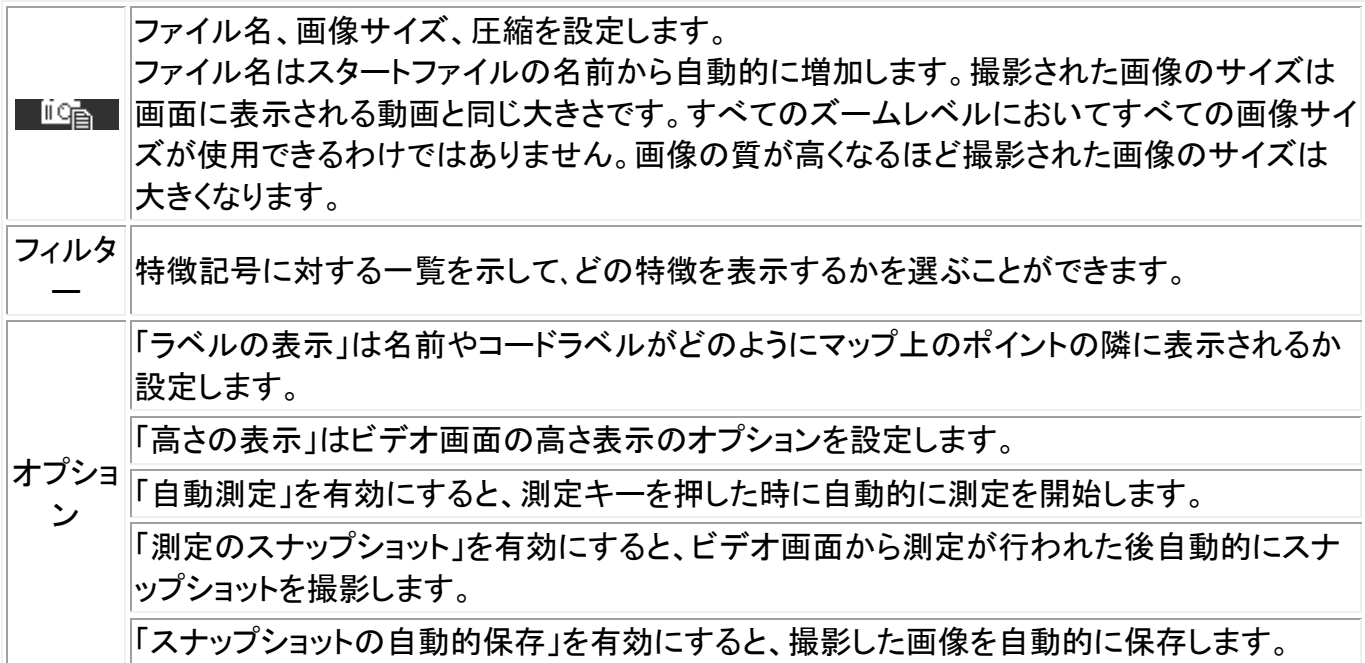

## データ出力

2 種類のデータ出力フォーマットに対応しています:

#### GDM [データ出力](#page-492-0)

#### <span id="page-492-0"></span>疑似 [NMEA GGA](#page-493-0) 出力

GDM データ出力

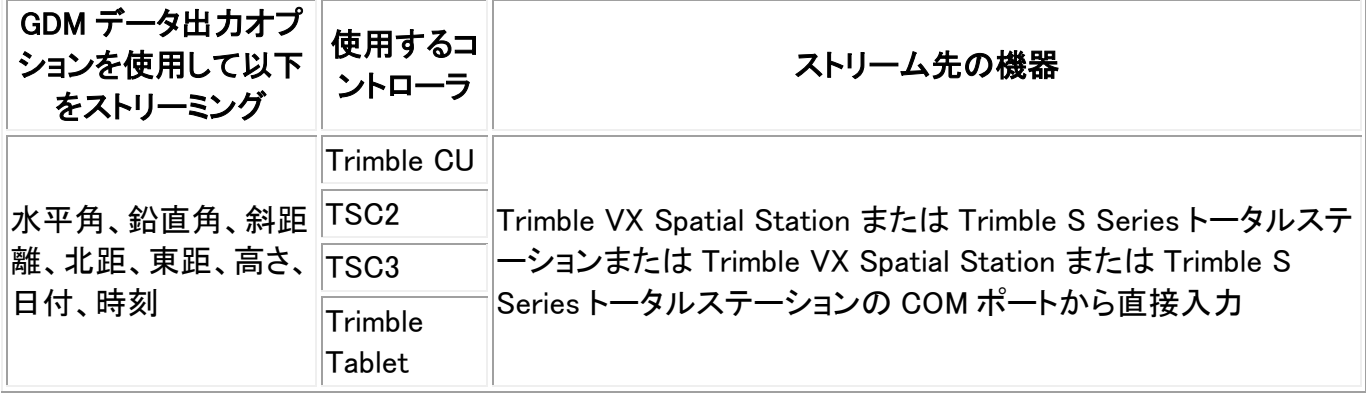

GDM データのストリーミング 出力を可能にするには、

- 1. メインメニューから「機器 / データ出力」を選択します。
- 2. 「データのストリーミング」を「測定後」または「連続」に設定します。
- 3. 「ストリーミング フォーマット」として「GDM HA VA SD」または「GDM ユーザ定義」を選択します。

「ストリーミング フォーマット」が「ユーザー定義」に設定されている場合、GDM ラベルを設定し ます。

4. 必要に応じて「ポート詳細」で設定を変更します。

「ストリーミング フォーマット」が「ユーザ定義」に設定されている場合、「時刻出力」を設定しま す。

「データ出力」フォームが開いている限り、「GDM データ出力」はオンになっています。「データ出力」をオ ンにしたままで一般測量 ソフトウェアの他の機能にアクセスするには、「切替」または「メニュー」を使用 します。

データ出力を停止するには、「停止」をタップするか、「データ出力」フォームを閉じます。

サポートされるラベル

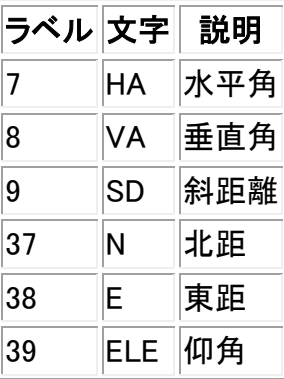

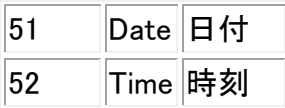

メモ

- ストリーミング 出力がオンになっているけれども、使用できる距離がないとき、ユーザー定義ラ ベルの代わりに HA と VA ラベルが送信されます。
- ストリーミング出力がオンになっていて、機器が Autolock モードになっているにも関わらず、タ ーゲットにロックしない場合は GDM データが送信されません。Autolock モードを使用している ときは、機器がターゲットにロックしていないと GDM データを送信することはできません。
- 角度と距離の単位は、一般測量 のシステム設定に従います。
- 北距と東距、仰角には、一般測量 のシステム設定の単位が適用されます。
- システムが北距と東距、仰角値を出力するには、ステーション設置が完了している必要があり ます。完了していない場合システムは「0, 0, 0」を出力します。
- Trimble CU ロボティックホルダー、または Trimble VX Spatial Station または Trimble S Series トータルステーション シリーズ機器の COM ポートからデータのストリーミング を行いたい場合、 必ずデータ出力フォームを開く 前に ケーブルを接続してください。そうしませんと、COM ポート を使用できません。

### <span id="page-493-0"></span>疑似 NMEA GGA 出力

この出力フォーマットは、海洋電子機器のインターフェース用の NMEA (米国海洋電子機器協会)の基 準に基づいています。NMEA「文」の修正版の 1 つとして GGA 文が生成されます。

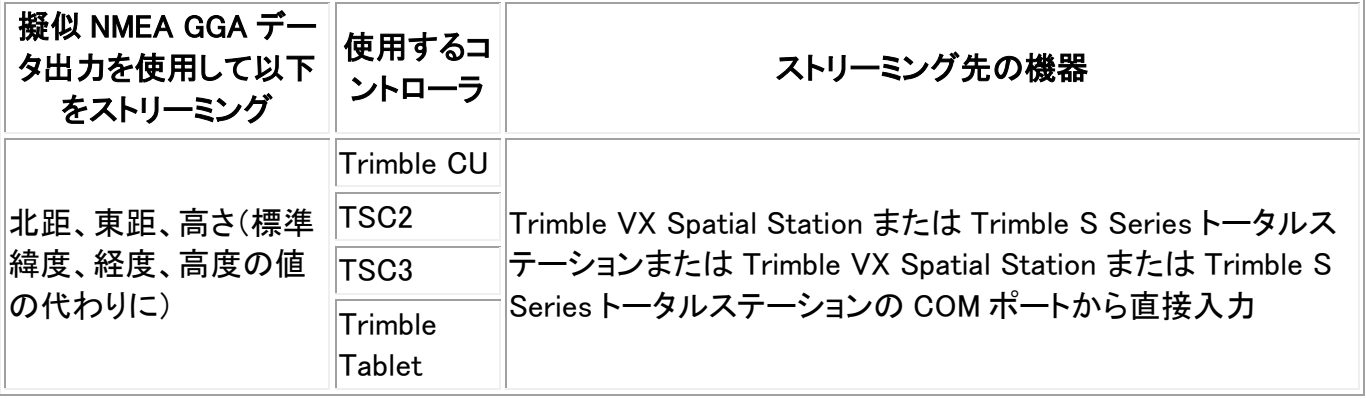

疑似 NMEA GGA データのストリーミング 出力を可能にするには、

- 1. メインメニューから「機器 / データ出力」を選択します。
- 2. 「データのストリーミング」を「測定後」または「連続」に設定します。
- 3. 「ストリーミング フォーマット」として「疑似 NMEA GGA」を選択します。
- 4. 必要に応じて「ポート詳細」で設定を変更します。

「データ出力」フォームが開いている限り、「疑似 NMEA GGA データ出力」はオンになっています。「デー タ出力」をオンにしたままで一般測量 ソフトウェアの他の機能にアクセスするには、「切替」または「メニ ュー」を使用します。

データ出力を停止するには、「停止」をタップするか、「データ出力」フォームを閉じます。

出力された記録の一般的な例は以下の通りです: \$GPGGA,023128.00,832518.67,N,452487.66,E,1,05,1.0,37.48,M,0.0,M,0.0,0001\*49

この記録に含まれるフィールドは下表の通りです:

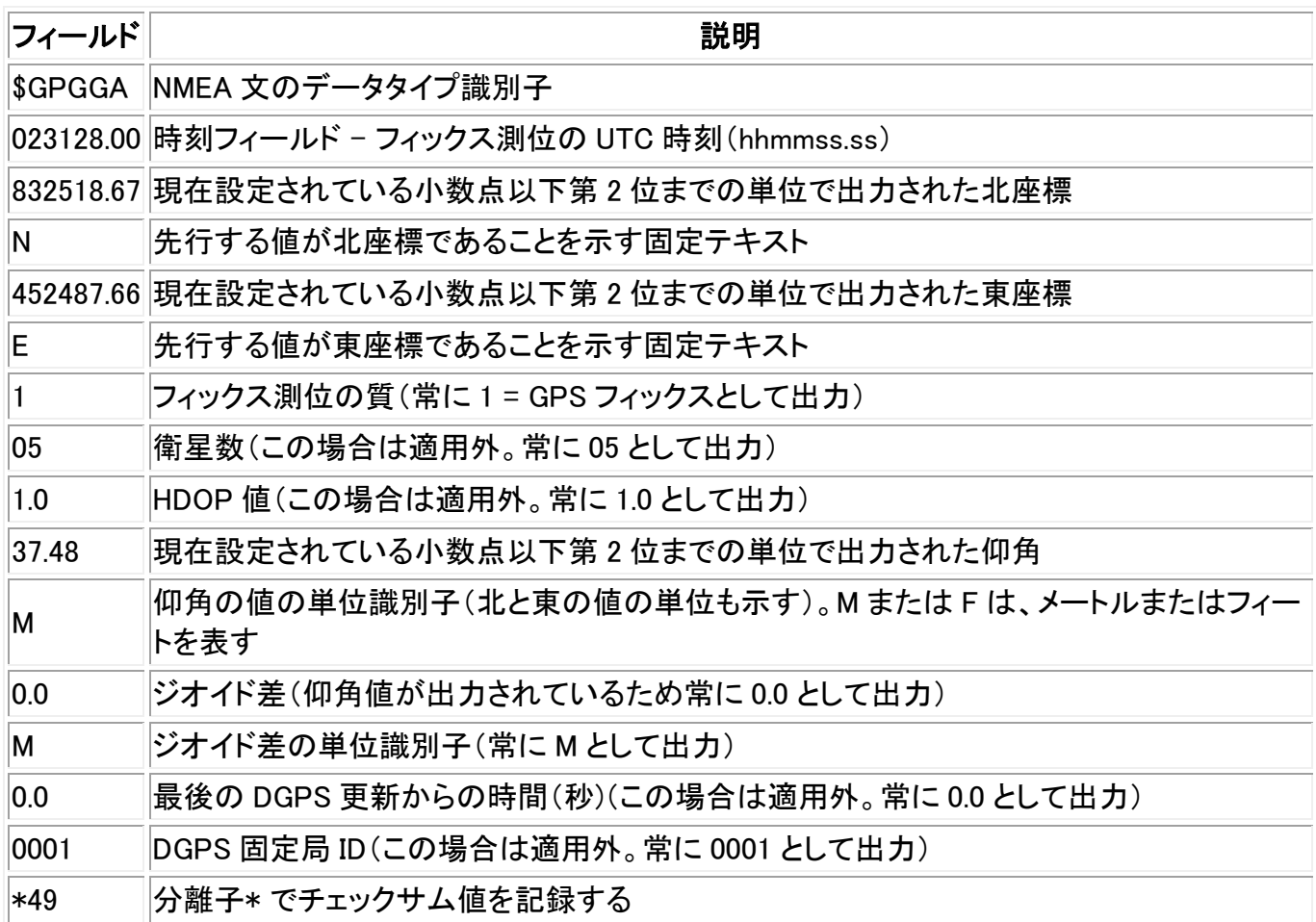

疑似 NMEA GGA 文での出力に使用できる座標値がない場合、記録のコンマで区切られた北、東、仰 角のフィールドは空欄になります。

## 無線機設定

以下の設定は一般測量機器がロボティックモードの時に使用されます。

一般測量 が装置に接続するときに、内蔵無線機の設定が行われます。遠隔無線機はその後移動局 測量を開始するときに設定されます。

機器と移動局無線機の無線機設定が同じになるように設定する必要があります。

注 - Trimble VX Spatial Station または Trimble S Series トータルステーション シリーズにオンボード プログラムの使用中、一般測量 は、それと通信できません。オンボードプログラムを使用した後は、「設 定」 メニューから 「終了」を選択して、「接続待ち」メニューに戻ります。 一般測量

ヒント - 無線機設定に素早くアクセスするには、ステータスバーの機器アイコンを押してから、「ロボテ ィック開始」アイコンをしばらく押し続けます。

#### 無線機チャンネル

同じ無線チャンネルを使用する他のユーザーとの混信を避けるために、機器無線機と移動局無線機 に他の人が使用していないチャンネルを割り当ててください。

#### ネットワーク ID

同じネットワーク ID を使用する他のユーザーと混信するのを避けるために、機器無線機と移動局無線 機に他の人が使用していない ID 番号を割り当ててください。

## ステーションとリモートアドレス

同じ無線チャンネルで他のユーザーと混信するのを避けるには、機器と無線機に独特のアドレスを与 えます。0 から 99 の間のステーションとリモートアドレスを入力します。

Trimble VX Spatial Station または Trimble S Series トータルステーションと通信するためにコントロー ラ上で無線設定を行なう:

- 1. Trimble Access メニューから、「設定 / 接続 / 無線設定」をタップします。
- 2. 「無線機チャンネル」と「ネットワーク ID」 を機器で設定されているものと同じ値に設定します。
- 3. 「承認」を押します。

ケーブルまたは Bluetooth テクノロジーを利用してコントローラが機器に接続している時、機器の無線 機設定は自動的にコントローラ設定と同期されます。

ヒント ー 機器の「無線機チャンネル」と「ネットワーク ID」を一般測量 なしで設定するには、Trimble VX Spatial Station または Trimble S Series トータルステーション シリーズ機器で「反」の面のメニュー表 示から「無線機設定」を選択します。

詳細に関しては、御利用の機器の使用説明書を参照してください。

#### TSC2/TSC3 を外部無線機と組み合わせて使用

Trimble VX Spatial Station または Trimble S Series トータルステーション シリーズや Trimble 5600 外 部無線機を、シリアルポートを介して TSC2/TSC3 コントローラに接続できます。

外部無線機を介して Trimble VX Spatial Station または Trimble S Series トータルステーション シリー ズ機器とロボティック接続をしたい場合には、TSC2/TSC3 コントローラの無線機ポート設定を変更す る必要があります。

それを行うには、

- 1. Trimble Access メニューから、「設定 / 接続 / 無線設定」をタップします。
- 2. 「オプション」を選択し、「外部無線機」をタップして、「承認」をタップします。
- 3. 「無線機チャンネル」と「ネットワーク ID」 を機器で設定されているものと同じ値に設定します。
- 4. 「承認」を押します。

メモ - Trimble VX Spatial Station または Trimble S Series トータルステーション シリーズシステムの 無線機と Trimble 5600 システムの無線機を交換して使用することはできません。無線機には互換性 がありません。

メモ - 現場でシステムを使用するのに無線ライセンスの取得が必要となる国もあります。使用国での 法規を確認してください。

## バッテリステータス

「バッテリステータス」 画面を表示させるには、以下のうち 1 つを実行します:

- 「機器」メニューから、「バッテリステータス」をタップします。
- ステータスバー上のスタックされた(積み重ねられた)バッテリのアイコン <sup>35‰</sup>をタップしま す。

「バッテリステータス」 画面に、コントローラを含む、全ての接続済みデバイス内の全てのバッテリの状 熊が表示されます。バッテリスタックアイコン上に表示された残量パーセント率は、「ノバッテリステータ ス/画面に表示された最も低いバッテリ残量に一致しています。

詳しい情報は、以下をタップして確認します:

- コントローラバッテリアイコン――オペレーティングシステムのバッテリ画面が表示されます。
- GNSS バッテリアイコン––– [受信機ステータス](#page-502-0) 画面が表示されます。
- V10 バッテリアイコン―― V10 [設定](#page-368-0) 画面が表示されます。

# 機器

## 機器メニュー

機器 メニューは、Trimble Access ソフトウェアを実行中の Trimble コントローラに接続された機器に関 する情報を提供し、かつ機器の設定を構成するのに使用されます。

詳しくは以下を参照してください:

[従来型機器メニュー](#page-452-0)

GNSS [機器メニュー](#page-496-0)

## <span id="page-496-0"></span>GNSS 機器メニュー

GNSS 受信機にコントローラが接続されている場合、GNSS 機器メニューが表示されます。利用可能 なオプションは、接続されている受信機の種類によって異なります。

Trimble Access を実行中のコントローラに接続可能な GNSS 受信機は、以下の通りです:

• Trimble 統合型 GNSS 測量システム: R10、R8、R6、R4

## **Software the Contract of the Contract of the Contract of the Contract of the Contract of the Contract of the Contract of the Contract of the Contract of the Contract of the Contract of the Contract of the Contract of the**

- Trimble モジュラーGNSS 測量システム: R7、R5
- Trimble NetR9 Geospatial 受信機
- Trimble GeoExplorer Geo7X ハンドヘルド
- Trimble GeoExplorer GeoXR ハンドヘルド

メモ - 従来型の機器も接続され、かつ統合型測量を実施中のときは、「*機器」*メニューに追加項目が 表示されます。詳しくは、 [従来型機器メニュー](#page-452-0) を参照してください。

GNSS 機器設定に関する詳しい情報は、以下のトピックを参照してください:

[GNSS](#page-497-0) 機能

[衛星](#page-499-0)

[ポジション](#page-501-0)

[受信機ファイル](#page-502-1)

[受信機ステータス](#page-502-0)

GSM [ステータス](#page-502-0)

[受信機設定](#page-504-0)

eBubble [オプション](#page-504-1)

[磁力計のキャリブレーション](#page-506-0)

[ポイントへナビゲート](#page-507-0)

RTK [ネットワークステータス](#page-509-0)

V10 [パノラマ](#page-362-0)

[カメラ](#page-133-0)

[バッテリステータス](#page-509-1)

## <span id="page-497-0"></span>GNSS 機器機能

「GNSS 機能」画面にアクセスするには、以下の1つを行います。

- コントローラのスクリーンで機器アイコンを押します。
- 一般測量 のメインメニューから、「機器 / GNSS 機能」を選択します。
- Trimble キーをしばらく押し続けます。

「GNSS 機能」画面は、GNSS 受信機でも利用できます。これを使って、頻繁に使用される GNSS 受信 機機能をコントロールします。「Bluetooth 設定」では、基準局と移動局を別々に設定してから、GNSS

## **Extendion Contract Contract Contract Contract Contract Contract Contract Contract Contract Contract Contract Contract Contract Contract Contract Contract Contract Contract Contract Contract Contract Contract Contract Cont**

機能を使って基準局と移動局を切替えることができます。これで基準局と移動局の接続とコントロー ルがとても簡単になります。

GNSS 機能では以下のボタンが利用できます:

- [基準局モード](#page-498-0)
- [移動局モード](#page-498-1)
- [Bluetooth](#page-437-0)
- [データリンク](#page-499-1)
- 測量開始
- 測量終了
- 受信機の電源を切る
- [衛星](#page-499-0)
- [位置](#page-502-1)
- [ポイントまでナビゲートする](#page-507-0)
- [ファイルのインポート](#page-501-0)
- [受信機のステータス](#page-502-0)

選択するときボタンが使えなかったら、その機能は現在のモードでは使用できません。または 受信機が現在選択されているモードに接続されていません。

GNSS 機能にある基準局または移動局モードのボタンには複数の状態があります。ボタンが 黄色になっている場合、その機能が有効となっています。

#### <span id="page-498-0"></span>移動局モード

「基準局モード」がオンになっている時、自動接続機能は、「Bluetooth」設定画面にある「GNSS 基準 局に接続」フィールドで設定されている Trimble GNSS 受信機に接続を試みます。

ここに受信機が設定されていない場合は、コントローラのシリアルポートにある Trimble GNSS 受信機 に接続を試みます。

シリアルポートにある受信機は、ソフトウェアが「基準局」モードになっている場合、基準局として扱わ れます。

「基準局」モードでは、GNSS 機能にある「測量開始」と「測量終了」ボタンで、いずれかのボタンをタッ プして選択された測量スタイルを使って、基準局測量の開始と終了を行います。

自動接続アイコンは、ソフトウェアが「基準局」モードであるかどうかを表示します。

#### <span id="page-498-1"></span>移動局モード

「移動局モード」がオンになっている時、自動接続機能は、「Bluetooth」設定画面にある「GNSS 移動 局に接続」フィールドで設定されている Trimble GNSS 受信機に接続を試みます。

ここに受信機が設定されていない場合は、コントローラのシリアルポートにある Trimble GNSS 受信機 に接続を試みます。

シリアルポートにある受信機は、ソフトウェアが「移動局」モードになっている場合、移動局として扱わ れます。

「移動局」モードでは、GNSS 機能にある「測量開始」と「測量終了」ボタンで、いずれかのボタンをタッ プして選択された測量スタイルを使って、基準局測量の開始と終了を行います。

自動接続アイコンは、ソフトウェアが「移動局」モードであるかどうかを表示します。

## <span id="page-499-1"></span>データリンク

このボタンを使用して使用している無線機を RTK データリンク用に接続・設定することができます。 機器が「移動局」モードのとき、「データリンク」ボタンをタップすると、「移動局データリンク」設定画面に 移動します。

機器が「基準局」モードのとき、「データリンク」ボタンをタップすると、「基準局データリンク」設定画面に 移動します。

ソフトキーが「>移動局」または「>基準局」を表示していたら、適切なモードに切り替え、「接続」をタッ プします。

この画面内で、測量が実行中でないときに、使用している RTK 無線機の種類を選択してから、「接 続」(利用可能な場合) をタップすると、無線機に設定し、無線機の通信設定を行うことができます。次 に、無線機の周波数、 ボーレート、その他設定が、機器の接続先の無線機器内で変更可能な場合、 それらをレビューおよび設定することができます。

この画面内で測量スタイル設定を変更できません。測量スタイル内で設定された 別の無線機タイプ で測量を開始する場合、システムは、「GNSS 機能」内で設定した無線機ではなく、その無線機を使用 します。

実行中の RTK 測量が存在する場合、無線機画面は、現在使用中の無線機を表示し、外付け無線機 に接続できないことがあります。

詳しくは、 [無線データリンクの設定](#page-417-0) を参照してください。

# <span id="page-499-0"></span>衛星

受信機が現在捕捉している衛星の詳細を表示するには、ステータスバーの衛星アイコンをタップする か、またはメインメニューから「機器 / 衛星」を選択します。

衛星は、衛星(SV)番号で識別されます。

- GPS 衛星の番号は「G」で始まります。
- GLONASS 衛星の番号は「R」で始まります。
- Galileo 衛星の番号は「E」で始まります。
- QZSS 衛星番号にはプレフィックス(接頭辞)として「J」が着いています。
- 北斗衛星の番号は「C」で始まります。
- OmniSTAR 衛星には、「0S」がつけられています。
- RTX 衛星には、「RTX」がつけられています。

衛星の位置は、スカイプロットにグラフィック表示することも、リストに文字表示することもできます。

## スカイプロット

スカイプロットを表示するには、「プロット」をタップします。

- 「太陽」をタップすると、太陽方向を向く図面が表示されます。
- 「北」をタップすると、北向きの図面が表示されます。
- 外側の輪は、「水平線」または「標高 0°」を示します。
- 内側の緑色の円は、仰角マスクを示します。.
- 図の衛星番号は、その特定の衛星の位置に置かれます。
- 青色で示される衛星は、捕捉されていますがポジション解には使用されていません。

## **Example.** 500

• 天頂(仰角 90°)は輪の中心です。

#### メモ

- <sup>o</sup> 特定の衛星に関する詳細を知りたい場合、その衛星番号をタップします。
- <sup>o</sup> 受信状態の悪い衛星は、赤色で表示されます。

#### 衛星リスト

衛星のリストを見るには、「リスト」をタップします。

- 衛星リストでは、横一列のデータは 1 つの衛星に関するものです。
- 「方位角」と「仰角」が空における衛星の位置を定義します。
- 仰角の横に表示される矢印は、仰角が増加しているか減少しているかを示します。
- 信号対雑音比(SNR)は、該当衛星信号の強度を示します。数字が大きいほど信号が強いことを 意味します。
- 信号が捕捉されていないとき、該当欄に破線(-----)が表示されます。
- スクリーンの左のチェックマークは、 下の表に示されるように、衛星が現在の解の中にあるかど うかを示します。

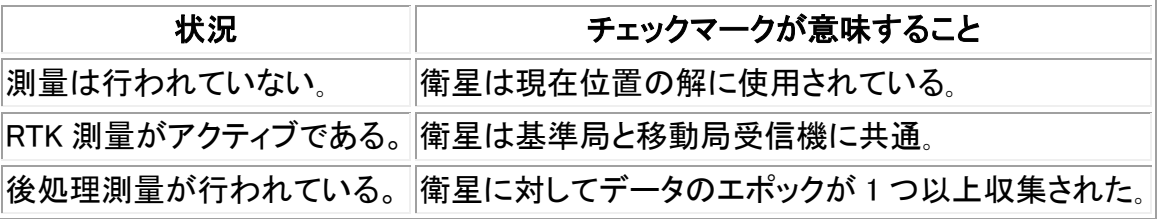

• 特定の衛星に関する詳細を表示するには、該当するラインを押します。

以下のオプションも選択できます。

• 受信機が衛星を捕捉するのを停止するには、衛星をタップして衛星情報を表示してから、「無 効」をタップします。

注 - 衛星を無効にすると、それを再び有効するまでは無効のままです。受信機をオフにして も、その衛星が無効であることは保存されます。

- 現在の測量に対する [仰角](#page-290-0) マスクと [PDOP](#page-290-0) マスクを変更するには、「オプション」をタップします。
- 測量の範囲外で SBAS を有効にするには、「オプション」をタップして、「SBAS を有効にする」を 選択します。
- リアルタイム測量では、「基準局」をタップすると、基準局受信機が捕捉中の衛星を表示できま す。この情報は基準局が放送する補正メッセージには含まれないので、「方位」と「標高」列に は何の値も表示されません。
- 後処理測量では、「衛星」ダイアログに「L1」ソフトキーが表示されます。「L1」をタップすると、そ れぞれの衛星に対して、L1 周波数で捕捉したサイクルのリストを見ることができます。

「L1 連続」コラム内の値は、その衛星に対して連続して捕捉された L1 周波数上のサイクルの 数です。「L1 総数」コラム内の値は、 測量の開始以来衛星のために捕捉されたサイクルの総 数です。

• 2 周波受信機では、「衛星」ダイアログに「L2」ソフトキーが表示されます。「L2」をタップすると、 それぞれの衛星に対して、L2 周波数で捕捉したサイクルのリストを見ることができます。

「SNR」ソフトキーが表示されます。「SNR」をタップすると、元のスクリーンに戻って、それぞれの 衛星に対する SNR(信号対雑音比)に関する情報を見ることができます。

#### SBAS 衛星の有効・無効化

SBAS と Trimble Access を使用するように設定した測量を開始する場合、適切な衛星が受信機にお いて有効になり、補足できるようになります。SBAS の代替衛星を使用するには、使用しない衛星を無 効にし、補足したい衛星を有効にします。これを実行するには:

- 1. SBAS が有効な状態で測量を開始します。
- 2. 衛星アイコンをタップします。
- 3. 「情報」をタップしてから、有効化(または無効化)したい衛星の PRN 番号をキー入力します。
- 4. 「有効」(または「無効」)をタップします。

有効または無効にされた SBAS 衛星は、次回新しい測量を開始するまで、有効または無効のままです。

## <span id="page-501-0"></span>受信機ファイル

コントローラがこの機能をサポートする受信機に接続されている場合、Trimble コントローラと受信機間 でファイルを送受信できます。

この「受信機からインポート」オプションは、使用している受信機が Trimble GNSS 受信機である場合に 利用することができます。接続された受信機内のファイルを削除したり、受信機からコントローラにファ イルをコピーしたりするのに使用します。

#### メモ

- 内蔵メモリと外付けメモリの両方に対応している受信機の、外付けメモリにアクセスするには、 内部ディレクトリから「親」フォルダをタップし、「外部」をタップします。
- 消去された受信機内のファイルを呼び戻すことはできません。

「受信機へエクスポート」オプションは、Trimble GNSS 受信機にコンパクト・フラッシュカードが挿入され ている場合に使用することができます。このオプションを使用すると、コントローラから接続された受信 機へファイルをコピーすることができます。

ファイルの転送は、コントローラにある現在の [プロジェクトフォルダ](#page-68-0) との間でのみ可能です。他のプ ロジェクトフォルダとの間でファイルを転送するには、 必要なプロジェクトフォルダ(それが 現在の プロ ジェクトフォルダに変更される)内のジョブを開き、ファイルを転送します。または、ウィンドウズ・エクス プローラを使用してファイルを別のフォルダにコピーします。

受信機からコントローラにファイルを転送するには、

1. メインメニューから、「機器 / 受信機ファイル / 受信機からインポート」を選択します。 そこで表示されるリストは、受信機内に保存されるすべてのファイルを含みます。

2. 転送したいファイルをタップします。選択されたファイルの脇にチェックマークが表示されます。

注 - ファイルに関するさらに詳しい情報を表示するには、ファイル名を反転表示して「情報」を タップします。ファイルを削除するには、ファイル名を反転表示して「削除」をタップします。現在の ディレクトリ内のファイルをすべて選択するには「全て」をタップします。

- 3. 「インポート」をタップします。「ファイルを Trimble コントローラにコピー」スクリーンが表示されま す。
- 4. 「開始」をタップします。

コントローラから受信機にファイルを転送するには、

- 1. メインメニューから、「機器 / 受信機ファイル / 受信機へエクスポート」を選択します。 そこで表示されるリストには、コントローラの現在のプロジェクトフォルダに保存されているファイ ルがすべて含まれています。
- 2. 転送したいファイルをタップします。選択したファイルの脇にチェックマークが表示されます。
- 3. 「エクスポート」をタップします。
- 4. 「開始」をタップします。

## <span id="page-502-1"></span>位置

コントローラが GNSS / GPS 受信機に接続されている時、または GPS を内蔵したコントローラをご使 用の場合は現在位置を確認することができます。

「保存」をタップして、ジョブデータベースに現在位置を保存することができます。

メモ - GPS 内蔵のコントローラをご使用の場合、接続された GNSS 受信機が常に内蔵 GPS に優先し て使用されます。

投影と測地変換は、グリッド座標を表示できるように定義されていなければなりません。

アンテナ高が定義されている場合、ソフトウェアはポール先端の位置を計算します。基準局アンテナの 位置も表示したい場合には、[基準局]をタップします。

[オプション]をタップすると、その位置が WGS-84、ローカル、グリッド、グリッド(ローカル)、ECEF (WGS84)、ステーションとオフセット、あるいは USNG/MGRS のどれで表示されているのかを知ること ができます。

チルトセンサが内蔵されている GNSS 受信機を使用している場合は、現在のチルト距離も表示されま す。

位置画面では、位置の傾斜を補正しませんので、表示される位置は未補正の位置です。

## <span id="page-502-0"></span>受信機ステータス

接続されている GNSS 受信機の電源とメモリステータスや、GPS 時刻、GPS 週を表示するには、メイン メニューから「機器 / 受信機ステータス」を選択します。

## **Extendion Contract Contract Contract Contract Contract Contract Contract Contract Contract Contract Contract Contract Contract Contract Contract Contract Contract Contract Contract Contract Contract Contract Contract Cont**

#### GSM ステータス

GSM ステータスは受信機内蔵モデムからのみ使用できます。

Trimble Internal GSM モジュールの使用して、GSM 信号の強さや使用可能なネットワークオペレータ を表示するには、機器メニューから「機器 / GSM ステータス」を選択します。

「GSM ステータス」 画面は、「GSM ステータス」を選択、または「更新」をタップしたとき、モデムから報 告されたステータスを表示します。

SIM カードに PIN 番号を設定してあり、モデムがロックされている場合、モデムに送信する SIM PIN を キー入力する必要があります。PIN は保存されませんが、受信機のロックは電源を切断し再投入する まで正しい PIN で解除されたままとなります。

メモ - 誤った PIN 番号を 3 回入力してしまうと、緊急連絡以外の場合 SIM カードがブロックされてしま います。PUK(パーソナル・アンブロッキング・キー)コードの入力を求めるプロンプトが表示されます。モ デムの PUK コードをご存じでない場合、モデムの SIM カードの提供会社にご連絡ください。誤った PUK コードを 10 回入力してしまうと、SIM カードは無効になり使用不可能になってしまいます。この場 合、カードを変更する必要があります。

「ネットワーク オペレーター」では現在のネットワーク・オペレーターを表示します。ホーム・ネットワー クのアイコン 命は現在のネットワーク・オペレーターは使用されている SIM カードのホーム・ネットワー クであることを示しています。ローミング・ネットワークのアイコン は現在のネットワーク・オペレータ ーがホーム・ネットワークではないことを示しています。

ネットワーク選択 では、モバイル・ネットワークから入手したネットワーク・オペレーターのリストを表示 します。

GSM ステータス・メニューに移った場合、または *更新を*タップした場合、モデムはモバイル・ネットワ ークからネットワーク・オペレーターのリストを入手します。電波が弱い場合、返信されるネットワーク が少なくなる可能性があります。

中には、ある特定のネットワークにロックされている SIM カードもあります。ホスト・ネットワークによっ て禁止されているネットワーク・オペレーターを選択した場合、システムは次のどれかのメッセージを 表示します: ネットワーク・オペレーターの選択に失敗 または ネットワーク使用不可 - 緊急連絡のみ 使用可能

ネットワーク選択モードを自動にするには「自動」を選択します。モデムは全てのネットワーク・オペレ ーターを検索し、最も適したオペレーターへの接続を試みます。なお、この場合選択されるネットワー ク・オペレーターはホーム・ネットワークでないこともあります。

- 「ネットワーク選択」で他のネットワーク・オペレーターを選択した場合、モデムは手動モードに切り替 わり、選択されたネットワーク・オペレーターへの接続を試みます。
- 手動モードで、「GSM ステータス」を選択した場合、または「更新」をタップした場合、モデムは前回に 手動で選択されたネットワーク・オペレーターのみを検索します。

接続できるネットワーク・オペレーターのリストについては購読しているネットワーク・オペレーターに連 絡してください。

「電波強度」GSM 電波の強度を表示します。

**Example.** 504
「ファームウェア・バージョン」はモデムのファームウェア・バージョンを表示します。

メモ - 受信機内蔵モデムがインターネットに接続されている場合、GSM ステータスは使用できません。

## 受信機設定

接続している GNSS 受信機の設定を表示するには、メインメニューから「受信機設定」を選択します。 または、ステータスバーの受信機アイコンを短くタップ&ホールドし、「受信機設定」を入力します。

## 電子気泡管オプション

受信機にチルトセンサが内蔵されている場合は、電子気泡管を使用できます。

- 電子気泡管を設定するには、 [電子気泡管](#page-504-0) をタップします。
- 電子気泡管をキャリブレートするには、「電子気泡管」、そして「 [キャリブ](#page-504-0) 」をタップします。
- [電子気泡管](#page-504-0)を表示するには、「電子気泡管」、そして「 電子気泡管 」をタップします。

### Wi-Fi

Trimble Access ソフトウェアを使用して Wi-Fi が使用できる受信機の Wi-Fi 設定を行うことができます。 これを行うには:

1. 「機器 / 受信機設定」を選択し、「Wi-Fi」をタップします。

メモ - Wi-F ソフトキーは、受信機が接続され、測量を行っていない時にだけ表示されます。

- 2. 「モード」を選択します。3 つのモードに対応しています:
	- <sup>o</sup> オフ
	- <sup>o</sup> アクセスポイント: このモードを使用して受信機をアクセスポイントとして有効にし、クラ イアントが接続できるようにします。
	- <sup>o</sup> クライアント: このモードを使用して受信機を既存のネットワークに接続することができま す。

#### メモ

- <sup>o</sup> モードは、受信機が再起動されないと更新されません。
- <sup>o</sup> モードを「オフ」に設定すると、バッテリの寿命が長くなります。
- 3. 必要に応じて設定を行います。さらに詳しい内容につきましては、受信機の説明書をご参照下 さい。

ヒント - 矢印ボタンを使用してネットワークの表順序を変更します。

## <span id="page-504-0"></span>受信機 eBubble オプション

チルトセンサを内蔵している受信機では eBubble(電子気泡管)を使用することができます。eBubble を設定するには、メインメニューから機器/eBubble オプションをタップします。以下の設定が可能です。

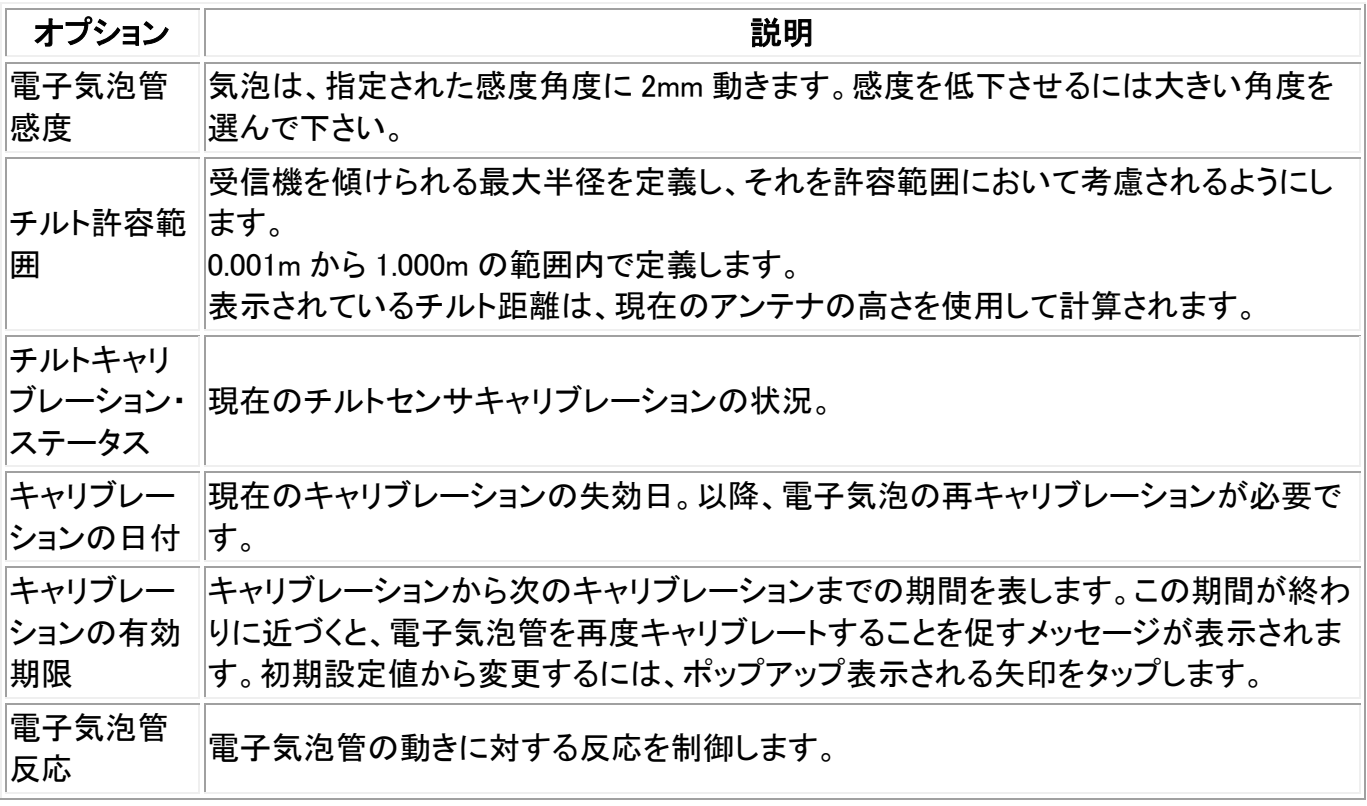

ヒント - *電子気泡管オプショ*ン 画面にアクセスするには、以下を行います:

- ステータスバーにある受信機アイコンを長押しし、「受信機設定」画面から「電子気泡管」ソフト キーを選択します。
- 「電子気泡管」ウィンドウの右上隅にある設定アイコンをタップします。

### 電子気泡管キャリブレーション

電子気泡をキャリブレートするには、「キャリブ」ソフトキーをタップしてから、「キャリブレート」ボタン をタップし、キャリブレートを開始します。キャリブレート済みの基準を使用して機器を水平にし、動か ないように押さえます。 「OK」をタップします。

警告 - キャリブレーションが終わる前に「キャンセル」すると、前のキャリブレーションは失われ、電子 気泡管はキャリブレートされません。

メモ

- 受信機が衛星を捕捉していなくても、eBubble をキャリブレーションすることができます。しかし、 キャリブレーション時間が受信機に保存されているため、コントローラの時間とタイムゾーンが 正しく設定されていることを確認して下さい。
- 「チルトキャリブレーションステータス」を含めたキャリブレーション情報は、ジョブに保存され、 「ジョブ/ジョブのレビュー」から見直すことができます。

電子気泡管を適切にキャリブレートすることは非常に重要です。チルト情報の精度は、GNSS 受信機 内部のチルトセンサのキャリブレーションに完全に依存しています。この情報は、電子気泡管の表示 に使用したり、測定したポイントとともに保存されたりします。電子気泡管が適切にキャリブレートされ

## **Example.** 506

ていないと、それを水平基準として測定された座標の精度に直接影響します。常にチルト情報を正確 に保つために、電子気泡管のキャリブレーションは慎重に行って下さい。

気泡管の基準: 電子気泡管は、適切にキャリブレートされた気泡管を基準としてキャリブレート して下さい。電子気泡管の精度は、基準として使用した気泡管の精度に依存します。

ポールの安定性: 電子気泡管のキャリブレート時に、GNSS 受信機のポールは可能な限り垂 直で静止した状態に保って下さい。ポールをできるだけ静止した状態に保つには二脚をご使 用下さい。

ポールの直立性: ポールが曲がっていると GNSS 受信機センサによるチルト測定に影響しま す。電子気泡管を曲がったポールでキャリブレートし、その後ポールを変更すると、ポイントの 精度に影響します。また、まっすぐなポールを使用してキャリブレートした後、曲がったポール に変更すると、電子気泡管が垂直と表示していても実際の GNSS はそうではないため、測定さ れたポイントの精度に影響します。

環境: チルトキャリブレーションが実行されると、電子気泡管は局所重力に合わせてキャリブレ ートされます。電子気泡管をキャリブレートし、その後局所重力が著しく異なる場所に移動した 場合には、必ずもう一度キャリブレートし直して下さい。

温度: チルトセンサは機器の温度に左右されます。GNSS 受信機では、現在のキャリブレーシ ョンの実行時の機器内部の温度と現在の温度が 30 度以上異なる場合にはキャリブレーション が無効になります。必ず電子気泡管をキャリブレートし直して下さい。

酷使: ポールを落下させるなど、GNSS 受信機が極端に酷使された場合には eBubble をキャリ ブレートし直して下さい。

さらに詳しい情報につきましては受信機のマニュアルをご参照下さい。

### 電子気泡管の表示

電子気泡管を表示するには、電子気泡管ソフトキーをタップします。

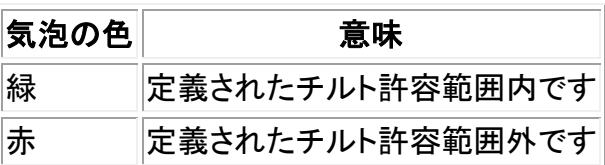

ヒント

- 電子気泡管を画面上の新しい位置に動かすには、電子気泡管をタップ&ホールドし、t 新しい 位置へドラッグします。
- CTRL + L を押すと、電子気泡管をどの画面からでも表示・または非表示にできます。

[チルト自動測定](#page-342-0) と [チルト自動警告](#page-342-0) もご参照下さい。

## 磁力計のキャリブレーション

## **Example.** 507

メモ - このトピックでは、R10 受信機内の磁気計のキャリブレーションについて説明します。V10 内の 磁気計のキャリブレーションに関する情報は、 V10 [磁気計のキャリブレーション](#page-369-0) をご参照ください。

正しくキャリブレートされた磁力計は、 [補正されたポイント](#page-340-0) の測量時に非常に重要です。磁力計は、 アンテナの傾きの方向を計算します。磁力計からの情報はポイントの推定精度に反映されます。適切 にキャリブレートされていない磁力計を使用すると、補正されたポイントの測量時に座標の精度が直 ちに低下させます。

警告 - 磁力計の性能は、近くの金属製の物体(車や重機など)や、磁場を発生する物体(高圧架空電 力線や地中電力線)によって影響されます。磁力計をキャリブレートする際は、かならず磁場障害の 発生源から離れたところで行って下さい。一般的には屋外で行います。

メモ - 磁場障害発生源の近くでキャリブレートしても、こうした物体による干渉は 解消されません 。

## 磁力計のキャリブレーション

- 1. 「機器」画面から「eBubble オプション」をタップし、「キャリブ」をタップします。
- 2. 受信機をポールから取り外します。
- 3. 磁力計をキャリブレートするには「キャリブレーション」をタップします。
- 4. 「開始」をタップし、受信機を画面に表示される通り、12 通り以上の方向に回転させます。キャ リブレーションが完了するまで行ないます。
- 5. 受信機をポールに再び取り付けます。
- 6. 磁力計の位置合わせを行うには eBubble を使用し、ポストが可能な限り鉛直になるようにして から「キャリブレート」をタップします。
- 7. 「開始」をタップし、受信機をゆっくり一定の速度で鉛直軸を中心に回転させます。キャリブレー ションが完了するまで行います。

メモ -

- 水平精度を最も高めるには、バッテリを交換するたびに受信機のチルトセンサと磁力計をキャ リブレートして下さい。
- チルトセンサをキャリブレートすると磁力計の位置が無効になります。チルトセンサをキャリブ レートした後には、必ず磁力計の位置合わせを行って下さい。
- 磁力計はチルトセンサと比較すると温度に対して過敏ではありません。しかし、チルトセンサが キャリブレートされたときと比べて、受信機内部の温度が 30 度以上変わりますと、チルトセン サのキャリブレーションは無効になります。従いまして、磁力計の位置合わせも無効となります。
- GNSS 受信機がポールから落ちるなどして衝撃を受けた場合は、必ずチルトセンサと磁力計を 再度キャリブレートして下さい。
- キャリブレーションが完了する前に「キャンセル」をタップした場合は、既存の磁力計キャリブレ ーションが使用されます。
- 磁力計をキャリブレートするのに、受信機が衛星を捕捉している必要はありません。しかしキャ リブレーション時間が受信機に保存されているため、コントローラの時刻とタイムゾーンが正し く設定されていることが大切です。
- キャリブレーションの詳細はジョブ内に保存され、「ジョブ / ジョブのレビュー」から閲覧すること ができます。

ポイントへナビゲート

GNSS 受信機にコントローラが接続されている場合や、GPS 内蔵のコントローラを使用する際には、 ポイントへのナビゲートが可能です。GNSS/GPS を使用し、測量を実行せずにポイントへのナビゲート が可能です。

従来型測量を実行中の場合も、ポイントへのナビゲートが可能です。従来型測量の最中に、GNSS 受 信機にコントローラが接続されているときや、GPS 内蔵コントローラを使用しているときは、ロックを失 った場合でも、ポイントへのナビゲートを継続できます。 「GPS の使用 / ボタンをタップすると、ポイント までナビゲートします。

*「ポイントへのナビゲート」*機能を開始する際、前回に使用された GNSS 測量スタイルの設定が使用 されます。

注意 - TSC3 または Trimble Slate コントローラ上で内蔵 GPS を利用可能にするには、GPS フォーマット が 「NMEA」 (初期設定フォーマットです) に設定されている必要があります。GPS フォーマットが 「SiRF Binary」に設定されている場合、内蔵 GPS は使用できません。フォーマットを設定するには、 Windows ボタンを押して 「スタート」 メニューにアクセスしてから、 「SatViewer」 をタップします。 「GPS」タブ内で、「NMEA」オプションが選択されていることを確認します。

### メモ

- Geo7X/GeoXR コントローラまたは第二世代 Trimble Tablet では、設定は不要です。第一世代 Trimble Tablet には、GPS が内蔵されていません。
- GPS 内蔵のコントローラをご使用の場合でも、接続された GNSS 受信機が常に内蔵 GPS に 優先して使用されます。
- SBAS 信号を捕捉可能な GNSS 受信機を使用している場合、無線リンクが故障停止しても、単 独測位の位置の代わりに SBAS の位置を使用できます。SBAS の位置を使用するには、測量 スタイルの「衛星ディファレンシャル」 フィールドを「SBAS」に設定します。

ポイントへナビゲートするには、

- 1. 以下のうち一つを実行します:
	- <sup>o</sup> 地図から、ナビゲート先となるポイントを選択します。次に、地図上でタップアンドホール ドし、ショートカットメニューから *「ポイントへのナビゲート」*を選択します。
	- メインメニューから *「機器 / ポイントへのナビゲート」を*選択します。
- 2. 必要に応じてその他のフィールドに記入して、「開始」をタップします。グラフィック表示スクリーン に切り替わります。
- 3. 矢印を使用して、十字で示されているポイントへとナビゲートします。ポイントに近づくと、矢印は 消えて、「同心円の的」記号が現れます。格子も表示され、標的に近づくにつれ、縮尺が変化し ます。
- 4. ポイント上では、「同心円の的」記号が十字を覆います。
- 5. 必要に応じてそのポイントにマークを付けします。

### ヒント

- 「位置」そして「保存」をタップしてポイントを保存します。
- コンパスを内蔵した Trimble コントローラでナビゲートする場合、内蔵コンパスの補助を利用で きます。詳しくは、 [コンパス](#page-449-0) を参照してください。

## RTK ネットワークステータス

リアルタイム測量を行う場合、固定局データを発信してくる基準局やネットワークサーバーがステータ スメッセージをサポートするときには、「RTK ネットワークステータス」メニューオプションが表示されます。 このメニューオプションのスクリーンは報告された基準局サーバーのステータスや基準局がサポート するオプション(「オンデマンド RTK」など)を表示し、かつ現在のジョブのステータスメッセージの通告や 保存に関する設定を行うことができるようにしてくれます。

「新しい基準局メッセージのポップアップ」チェックボックスにチェックマークを入れた場合には、基準局 やネットワークサーバーからメッセージを受けるとすぐにそれがスクリーンに表示されます。 「基準局メッセージの保存」チェックボックスにチェックマークを入れた場合には基準局やネットワーク サーバーからのメッセージが現在のジョブのデータベースに保存されます。

## バッテリステータス

バッテリステータス スクリーンを表示するには、以下のうちのいずれかを行います:

- *機器* メニューから *バッテリステータス* をタップします。
- ステータスバーの積み重なっているバッテリのアイコン 35\*をタップします。

バッテリステース 画面には、接続されているすべてのデバイス(コントローラを含む)に入っているバッ テリのステータスが表示されます。積み重なっているバッテリアイコンのパーセンテージ表示は、「バッ テリステータス」画面に表示される最も残量が低いバッテリの残量レベルと一致します。

さらに詳しい情報は以下をタップします:

- オペレーティングシステムのバッテリ画面を表示するにはコントローラバッテリアイコン
- *[受信機ステータス](#page-502-0)* 画面を表示するには GNSS バッテリアイコン
- *V10 [設定](#page-368-0)* 画面を表示するには V10 バッテリアイコン

座標系

## 座標系

座標系は、投影と測地変換、時によってはそれに加えて水平と垂直調整から成ります。

ジョブを作成する時、以下の方法の1つを使用して座標系を選択します。

- [縮尺係数のみ](#page-512-0)
- ライブラリからの選択
- パラメータのキー入力
- [投影なし](#page-514-0) / 測地なし
- RTCM [の送信](#page-514-1)
- [SnakeGrid](#page-515-0) ([高度な測地](#page-253-0) オプションが有効な場合にのみ使用可能)

GNSS サイト キャリブレーションを実行する必要がある場合、または座標系の選択後にパラメータをマ ニュアルで変更する必要がある場合、「ジョブ / ジョブのプロパティ / 座標系」を選択します。

ジョブパラメータがキー入力された場合、またはキャリブレーションが使用された場合、座標系設定は 「ローカルサイト」と表示されます。

キャリブレーションで、またはマニュアルでパラメータを変更することで座標系を修正する場合、ローカ ル座標系でオフセットや交会点、杭打ちしたポイントを算出する前にそれを実行する必要があります。

ジョブに対して [地表座標系](#page-513-0) を設定するには、「ライブラリから選択」または「パラメータのキー入力」を 選択します。

一般測量ソフトウェアにて利用できる座標系をカスタマイズする場合は、Coordinate System Manager ソフトウェアを使用してください。詳しい情報は 座標系データベースのカスタマイズ を参照して下さい。

## 座標系データベースのカスタマイズ

一般測量ソフトウェアで使用されている座標系データベースをカスタマイズすることができます。カスタ マイズを行うと以下のような事ができます:

- 一般測量ソフトに存在する座標系を減らし、必要な座標系のみを残すことができます。
- 既に存在する座標系を編集したり、新規の座標系定義を加えることができます。
- 座標系ライブラリにGPSサイト較正を含めることができます。

座標系データベース(CSD)は、座標系マネージャーを使用して編集します。そして、編集したデータ ベースをトリンブル・コントローラの「System files」 フォルダに転送します。「System files」 フォルダに 「custom.csd」ファイルが存在する場合、一般測量ソフトは内蔵された座標系データベースを使用せ ず、custom.csd のデータベースを使用します。

注記 - 座標系マネージャーソフトウェアは、Trimble Business Center 等の Trimble Office 系のソフト ウェアをインストールした際に同時にインストールされています。

座標系マネージャーを使用して座標系をカスタマイズする方法はいくつか存在します。下記の方法か ら使用に最も適したものを選んでください。

## 座標系ライブラリを少数の座標系、ゾーン、サイトに縮小する場合:

- 1. オフィス・コンピューターにて、座標系マネージャーソフトウェアを起動してください。
- 2. 次の中から必要な用途を行い、必要な要素を隠してください:
	- <sup>o</sup> 座標系:「座標系」タブの左枠から、必要ではない座標系(複数可)を選択し、右クリック を押し、「隠す」を選択します。
	- <sup>o</sup> ゾーン:「座標系」タブの左枠から座標系を選択し、右枠から必要ではないゾーン(複数 可)を選択し、右クリックを押し、「隠す」を選択します。
	- <sup>o</sup> サイト:「サイト」タブより、必要ではないサイトを右クリックし、「隠す」を選択します。
- 3. 「ファイル / 名前をつけて保存」を選択します。
- 4. ファイル名を「custom.csd」にし、保存 をクリックします。

デフォルトでは、ファイルは「Program Files\Common Files\Trimble\GeoData」に\*.csd のエクステンシ ョンで保存されます。

## ユーザーにより定義された座標系システムのみエクスポートする場合:

- 1. オフィス・コンピューターにて座標系マネージャーを起動してください。
- 2. 「ファイル / エクスポート」を選択します。
- 3. 「ユーザー定義記録のみ」を選択し、 OK をクリックします。
- 4. ファイルの名前を 「カスタム」 にして、 保存 をクリックします。

初期設定では、このファイルは「Program Files¥Common Files¥Trimble¥GeoData」に保存されており、 エクステンション \*.csw がついています。

## 座標系システムマネージャー・ソフトウェアの使用のヒント

- <sup>o</sup> 複数選択する場合、 CTRL か SHIFT を押します。
- <sup>o</sup> 記録を隠すには、任意のものを右クリックして「隠す」を選択します。
- <sup>o</sup> 隠された記録を表示するには、「見る / 隠れている記録」を選択します。隠された記録 は濃い赤色のアイコンで表示されます。
- <sup>o</sup> 隠された記録を再度表示するには、任意の記録を右クリックし、 「隠す」のチェックボッ クスを外します。

その他の詳細は、座標系システムマネージャーヘルプを参照してください。

メモ - もし GNSS サイト較正が、Trimble オフィスソフトウェアにより保存されている場合、名前の指定 されたサイトは「サイト」タブに加えられ、サイトグループは、必要な場合、「座標系システム」タブに保 存されます。Trimble オフィスソフトウェアにより保存されたサイトを含むカスタマイズされた座標系シス テムを新規作成する時は、「サイト」タブで作成されたサイトを含む必要があります。「座標系システム」 タブにあるサイト・グループには、「サイト」タブに保存されたサイトに 参照 された座標系システムが含 まれていますが、カリブレーションの情報は 「サイト」タブに保存されたサイトのみ に保存されていま す。

## カスタマイズされた座標系の転送

ファイルは Trimble データ転送ユーティリティまたは Microsoft ActiveSync を使用してコントローラに 転送することができます。一般測量が正しくアクセスするためにはファイル名は「custom.csd」である必 要があります。

データ転送ユーティリティを使用して転送されたファイルは自動的に名前が変更され、[System files]フ ォルダに保存されます。ActiveSync を使用してファイルを転送する場合は、手動でファイルを[System files]フォルダにコピーし、ファイル名を「custom.csd」に変更する必要があります。

ファイルをコントローラからコンピューターへの転送に関する詳しい情報は Microsoft ActiveSync を使 用してコントローラに接続する方法 を参照してください。

開く のダイアログが表示された場合、「ファイルのタイプ」リストから「CSD ファイル (\*.csd)」または 「CSD ファイル (\*.csw)」を選択してください。

## 一般測量ソフトでカスタム・サイトを選択するには:

- 1. メインメニューから、「ジョブ / 新しいジョブ」を選択します。
- 2. 「ジョブ名」を入力します。
- 3. 「プロパティ」グループで「座標系」ボタンをタップします。
- 4. 必要であれば「ライブラリから選択」を選択して、「次へ」をタップします。
- 5. このファイルが新規の.csd ファイルの場合、警告のメッセージが表示されます。 OK をタップし、 確認をします。
- 6. 「システム」フィールドのから「ユーザー・サイト」を選択します。
- 7. 「サイト」フィールドで、必要なサイトを選択します。
- 8. 必要に応じて、ジオイド・モデルを選択します。
- 9. 「新規」に戻る場合、「保存」を選択します。
- 10. 「新しいジョブ」ダイアログで「承認」を押して新しいジョブを保存します。

## <span id="page-512-0"></span>縮尺係数のみ

ローカル縮尺係数を使用して、一般測量機器のみの測量を行う時には、この投影タイプを使用します。 このオプションは、ローカル座標系までの距離を小さくするためにローカル縮尺係数を使用する区域に 便利です。

縮尺係数のみの投影を選ぶには、

- 1. 新しいジョブを作成します。
- 2. 「座標系選択」メニューから「縮尺係数のみ」を選択します。
- 3. 「縮尺」フィールドに値を入力して「保存」をタップします。

## <span id="page-512-1"></span>投影

投影は、ローカル測地座標をローカルグリッド座標に変換するために使用されます。

メモ - 一般測量 の適切な高さの標準値を入力して、海面補正を正しく計算してから、それをグリッド座 標に適用します。

GNSS 座標は、WGS-84 楕円体に相対的です。ローカルグリッド座標で作業するには、投影と測地変 換を特定しなければなりません。

以下の状況で投影を特定できます。

ジョブが作成され、座標系を選ばねばならない時(リストからの選択か、キー入力)

測量中(キャリブレーションを実行することで値を計算します。)

Trimble Business Center ソフトウェアで、データが転送される時

ポイントの杭打ち後または、オフセットや交会点の算出後に座標系やキャリブレーションの変更はでき ません。

投影と測地変換が特定されている場合、サイトキャリブレーションを行うことで WGS-84 座標とローカ ルグリッド座標間の相違を減らすことができます。

## <span id="page-513-0"></span>地表座標系

座標が投影レベルでなく地表レベルにあることが要求される場合には、地表座標系を使用します。地 表座標系を選択する場合、グリッド距離は地表距離に等しくなります。

ジョブを作成する時に地表座標系を設定するには、

- 「ライブラリから選択」または「パラメータのキー入力」オプションを利用して、座標系を指定します。
- 選択した座標系と一緒に地表座標を使用するには、「ページ↓」ボタンを押してから、「座標」フィール ドで以下の1つを行います。
- 縮尺係数をキー入力するには、「地表(キー入力縮尺係数)」を選択します。

• 一般測量 ソフトウェアに縮尺係数を計算させるには、「地表(計算した縮尺係数)」を選択します。 「プロジェクトの位置」グループに値を入力して、縮尺係数を算出します。

計算された縮尺係数は、「プロジェクトの位置」における投影縮尺係数によって、「プロジェクトの位置」 における合同係数(ポイント縮尺係数に標高係数をかけたもの)が 1 になるようにします。

一般測量 は地表縮尺係数を投影に適用します。

● 座標にオフセットを追加するには、必要に応じて「偽北距オフセット」と「偽東距オフセット」フィールド に値を入力します。

メモ - 地表座標系を使用して作業しているとき、報告される地表距離と報告されるグリッド距離が異 なることがあります。報告される地表距離は楕円体上の平均標高を補正しただけの 楕円体距離です。 しかし、グリッド距離はポイントの地表座標間で計算されたので、「プロジェクトの位置」で合同係数 1 を 提供する座標系を基礎としています。

メモ ー オフセットを使用することで、未修正のグリッド座標から地表座標を区別できます。

## <span id="page-513-1"></span>プロジェクト高度

新しいジョブの作成時にプロジェクト高度を座標系定義の一部として定義できます。「ジョブ/ ジョブの プロパティ」に進み、「ライブラリ」または「投影のキー入力」ダイアログのどちらかでその座標系を見つ けることができます。

ポイントが標高を持たない場合には、一般測量ソフトウェアは座標計算のプロジェクト高度を使用しま す。GNSS と 2D 一般測量観測を組み合わせる場合には、「プロジェクト高度」フィールドを設定して、サ イトの高さを概算します。この高度は、測定された地表距離からグリッド距離と楕円体距離を算出する ために、2D ポイントと一緒に使用されます。

投影が定義されている 2D 測量では、プロジェクト高度に対する値を入力して、サイトの高度を概算しま す。測定された地表距離を楕円体距離に縮小して、座標を算出するには、この値が必要です。

キャリブレーションの後でプロジェクト高度 (またはその他のローカルサイトパラメータすべて)を編集す ると、キャリブレーションは無効になるので、それを再適用する必要が生じます。

## <span id="page-514-0"></span>投影なし・測地系なし

未定義の投影と測地を持つ座標系を選択するには、ジョブを作成する時に以下を行います。

● 「座標系」ボタンを押して「投影なし・測地なし」 を選択します。

• サイトキャリブレーションの後に地表座標を使用するために、「座標」フィールドを「地表」に設定して、 「プロジェクト高度」フィールドに値(サイトの平均高度)を入力します。または「座標」フィールドを「グリッ ド」に設定します。

• 「ジオイドモデルの使用」チェックボックスにチェックを入れて、 サイトキャリブレーションの後に「ジオ イド/斜面」の垂直調整を計算するためのジオイドモデルを選択します。

ヒント - 「ここへ」をタップすると、CNSS 受信機による現在の自律高を使用して自動的に「投影高」フィ ールドを記入します。

GNSS を使用して測定されたすべてのポイントは、WGS84 座標としてしか表示されません。 一般測量 機を使用して測定されたすべてのポイントは、ヌル(?)座標と表示されます。

一般測量 ソフトウェアは、提供された基準点を使用して、横メルカトール投影やモロデンスキー3 パラメ ータ測地変換を計算するキャリブレーションを実行します。プロジェクト高度が投影に対する縮尺係数 を算出するのに使用されるので、地表座標を高度で算出できます。

## <span id="page-514-1"></span>RTCM の送信

ネットワーク RTK プロバイダーは、座標システム定義パラメータを含む RTCM メッセージを送信するため の VRS ネットワークを設定することができます。「フォーマットの送信」が RTCM RTK に設定されてい る時、測地系定義メッセージの送信は VRS ネットワークにより送信されます。一般測量はこれを使用 し、このジョブの測地系と楕円体を定義します。

RTCM の送信を使用するためにジョブの新規作成をする時、座標系の選択スクリーンから、適切な投 影パラメータと共に「RTCM の送信」を選択します。

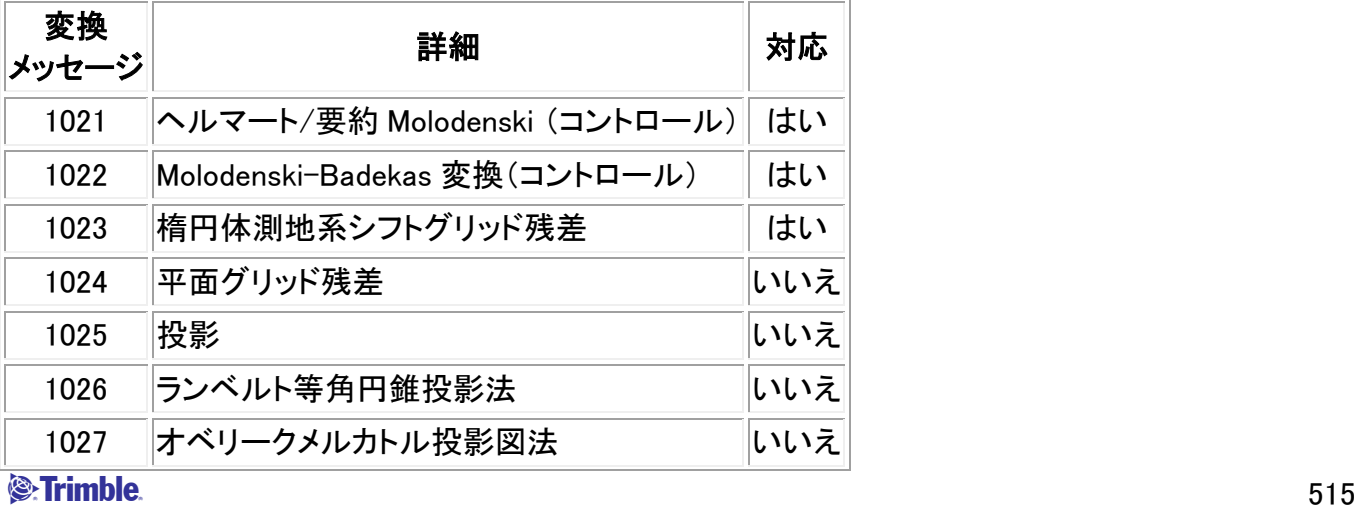

一般測量は、以下のように RTCM 変換パラメータのサブセットに対応しています:

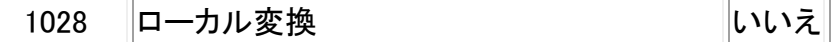

RTCM 送信メッセージには 1021 または 1022 コントロールメッセージが含まれていなければなりませ ん。これにより、他のメッセージが表示されるかが決定されます。その他全てのメッセージはオプション となります。

測地系シフトグリッド値は、作業中の面を囲むグリッドへ一定時間間隔で送信されます。 送信される グリッドのサイズは、ソースグリッドデータの密度によります。座標システム変換を実行するために、一般 測量によって作成されたグリッドファイルには、変換されるポイントの場所を含むシフトグリッドが含ま れていなければなりません。.新しいロケーションへ移動する際、新規作成された測地系グリッド値セッ トは送信されます。VRS ネットワークサーバから適切な値を受信するまでにわずかに遅延することが あります。

送信変換メッセージは、送信パラメータに使う特有の識別子が含まれています。もし送信パラメータが 変更されると、識別子も変更され、一般測量は、新しい測地系グリッドシフト値を保存するために新し いグリッドファイルを作成します。

RTCM 送信変換が変更された場合、一般測量は次のメッセージを表示します:「座標システムの送信 が変更されました。続行しますか?」

• 「はい」を選択すると、システムはグリッドファイルを新規作成します。または、新しい送信変換に一 致する他のグリッドファイルある場合はそれを使用します。グリッドファイルを変更すると、新しいグリッ ドファイルは、古いファイルと同じ範囲をカバーしていないことがあるため、一般測量はグリッドファイ ルに「穴」ができた場合、ポイントを変換できないことがあります。

• 「いいえ」を選ぶと測量を続けることはできません。新規ジョブを作成して再度測量を始めてください。 前に使用したジョブのデータにアクセスしたい場合は、そのジョブをリンクさせてください。

測地系 RTCM 送信の使用を定義したジョブを異なるコントローラへコピーし、グリッドファイルをコピー しないまたはコントローラにあるグリッドファイルを削除した場合は、一般測量は変換するのに適当な グリッドファイルがないため、グリッド座標は利用不可となります。もしコピーされたジョブのあるコント ローラにすでにグリッドファイルがあり、そのグリッドファイルがコピーされたジョブの範囲をカバーして いない場合は、座標変換は実行できません。

### メモ

• RTCM 送信データのある一般測量ジョブが DC ファイルとしてエクスポートされた場合、GNSS 観測 は、グリッド位置として出力されます。

• RTCM 送信データのある一般測量ジョブを、バージョン 2.0 またはそれ以前の TrimbleBusiness Center ソフトウェアにインポートすることはできません。

## <span id="page-515-0"></span>SnakeGrid

「SnakeGrid」は、プロジェクトが数百キロメートルに及ぶような場合にも、縮尺要素と高度の歪みを最 低限に抑えることのできる座標系です。

SnakeGrid 座標系を使用するジョブは、カスタム SnakeGrid パラメーターファイルを必ず使用します。こ れらのファイルは UCL Department of Civil, Environmental and Geomatic Engineering からライセンス

## $\bullet$  Trimble.  $516$

契約によって取得することができます。SnakeGrid パラメータファイルは特定のプロジェクト線形枠に対 してカスタマイズされています。詳しくは、www.SnakeGrid.org をご参照下さい。

メモ - SnakeGrid パラメータファイル名は、必ず「SnakeXXXXX.dat」という書式で、「XXXXX」の部分を ユーザが定義できます。

SnakeGrid の投影を選ぶには、

- 新しいジョブを作成します。
- 「座標系選択」メニューから「SnakeGrid」を選択します。

メモ - SnakeGrid オプションは、[高度な測地](#page-253-0) オプションが有効な場合にのみ利用できます

• 適切な「SnakeGrid」パラメータファイルを選択します。

SnakeGrid パラメータファイルは、デバイスの Trimble データフォルダのシステムファイルフォルダに必 ず保存して下さい。

## 水平調整

水平調整とは、変換済グリッド座標とローカル基準局間の相違を最小限に抑えるために適用される最 小二乗法です。

投影と測地変換が定義されている時にキャリブレーションが実行されると、水平・垂直調整が計算され ます。

水平・垂直調整を算出するためには最低4つの基準局を使用することをお勧めします。

または、新しいジョブを開始する時に水平調整パラメータをキー入力できます。

## 垂直調整

これは、高度(楕円体)を標高に転換するのに適用される最小二乗法です。それは、キャリブレーション を行う時に算出されます。 調整を算出するには最低1つのポイントが必要です。複数のポイントが使 用される場合には、斜面調整も計算可能です。

ジオイドモデルが選択されている場合には、ジオイドモデルのみを使用するのか、ジオイドモデルを使 用して斜面調整を行うのかを選択できます。GNSS 測定値からより正確な海抜高度を得るためにジオ イドモデルを使用することをお勧めします。

ジョブの作成時に垂直調整のタイプを指定できます。座標系を選択した時にこのパラメータを設定して ください。ジョブを作成した時にも、パラメータをキー入力できます。

現在のジョブに合わせてパラメータを変更するには、メインメニューから「ジョブ / ジョブのプロパティ」 を選択して、「座標系」をタップし、「パラメータのキー入力 / 垂直調整」を選択します。

メモ - 投影が「縮尺係数のみ」に設定されているとき、「測地系変換」や「水平調整」、「垂直調整」オプ ションは利用できません。「縮尺係数のみ」でない投影を選択することでその他のパラメータにアクセス できます。

## <span id="page-517-0"></span>座標系

GNSS 測量を始める前に、どの座標系を使用するかを決める必要があります。この項では、この決定 を行う時に考慮すべき事柄について取り上げます。

[一般測量に使用する座標系の選択](#page-370-0)

GNSS [測量に使用する座標系の選択](#page-518-0)

RTCM [送信測量に使用する座標系の選択](#page-518-1)

GNSS [座標系](#page-372-0)

[ローカル座標系](#page-519-0)

[キャリブレーション](#page-520-0)

[測地グリッドファイルの使用](#page-522-0)

[ジオイドモデルの使用](#page-523-0)

Trimble ジオイドモデル - WGS-84 [対ローカル楕円体に基づくジオイドモデル](#page-524-0)

### [地表座標を使った作業](#page-524-1)

GNSS 測定と一般観測を組み合わせようとしている場合には、上記の全項目に目を通してください。 一般観測のみを行う場合には、 [一般測量に使用する座標系の選択](#page-370-0) を参照してください。

### 一般測量に使用する座標系の選択

一般測量機を使用して測量を行う場合には、適切な座標系を選ぶことが大切です。

例えば、GNSS 測定値を一般観測と組み合わせることが仕事である場合、GNSS 観測をグリッドポイン トとして表示することのできる座標系を選択します。これは、投影と測地系変換を定義する必要がある ことを意味します。詳細については、 [ジョブの作成](#page-66-0) を参照してください。

メモ ー 投影や測地系変換を定義しなくても、結合測量のフィールドワークを完成できますが、GNSS 観 測をグリッドポイントとして表示することはできません。

GNSS 測定を 2D の一般観測と組み合わせる場合には、ジョブに対するプロジェクト高を指定します。 詳細については、 [プロジェクト高](#page-513-1) を参照してください。

ジョブが一般観測のみを含む場合には、ジョブの作成時に以下の1つを選択します。

- マッピング平面座標を提供する典型的な座標系とゾーン。例えば、State Plane 座標。
- 縮尺係数のみ

一般測量では、測定は地表レベルで行われます。こういった測定に対する座標を算出するには、観測 はグリッドレベルに縮小されます。指定した縮尺係数が、それを地表からグリッドへと縮小するために、 測定距離に適用されます。

「縮尺係数のみ」オプションは、距離をグリッドに縮小するのにローカル縮尺係数を使用する区域に便 利です。

ヒント ー どの座標系を使用すべきか確かでない場合には、「縮尺係数のみ」投影を選択して、縮尺係 数を 1.000 と入力します。

#### <span id="page-518-0"></span>GNSS 測量に使用する座標系の選択

新しいジョブを作成すると、一般測量 ソフトウェアは使用している座標系を定義するようにユーザーに 求めます。座標系をライブラリから選択したり、パラメータをキー入力したり、「縮尺係数のみ」を選択し たり、「投影なし・測地系変換なし」を選択したりできます。詳細については、 [ジョブの作成](#page-66-0) を参照してく ださい。

最も厳密な座標系は、4 つの部分から構成されます。

- 測地系変換
- 地図投影
- 水平調整
- 垂直調整

メモ ー ローカルグリッド座標で示されるリアルタイム測量を行う場合には、その測量を開始する前に、 測地系変換と地図投影を定義します。

ヒント -「座標表示」フィールドで、 ローカル測地座標を表示するには「ローカル」を選択します。ローカ ルグリッド座標を表示するには「グリッド」を選択します。

WGS84 座標が、測地系変換を使用してローカル楕円体に変換されると、ローカル測地座標になります。 ローカル測地座標は地図投影を使用してローカルグリッド座標に変換されます。結果は、ローカルグリ ッド上の北距と東距座標です。水平調整が定義される場合には、垂直調整の後に適用されます。

#### <span id="page-518-1"></span>RTCM 送信測量に使用する座標系の選択

ジョブを新規作成する時、一般測量ソフトウェアは、使用する座標系を定義するよう促します。座標系 パラメータを含む VRS と [RTCM](#page-514-1) 送信 で測量している時、「RTCM 送信」にセットされた測地系のジョブ を作成します。これを行なうためには、「座標系の選択」スクリーンより「RTCM 送信」を選択して、使用 する任意の座標系を利用可能なライブラリー定義から選択します。

任意の投影定義を入力するために「キーインパラメータ」を使用することもできます。投影定義のパラ メータをキー入力する時は、測地系変換が RTCM 送信に設定されていること確認してください。これを 行なうためには、座標系を保存する前に「測地系変換」ボタンをタップして「RTCM 送信」を選択します。

### GNSS 座標系

GNSS 測定は、WGS84 として知られる、1984 World Geodetic System(世界測地システム)の基準楕円 体を参照します。しかし、ほとんどの測量にとって、WGS84 で示される結果はほとんど意味を持ちませ ん。ローカル座標系で示される結果を表示・保存する方が有益です。測量を始める前に、座標系を決 定します。 測量の必要性に従って、国内座標系またはローカル座標グリッドシステム、ローカル測地座 標として結果が示されるように選択できます。

座標系を選択した後、測量しようとしている区域内に該当する座標系の水平・垂直基準点が測量アー カイブに存在するかを検索します。これらを使用して GNSS 測量をキャリブレートできます。詳細につ いては、[キャリブレーション](#page-520-0) を参照してください。

#### <span id="page-519-0"></span>ローカル座標系

ローカル座標系は、曲面(地球)からの測定を簡単に平面(地図や平面図)に変換します。4つの重要な 要素がローカル座標系を構成します。

- ローカル測地
- 測地系変換
- 地図投影
- キャリブレーション(水平・垂直調整)

GNSS を使用して測量を行う場合には、上記を別々に考慮する必要があります。

#### ローカル測地系

地球の表面は数学的に作成することはできないので、特定の地域を最適に象徴するために局所的楕 円体(数学的面)が導出されました。こういった楕円体は時にはローカル測地と参照されることもありま す。NAD83 や GRS80、AGD66 はローカル測地の例です。

#### 測地系変換

GNSS は WGS84 楕円体に基づいています。WGS84 楕円体は、地球全体を最良に象徴するためにサ イズや位置が定められています。

ローカル座標系で測量するには、WGS84 GNSS ポジションは先ず 測地系変換を使用してローカル楕 円体に転換されなければなりません。 測地系変換には通常 3 つのタイプが使用されます。または、変 換を全く使用しないこともできます。

測地系変換には以下のタイプがあります。

• 3 パラメータ - これは、ローカル測地の回転軸が WGS84 の回転軸と平行であることを仮定します。 3 パラメータ変換は、 X と Y、Z の 3 つの単純な変換に関与します。一般測量ソフトウェアが使用する 3 パラメータ変換は、 モロデンスキー(Molodensky)変換なので、楕円体の半径や扁平率に変更が生じる こともあります。

注 - ローカル測地上のポジションは通常「ローカル測地座標」と呼ばれます。 一般測量 ソフトウェア はこれを短縮して「ローカル」と呼びます。

## **Extendion Contract Contract Contract Contract Contract Contract Contract Contract Contract Contract Contract Co**

• 7 パラメータ - これは、一番複雑な変換です。それには、縮尺係数だけでなく、X と Y、Z の変換 かつ 回転が適用されます。

● 測地系グリッド - これは、標準測地系移動のグリッドされたデータセットを使用します。補間によって、 それはそのグリッド上のあらゆるポイントの測地系変換に対する推定値を提供します。 測地グリッド の精度は、それが使用するグリッドされたデータセットの精度に左右されます。詳細については、[測地](#page-522-0) [グリッドファイルの使用](#page-522-0) を参照してください。

### 地図投影

ローカル測地座標は、 地図投影(数学的模型)を使用してローカルグリッド座標へと変換されます。 横 メルカトールとランバートは頻繁に使用される地図投影方法です。

メモ ー 地図投影上のポジションは通常「ローカルグリッド座標」と呼ばれます。一般測量 ソフトウェア はこれを短縮して「グリッド」と呼びます。

### 水平・垂直調整

公表された測地系変換パラメータが使用される場合には、ローカル基準座標と GNSS から派生した座 標の間にわずかな不一致が存在することがあります。こういった不一致は、簡単な調整によって小さく できます。 一般測量 ソフトウェアは、「サイトキャリブレーション」機能を使用する時にこういった調整を 計算します。これは水平・垂直調整と呼ばれます。

### <span id="page-520-0"></span>キャリブレーション

キャリブレーションは、ローカル基準に適合するように投影(グリッド)座標を調整する作業です。キャリ ブレーションをキー入力したり、一般測量 ソフトウェアにそれを計算させたりできます。以下を行う前に、 キャリブレーションを計算し適用する必要があります。

- ポイントの杭打ち
- オフセットや交会点を算出

このセクションの残りの部分では、一般測量 ソフトウェアを使用してキャリブレーションを行う方法を説 明します。キャリブレーションをキー入力するには [ジョブの作成](#page-66-0) を参照してください。

## キャリブレーション計算

一般測量 ソフトウェアシステムを使用して、2 つの方法のどちらかでキャリブレーションを実行します。 それぞれの方法は、異なる構成要素を計算しますが、信頼できる基準点(ローカルシステムの座標)が 必要数以上使用される限り、最終的結果は同じです。その 2 つの方法とは、

• ジョブの作成時に発行された測地系変換パラメータと地図投影詳細を使用する場合で、かつ必要数 以上の基準点が提供される場合には、一般測量 ソフトウェアは水平・垂直調整を算出するキャリブレ ーションを算出します。水平基準点は、地図投影内の縮尺エラー偏差が除去されるようにします。 垂 直基準点は、ローカル楕円体高が便利な標高に変換されるようにします。

ヒント ― 発行されたパラメータを(それが存在する限り)常に使用するようにします。

• ジョブを作成し、ローカル座標系を定義する時に、地図投影と測地系変換パラメータがわからない場 合には、「投影なし・測地系なし」を指定します。

その後、サイトキャリブレーションの後に「グリッド」または「地表」座標が要求されるかどうかを指定しま す。地表座標が要求される場合には「プロジェクト高」を特定する必要があります。この場合には、一般 測量 ソフトウェアが、提供された基準点を使用する横メルカトール投影とモロデンスキー3 パラメータ 測地系変換を計算するキャリブレーションを実行します。プロジェクト高は投影に対する地表縮尺係数 を算出するのに使用されるので、地表座標はその高度で算出されます。

下の表は、様々なデータが提供された時のキャリブレーションの出力を示します。

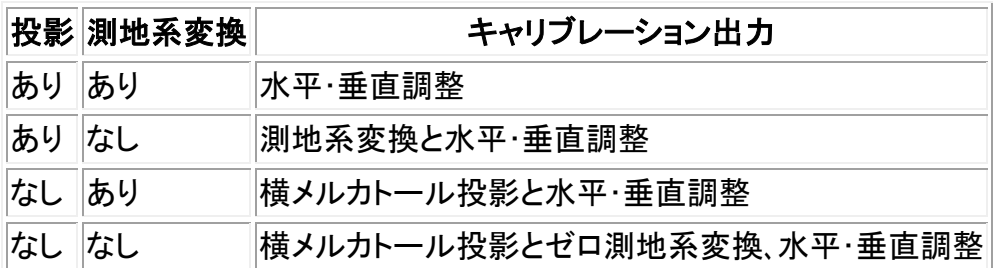

### キャリブレーションのためのローカル基準

キャリブレーション計算には、少なくとも 4 つのローカル基準点を観測・使用することをお勧めします。 最良の結果を得るには、ローカル基準点がジョブエリア上空だけでなくサイトの周囲を超えて広がる部 分にも均一して配置されている必要があります。(基準点は誤差なしと仮定します。)

ヒント - 写真測量ジョブに対して基準を設定する時に適用するのと同じ、実地に基づく規則を適用し ます。ローカル基準点がジョブエリアの範囲内で均一に配置されていることを確認してください。

### キャリブレーションが必要な理由

プロジェクトを、そして測量をリアルタイムでキャリブレートする場合には、一般測量 ソフトウェアは ロー カル座標系と基準点に基づいたリアルタイム解を提供します。

### キャリブレーションが必要とされる作業

メモ ー キャリブレーションはいつでも実行できますが、ポイントを杭打ちしたり、オフセットや交会点を 算出したりする 前に 必ずキャリブレーションを終了してください。

測地系と投影が定義されていない場合には、WGS84 座標を持つラインとポイントだけを杭打ちできま す。表示される方角と距離は WGS84 に基づいています。

曲線や道路、DTM を杭打ちする前に投影を特定してください。一般測量 ソフトウェアは WGS84 をロー カル楕円体と仮定することはないので、測地系も定義する必要があります。

測地系変換なしでは、WGS84 ポイントを使用するリアルタイム基準局測量しか開始できません。

キャリブレーションの実行方法に関しては [キャリブレーション](#page-283-0) を参照してください。

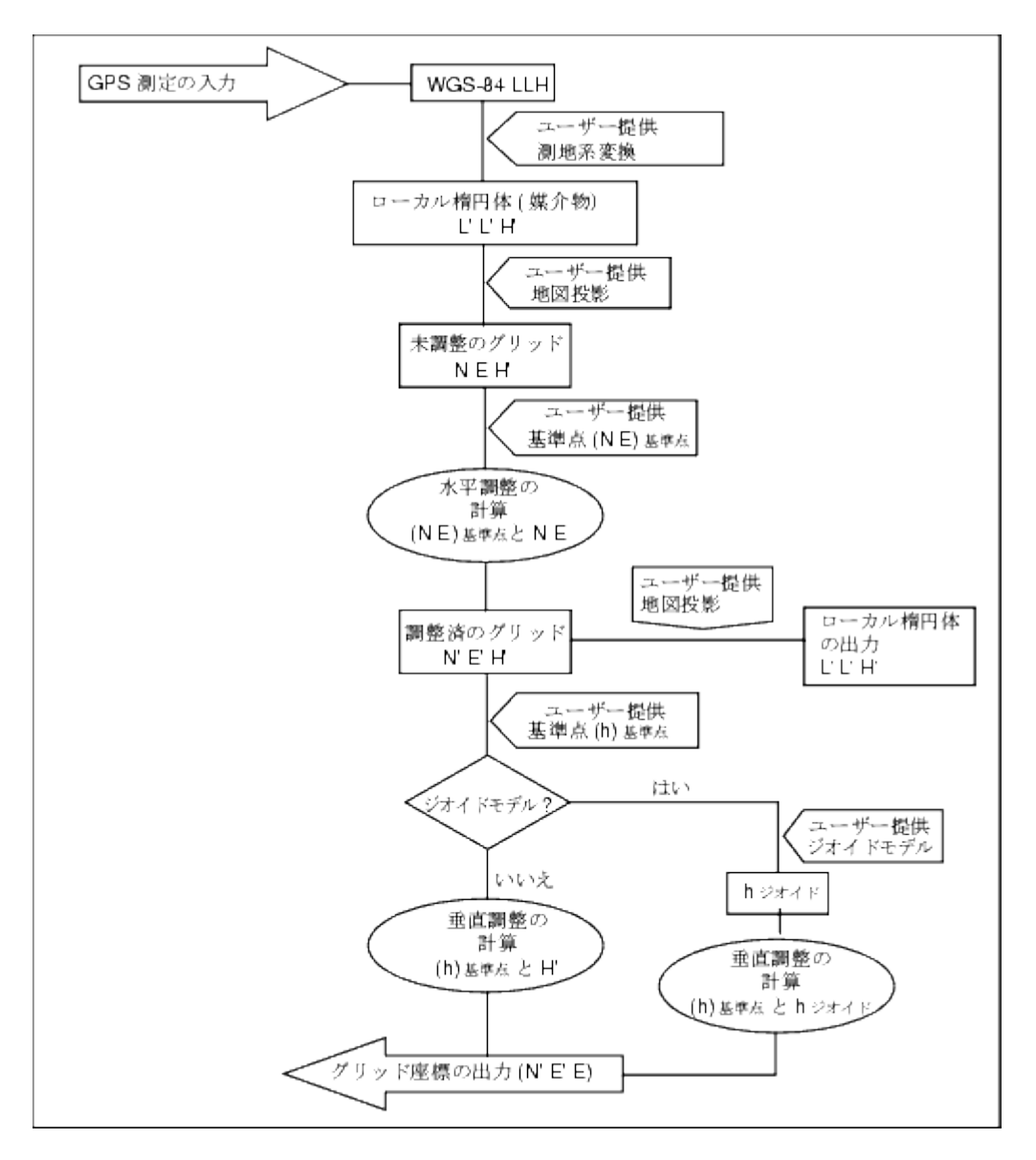

## キャリブレーションのコピー

新しいジョブが過去のジョブの当初のキャリブレーションに完全に包囲されている場合には、そのキャ リブレーションをコピーできます。新しいジョブの一部が当初のプロジェクトエリア外に位置する場合に は、未知のエリアを含めるために追加の基準点を導入します。こういった新しいポイントを測量して、新 しいキャリブレーションを算出します。これをジョブに対するキャリブレーションとして使用します。

ヒント - 現存するジョブから新しいジョブにキャリブレーションをコピーするには、コピーしたい 現在の ジョブが新しいジョブで必要なキャリブレーションを持つことを確認します。そこで新しいジョブを作成し ます。新しいジョブは、過去のジョブからの既定値を使用します。既定値を変更するには、ジョブプロパテ ィ スクリーンのソフトキーを使用します。

## <span id="page-522-0"></span>測地グリッドファイルの使用

測地グリッド変換は、測地グリッドファイルが含むエリア内のあらゆるポイントにおける測地系変換の 値を予測する補間方法を使用します。この補間を行うのに 2 つのグリッドされた測地系ファイル(緯度 測地グリッドファイルと経度測地グリッドファイル)が必要です。 Trimble Geomatics Office ソフトウェア を使用して測地グリッドをエクスポートする場合には、現在のプロジェクトに関係する 2 つの測地グリッ ドファイルは、 一般測量 ソフトウェアでの使用のために1つのファイルに結合されます。

メモ - Canadian NTv2 測地系グリッドを使用する場合、データは受信された状態のままとなりますの でご注意ください。カナダ天然資源省(NRCan)は、提供するデータに関する保証、説明などは一切行 いません。

### 測地グリッドファイルの選択

ジョブの作成時に測地グリッドファイルを選択するには、以下の1つを行います。

● 一般測量 ソフトウェアが提供するライブラリから座標系を選択します。「測地グリッドの使用」チェッ クボックスにチェックを入れます。「測地グリッド」フィールドで、使用したいファイルを選択します。

● 座標系パラメータをキー入力します。「測地系変換」を選択して、「タイプ」フィールドを測地グリッドに 設定します。「測地グリッド」フィールドで、使用したいファイルを選択します。

メモ ー 一般測量 ソフトウェア内の U.S. State Plane 1927 と U.S. State Plane 1983 座標系は 3 パラ メータ変換を使用します。

現在のジョブで使用する測地グリッドファイルを選択するには、

- メインメニューから「ジョブ / ジョブのプロパティ 座標系 |を選択します。
- 以下のどちらかを行います。

• 「パラメータのキー入力」が選択されている場合、「次へ」を選択します。「測地系変換」を選択して、 「タイプ」フィールドを「測地グリッド」に設定します。「測地グリッド」フィールドで使用したいファイルを選 択します。

• 「座標系選択」が選択されている場合、「次へ」を選択します。「測地グリッドの使用」チェックボックス にチェックを入れます。「測地グリッド」フィールドで、使用したいファイルを選択します。

選択された測地グリッドファイルに対する長半径と扁平度の値が表示されます。 これらの詳細は、特 定の投影によって既に提供された詳細を上書きします。

### <span id="page-523-0"></span>ジオイドモデルの使用

ジオイドとは、平均海面高に近づけた不変重力ポテンシャルの面です。ジオイドモデルまたはジオイド グリッドファイル(.ggf ファイル)は、標高の予測値を提供するために GNSS 楕円体高観測と一緒に使用 されるジオイド・楕円体分割の表です。

ジオイド・楕円体分割値(N)はジオイドモデルから得ることができ、特定のポイントの楕円体高(H)から引 き算します。 そのポイントの平均海面高(ジオイド)上の標高(h)が結果です。これは下の図に示されて います。

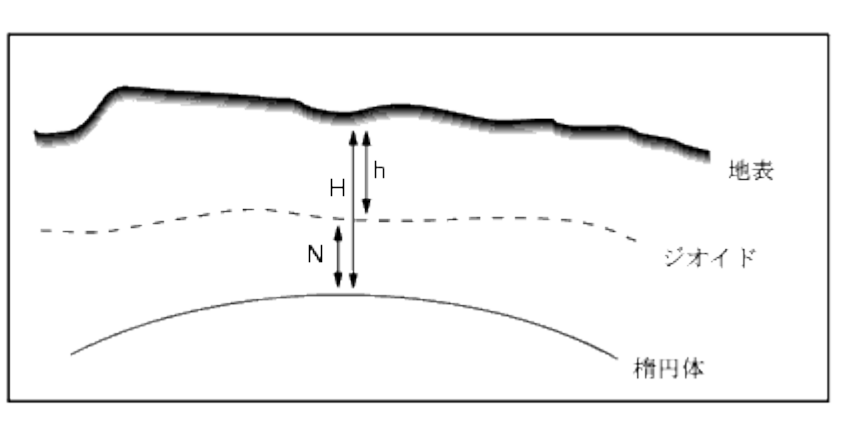

注 ー 正しい結果を得るためには、楕円体高(H)は WGS-84 楕円体を基礎とする必要があります。

ジオイドモデルを垂直調整タイプとして選択すると、一般測量 ソフトウェアは、スクリーン上で標高を表 示するために、選択したジオイドファイルからのジオイド・楕円体分割を使用します。

この機能の利点は、標高ベンチマークでキャリブレートをする必要なく標高を表示できることです。 こ れは、ローカル基準点やベンチマークが有効でない時に便利です。それは楕円体上でなく「地表で」作 業できるようにしてくれます。

注記 ー Trimble Business Center プロジェクトでジオイドモデルを使用している場合には、ジョブを Trimble コントローラに転送する時に、そのジオイドファイル(またはそれに関連する一部)も転送された ことを確認してください。

## ジオイドファイルの選択

ジョブの作成時にジオイドファイルを選択するには、以下の1つを行います。

• 一般測量 ソフトウェアが提供するライブラリから座標系を選択します。「ジオイドモデルの使用」チェ ックボックスにチェックを入れます。「ジオイドモデル」フィールドで使用したいファイルを選択します。

● 座標系パラメータをキー入力します。「垂直調整」を選択して、「タイプ」フィールドを状況に応じて「ジ オイドモデル」または「ジオイド/斜面」 に設定します。(斜面調整パラメータをキー入力するつもりの場 合には「ジオイド/斜面」を選択します。)

現在のジョブに対してジオイドファイルを選択するには、

- メインメニューから「ジョブ / ジョブのプロパティ 座標系 |を選択します。
- 以下のどちらかを行います。

• 「パラメータのキー入力」が選択されている場合、「次へ」を選択します。「垂直調整」を選択して、「タ イプ」フィールドを状況に応じて「ジオイドモデル」または「ジオイド/斜面」に設定します。(斜面調整パラ メータをキー入力したい場合は「ジオイド/斜面」を選択します。)

• 「座標系選択」画面が選択されている場合、「次へ」を選択します。「測地グリッドの使用」チェックボッ クスにチェックを入れます。「ジオイドモデルの使用」チェックボックスにチェックを入れます。「ジオイドモ デル」フィールドで使用したいファイルを選択します。

## <span id="page-524-0"></span>Trimble ジオイドモデル - WGS-84 ジオイドモデル対ローカル楕円体に基づくジオイドモデル

注意 - 従来よりジオイドモデルは、グローバル WGS-84 に基づいており、Trimble Access System 2011.00 バージョン以前は、楕円体ジオイドモデルに基づいていたとしてもグローバル WGS84 として 扱われていました。

Trimble ジオイドモデルは、それぞれのジオイドモデルに設定された補間方法が適用され、グローバ ル WGS-84 とローカル楕円体ベースジオイドモデルの両方に対応することが可能になりました。 さらに詳しい情報は、 Trimble ジオイドモデル - WGS-84 [対ローカル楕円体ベースジオイドモデル](#page-525-0) を ご参照下さい。

## <span id="page-524-1"></span>地表座標を使った作業

座標が投影レベルでなく地表レベルにある必要がある場合、地表座標系を使用します。標高の高いエ リアで作業をする時に通常これを行います。

地表座標系を選択すると、グリッド距離は地表距離と等しくなります。

### 地表座標系の設定

一般測量のジョブで地表座標系を設定する場合、ソフトウェアは地表縮尺係数を座標系投影定義に適 用します。

ジョブの作成時に地表座標系を設定するには、

- ジョブに対して座標系を定義します。以下の1つを行います。
- 「ライブラリから選択」オプションを選択して、一般測量 ソフトウェアが提供するライブラリから座標系 を選択します。「次へ」をタップします。
- 「パラメータのキー入力」オプションを選択して、座標系パラメータをキー入力します。「次へ」 を押し てから「投影」を選択します。
- 「座標」フィールドで、地表縮尺係数を定義するオプションを選択します。

その他のフィールドは「座標」フィールドの下に現れます。

- 「地表」(キー入力された縮尺係数)オプションを選択する場合、「地表縮尺係数」フィールドに値を入 力します。
- 「プロジェクトの位置」グループで、必要に応じてフィールドに値を入力します。「ここ」をタップして、 GNSS 受信機が派生した現在の単独測位ポジションを入力します。単独測位ポジションは WGS-84 様 式で表示されます。

プロジェクト高は、座標計算で地表距離を減らすために 2Dポイントと一緒に使用されます。詳細につ いては、[プロジェクト高](#page-513-1)を参照してください。「地表(計算した縮尺係数)」オプションを選択する場合、フ ィールドは地表縮尺係数を計算するために使用されます。フィールドへの記入が終了すると、計算され た地表縮尺係数が「地表縮尺係数」フィールドに表示されます。

● 座標にオフセットを追加するには、「偽北距オフセット」と「偽東距オフセット」フィールドに必要に応じ て値を入力します。

注 - オフセットを使用して、地表座標を未修正のグリッド座標と区別します。

現在のジョブに対して地表座標系を設定するには、

● メインメニューから「ジョブ / ジョブのプロパティ - 座標系」を選択します。

• 以下の1つを行います。

• 「パラメータのキー入力」が選択されている場合、「次へ」をタップしてから「投影」を選択します。「座 標」フィールドからオプションを選択して、必要な場合はその下のフィールドに記入して完成させます。 • 「座標系選択」画面が選択されている場合、「次へ」を選択します。「測地グリッドの使用」チェックボッ クスにチェックを入れます。「座標」フィールドからオプションを選択して、必要な場合はその下のフィー ルドに記入して完成させます。

## <span id="page-525-0"></span>Trimble ジオイドモデル - WGS-84 ジオイドモデル対ローカル楕円 体に基づくジオイドモデル

注意 - ジオイドモデルは、従来世界 WGS-84 に基づいており、一般測量バージョン 12.47 以前は、ロ ーカル楕円体ジオイドモデルに基づいている可能性がある場合でも世界 WGS-84 として扱われてい ました。

Trimble ジオイドモデルは、ジオイドファイルで設定された補間法に応じて適用され、世界 WGS-84 と ローカル楕円体ベースの両方のジオイドモデルがサポートされます。

この変更によって問題が発生するのを防ぐには、以下の項目について考慮して下さい:

メモ - 多数のジョブは、世界とローカルの楕円体が同じ、識別(0,0,0)転換の座標系を使用して作成さ れており、その場合、世界とローカルの両方に基づいた補間モデルに対応するためのジオイドモデル の強化は影響しません。

• すべての北米ジオイドモデルは、以前世界 WGS-84 ベースとして扱われていたにも関わらず、ロー カル楕円体ベースのモデルとして認識されるように補間法が設定されています。従って測地系転換定 義が、識別(0,0,0)転換ではない場合、北米ジオイドモデルから導き出された高度は変更されます。こ の差は、通常キャリブレーションによって補正されていました。今はジオイドモデルが異なる方法で補 間されているため、以下に説明される通り、このカテゴリに分類されるジョブを再キャリブレートするこ とが大切です。

• 以下の 3 つ の属性を持つキャリブレーションはすべて再計算して同じ結果になる必要があります:

- 鉛直調整 および
- 識別(0.0.0) 転換に基づいて構築されていないジオイドモデル および
- ローカル楕円体に基づく補間法

**• 既存の** *EGM96 (世界)***ジオイドモデル (ww15mgh.ggf)は更新されて補間法が変わり、ローカル楕** 円体よりも世界 WGS-84 に基づくモデルであることが示されています。ジオイドモデルを更新し、正しく 補間されるようにして下さい。

● 既存の *OSU91A (世界)* ジオイドモデル (OSU91A.ggf) は更新されて補間法が変わり、ローカル楕 円体よりも世界 WGS-84 に基づくモデルであることが示されています。ジオイドモデルを更新し、正しく 補間されるようにして下さい。

• ミネソタ・ウィスコンシン・カウンティー座標系の定義はカスタマイズされたローカル楕円体を使用し ているので、標準ローカル楕円体北米ジオイドモデルは使用できません。そのため、新しい Geoid09 サブグリッドが作成され、 (G09-MN.ggf and G09-WI.ggf) これらの座標系の更新された定義において、 初期設定のジオイドモデルとして割り当てられています。こうした新しい WGS-84 に基づくサブグリッド ジオイドモデルをこれらの座標系定義を使用する任意のコントローラにアップロードして下さい。

• コントローラにアップロードされたサブグリッドジオイドモデルファイルは、作成されたジオイドモデル と同じ補間法を受け継ぎます。世界 WGS-84 に基づくモデルとして設定された新しい EGM96 (世界) ジオイドモデルから作成されたサブグリッドモデルによって既存の EGM96 (Global) ジオイドモデルか ら作成されたサブグリッドモデルを更新して下さい。

ユーティリティープログラム、GeoidModelConfig.exe は、Trimble ジオイドファイルウェブページ (www.trimble.com/tbc\_ts.asp?Nav=Collection-71)からダウンロードできます。このプログラムを使用し て Trimble ジオイドモデルファイルの補間法を確認したり、必要に応じて変更したりできます。

メモ - Trimble Access インストールマネージャが、Trimble オフィス向け製品 (例: Business Center、 Trimble Geomatics Office、GPS Pathfinder Office) を更新する場合、ジオイドコンポーネントも合わせ て更新されます。フィールドソフトウェアとオフィスソフトウェアの両方が、同じジオイドコンポーネントを 使用できるようにするために、Trimble Access インストールマネージャを全てのオフィス・コンピュータ で実行して下さい。

## オプション ソフトキー

このソフトキーは、限られたスクリーンにしか現れません。実行中のタスクに対する設定を変更できる ようにしてくれます。

「オプション」ソフトキーを使用して変更を行った場合、それは現在の測量・計算にしか適用されません。 変更は現在の測量スタイルやジョブ設定に影響を与えることはありません。

### 距離設定 オプション

計算される面積は「距離」表示設定によって変わります。下の表は、計算された面積に対する距離設 定の影響を示しています。

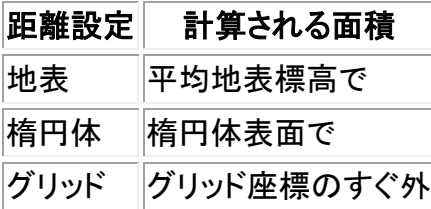

## トラバース オプション

以下のオプションを使用することで、トラバース計算が調整される方法を指定します。

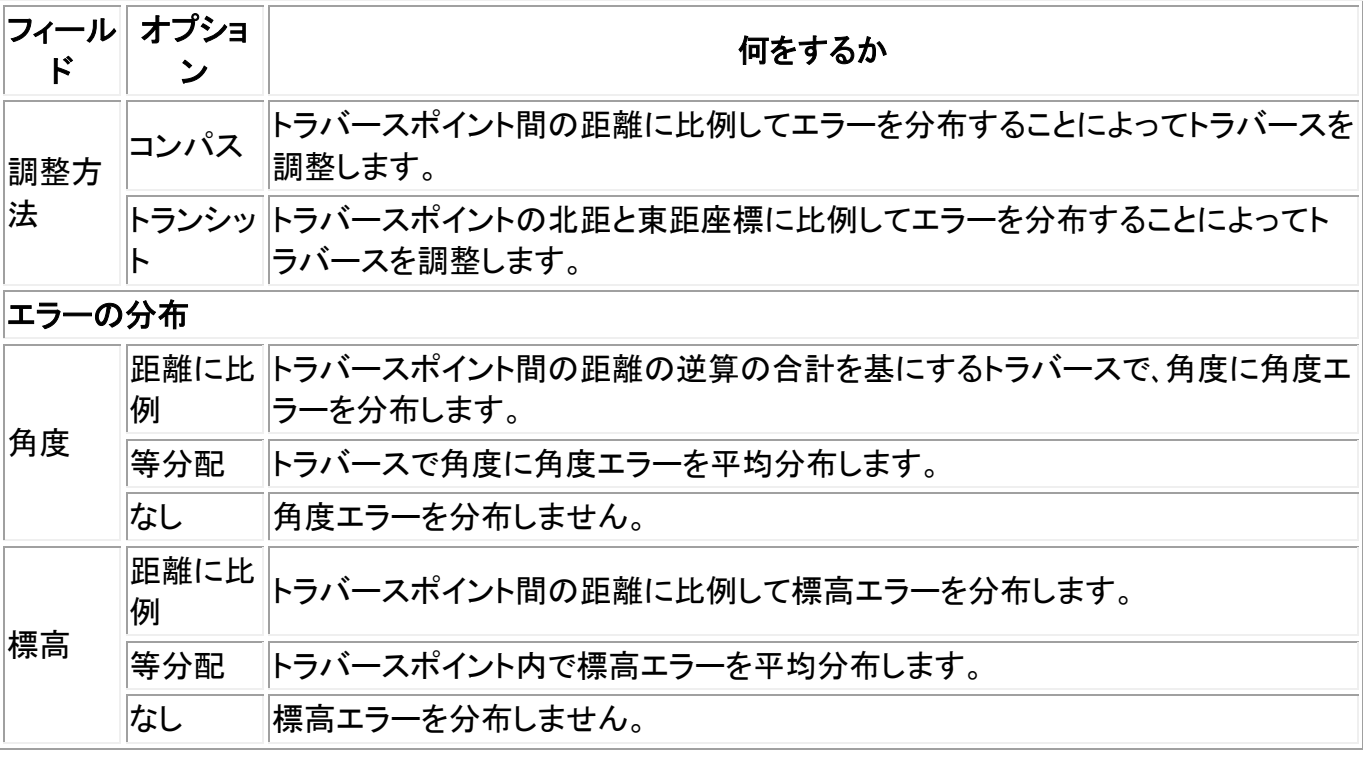

メモ ー 「コンパス」オプションは、ボーディッチ調整方法と同じです。

[トラバース](#page-196-0)の計算と調整に関しては、トラバース を参照してください。

#### 観測表示

**Extendion Contract Contract Contract Contract Contract Contract Contract Contract Contract Contract Contract Co** 

「観測表示」フィールドで、コントローラにおける観測の表示形式を定義できます。 観測表示オプションと適用される補正に関しては、 [一般測量機器](#page-246-0) – 補正 を参照してください。

## ポイントコード分割

ラインや円弧を分割する時、多くのポイントが作成されます。「ポイントコード分割」フィールドを使用し て、新しいポイントが配置されるべきコードを指定します。分割したいラインや円弧の名前またはコード を選択します。

## 座標表示設定

表示したいポイントの「座標表示」設定を(ジョブのレビュー時に)変更するには、

- データベースをレビューするには、ポイントレコードを反転表示して「Enter」を押します。
- 「オプション」を押して、必要であれば [座標表示](#page-105-0) フィールドを設定します。

ポイントに対する座標値が「?」の場合には、以下の状況のどれかが発生した可能性があります。

• ポイントを GNSS ポイントとして保存しようとしましたが、座標表示フィールドはローカルまたはグリッ ドに設定され、 測地変換や投影は定義されていません。これを補正するには、座標表示設定を WGS-84 に変更して、測地変換と投影の両方またはその一方を定義したり、ジョブをキャリブレートしたりしま す。

● ポイントは 「グリッド(ローカル) ポイント として、座標表示フィールドは「グリッド」に設定され保存さ れた可能性がありますが、変換方法は「グリッド(ローカル)」を「グリッド」に変換するように定義されて いません。

• ポイントは、削除されたポイントからの極ベクトルとして保存されていました。これを補正するには、ポ イントを復元します。

• 2D 測量では、プロジェクト高なしで投影を定義することがあります。これを補正するには、現場の標 高に近い値をプロジェクト高を設定します。

## 投影グリッド

投影グリッドを使用して、Trimble 座標系ルーチンに直接サポートされていない投影タイプを扱います。 投影グリッドファイルは、通常の北距・東距位置に相当する現地の緯度値と経度値を保存します。変換 の行われる向きによって、投影または現地の緯度・経度位置のどちらかがグリッド範囲内のポイントに 対するグリッドデータから捕捉されます。

座標系マネージャを使用すると、定義済みの投影グリッド(\*.pjg)ファイルを生成できます。

詳細については、「座標系マネージャ」のヘルプを参照してください。

データ転送ユーティリティ または Microsoft ActiveSync ソフトウェア を使用すると、\*.pjg ファイルを コ ントローラ に転送できます。詳細に関しては、一般測量の ファイル転送のヘルプ またはデータ転送の ヘルプ、Microsoft ActiveSync のヘルプ を参照してください。

一般測量で投影グリッドを使用するには、

- メインメニューから、「ジョブ / 新しいジョブ」を選択します。
- 「ジョブ名」を入力します。
- ●「プロパティ」グループで「座標系」ボタンをタップします。
- 必要であれば「パラメータのキー入力」を選択して、「次へ」をタップします。
- ●「パラメータのキー入力」ダイアログで「投影」を選択します。
- ●「タイプ」フィールドのドロップダウンリストから「投影グリッド」を選択します。
- 「投影グリッドファイル」フィールドで、必要なグリッドファイル を選択します。
- 必要に応じて、「[シフトグリッドを使用](#page-529-0) 」チェックボックスにチェックマークを入れます。
- 「承認」を2度タップして「新しいジョブ」ダイアログに戻ります。
- 「新しいジョブ」ダイアログで「承認」を押して新しいジョブを保存します。

# <span id="page-529-0"></span>シフトグリッド

当初の投影座標は、指定された投影ルーチンを使用して計算された投影です。こういった座標に補正 を適用するのにシフトグリッドを使用する国もあります。補正は測量の骨組みの中の局地的歪みに当 初の座標を当てはめるのに通常使用されます。そのために単純な変換をモデルにすることはできませ ん。シフトグリッドをあらゆるタイプの投影定義に適用できます。 シフトグリッドを使用する座標系には、 オランダ(Netherlands) RD ゾーンや英国(United Kingdom) OS National Grid ゾーンなどがあります。

メモ - OS National Grid ゾーンは現在特別な投影タイプとして使用されますが、横メルカトール投影と シフトグリッドとして使用することも可能です。詳細については、お近くの Trimble 製品取扱店にお問い 合わせください。

座標系マネージャを使用して、シフトグリッド(\*.sgf)ファイルを生成します。詳細については、「座標系マ ネージャ」のヘルプを参照してください。

シフトグリッド(\*.sgf) ファイルをコントローラに転送します。ファイルは「System files」 に保存されます。

ジオイドファイルおよびシフト・グリッド・ファイルは次のウェブサイトからダウンロードすることができま す: www.trimble.com/tsc\_ts.asp?Nav=Collection-58928

シフトグリッドを [投影定義](#page-512-1) に適用するには、

• 「投影」ダイアログで、「シフトグリッドの使用」チェックボックスにチェックを入れます。

• そこで表示される「シフトグリッドファイル」フィールドのドロップダウンリストから必要なファイルを選 択します。

# データベース検索ルール

## データベース検索ルール

このセクションは、一般測量データベースに関するデータベース検索ルールを説明します。

- [ダイナミックデータベース](#page-530-0)
- [検索ルール](#page-530-1)
- [データベースでの検索順](#page-530-2)

**Example.** 530

- [検索クラス](#page-531-0)
- [検索ルールの例外](#page-532-0)
- [リンクファイルとその検索ルール](#page-533-0)
- [データベースで最適ポイントを見つける](#page-534-0)
- [上書きルール](#page-534-1)
- [別のポイントを保存しても最適ポイントは変わりません。](#page-535-0)
- [基準点クラスをポイントに割り当てる](#page-536-0)

メモ ー ジョブに同じ名前を持つポイントが含まれない場合、検索ルールは使用されません。

## <span id="page-530-0"></span>ダイナミックデータベース

一般測量ソフトウェアは、ダイナミックデータベースを含みます。これは、RTK と一般測量中に連結した ベクトルのネットワークを保存します。それによって、いくつかのポイントのポジションは他のポジション に依存するようになります。 依存ベクトルを持つポイント(例えば、機器ステーションや後視ポイント、 GPS 基準局)の座標を変更する場合、それに依存するすべてのポイントの座標に影響を与えます。

メモ - 依存ベクトルをもつポイント名の編集は、それが依存するポイントの座標にも影響します。ポイ ント名を変更すると以下のことが起きる場合があります:

• 他のポイントの位置がヌルにあることがあります

• 一致する名前のポイントが他にもある場合、それが依存ベクトルの座標に使用されることがありま す

一般測量ソフトウェアは、データベース検索ルールを使用して、依存ポイントが依存するポイントの新し い座標を基に、依存ポイントの座標を求めます。依存ポイントを持つポイントの座標が移動する場合に は、依存ポイントも同じ量だけ移動します。

同じ名前を持つポイントが 2 つ存在するとき、一般測量 ソフトウェアは検索ルールを使用して最適な ポイントを求めます。

## <span id="page-530-1"></span>検索ルール

一般測量ソフトウェアでは、1つのジョブ内に、同じポイント名(ポイント ID)を持つ複数のポイントが存在 できます。

同じ名前を持つポイントを区別したり、こういったポイントをどのように使用するかを決定したりするた めに、一般測量ソフトウェアは検索ルールを適用します。機能や計算を実行するためにポイントの座 標を求める時、この検索ルールは以下に従ってデータベースを検索します。

- ポイントレコードがデータベースに書き込まれた順序
- それぞれのポイントに与えられたクラス(検索クラス)

## <span id="page-530-2"></span>データベースでの検索順

データベース検索は、ジョブ データベースの始まりから最後に向かって、指定された名前を持つポイン トを探します。

一般測量ソフトウェアは、最初の該当ポイントを見つけた後も、データベースの残りの部分に同じ名前 を持つポイントが他に存在するかを検索します。

ソフトウェアが一般的に従うルールとは、

● 2 つのポイントが同じ名前と同じクラスを持つ場合、最初のポイントを使用します。

● 2 つ以上のポイントが同じ名前を持つけれども、異なるクラスを持つ場合には、一番高いクラスを持 つポイントを使用します。(それが最初に出てくるポイントでなくても)

• 2 つ以上のポイント(ジョブ データベースからのものと、添付されたリンクファイルからのもの) が同じ 名前を持つ場合、ソフトウェアは、リンクファイルのポイントのクラスに関係なく、ジョブ データベースの ポイントを使用します。詳細については、 [リンクファイルとその検索ルール](#page-533-0) を参照してください。

このルールには 1 つ例外があります。リンクファイルから「ファイルから選択」オプションを使用して杭 打ちリストにポイントを追加できるようになりました。リンクファイルからのポイントは現在のジョブにす でにある場合でも使用されます。

## <span id="page-531-0"></span>検索クラス

一般測量ソフトウェアは、ほとんどのポイントと観測をクラス分けします。このクラス分けは、ジョブ デー タベースに保存されたポイントや観測の重要度を識別するのに使用されます。

「座標」は「観測」よりも高い優先度を持ちます。同じ名前の「座標」と「観測」が同じクラスを持つ場合、 データベース内の順序に関わらず、常に「座標」が使用されます。

座標クラス は、下に行くほど低い階層であるように配置されます。

● 基準点 − (最高のクラス) ポイントがキー入力されたとき、または転送されたときにのみ設定できま す。

- 平均化 平均ポジション算出の結果として保存されるグリッドポジションに与えられるクラスです。
- 調整済 ― トラバース計算で調整されるポイントに与えられるクラスです。
- 普通 ー キー入力されたポイントとコピーされたポイントに与えられるクラスです。

● 工事 - FastFix を使用して測定したポイント(一般的に他のポイントの計算に使用)すべてに与えら れるクラスです。

● 削除済 — 元来のポイントが新しいポイントと同じ(または、低い)検索クラスを持つために上書きされ たポイントに与えられるクラスです。

削除されたポイントはポイントリストに表示されず、計算に使用されることもありません。しかし、それは データベース内に残ります。

## 基準点クラス

基準点クラスは、他のクラスに優先して使用されます。ユーザーだけがそれを設定できます。1つのジ ョブデータベースにある同じ名前を持つポイントの中から、優先して使用したいポイントを選んで基準 点クラスを割り当てます。詳細に関しては、 [基準点クラスをポイントに割り当てる](#page-536-0) を参照してください。

メモ ー 基準点クラスのポイントを、測定したポイントで上書きしたり、平均ポジション算出に使用したり することはできません。

一般的には、同じ名前の観測が複数ある場合、最適なポイントは最も高いクラスのポイントによって決 定されます。下記の通り 観測クラス は、高い階層から低い階層の順に配置されます。

• MTA (平均回転角)\*、普通、後視、杭打ちはすべて同じクラスに分類されるようになりました。

- 工事
- チェック
- 削除

削除された観測はポイントリストに表示されず、計算にも使用されません。しかしデータベース内には 残ります。

同じ名前でしかも同等の分類の観測が複数ある場合(通常と後視は同等です)、最も良いものはデー タベースの中の一番始めにあります。

\* 単独ステーション設置内では、平均回転角観測はほかのクラスより優れています。 - 異なるステー ション設置に観測が現れたときに限り、リストのほかの分類と同等として扱われます。

#### 例:

基線からのオフセットを計算する時に開始ポイントとして「1000」という名前のポイントが入力される場 合、一般測量ソフトウェアは、最初に出てくるポイント「1000」を見つけます。その後、以下のルールに従 いながら、データベースの残りの部分に「1000」という名前を持つ別のポイントがあるかを検索します。

• この名前を持つポイントが他に見つからない場合には、それを使用してオフセットを計算します。

● 「1000」という名前を持つ別のポイントが見つかった場合、ソフトウェアは2つのポイントのクラスを 比較します。高いクラスを持つポイント「1000」が使用されます。座標クラスポイント(例、キー入力)は観 測クラスポイントよりも高いクラスを持つことを覚えておいてください。

例えば、両方のポイントがキー入力されたもので、1 つが普通クラスを持ち、他方が基準点クラスを持つ 場合、 一般測量ソフトウェアは、検索がどちらのレコードを最初に見つけたかに関係なく、基準点クラス を使用してオフセットを計算します。キー入力されたポイントと観測されたポイントがある場合、一般測 量ソフトウェアはキー入力されたポイントを使用します。

● ポイントが同じクラスの場合、一般測量ソフトウェアは最初に見つかったポイントを使用します。 例えば、「1000」という名前のポイント両方がキー入力されたもので、かつ両方が普通クラスを持つ場合 には、最初のポイントが使用されます。

### <span id="page-532-0"></span>検索ルールの例外

以下の状況下では普通の検索ルールは適用されません。

#### GPS 測量における検索ルールの例外

#### • GPS キャリブレーション

キャリブレーションは、グリッド座標として保存されているポイントから一番高いクラスを持つポイントを 検索します。このグリッドポイントは、キャリブレーションポイントとペアを組んで使用されます。一般測 量ソフトウェアは、その後、WGS84 座標として、または WGS84 ベクトルとして保存されているポイントの 中から一番高いクラスを持つ GPS ポイントを検索します。このポイントは、ペアのポイントの GPS 部分 として使用されます。

### • RTK 移動局の開始時

移動局測量を開始する時、例えば「BASE001」という名前の放送基準点を求める場合、「測量開始」を 選択すると一般測量ソフトウェアはその名前を持つ最高クラスの GPS (WGS-84)ポイントを検索します。 「BASE001」という名前の GPS ポイントは存在しないけれども、「BASE001」という名前のグリッドまたは ローカル座標が存在する場合には、一般測量ソフトウェアはそのポイントのグリッドまたはローカル座 標を GPS (WGS-84)ポイントに転換します。ポイントの計算には、投影と測地系変換、現在のキャリブレ ーションが使用されます。その後それは WGS-84 座標と一緒に「BASE001」として保存され、チェックク ラスが与えられます。そのため、元来のグリッドまたはローカル座標をその後も計算に使用できます。

メモ ー 一般測量データベースの基準点の WGS-84 座標は、GPS ベクトルを分析した座標です。

データベースに基準点がない場合には、基準局受信機によって放送されるポジションは普通クラスの ポイントとして保存され、基準座標として使用されます。

### 一般測量における検索ルールの例外

### • あるステーション設置からの正・反と、別のステーション設置からの MTA

ポイントを正と反の両方の面で観測すると、正の観測と反の観測は結合され、MTA 記録が作成されま す。 この場合、MTA はポイントを調整するのに使用されます。

しかし、それ以前のステーション設置に正・反どちらかでしか観測されていないポイントがあり、後に同 じポイントへのステーション設置(最初のと同じステーションでもよい)が新しい MTA を作成する場合、 MTA は古い正・反どちらかの面での観測と同じクラスとして扱われます。この場合、データベース内の 順序が適用されるようになり、データベースの最初のポイントが最適ポイントとして扱われます。

### • ポイントを調整する観測は、調整しない観測よりも優れている

ポイントを調整する角度と距離の観測は、ポイントを調整しない角度のみの観測よりも優れています。 角度のみの観測がデータベースにそれ以前に存在していて、MTA のようにそれより高いクラスを持っ ているとしても、このルールが適用されます。

### <span id="page-533-0"></span>リンクファイルとその検索ルール

カンマ区切り(\*.csv または \*.txt)ファイルや一般測量 (job)ファイルは、現在の一般測量 ジョブのリンク ファイルとなることで外部データにアクセスできるようになります。詳細については、 [リンクファイル](#page-113-0) を参 照してください。

一般測量 の検索ルールは、リンクファイルには適用されません。現在のジョブのポイントは 常に リン クファイル内の同じ名前のポイントより優先(クラスに関係なく)されます。

例えば、現在のジョブでポイント「1000」 が「杭打ち」クラスを持ち、リンクファイルのポイント「1000」 が 「普通」クラスを持つ場合、検索ルールは「普通」クラスポイントより「杭打ち」クラスポイントを優先して 選択します。

ポイントが両方とも現在のジョブにある場合には、検索ルールは「普通」クラスポイントを選択します。

メモ - リンクファイルのポイントが現在のジョブに存在する場合でも、「ファイルから選択」オプションを 使用して杭打ちリストにポイントを追加することができます。現在のジョブに同じ名前のポイントがある 場合に、リンクファイルからポイントを杭打ちするにはこの方法しかありません。

## **Example.** 534

一つの CSV ファイルに同じ名前のポイントが複数存在した場合、一般測量ソフトウェアは始めのポイ ントを使用します。

複数の CSV ファイルに同じ名前のポイントが複数存在した場合、一般測量ソフトウェアは 1 番目の CSV ファイルのポイントを使用します。1 番目の CSV ファイルはファイル選択リストの最初にあるファ イルです。CSV ファイルの順番を変更する場合は、ファイル選択画面のタブをタップします。CSV ファ イルの順番を変更すると、選択されるファイルの順番が変更される場合があります。

CSV ファイルの選択を承認し、さらに他の CSV ファイルを選択すると、後に選択されたファイルは全 てルールを使用し、初期に選択されたファイルに追加されます。これで最初の選択に変更がないこと とみなします。

同じ名前のポイントが複数存在する CSV ファイルを複数使用しないことをお勧めします。

### <span id="page-534-0"></span>データベースで最適ポイントを見つける

最高のクラスを割り当てられているポイントを見つけるには、「[ポイントマネージャ](#page-76-0)」を使用します。「ポ イントマネージャ」では、最高クラスのポイントはツリー構造の最初のレベルに表示されます。同じ名前 のポイントが複数存在する場合には、ツリー構造は第二のレベルを持つようになり、そこに同じ名前の ポイントすべてが表示されます。最高のクラスを持つポイントが一番上に表示され、それに続いて、同じ 名前のその他のポイントが観測された順で表示されます。

### 重複ポイントと上書き

「重複ポイントの許容値」機能は、保存しようとしているポイントの座標を、データベースに既に存在する 同じ名前のポイントと比較します。座標が、測量スタイルで定義されている重複ポイントの許容値を超 える場合には、「重複ポイント:許容値を超えています。」ダイアログが表示されます。「上書き」を選択 すると、新しいポイントを保存して、現存する同じまたはそれより低いクラスのポイントすべてを削除しま す。

そこで表示されるオプションのうち、「上書き」と「平均する」の 2 つのオプションだけが、ポイントクラス の昇格と、最適ポイントの座標変更という結果をもたらします。

メモ ー この警告は、新しいポイントが元来のポイントの許容値外にある時にだけ現れます。許容値を 変更すると、このメッセージは現れないかもしれません。詳細については、 [重複ポイントの許容値](#page-412-0) を参 照してください。

一般測量では、同じポイントへのステーション設置の観測は、結合されて MTA 記録を作成します。「重 複ポイント:許容値を超えています。」警告は表示されません。

正観測を持つポイントに反観測を保存する場合には、その反観測が正観測の許容値内にあるかどう かをチェックしてから保存します。正・反観測に関する詳細は、 [正・反でポイントの測定](#page-257-0) を参照してくだ さい。

警告 – 重複ポイントを警告されたのは、依存ベクトルを持つポイントを上書きしようとしているから かもしれません。継続すると、依存ベクトルの座標が変更する可能性があります。

#### <span id="page-534-1"></span>上書きルール

上書きはポイントを削除するので、最適ポイントの座標を変更します。

メモ - 削除されたポイントはデータベースに留まり、検索クラスが削除済になります。詳細に関して は、 [検索クラス](#page-531-0) を参照してください。

「上書き」オプションが一般測量 ソフトウェアで表示されない場合、それは、上書きをしても最適ポイント の座標が変更されないことを意味します。

### 観測と座標に対する一般上書きルール

- 観測は、他の観測を上書き(つまりは削除)できます。
- 座標は、他の座標を上書き(つまりは削除)できます。
- 観測は、座標を上書きできません。
- 座標は、観測を上書きできません。

このルールの唯一の例外は、「回転」や「縮尺」、「変換」を実行するときです。そのどれかを実行すると き、元の観測は削除され、変換したポイントに置き換えられます。

これは、どの観測もが同じ名前を持つその他の観測すべてを上書きできるということではありません。 同じく、どの座標もが同じ名前を持つその他の座標すべてを上書きできるということではありません。そ れは、 [検索クラス](#page-531-0) のルールに従って行われます。

### 具体例

• データベースに既に存在する名前を持つポイントを測定する場合、新しいポイントを保存するときに それを上書きするように選択できます。同じ名前で、かつ同じまたは低い検索クラスを持つ、それ以前 の観測はすべて削除されます。

「座標」として保存されたポイントが存在する場合、観測を上書きしても最適ポイントは変わらないので、 「上書き」オプションは利用できません。

• データベースに既に存在する名前を持つポイントをキー入力する場合、新しいポイントを保存すると き、それを上書きするように選択できます。同じ名前で、かつ同じまたは低い検索クラスを持つ、「座標」 として保存されている以前のポイントすべては削除されます。 同じ名前を持つけれども「観測」として保存されているポイントは削除されません。

## <span id="page-535-0"></span>別のポイントを保存しても最適ポイントは変わりません。

データベースに既に存在する名前を持つポイントを測定したりキー入力する場合、データベースに両 方のポイントを保存するように選択でき、両方ともジョブと一緒に転送できます。一般測量の検索ルー ルは、高いクラスを持つポイントを常に計算に使用します。同じクラスに 2 つのポイントがある場合に は、 最初 のポイントが使用されます。

## 平均値が別の平均値を上書き

ポイントを測定して、現在のジョブに既に存在する名前を使用する場合、その名前を持つポイントすべ てを平均するかを選択できます。観測と平均グリッド座標を保存するには、「平均する」を選択します。 その名前の平均ポジションがすでに存在する場合には、新しい平均ポジションは現存する平均ポジシ

ョンを上書きします。平均したポイントには「座標」クラスが与えられます。「座標」は「観測」よりも重要度 の高いクラスを持つので、保存された平均ポジションがあらゆる観測に優先して使用されるようになり ます。ポイントが許容値内にあるときには、「自動平均化」を選択することもできます。詳細については、 [平均化](#page-412-0) を参照してください。

## <span id="page-536-0"></span>基準点クラスをポイントに割り当てる

基準点クラスは、ポイントのクラスとしては一番高いものです。ジョブ内で固定された基準として使用さ れる高精度のポイントは、基準点になり得ます。

ポイントに対して座標をキー入力し、「基準点」検索クラスを指定する場合、同じ名前と同じ検索クラス (基準点) を持つ別のポイントをキー入力して、最初のポイントを上書きするように選択しない限りは、そ の座標が変更されることはありません。

一般測量ソフトウェアは、測定したポイントを基準点クラスに昇格させることは決してありません。これ は、測定ポイントは測定誤差を持ち、ジョブの過程で変更されたり、再び測定したりする可能性があるか らです。キー入力されたポイント「CONTROL29」が基準点クラスである場合、一般的にそのポイントの 座標を変更することはありません。基準点クラスはそのジョブに対しては固定されたままです。

一般測量ソフトウェアは基準点(観測された基準点)を測定できますが、それに基準点クラスを与えるこ とはありません。これは、キャリブレーションでは、測定されたポイントがキー入力された基準点と同じ 名前を持つことが多いためです。これは、キャリブレーションの設定を簡単にします。例えば、地上のポ イント 「CONTROL29」 に関連するものすべてはデータベースのポイント 「CONTROL29」 にも関連す るので、データ管理も簡単になります。

# ノユマソ A

## 一般測量 ソフトウェアが実行する計算

### 始めに

この付録は、一般測量 ソフトウェアが実行する計算のいくつかを説明します。

- GNSS ポジションに適用する変換
- [楕円体計算](#page-543-0)
- [一般測量機の計算](#page-543-1)
- [面積計算](#page-549-0)

## GNSS ポジションに適用する変換

RTK 測量では、ある座標セット(GNSS ポジション)を他のセット(グリッドポジション)として(またはその 逆もあり)提示するために座標変換が必要となります。

ヒント - 一般測量 ソフトウェアを使用して測定値をグリッド座標に変換する例を見るには、[ここ](#page-517-0) をクリ ックして、「キャリブレーション」セクションを選択してください。

このセクションは、一般測量ソフトウェアを使用して行う座標変換の管理と適用に関して簡単に説明し ています。測地系変換や地図投影、水平・垂直調整の適用方法を説明します。

- 一般測量ソフトウェアでは、サイト・キャリブレーション過程がポイントセットから導き出した変換パラメ ータを定義します。このポイントセットは、2 つのシステムによって調整されています。
- WGS-84 緯度・経度・高度(LLH)測地座標
- プロジェクト別北距・東距・標高(NEE)グリッド座標を持つローカルシステム

下の図は、キャリブレーション計算時に実行される計算の順序を示します。

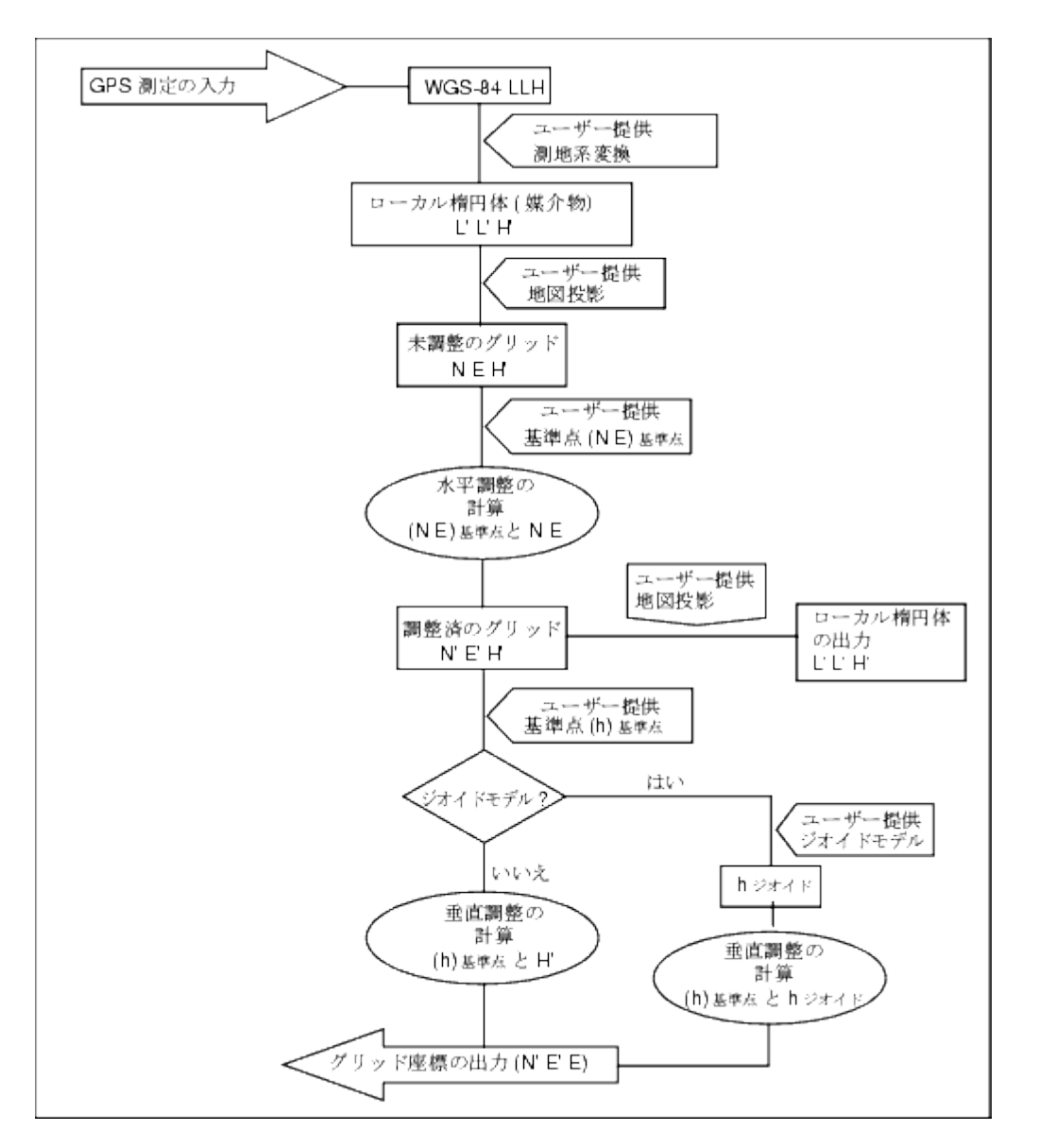

図内に記される計算に関しては下記を参照してください。

## WGS-84 地心を WGS-84 LLH に変換

GNSS 信号が受信機で処理されると、地心座標(X, Y, Z)が求められます。その後それらを使用価値が より高い測地座標(φ,λ,H)へと変換する必要があります。

ここでは、 φ は測地緯度を、 λ は経度を、H は WGS-84 楕円体からの直角高度を意味します。

最初にこれを定義します。

 $e^2 = 2f - f^2$ 

$$
N = \frac{r}{\sqrt{1 - e^2 \sin^2(\phi)}}
$$

上記の方程式で、「f」は基礎の楕円体の扁平率で、「r」は長半径です。

地心座標の値は以下の通りです。

- $X = (N + H)\cos(\phi)\cos(\lambda)$
- $Y = (N + H) \cos(\phi) \sin(\lambda)$
- $Z = [N (1 e^2 + H)] \sin (\phi)$

インバース問題(地心座標を φ と λ 、H に変換時の) は、反復手順を使用して解決できます。e²と N の 値は現在、変換先の楕円体扁平率と長半径値を使用しています。

$$
\phi\ =\ \tan^{-1}\!\!\left(\frac{Z}{\sqrt{X^2\!+Y^2}}(1-e^2)\!\right)
$$

次に下記を繰り返します。

$$
\phi\ =\ tan^{-1}\!\left(\frac{\mathbb{Z}+\,e^2N\sin(\varphi)}{\sqrt{\!X^2\!+\,Y^2}}\right)
$$

$$
\lambda = \tan \left( \frac{N}{N} \right)
$$

45° S <  $\phi$  < 45° N である場合、

$$
H = \frac{\sqrt{x^2 - Y^2}}{\cos(\phi)} - N
$$

または、φ > 45°N または φ < 45°S である場合、

 $H = \frac{Z}{\sin(\phi)} - N(1 + e^2)$ 

### 測地系変換

測地系変換は、ある測地座標系を別の測地座標系に変換するために必要なパラメータを提供します。

一般測量 ソフトウェアは、予め定義されている 3 パラメータまたは 7 パラメータ測地系変換を適用で きます。WGS-84 やローカル L'L'H' に調整されている 3 パラメータ測地系変換からのポイントを計算 することもできます。

 $X = T + kRX'$ 

上記の方程式で、「X'」は 3D デカルト地心座標またはデカルトローカル座標のマトリックスで、「T」は 変換パラメータのマトリックス、「k」はスカラー、「R」は回転マトリックスです。ほとんどの場合、「X'」は 測定値で、「T」と「k」、「R」はユーザーに指定されます。

3 パラメータ測地系変換を計算するには、WGS-84 LLH とローカル L'L'H'の対の座標が必要です。

平凡な 1 つのポイントの場合、3 つの変換パラメータは、WGS-84 LLH とローカル L'L'H'から派生した 地心ペアを接続する地心ベクトルのベクトル成分です。

自明でない場合、変換パラメータは平均ベクトルのベクトル成分です。これは以下のように示されます。

 $AX + W = 0$ 

上記の方程式で、解は

$$
X = \begin{bmatrix} \Delta X \\ \Delta Y \\ \Delta Z \end{bmatrix}
$$

と

 $\mathbf{X} = \mathbf{X}^*$  $\mathbf{Y}=\mathbf{Y}$  $z_1 - z_1$  $W =$  $X_2 - X_2$  $Y_2 - Y_2$  $z_{2} - z_{2}$ 

上記の方程式で、「Xn」はリストの「n」番目の 3D ポイントのローカル L'L'H'から派生した地心座標の 値です。「X'n」は「n」番目の 3D ポイントの WGS-84 LLH から派生した地心座標の X 値です。そして

 $100$  $010$  $A = \begin{bmatrix} 0 & 0 & 1 \\ 1 & 0 & 0 \end{bmatrix}$  $010$  $001$ الا و ما

は、モロデンスキーマトリックスと呼ばれます。

詳細については、「GPS Satellite Surveying」A. Leick 著 (John Wiley & Sons, 1995)を参照してください。

### 地図投影

地図投影は、局所的楕円体面(L'L'H')とある平面との関係を定義します。一般的に地図投影パラメー タは、その土地の等角写像模型を基礎とします。
地図投影に関する詳細は、「Map Projections--A Working Manual」J.P. Snyder 著 (U.S. Geological Survey Professional Paper 1295, U.S. Government Printing Office, Washington, 1987)を参照してくださ い。

一般測量 ソフトウェアが使用するほとんどの投影タイプにおいて、投影された座標の高さ成分は基準 面の上または下にあるポイントまでの距離です。しかし、平面投影においては、定義には楕円体高と 原点における投影面の標高が含まれます。

#### 水平調整

ローカル固定基準座標(NE 基準)と投影したグリッド座標(N'E')の間の相違を最小限に抑える必要が あるかもしれません。水平調整は、2 つの異なる平面座標セット(1つは現場での測定値から変換、も う1 つは基準表から)を使用して、北と東( △ N, △ E)、回転 φ、縮尺係数 k に対するパラメータ変換を 解決します。一般測量 ソフトウェアは独自の 3 パラメータ測地系変換を生成しますが、縮尺と回転を 提供する必要があります。それを水平調整で実行できます。

以下は、2 つの座標系間での変換を図示しています。

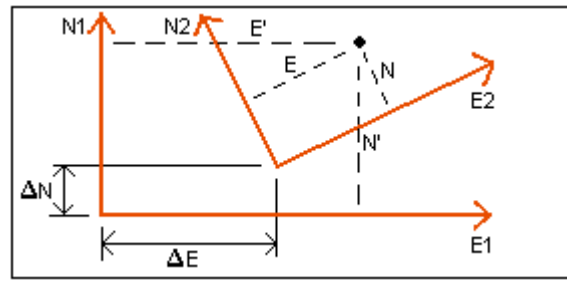

#### 水平調整のための座標系

一般測量 ソフトウェアは、GNSS 観測と測地系変換、地図投影を使用して派生した NE 値と、ローカル NE 基準との相違を最小限に抑えます。それは、平面水平最小二乗調整を加重なしで実行することで 行われます。

平凡な 1 つのポイントの場合、変換パラメータは 2 つの調整値間のベクトルの北距・東距成分です。 縮尺係数は「1」、回転値は「0」です。

2-3 つのポイントに対しては、水平調整の計算は、単純な 4 パラメータ変換を使用します。これは、座 標ペア間の 2 つの変換( ∆ N、 ∆ E)と回転( φ )、縮尺係数(k)に解答します。

2 つの座標系間の幾何は、2 つの変換方程式で示されます。

- $N' = aN + bE + \Lambda N$
- $E' = -bN + aE + \Lambda E$

上記の方程式では、マトリックスを解りやすく示す目的で「a = k cos φ 」と「b = k sin φ 」を使用しました。 ∆ N と ∆ E は N'・E' 座標系における北軸と東軸のずれを示します。

両方の座標系の共通点は、4 つの未知のパラメータ(a と b、 ∆ E、 ∆ N)を解くための最小二乗調整に 使用されます。

#### **Example.** 541

a と b の予測値が割り出されたら、2 つの座標系間の回転と縮尺が下記を使用して計算されます。

 $\phi = \tan^{-1} \left( \frac{a}{b} \right)$   $k = \sqrt{a^2 + b^2}$ 

水平調整に関する詳細は、「Observations and Least Squares」E. Mikhail 著 (John Wiley & Sons, 1982)を参照してください。

#### 垂直調整

一般測量 ソフトウェアは、加重なしで最小二乗法を使用して垂直調整を行います。この調整は、測定 した WGS-84 高と基準標高を必要とします。

平凡な 1 つのポイントの場合、調整は一定の高さ変化しか含みません。ポイントが複数になると、北と 東への傾きも計算されます。

斜面パラメータは、行列方程式を解くことで求められます。

 $AX = B$ 

解答は以下の通りです。

 $X = \begin{bmatrix} \Delta H \\ \Delta E \\ \Delta N \end{bmatrix}$ 

成分は、高さの一定変化と東と北への傾き(東または北へのユニット距離に対する高さの変化という 意味)です。下記は計画行列です。

$$
A = \begin{bmatrix} 1 & E_1 - E_1 & M_1 - N_1 \\ 1 & E_2 - E_1 & M_2 - N_1 \\ \vdots & \vdots & \vdots \\ 1 & E_n - E_1 & M_n - N_1 \end{bmatrix}
$$

上記の方程式で、「En Nn」は WGS-84 データセットから派生した「n」番目のポイントの座標です。

「E,N,」は、調整の原点の座標です。(「n」個のポイントのどれも原点にすることができます。)

$$
B = \begin{bmatrix} H_1' - H_1 \\ H_2' - H_2 \\ \vdots \\ H_n' - H_n \end{bmatrix}
$$

上記の方程式で、「H'n - Hn」は WGS-84 データセットから派生した値と「n」番目のポイントに対してキ ー入力した値の標高差です。

#### 地表縮尺係数

#### **Extendion Contract Contract Contract Contract Contract Contract Contract Contract Contract Contract Contract Contract Contract Contract Contract Contract Contract Contract Contract Contract Contract Contract Contract Cont**

一般測量 ソフトウェアでは、「投影なし/測地なし」ジョブの作成時に「プロジェクト高」を定義できます。 投影用の縮尺係数を算出するためにサイトキャリブレーションを実行した後に、プロジェクト高を使用 します。そのために地表座標は標高を基に算出されます。

投影縮尺係数は以下のように計算されます。

$$
SF = \frac{R+h}{R}
$$

と

$$
R = \frac{a}{\sqrt{1 - e^2 sin^2(\phi)}}
$$

上記の方程式の文字の意味は以下の通りです。

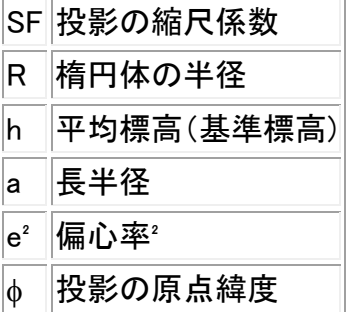

#### ジオイドモデル

一般測量 ソフトウェアは、ジオイドモデルを使用して、(GNSS で)測定した WGS-84 高度から正メート ル法の高度を求めることができます。

ジオイドモデルは、「垂直調整」フィールドのオプションの 1 つです。(その他のオプションには、「調整 なし」や「斜面」、「ジオイド/斜面」があります。)

ジオイドモデルを選択したけれどもフィールド内キャリブレーションを実行しない場合、一般測量 ソフト ウェアが表示する標高値は、以下の関係を持つ、指定ジオイド上の未調整の標高です。

hgeoid  $= H - N$ 

上記の方程式の文字の意味は以下の通りです。

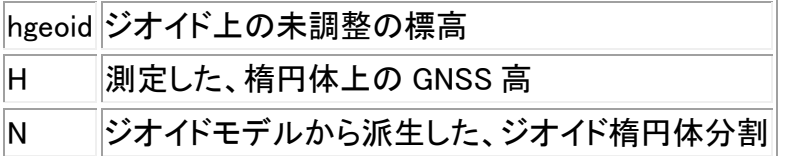

「ジオイドモデル」を選択してからフィールド内キャリブレーションを実行すると、一般測量 ソフトウェア は「hcontrol」と「hgeoid」を入力値として使用してキャリブレーションパラメータを算出するので、ジオイ ドモデルは現地の基準標高と一致するように傾斜します。垂直調整の方法は「ジオイド/斜面」になり ます。

# 楕円体計算

一般測量 ソフトウェアにおける地表と楕円体距離は、楕円体に平行に計算されます。計算に使用す る方程式は、ロビンス楕円体幾何方程式です。ロビンス博士(Dr A.R. Robbins)によるこの方程式は、 「Empire Survey Review 誌 No. 125, 1962」に説明されています。その方程式は、1,500km の距離にお いて 20mm の誤差しか出さないほど正確です。4,500km の距離になると誤差は 16m になり、9,000km では 2,000m を超えます。

## 一般測量機の計算

下の図は、一般測量 ソフトウェアと一般測量機を組み合わせて使用したときに適用される観測と補正 を図示しています。

注 - 暫定的な補正は図に含まれません。それらはその下の表に角括弧で囲まれて示されています。

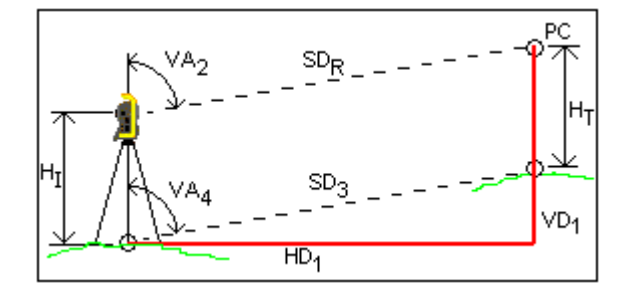

#### 一般測量機の計算に使用する補正変数

上記の方程式の文字の意味は以下の通りです。

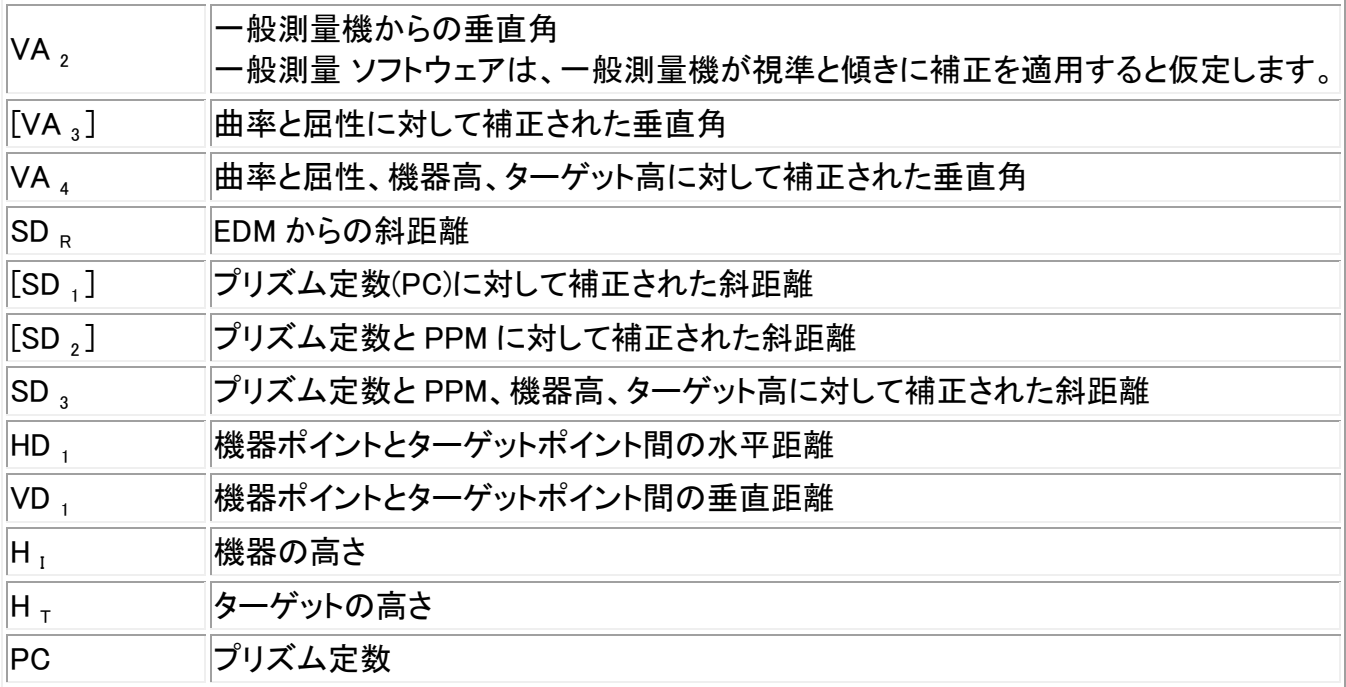

#### プリズム定数補正

**Solution 2008 Example:**  $544$ プリズム定数はすべての斜距離に適用されます。それは通常負数ですが、正数でもあり得ます。

<span id="page-544-0"></span> $SD_1 = SD_R + PC$ 

上記の方程式の文字の意味は以下の通りです。

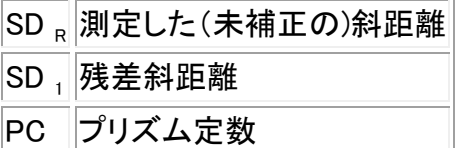

#### PPM 補正

百万分率(PPM)補正は、プリズム定数で補正(上記参照)された斜距離に適用されます。PPM は気圧 と気温の影響を受けます。

 $D_2(P, T) = SD_1 \left[ J - \frac{N \cdot P}{273.16 + T} \right] \cdot 10^{-6}$ 

上記の方程式の文字の意味は以下の通りです。

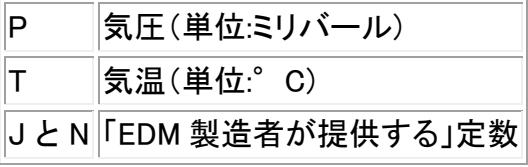

下の表は、一般測量機の製造者と、そういった機器で一般測量 ソフトウェアが PPM 補正を計算する のに使用する J(RefractiveIndex)定数と N(CarrierWavelength)定数を列記しています。

#### 一般測量機の PPM 係数

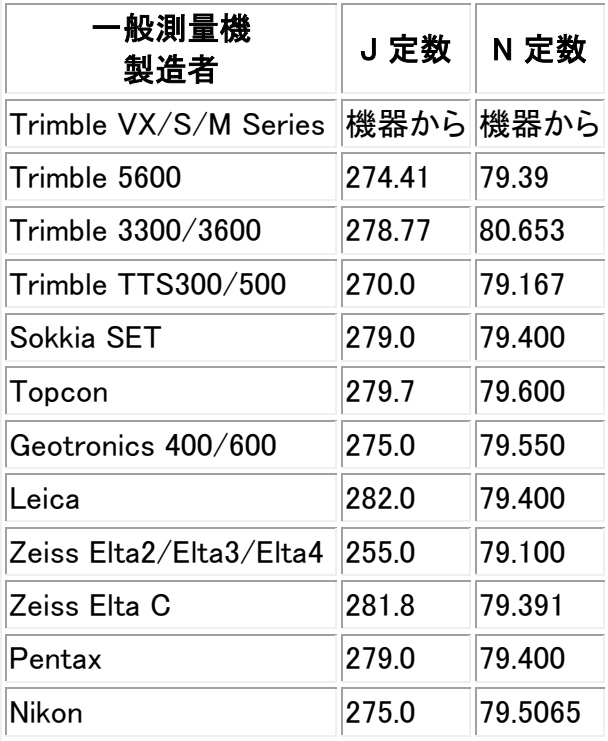

注 - Trimble VX/S/M シリーズ機器では、J 定数と N 定数はエクスポートする JobXML ファイルに含 まれます。

注 - J 定数値は、機器の屈折率です。N 定数値は、気圧測定値(単位:ミリバール)と一緒に使用され ます。.dc ファイルでは、その値は mmHg 単位の気圧測定値と一緒に使用できるように変換されます。

#### 曲率・屈折補正

曲率・屈折補正は、ユーザーが設定した屈折係数に従って垂直角に適用されます。

<span id="page-545-0"></span> $\text{VA}_3 = \text{VA}_2 - \left[\frac{(\text{ConOff} - \text{k} \times \text{ROnOff}) \times \text{SD}_1}{2 \text{R}}\right] \times \frac{180}{\pi}$ 

上記の方程式の文字の意味は以下の通りです。

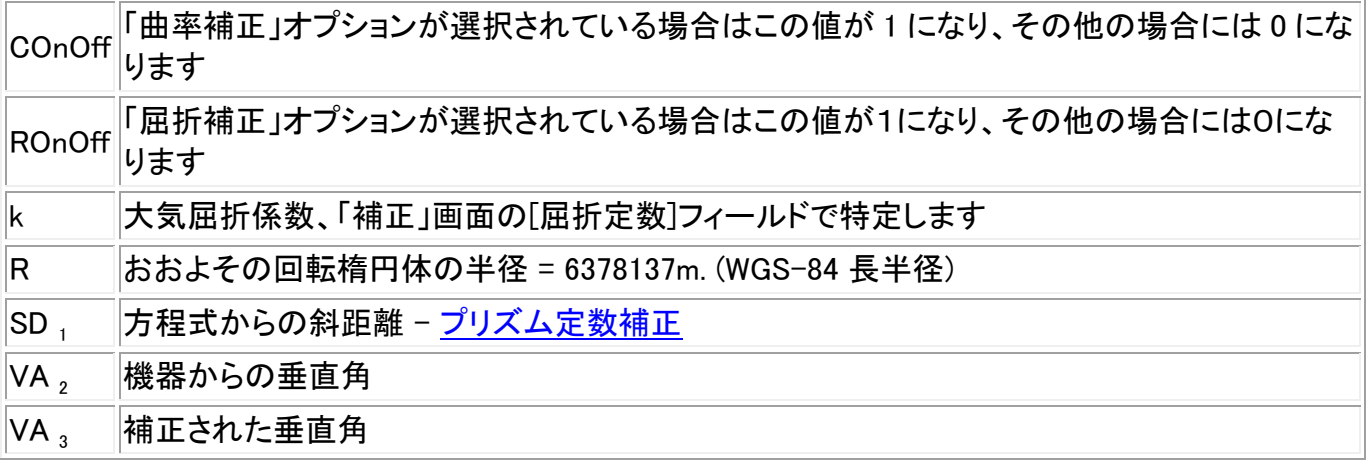

#### 機器高とターゲット高の修正

補正された、機器からターゲットまでの垂直角(VA 4)は、

$$
\mathrm{VA}_4 = \tan^{-1}\!\!\left[\frac{\mathrm{SD}_2\sin\mathrm{VA}_3}{\mathrm{SD}_2\,\cos\mathrm{VA}_3 + \mathrm{H}_\mathrm{I} - \mathrm{H}_\mathrm{T}}\right]
$$

上記の方程式の文字の意味は以下の通りです。

H I 機器高 H <sub>ェ</sub> |ターゲット高 SD , 斜距離 VA 』方程式からの垂直角 - [曲率・屈折補正](#page-545-0) VA 』補正した垂直角

原点からターゲットポイント(SD 3)斜距離は以下のように求められます。

#### $\bullet$  Trimble.  $546$

 $SD_3 = \frac{SD_2sinVA_3}{sinVA_4}$  (2 点間斜距離)

#### 正・反判別

このセクションは、一般測量 ソフトウェアが計算のために反の面での測定値を正面測定値に換算する 方法を説明します。それは自動的に実行されます。

測定した未補正の垂直角が、観測が正であるか反であるかを判別するのに使用されます。

- 垂直角が存在しない場合、観測は「正」と見なされます。
- 垂直角が 0° ~ 180° の範囲に含まれる場合、観測は「正」です。
- 垂直角が 180°~ 360°の範囲に含まれる場合、観測は「反」です。

#### 方向補正

目盛環の測定値が方位角になるように修正するのに、方向修正を適用します。方向補正は、後視で の目盛環の測定値と後視方位角の差です。これは、ステーションにおけるそれ以外の観測すべて(目 盛環の測定値)に適用されます。

方程式は、

<span id="page-546-0"></span> $Az_x = HA_x + (Az_B - HA_B)(f)$ (方向補正)

上記の方程式の文字の意味は以下の通りです。

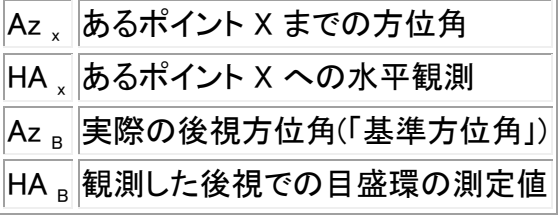

#### 傾斜の修正

観測の水平成分と垂直成分(HD,と VD, )は、垂直角と斜距離を使用して以下の方程式から算出され ます。

 $HD = SD \sin VA$ 

 $VD_1 = SD_1 \cos VA_4$ 

上記の方程式の文字の意味は以下の通りです。

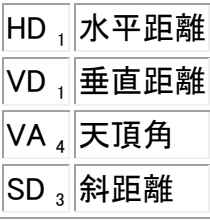

**Example.** 547

### 座標計算

ターゲットポイントの座標は、以下の方程式で、機器ポイントからの観測と座標を使用して算出されま す。

 $N_2 = N_1 + HD_1 \cos Az_1$ 

 $B_2 = B_1 + HD_1 \sin Az_1$ 

 $Z_2 = Z + VD$ 

上記の方程式の文字の意味は以下の通りです。

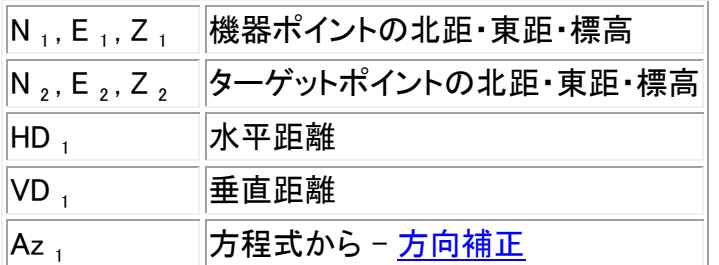

#### 平均回転角の計算

ソフトウェアがポイントに対する平均回転角と平均距離を計算するとき、標準誤差も計算します。

角度に対しては、一組の測定値方程式の平均値の標準誤差を使用します。

$$
\sigma\;=\;\sqrt{\frac{\Sigma v^2}{n(n-1)}}
$$

距離に対しては、一組の測定値方程式の標準誤差を使用します。

$$
\sigma\ =\ \sqrt{\frac{\Sigma v^{\ 2}}{(n-1)}}
$$

#### 交会法計算

交会法計算は、使用可能なデータすべてを使用する最小二乗計算です。

正と反の面で行った同じポイントへの観測は、別々の観測として扱われます。しかし、結果は、平均化 した観測を使用した結果と同じです。

残差は、各観測に対してではなく、各「ポイント」に対して提示されます。

標準誤差に使用する方程式は以下の通りです。

 $\sigma = \frac{(-\Sigma v^2)}{(n-1)}$ 

### トラバース計算

**Example.** The set of the set of the set of the set of the set of the set of the set of the set of the set of the set of the set of the set of the set of the set of the set of the set of the set of the set of the set of th

このセクションは、ソフトウェアがトラバースを計算するのに使用する方程式に関して説明します。

#### コンパス修正

コンパス修正は、トラバースラインの長さに均等に誤差を分配します。方程式は以下の通りです。

北距調整値  $=\frac{D}{2D}$ x 北距測定値差異

上記の方程式の文字の意味は以下の通りです。

D 水平距離 トラバースにおける水平距離の合計

東距調整値  $\frac{D}{12}$ x 東距測定値差異

上記の方程式の文字の意味は以下の通りです。

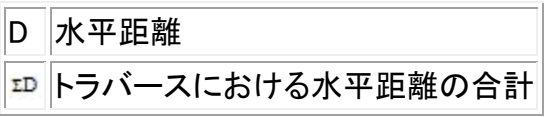

#### トランシット調整

トランシット調整は、それぞれのトラバースポイントの北距と東距に均等に誤差を分配します。

北距調整値  $\frac{\Delta N}{L\Delta N}$  x 北距測定値差異

上記の方程式の文字の意味は以下の通りです。

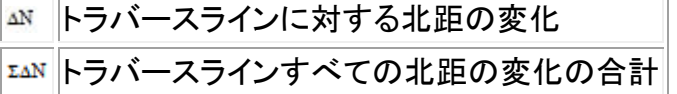

東距調整値  $=\frac{\Delta E}{L\Delta E}$  x 東距測定値差異

上記の方程式の文字の意味は以下の通りです。

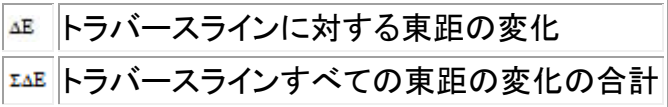

#### 角度調整

トラバースで角度誤差を分配するには 3 つのオプションがあります。

● 距離に比例 - それぞれのポイントに対する前・後トラバース距離の逆数の合計を基に、誤差を角 度に分配します。下の方程式が使用されます。

#### **Extendion Contract Contract Contract Contract Contract Contract Contract Contract Contract Contract Contract Contract Contract Contract Contract Contract Contract Contract Contract Contract Contract Contract Contract Cont**

$$
\mathbb{A}_{\mathbf{a}} = \frac{\frac{1}{to\; dist} + \frac{1}{from\; dist}}{\sum \left(\frac{1}{to\; dist} + \frac{1}{from\; dist}\right)} \times \mathbb{A}_{\mathbf{m}}
$$

上記の方程式の文字の意味は以下の通りです。

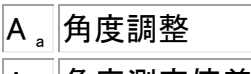

#### $\|$ A  $_{\textrm{\tiny{m}}}$  $\|$ 角度測定値差異

- 均等 誤差はトラバースの角度に均等に分配されます。
- なし ー 誤差は分配されません。

#### 標高調整

トラバースで標高誤差を分配するには 3 つのオプションがあります。

- 距離に比例 ー ポイントまでのトラバースラインの長さに均等に誤差が分配されます。
- 均等 ー 誤差はトラバースラインに均等に分配されます。
- なし ー 誤差は分配されません。

## 通常の観測で記録される標準エラー

各ジョブ・ファイルに記録される通常観測には標準誤差が付随します。観測と共に記録された標準誤 差は下記の方法で決定することができます。

• 1つのポイントでの単一観測では〈例:Measure topo)、その観測に特定される標準誤差の値は計器 の標準誤差値(a-priori 値)となります。これは、他に標準誤差を決定できるものが存在しないためです。 • ある距離が計器の許容精度に到達しなかった場合(通常はターゲットが不安定な場合など)、一般 測量は、達成された標準偏差測定値を保存します。このようなことが発生した場合は、この観測では 計器の距離標準偏差値を達成することができなかったというメッセージが表示されます。 • 例えばデュアルプリズムオフセット、距離オフセット、円形オブジェクト、遠隔オブジェクト測定法など の計算された「観測」では、標準誤差はヌル値として記録されます。

## 面積計算

#### グリッド面積

「距離」フィールドがグリッドにセットされている場合、算出された面は、海抜高度でグリッド座標を使用 して計算されています。 この計算には高度は使用されません。

#### 楕円体面積

「距離」フィールドが楕円体にセットされている場合、地上面はグリッド面積を投影縮尺比要素(面の中 心部)で掛けて方眼状に表しています

#### 地表面積

#### **Extendion Contract Contract Contract Contract Contract Contract Contract Contract Contract Contract Contract Contract Contract Contract Contract Contract Contract Contract Contract Contract Contract Contract Contract Cont**

「距離」フィールドが地表にセットされている場合、地表面はグリッド面積を合成縮尺比要素(面の中心 部)で掛けて方眼状に表しています。

合成縮尺比要素(面の中心部)はポイント縮尺比要素に海抜高要素を掛けた値になります、

ポイント縮尺比要素は、その面の中心部を表すために現在の投影定義より計算されています。よって 海抜高要素は:

 $\binom{\textcolor{blue}{\bar{\textbf{h}}+\textcolor{blue}{\bar{\textbf{R}}}}}{{\textcolor{blue}{\bar{\textbf{R}}}}}$ 

よって地表面積は:

$$
GA \times \left( PSF \times \left( \frac{\overline{h} + R}{R} \right) \right)^2 \times
$$

各記号は以下を意味します。

$$
h\,=\,\frac{\sum h_i}{N}
$$

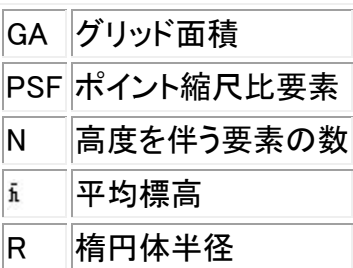

用語集

# 用語集

このヘルプで使用される用語についてここで説明します。

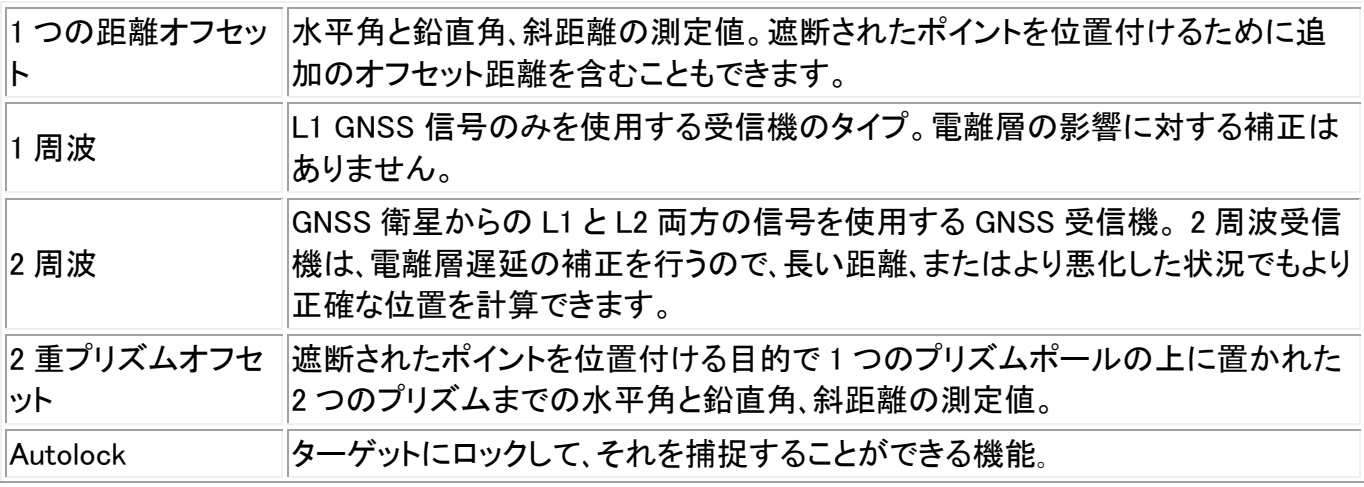

#### **Solution 2008 Example:** 551

<span id="page-551-0"></span>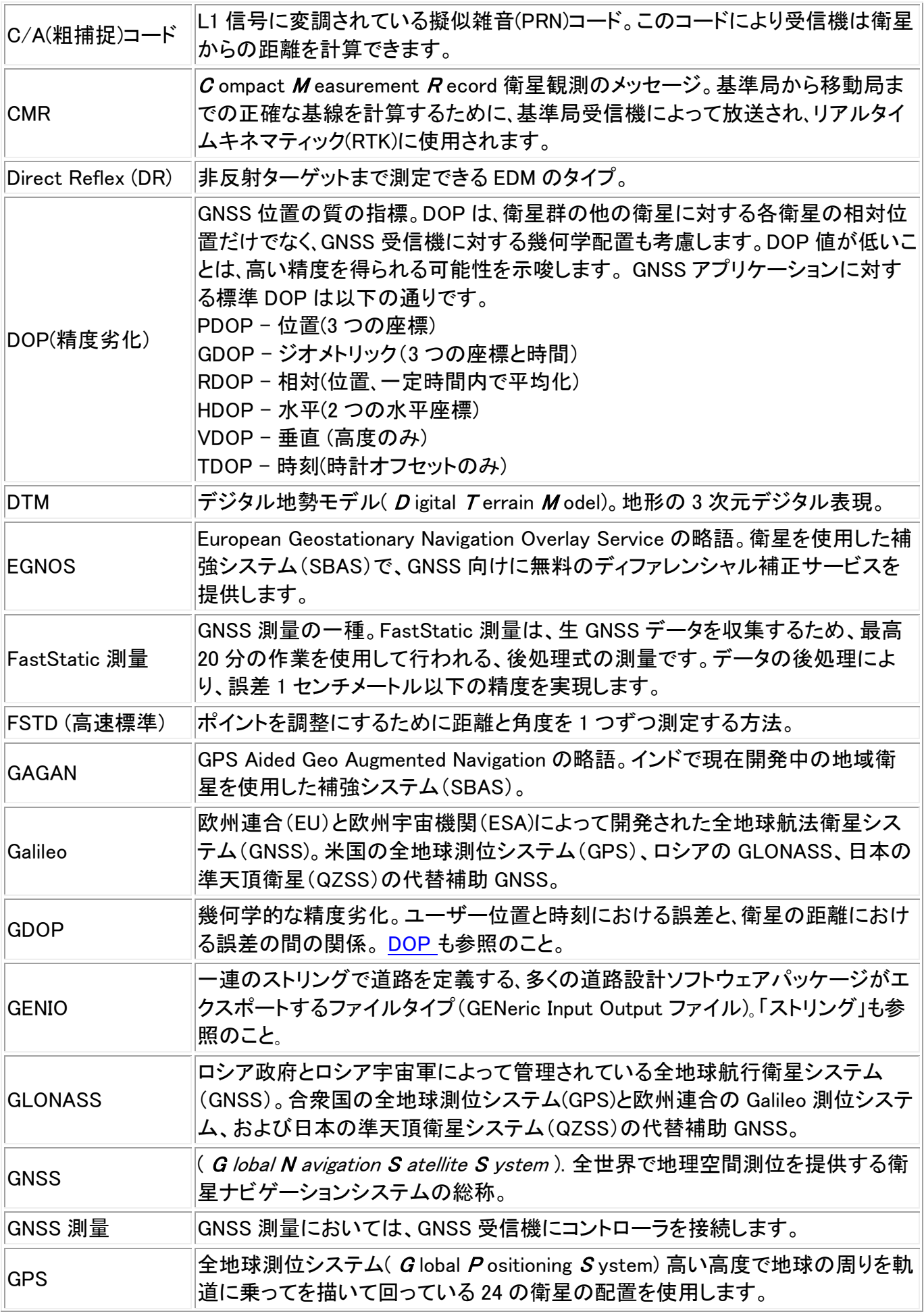

#### **Extendion Contract Contract Contract Contract Contract Contract Contract Contract Contract Contract Contract Co**

<span id="page-552-0"></span>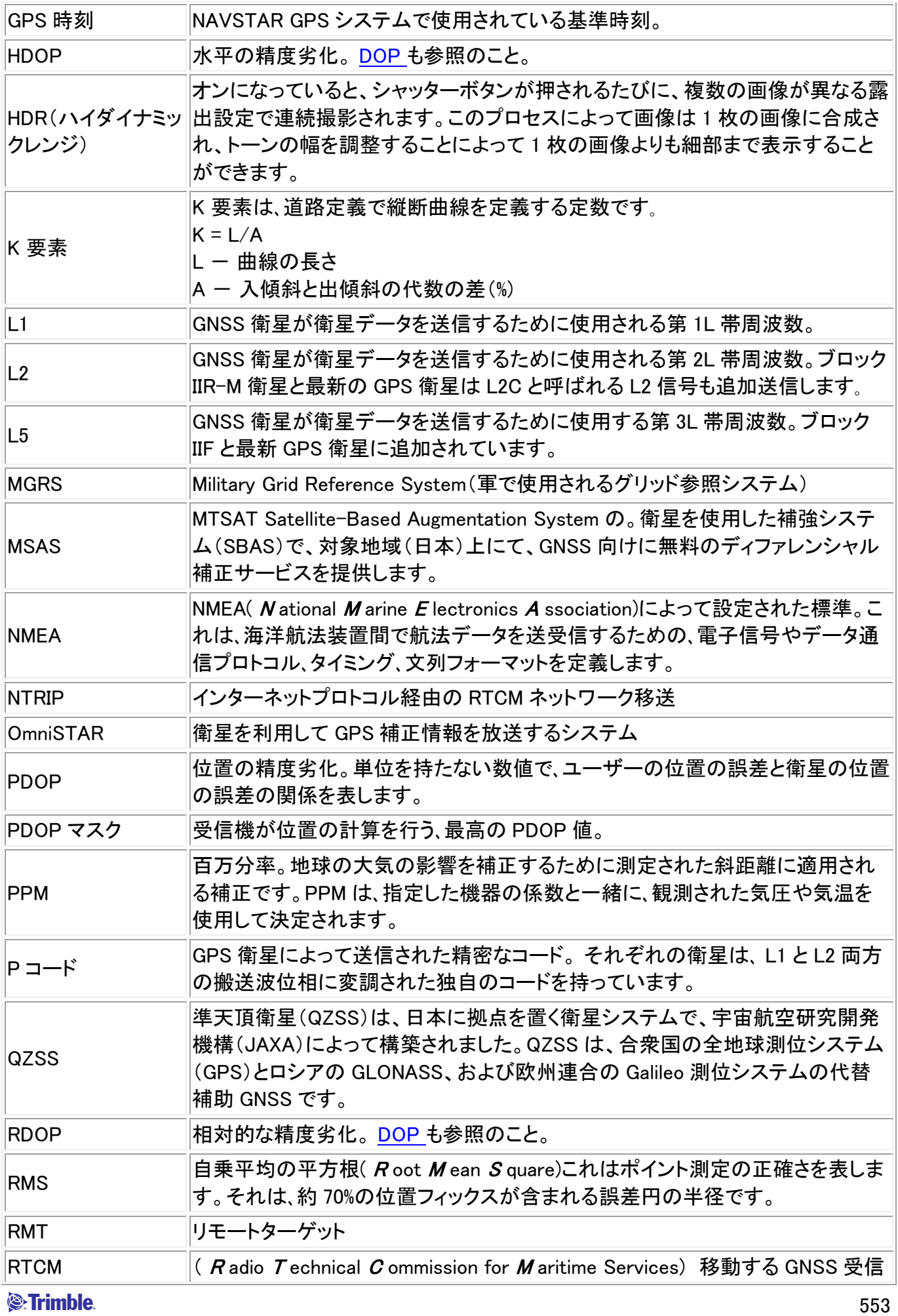

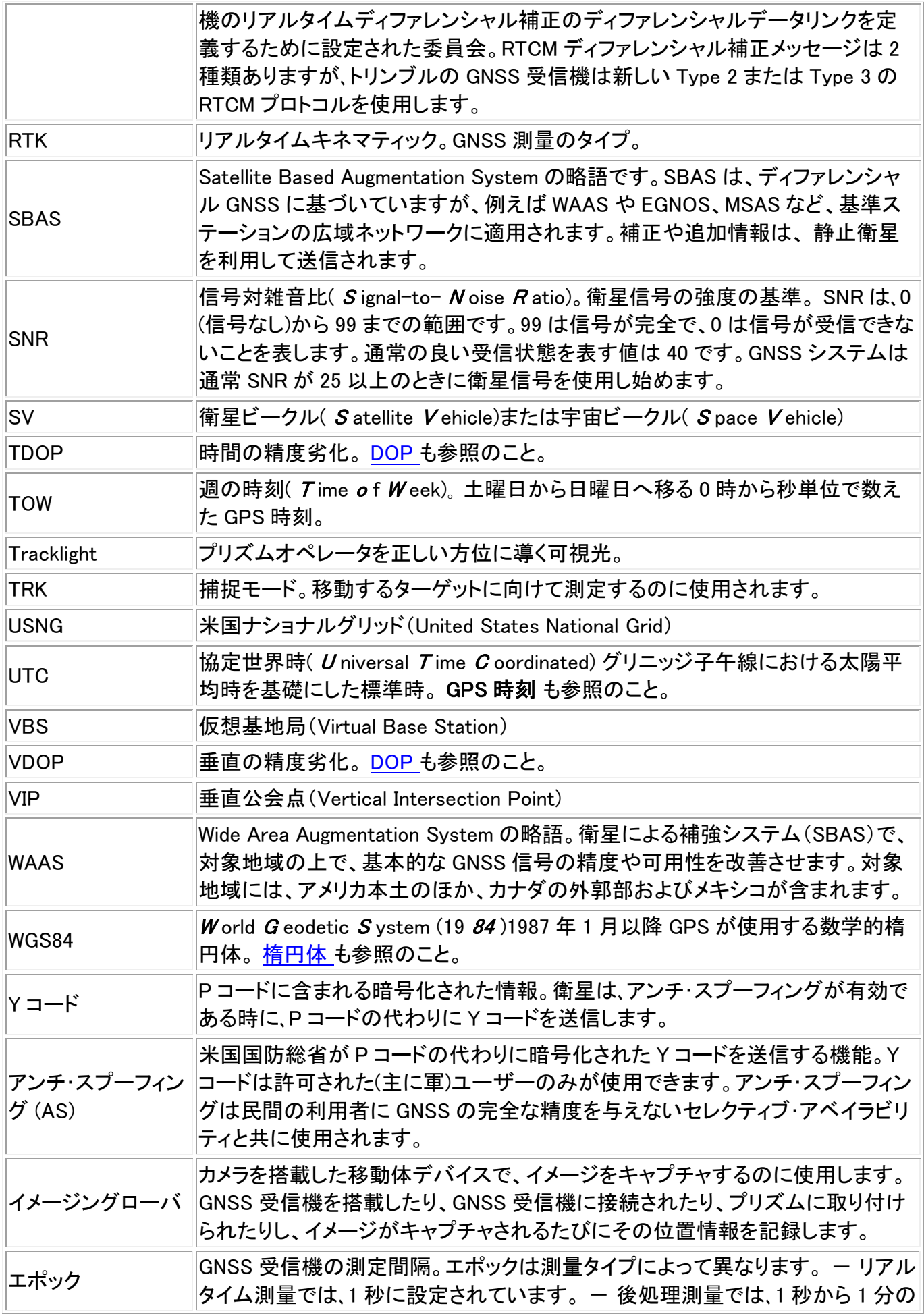

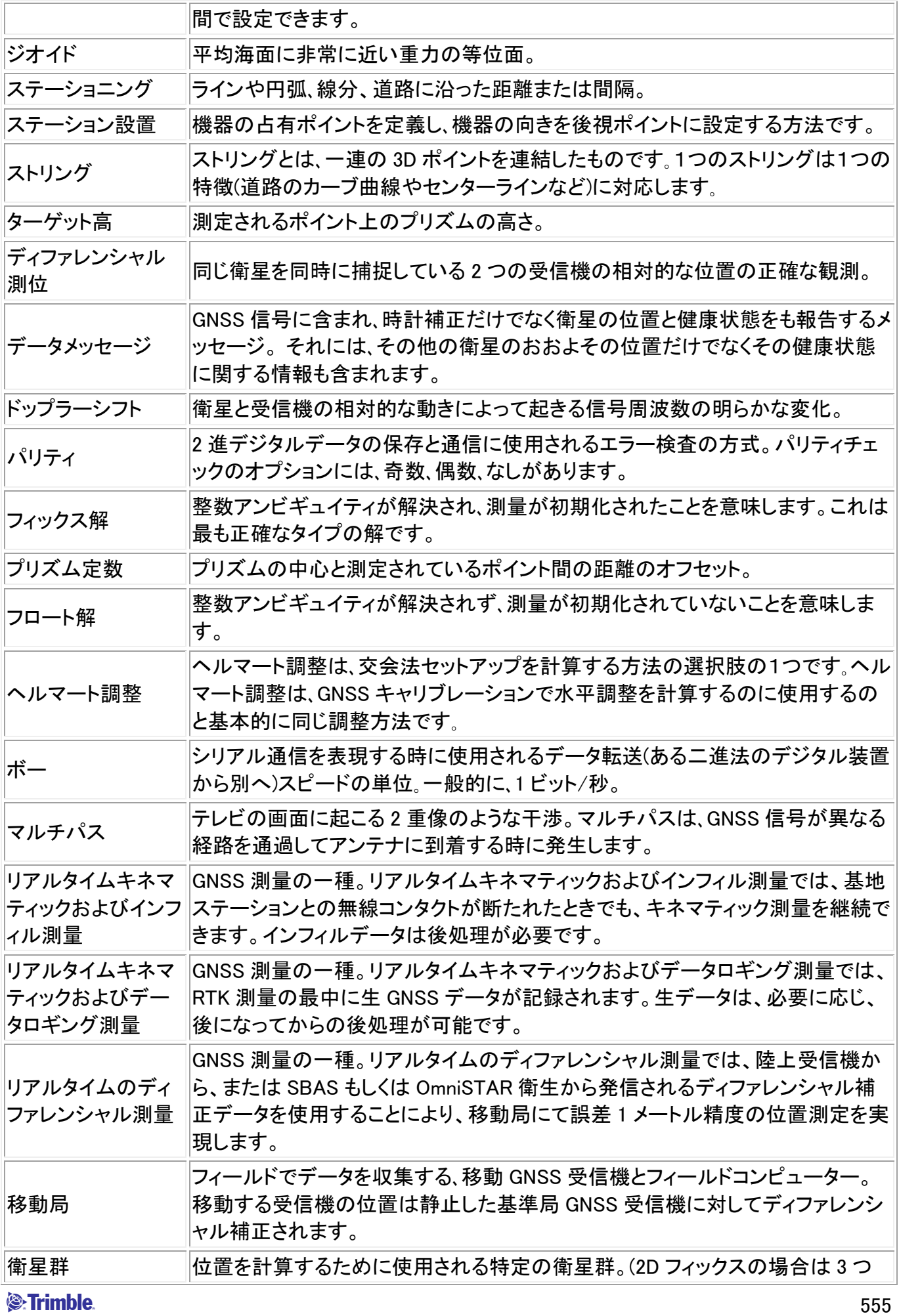

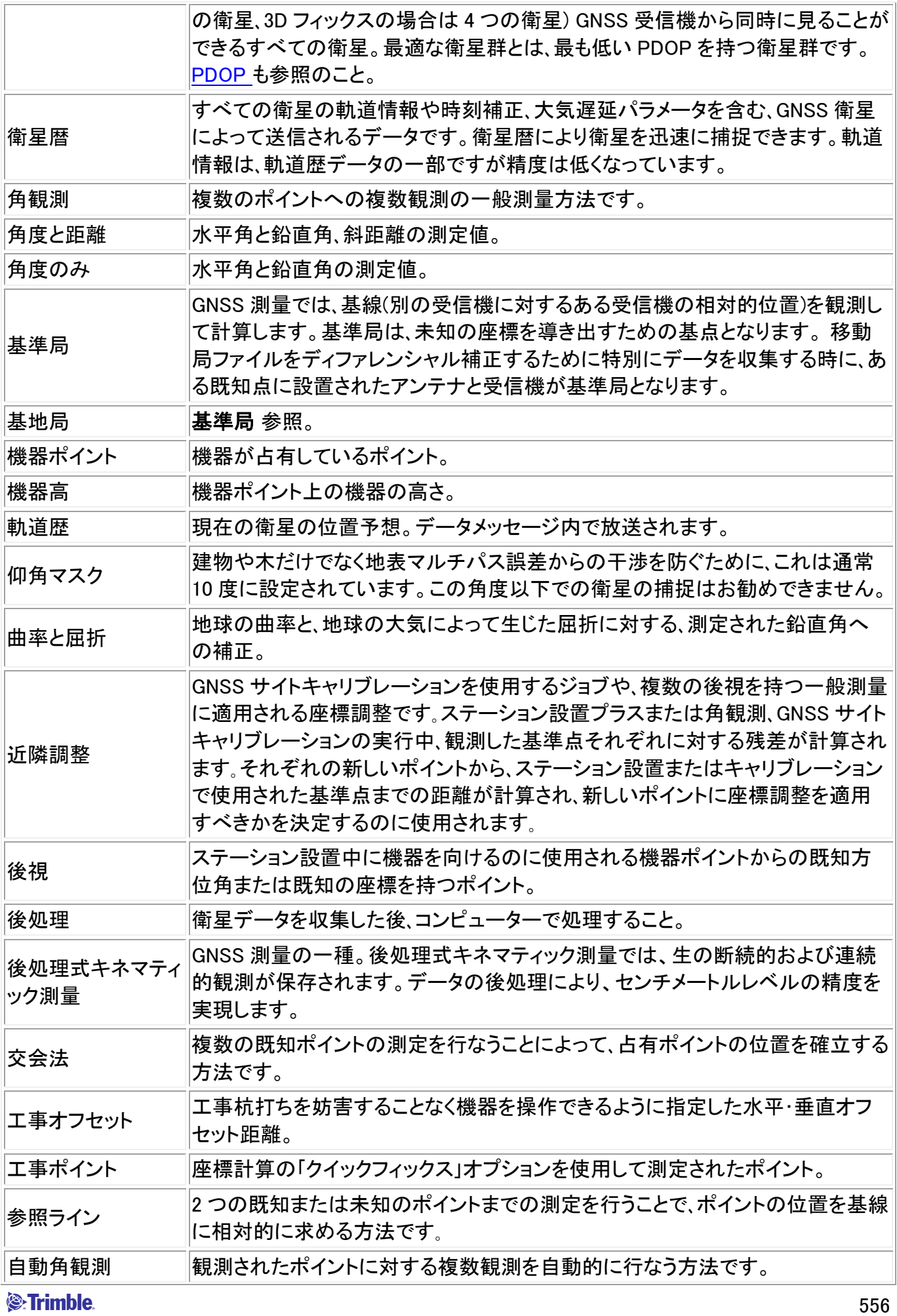

<span id="page-556-0"></span>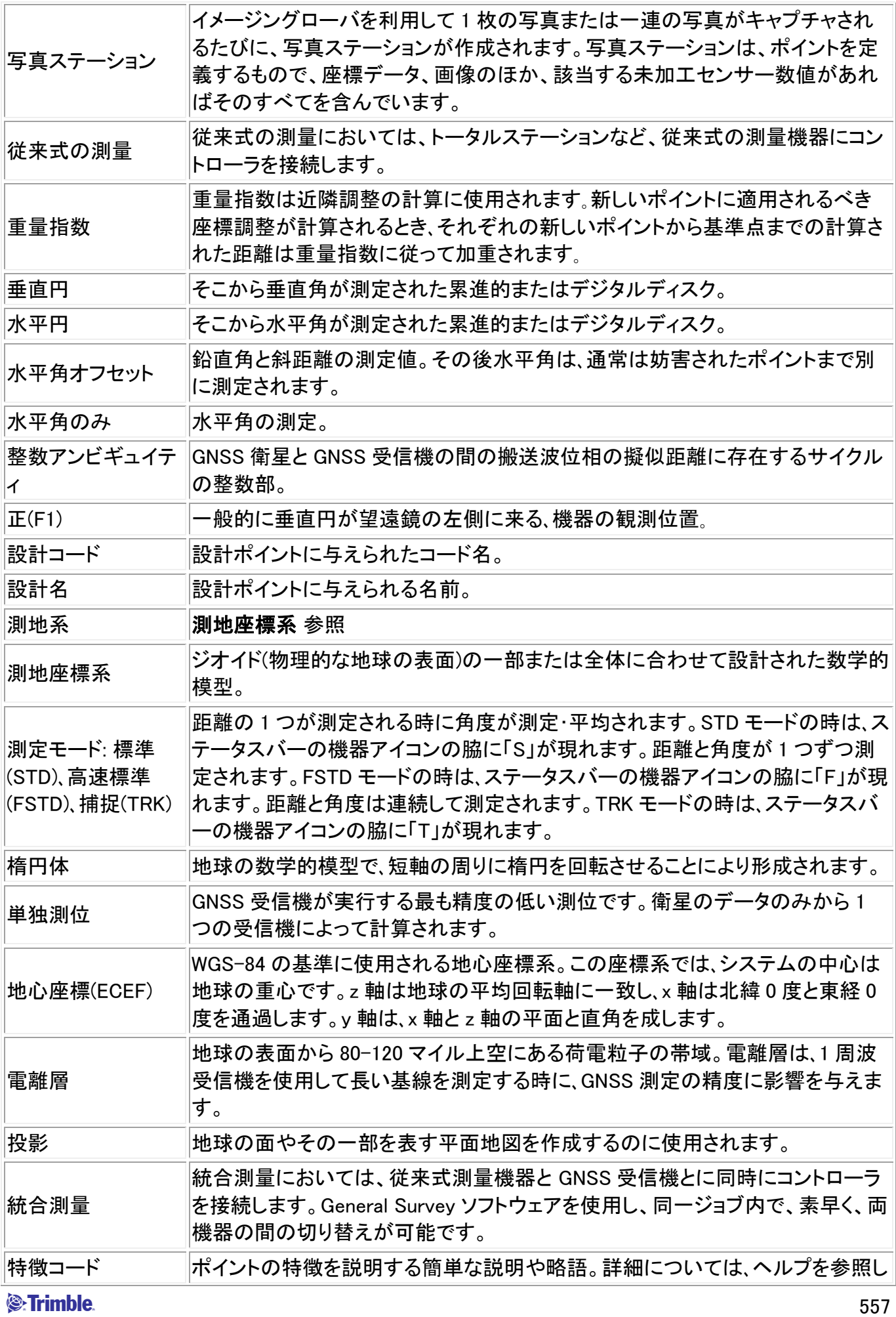

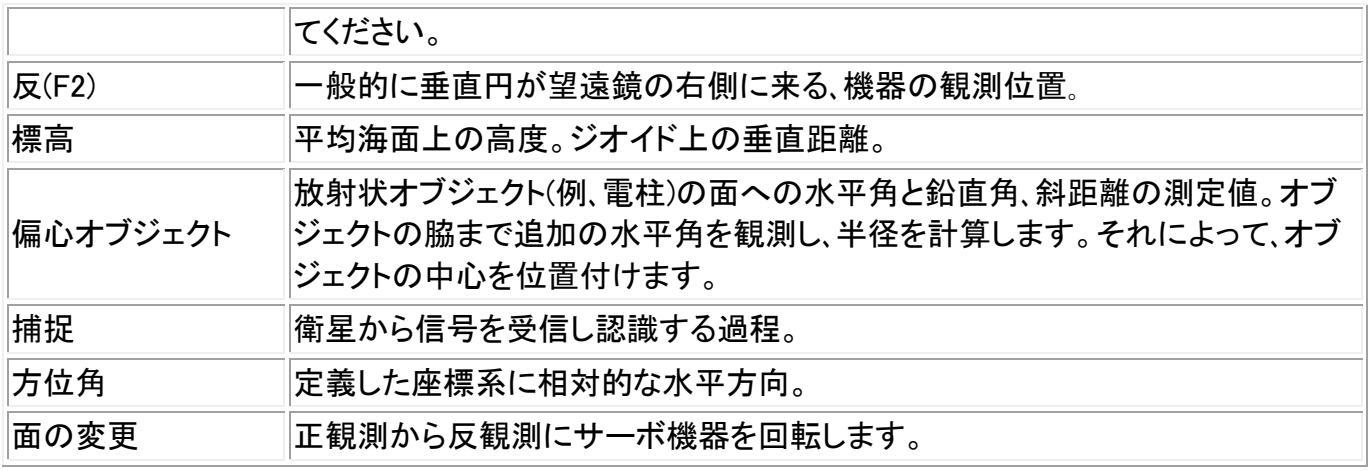